--Visual Basic 6.0

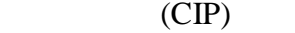

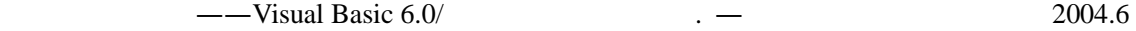

ISBN 7-115-12157-5

. .①杜②康 . BASIC 语言—程序设计 . TP312 CIP 2004 046369

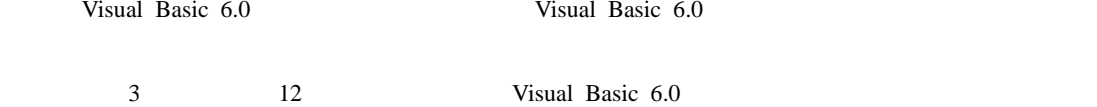

本书适合作中等职业学校"可视化编程应用"课程的教材,也可作为 Visual Basic 6.0 初学者的自学参考

——Visual Basic 6.0

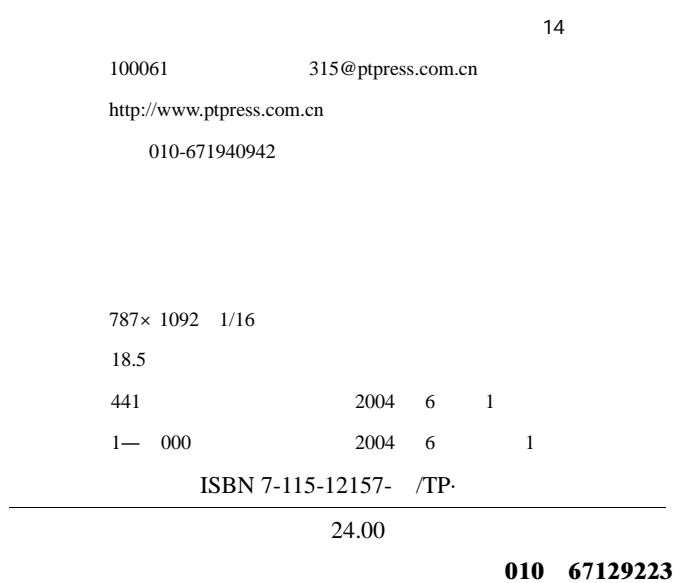

#### Visual Basic 6.0

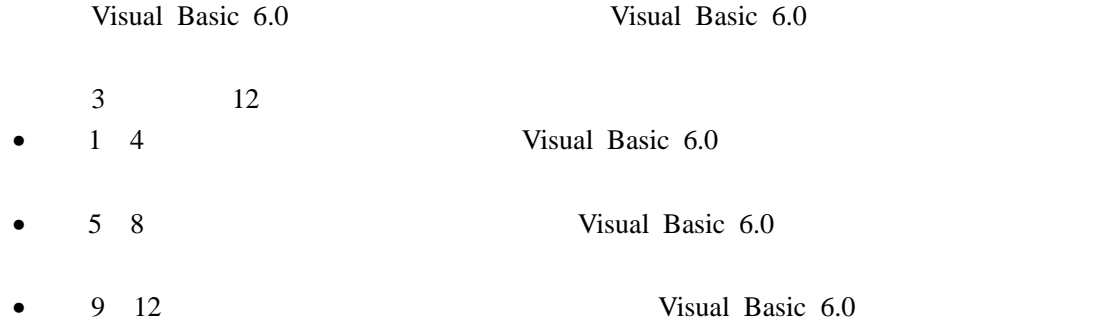

Visual Basic 6.0

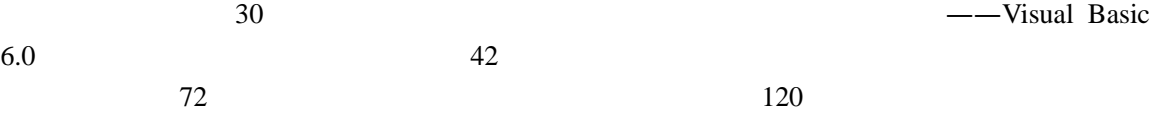

 $2001$ 

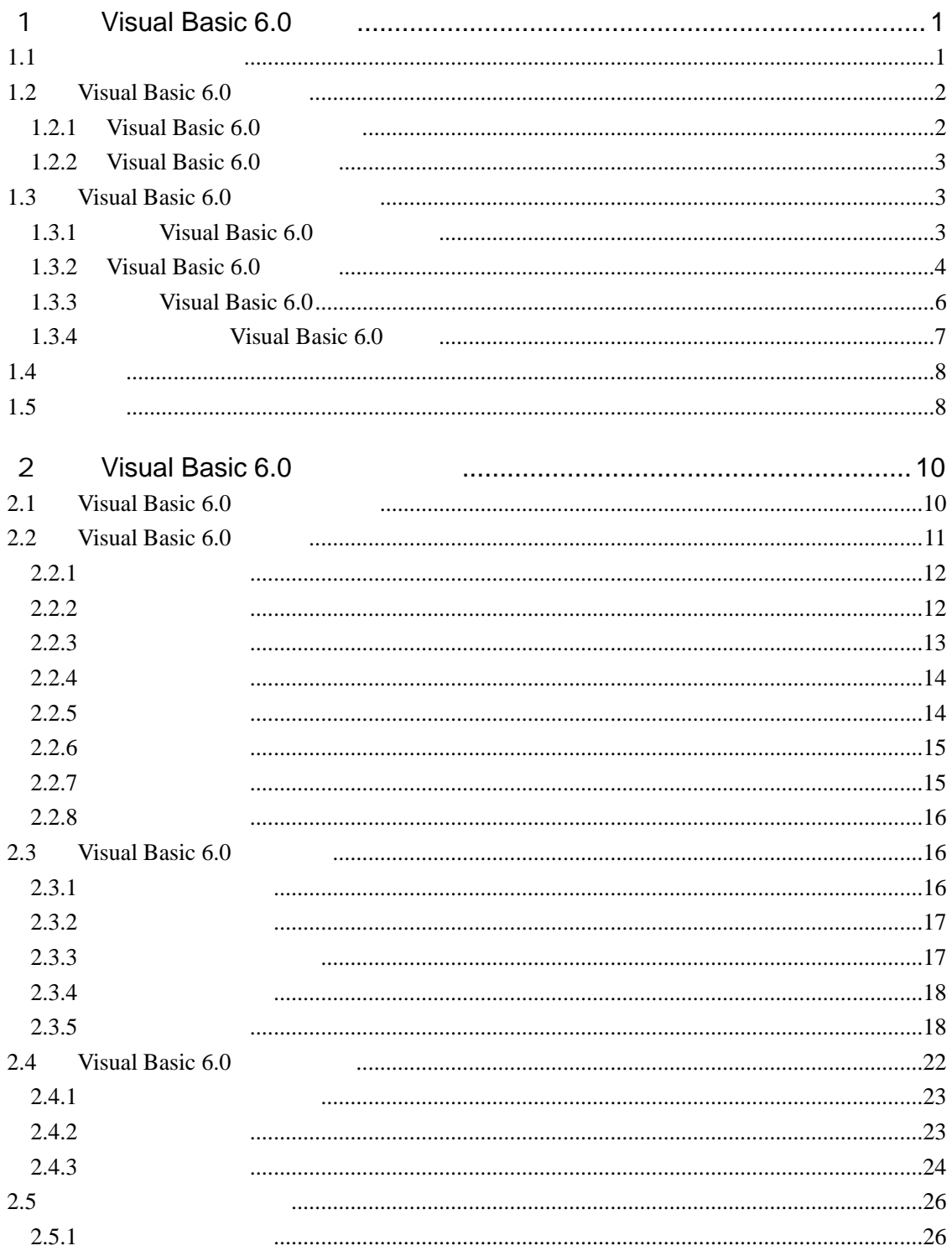

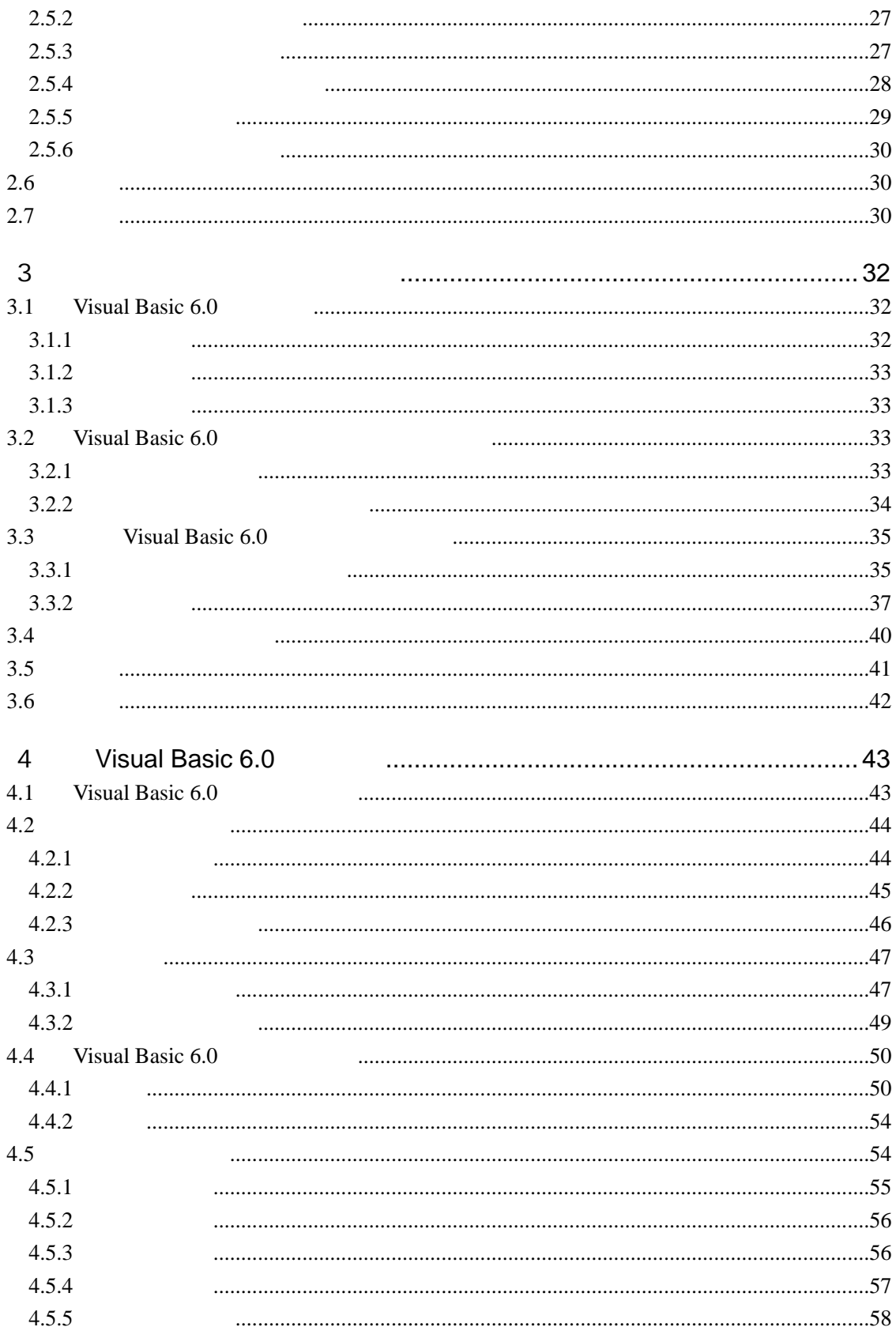

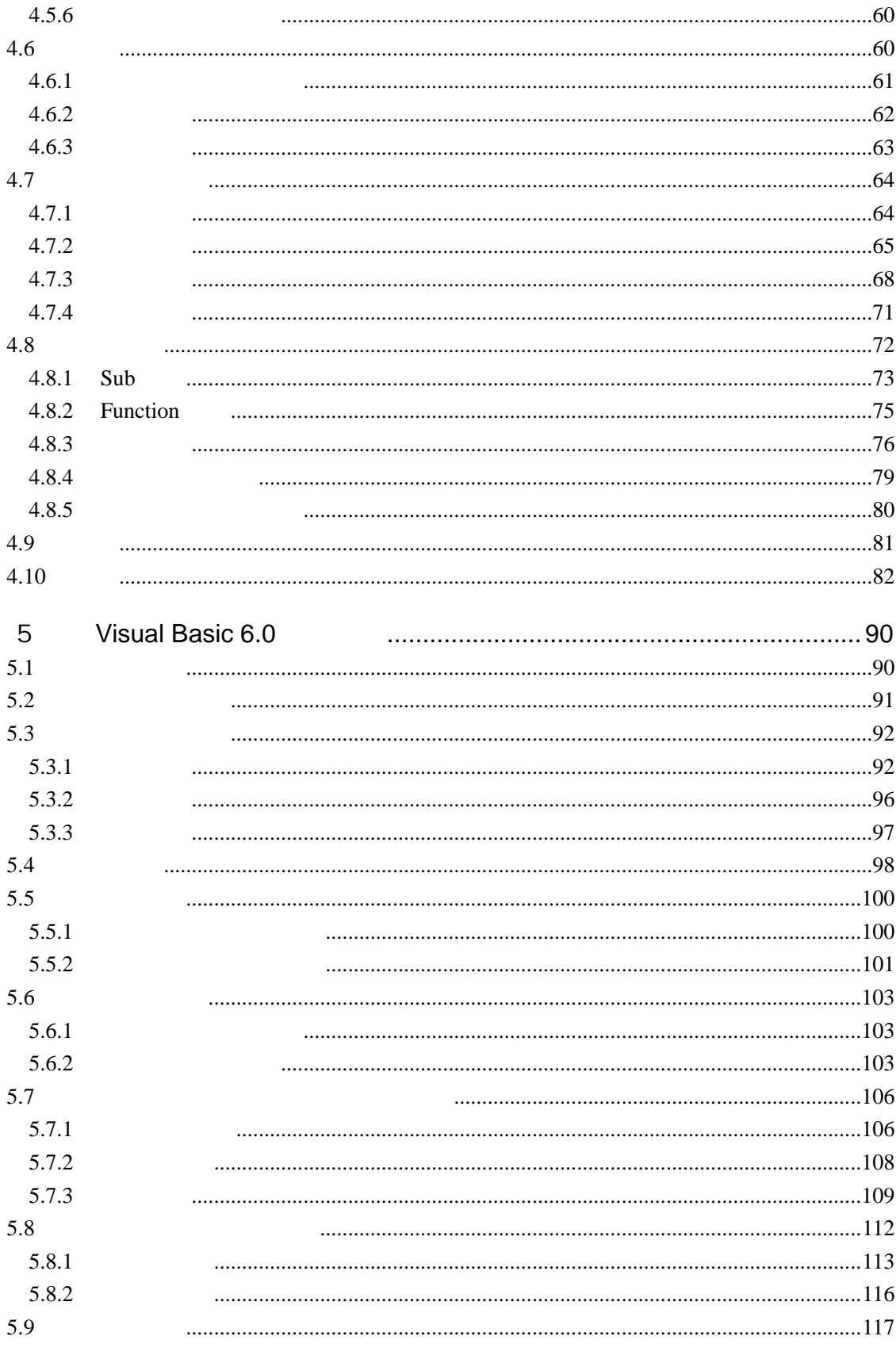

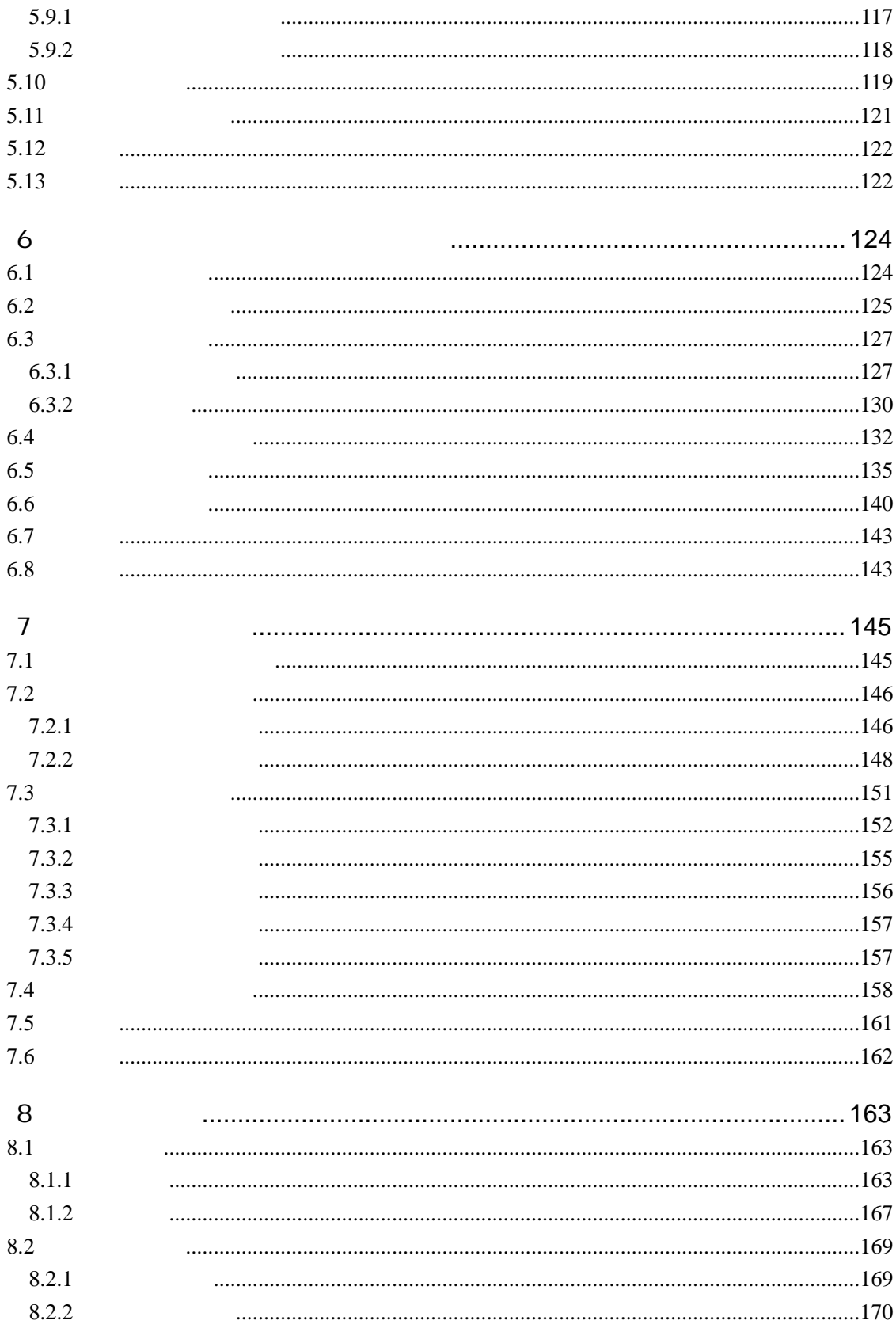

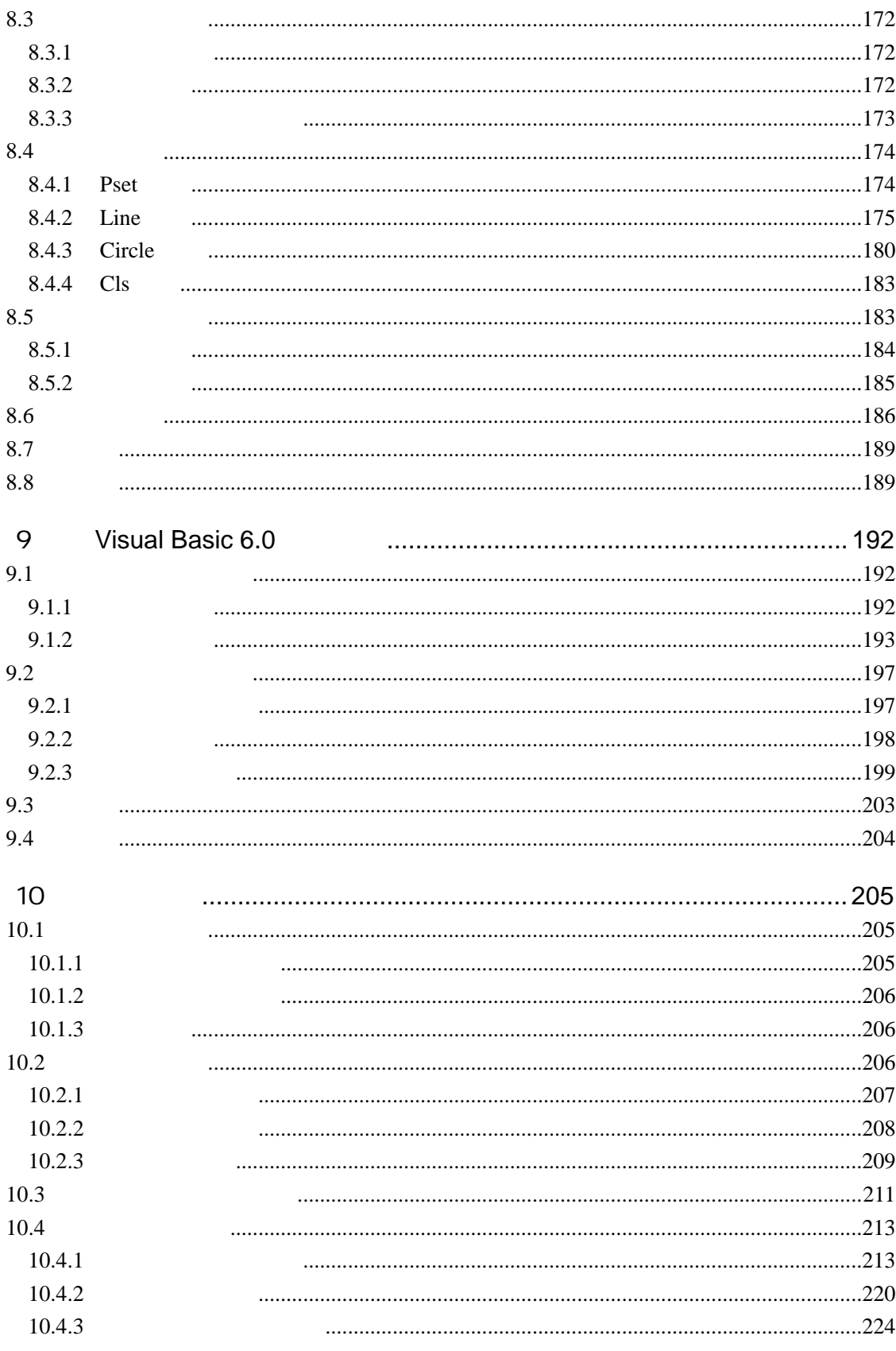

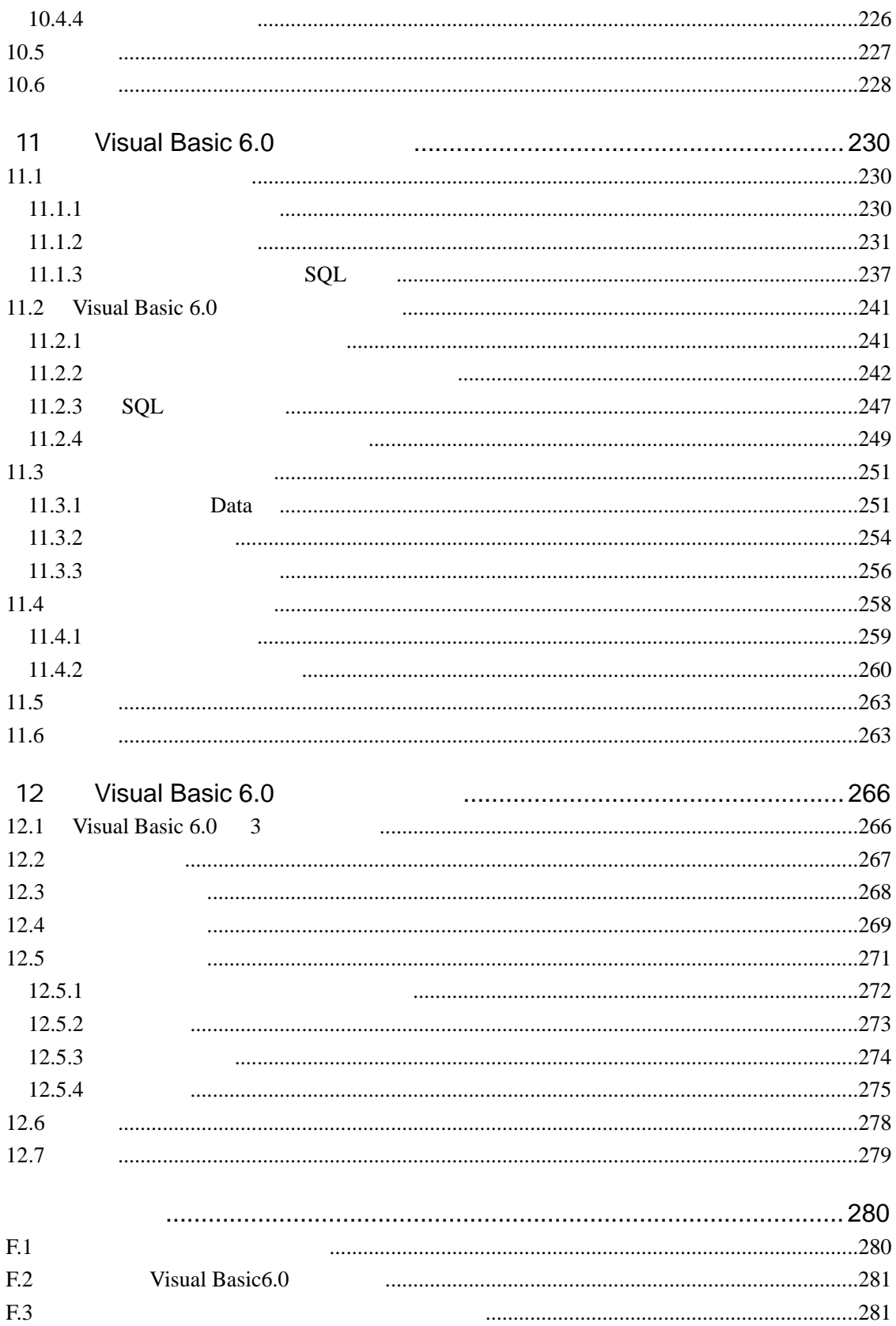

# 1 Visual Basic 6.0

Visual Basic 6.0 <br>
Visual Basic 6.0 Visual Basic 6.0 <br>
Visual Basic 6.0

- 可视化编程的概念和特点。
- Visual Basic  $6.0$
- Visual Basic  $6.0$

(1) Object

- Visual Basic 6.0
- $1.1$

Visual Basic Form Control • Form Window • Control (2) Property Visual Basic 6.0 **•** Caption Name Font  $\bullet$  and  $\bullet$  and  $\bullet$  and  $\bullet$  and  $\bullet$  and  $\bullet$  and  $\bullet$  and  $\bullet$  and  $\bullet$  and  $\bullet$  $\bullet$  and  $\bullet$  and  $\bullet$  and  $\bullet$  and  $\bullet$  and  $\bullet$  and  $\bullet$  and  $\bullet$  and  $\bullet$  and  $\bullet$ 对象名.属性名=属性值  $(3)$  Event Load **Example From Example 20**  $\frac{1}{2}$  (1) and  $\frac{1}{2}$  (1) and  $\frac{1}{2}$  (1) and  $\frac{1}{2}$  (1) and  $\frac{1}{2}$  (1) and  $\frac{1}{2}$  (1) and  $\frac{1}{2}$  (1) and  $\frac{1}{2}$  (1) and  $\frac{1}{2}$  (1) and  $\frac{1}{2}$  (1) and  $\frac{1}{2}$  (1) and  $\frac{1}{2}$  (1) and  $\frac{1$ 

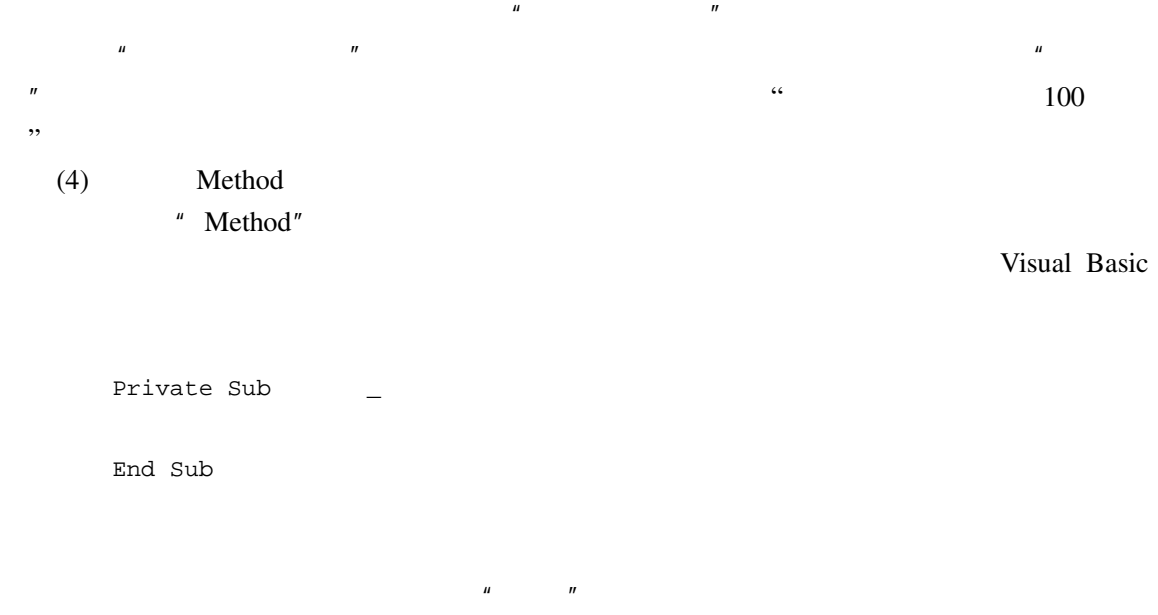

## 1.2 Visual Basic 6.0

Visual Basic 6.0 <br>
Visual Basic 6.0

## 1.2.1 Visual Basic 6.0

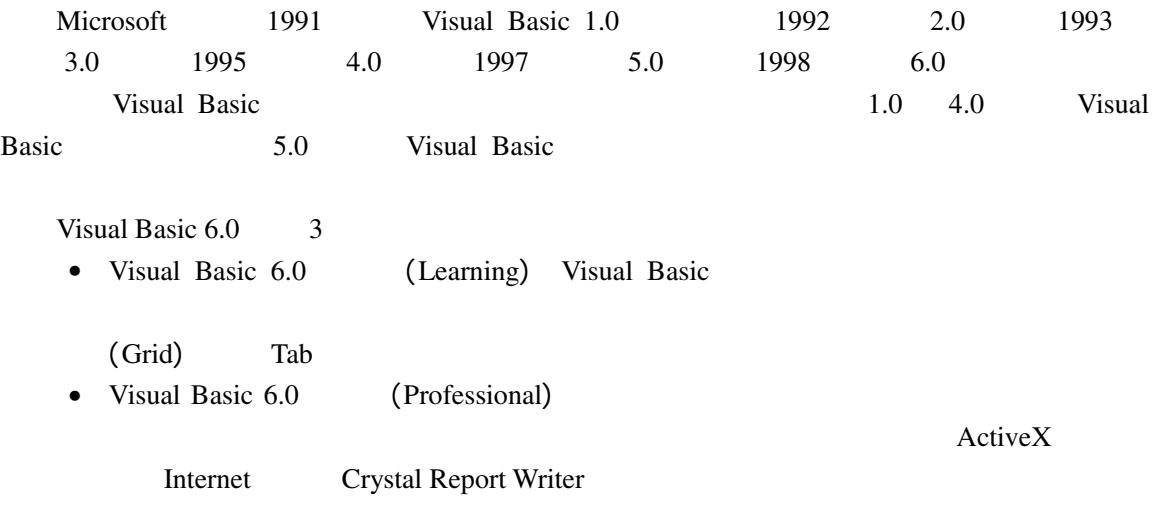

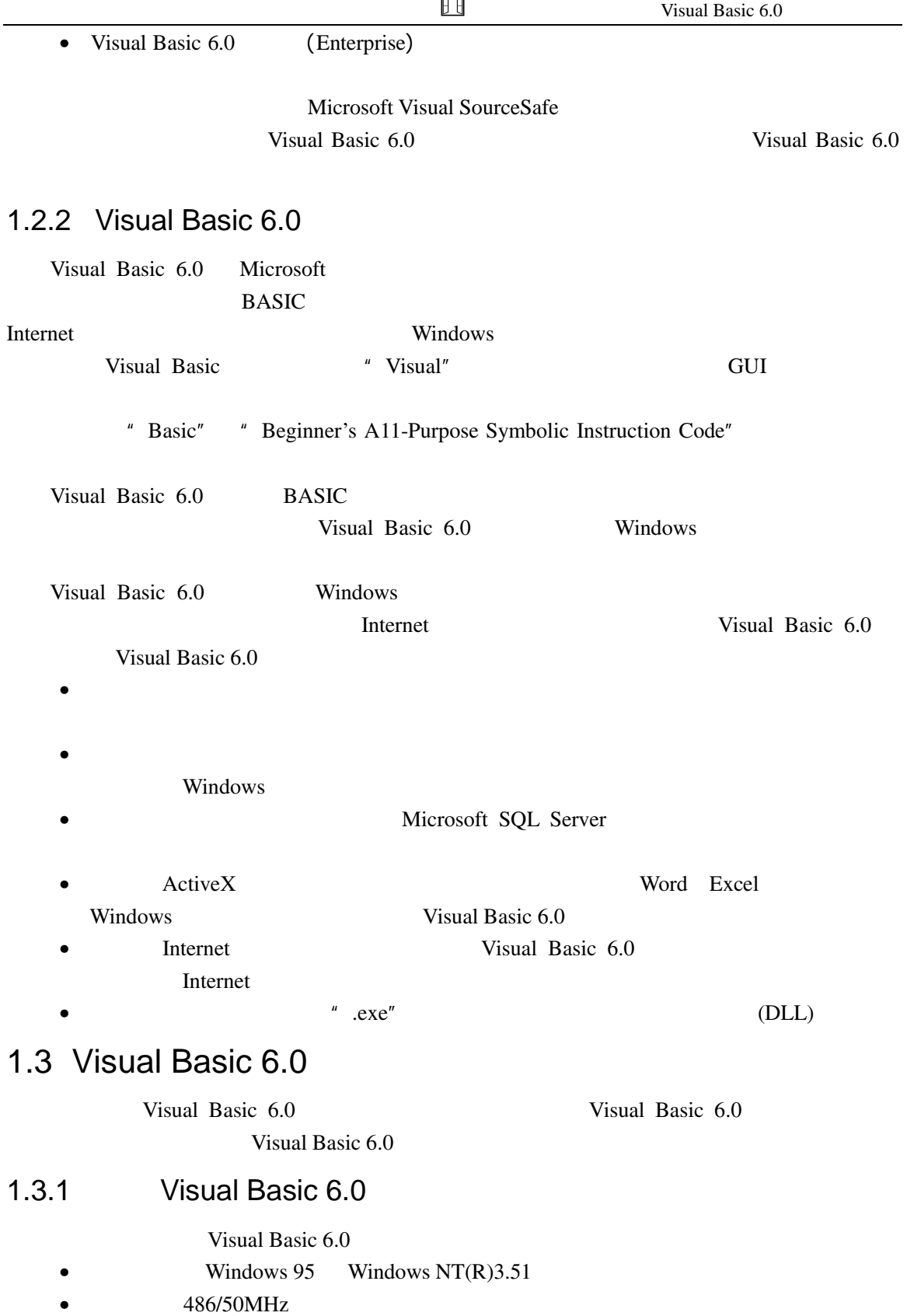

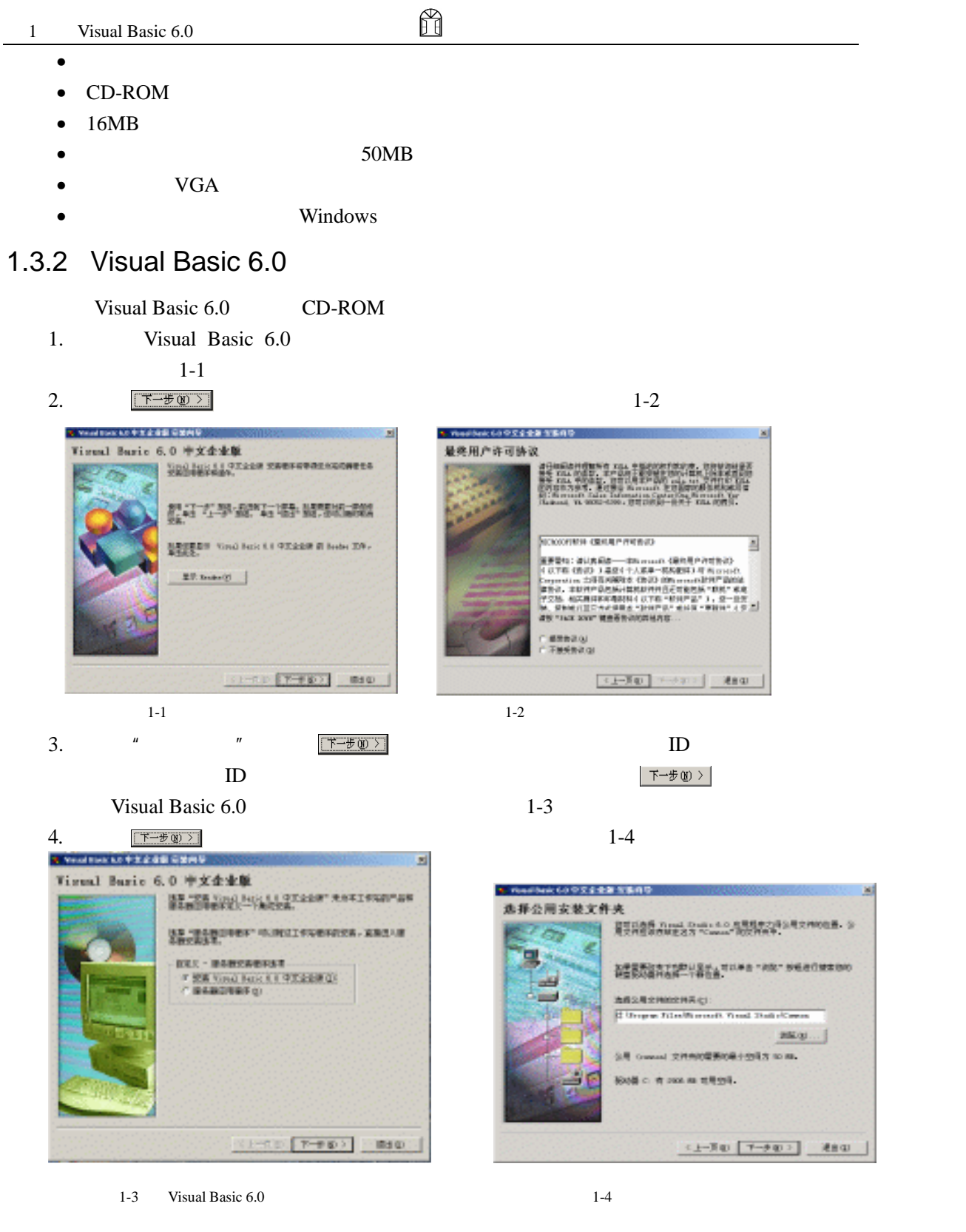

 $1-5$ 

5.  $|\overline{r} - \overline{r} \times \overline{r}|$  Visual Basic 6.0

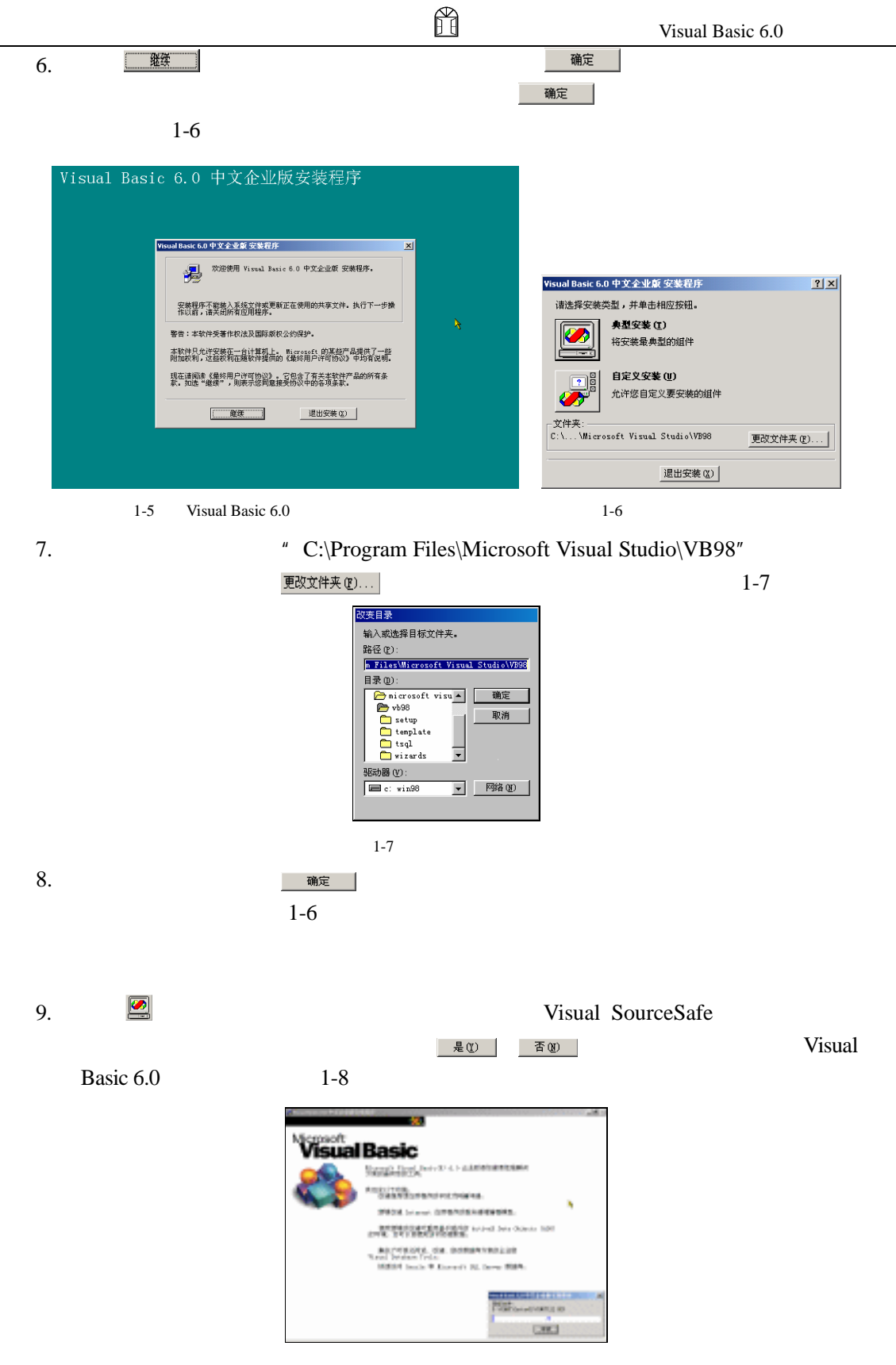

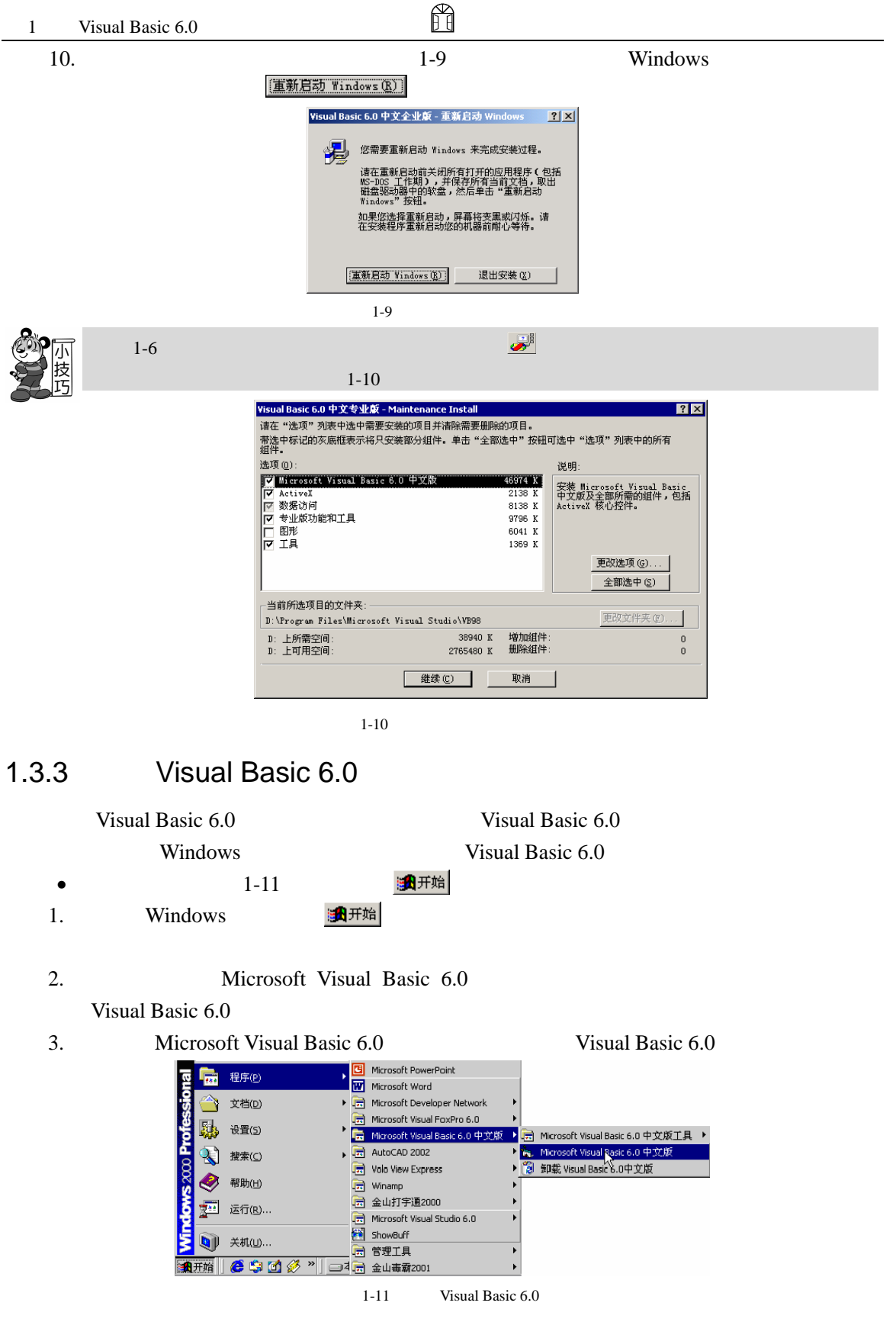

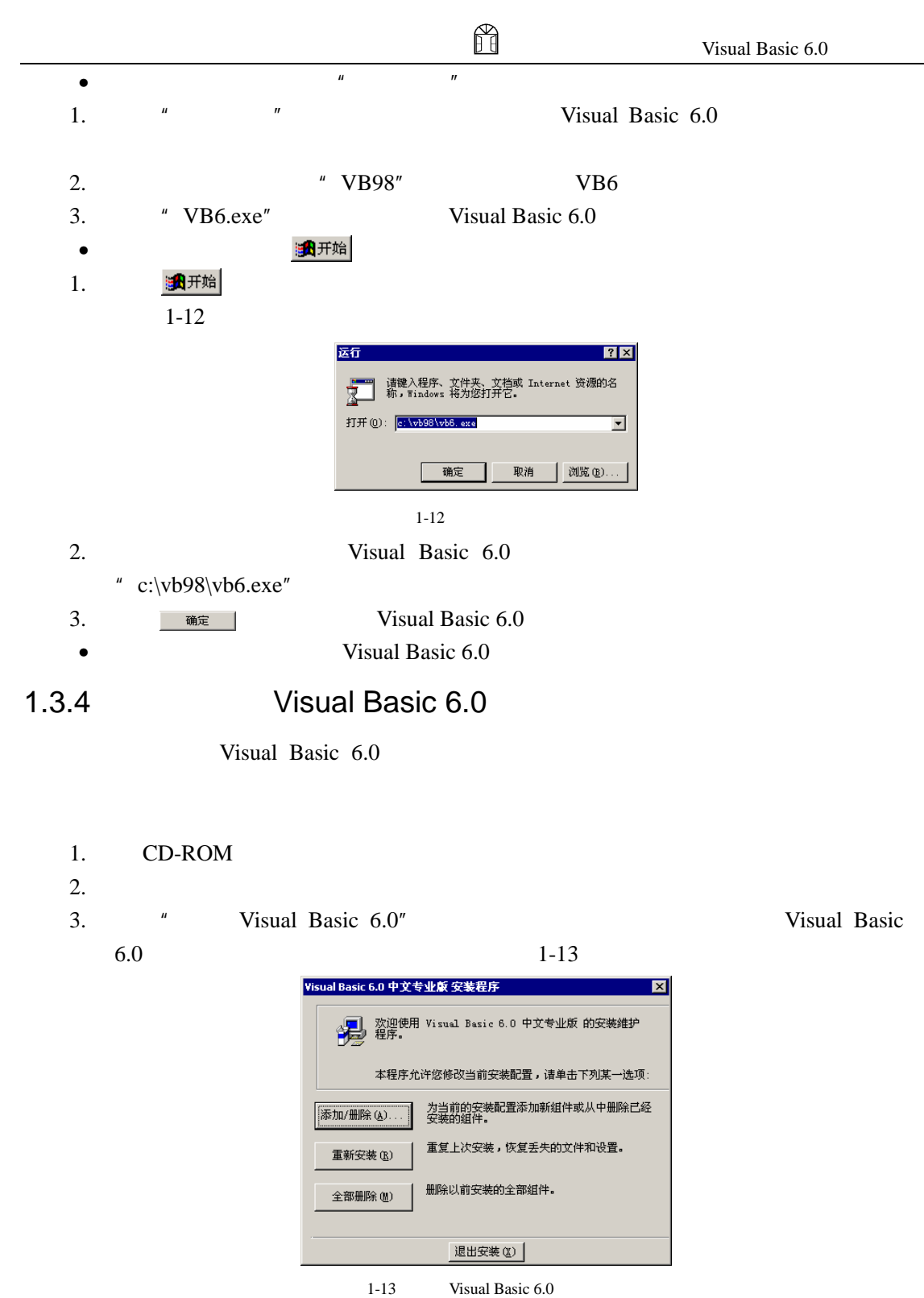

 $4.$  Visual Basic  $6.0$  $1 - 14$ 

#### 1 Visual Basic 6.0

 $\begin{array}{c} \hline \end{array}$ 

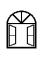

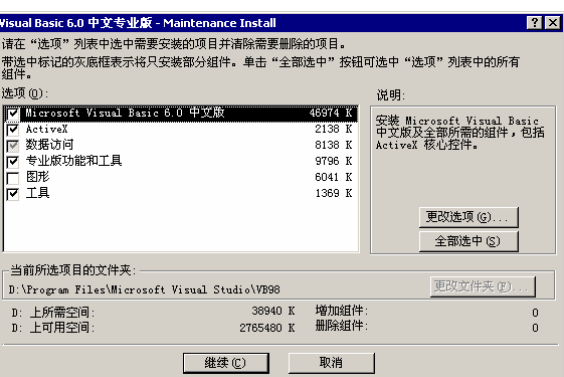

 $1 - 14$ 

 $5. \t1-14$ 

 $6.$ 

## $1.4$

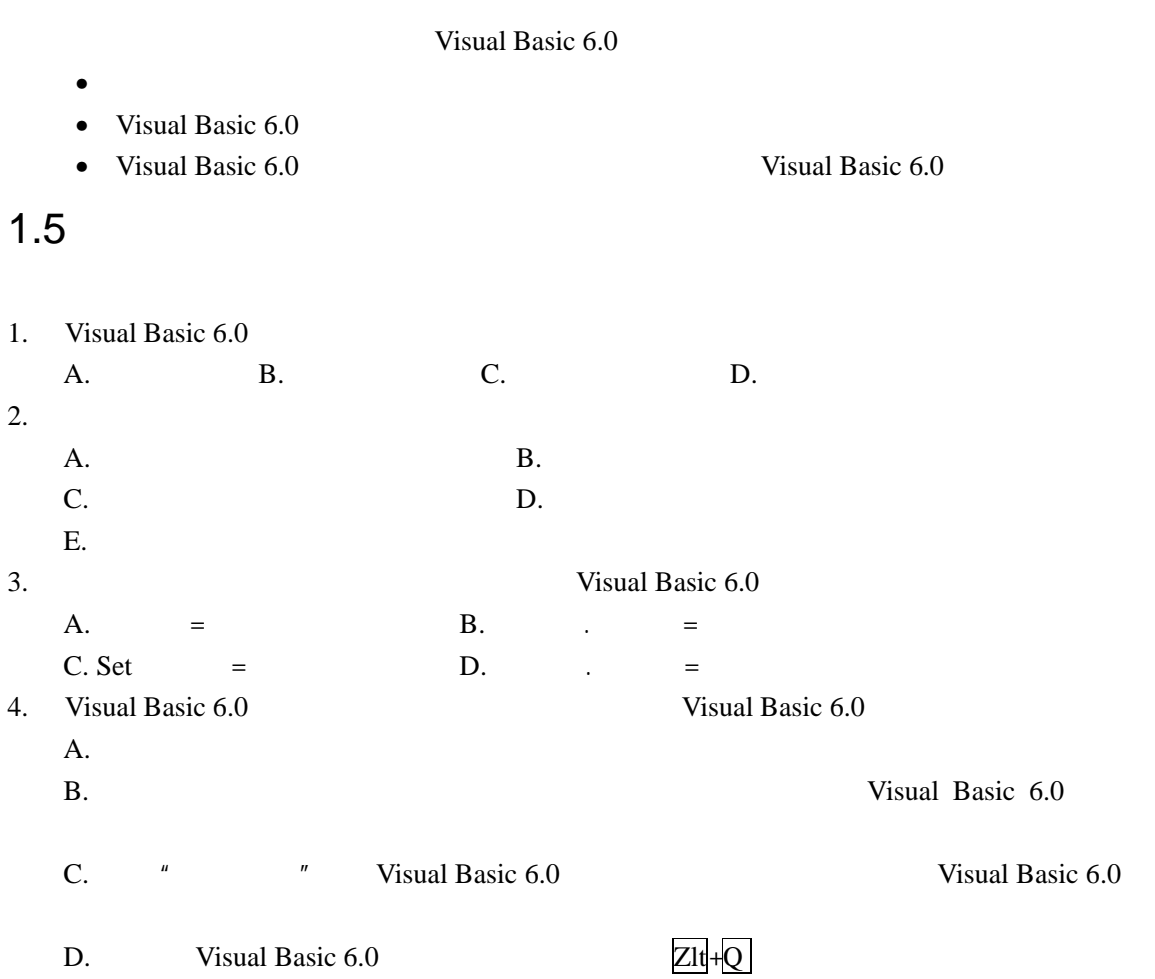

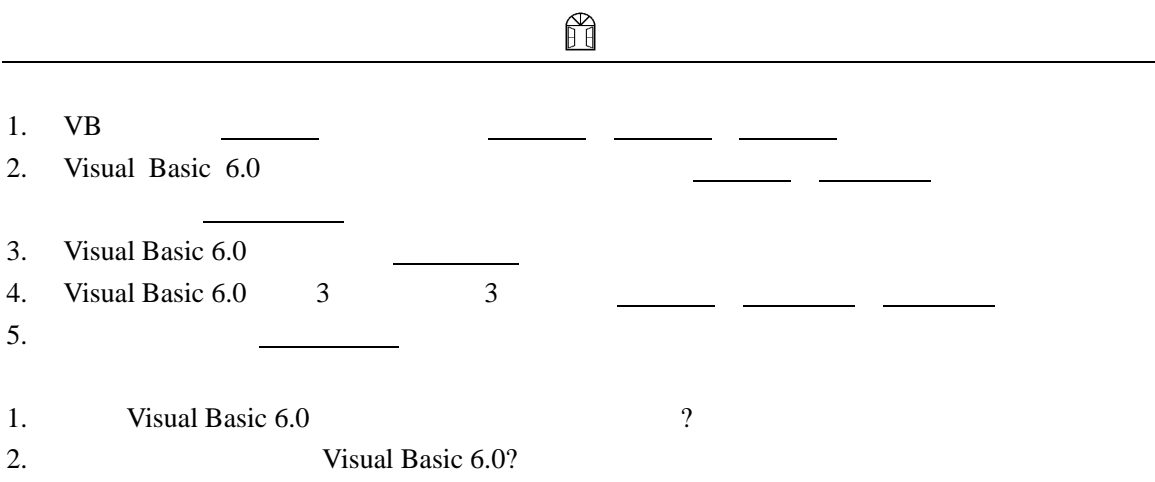

# 2 Visual Basic 6.0

Visual Basic 6.0 Wisual Basic 6.0

- Visual Basic  $6.0$
- Visual Basic 6.0
- Visual Basic 6.0
- $\bullet$

### 2.1 Visual Basic 6.0

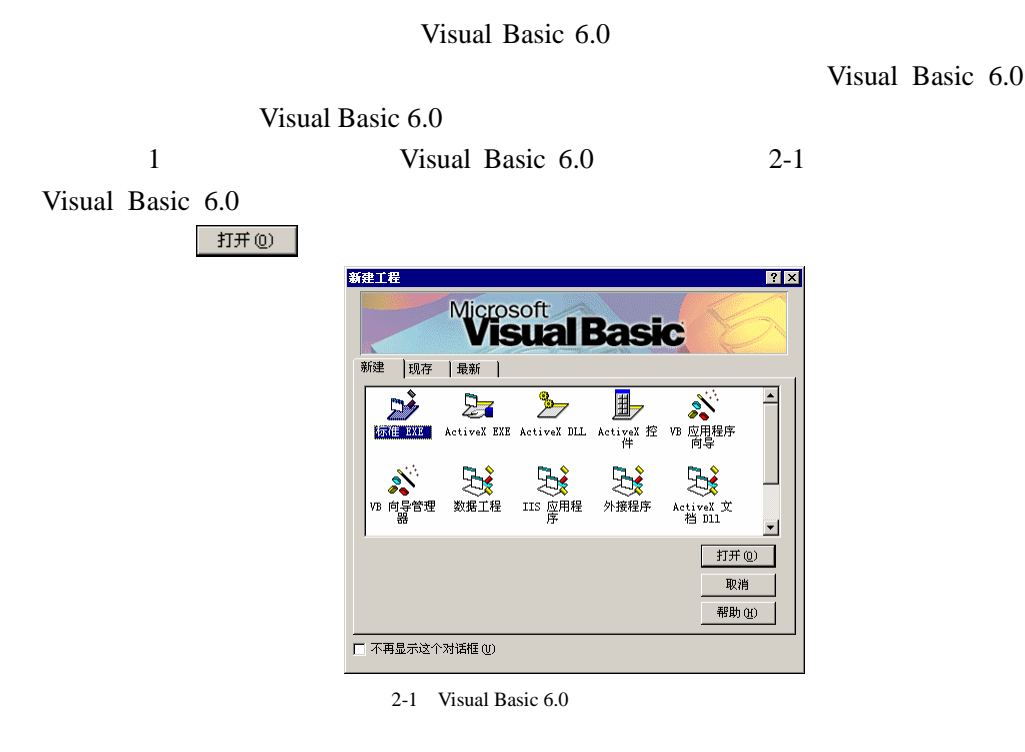

- $2-1$  9
- exe exe Visual Basic 6.0
- Active EXE ActiveX DLL Active EXE OLE

Active EXE Active Active Active Active Active Active Active Active Active Active A

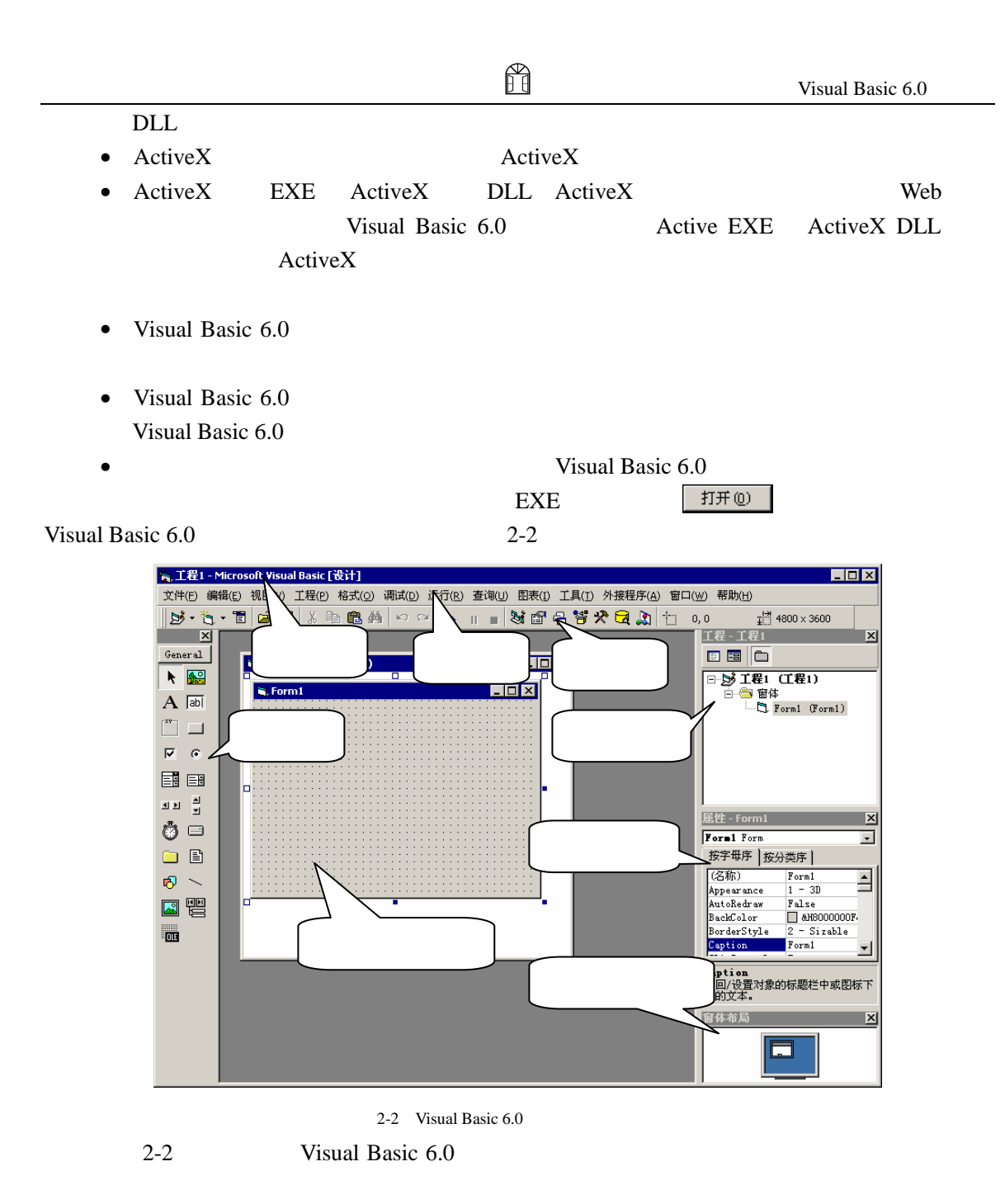

# 2.2 Visual Basic 6.0

Visual Basic 6.0 <br>
Visual Basic 6.0

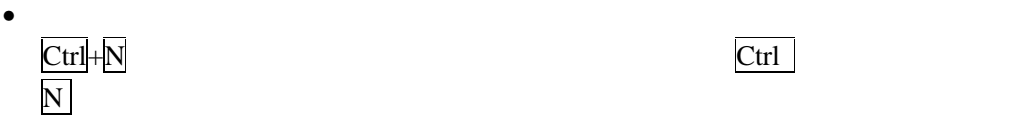

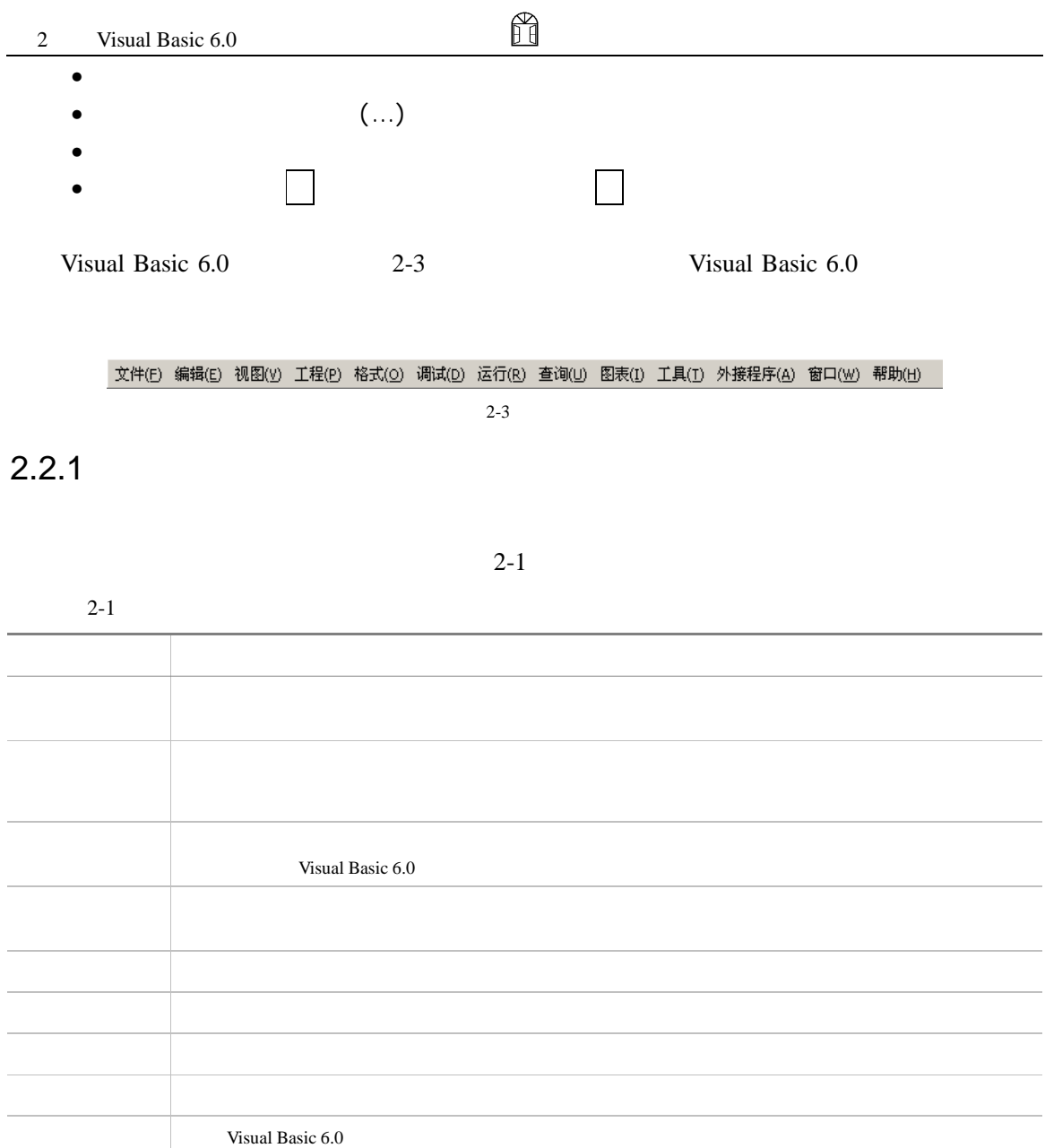

 $2-2$ 

 $2-2$ 

菜单项 功能简介 **撤销 在**第一次编译中的第三次编译中 **依**实上,在这个债务的基本 剪切 将选中的内容删除掉,同时送到剪切板上

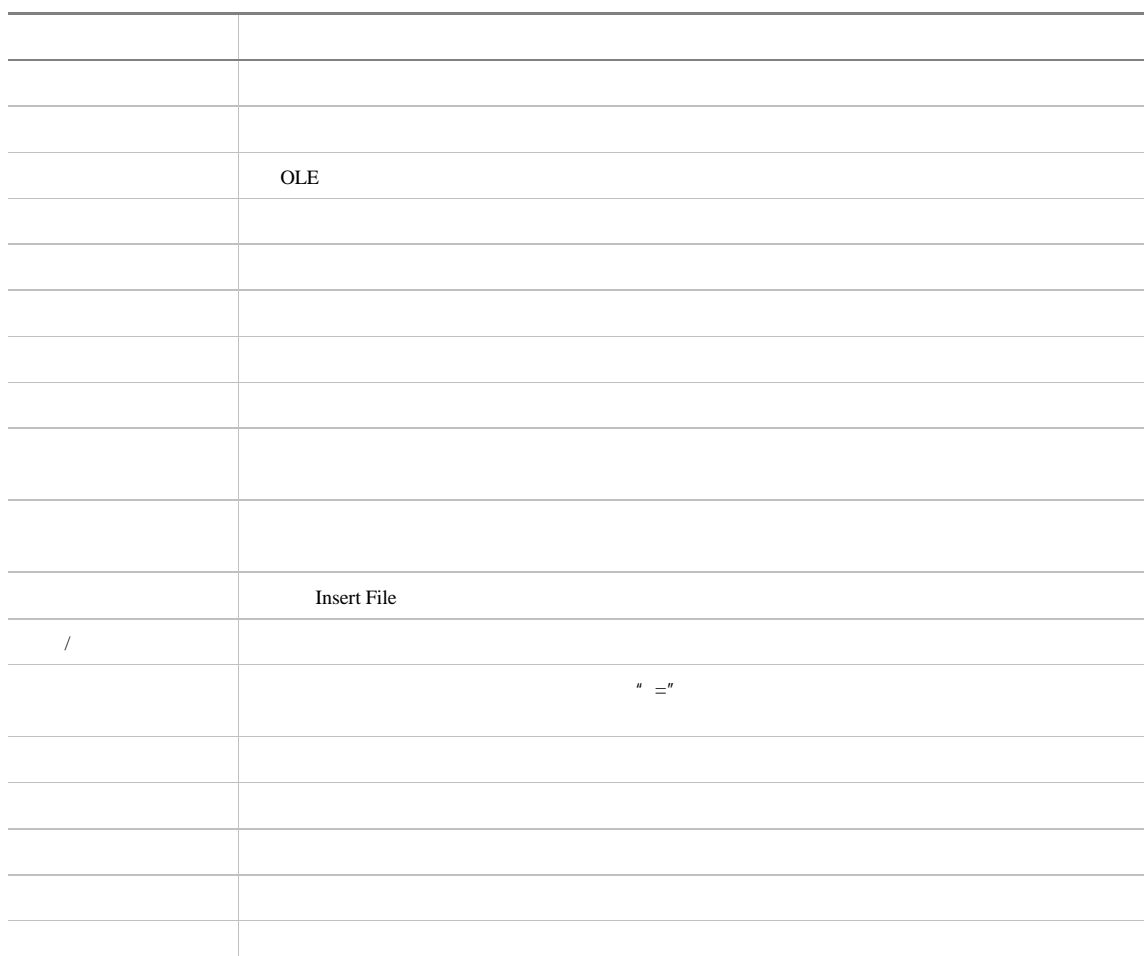

 $2-3$ 

 $\Box$ 

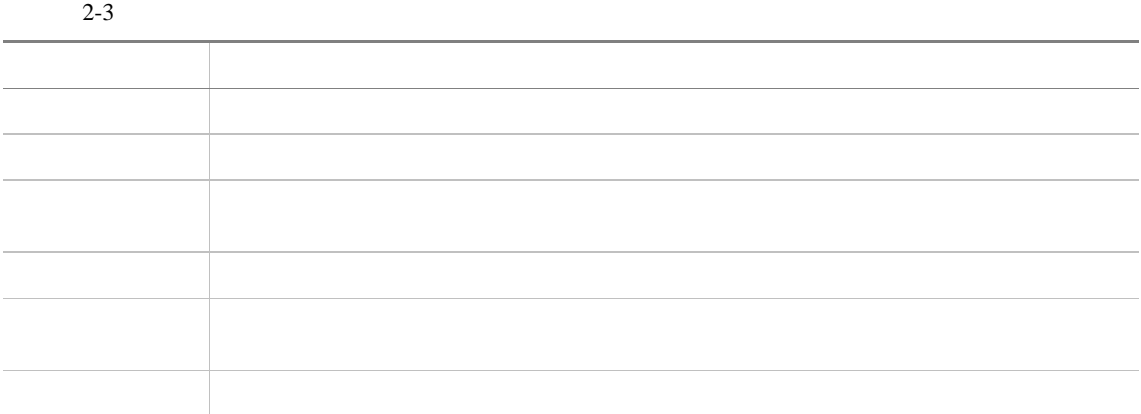

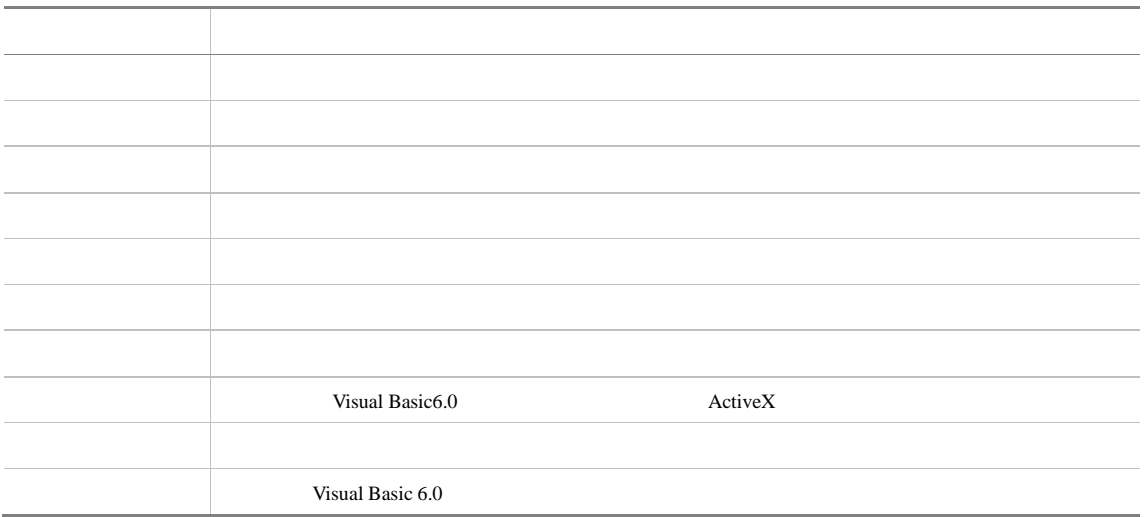

Visual Basic 6.0

 $2-4$ 

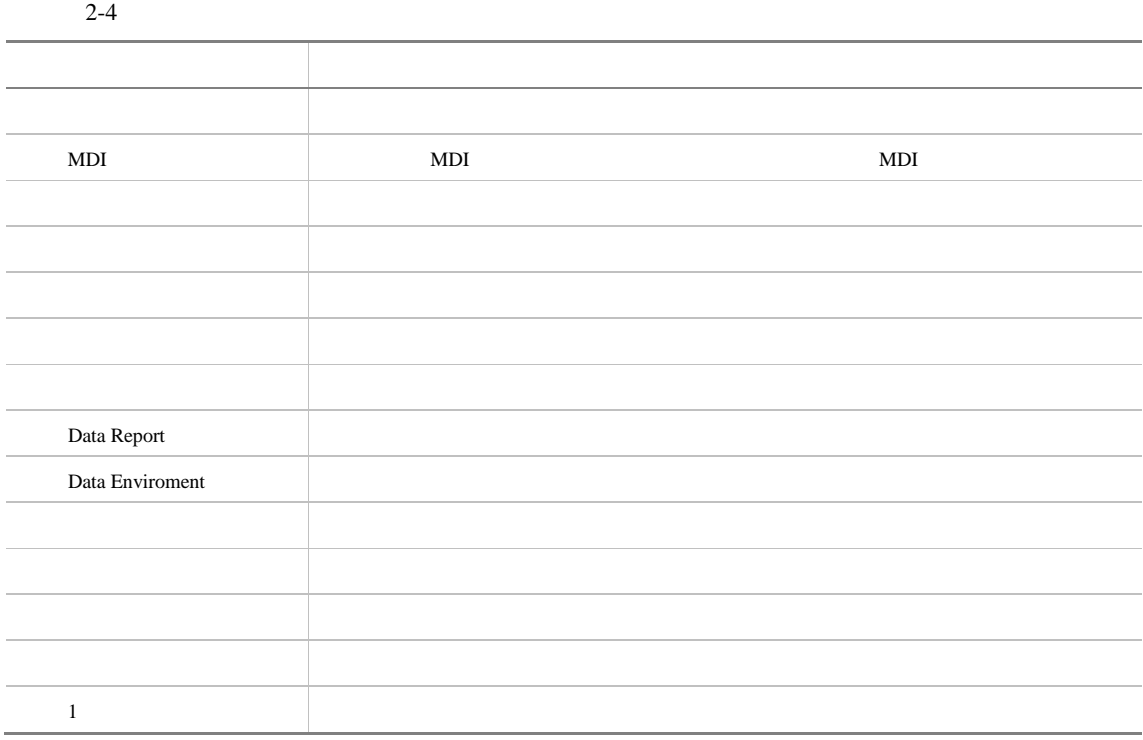

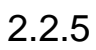

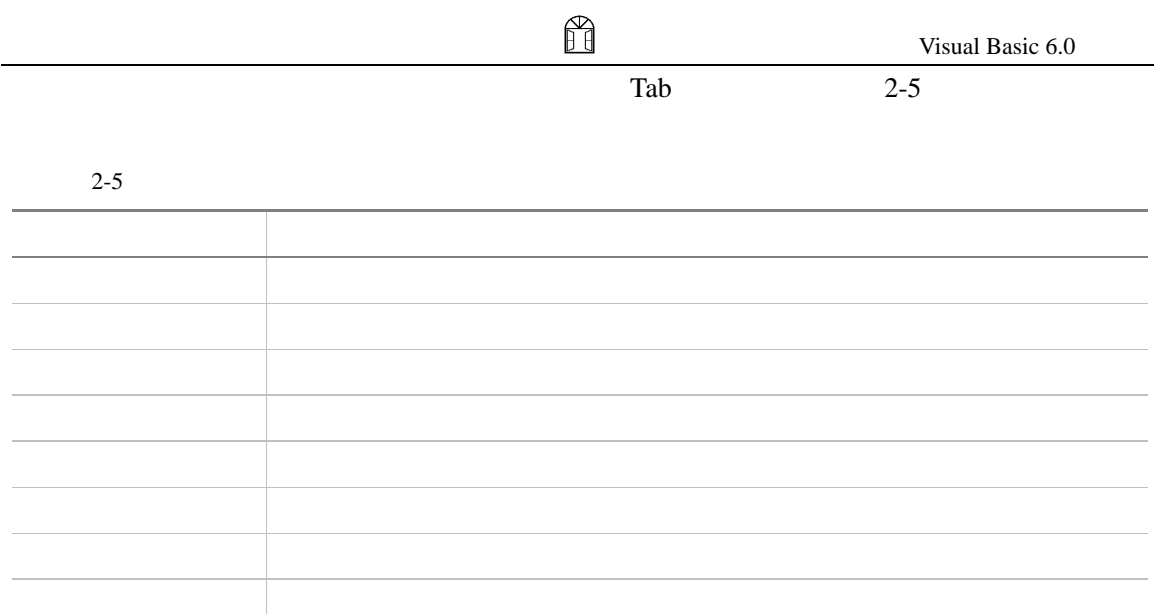

 $\frac{4}{\sqrt{2}}$ 

 $3 \text{ }\Omega$ 

 $2.2.7$ 

 $5$  2-6

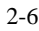

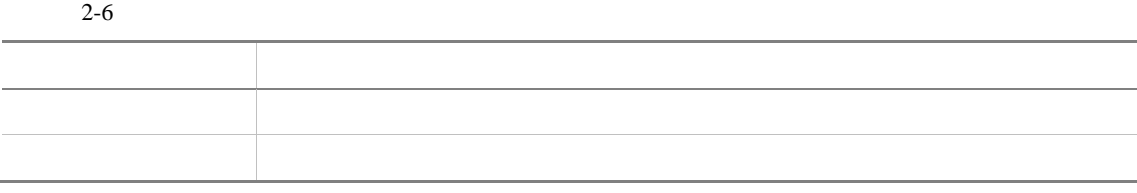

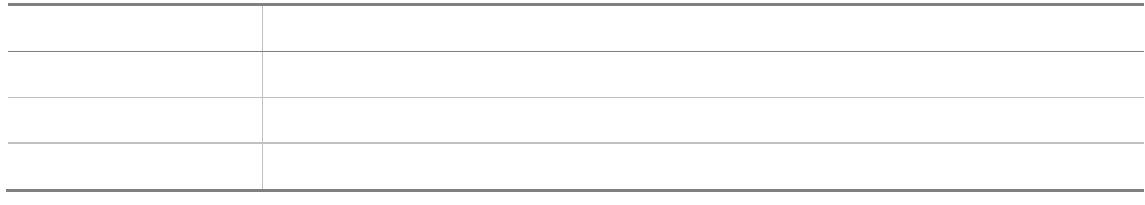

Visual Basic 6.0

# 2.3 Visual Basic 6.0

Visual Basic 6.0

Visual Basic 6.0

Visual Basic 6.0

 $4$ 

 $2.3.1$ 

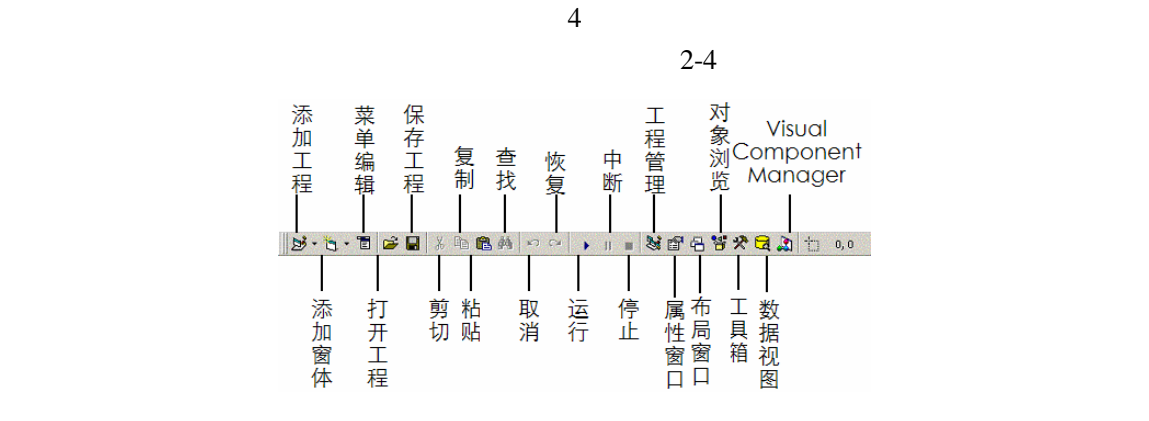

 $2 - 4$ 

【菜单编辑】按钮对应着【Tools】菜单中的【菜单编辑器】命令,用户可以利用它来创

## $2.3.2$

 $2-5$ 

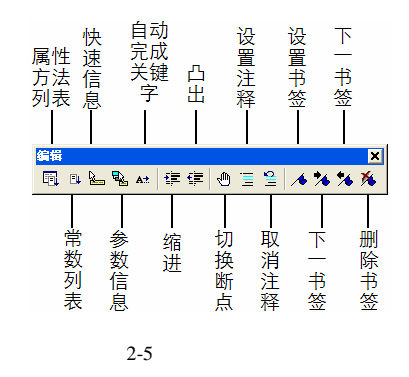

 $\frac{5}{3}$ Visual Basic 6.0

 $\frac{4}{\pi}$ 

 $2.3.3$ 

 $2-6$ 

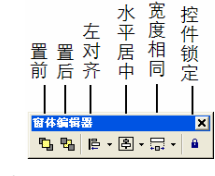

 $2 - 6$ 

 $2.3.4$ 

 $2-7$ 

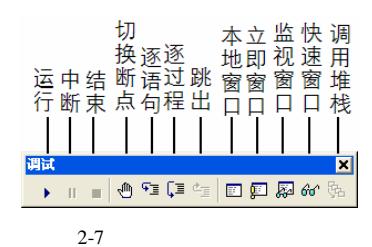

H

#### $2.3.5$

Visual Basic 6.0

Visual Basic 6.0

 $2-8$ 

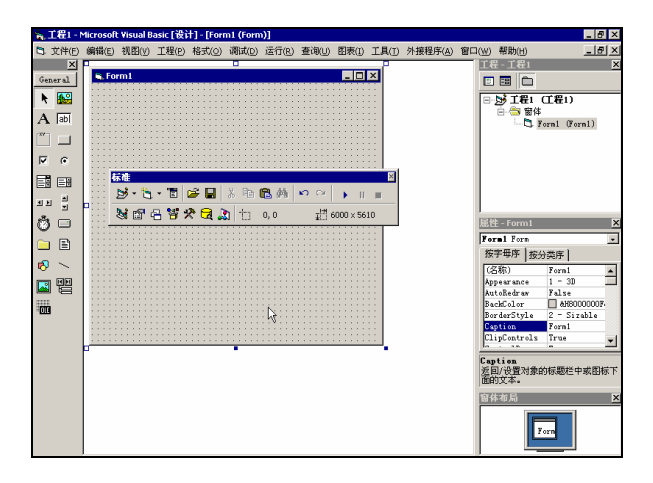

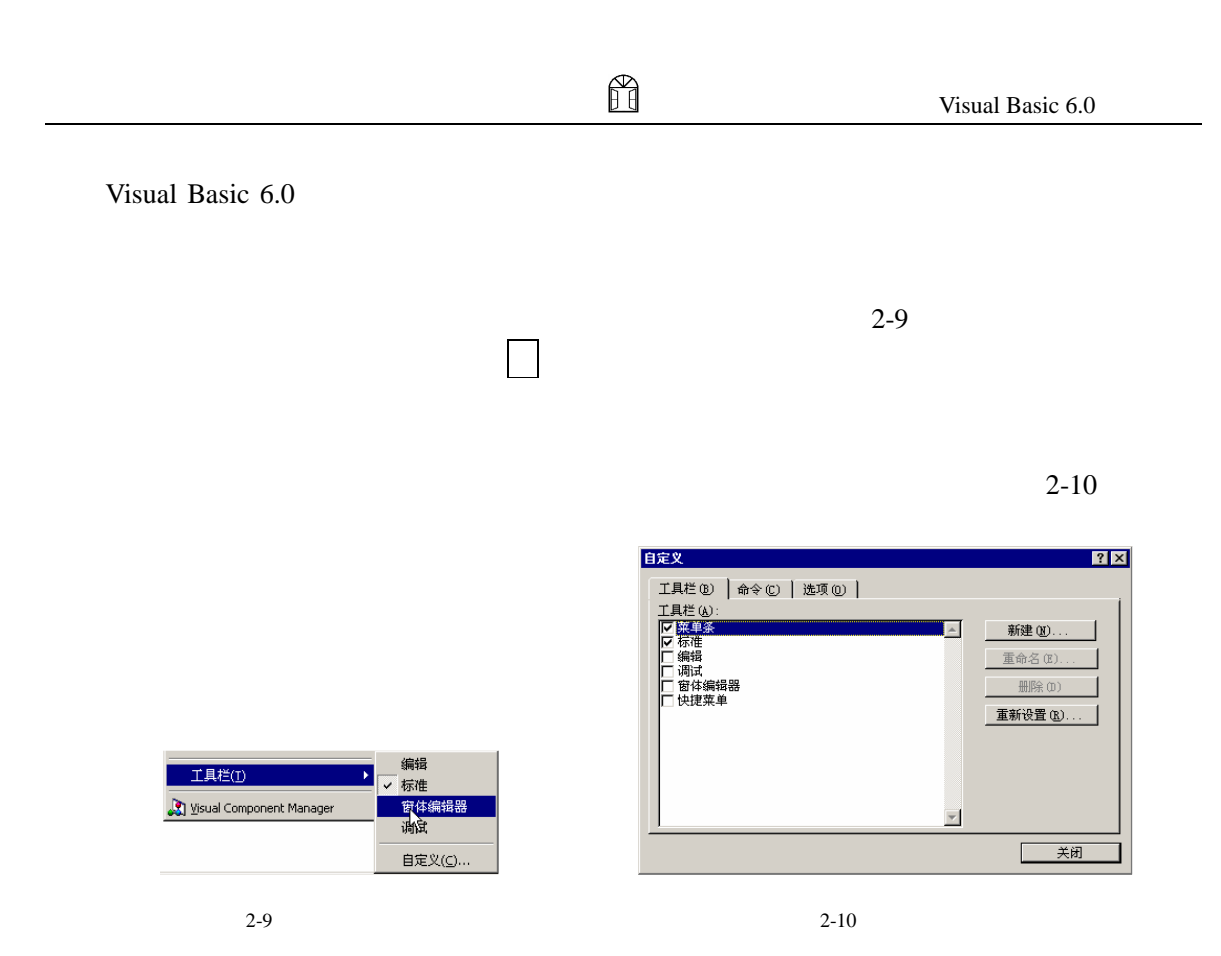

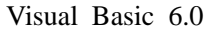

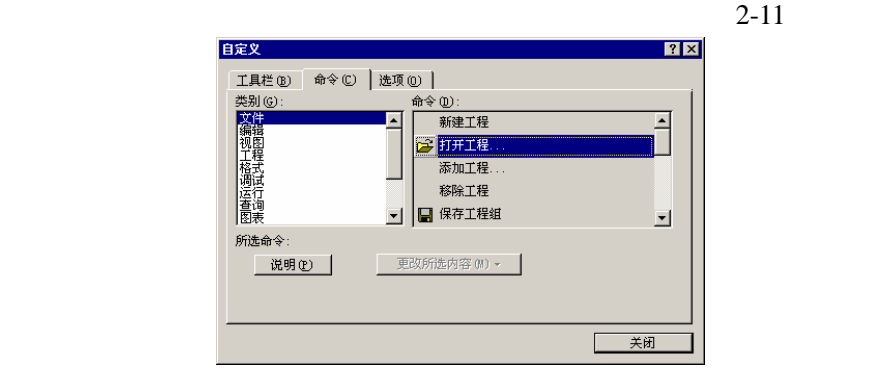

#### $3.$

 $4.$ 

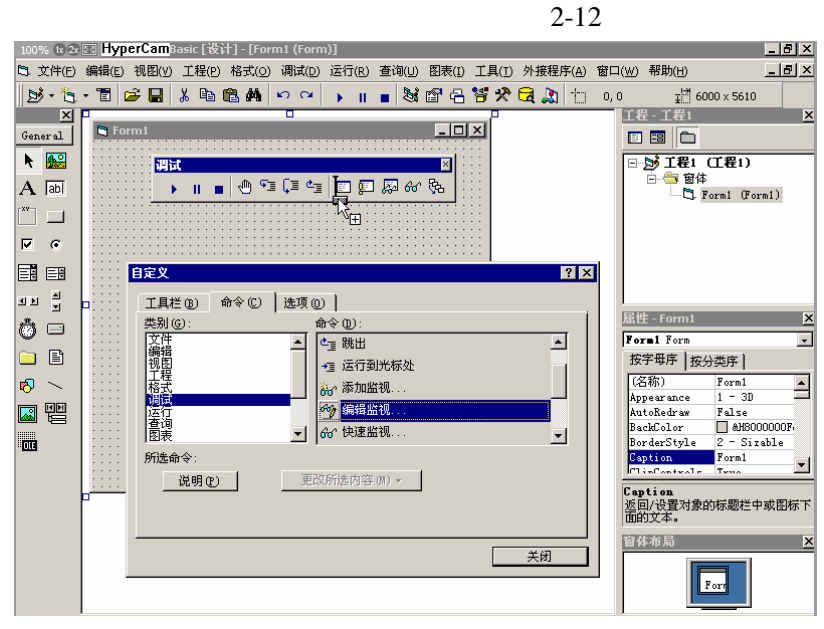

 $2 - 12$ 

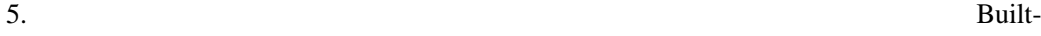

in Menus

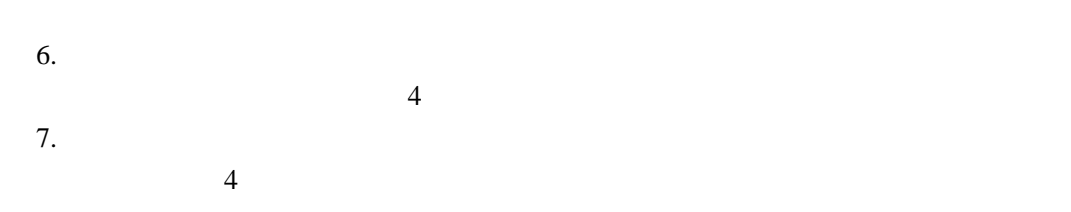

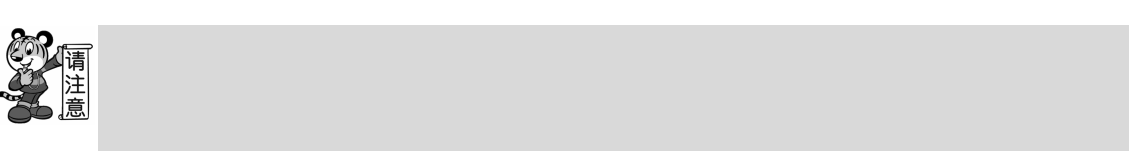

 $1.$ 

 $2.$ 

 $3.$ 

 $2 - 13$ 

 $4.$ 

 $5.$ [5] 文件(E) 編辑(E) 视图(Y) 工程(B) 格式(Q) 调试(D) 运行(B) 查询(U) 图表(I) 工具(I) 外接程序(A) 窗口(W) 帮助(H)  $\Box$ al xi  $\overline{\mathbf{x}}$  $\overline{X}$ **Q** For  $-10x$  $General$  $\overline{R}$  $\frac{1}{\frac{1}{1-\frac{1}{2}}\prod_{i=1}^{n} \frac{1}{1-\frac{1}{2}}\prod_{i=1}^{n} \frac{1}{1-\frac{1}{2}}\prod_{i=1}^{n} \frac{1}{1-\frac{1}{2}}\prod_{i=1}^{n} \frac{1}{1-\frac{1}{2}}\prod_{i=1}^{n} \frac{1}{1-\frac{1}{2}}\prod_{i=1}^{n} \frac{1}{1-\frac{1}{2}}$ 理试 ⊠∣  $\overline{A}$  abi  $\mathbf{F}^{\mathrm{op}} \otimes \mathbf{F} = \mathbf{F} \otimes \mathbf{F}^{\mathrm{op}}$ 重新设置(R) Ģb.  $\begin{tabular}{|c|c|} \hline $\cdots$ & $\cdots$ \\ \hline \end{tabular}$ 删除(D) -<br>命名(M): 编辑监视(&E).  $\overline{M}$   $\overline{M}$ 复制按钮图标(C)  $\blacksquare$  $|?|X|$ 自定义 <u>비의 법</u> 工具栏(B) 命令(C) 复位按钮图标(S) -<br>屈性 - Form1<br>Form1 Form  $\overline{\mathbf{x}}$  $\bullet$   $=$ 类别(G): İ O©⇔®®®<br>≫®⊄⊅®⇔<br>™®♥◆◆◆  $\overline{\mathbf{r}}$ 文件  $\Box$ 編辑<br>视图程 按字母序 | 按分类序 | ▽ 默认样式(U) 後子事件 <br>
(名称)<br>
(Appearance 1 - 30<br>
AutoRedraw False<br>
AutoRedraw False<br>
BroderStyle 2 - Sizable<br>
EnderStyle 2 - Sizable<br>
EnderStyle 2 - Sizable<br>
EnderStyle 7<br>
False<br>
False<br>
False<br>
False<br>
False<br>
False<br>
False<br>
False<br>
False<br>  $\delta >$  $\overline{\phantom{0}}$ 上格调运查图表 **A** the 在菜单中只用文字(Q) 0  $\begin{picture}(150,10) \put(0,0){\line(1,0){10}} \put(15,0){\line(1,0){10}} \put(15,0){\line(1,0){10}} \put(15,0){\line(1,0){10}} \put(15,0){\line(1,0){10}} \put(15,0){\line(1,0){10}} \put(15,0){\line(1,0){10}} \put(15,0){\line(1,0){10}} \put(15,0){\line(1,0){10}} \put(15,0){\line(1,0){10}} \put(15,0){\line(1,0){10}} \put(15,0){\line($ 图标与文字(A)  $\overline{\textbf{m}}$  $\rightarrow$  + +  $\sim$   $\equiv$  $\leftarrow$ 所选命令: 开始一组(<u>G</u>)  $\Box$  ) - +  $\odot$   $\Box$ 说明(P) 更改所选内容 (M) ▼  $+ 0.34 \oplus 0.7$ <mark>Caption</mark><br>返回/设置对象的标题栏中或图标下<br>面的文本。 窗体布局 关闭  $\boxed{\phantom{1}}_{\rm For}$ 

 $2-13$ 

 $6.$ 

 $7.$ 

Visual Basic 6.0

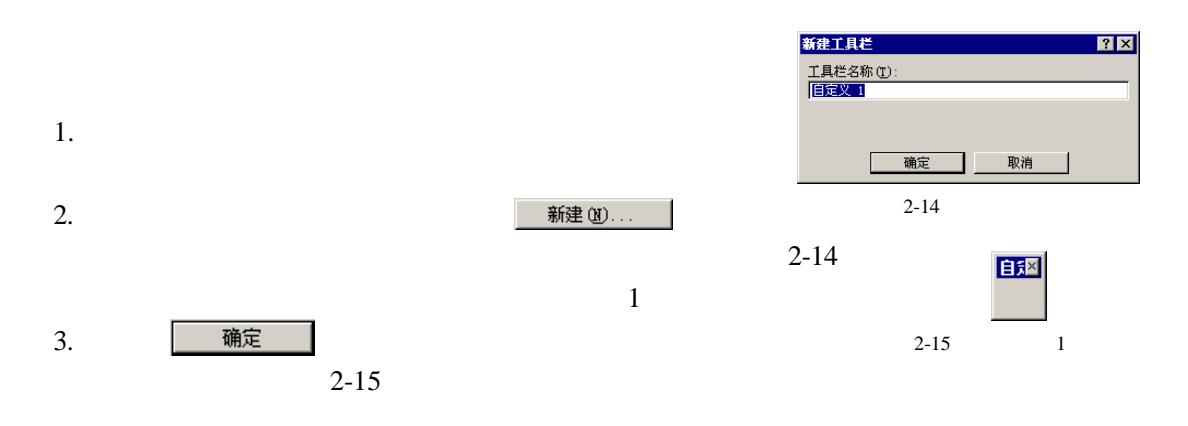

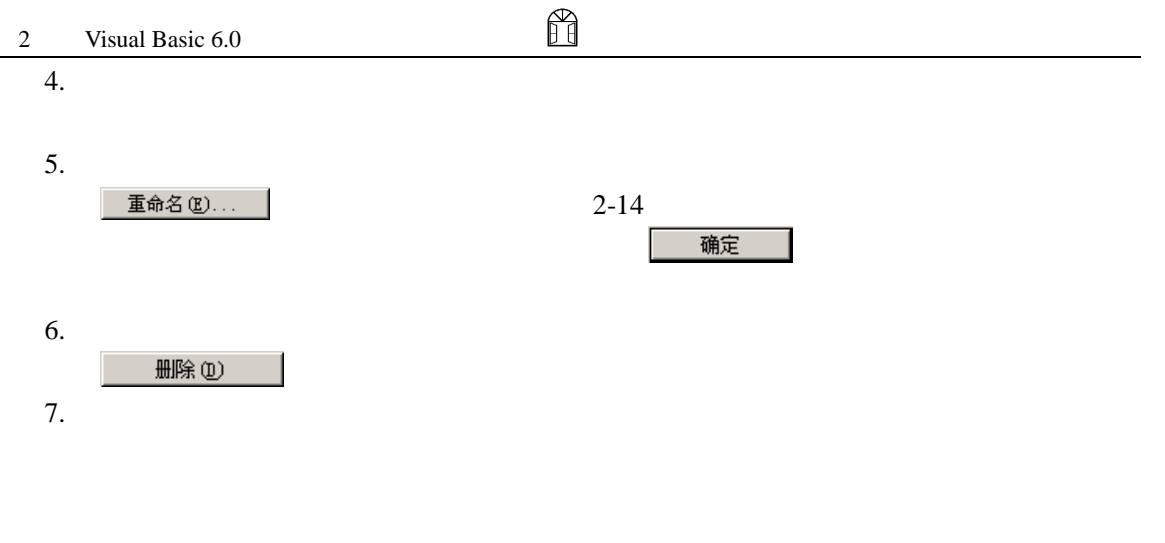

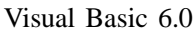

 $2-16$  4

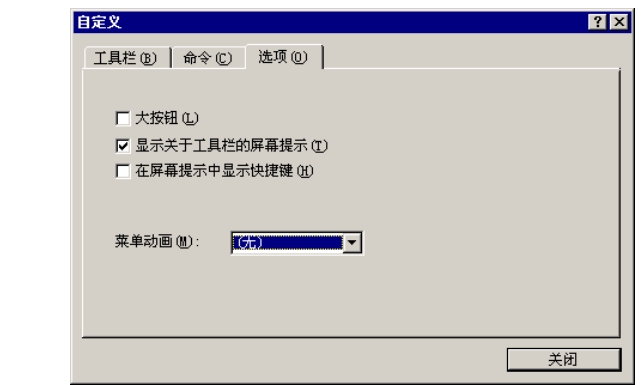

 $2-16$ 

- 【大按钮】:可以使工具栏中的各命令按钮放大显示。  $\bullet$  and  $\bullet$  and  $\bullet$  and  $\bullet$  and  $\bullet$  and  $\bullet$  and  $\bullet$  and  $\bullet$  and  $\bullet$  and  $\bullet$  and  $\bullet$  and  $\bullet$  and  $\bullet$
- 
- $\bullet$  (and  $\bullet$  ):  $\bullet$  (and  $\bullet$  ):  $\bullet$  (and  $\bullet$  ):  $\bullet$  (and  $\bullet$  ):  $\bullet$  (and  $\bullet$  (and  $\bullet$  ):  $\bullet$  (and  $\bullet$  (and  $\bullet$  ):  $\bullet$  (and  $\bullet$  (and  $\bullet$  ):  $\bullet$  (and  $\bullet$  (and  $\bullet$  ):  $\bullet$  (and  $\bullet$  (and  $\bullet$  ):  $\bullet$  (and
- $\bullet$  4  $\bullet$

# 2.4 Visual Basic 6.0

Visual Basic 6.0

### $2.4.1$

#### Visual Basic 6.0

Visual Basic 6.0

#### 栏中的 按钮激活该窗口。

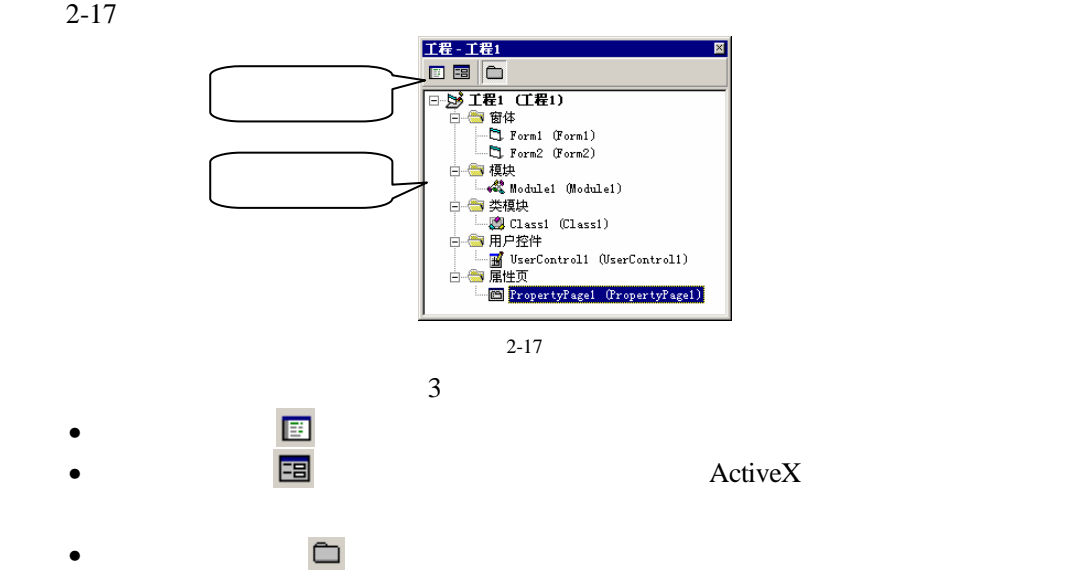

 $2-17$  Visual Basic 6.0

- $(Form)$  \* .frm"
- (Module) " .bas"
- (Class Module) \* .cls"
- (User Control)
- 用户文档(User Document):工程中所有的文档,即".dob"文件。
- 属性页(Property Page):工程中所有的属性页,即".pag"文件。
- (Related Document)
- Visual Basic 6.0

• (Resource)

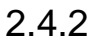

Visual Basic 6.0

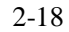

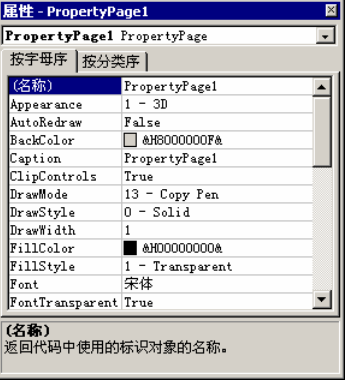

 $2 - 18$ 

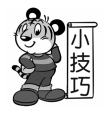

## $2.4.3$

Visual Basic 6.0

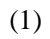

 $(2)$ 

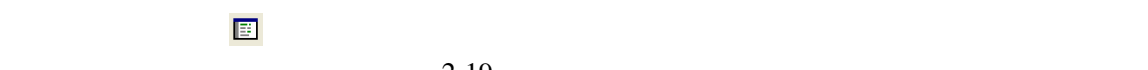

 $2 - 19$ 

 $\bullet$  and  $\bullet$  and  $\bullet$  and  $\bullet$  and  $\bullet$  and  $\bullet$  and  $\bullet$  and  $\bullet$  and  $\bullet$  and  $\bullet$  and  $\bullet$  and  $\bullet$  and  $\bullet$ 

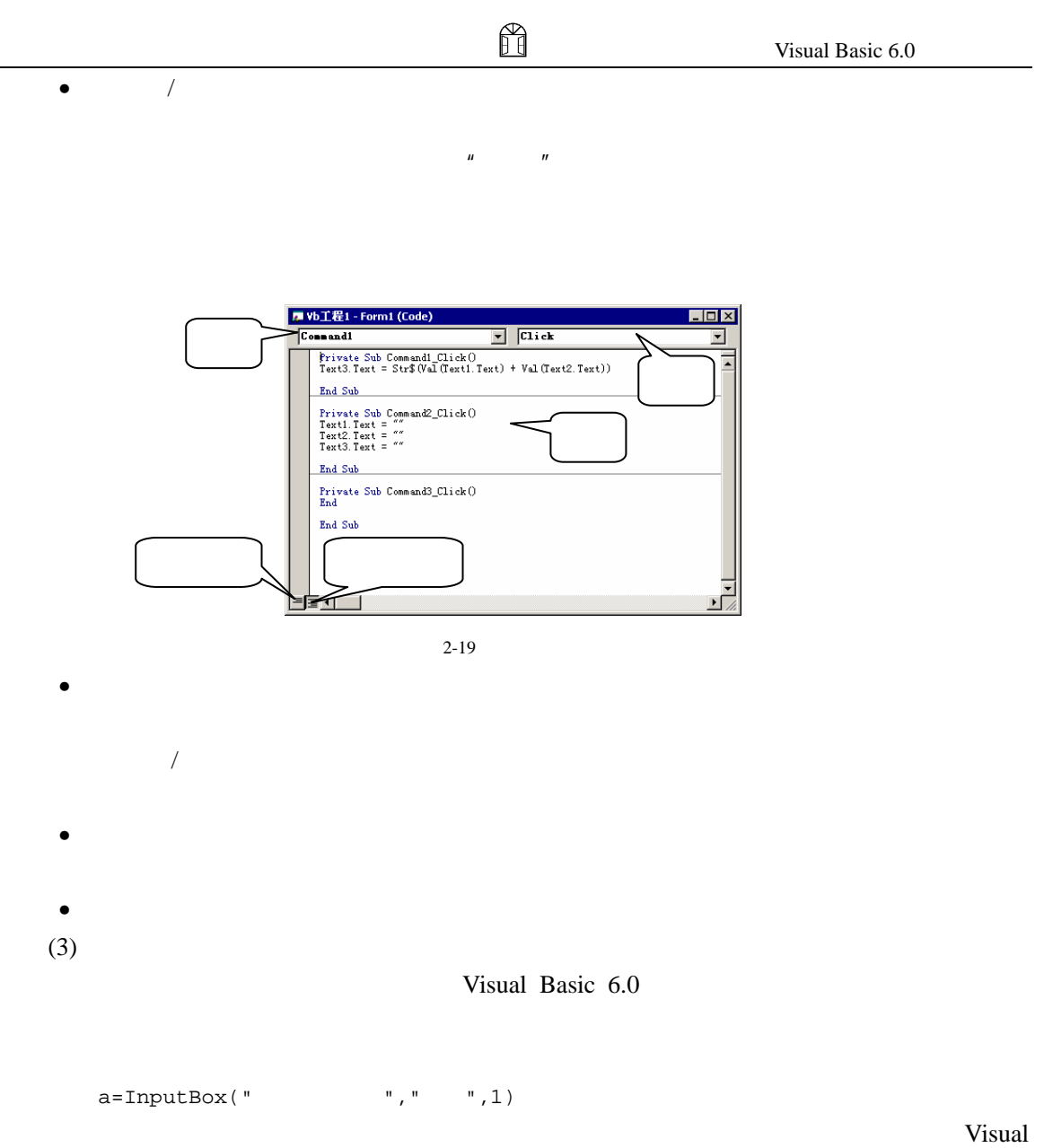

Basic 6.0  $\text{g} = \text{InputBox}(\text{C}^*)$ 

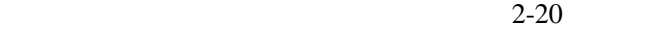

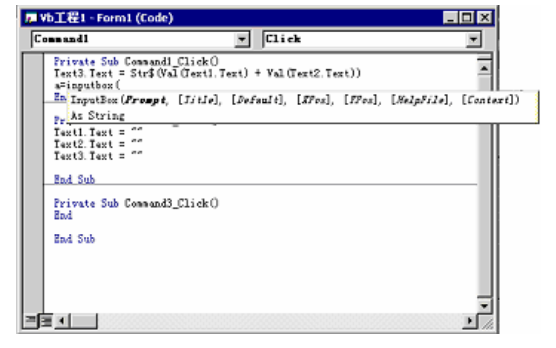

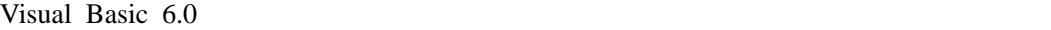

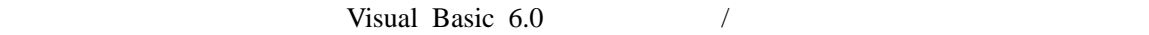

 $\sqrt{2-21}$ 

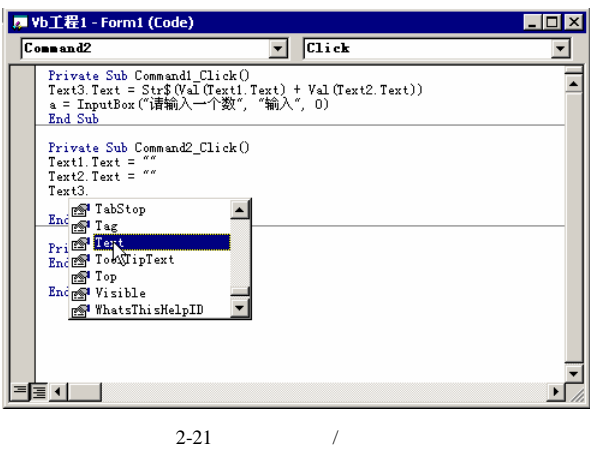

 $2.5$ 

Visual Basic 6.0

Visual Basic  $6.0$  2-22

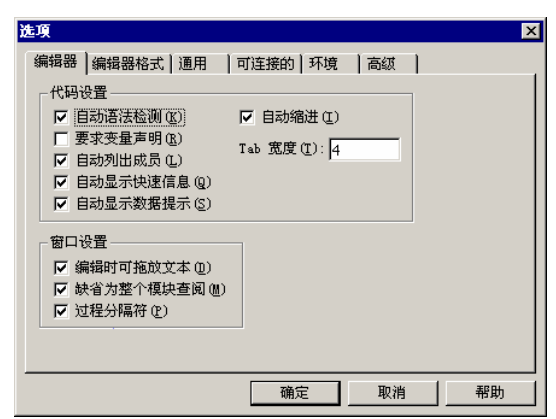

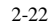

 $2.5.1$ 

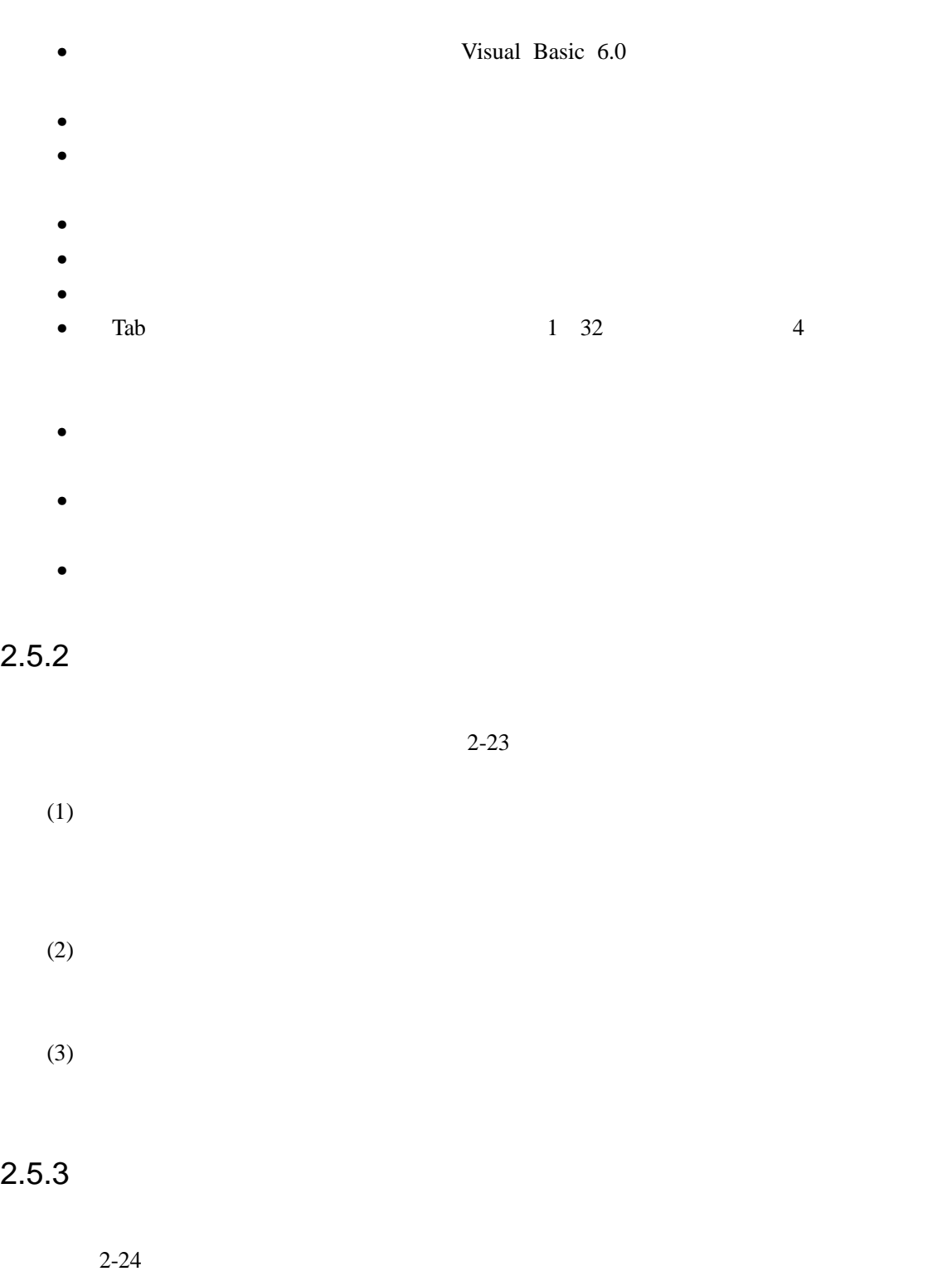

 $\begin{picture}(40,40) \put(0,0){\line(1,0){155}} \put(15,0){\line(1,0){155}} \put(15,0){\line(1,0){155}} \put(15,0){\line(1,0){155}} \put(15,0){\line(1,0){155}} \put(15,0){\line(1,0){155}} \put(15,0){\line(1,0){155}} \put(15,0){\line(1,0){155}} \put(15,0){\line(1,0){155}} \put(15,0){\line(1,0){155}} \put(15,0){\line(1,0){155}} \$ 

 $(1)$
H

- 【显示网格】:指定窗体设计器中是否显示网格的格线。
- 【网格单位】:设置网格的相邻格线之间的距离,其中【高度】和【宽度】文本
- 
- $\bullet$   $\bullet$
- 
- $\bullet$   $\bullet$
- $\bullet$  and  $\bullet$  and  $\bullet$  and  $\bullet$  and  $\bullet$  and  $\bullet$  and  $\bullet$  and  $\bullet$  and  $\bullet$  and  $\bullet$  and  $\bullet$

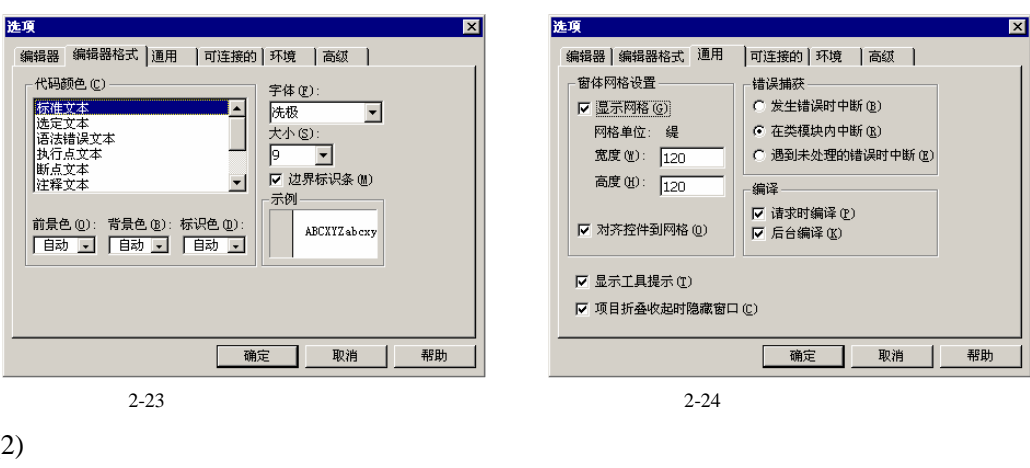

Visual Basic 6.0

- $(2)$
- $3$ • 【发生错误时中断】:指定程序在任何出现错误的地方进入中断状态。
- $\bullet$  and the distribution of the distribution of the distribution of the distribution of the distribution of the distribution of the distribution of the distribution of the distribution of the distribution of the distribu
- 【遇到未处理的错误时中断】:当错误处理器没有被激活时,任何错误都会导致
- 
- $(3)$
- Visual Basic 6.0 • **Visual Basic 6.0**
- $\bullet$  and  $\bullet$  and  $\bullet$
- $2.5.4$

 $2-25$ 

 $MDI$ 

Visual Basic 6.0

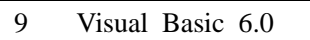

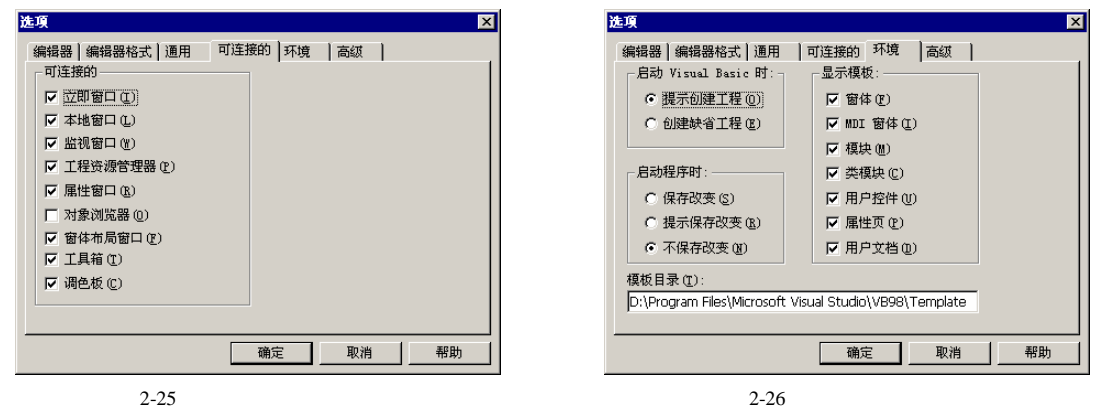

H

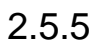

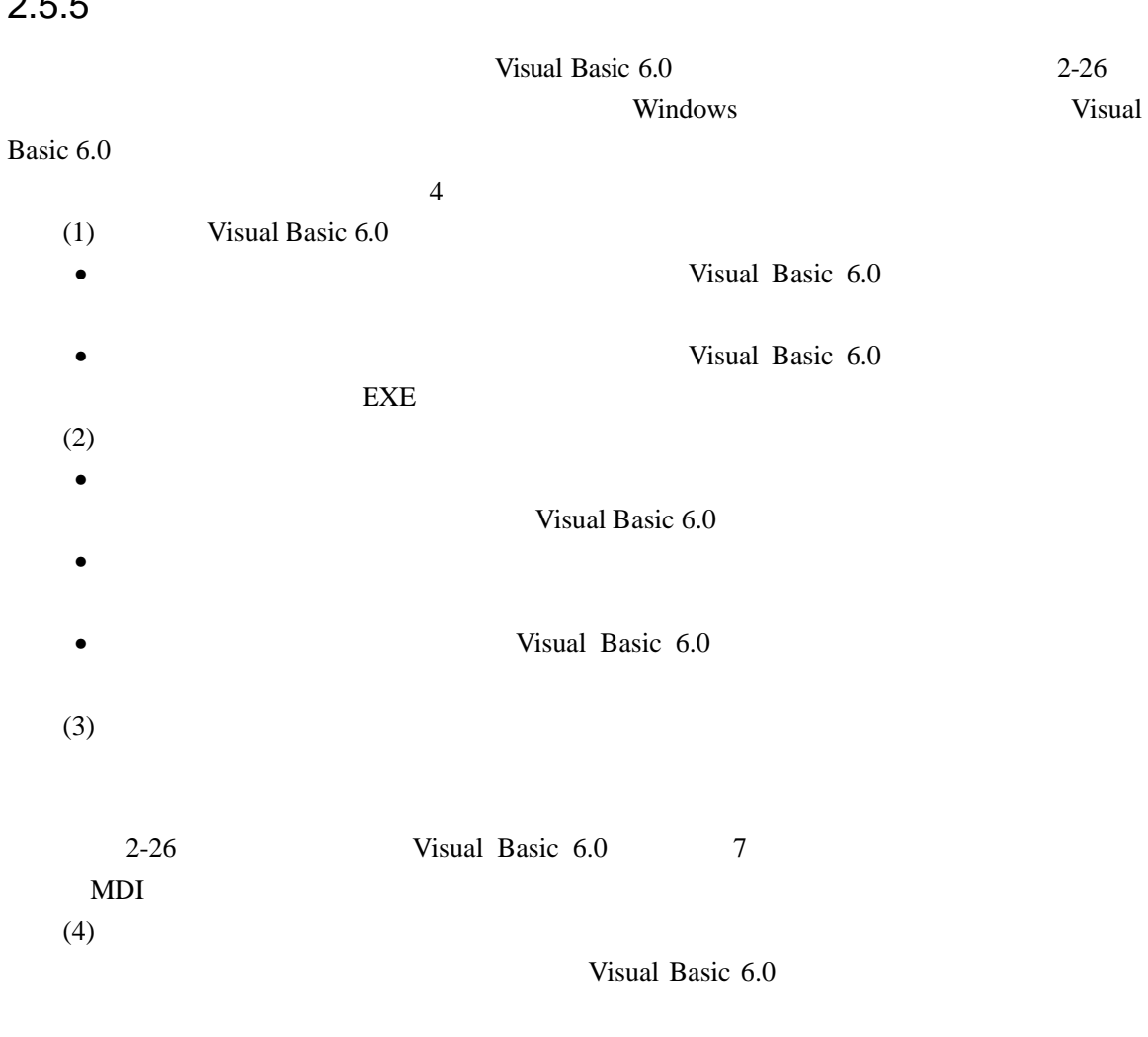

#### $2.5.6$

 $2-27$  $\bullet$  and  $\bullet$  and  $\bullet$  and  $\bullet$  and  $\bullet$  and  $\bullet$  and  $\bullet$  and  $\bullet$  and  $\bullet$  and  $\bullet$  and  $\bullet$  and  $\bullet$  and  $\bullet$  and  $\bullet$  $\bullet$  and  $\bullet$  and  $\bullet$  and  $\bullet$  and  $\bullet$  and  $\bullet$  and  $\bullet$  and  $\bullet$  and  $\bullet$  and  $\bullet$  and  $\bullet$ • SDI  $MDI$  $SDI$ 选项  $\mathbf{z}$ 编辑器 | 编辑器格式 | 通用 | 可连接的 | 环境 | 高级 | | **▽ 在后台加载工程(L)** 区 当改变共享工程项时提示(M) □ SDI 开发环境(S) -扩展 HTML 编辑器:  $C:\WINNT\not{epad.exe}$  $\ldots$ 

 $2 - 27$ 

取消

确定

帮助

 $2.6$ 

Visual Basic 6.0 <br>
Visual Basic 6.0

 $6.0$ 

- Visual Basic  $6.0$
- Visual Basic  $6.0$
- Visual Basic  $6.0$

 $\bullet$ 

2.7 习题

1.  $\blacksquare$ 

- $A.$ B. .BAS
- C. Government and  $\overline{C}$ .
- D.

 $2.$ 

 $A.$ 

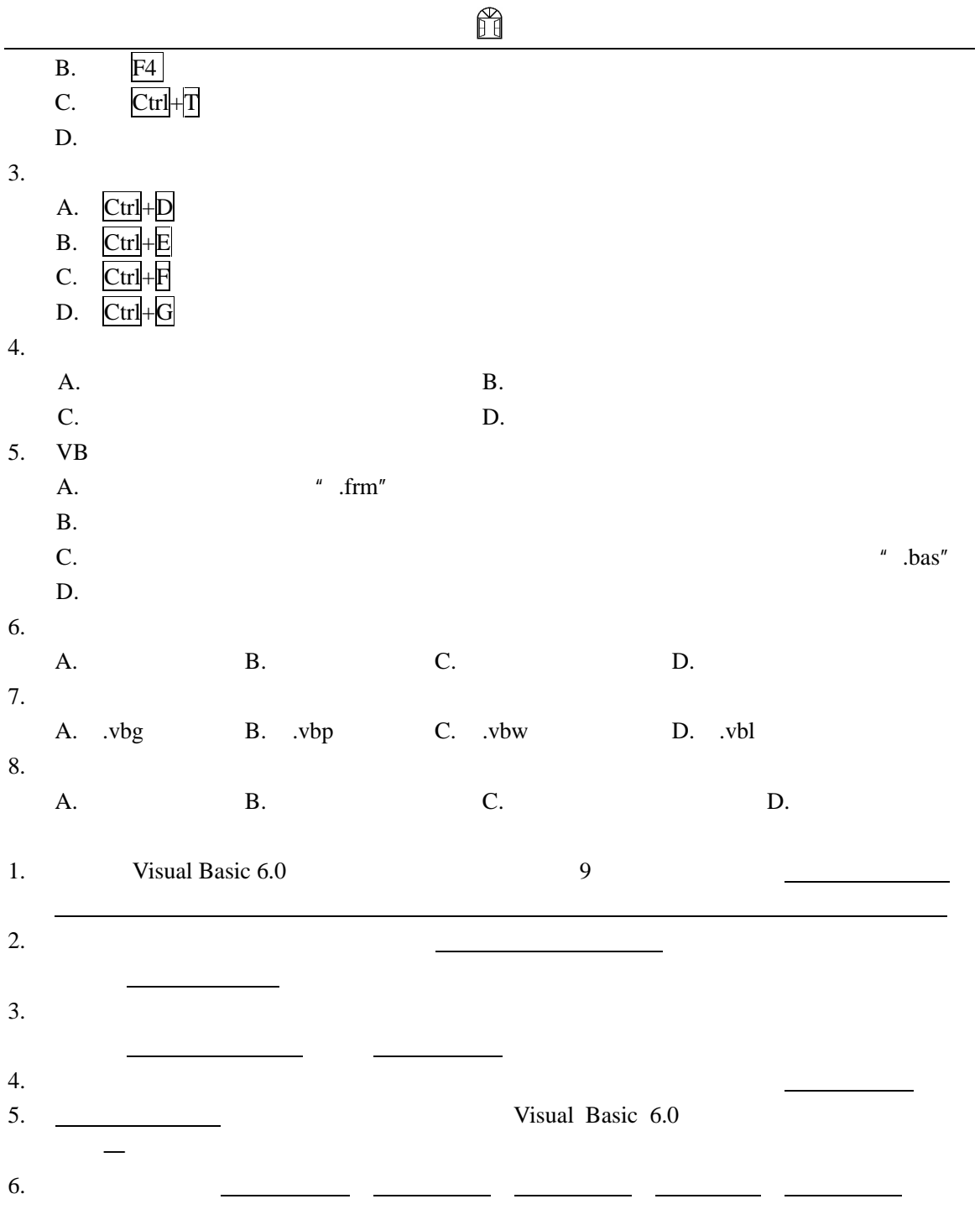

1. Visual Basic  $6.0$ 

- 2. Visual Basic 6.0
- $3.$
- $4.$

### $3$

Visual Basic 6.0  $\hspace{1cm}$  Visual  $\hspace{1cm}$ 

#### Basic 6.0

- Visual Basic 6.0
- Visual Basic  $6.0$
- $\bullet$
- $\bullet$
- $\bullet$

### 3.1 Visual Basic 6.0

Visual Basic 6.0

 $\frac{1}{\alpha}$ 

Visual Basic 6.0

Visual Basic 6.0

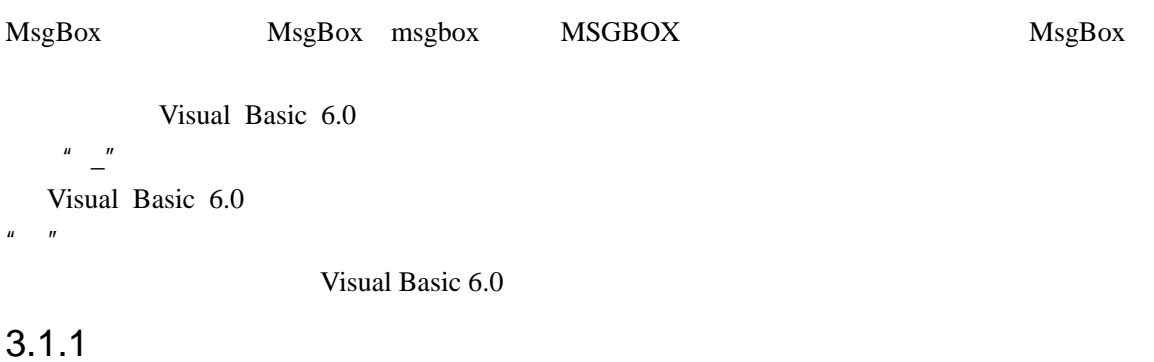

Visual Basic 6.0  $"$  Rem"  $"$ ,  $"$ 

```
Rem
\mathcal{L}' Dim a As String 
Rem Dim a As String
```
### $3.1.2$

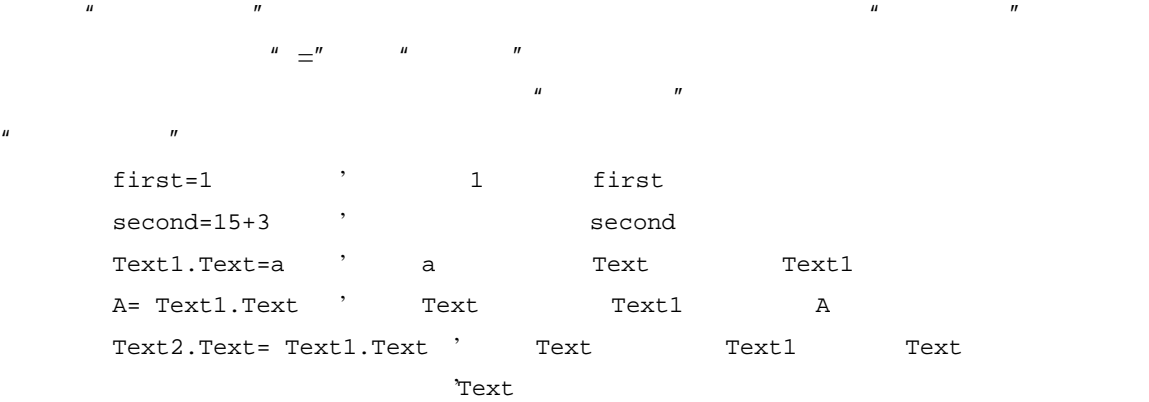

#### $3.1.3$

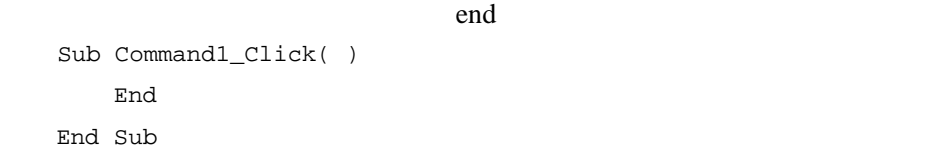

#### $\mathbb{R}$ nd  $\mathbb{R}$

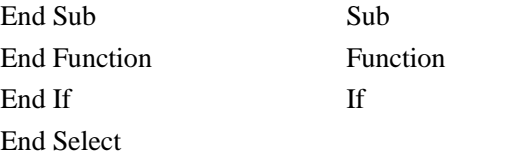

### 3.2 Visual Basic 6.0

#### $3.2.1$

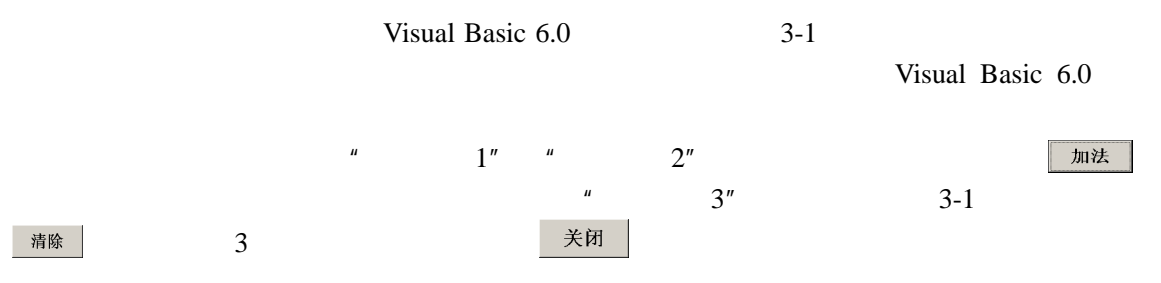

Visual Basic 6.0

 $3$ 

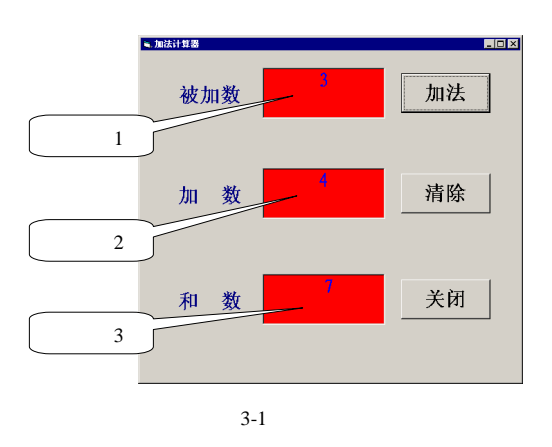

#### $3.2.2$

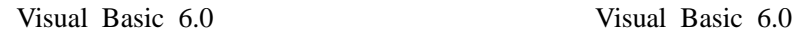

Visual Basic 6.0

 $1.$ 

 $3-2$ 

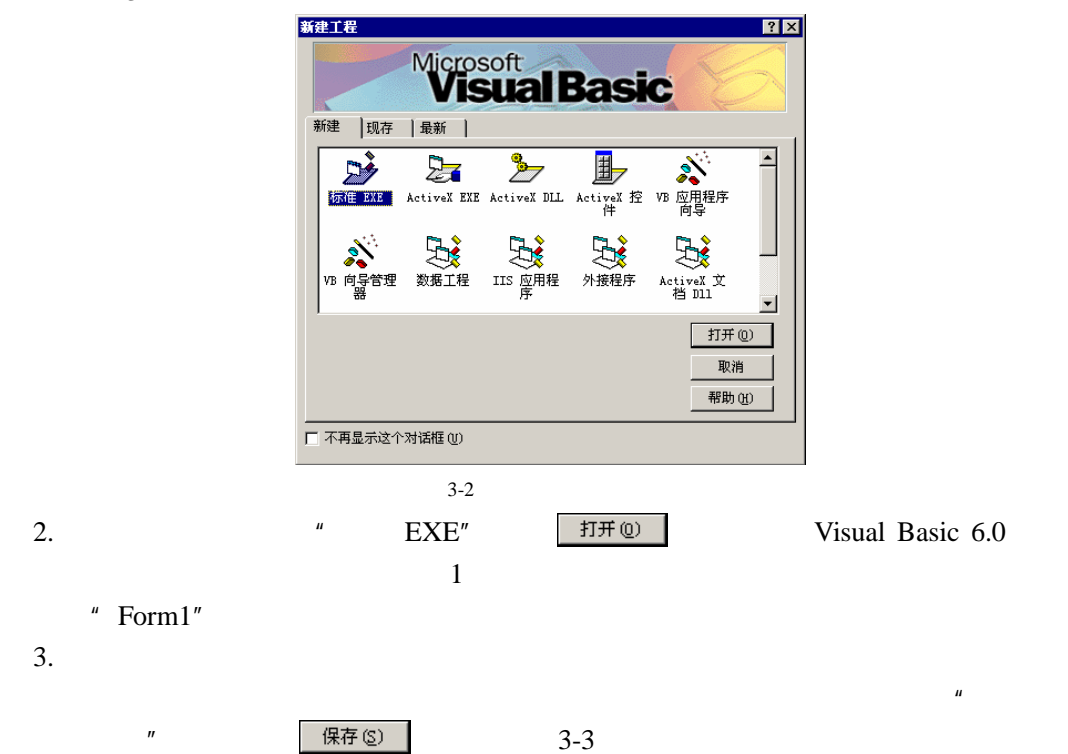

Visual Basic 6.0

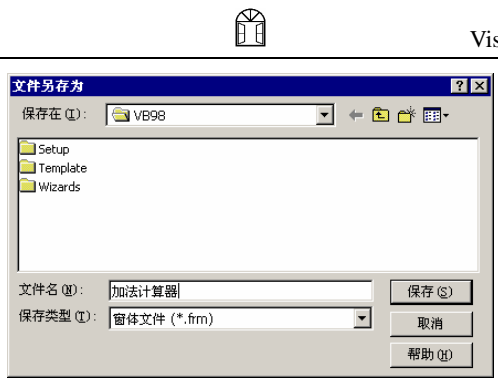

 $3 - 3$ 

 $\mu$  and  $\mu$ 

 $4.$ 

Visual Basic 6.0

### 3.3 Visual Basic 6.0

Visual Basic 6.0 Visual Basic 6.0 Visual Basic 6.0

 $3.3.1$ 

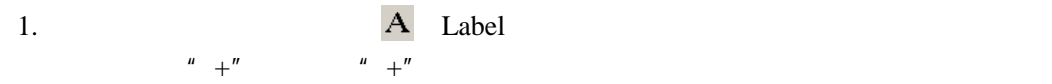

 $3-4$ 

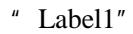

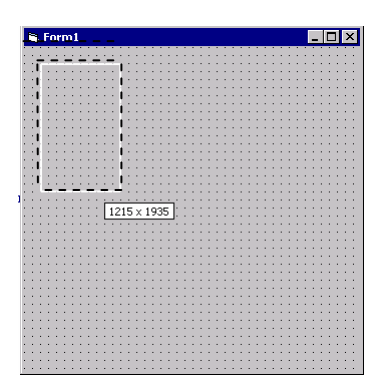

 $3-4$ 

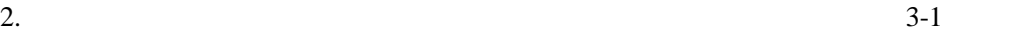

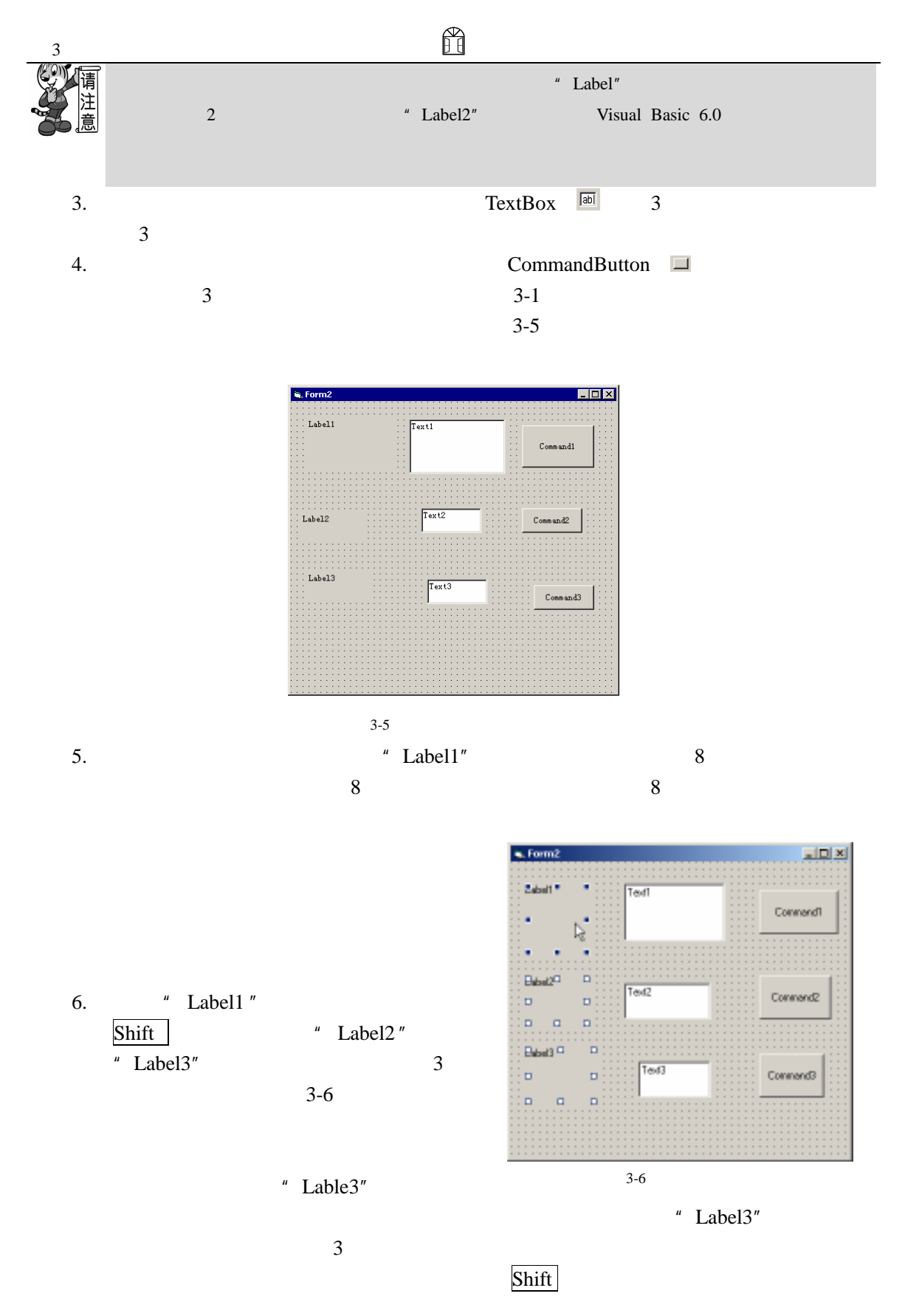

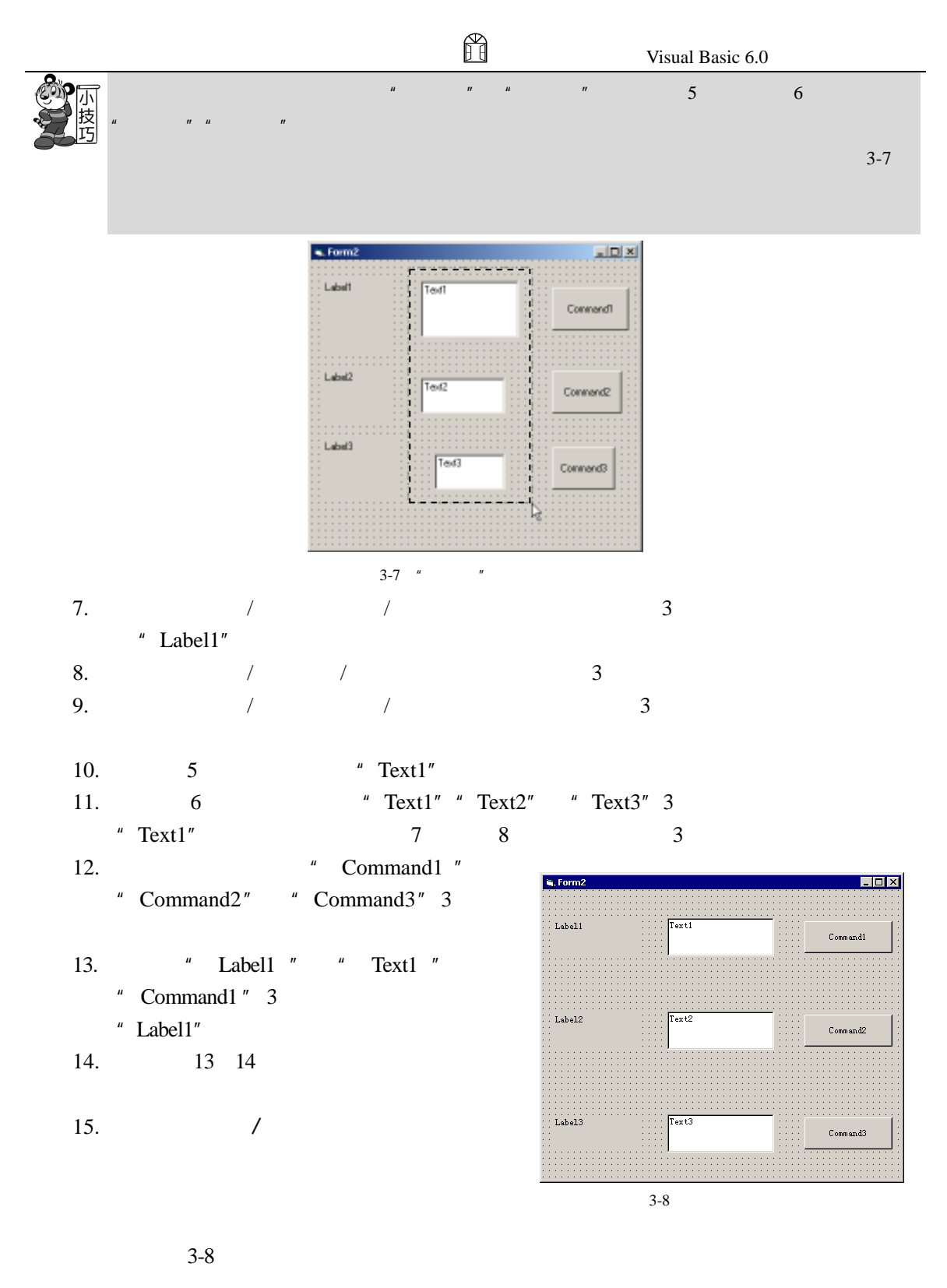

 $3.3.2$ 

 $3-9$ 

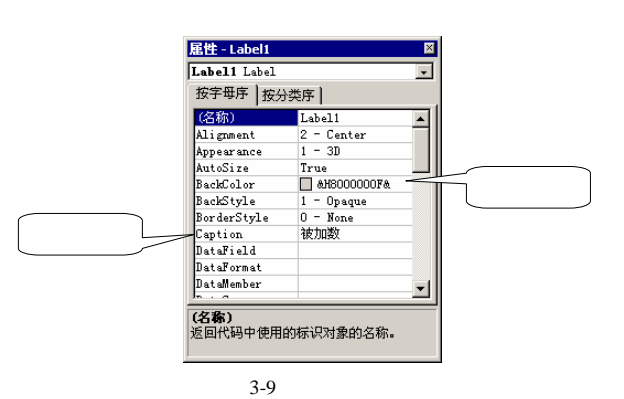

 $1. \t3-1$  $3-10$ 

 $3-1$ 

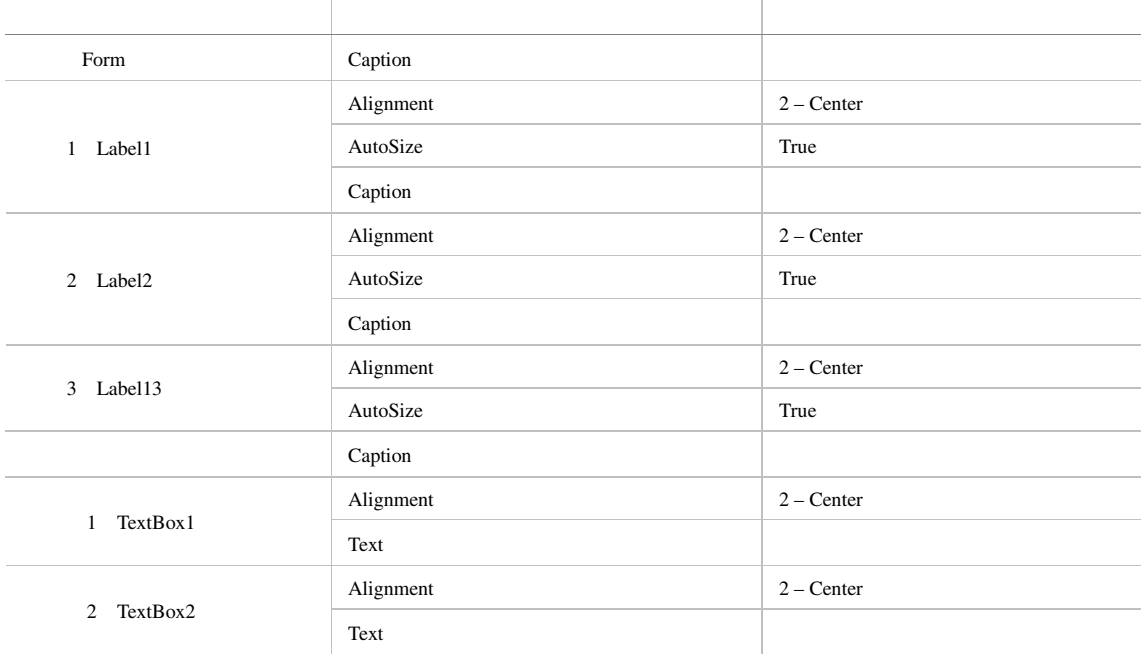

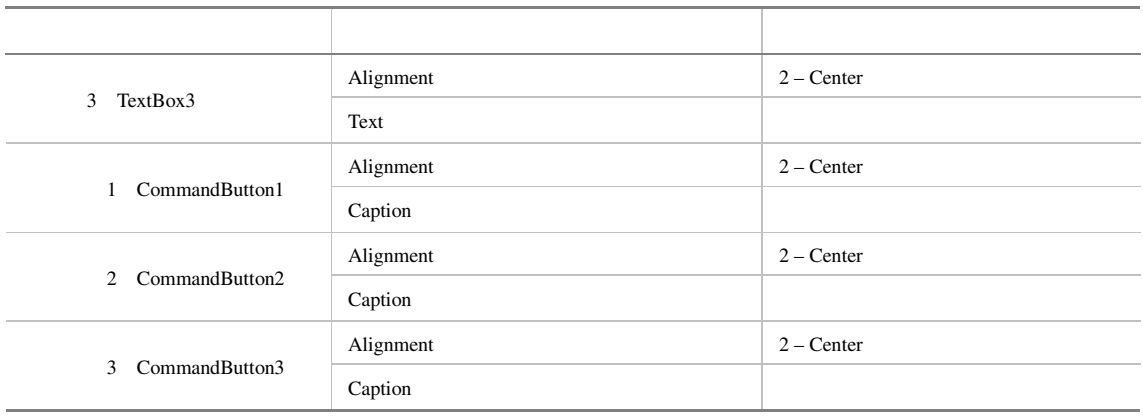

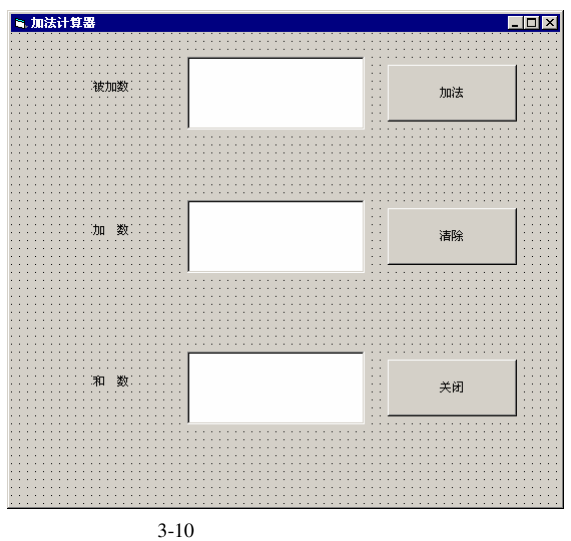

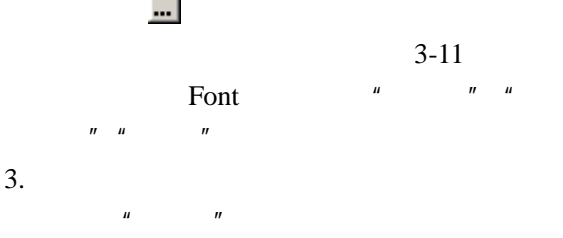

 $\frac{1}{2}$  ,  $\frac{1}{2}$  ,  $\frac{$ 

4. 2 3 2 签、3 个文本框和 3 个命令按钮的"Font"属性设置相同的值。

 $\mu$  and  $\mu$ 

5.  $*$  Text1" BackColor

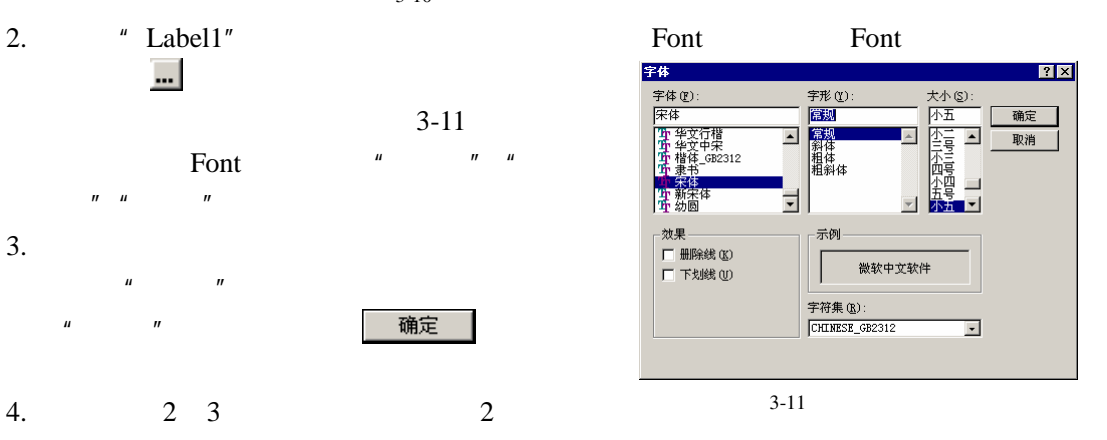

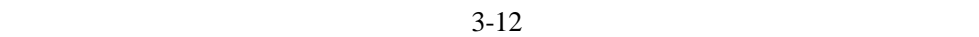

6.  $5$   $\frac{u}{\sqrt{2}}$   $\frac{u}{\sqrt{2}}$   $\frac{u}{\sqrt{2}}$ 

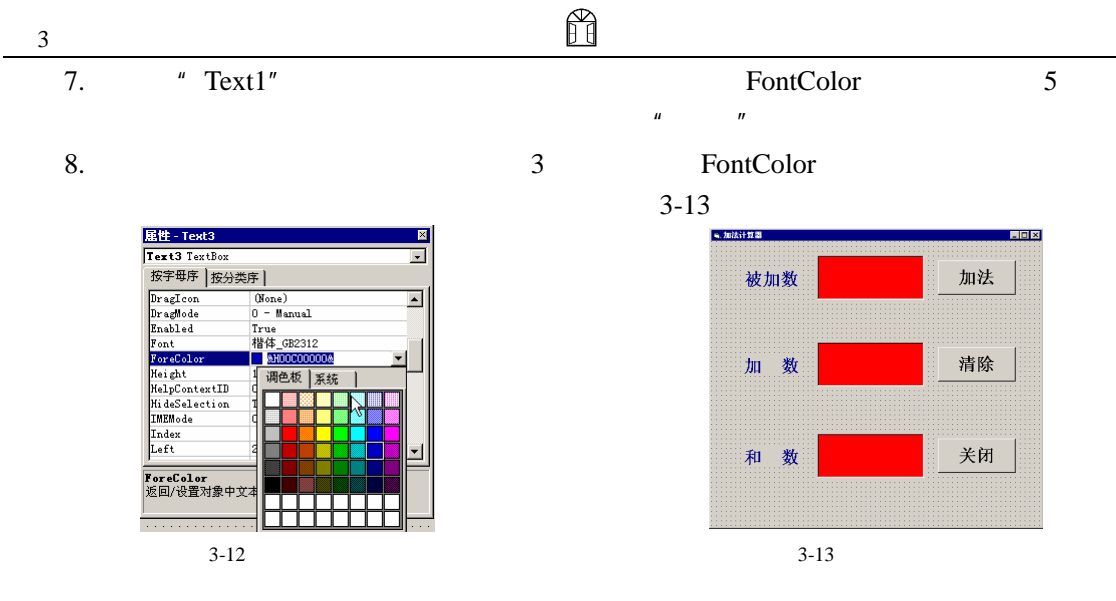

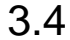

Visual Basic 6.0  $C1ick$  $DblClick$ Visual Basic 6.0  $DOS$ 1.  $"Form1"$ 2. The command of the command of the command of the command of the command of the command of the command of the command of the command of the command of the command of the command of the command of the command of the comma " Command1" "Click" 1 "Command1\_Click" **Private Sub Command1\_Click()**  Text3.Text = Str\$(Val(Text1.Text) + Val(Text2.Text)) **End Sub**  3. "Command2\_Click" **Private Sub Command2\_Click()**  Text1.Text = "" Text2.Text = "" Text3.Text = "" **End Sub**  4. **Command3\_Click**" **Private Sub Command3\_Click()** 

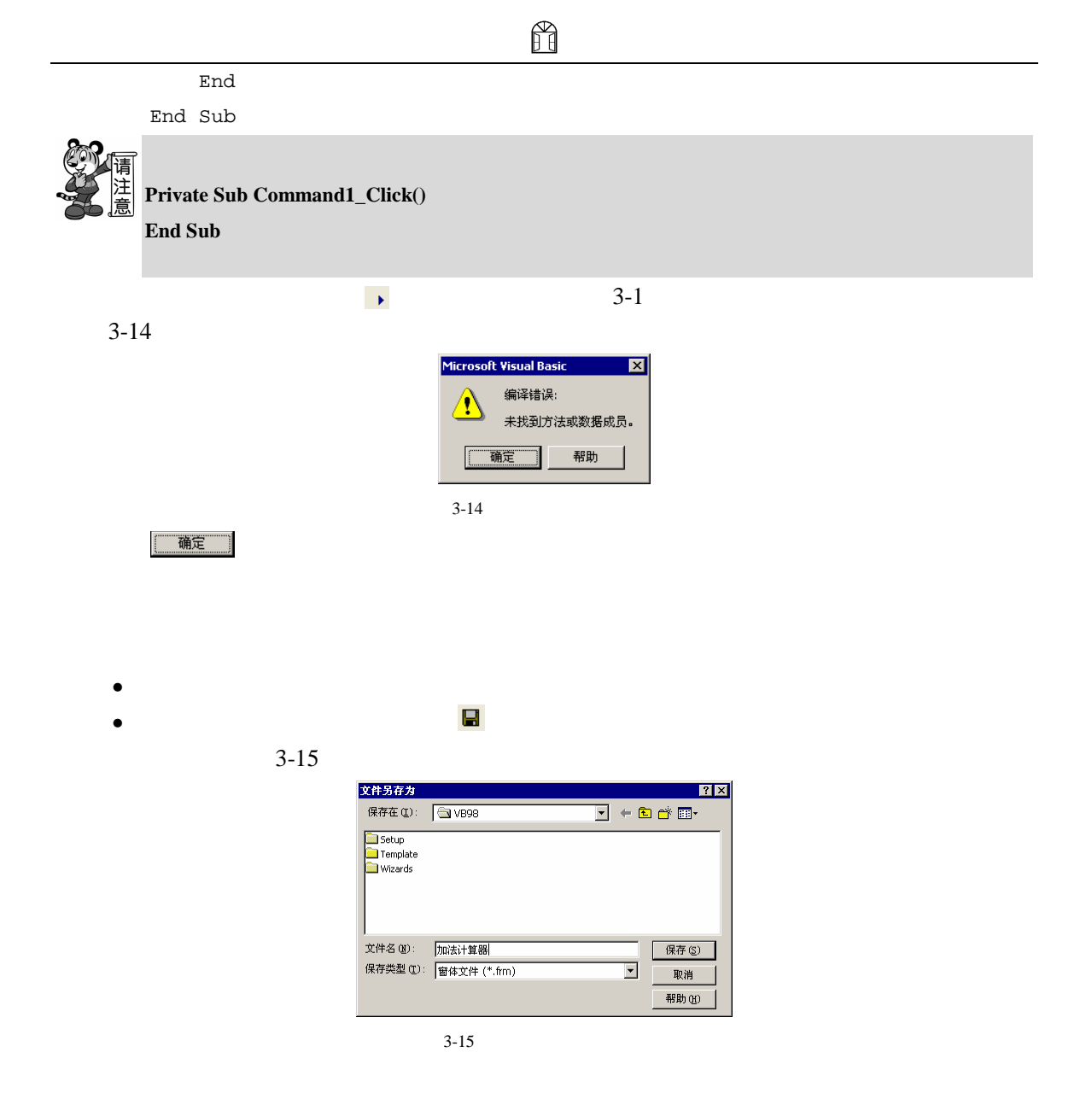

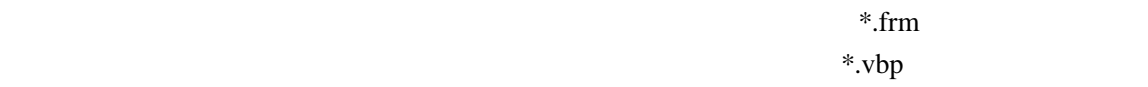

 $3.5$ 

Visual Basic 6.0

Visual Basic 6.0 Visual Basic 6.0

 $3$ 

# 3.6 习题

1. Visual Basic  $6.0$ 

- $A.$
- $B.$
- C.
- $D.$
- $2.$ 
	- $A.$
	- $B.$
	- C.
	- D.
- $3.$ 
	- $A.$
	- $\, {\bf B}. \,$
	- C.
	- D.
- $4.$ 
	- A.  $4$
	- $B.$
	- C.  $\blacksquare$
	- D.  $\Box$
- 1. Visual Basic 6.0

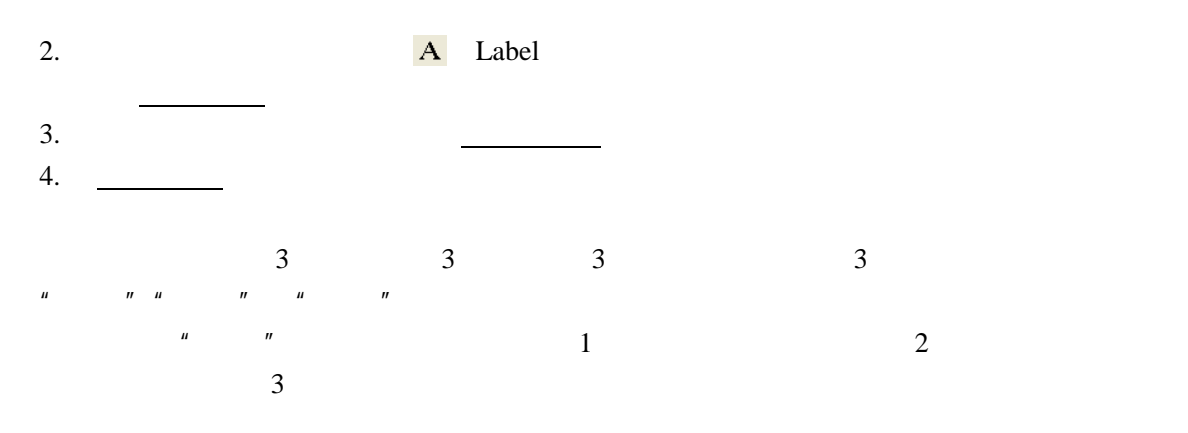

## 4 Visual Basic 6.0

Visual Basic 6.0 Wisual Basic 6.0

Basic 6.0 Wisual Basic 6.0

- Visual Basic  $6.0$
- Visual Basic  $6.0$  3
- $\bullet$  and the system of  $\bullet$
- $\bullet$
- $\bullet$  and  $\bullet$  and  $\bullet$  and  $\bullet$  and  $\bullet$
- Visual Basic 6.0
- $\blacksquare$
- 过程和函数的定义及其使用。
- $\bullet$

### 4.1 Visual Basic 6.0

 $4$ 

Visual Basic 6.0 <br>
Visual Basic 6.0

Visual Basic 6.0

Visual Basic 6.0

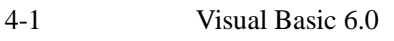

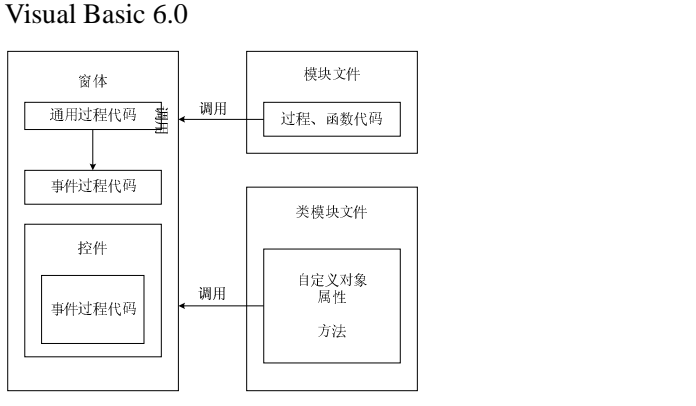

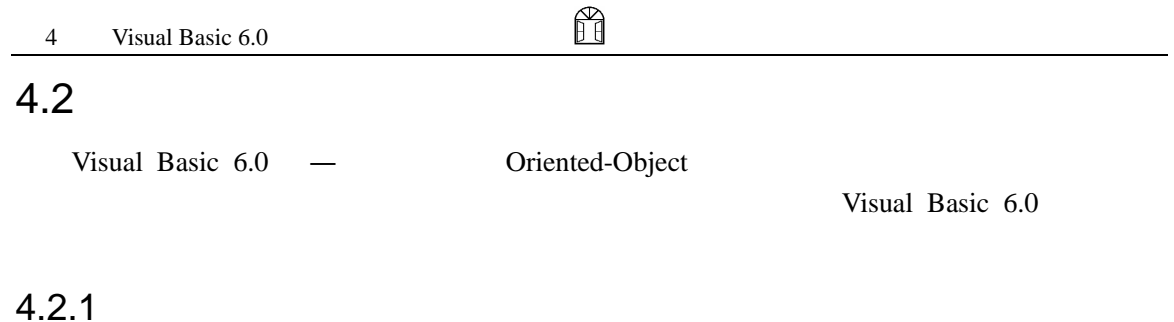

编程中的对象是将数据和方法包装在一起而形成的—些实体或者说是一种数据结构,它使

 $4.2.1.1$ 

Visual Basic 6.0

 $"$  Name"

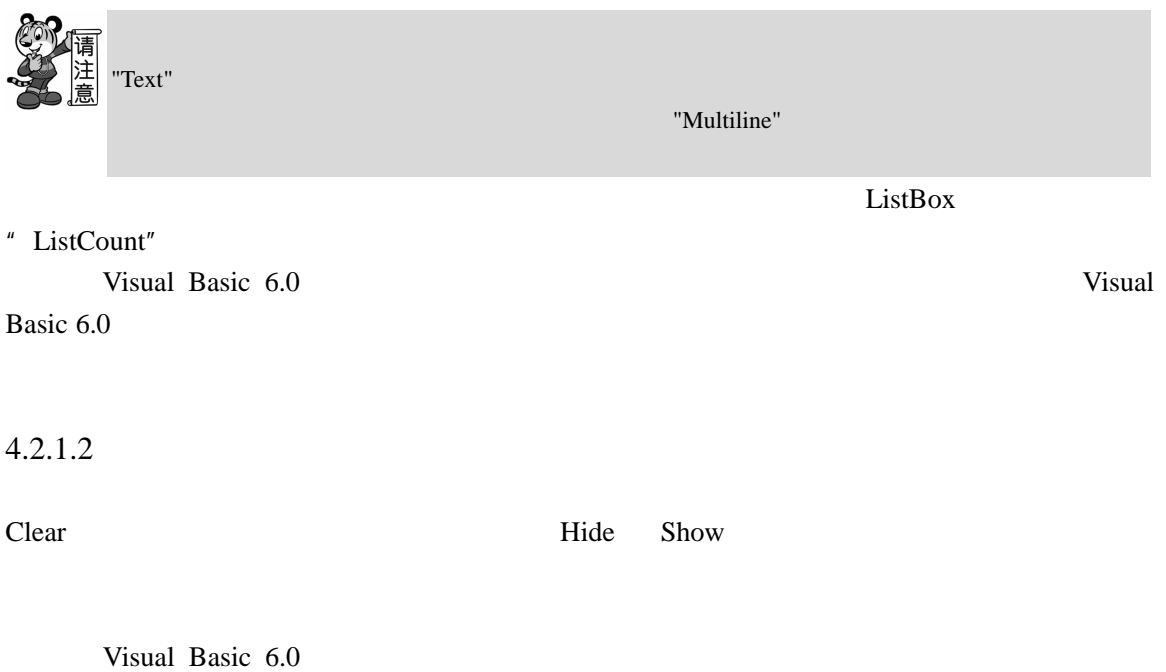

• Clear Clear Clear Clear Research Property Clear Research Property Clear Research Property Clear Research Property Clear Research Property Clear Research Property Clear Research Property Clear Research Property Clear Rese • Drag \* "DragMode" 置为手工时,才需要使用 Drag 方法控制拖动操作。但是,也可以在"DragMode"  $\text{Diag}$  0 1  $3$ • Move object.Move left top width height " left"  $\blacksquare$  1eft"  $\blacksquare$  top"  $\blacksquare$  width" oleDrag: the oleDrag: the oleDrag: the oleDrag: the oleDrag: the oleDrag: the oleDrag: the oleDrag: the oleDrag: the oleDrag: the oleDrag: the oleDrag: the oleDrag: the oleDrag: the oleDrag: the oleDrag: the oleDrag: the o • Refresh • Setfocus " Enable" " TabStop" " True" • ShowWhatThis Windows Help " HeIpContextlD"

H

 $\bullet$  the state definition of the state definition of the state definition of the state  $\delta$ 

 $\bullet$   $\bullet$ 

 $\bullet$  and  $\bullet$  we are the contract of the contract of the contract of the contract of the contract of the contract of the contract of the contract of the contract of the contract of the contract of the contract of the cont

• Zorder:

#### $4.2.2$

#### $4.2.3$

Visual Basic 6.0

#### 4.2.3.1 Module

Visual Basic 6.0 and 3 bits 3 and 3  $\frac{3}{2}$ 

 $\lq$  . frm".

 $\bullet$  frm" Visual Basic 6.0

 $"$  .bas"

 $\overline{a}$ 

 $\mathcal{M}$ .  $\mathcal{M}$  and  $\mathcal{M}$  and  $\math$ 

 $\lambda$ 

Visual Basic 6.0

个窗体模块中可以包含若干个过程(对象—事件过程、通用过程)以及窗体级的声明。

•  $\qquad \qquad$   $\qquad$   $\qquad$   $\qquad$   $\qquad$   $\log$ Visual Basic 6.0

Visual Basic 6.0

/<br>
Visual Basic 6.0

 $4.2.3.2$ 

 $\begin{picture}(45,4) \put(0,0){\line(1,0){155}} \put(15,0){\line(1,0){155}} \put(15,0){\line(1,0){155}} \put(15,0){\line(1,0){155}} \put(15,0){\line(1,0){155}} \put(15,0){\line(1,0){155}} \put(15,0){\line(1,0){155}} \put(15,0){\line(1,0){155}} \put(15,0){\line(1,0){155}} \put(15,0){\line(1,0){155}} \put(15,0){\line(1,0){155}} \put$ 

Visual Basic 6.0

### $4.3$

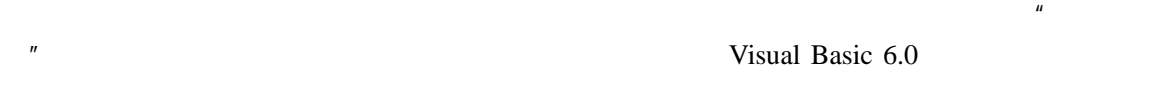

#### $4.3.1$

### 4.3.1.1 Numeric

Visual Basic 6.0

 $1.$ 

 $\sim$ • Integer  $-32768$   $32767$ 254 5478 -23 0 32767- -32768 1 2^16  $\bullet$  Example  $\bullet$  Example  $\bullet$ 4  $V$ isual Basic 6.0 -2147483648 2147483647 65448 44656 -54457 0 2. 浮点数  $-2.6$   $+25.45$   $0.000012$   $-6454.45$  $-12.123456478456$  0.987546653 100000.245  $\overline{3}$  $\mathbf{F}^{\prime\prime}$  =  $\mathbf{F}^{\prime\prime}$  =  $\mathbf{F}^{\prime\prime}$  =  $\mathbf{F}^{\prime\prime}$  =  $\mathbf{F}^{\prime\prime}$  =  $\mathbf{F}^{\prime\prime}$  =  $\mathbf{F}^{\prime\prime}$  =  $\mathbf{F}^{\prime\prime}$  =  $\mathbf{F}^{\prime\prime}$  =  $\mathbf{F}^{\prime\prime}$  =  $\mathbf{F}^{\prime\prime}$  =  $\mathbf{F}^{\prime\prime}$  =  $\mathbf{F}^{\prime\prime}$  =

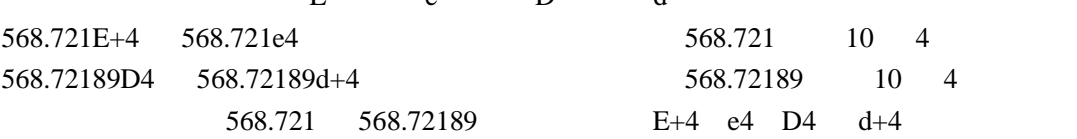

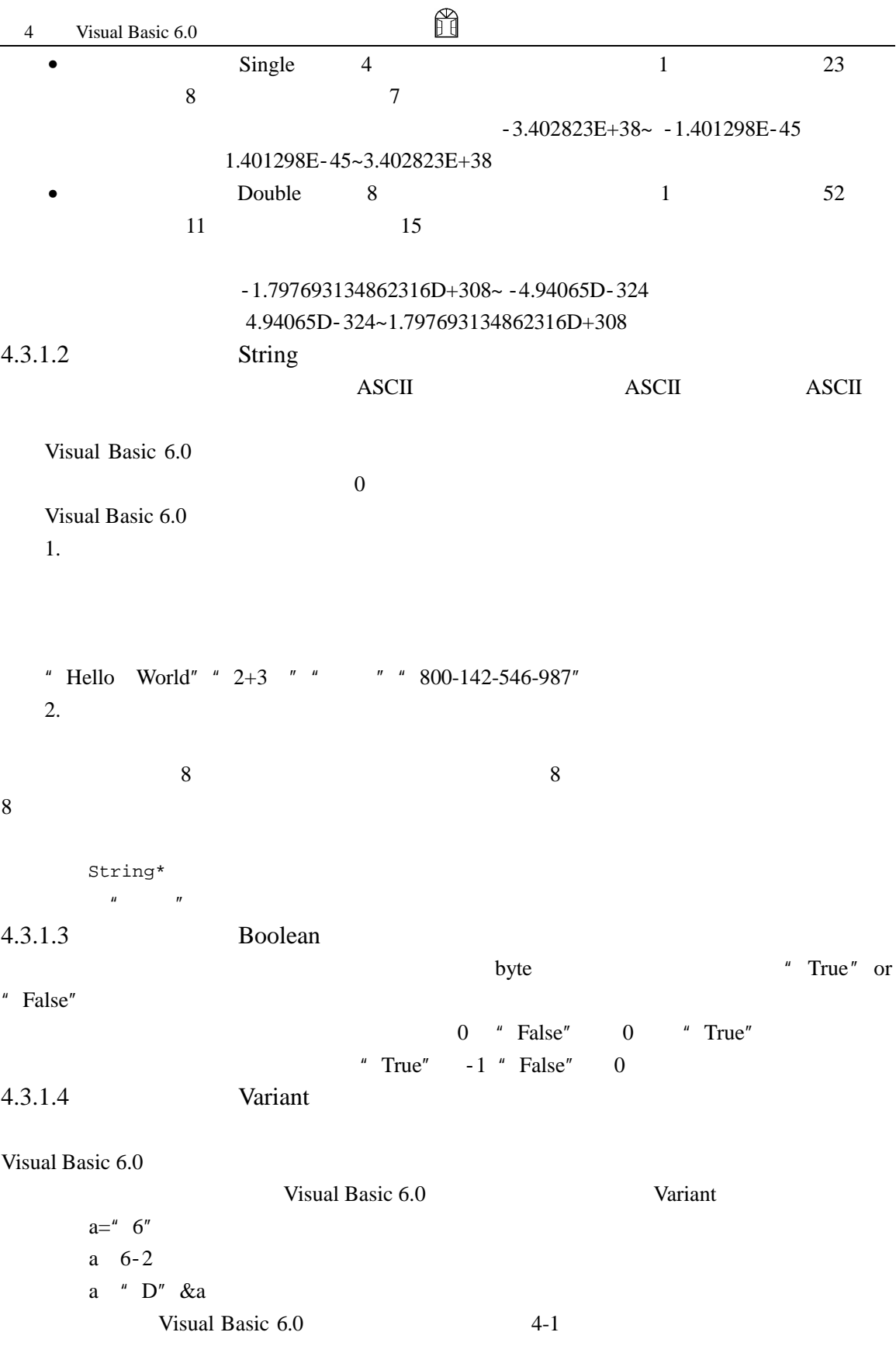

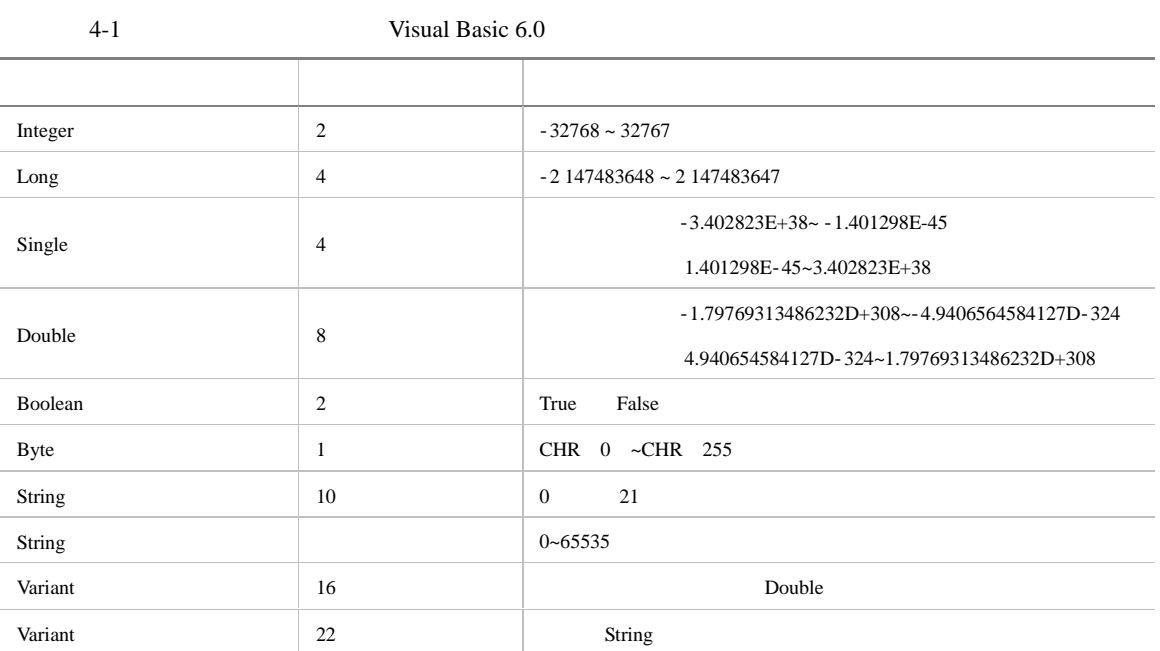

H

#### $4.3.2$

Visual Basic 6.0

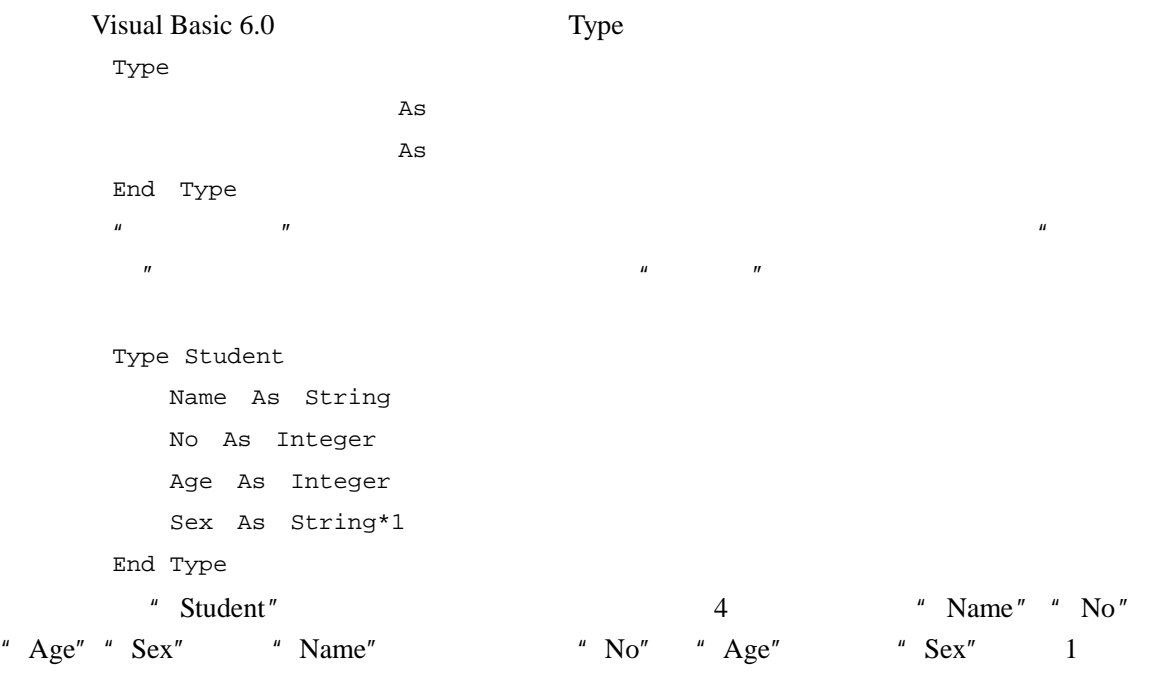

变量是指在程序的运行过程中随时可以发生变化的量。可以把它想象成—种容器,比如一

### 4.4 Visual Basic 6.0

变量和常量是 Visual Basic 6.0 乃至所有编程语言中非常重要的概念。变量(Variable)和

#### 常量(Constant)是用来存储数据的,它们记载了程序运行过程中需要用到的一些数据。但

#### 4.4.1

Visual Basic 6.0

#### $4.4.1.1$

Visual Basic 6.0 •  $255$ •  $\overline{A}$  Z,  $\bullet$  and  $\bullet$  and  $\bullet$  and  $\bullet$  and  $\bullet$  and  $\bullet$  and  $\bullet$  and  $\bullet$  and  $\bullet$ 

A C2 student\_No

#### • Visual Basic 6.0 **Proximition** Visual Basic 6.0

class my\_var sum <br>
Elton D John #9 8abc

Visual Basic  $6.0$  abc  $ABC$ 

### abc 1

ABC 1 AbC 1

- - tudent\_Score Visual Basic 6.0 32
- $255$
- $4.4.1.2$
- 50

Visual Basic 6.0

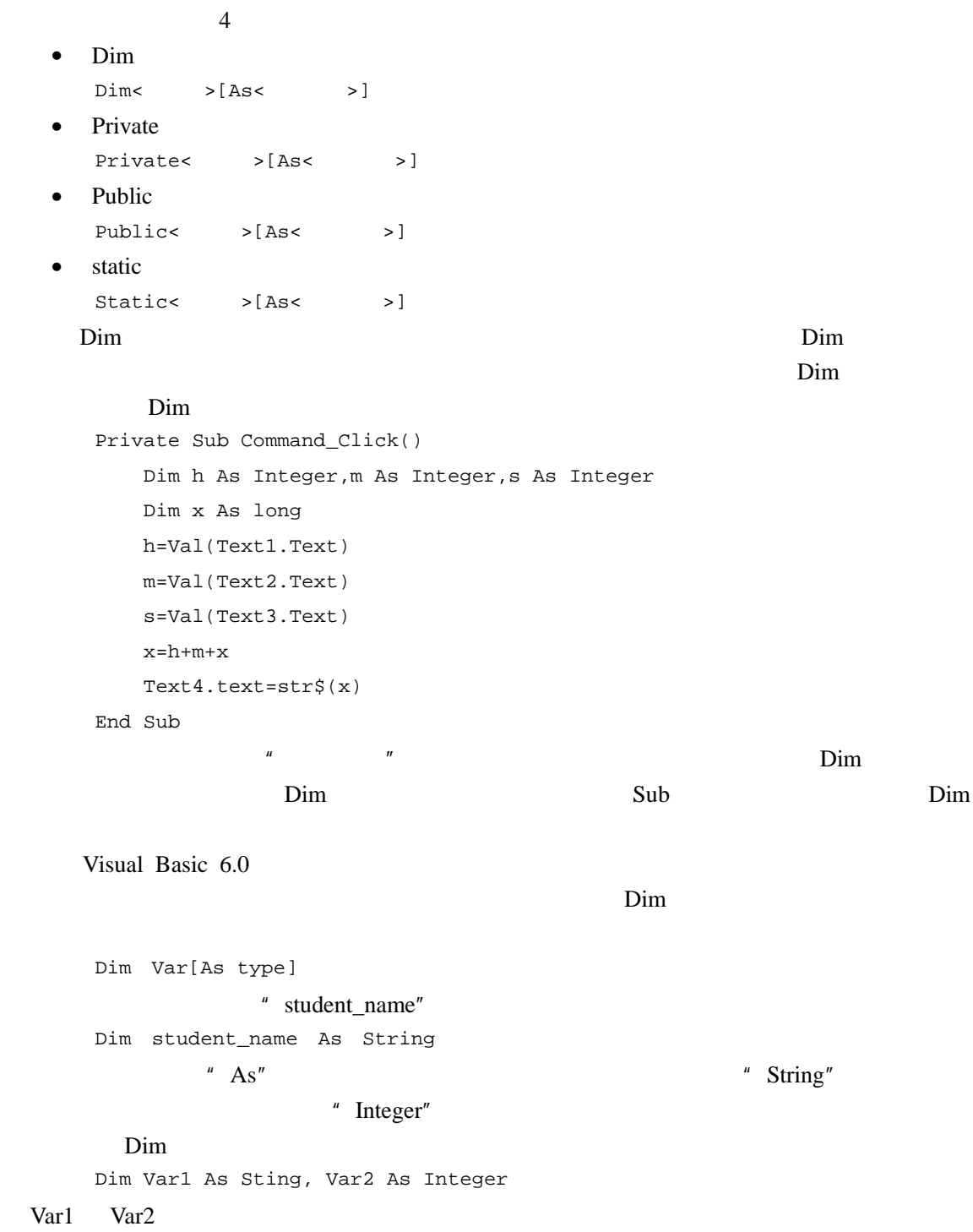

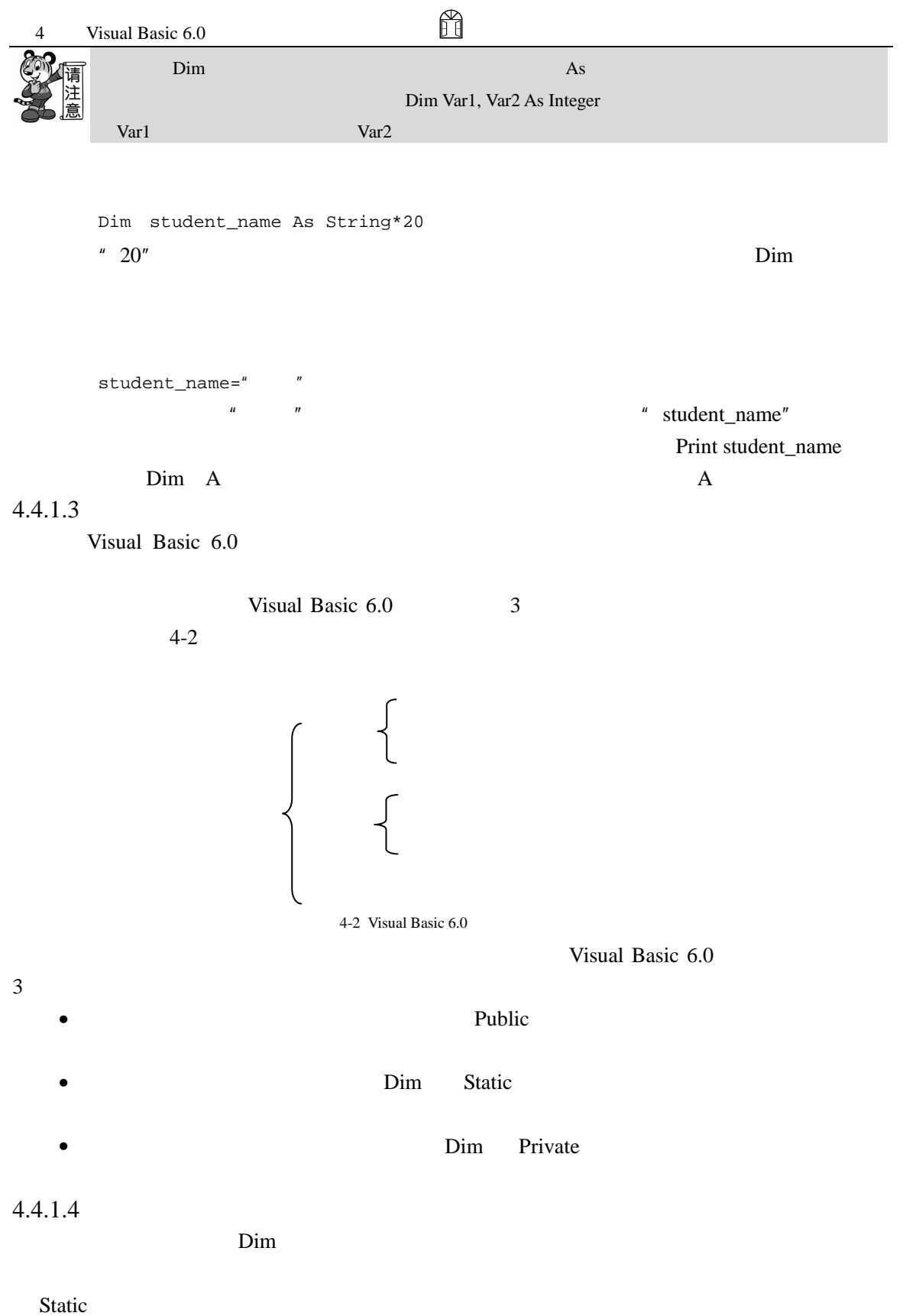

 $V$ isual Basic 6.0 Static I As Integer static  $\cdots$   $\cdots$  n" Private Sub Cmd1\_Click Static n As Integer n=n+1 End Sub  $n \qquad \qquad 1$  $4.4.1.5$ erm1 and the Module1 Integer  $*$  i",  $*$  i", Form1.i", Module1.i  $"$   $i"$  $^u$  T"  $"$  T"  $\lq$ "  $\lq$ "  $\lq$ "  $\lq$ "  $\lq$ "  $\lq$ "  $\lq$ "  $\lq$ "  $\lq$ "  $\lq$ "  $\lq$ "  $\lq$ "  $\lq$ "  $\lq$ "  $\lq$ "  $\lq$ "  $\lq$ "  $\lq$ "  $\lq$ "  $\lq$ "  $\lq$ "  $\lq$ "  $\lq$ "  $\lq$ "  $\lq$ "  $\lq$ "  $\lq$ "  $\lq$ "  $\lq$ "  $\lq$ "  $\lq$ "  $\lq$ "  $Form1.T"$   $T"$ 

#### $4.4.1.6$

Visual Basic 6.0  $\bullet$  expression of  $\bullet$  expression of  $\bullet$  $\%$  $\&$ ! 单精度符点数  $\#$  $\frac{1}{2}$ 例如:I% No& Name\$ Score!  $\bullet$ Declare As " Declare" Dim Static Public Private, "As" "

 $4.4.2$ 

```
123 " abc" ture
        Const
  [Public] Const [As ]=Const PI=3.1416 
"PI"S=PI*r^2 
  \blacksquare S"\blacksquare r"\blacksquare3.1416" PI" 3.1415926 PI
  3.1415\overline{3}\mu and \mu" Const"
" Const" "Public"
  Const PI=3.1416 
  Const R=2 
  Const S=PI*R^2 
       "S" PI" "R"需要注意的是在定义字符型常量时,后面的字符串必须加上双引号,否则的话 Visual 
Basic 6.0 \blacksquare" PI" PI" Visual Basic 6.0 PI
```
4.5

#### $2+3$  a+b Sin(x) a=2 PI\*r\*r

Visual Basic 6.0

 $4.5.1$ 

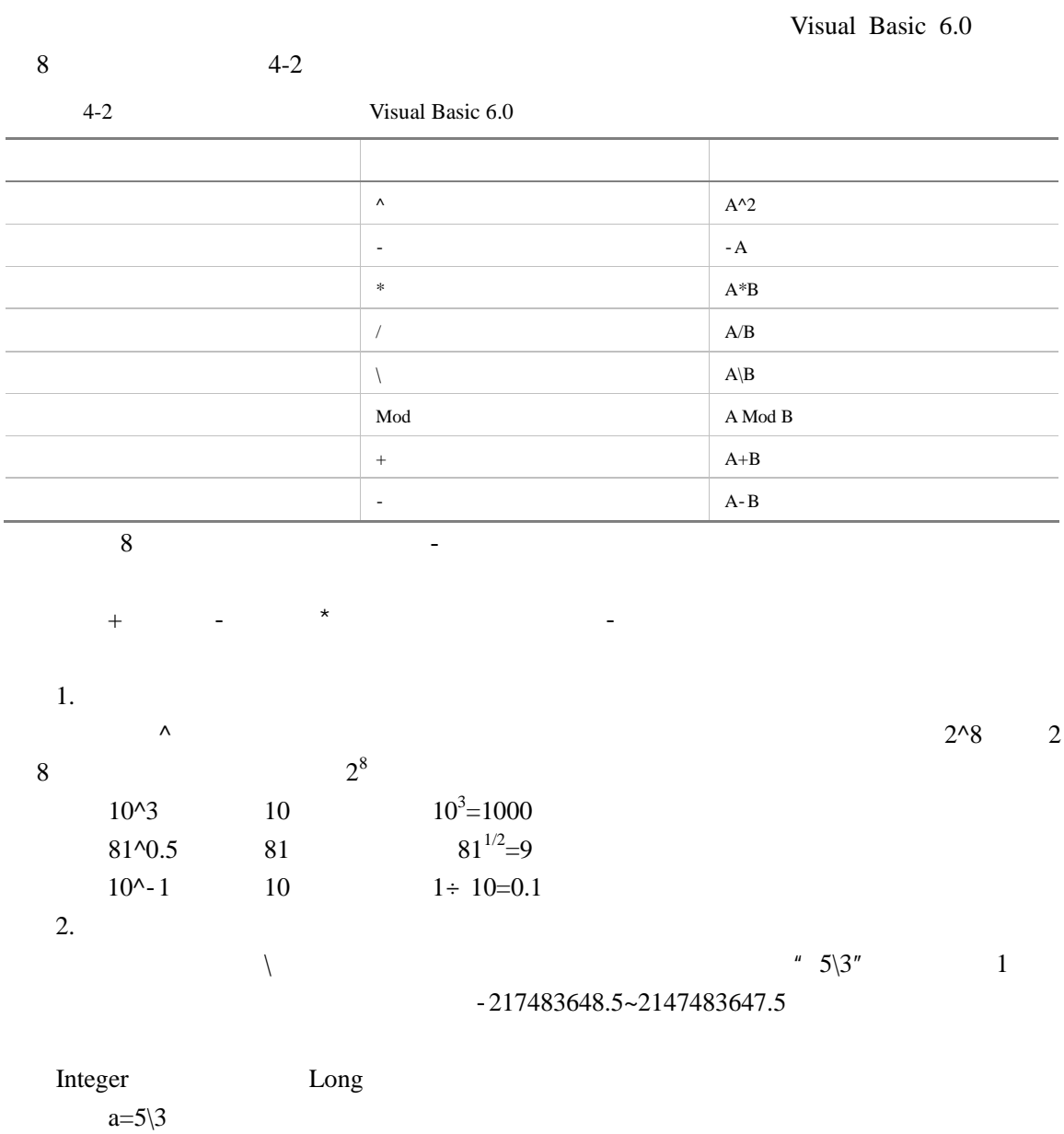

b=21.81\3.4

 $a=1$   $b=7$ 

3. 取余运算

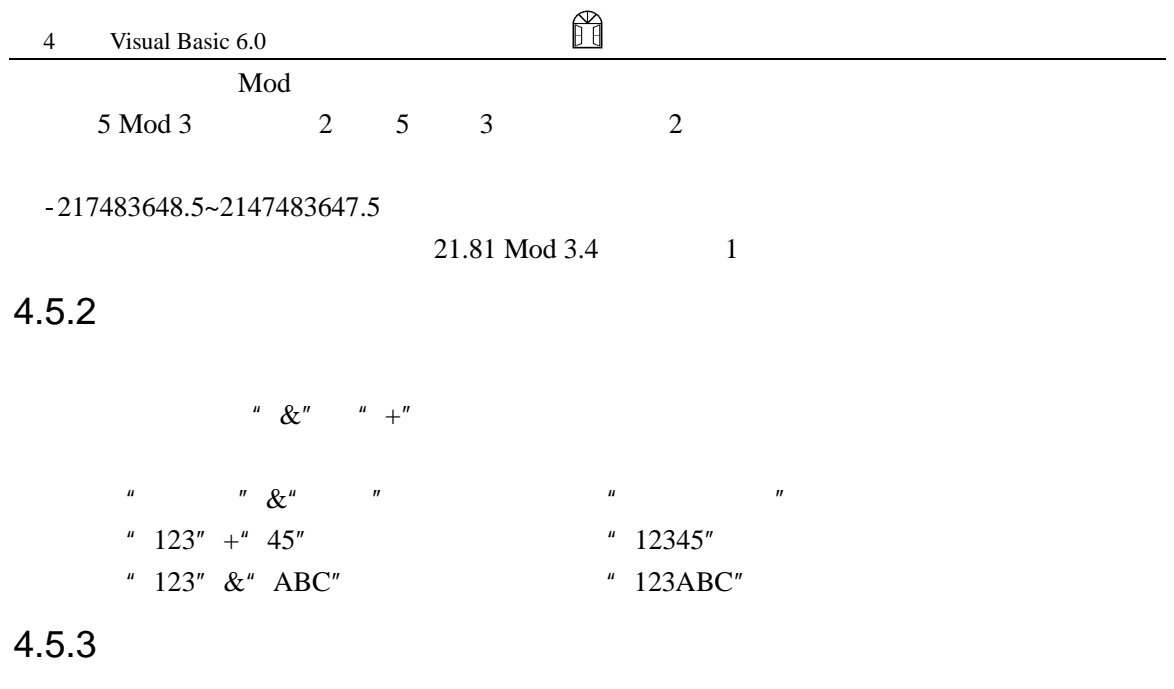

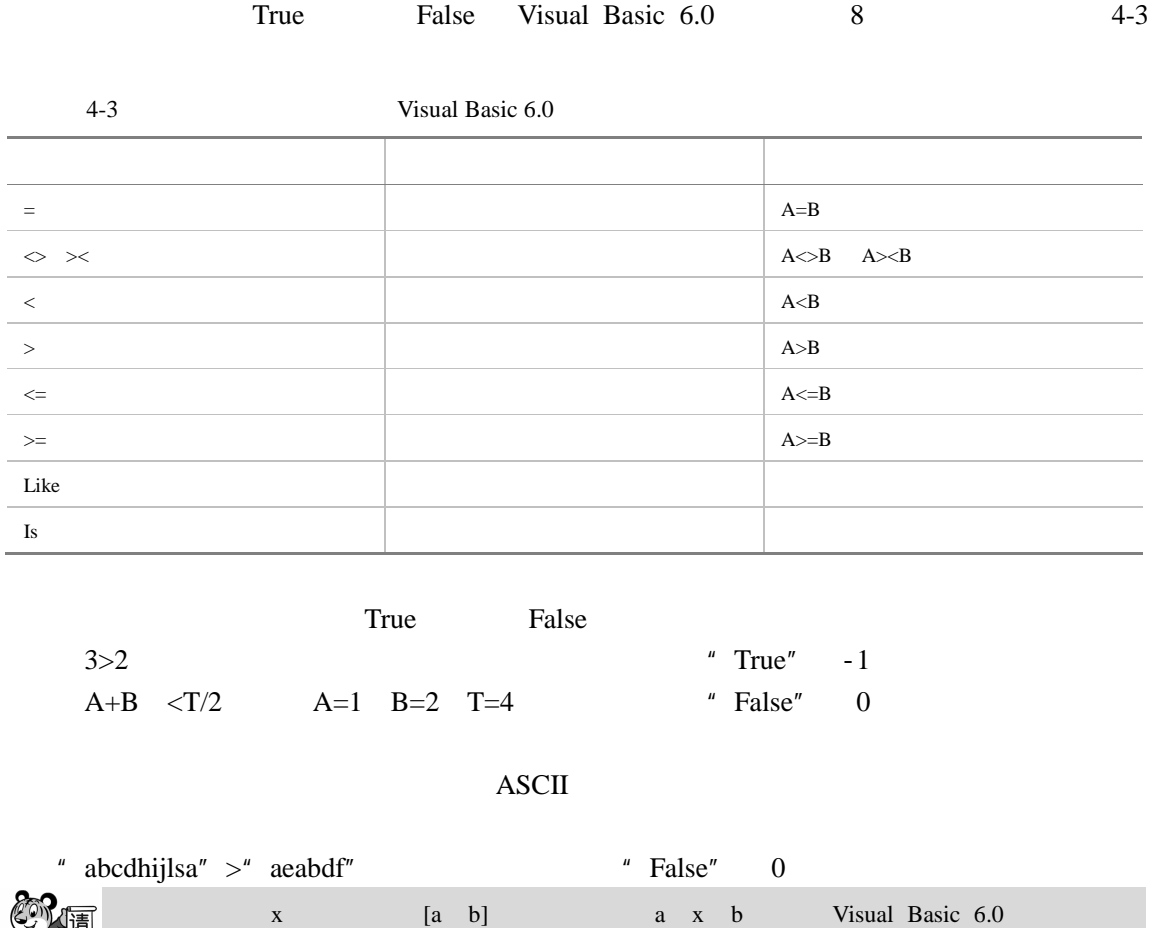

 $a \le x \le b$  a $\le x$  And  $x \le b$  "And"  $\le$ 

#### $4.5.4$

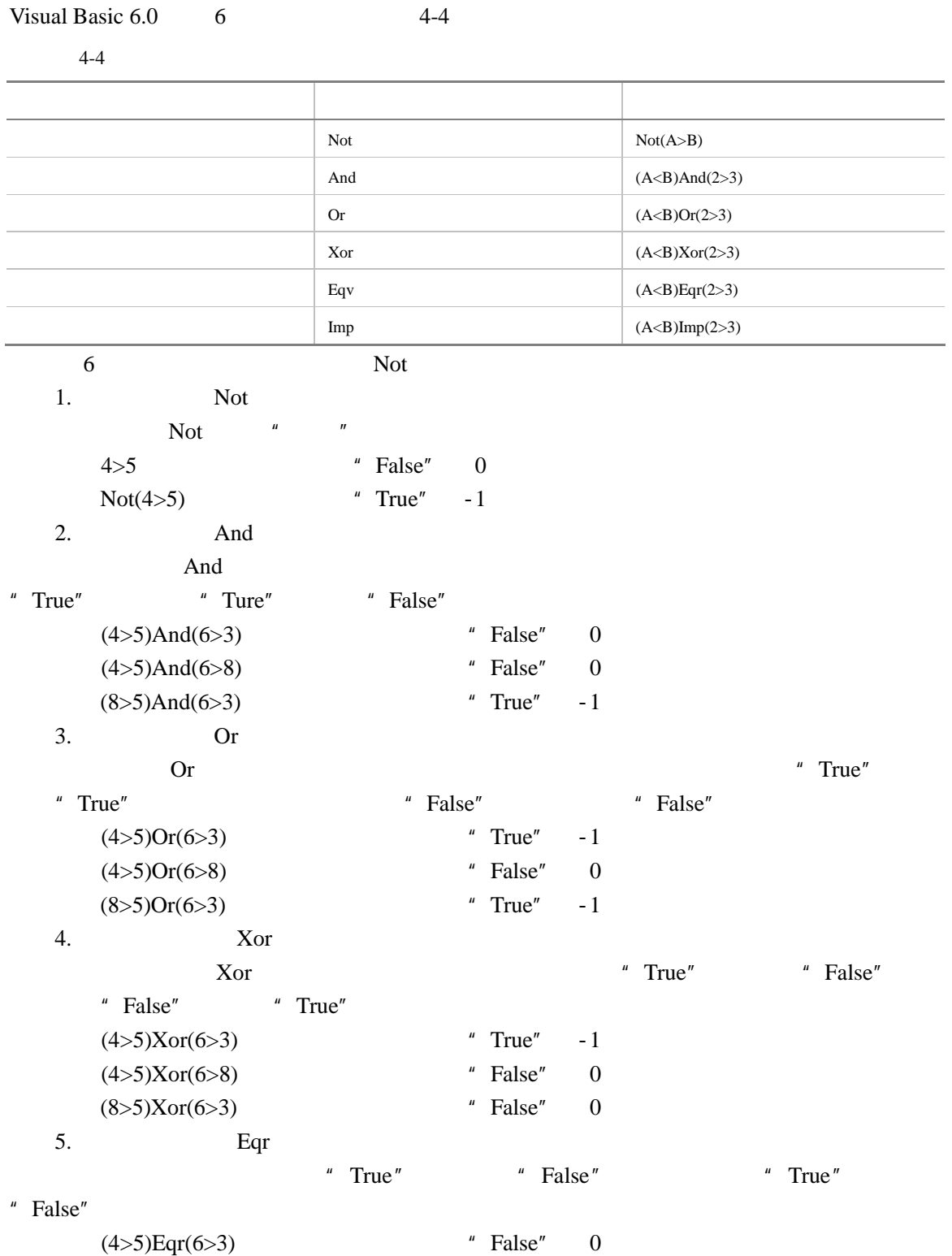

 $\overline{\phantom{0}}$ 

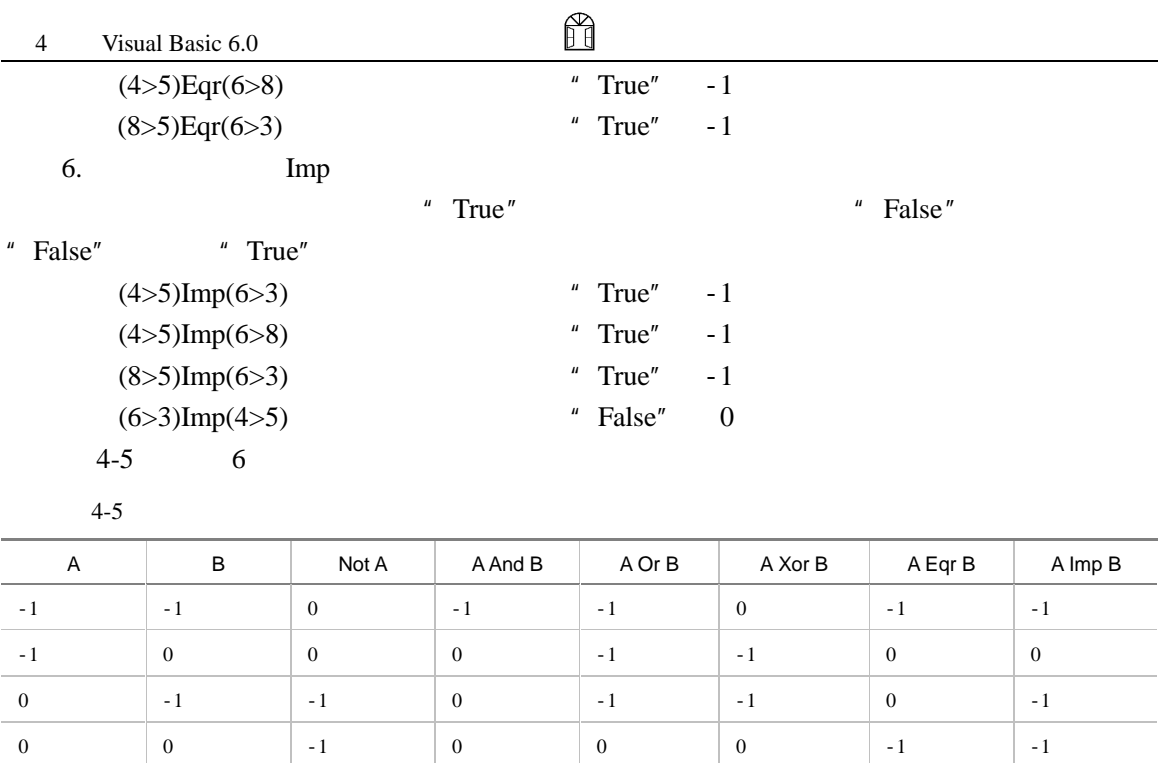

#### $4.5.5$

Visual Basic 6.0

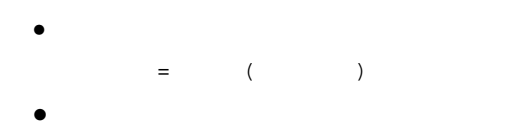

 $4-6$  Visual Basic  $6.0$ 

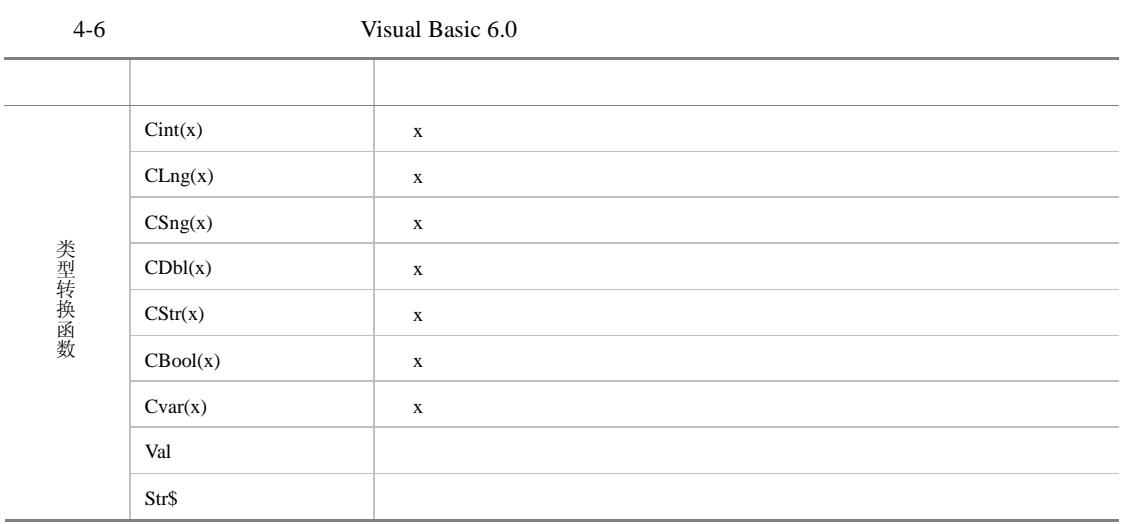

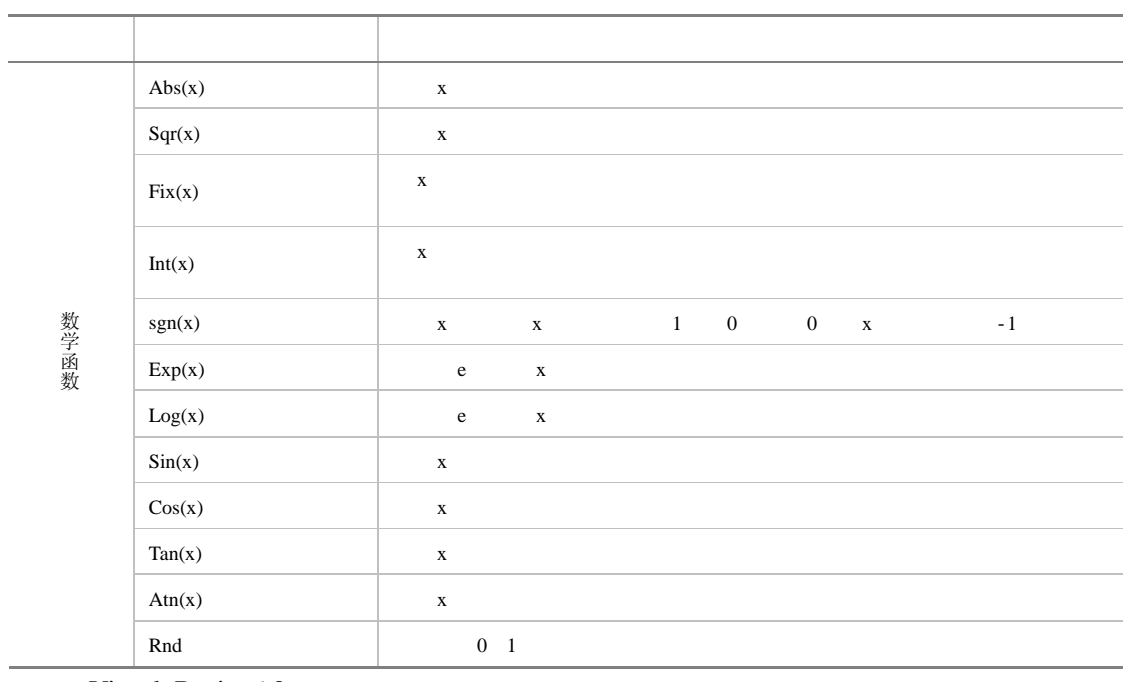

Visual Basic 6.0

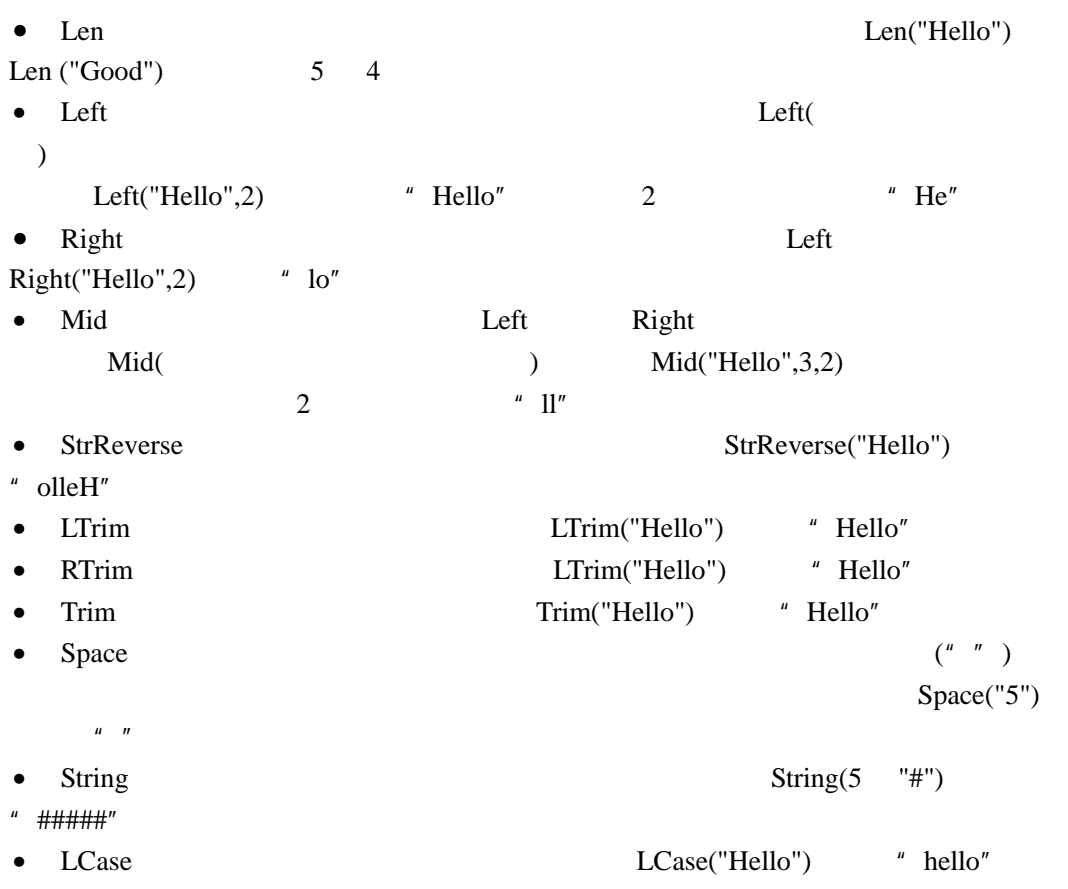

 $\mathbb{Z}^2$ 

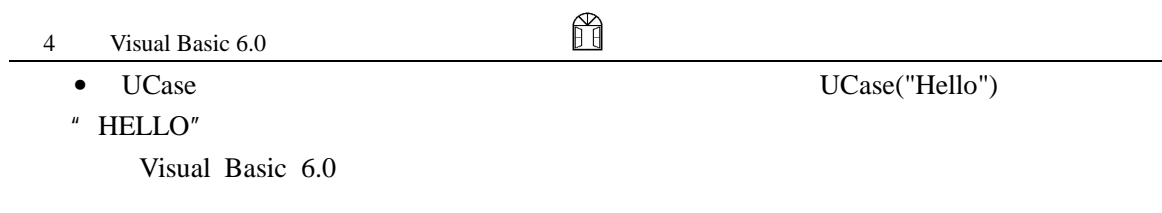

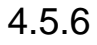

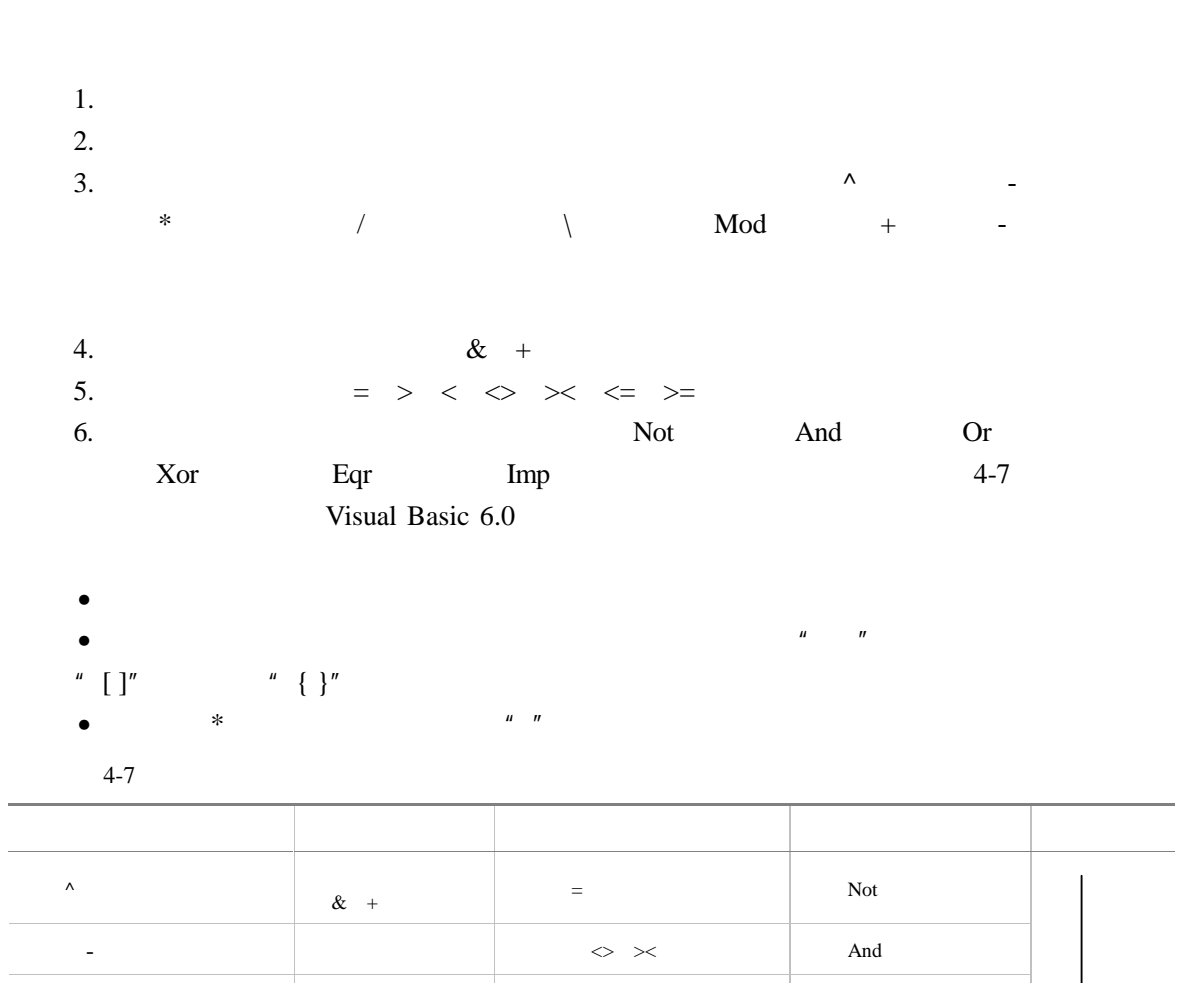

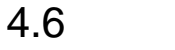

**Like** Is

 $*$  / |  $\sim$  < Or 整数除法(\ 大于(> 异或(Xor  $\mathsf{Mod}$  explicitly be the contract of  $\mathsf{Mod}$  explicitly  $\mathsf{Eqr}$  $+ \hspace{2.5cm} - \hspace{2.5cm} \hspace{2.5cm} \hspace{2.5cm} \hspace{2.5cm} \hspace{2.5cm} \hspace{2.5cm} \hspace{2.5cm} \hspace{2.5cm} \hspace{2.5cm} \hspace{2.5cm} \text{Imp}$ 

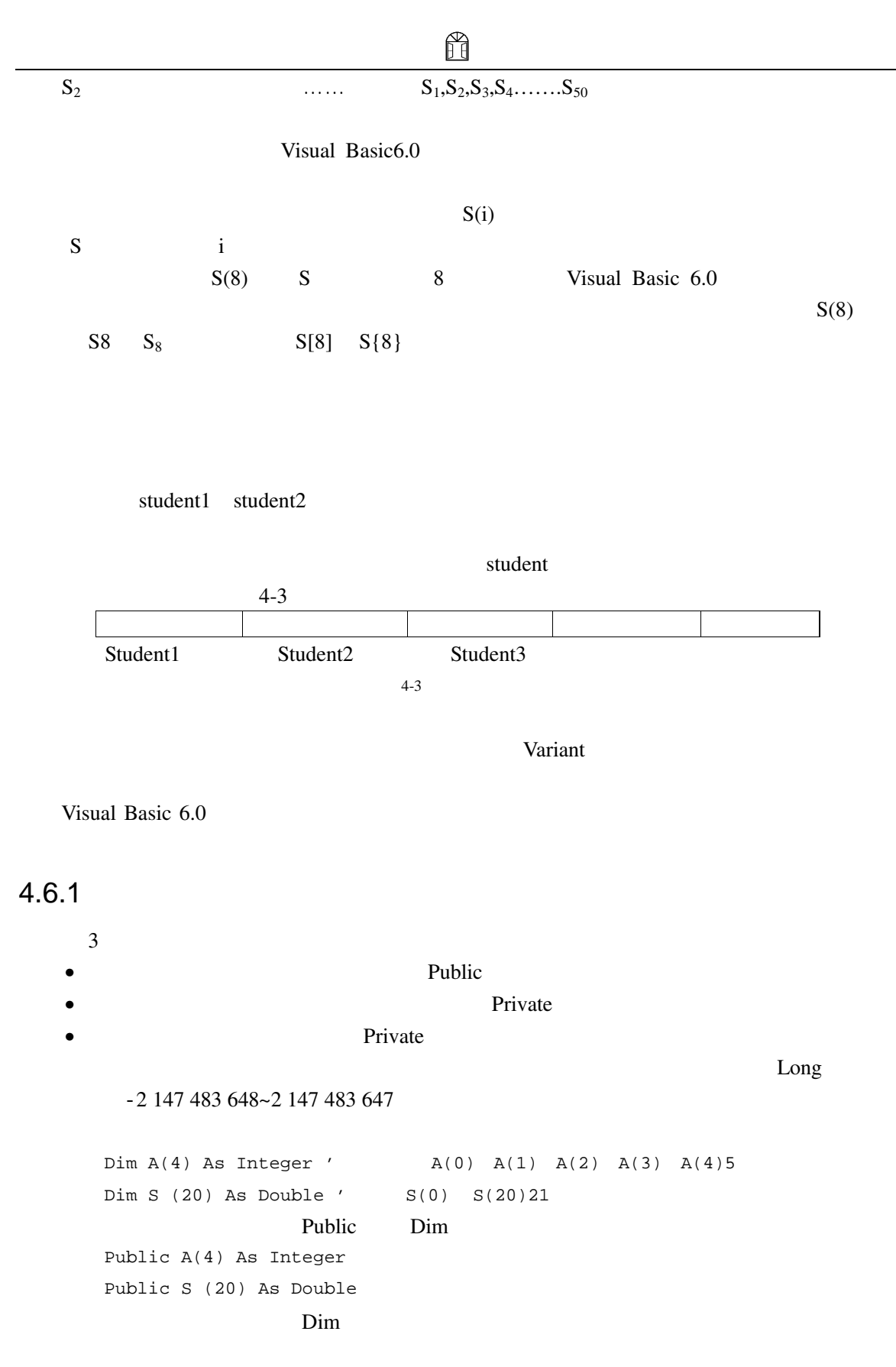

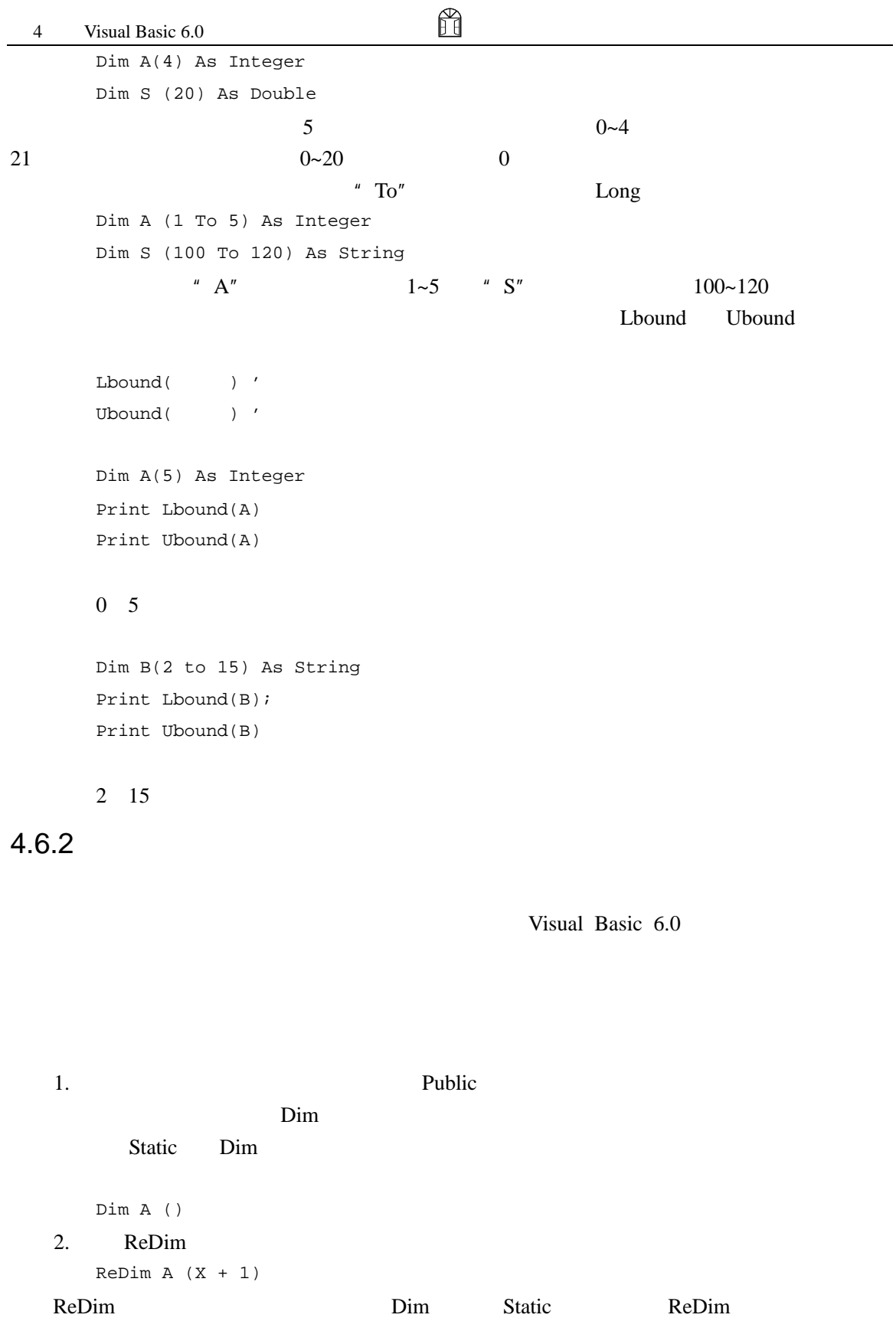

H 行语句,由于这一语句,应用程序在运行时执行一个操作。ReDim 语句支持这样的语法,它 与固定数组中使用的语法相同。每个 ReDim 语句都能改变元素数目以及上下界。  $M<sub>2</sub>$ Dim M () As Integer Sub A () ... ReDim M (20) ... End Sub ReDim M 20  $4.6.3$  $N$ ame 也相同,但有一个属性不同,即"Index"属性的值不同。当建立控件数组时,系统给每个元 mdex and the method of the method of the method of the method of  $\mathbb{R}^n$  index"  $\begin{array}{ccc} \n 1 & 0 & 5 \n \end{array}$  Shape(6)  $\begin{array}{ccc} \n 3 & 5 \n \end{array}$  Shape 7  $Common and$  10 32768  $1.$  $1$  $\overline{a}$ Visual Basic 6.0 4-4  $\blacksquare$  Command" Microsoft Visual Basic  $\vert x \vert$ 已经有一个控件为'Command1'。创建一个控件数组吗? Ą  $\sqrt{2\pi}$ 否 $($ 帮助  $4-4$  $\Box$   $\equiv$   $\Box$
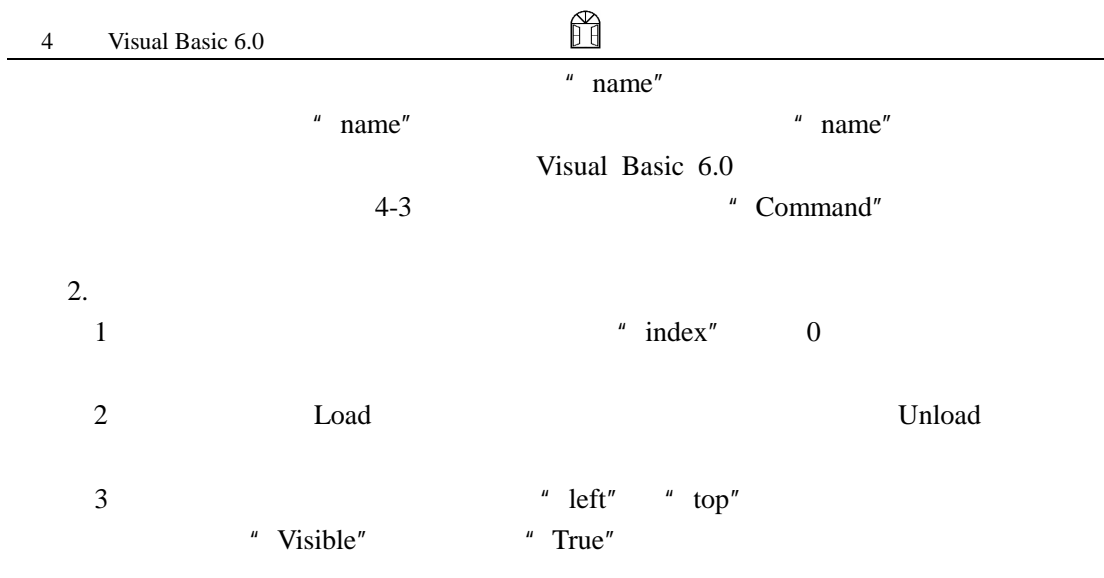

# 4.7

 $4.7.1$ 

Visual Basic

```
ax^2+bx+c=0Private Sub Command1_Click() 
   Dim a, b, c As Single '
   Dim D As Single 
   Dim x1, x2 As Single 
   a = 1 'b = 5c = 6 
   D = b * b - 4 * a * cx1 = (-b + Sqr(D)) / (2 * a)'x2 = (-b - Sqr(D)) / (2 * a)Text1.text=Str$(x1) '
   Text2.text=Str(x2)
```
End Sub

### $4.7.2$

Visual Basic 6.0 Visual Basic 6.0 • If...Then • If...Then...Else • IIf • Select Case 1. If...Then If...Then  $\mathbb{R}$ ...Then If condition Thenstatement Ifcondition Thenstatements End If " condition" Wisual Basic 6.0 " True" "False" (1994) False" " True" " condition" " True" Visual Basic 6.0 " Then" "statements"。 decay a set of the set of the set of the set of the set of the set of the set of the set of the set of the set of the set of the set of the set of the set of the set of the set of the set of the set of the set of the set o Private Sub Command1\_Click() Dim a As Integer '  $a = Val(Text1.Text)$  ' If  $a < 0$  Then ' a  $a = -a$ End If Text2.Text =  $Str$(a)$  End Sub Visual Basic 6.0 1 If  $a < 0$  Then  $a = -1$ 2 If  $a < 0$  Then  $a = -1$ End If If...Then Bnd If  $\blacksquare$  End If  $\blacksquare$  condition"  $\blacksquare$  True" If...Then...End If If  $a < 0$  Then  $a = -1$ Timer1.Enabled = False' End If

ñ

2. If...Then...Else

If...Then...Else If condition1 Then [statementblock-1] [Else If condition2 Then [statementblock-2]] ... [Else [statementblock-n]] End If Visual Basic 6.0 \* condition1" \* False" Visual Basic 6.0 " condition2"  $\blacksquare$  True"  $\blacksquare$  True"  $\blacksquare$ Visual Basic 6.0 End If Else  $\blacksquare$  True", Visual Basic 6.0  $\blacksquare$  Else If...Then...Else If If...Then...Else securities are the Else If of the Else If the Else If the Else If the  $\overline{C}$  $y = \begin{cases} 1 & (x > 0) \\ 0 & (x = 0) \end{cases}$ 0  $(x = 0)$ 1  $(x < 0)$ *x*  $\begin{cases} -1 & \text{if } x < \end{cases}$  $x \rightarrow y$ Private Sub Command1\_Click() Dim x, y As Single  $x = Val(Text1.Text)$ If x> 0 Then  $y = 1$ ElseIf  $x = 0$  Then  $y = 0$ Else  $y = -1$ End If Text2.Text =  $Str$(y)$ End Sub •  $4 \t 100$ •  $100$   $400$ Dim x As Integer Private Sub Command1\_Click()  $x = Val(Text1.Text)$ If  $(x \text{ Mod } 100)$  Then  $'$   $x$   $100$ If  $(x \text{ Mod } 4 = 0)$  Then '  $x \text{ 4}$  100 Text2.Text = "yes"

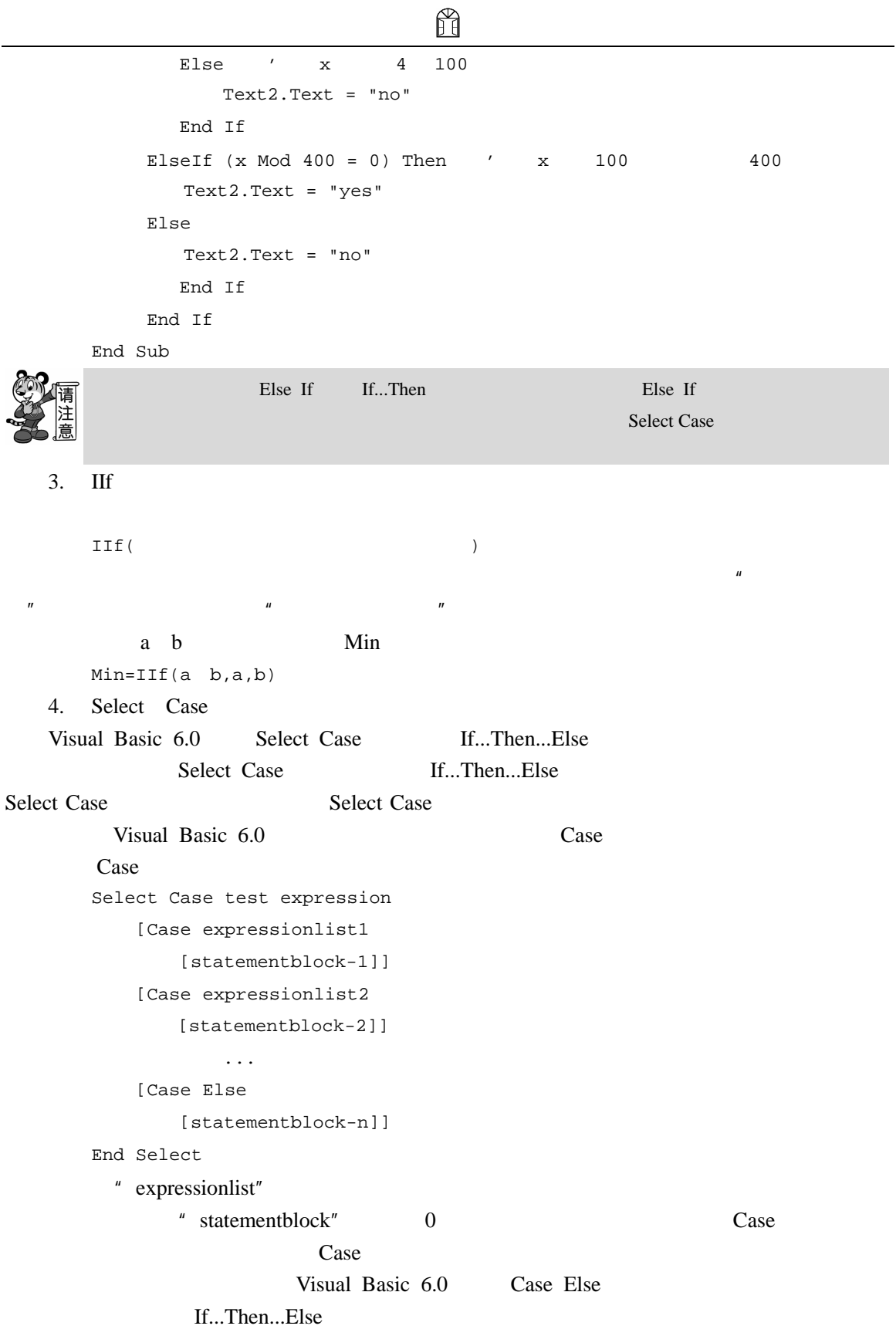

4 Visual Basic 6.0

H

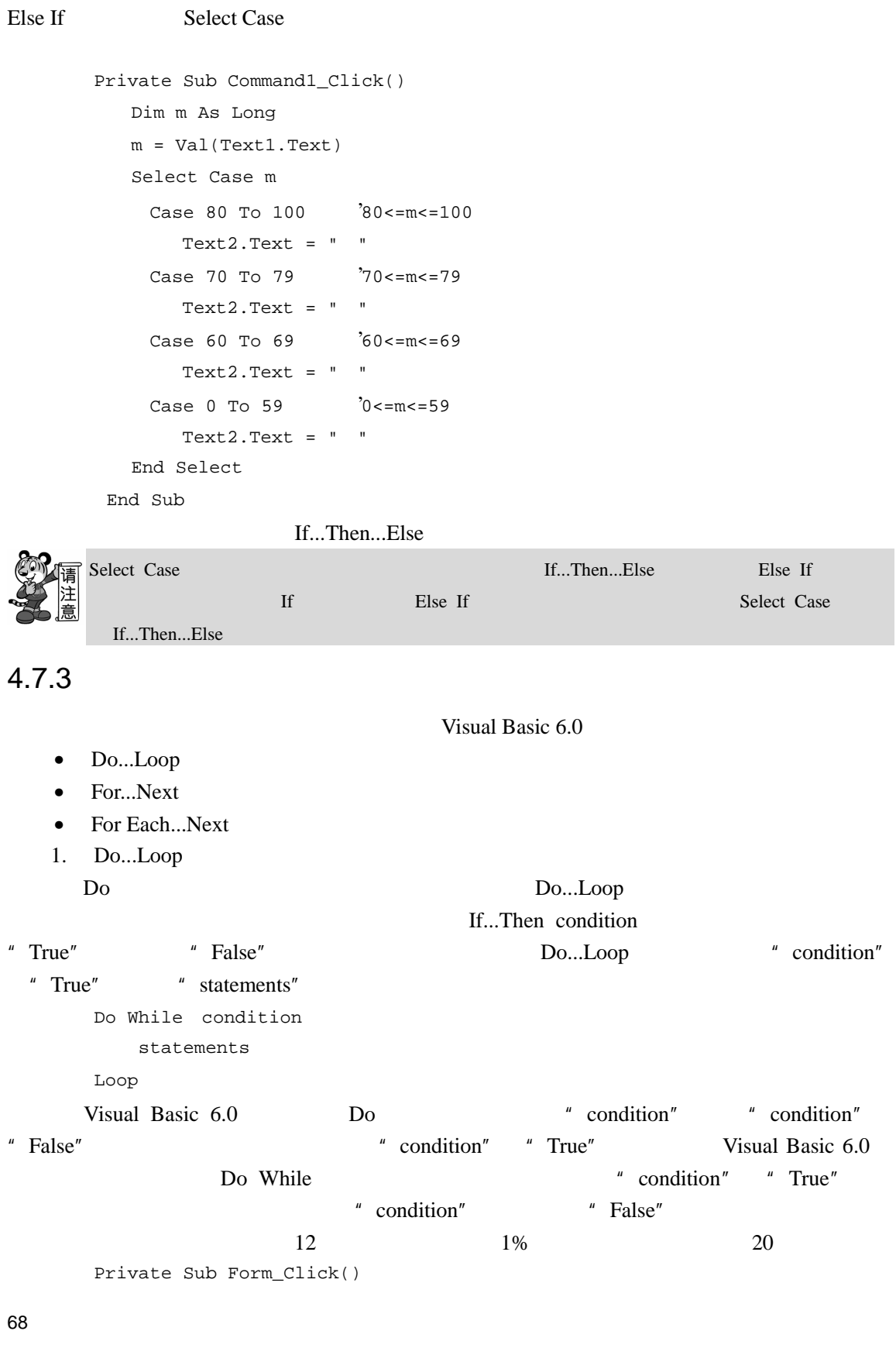

ñ

```
Dim a As Double 
   Dim r As Single 
   Dim i As Integer 
   a = 12r = 0.01i = 0Do While a < 20 / \hspace{1.6cm} 20
      a = a * (1 + r)i = i + 1Loop 
   Print i ;" 20 "
End Sub
```
 $52$  20

" statements" Do statements Loop While condition

#### $"$  True"

```
Private Sub Form_Click() 
   Dim a As Double 
   Dim r As Single 
   Dim i As Integer 
   a = 12r = 0.01i = 0Do 
     a = a * (1 + r)i = i + 1Loop While a < 20 ' 10Print i " 20 "
End Sub
```
 $52$  20

2. For...Next

For...Next Do For

 $Do$ 

Do...Loop "condition"

" condition" "False"

```
ñ
```
For  $\overline{f}$ For counter = start To end [Step increment] Statements Next [counter] " Counter" "Start" " end" " increment" " increment" \* "increment" \* Start" \* end" " increment" " Start" " end" " Step" "increment" 1 环,"counter= counter+step"。 For an analysis of  $\overline{r}$ " counter" " start" " counter" "start" "end" Visual Basic 6.0 执行完"Statements"语句,执行 Next [counter] counter= counter+step  $m=1+2+3+4+\ldots 100$ Private Sub Command1\_Click()  $m = 0$ For  $i = 1$  To  $100$  /  $1$  $m = m + i$ Next i Text1.Text = Str\$(m) End Sub 3. For Each...Next For Each...Next For...Next For Each...Next For Each...Next For Each element In group Statements Next element " element" For Each...Next  $"$  Group" For Each...Next 所重复的次数由数组中元素的个数决定,数组中有多少个元素,就自动重复执行多少次。例如:  $\overline{A}$ Dim sum As Integer Dim A(1 To 10) As Integer  $sum = 0$ For Each x In A  $sum = sum + x$ 

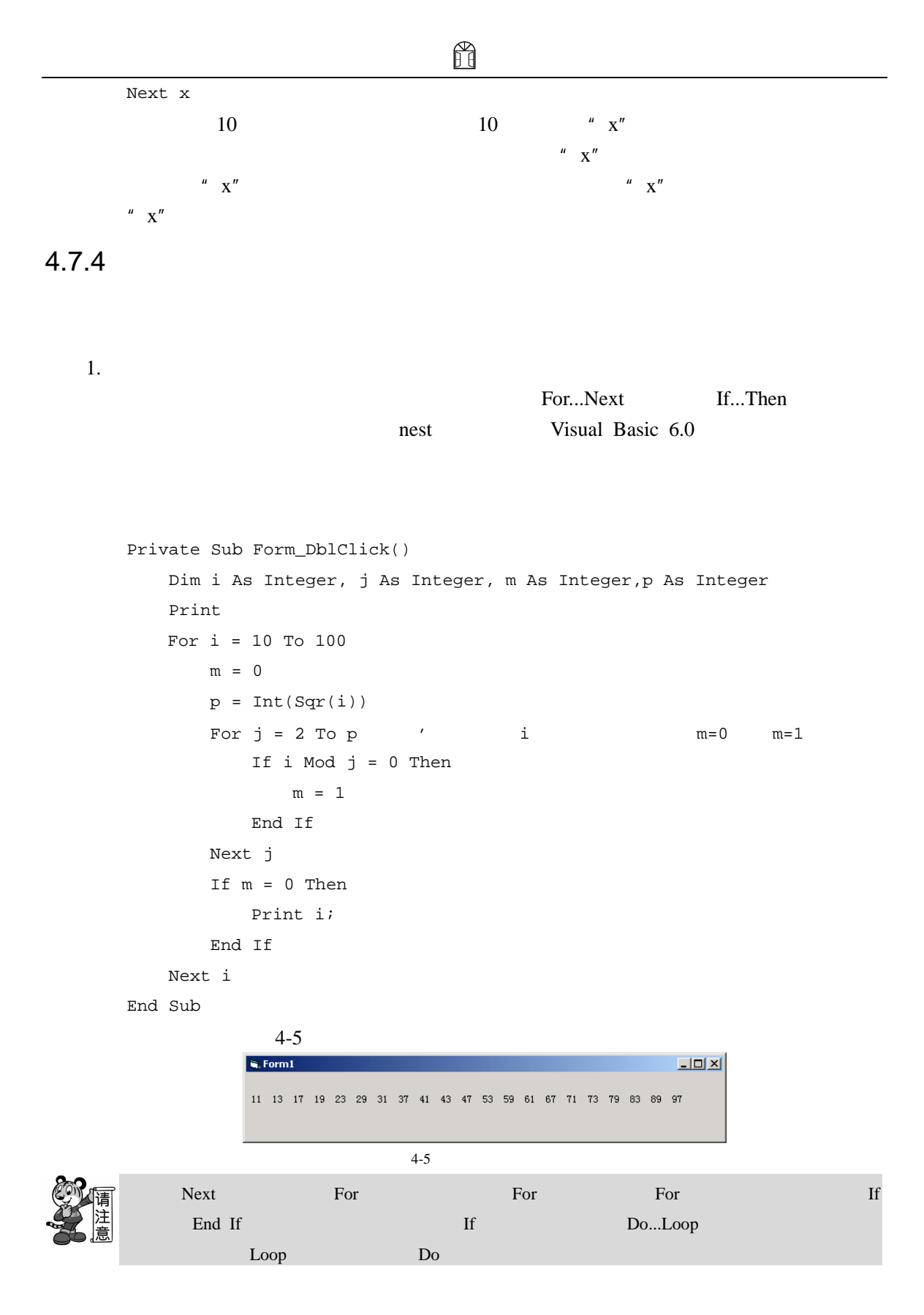

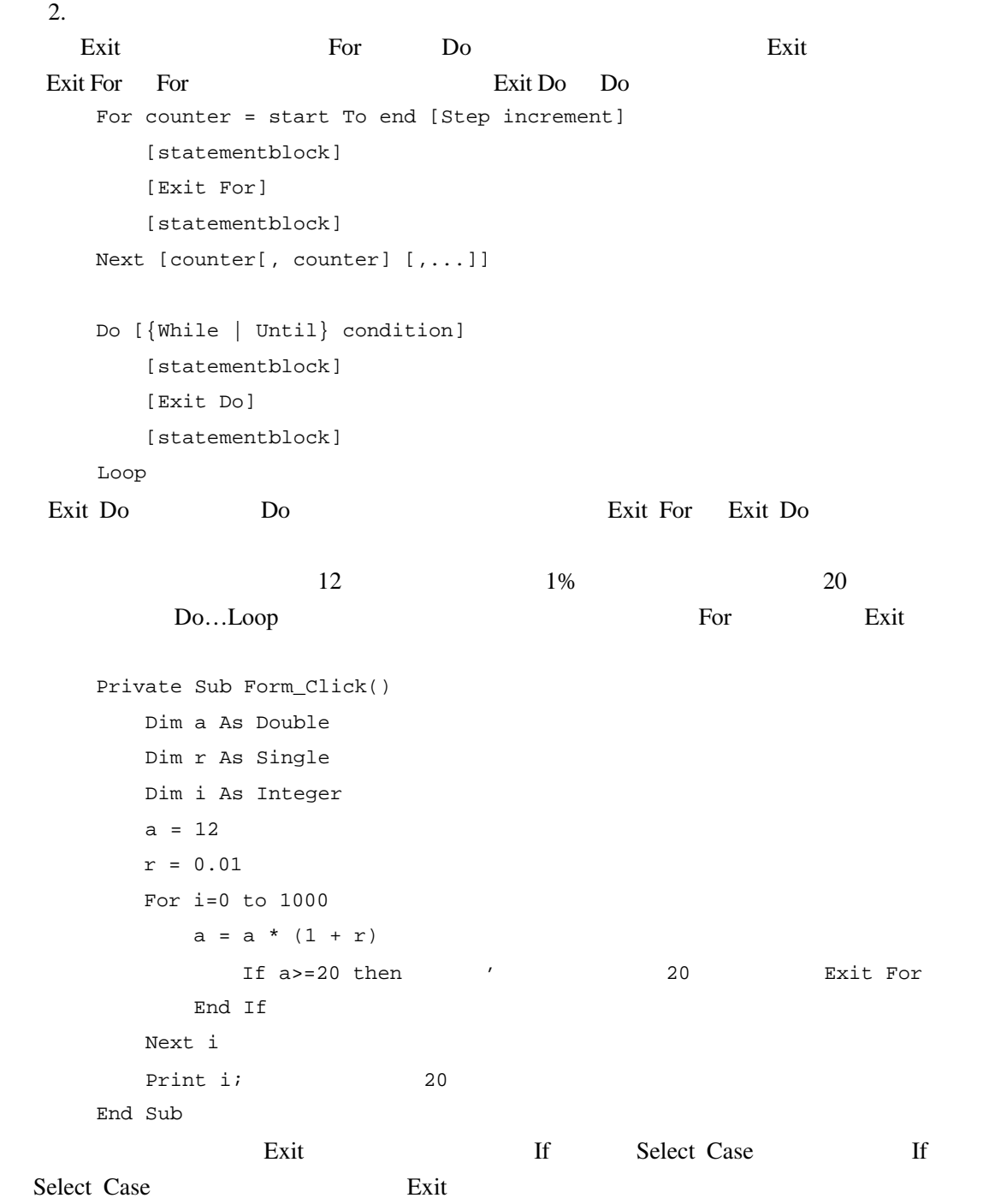

• 在完成循环时,计数器的值等于上限值加上步长值。

 $\bullet$  and  $\bullet$  and  $\bullet$ 

 $4.8$ 

- $\bullet$
- 一个程序中的过程,往往不必修改或只需稍作改动,便可以成为另一个程序的

Visual Basic 6.0

- Sub
- Function
- property
- 4.8.1 Sub

### $4.8.1.1$

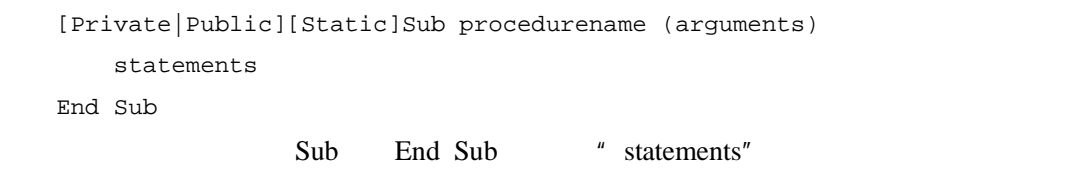

Public Public

" arguments"

Visual Basic 6.0

### 1. 通用过程

2. 事件过程

Visual Basic 6.0

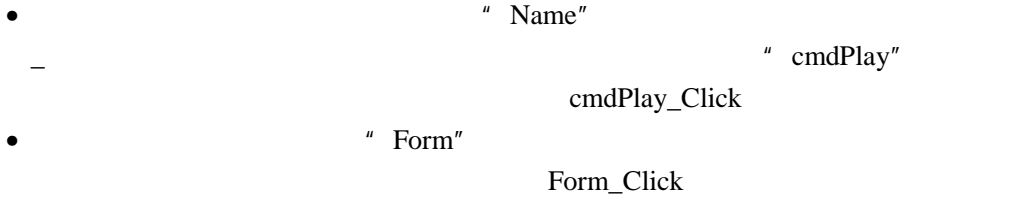

 $MDI$ 

Ĥ " MDIForm "

MDIForm\_Load

```
Private Sub controlname_eventname (arguments ) 
   Statements 
End Sub 
Private Sub Form_eventname (arguments) 
   Statements 
End Sub
```
Visual Basic 6.0

" Name"

Visual Basic 6.0

4.8.1.2 Sub

模块名.过程名(参数列表)

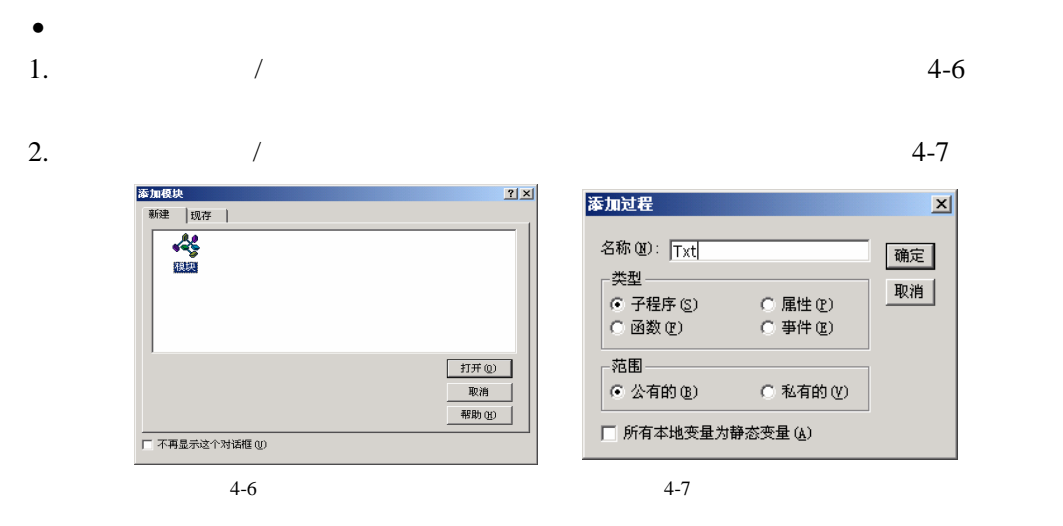

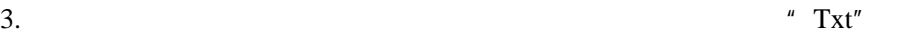

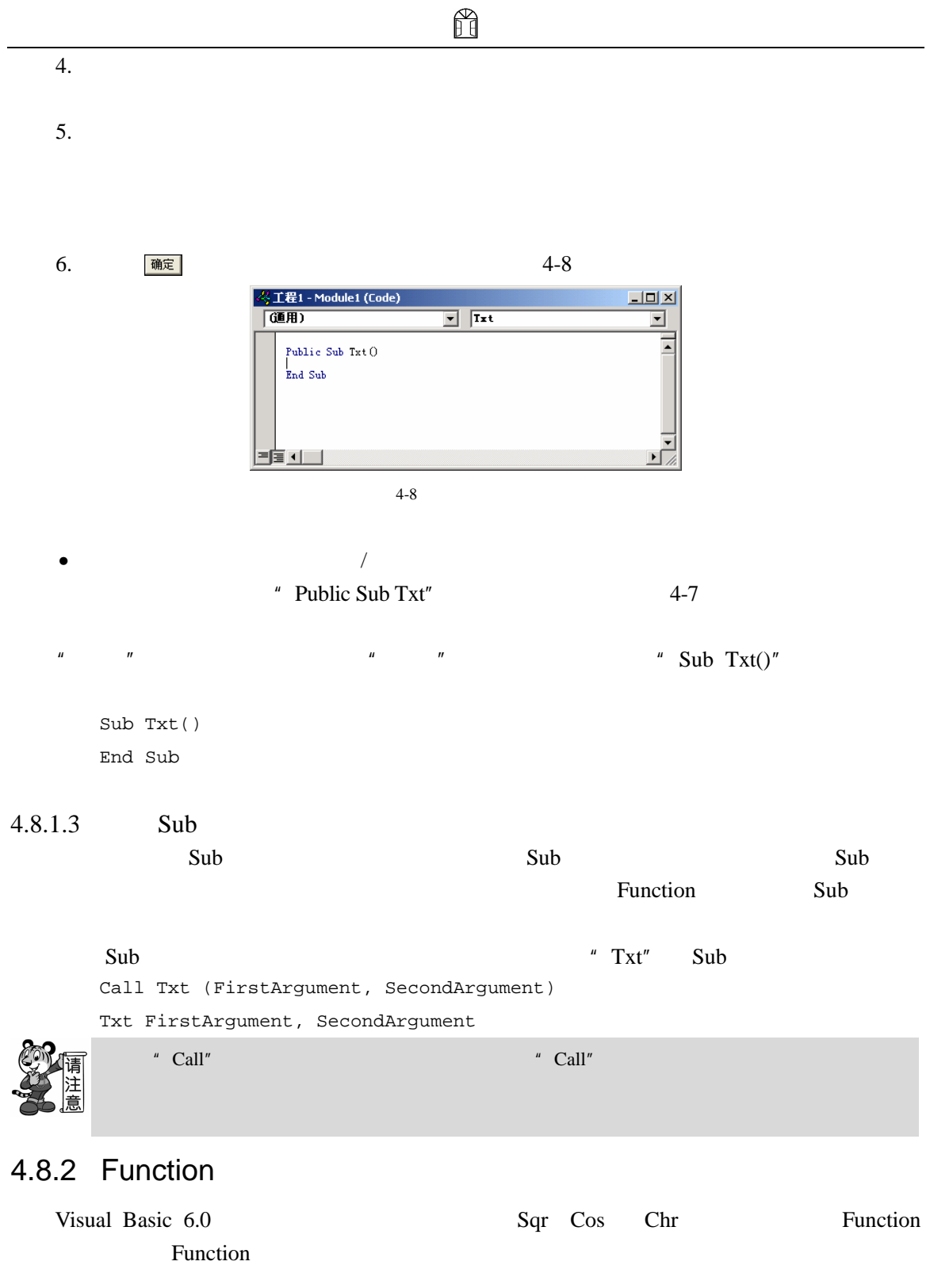

 $4.8.2.1$  Function

Private|Public][Static]Function procedurename (arguments) [As type]

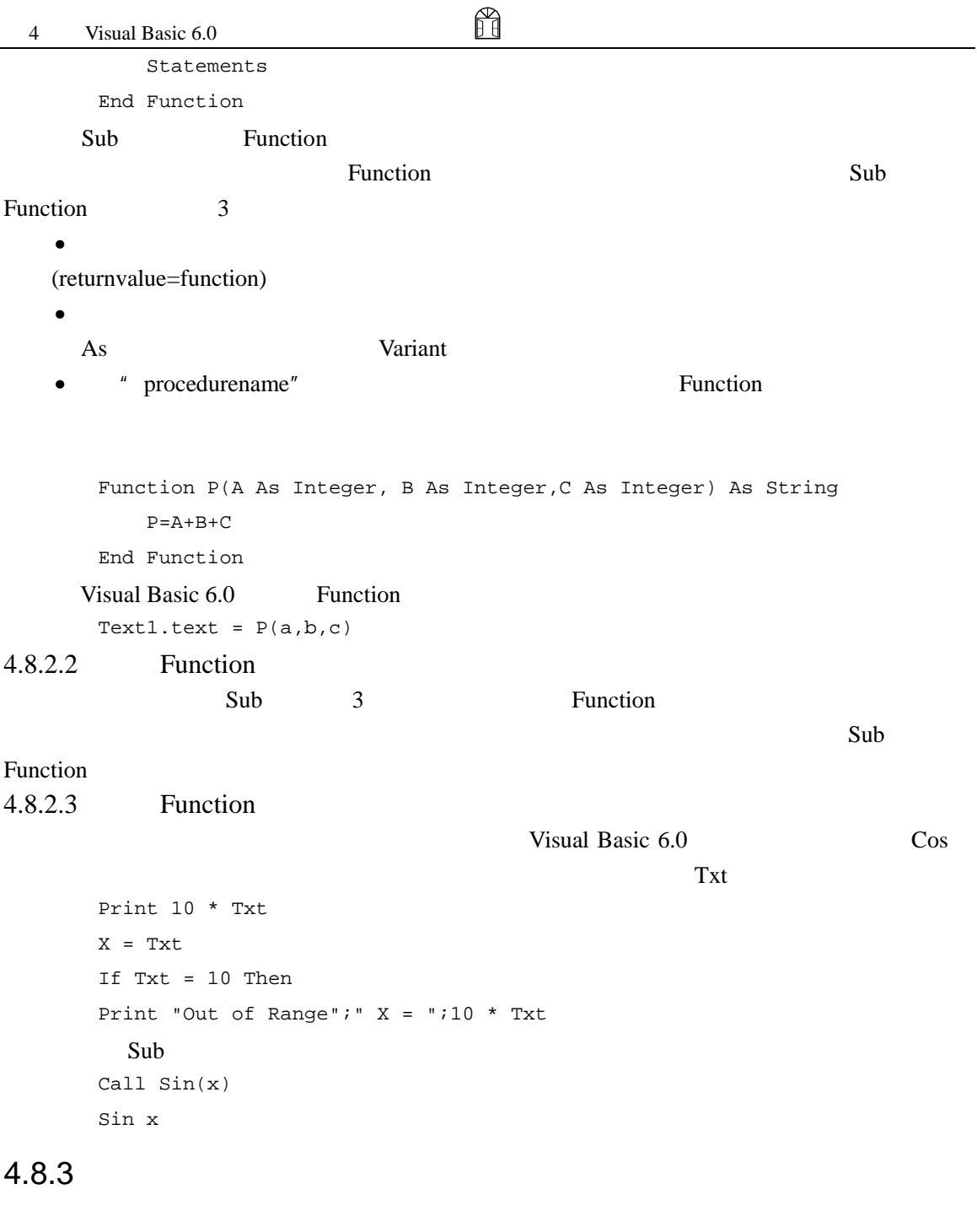

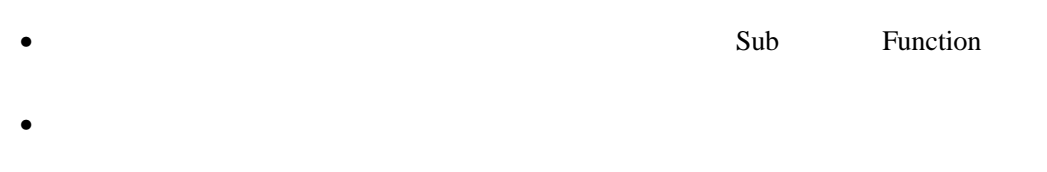

 $4.8.3.1$ 

Variant 3 and 3 and 3 and 3 and 3 and 3 and 3 and 3 and 3 and 3 and 3 and 3 and 3 and 3 and 3 and 3 and 3 and 3 and 3 and 3 and 3 and 3 and 3 and 3 and 3 and 3 and 3 and 3 and 3 and 3 and 3 and 3 and 3 and 3 and 3 and 3 an

```
Function WhatsForLunch(WeekDay As String, Hour As Integer) As String 
\mathcal{R}If WeekDay = "Friday" then
   WhatsForLunch = "Fish" 
Else
   WhatsForLunch = "Chicken" 
End If
If Hour > 4 Then 
   WhatsForLunch = "Too late" 
End Function
```
ñ

 $4.8.3.2$ 

" ByNal"

" ByRef"

1. 按值传递参数

### " ByVal"

Sub PostAccounts (ByVal intAcctNum as Integer) '这里放语句 End Sub Private Sub Increase (ByVal x As Integer)  $x = x + 1$ End Sub Private Sub Decrease (ByVal x As Integer)  $x = x - 1$ 

```
End Sub 
Private Sub Form_Click () 
     Dim i As Integer 
     i = 1000Increase i 
     Print i 
     Decrease i 
     Print i 
End Sub 
   1000 
   1000 
Public Sub Swap(ByVal x As Integer ByVal y As Integer) 
     Dim z As Integer 
     z=x 
     x=y 
     Y=z 
End Sub 
        " swap a, b" a b a b a b a b a b a b a b a b a b a b a b a b a b a b a b a b a b a b a b a b a b a b a b a b a b a b a b a b a b a b a b a b a b a b a b
```
ñ

" ByNa1"

 $2.$ 

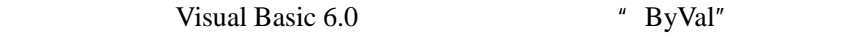

Visual Basic 6.0

```
Sub CallingProcedure ()
   Dim intX As Integerint 
   X = 12 * 3Foo (intX) 
End Sub 
Sub Foo (Bar As String) 
MsgBox Bar 'Bar "36"
```

```
ñ
```

```
End Sub 
Private Sub Increase (ByRef x As Integer) 
     x = x + 1End Sub 
Private Sub Decrease (ByRef x As Integer) 
     x = x - 1End Sub 
Private Sub Form_Click () 
     Dim i As Integer 
     i = 1000Increase i 
     Print i 
     Decrease i 
     Print i 
End Sub 
     1001 
     1000 
Public Sub Swap(x As Integer y As Integer) 
     Dim z As Integer 
     z=x 
     x=y 
     Y=z 
End Sub 
       " swap a, b" a b a b a b a b a b a b a b a b a b a b a b a b a b a b a b a b a b a b a b a b a b a b a b a b a b a b a b a b a b a b a b a b a b a b a b
```
" ByNa1"

 $4.8.4$ 

```
Private Sub Form Load() 
   Dim x(7) As Inteter i As integer a As Integer '
   For i=1 To7 'X(i) = Inputbox(" "," " , " " , 0)Next i
```

```
A=Max(x()) '
     End Sub 
     Private Function Max(a() As Integer) As Integer '
        Dim I As Integer, m As Integer 
        M = a(1)For i=2 to 7 
          If a(i)>m then
             m=a(i) ' m
          End If 
     Next i 
     Max=m 
     End Sub 
  a", and 1nputbox am 1nputbox and 7 \frac{1}{2}Max \t 7 \t 12 \t 7
```
ñ

## $4.8.5$

Visual Basic 6.0

 $4.8.5.1$ 

" Optional"

#### **IsMissing**

```
Sub Sum(N1 As Integer, N2 As Integer, Option N3)
    Dim I,S As Integer 
    S=N1+N2If IsMissing(N3) Then 
        S=S+N3End If 
End Sub
```
 $\sim$  S",  $\sim$  3

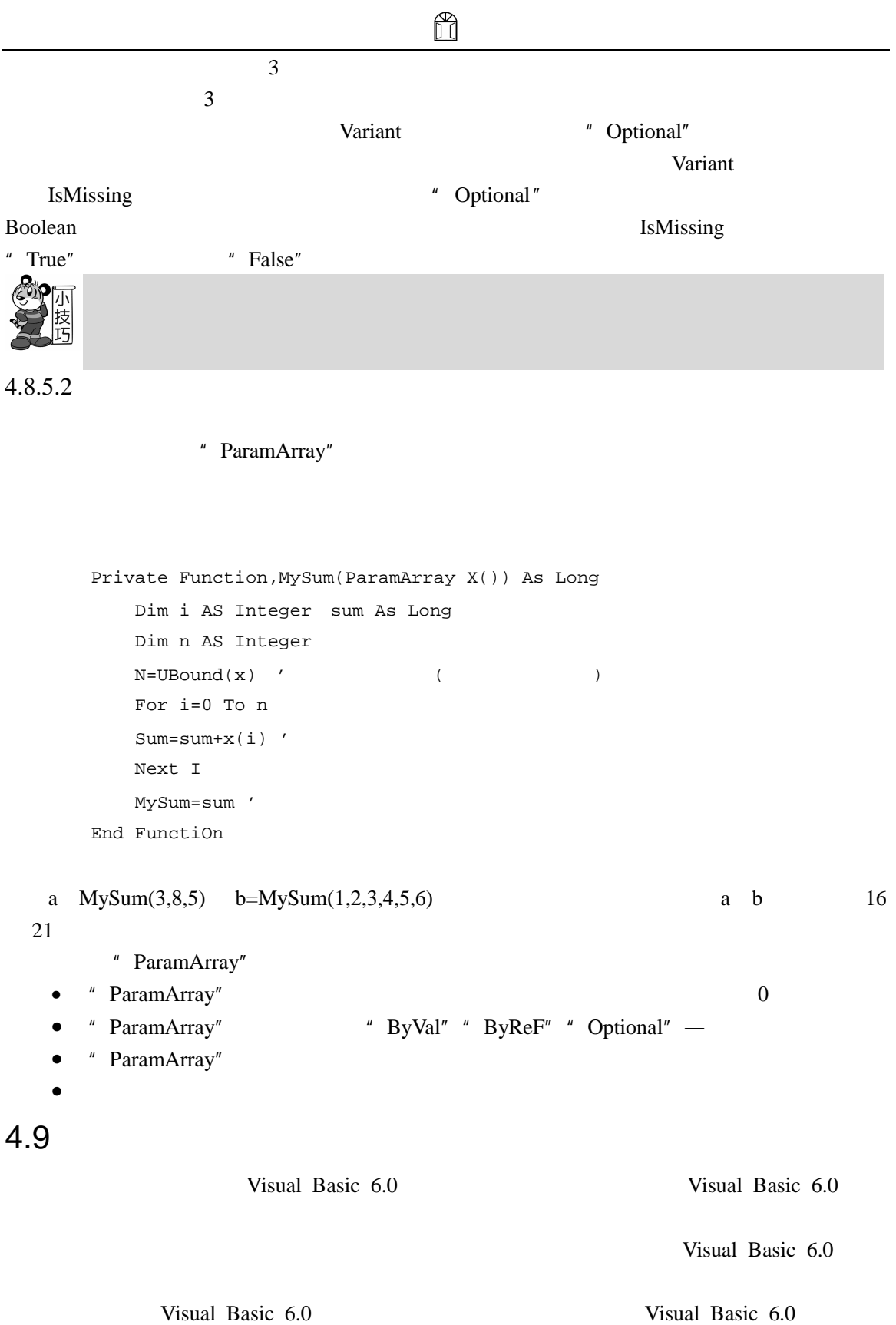

H

Visual Basic 6.0 Windows

# 4.10

### 1.  $\blacksquare$

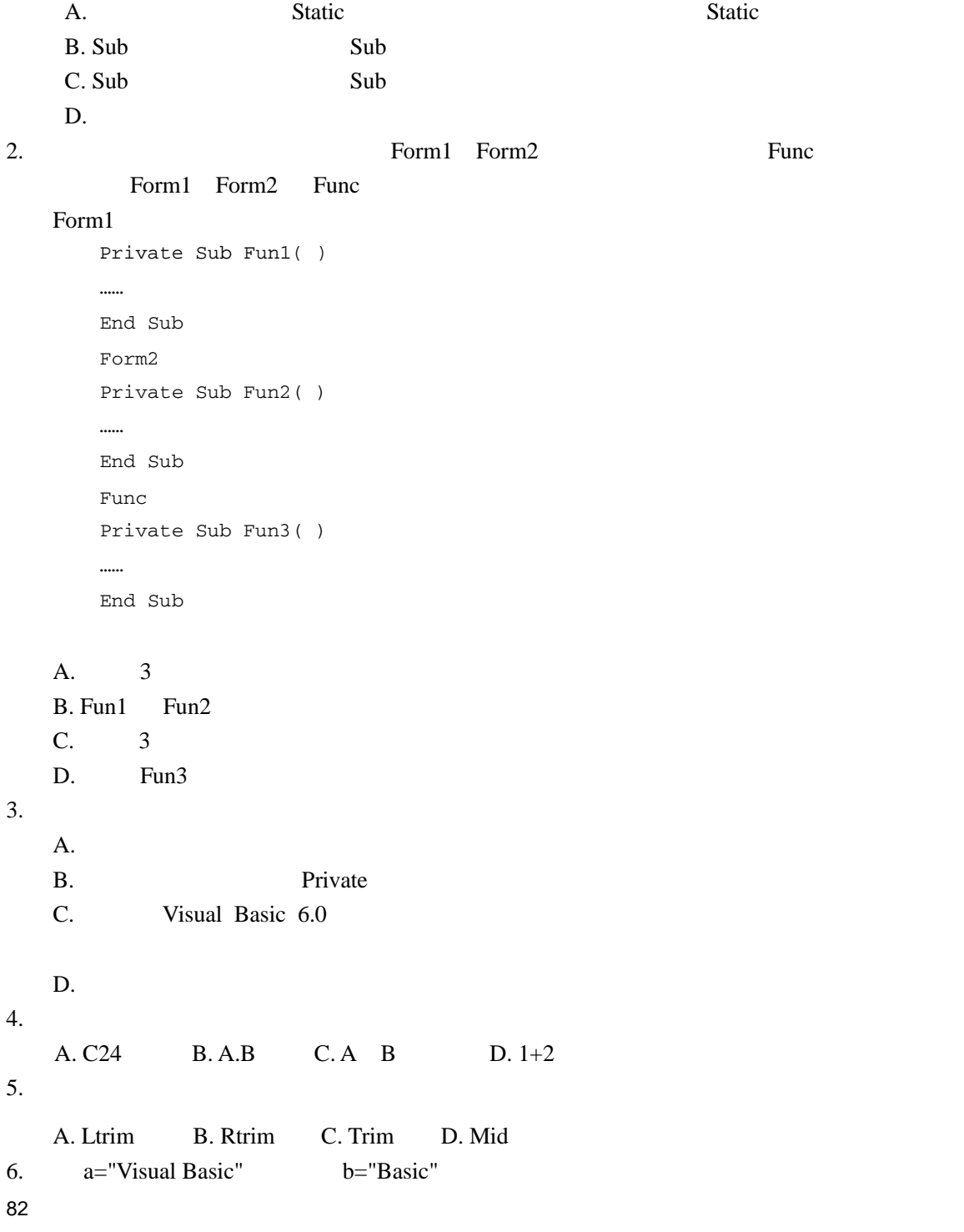

```
ñ
   A. b=Left(a,8,12) B. b=Mid(a,8,5)
   C. b=Rigth(a,5,5) D. b=Left(a,8,5)7.Dim X As Integer 
      Sgn(X) -1 X
   A. B. 0 C. 0 D. 0
8. c\a$="Visual Basic Programing" 
     b$="Quick" 
      c\ = b\ & UCase(Mid\zeta(a\zeta, 7, 6)) & Right \zeta(a\zeta, 11)A. Visual BASIC Programing 
   B. Quick Basic Programing 
  C. QUICK Basic Programing 
  D. Quick BASIC Programing 
9. 4+5 \mid 6 * 7 / 8 \mod 9A. 4 B. 5 C. 6 D. 7
10.
      a=8 <CR> (<CR> (b=9 <CR>
     print a>b <CR> 
   A. -1 B. 0 C. False D. True
11. Visual Basic 6.0 A
     A=1If A>0 Then A=A+1 
      If A>1 Then A=0 
   A. 0 B. 1 C. 2 D. 3
12. Command1
     Private Sub Command1_Click( ) 
         x=InputBox(x) 
         If x^2=9 Then y=xIf x^2/2 Then y=1/xIf x^2>9 Then y=x^2+1Print y 
     End Sub 
             InputBox 3
   A. 3 B. 0.33 C. 17 D. 0.25 
13.Private Sub Form_Click() 
     score = Int(Rnd * 10) + 30
```
Select Case score Case Is < 10  $a\overline{S}$  = "F" Case 10 To 19  $a\overline{S}$  = " $D$ " Case 20 To 29  $a\overline{S}$  = "C" Case 30 To 39  $a$ = "B"$ Case Else  $a$ = "A"$ End Select Print a\$ End Sub

A. A B. B C. C D. D

ñ

```
14. xx=5For i=1 To 20 Step 2 
    x=x+i\3Next i 
  A. 21 B. 22 C. 23 D. 24
```

```
15.
```

```
For i=1 To 3 
For j=1 To i 
For k=j To 3 
a=a+1Next k 
Next j 
Next i
```

```
aA. 3 B. 9 C. 14 D. 21
```
 $16.$ 

Private Sub Command1\_Click() For i=1 To 4  $x=4$ For  $j = 1$  To 3 x=3 For k=1 To 2 x=x+6

Next k Next j Next i Print x End Sub

A. 7 B. 15 C. 157 D. 538

17. Name Name Text1 Text2 Name

Command1

```
Private Sub Command1_Click() 
x=0Do While x<50 
x=(x+2)*(x+3)n=n+1 
Loop 
Text1.Text=Str(n) 
Text2.Text=Str(x) 
End Sub
```
A. 1 0 B. 2 72 C. 3 50 D. 4 168  $18.$ Dim A (-3 To 5) As Integer A. 6 B. 7 C. 8 D. 9  $19.$ Private Sub Command1\_Click() Dim a(10),p(3) As Integer  $k=5$ For i=1 To 10  $a(i)=i$ Next i

```
p(i)=a(i * i)Next I 
   For i=1 To 3 
   k=k+p(i)*2Next I 
   Print k 
   End sub 
A. 33 B. 28 C. 35 D. 37
```
For i=1 To 3

20. Sub

86

H

```
Sub S x As Single,y As Single 
       t = xx = t/yy =t Mod y 
       End Sub 
       Private Sub Commandl_Click ( ) 
       Dim a As Single 
       Dim b As Single 
       a =5b =4Sub 
       Print a,b 
       End Sub 
   A. 54 B. 11 C. 1.254 D. 1.251
21.
       Function F(a As Integer) 
       b = 0Static c 
       b = b + 1c = c+1f = a+b+cEnd Function 
       Private Sub Commandl_Click () 
       Dim a As Integer 
       a =2For i =1 To 3 
       Print F(a) 
       Next i 
       End Sub 
   A. 4 B. 4 C. 4 D. 4 
     4 5 6 7 
     4 6 8 9 
22.
       Sub subP(b() As Integer) 
       For i = 1 To 4
       b(i)=2*iNext i
```

```
End Sub 
     Private Sub Commandl_Click() 
     Dim a(1 To 4)As Integer 
     a (1)=5a (2)=6a (3)=7a (4)=8subP a () 
     For i =1 To 4Print a(i) 
     Next i 
     End Sub 
  A. 2 B. 5 C. 10 D.
    4 6 12 
    6 7 14 
    8 8 16 
23. Commandl
    Private Sub Command1_Click() 
       Static X As Integer 
       Static Y As Integer 
       Cls 
       Y=1Y=Y+5X=5+XPrint X,Y 
     End Sub 
                     Commandl
  A. 15 16 B. 15 6 C. 15 15 D. 5 6 
1. Visual Basic 6.0
2. Pi 3.1416.<br>이 사이트<br>- 이 사이트
3. Visual Basic
     5 * x^2 - 3 * x - 2 * \sin(a)/3它相当于代数式 
4. Fix(-32)+Int(-24)
5. \t1~-66.Private Sub Command1_Click( )
```
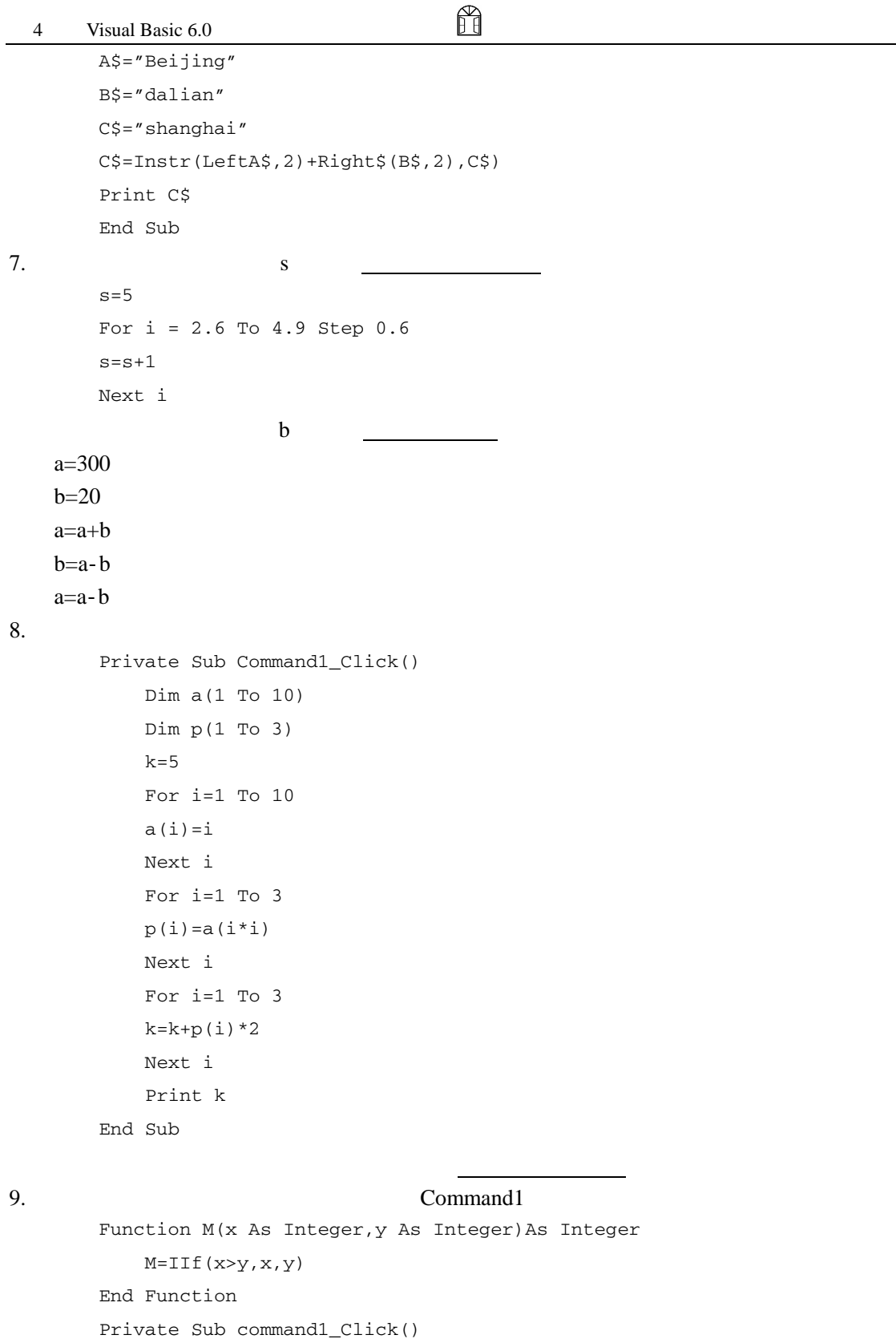

Dim a As Integer, b As Integer

88

H a=100 b=200 Print M(a,b) End Sub 1.  $x$  $X \quad 1 \quad 2 \quad 3 \quad 4$  $2.$  $y= x (x<1)$  $y=2x-1$  (1 < = x < 10)  $y=3x-11$  (x>=10)  $3.$ 5468799 5 4 6 8 7 9 9 4.  $1+2+3+4+\cdots$  n  $1/1+1/2+1/3+\ldots$  1/n  $n \hspace{1cm} 1/1 \hspace{1cm} 1/n$ 5.  $a \quad b \quad 400$ a b  $3$ 6.  $n!=1\times 2\times 3 \cdot \cdot \cdot \cdot \cdot \cdot \cdot \cdot \cdot \cdot \times n$ n 1 n  $10 \hspace{1.5cm} 5 \hspace{1.5cm} 5$  $1$  10  $2$  9 …… 5  $6$  $7.$  $12+32=3=23+21$  $56+ 10 = 1 +65$   $56+ 65 = 56 +65$  $56+ 21 = 12 + 65$   $56+ 76 = 67 + 65$  $56+ 32 = 23 +65$   $56+ 87 = 78 = 65$  $56+ 43 = 34 +65$   $56+ 98 = 89 +65$  $56+ 54 = 45 = 65$ 8. Sub  $\text{Sub}$ 9. <br>19. **https://web/articless.com/dext1 text2** a b text3 10. Function 11. Function  $n = 1+2+3+...+n$   $S=11+$  $1+2$  +  $1+2+3$  +  $\ldots$   $1+2+3+4\ldots+N$ 12. Function 100  $\sim$  1

89

# 5 Visual Basic 6.0

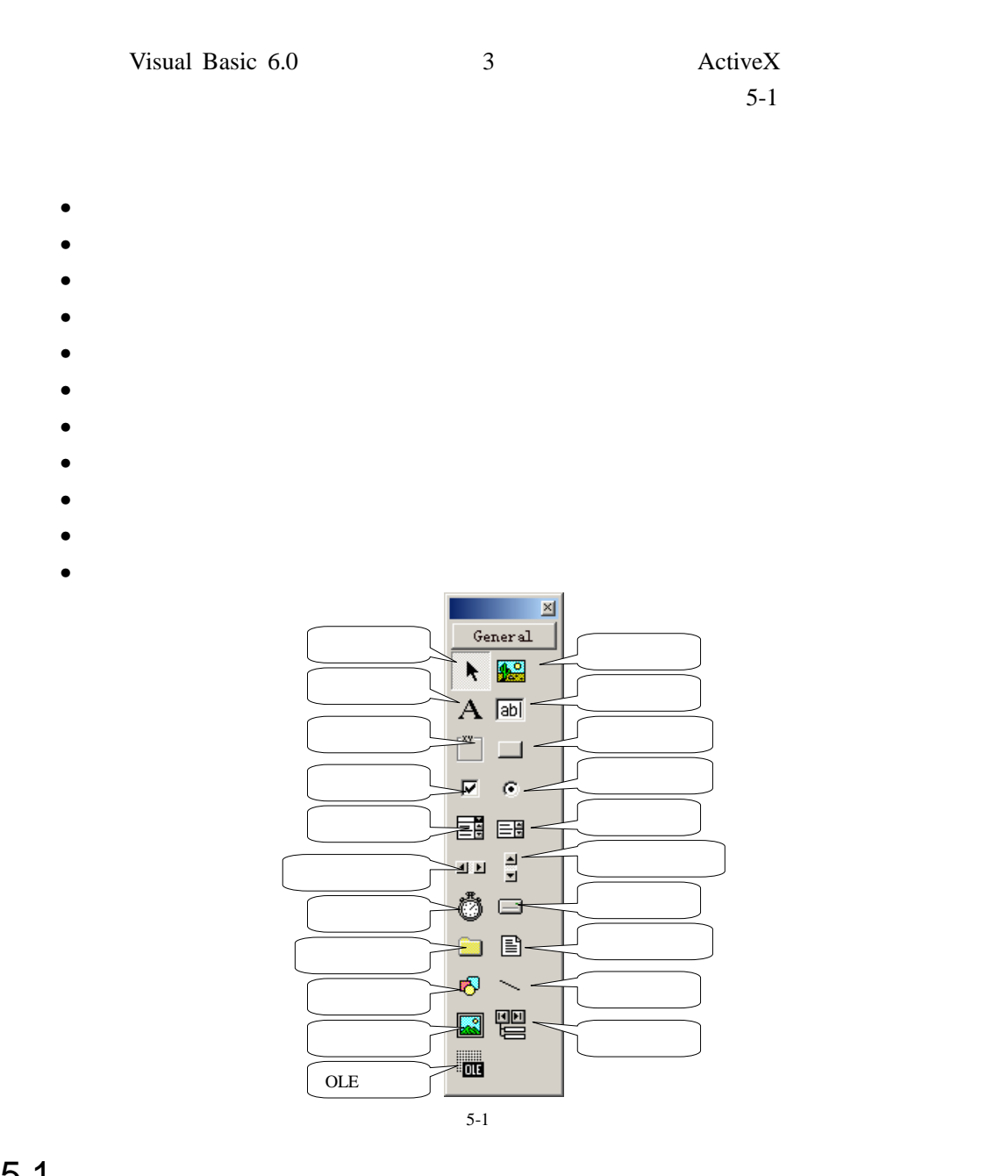

# $5.1$

Visual Basic 6.0

•  $\alpha$ 

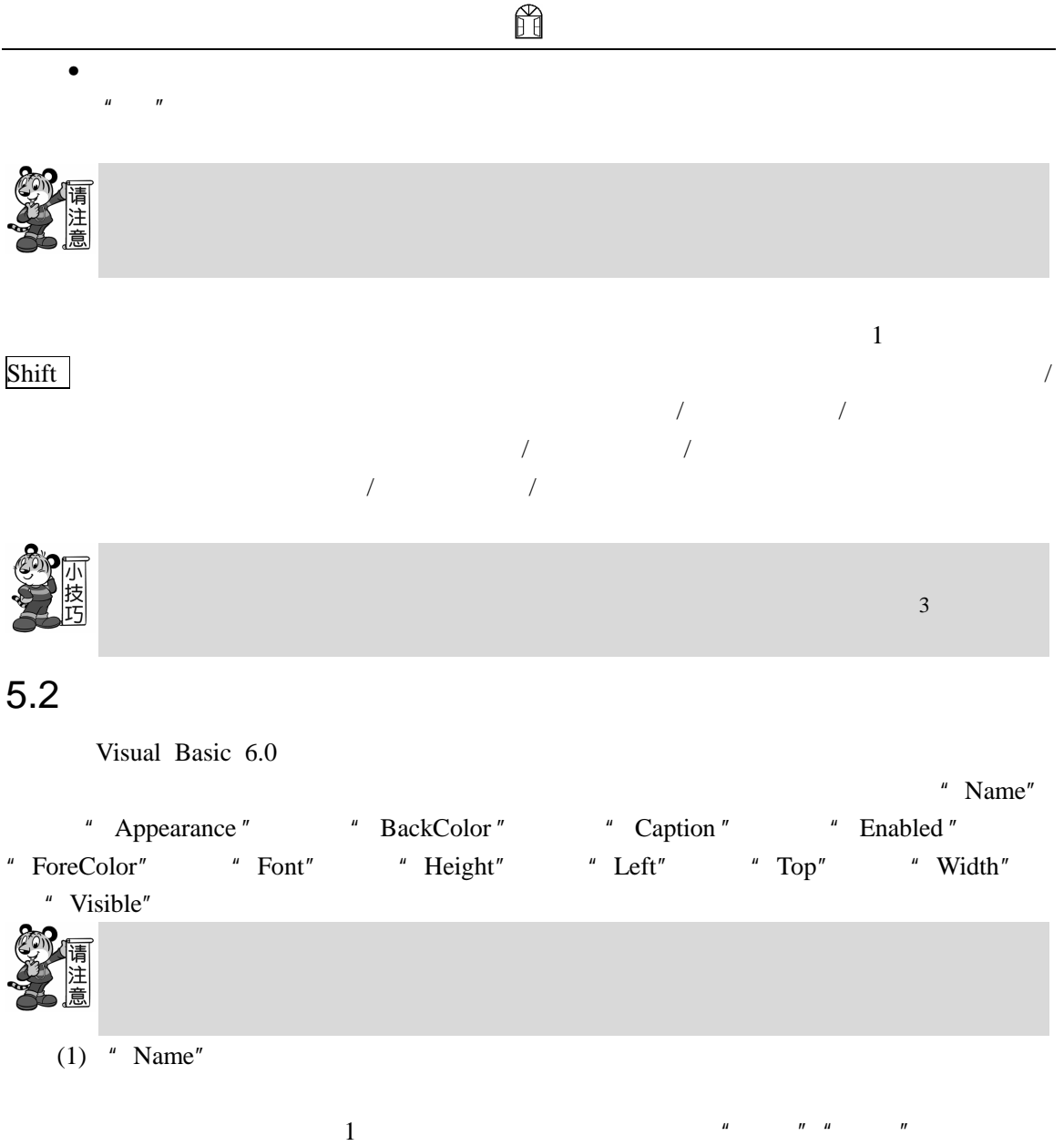

- (2)  $"$  Appearance"
- " Appearance" and 2  $\hphantom{\times}0$  1 "Appearance" and 0  $\hphantom{\times}0$ " Appearance" and 1 and 1 is set to the Appearance of the Appearance of the Appearance of the Appearance of the Appearance of the Appearance of the Appearance of the Appearance of the Appearance of the Appearance of the Ap
	- (3) "  $BackColor"$ 
		- " BackColor"
	- (4)  $"$  Caption"
- (5)  $"$  Enabled"
	- " Enabled" " True" " False" " Enabled" " True" " Enabled" "False"

#### (6)  $"$  ForeColor"

- " ForeColor"
- (7)  $"$  Font"
- (8) "Height" "Width" 功能:"Height"属性返回或设置控件的高度;"Width"属性返回或设置控件的宽度。
	-

" Height" "Width"

- (9)  $"$  Left"  $"$  Top" "Left"
	- " Top"

" Left" " Top"

- $(10)$  " Visible"
- " Visible" "True" "False" "Visible" "True" " Visible" "False"  $10$

 $\overline{a}$ 

 $5.3$ 

## $5.3.1$

92

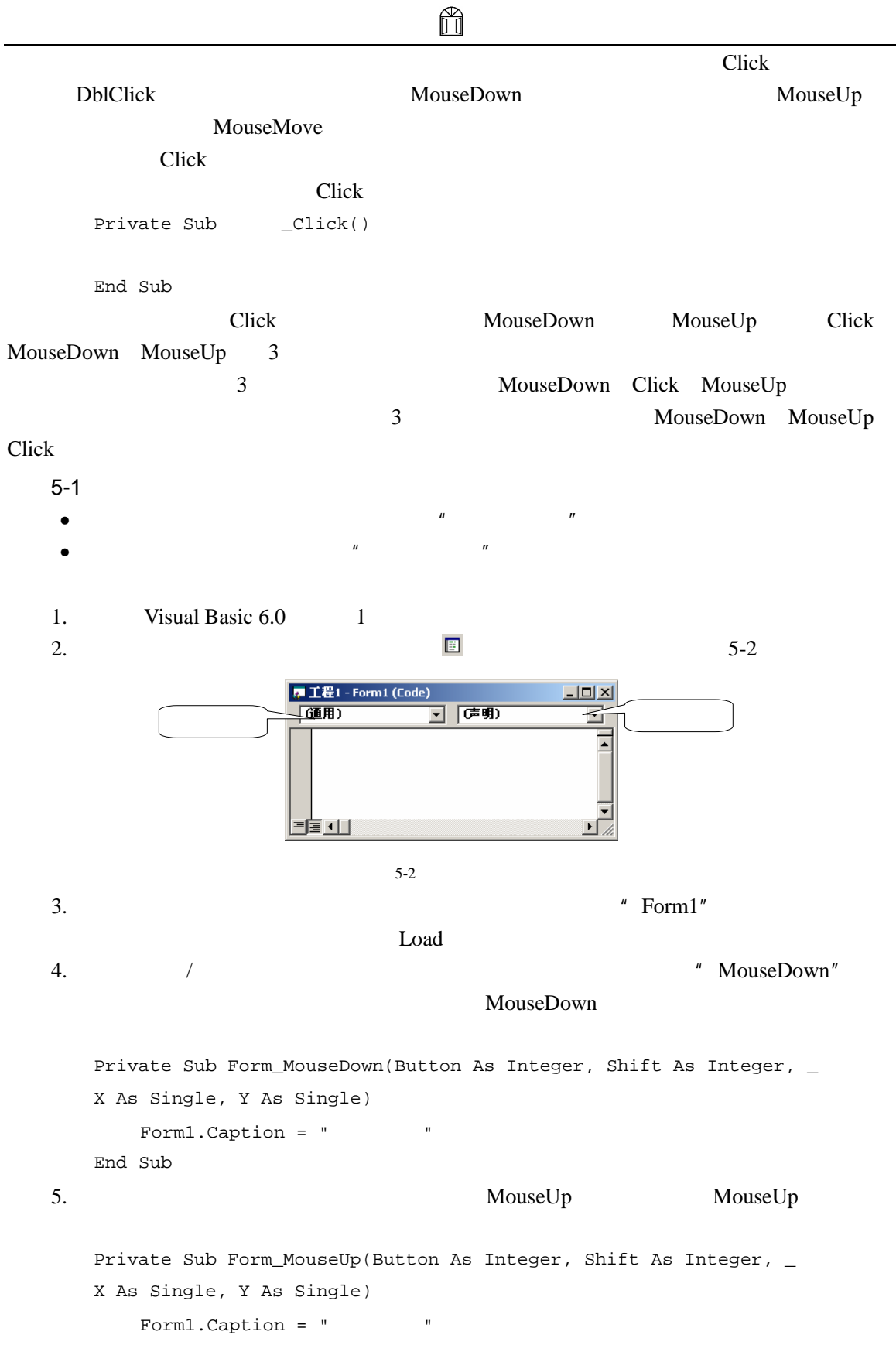

```
H
5 Visual Basic 6.0
       End Sub 
  6. \blacktriangleright PS
  \frac{u}{r}, \frac{u}{r}, \frac{u}{r}, \frac{u}{r}, \frac{u}{r}, \frac{u}{r}, \frac{u}{r}, \frac{u}{r}, \frac{u}{r}, \frac{u}{r}, \frac{u}{r}, \frac{u}{r}, \frac{u}{r}, \frac{u}{r}, \frac{u}{r}, \frac{u}{r}, \frac{u}{r}, \frac{u}{r}, \frac{u}{r}, \frac{u}{r}, \mu and \mu and \muMouseDown
                                  MouseUp
     MouseMove
  3 \nightharpoonup\bulletPrivate Sub _______MouseDown(Button As Integer, Shift As Integer, _
       X As Single,Y As Single) 
       End Sub 
   \bulletPrivate Sub M_{\text{MoseUp}}(Button As Integer, Shift As Integer, \_X As Single, Y As Single) 
       End Sub 
   \bullet \bullet \bullet \bullet \bullet \bullet \bulletPrivate Sub _MMouseMove(Button As Integer, Shift As Integer, _MX As Single,Y As Single) 
       End Sub 
       3 "Button" "Shift" "X" "Y", 4
   \bullet " Button"
  \mu Button" 5-15-1 "Button"
       Button experiments and the control of the control of the control of the control of the control of the control of the control of the control of the control of the control of the control of the control of the control of the
```
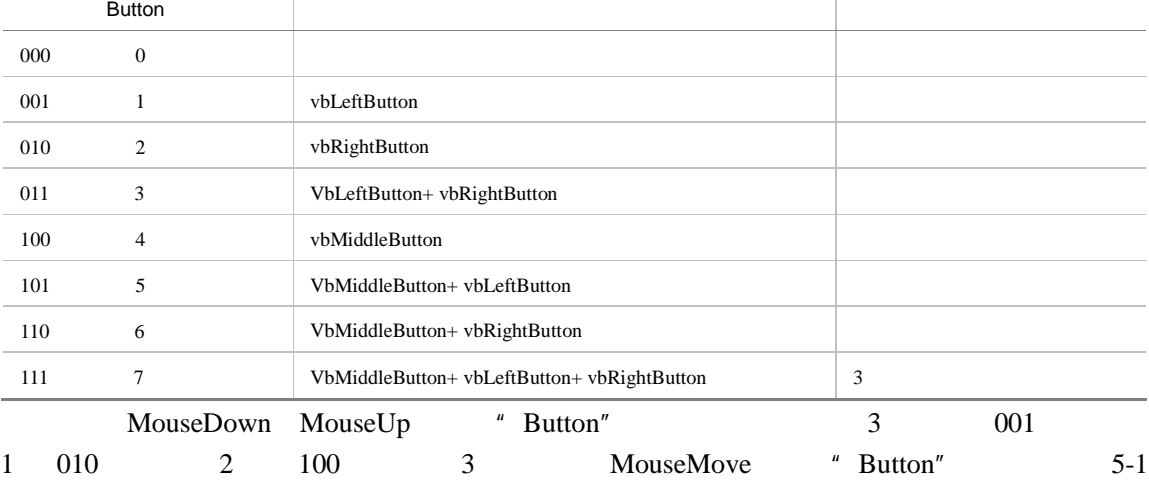

 $\bullet$  "Shift"

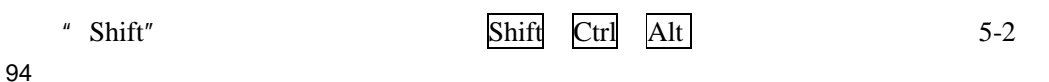

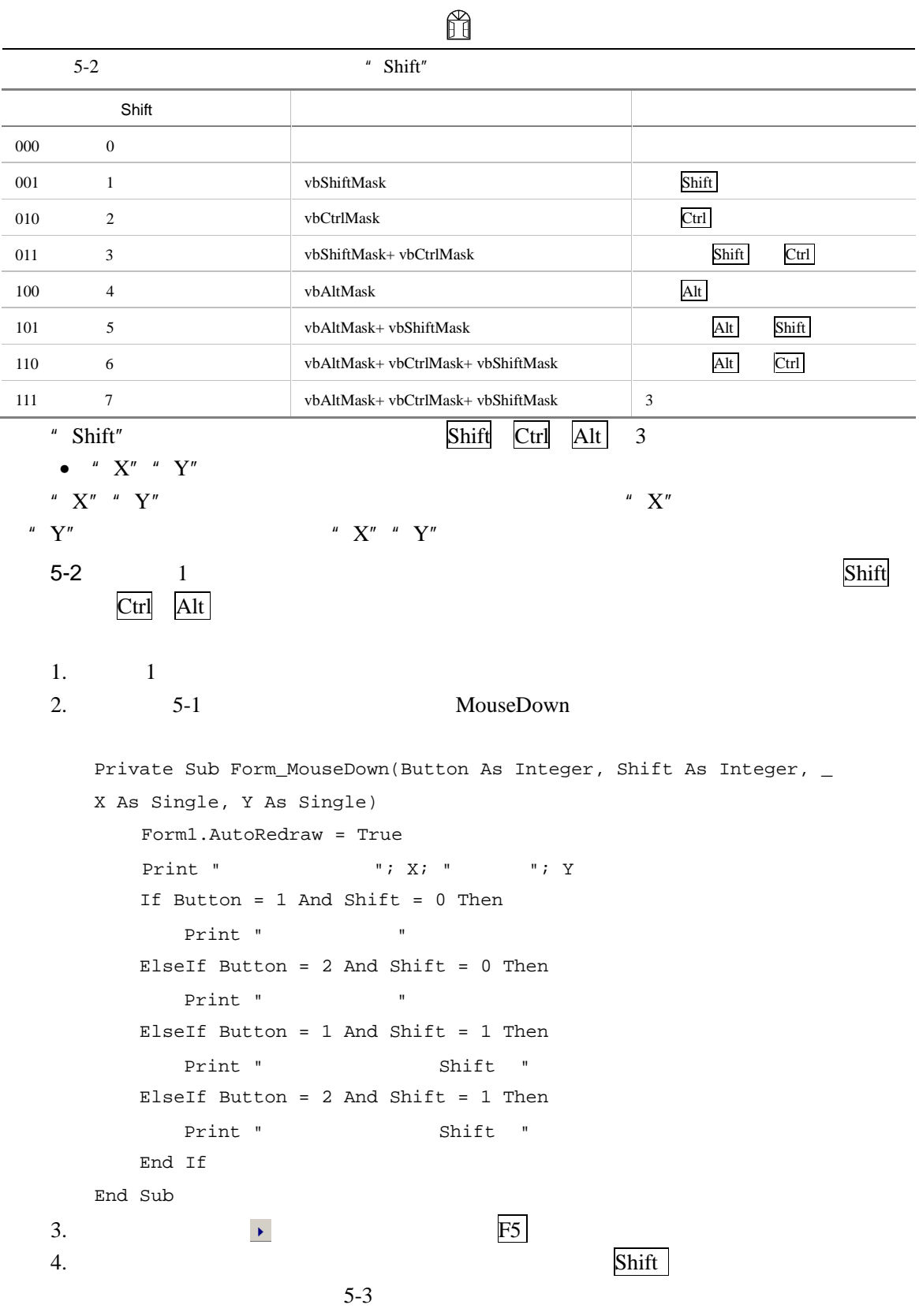

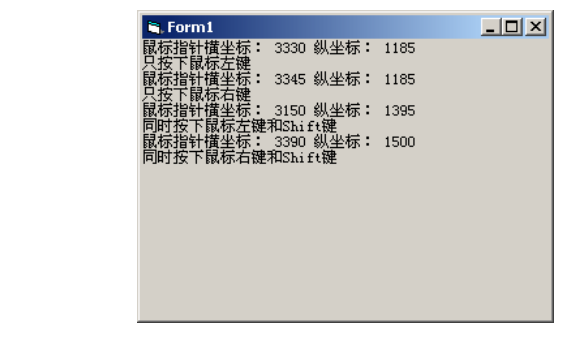

 $5 - 3$ 

# $5.3.2$

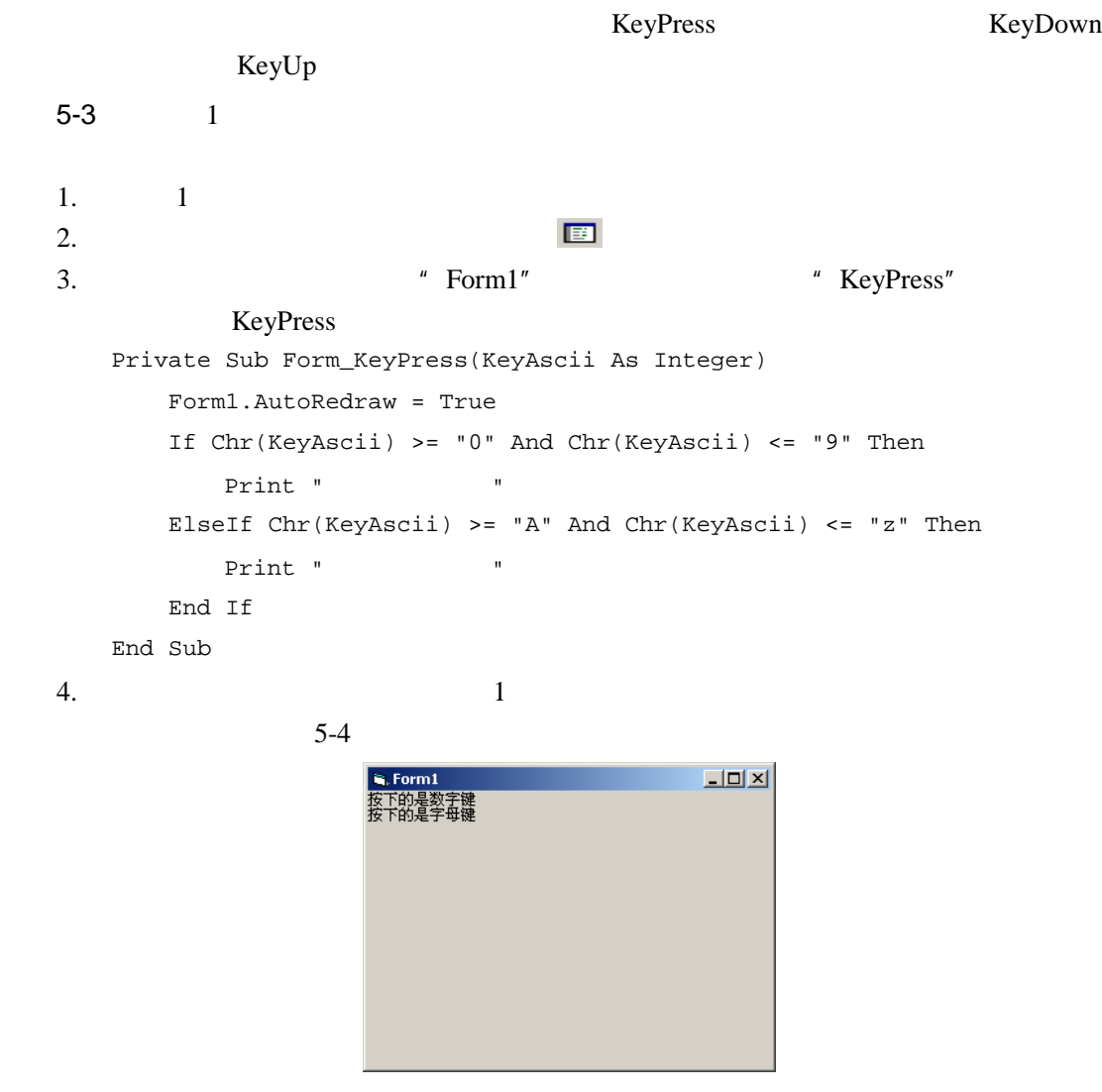

 $5-4$ 

KeyPress

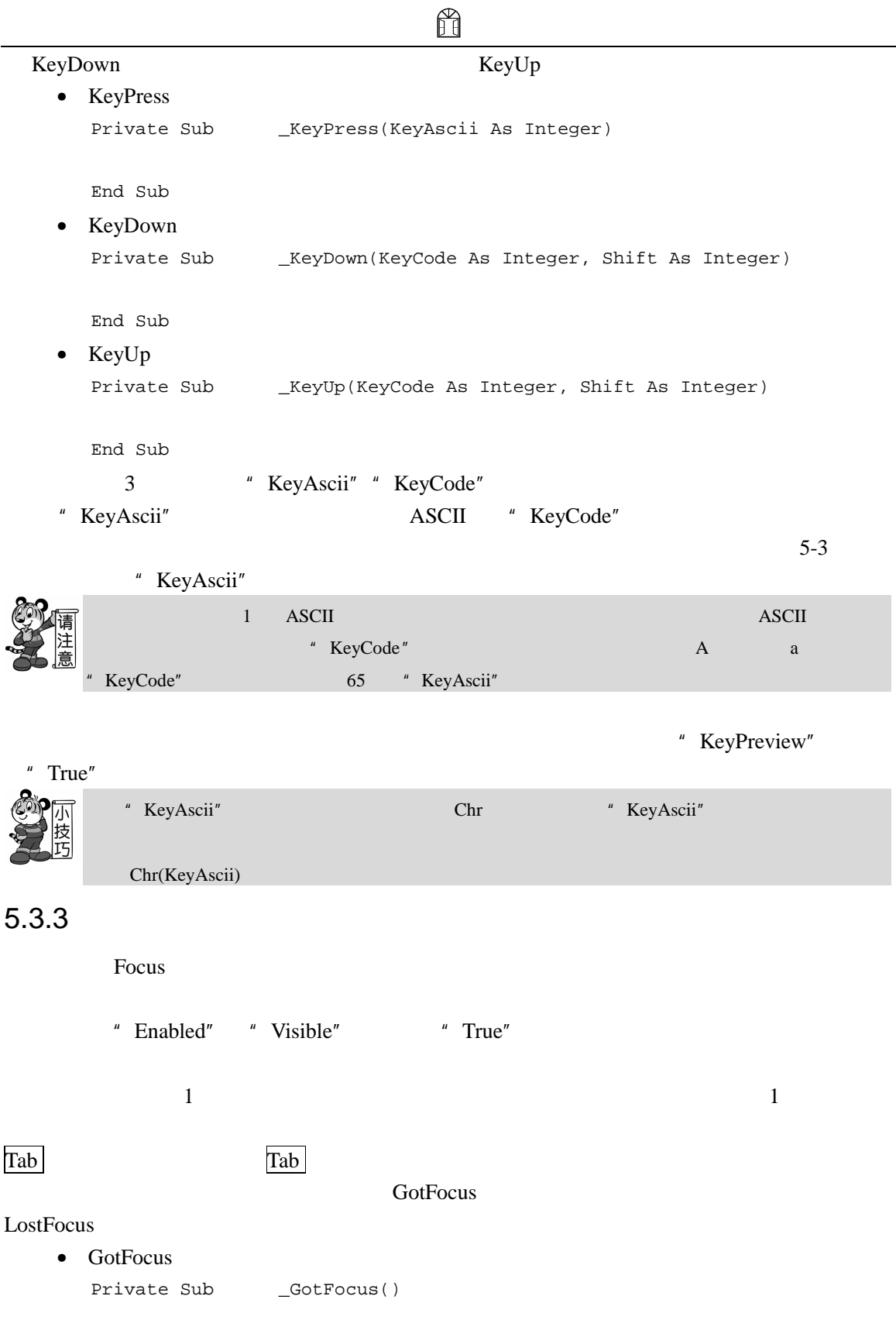

97

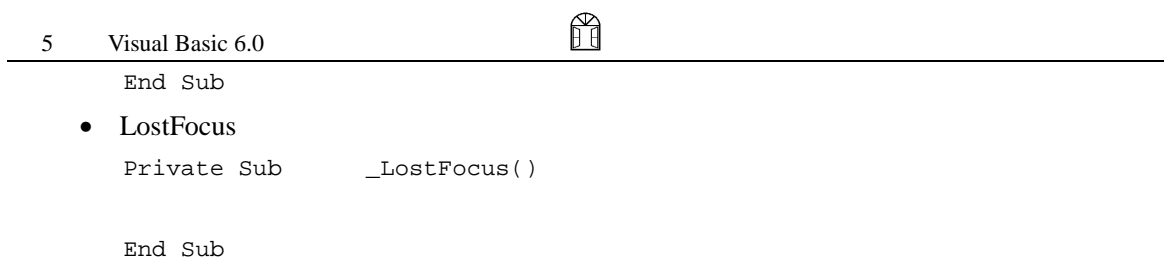

# $5.4$

 $5-5$ 

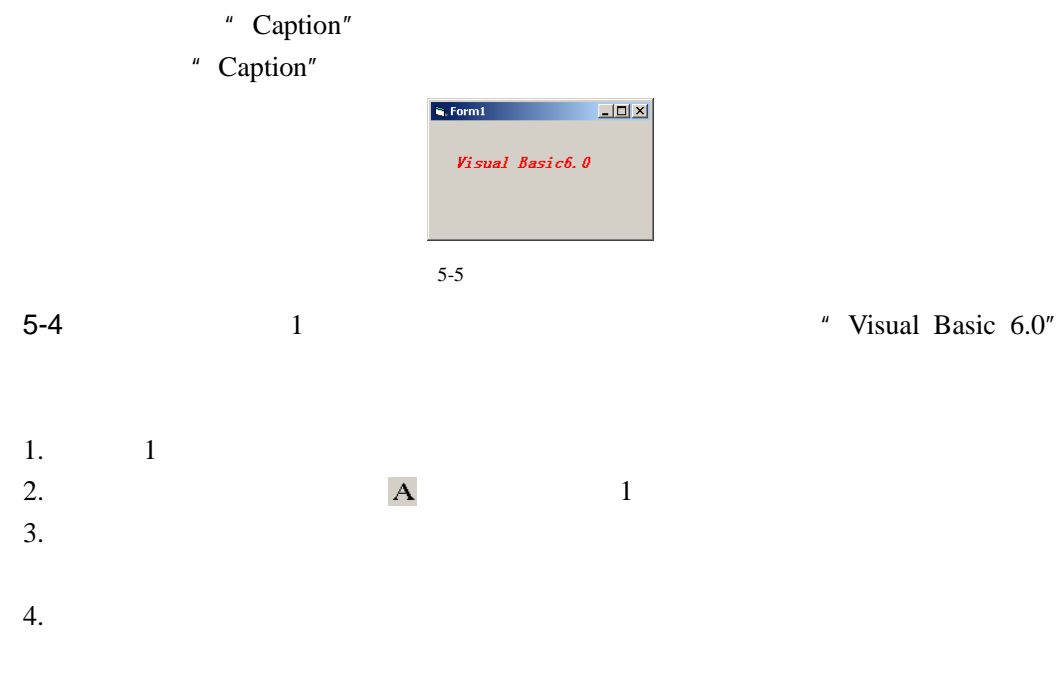

 $5.$ 

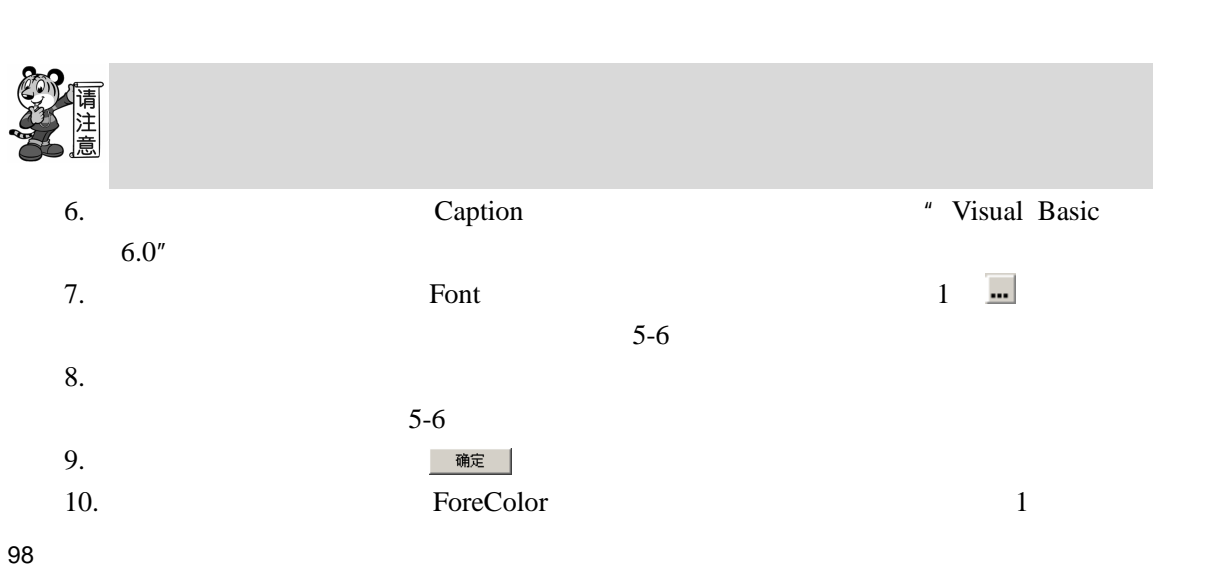

 $11.$ 

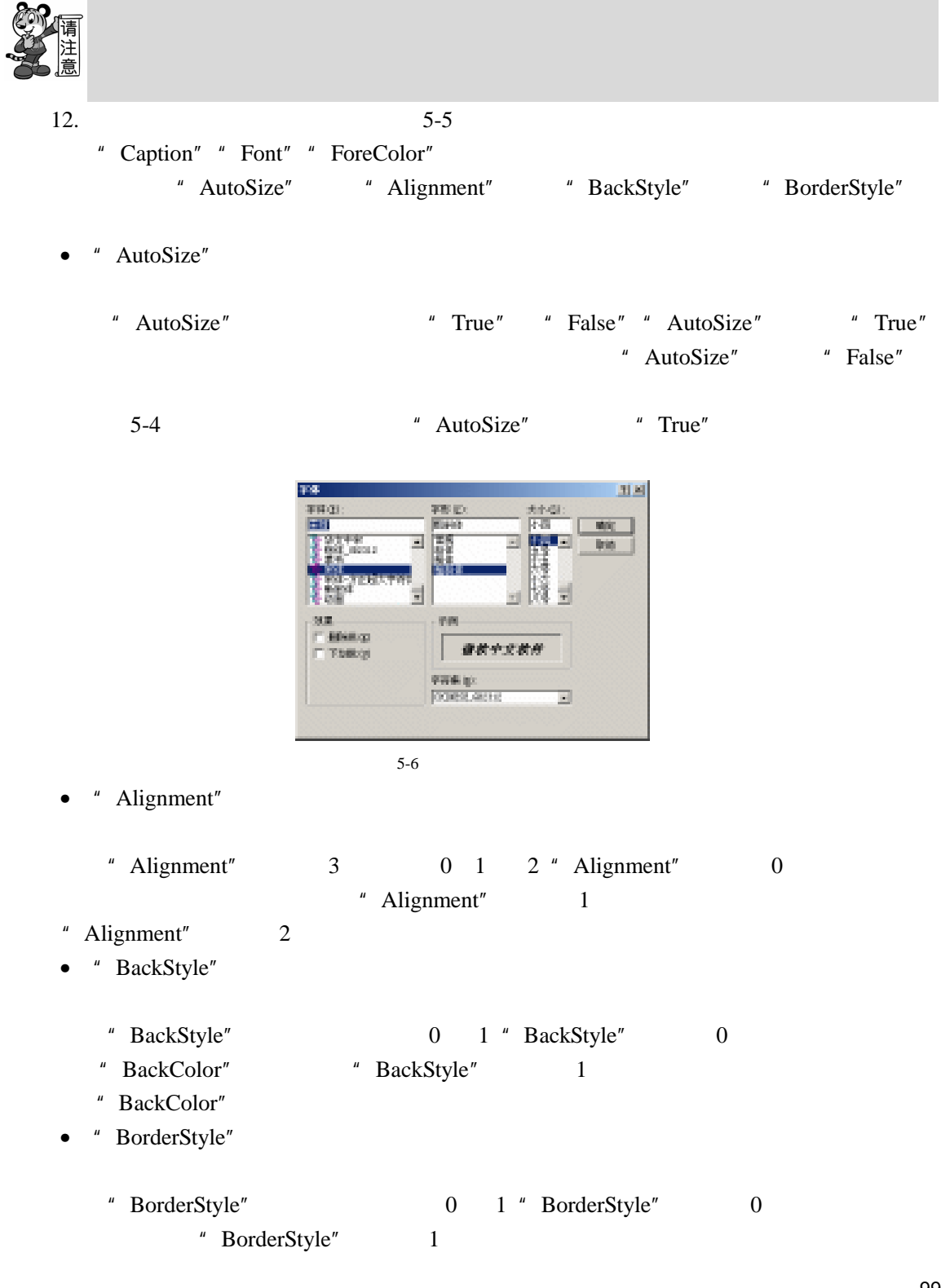
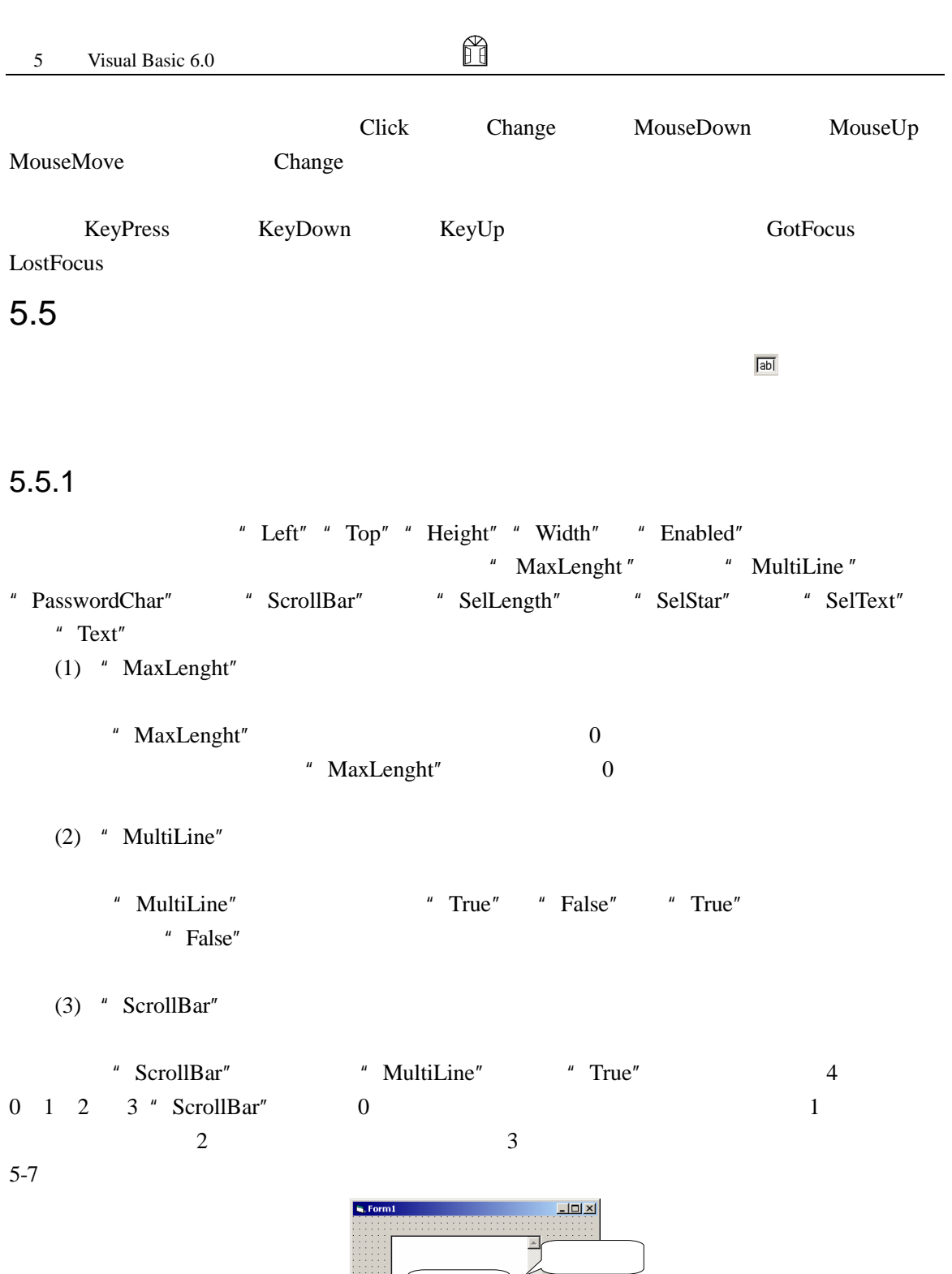

 $5-7$ 

### (4)  $"$  PasswordChar"

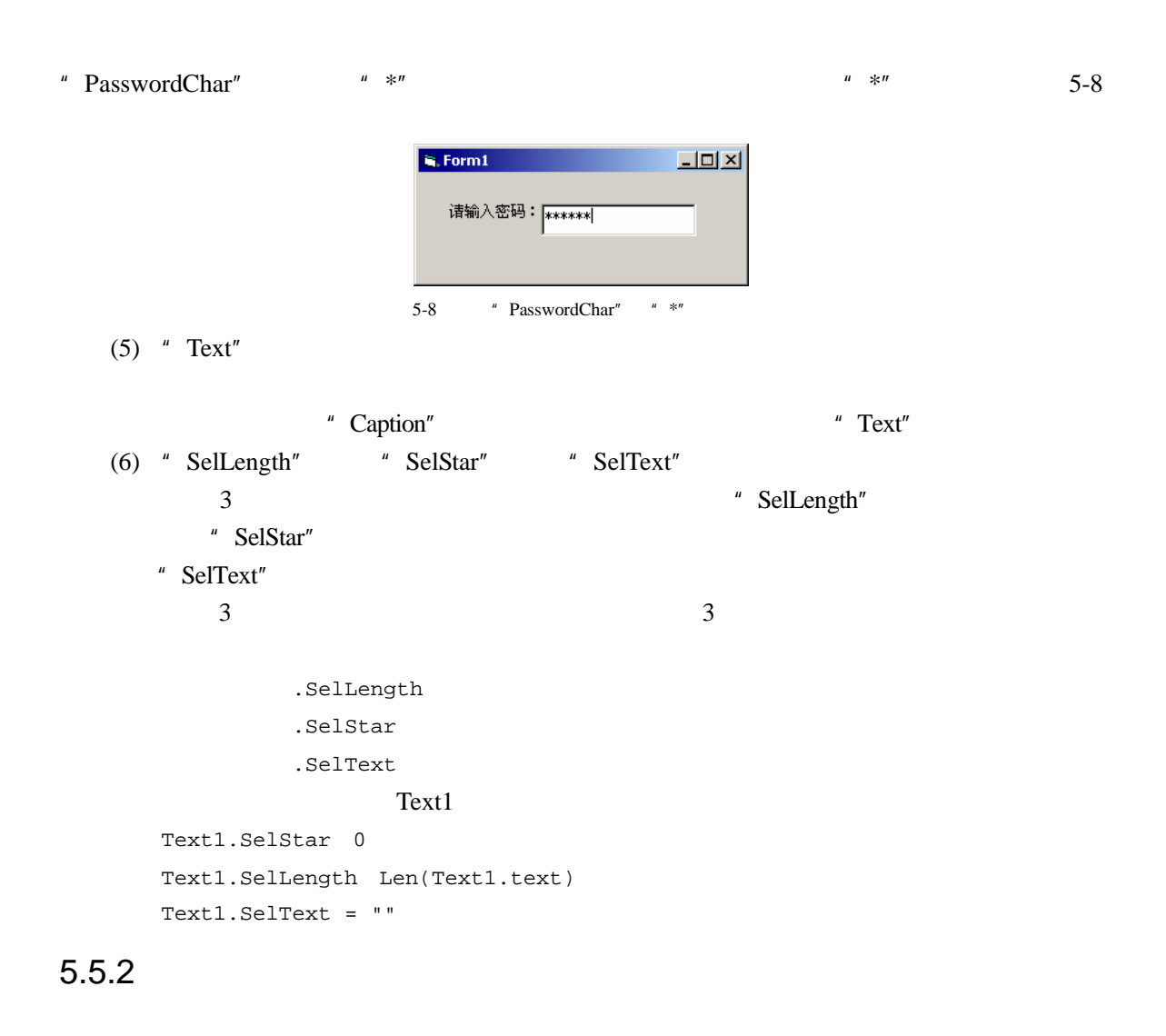

H

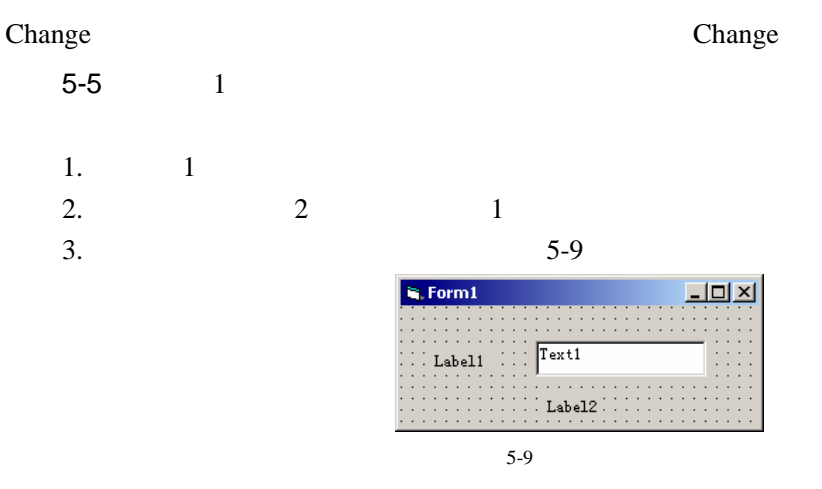

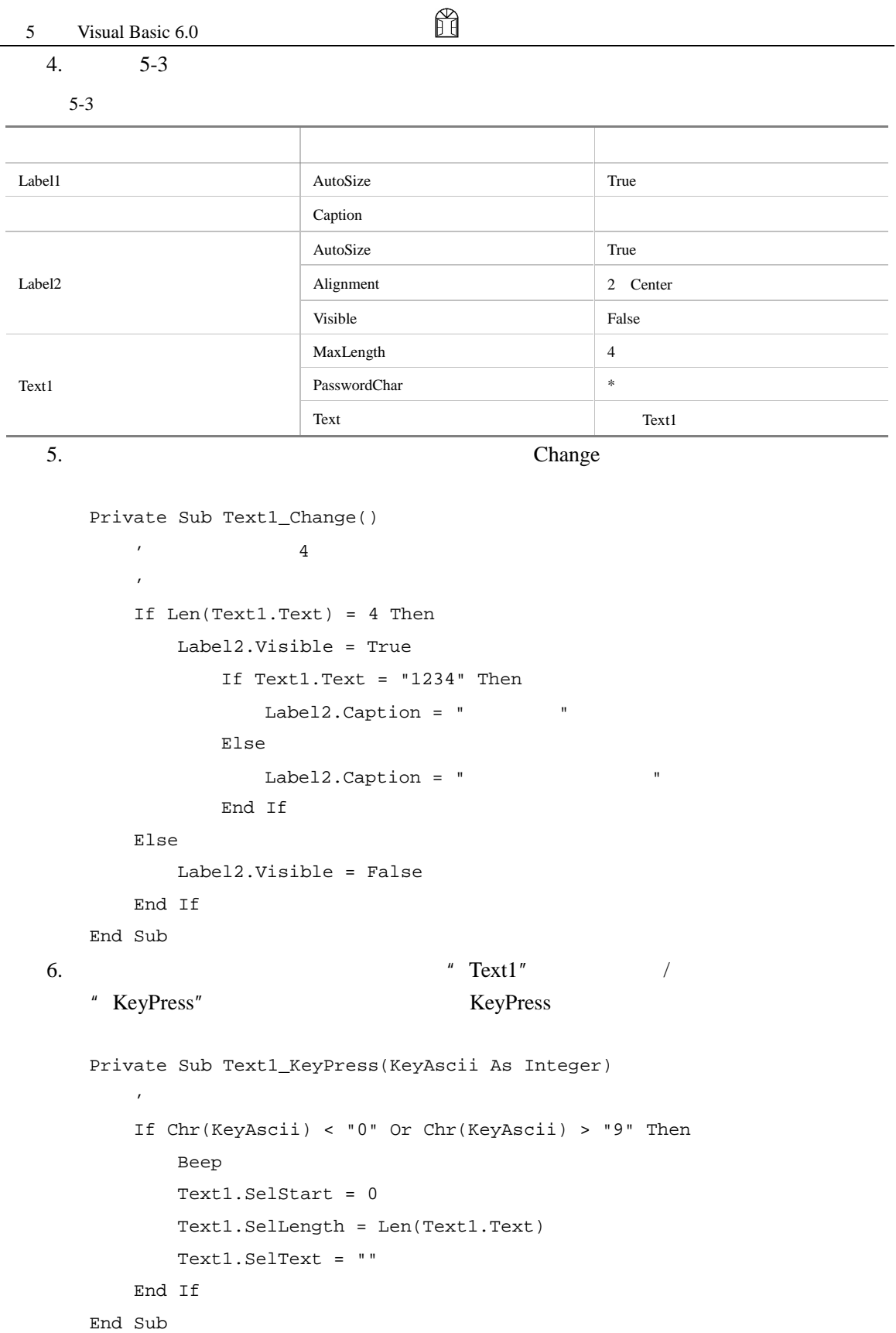

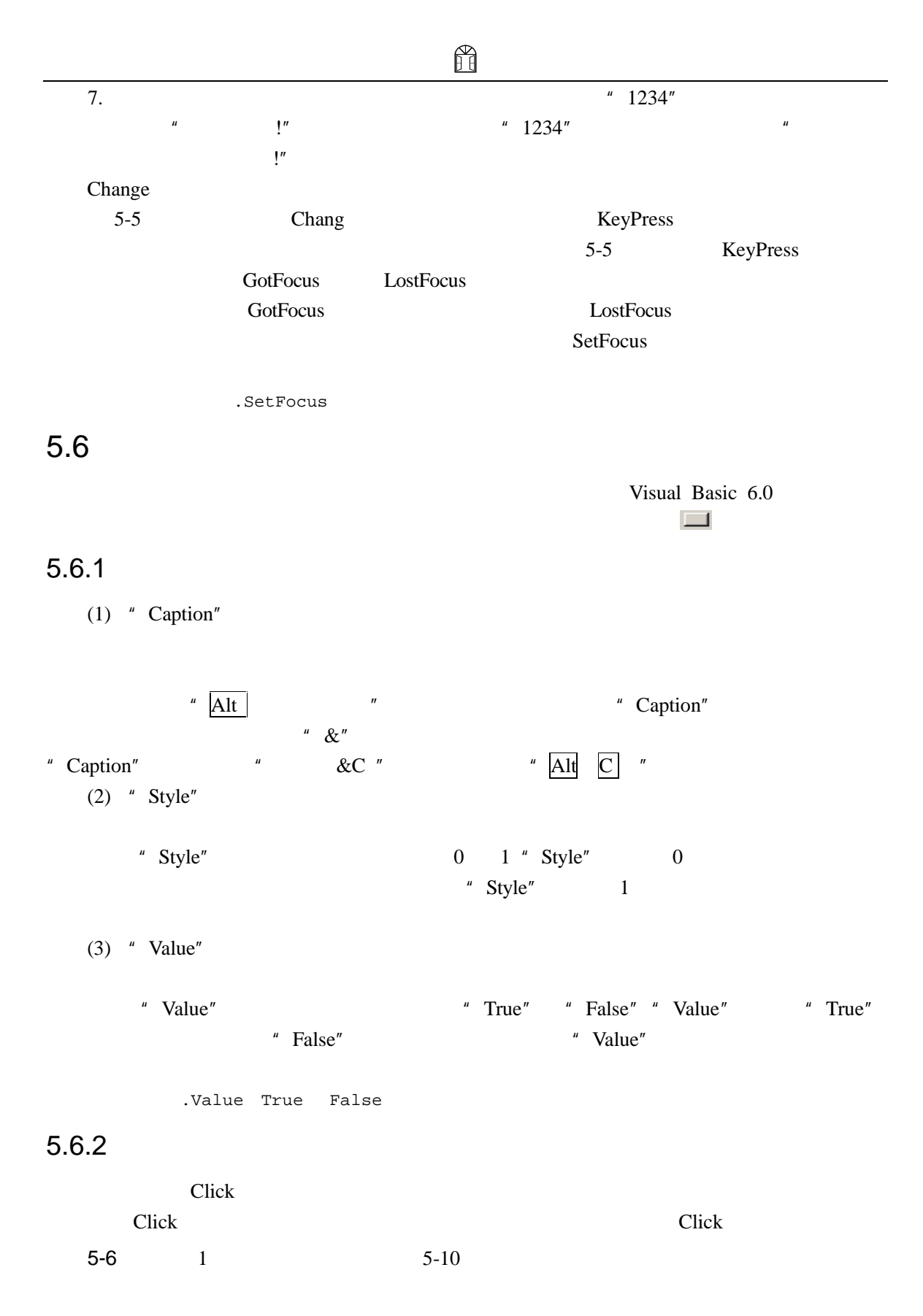

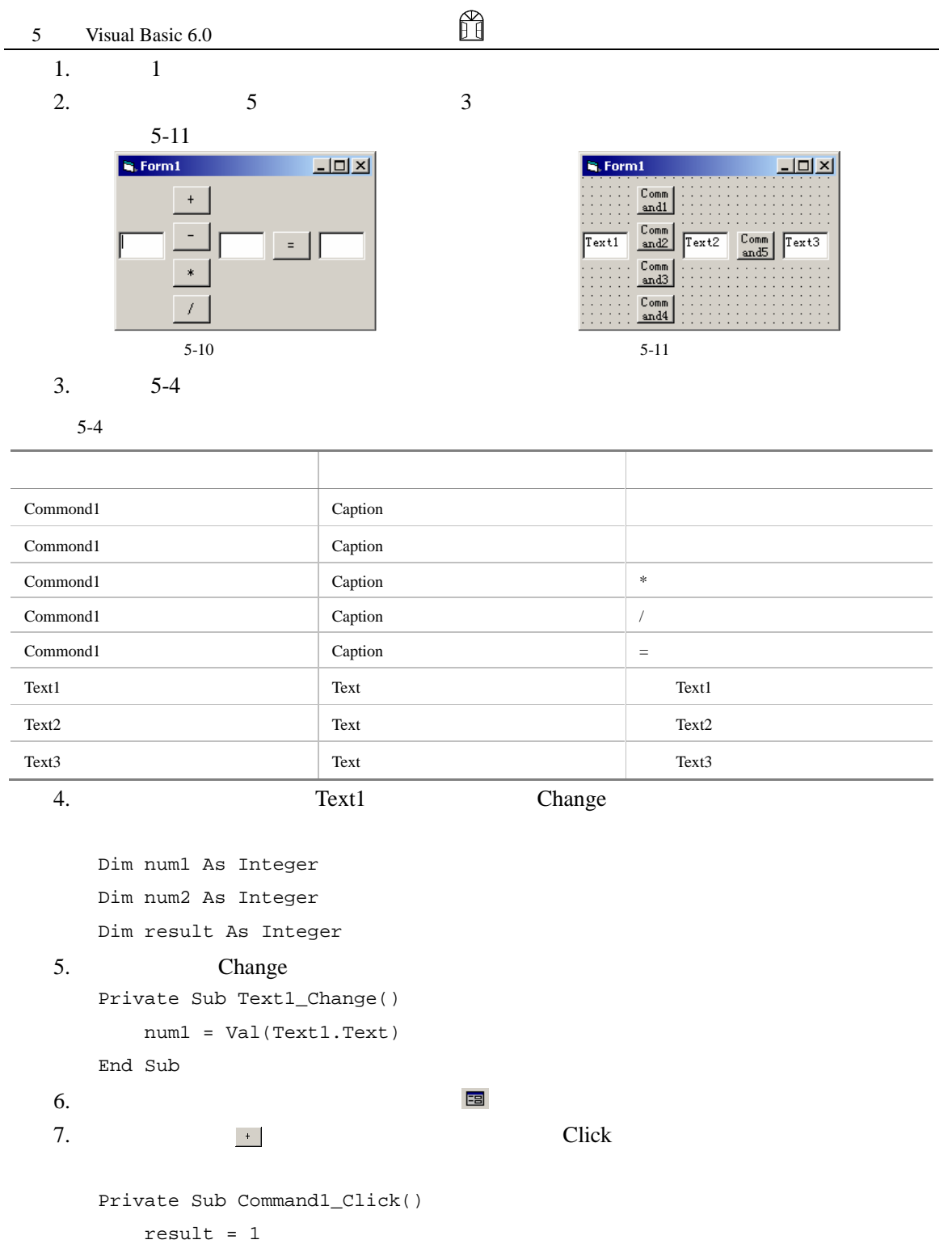

End Sub

8. Change Click

Dim num1 As Integer

```
Dim num2 As Integer 
Dim result As Integer 
Private Sub Command1_Click() 
    result = 1 
End Sub 
Private Sub Command2_Click() 
   result = 2 
End Sub 
Private Sub Command3_Click() 
    result = 3 
End Sub 
Private Sub Command4_Click() 
    result = 4End Sub 
Private Sub Command5_Click() 
    Select Case result 
         Case 1 
            Text3.Text = Str(num1 + num2) 
         Case 2 
            Text3.Text = Str(num1 - num2)Case 3 
            Text3.Text = Str(num1 * num2)Case 4 
            Text3.Text = Str(num1 / num2) 
    End Select 
End Sub
```

```
Private Sub Text1_Change() 
    num1 = Val(Text1.Text) 
End Sub
```

```
Private Sub Text2_Change() 
           num2 = Val(Text2.Text) 
     End Sub 
9. 1 1 2 2
      \frac{1}{2} , and the set of the set of the set of the set of the set of the set of the set of the set of the set of the set of the set of the set of the set of the set of the set of the set of the set of the set of the set
```
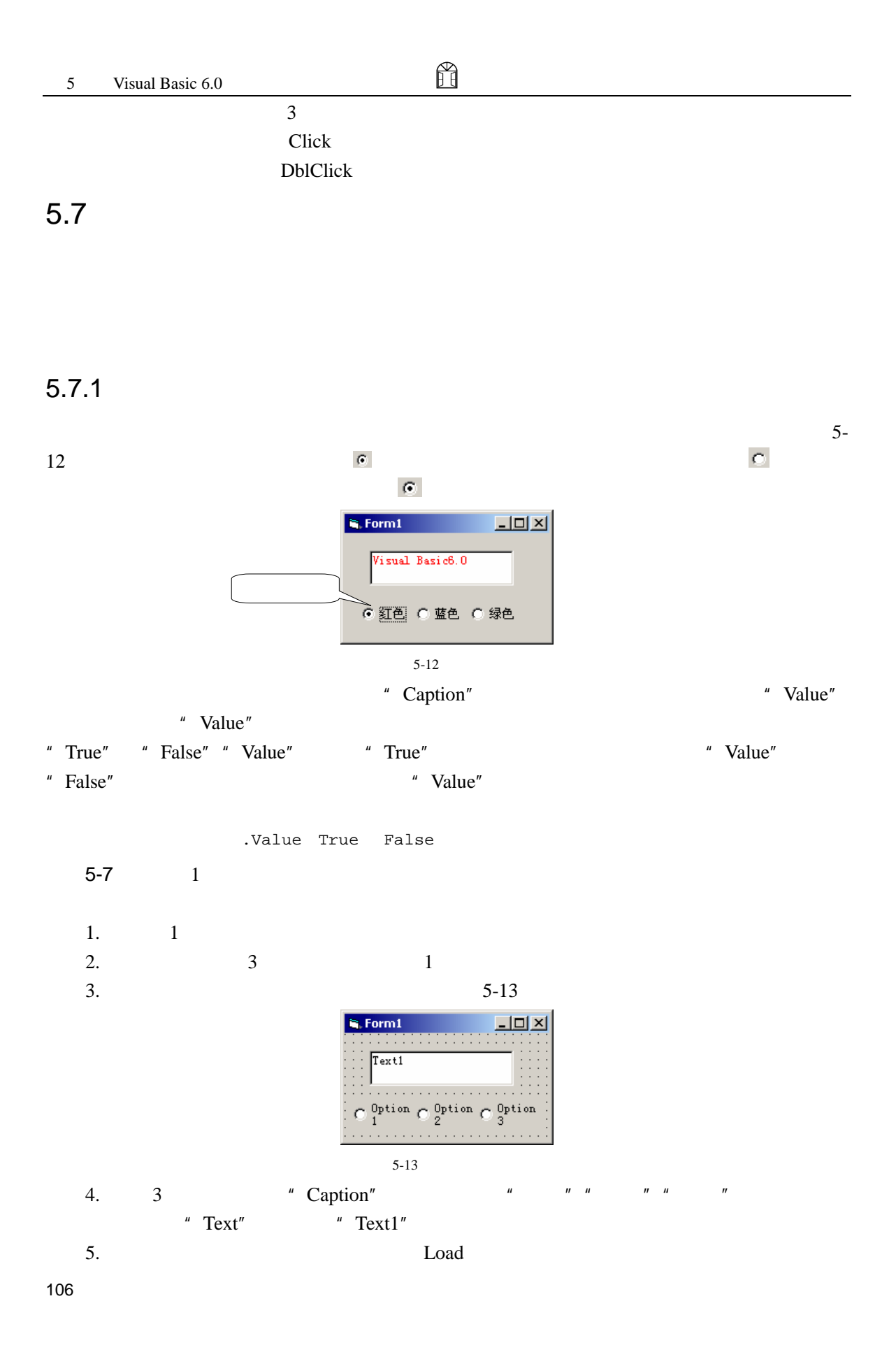

```
ñ
    Private Sub Form_Load() 
      '选中"红色"单选按钮
      Option1.Value = True 
    End Sub 
  6.7. 在窗体双击 【单选】按钮,为其添加 Click 事件,并在事件中添加如下代
    Private Sub Option1_Click() 
       '将文本框的文字变为红色
      Text1.ForeColor = vbRed 
    End Sub 
  8. Click Click
    Private Sub Form_Load() 
      '选中"红色"单选按钮
      Option1.Value = True 
    End Sub 
    Private Sub Option1_Click() 
       '将文本框的文字变为红色
      Text1.ForeColor = vbRed 
    End Sub 
    Private Sub Option2_Click() 
       '将文本框的文字变为蓝色
     Text1.ForeColor = vbBlue 
    End Sub 
    Private Sub Option3_Click() 
       \mathcal{F}Text1.ForeColor = vbGreen 
    End Sub 
  9. \epsilon \epsilon \epsilon \epsilon\cap蓝色;
       单选按钮,选中该单选项,这时文本框中的文字为绿色。
  单选按钮控件虽可以响应绝大多数的事件,但单击事件(Click 事件)是最常用的事件。
              Click "Value" "True"
Click 5-7 Click
```
## $5.7.2$

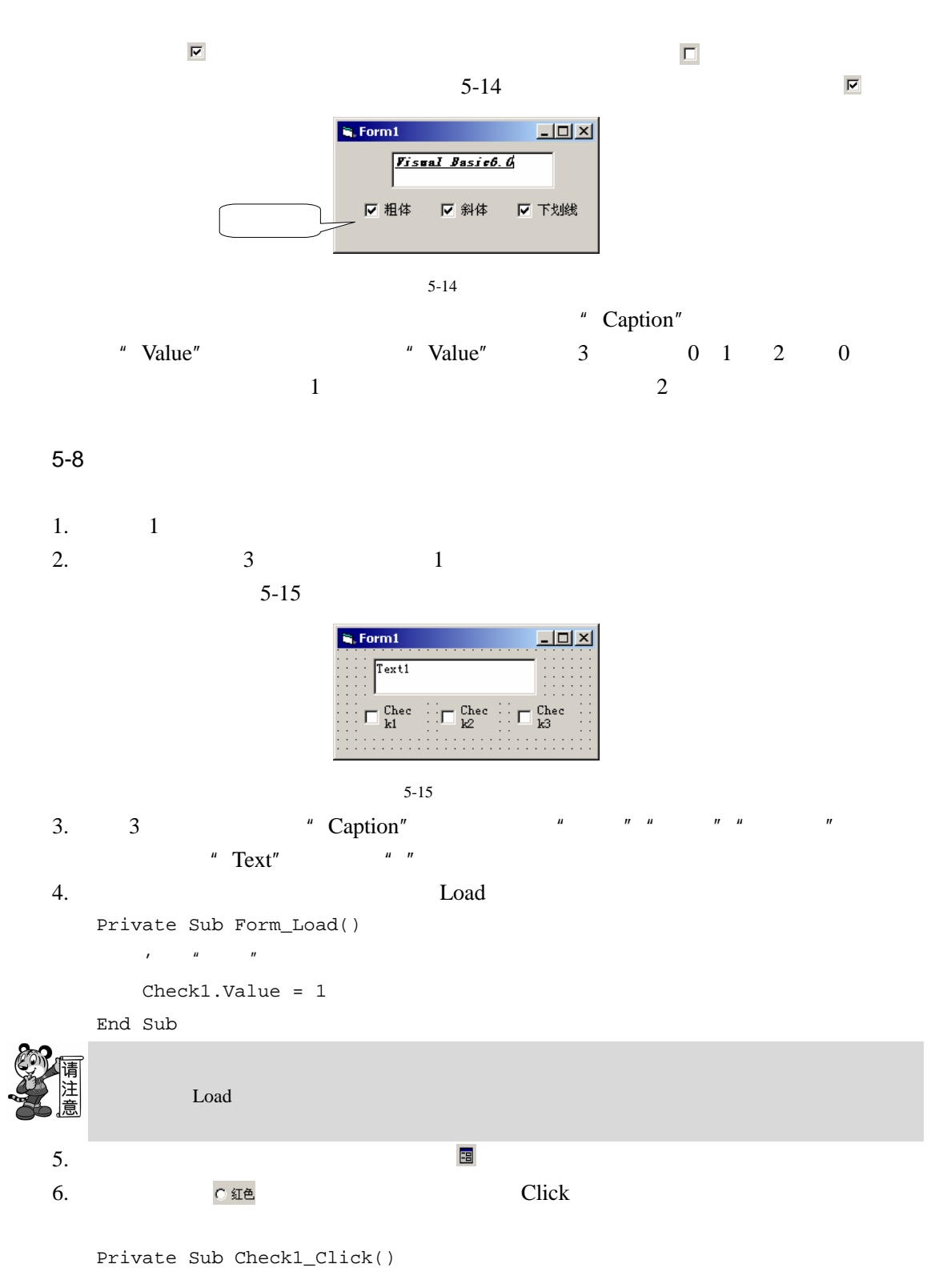

108

```
'将文本框中文字加粗或不加粗
          Text1.FontBold = Check1.Value 
      End Sub 
    7. Click The Click
       Private Sub Check1_Click() 
           '将文本框中文字加粗或不加粗
          Text1.FontBold = Check1.Value 
       End Sub 
       Private Sub Check2_Click() 
           \mathcal{F}Text1.FontItalic = Check2.Value 
       End Sub 
       Private Sub Check3_Click() 
           '为文本框中文字加上或去掉下划线
          Text1.FontUnderline = Check3.Value 
       End Sub 
       Private Sub Form_Load() 
          \ell = \ell - \ell - \ell - \ellCheck1.Value = 1 
       End Sub 
   8. \nabla \ddot{\mathbf{H}}有一种体,但是,并不是一种体,但是,我们的人们就会有一种人们的人们,就会有一种人们的人们,就会有一种人们的人们,就会有一种人们的人们,就会有一种人们的人们,就会
       主 斜体 , 在这个 不能选中, 我在
                               □ 下划线
                  " Value" 1 1 Click 5-8
         Click
5.7.3and \mathbf{1} and \mathbf{1} and \mathbf{1} and \mathbf{1} and \mathbf{1} and \mathbf{1} and \mathbf{1}\mathbf 1 , and \mathbf 1 of the set of the set of the set of the set of the set of the set of the set of the set of the set of the set of the set of the set of the set of the set of the set of the set of the set of the set o
1 5-16
```
ñ

#### " Caption"

•  $\hspace{1cm} 1$ 

 $\bullet$  and  $\bullet$  and  $\bullet$ 

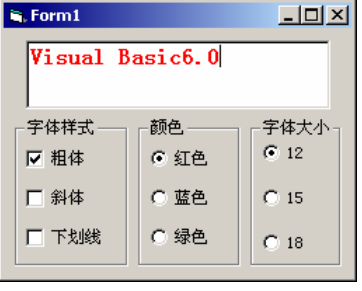

 $5-16$ 

#### $5-9$

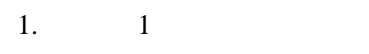

2.  $3 \t 1$  $5-17$ 

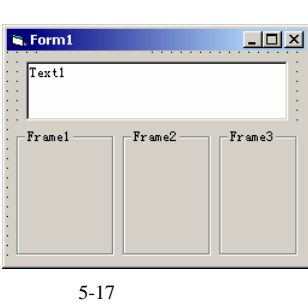

- 3. 3 " Caption"  $\cdots$   $\cdots$   $\cdots$   $\cdots$   $\cdots$   $\cdots$   $\cdots$   $\cdots$   $\cdots$  $"$  Text1"
- $4.$
- $5.$

 $1$  5-18  $L = 2$  $\mathbf{Q}_i$  Form1 -<br>- 字体样式 -颜色 字体大小  $\overline{\Box}$  Check1  $5-18$  $6.$  2  $\frac{3}{2}$ 

 $5-19$ 

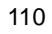

ñ

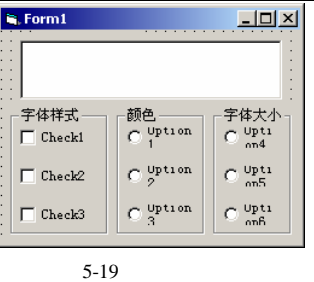

## 7. 5-5 " Caption"

 $5-5$   $"$  Caption"

|                  | Caption |
|------------------|---------|
| Check1           |         |
| Check2           |         |
| Check3           |         |
| $\mbox{Option1}$ |         |
| Option2          |         |
| Option3          |         |
| Option4          | 12      |
| Option5          | 15      |
| Option6          | 18      |
| 8.               | Load    |

```
Private Sub Check1_Click() 
    Text1.FontBold = Check1.Value 
End Sub 
Private Sub Check2_Click() 
    Text1.FontItalic = Check2.Value 
End Sub 
Private Sub Check3_Click() 
    Text1.FontUnderline = Check3.Value 
End Sub 
Private Sub Form_Load() 
    \mathbf{r} \mathbf{u} \mathbf{v}Check1.Value = 1 
    \ell = \frac{u}{\sqrt{u}}Option1.Value = True
```

```
'选中"12"单项按钮
      Option4.Value = True 
  End Sub 
  Private Sub Option1_Click() 
      Text1.ForeColor = vbRed 
  End Sub 
  Private Sub Option2_Click() 
      Text1.ForeColor = vbBlue 
  End Sub 
  Private Sub Option3_Click() 
      Text1.ForeColor = vbGreen 
  End Sub 
  Private Sub Option4_Click() 
      \prime 12
     Text1.FontSize = 12 
  End Sub 
  Private Sub Option5_Click() 
      \prime 15
      Text1.FontSize = 15 
  End Sub 
  Private Sub Option6_Click() 
      \prime 18
      Text1.FontSize = 18 
  End Sub 
9. 12" Visual Basic 6.0"
```
ñ

 $5.8$ 

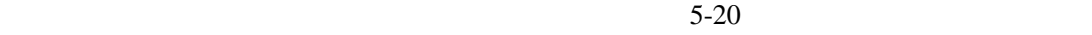

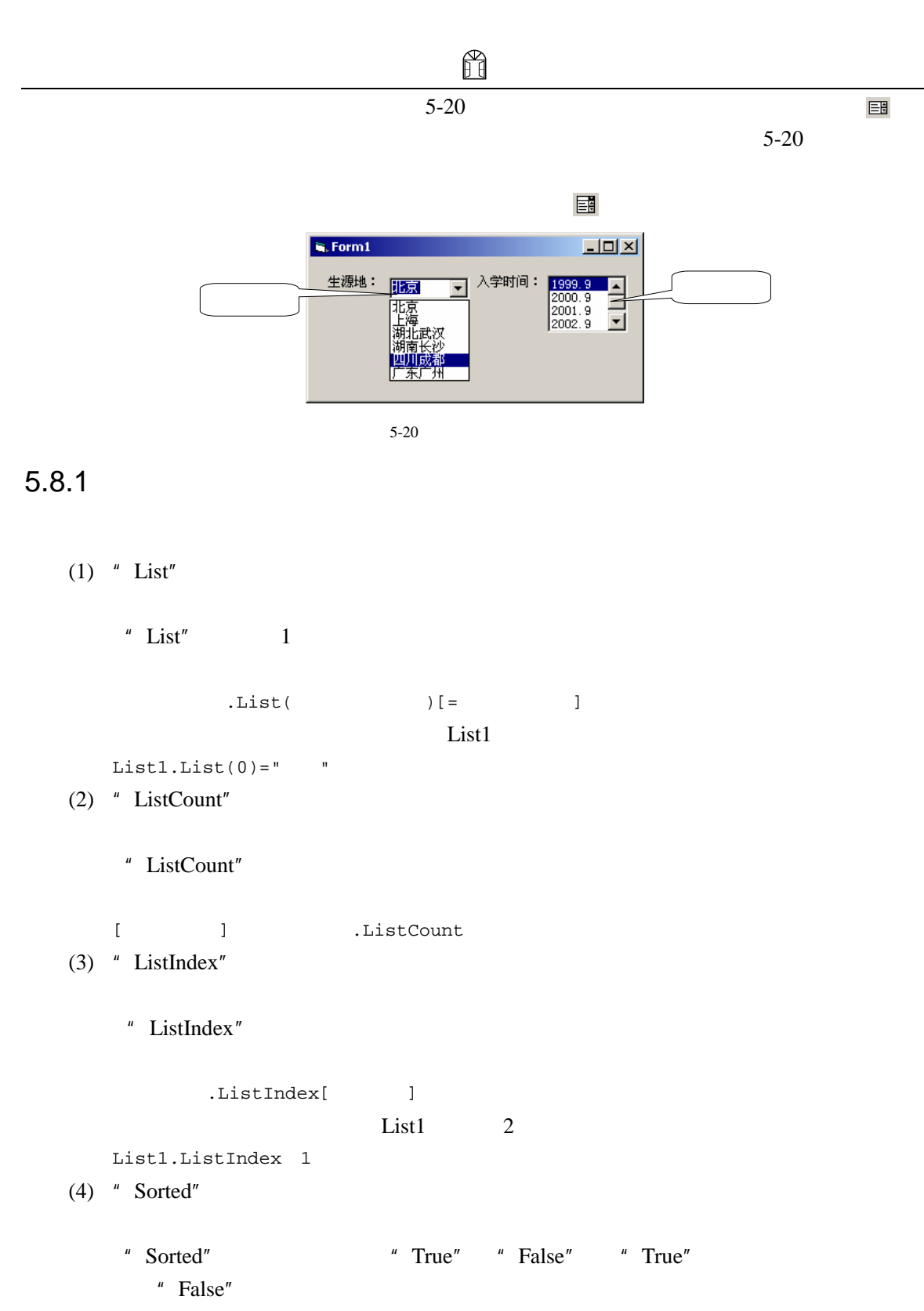

(5)  $"$  Text"

说明:"Text"属性是不显示在【属性】窗口的,只能通过代码来访问该属性,具体语法

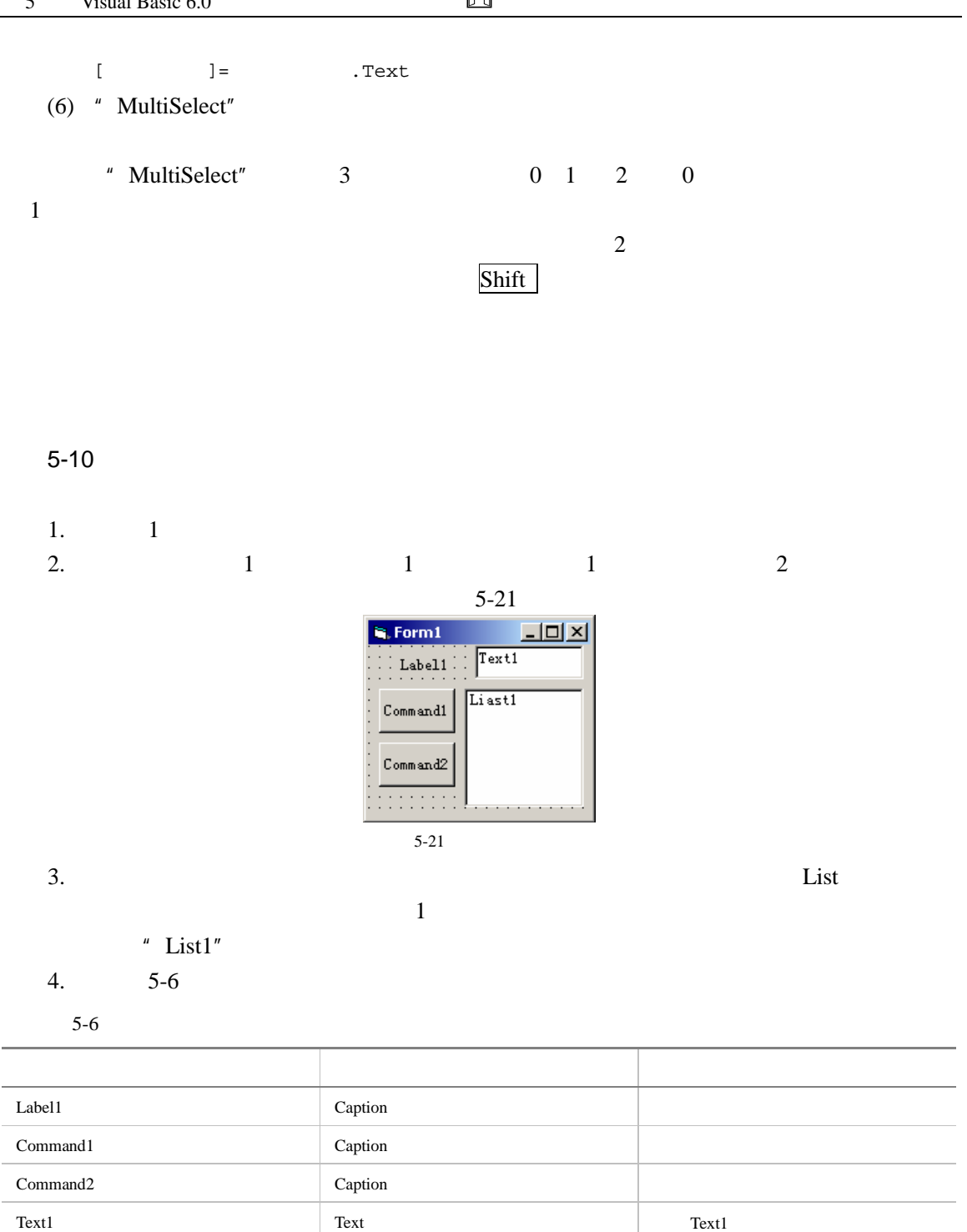

 $5.$  Click

Dim i As Integer

Private Sub Command1\_Click()

# H List1.AddItem Text1.Text

Private Sub Command2\_Click() '删除选定的列表项 If  $i \ge 0$  Then List1.RemoveItem i End If End Sub Private Sub List1\_Click() '选定列表项 i = List1.ListIndex End Sub

'增加列表项

End Sub

 $\overline{\mathcal{E}}$ ,  $\overline{\mathcal{E}}$ ,  $\overline{\mathcal{E}}$ ,

删除 AddItem AddItem , [ ]  $m$  and  $m$  , and  $m$  and  $m$  and  $m$ 的位置添加列表项,并将该位置以后的列表项都向后移动 1 个位置。另外,如果将列表框控件 " Sorted" " True" " " 5-10 AddItem List1.AddItem Text1.text List1.AddItem Text1.text,0 RemoveItem .RemoveItem 5-10 RemoveItem List1.RemoveItem i  $\frac{u}{l}$  in  $\frac{v}{l}$ Clear

.Clear

" ListIndex"

 $"$  Text"

Click 5-10 Click

 $5.8.2$ 

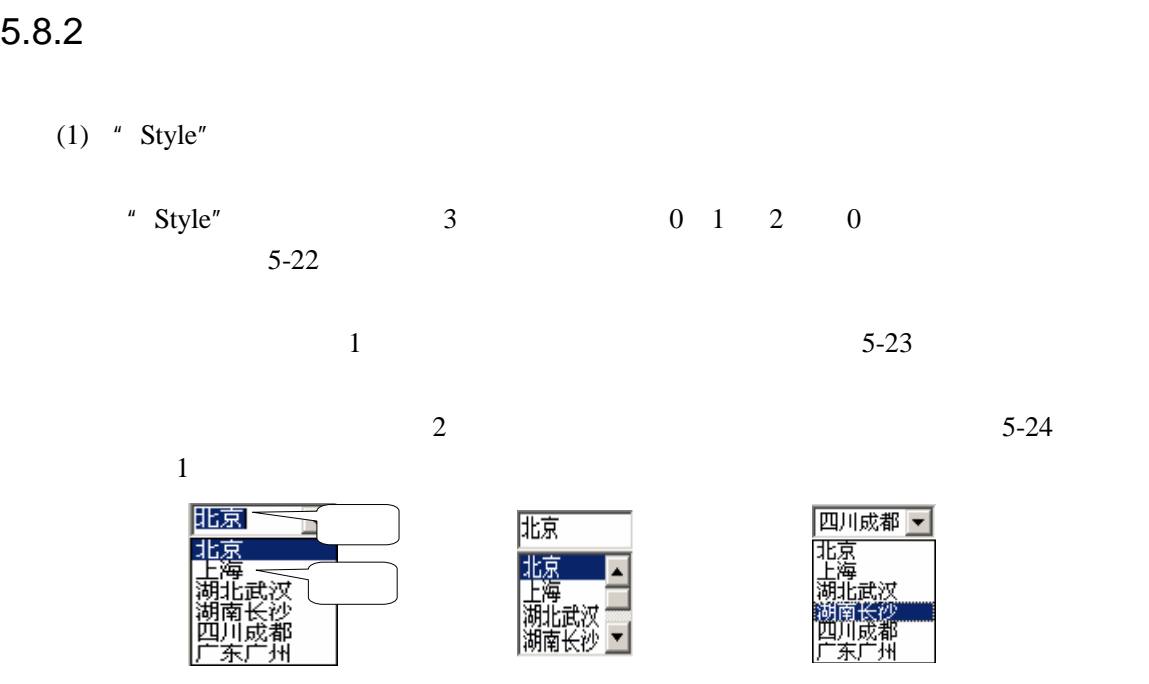

H

(2)  $"$  Text"

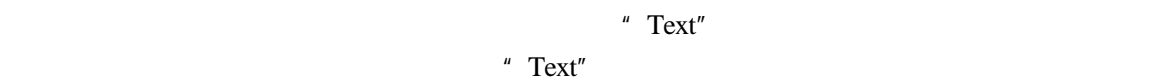

 $5-22$   $5-23$   $5-24$ 

 $AddItem$ 

除了"Text"属性有所不同之外,组合框的其他属性基本上和列表框一样,如"List"属

" ListCount" " ListIndex"

RemoveItem Clear

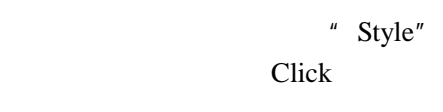

 $5-11$ 

- 1.  $1$
- 2.  $1 \t 1 \t 5-25$

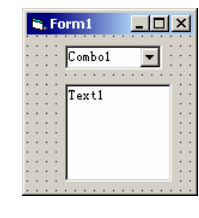

 $5 - 25$ 

```
3. "Text" "Text1" "MultiLine" "True"4. Click \overline{C}Private Sub Form_Load() 
       '向组合框中添加列表项
      With Combo1 
         .AddItem " "
         .AddItem "
         .<br>AddItem "
         .AddItem "
         .AddItem "
         .AddItem "
         .ListIndex = 0 
      End With 
    End Sub 
  5. " Combo1"
    " Click" Click "
    Private Sub Combo1_Click() 
       \mathcal{L}Text1.Text = Text1.Text + Combo1.Text + Chr(13) + Chr(10)End Sub 
  \frac{u}{\sqrt{2\pi}}, \frac{u}{\sqrt{2\pi}}click \blacksquare" Style" 0 \t 1 " Text"
Change \qquad "Style" 2 Change
" Style" and 1 and 1 metabolic political politics in the DblClick \sim DblClick \simDblClick \qquad "Style" 0 \quad 2Dropdown "Style" 1
5.9
                                   Visual Basic 6.0
                  Visual Basic 6.0
5-26\mathbf{A} \cdot \mathbf{B} = \mathbf{A} \cdot \mathbf{B}5.9.1(1) "Max'' "Min''" Max" '' Min"
```
#### 5 Visual Basic 6.0

 $"$  Max"

- $\blacksquare$  Min"
- " Min" " Max"

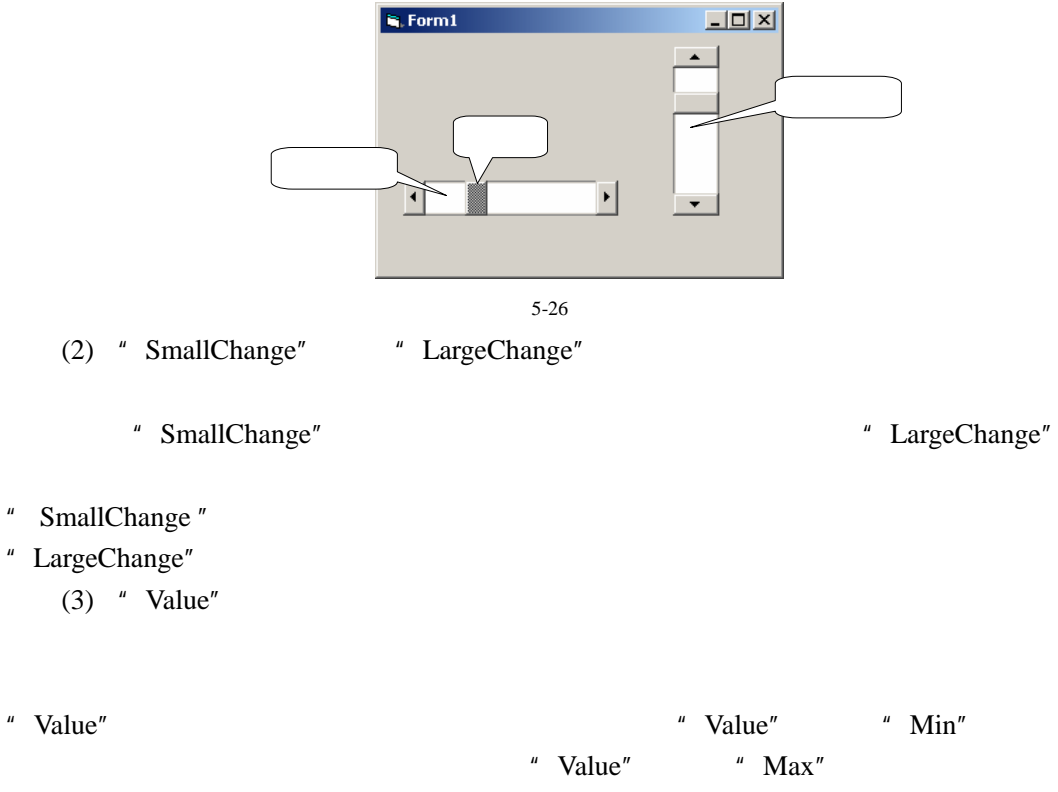

H

- 滚动框处于其他位置时,"Value"的值介于最大值和最小值之间。当单击滚动条两端的箭头
	- " Value" " SmallChange"
		- " Value" "LargeChange"

## $5.9.2$

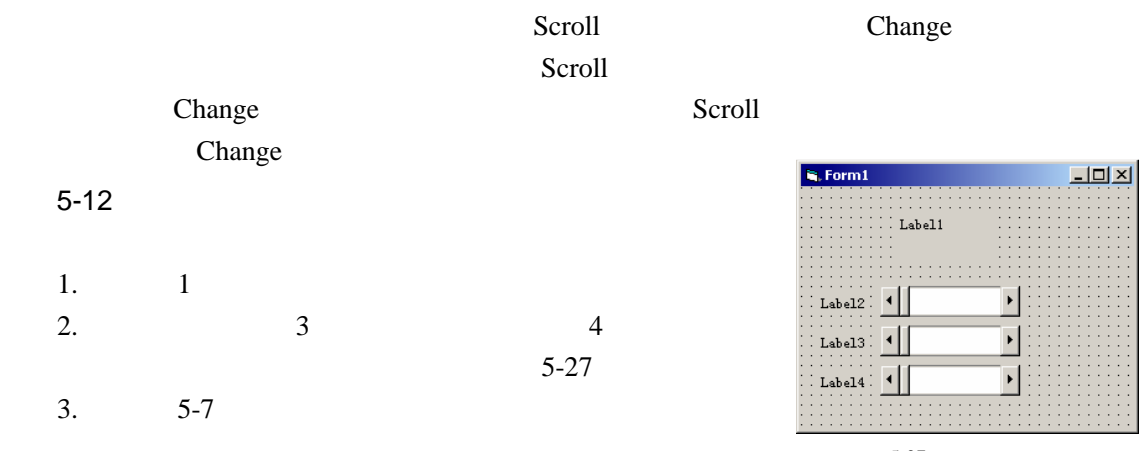

 $5-27$ 

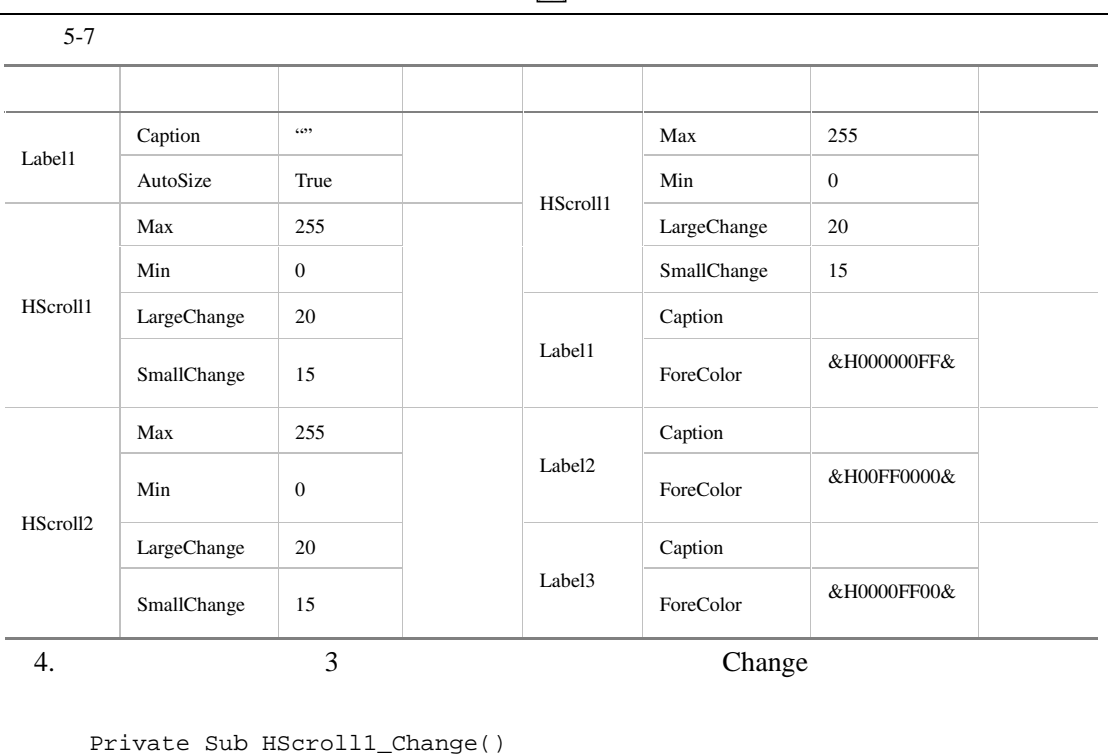

ñ

```
Label1.BackColor = RGB(HScroll1.Value, _ 
    HScroll2.Value, HScroll3.Value) 
End Sub 
Private Sub HScroll2_Change()
```

```
Label1.BackColor = RGB(HScroll1.Value, _{-}HScroll2.Value, _HScroll3.Value) 
End Sub
```

```
Private Sub HScroll3_Change() 
     Label1.BackColor = RGB(HScroll1.Value, _
     HScroll2.Value, HScroll3.Value) 
  End Sub 
5. \blacksquare
```
# $5.10$

<sup>1</sup> Therval"

"Interval"

```
ñ
 5 Visual Basic 6.0
      件。当"Interval"属性所设定的时间一旦达到,系统便会自动激发定时器的惟一事件 Timer
Timer extended to the Timer security of the Pierre security of the Pierre security of the Pierre security of the Pierre security of the Pierre security of the Pierre security of the Pierre security of the Pierre security o
   5-13 1
    1. 新建一个工程。
    2. 1 1 1 1 15 - 28\mathbf{R}, Form\mathbf{1}L = 2\frac{1}{2}Label1
                                   |\overline{O}|Command15 - 283. 4^{\circ} AutoSize" 4^{\circ} True" 4^{\circ} Caption"
        H = \frac{H}{\sqrt{2\pi}}4. Timer and \overline{a}Dim i As Integer 
        Private Sub Command1_Click() 
             RSelect Case Command1.Caption 
                 \mathbf{r} , and \mathbf{r} , and \mathbf{r}Case "
                    Command1.Caption = "
                     Timer1.Interval = 100 
                 \mathbf{r} , and the same parameter \mathbf{r}Case "
                    Command1.Caption = "
                    Timer1.Interval = 0 
            End Select 
        End Sub 
        Private Sub Form_Load() 
            i = 10Label1.FontSize = 30 
            Label1.FontBold = True 
            Label1.Caption = i 
        End Sub 
        Private Sub Timer1_Timer()
```
'循环倒计时 If  $i = 0$  Then  $i = 10$ End If  $i = i - 1$ Label1.Caption = i '改变文字的颜色 Label1.ForeColor = Rnd \* RGB(255, 0, 0) End Sub 5. 运行程序,单击 按钮,开始倒计时,并且按钮变为【暂停】按钮。单击 哲伴 "Interval" 0, " Interval" and 0, and 0, and 0, and 0, and 0, and 0, and 0, and 0, and 0, and 0, and 0, and 0, and 0, and 0, and 0, and 0, and 0, and 0, and 0, and 0, and 0, and 0, and 0, and 0, and 0, and 0, and 0, and 0, and 0, and 0, 【例 5-13】便是通过设置定时器的"Interval"属性来实现倒计时及暂停的效果。

 $5.11$ 

Command1 Label1

Visual Basic 6.0

 $\degree$  cmd" $\degree$  lbl"

 $5-8$ 

 $5-8$ 

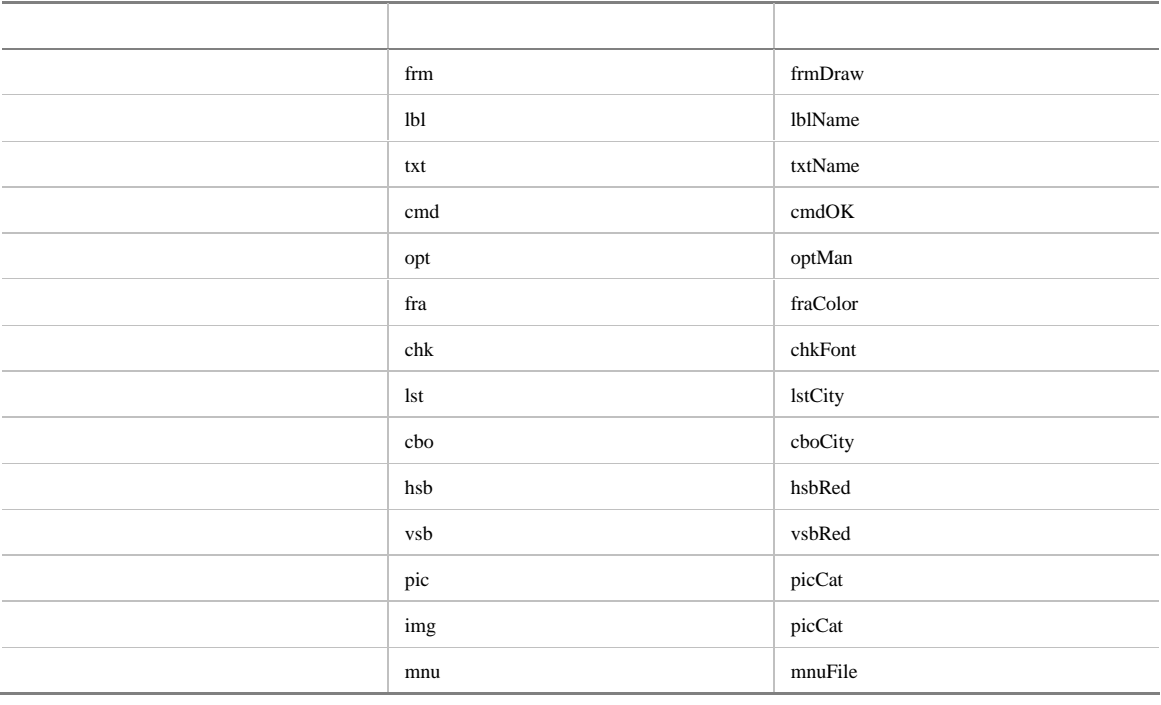

# $5.12$

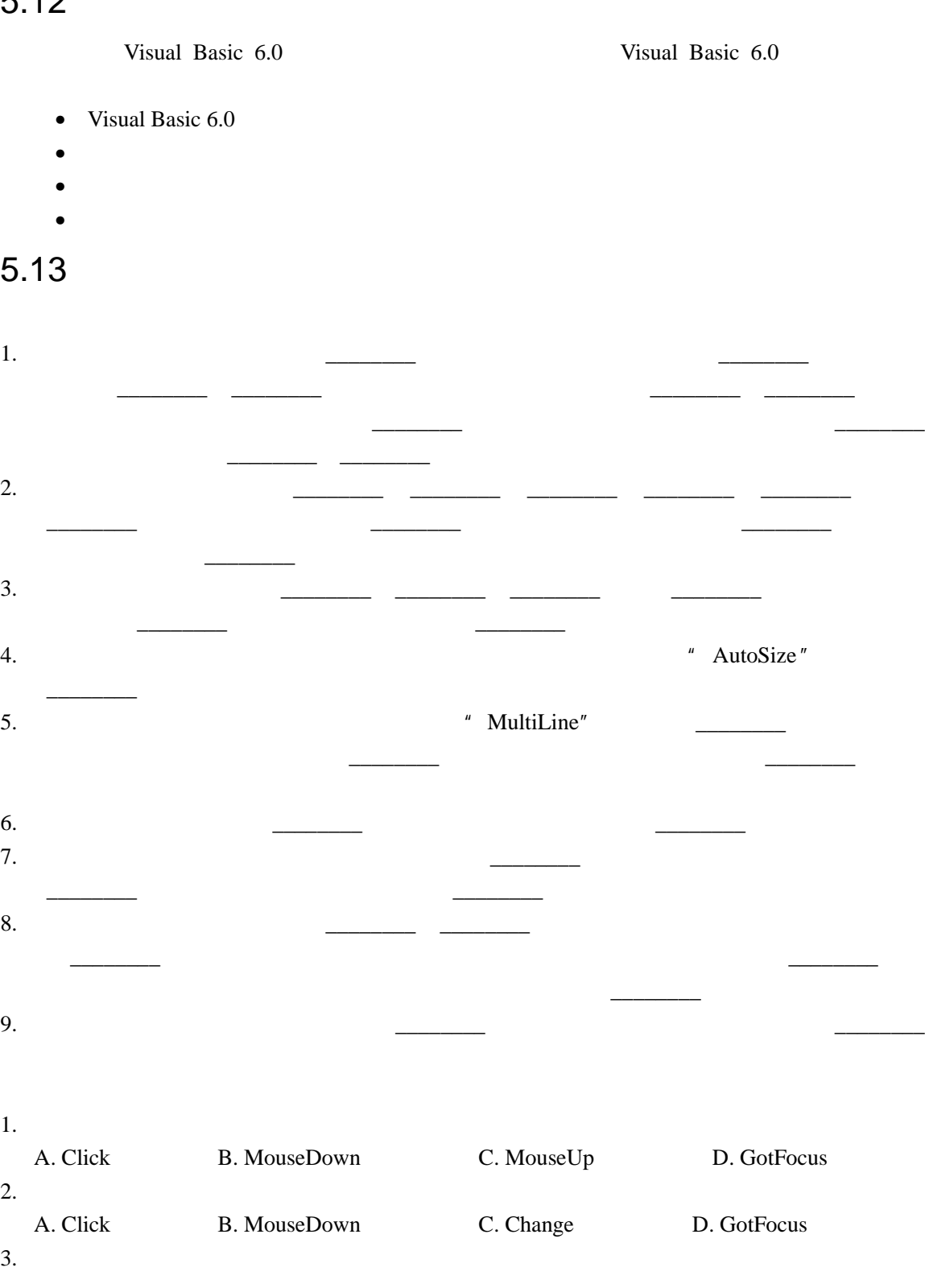

122

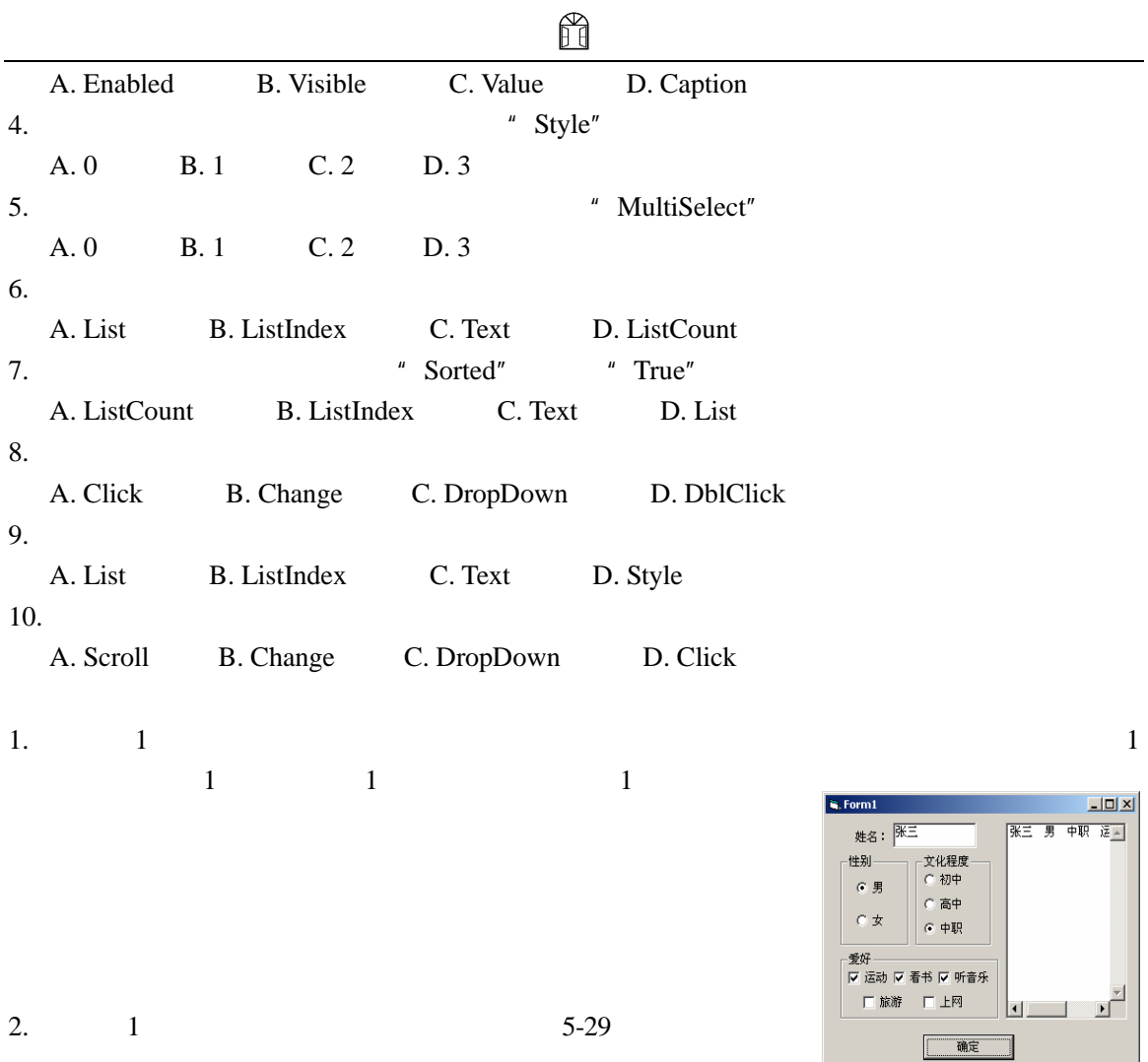

 $5-29$ 

#### $Basis 6.0$

- $\bullet$   $\bullet$   $\bullet$   $\bullet$   $\bullet$   $\bullet$   $\bullet$   $\bullet$
- 菜单编辑器的使用。
- $\bullet$
- 
- $\bullet$
- $\bullet$
- $\bullet$

## $6.1$

Visual Basic 6.0 **3** 

 $6-1$ 

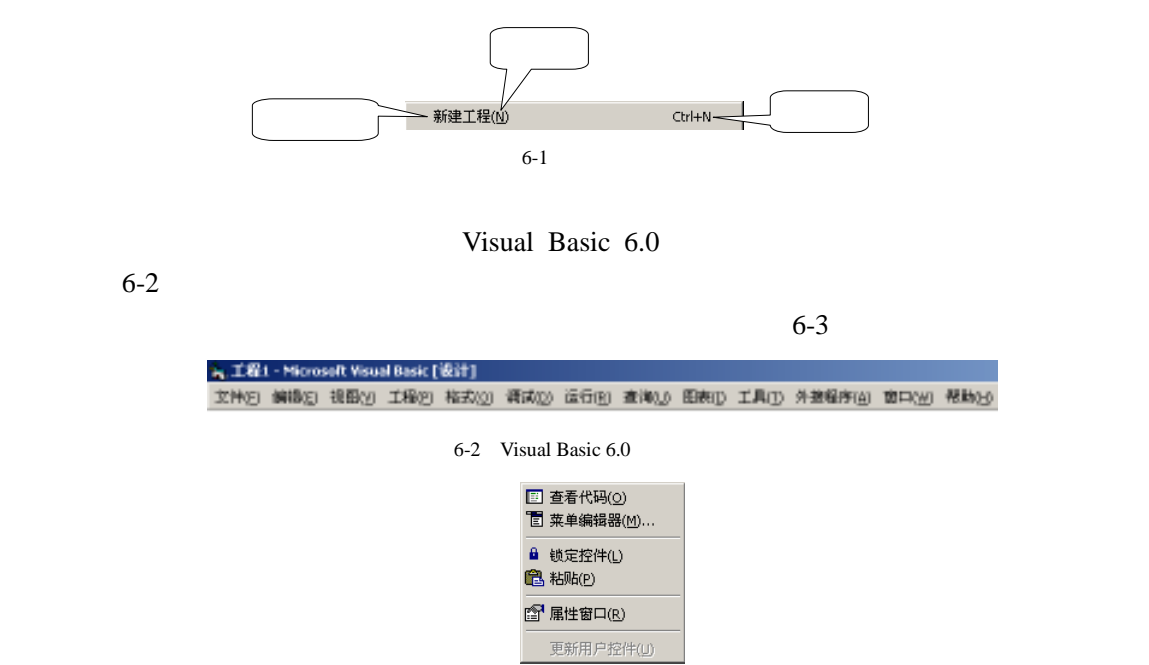

且还可以使得应用程序的功能加强;状态栏主要是用来显示工作状态或一些系统信息。Visual

 $6 - 3$ 

 $6-4$  Misual

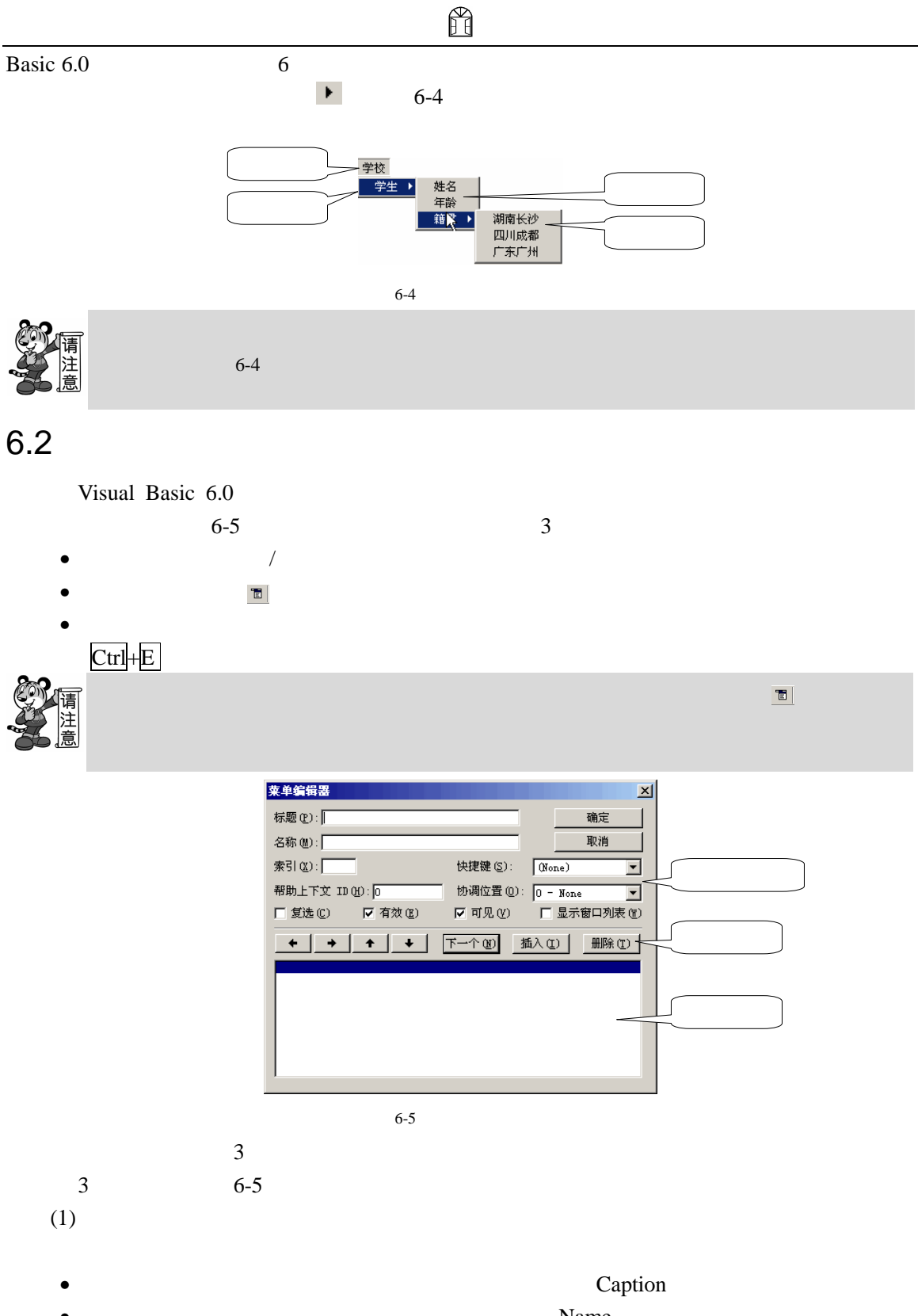

 $\bullet$  Name

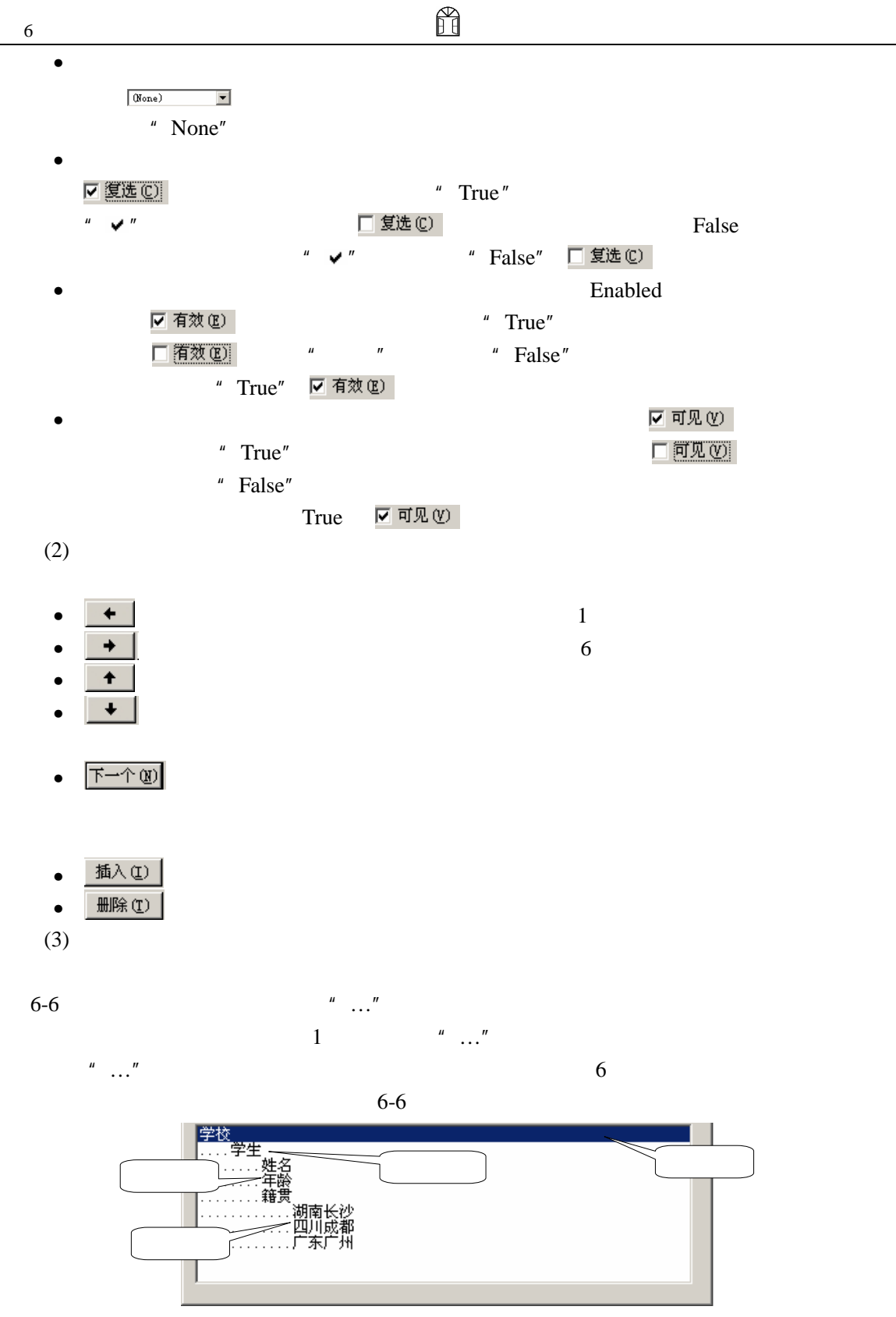

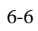

 $6.3$ 

# $6.3.1$

 $6-7$ 

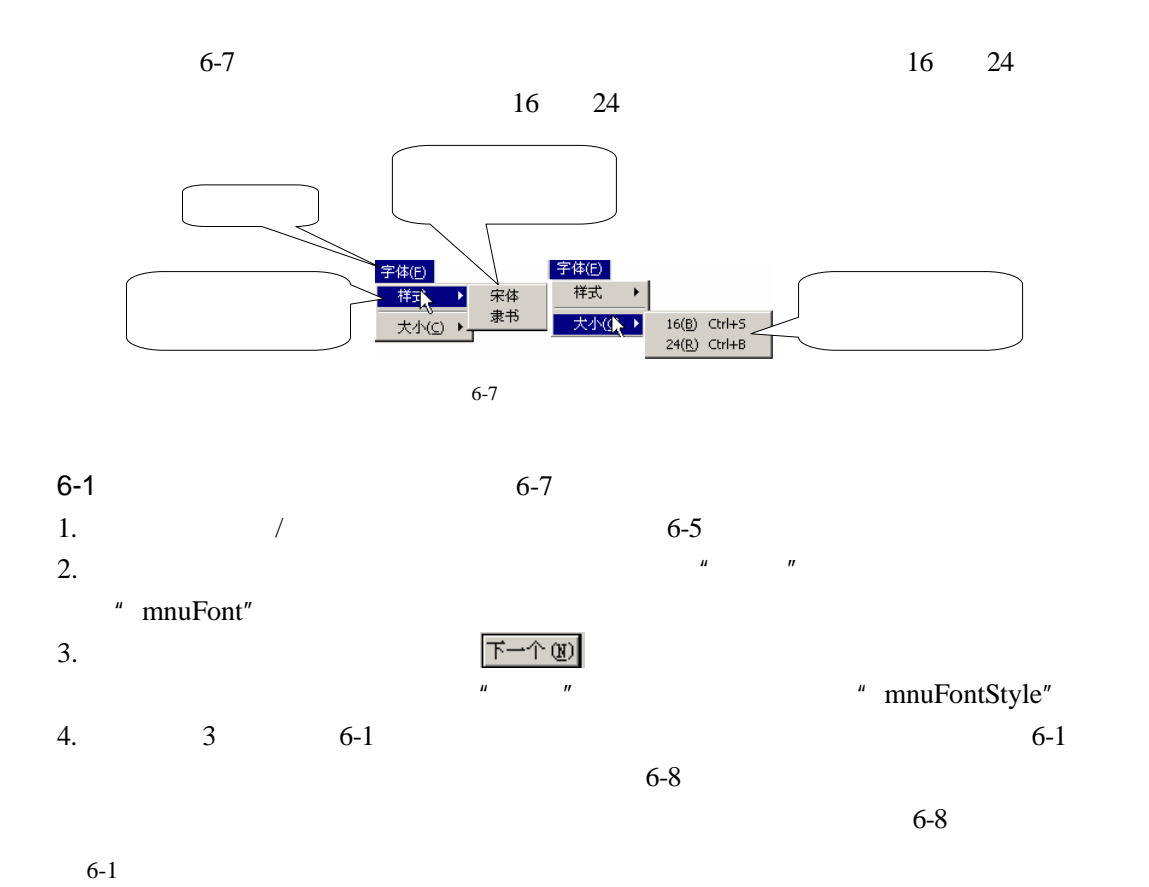

 $\mathbb H$ 

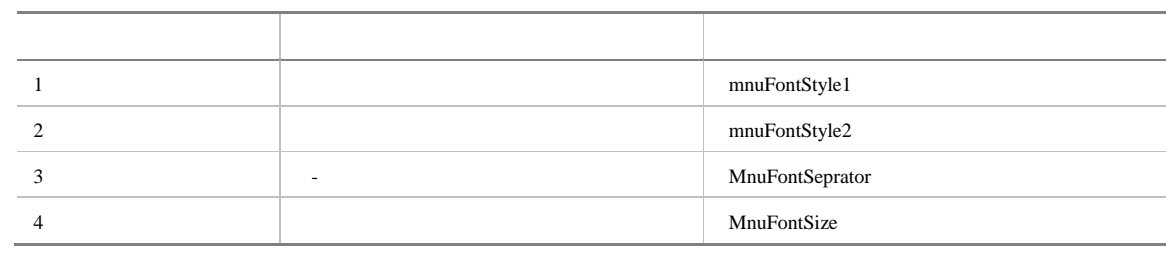

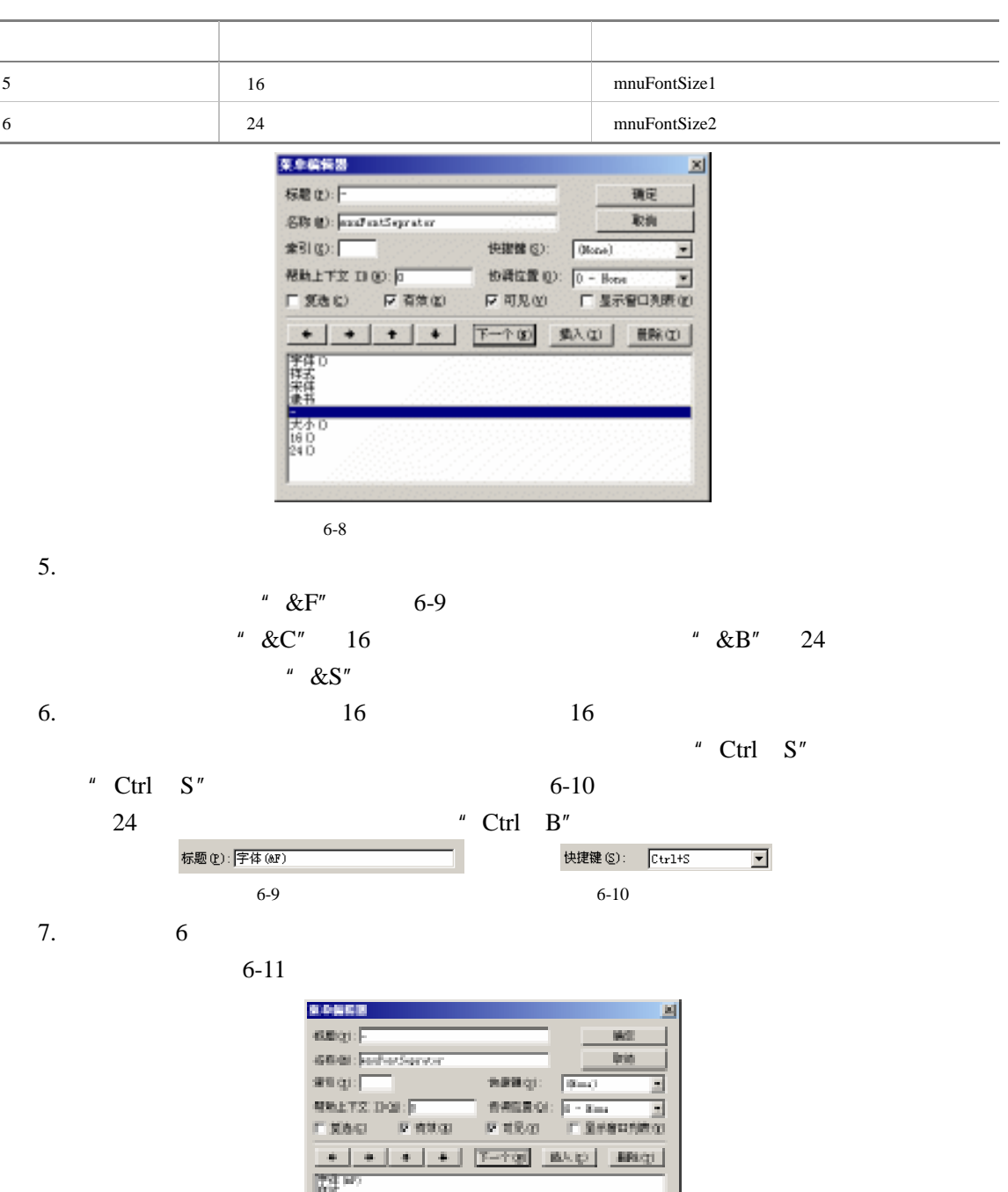

 $\frac{\text{Det} \mathcal{M}}{\text{Det} \mathcal{M}}$ 

 $6-11$ 

8.  $\rightarrow$ 

128 9.  $\blacktriangleright$  4

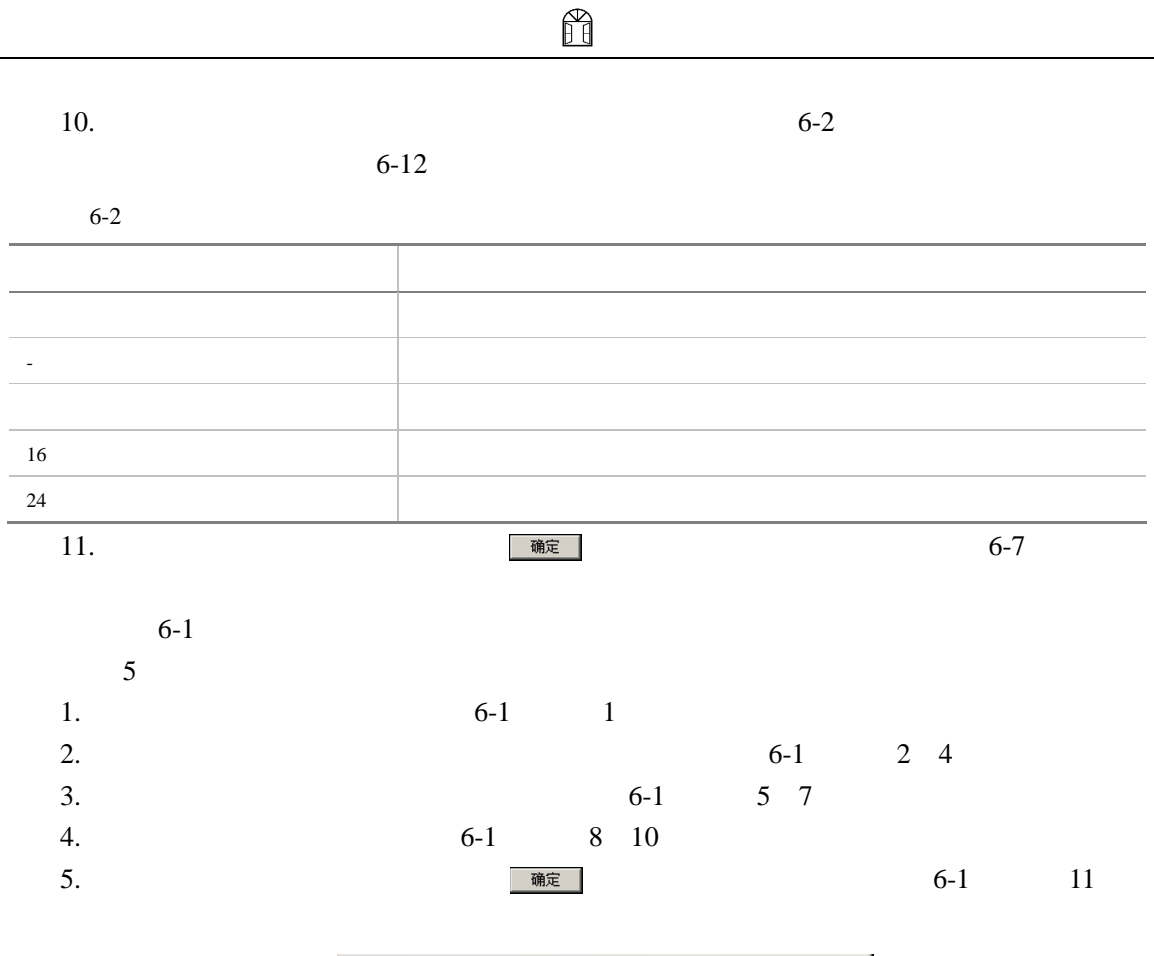

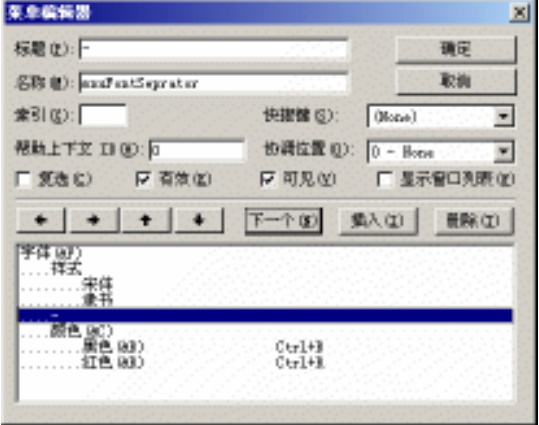

 $6 - 12$ 

• 【标题】和【名称】

 $2 \quad 3 \quad 4$ 

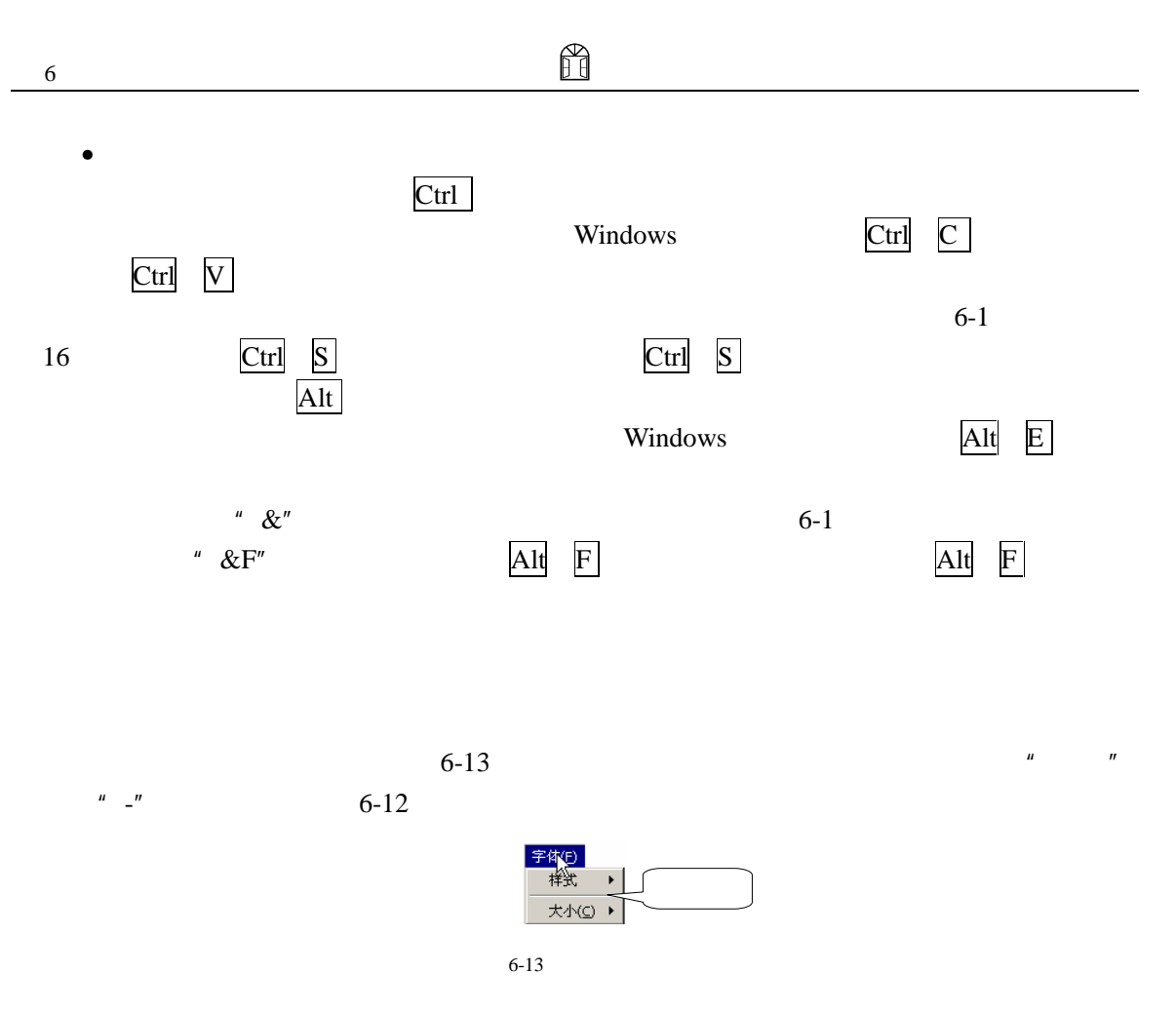

## $6.3.2$

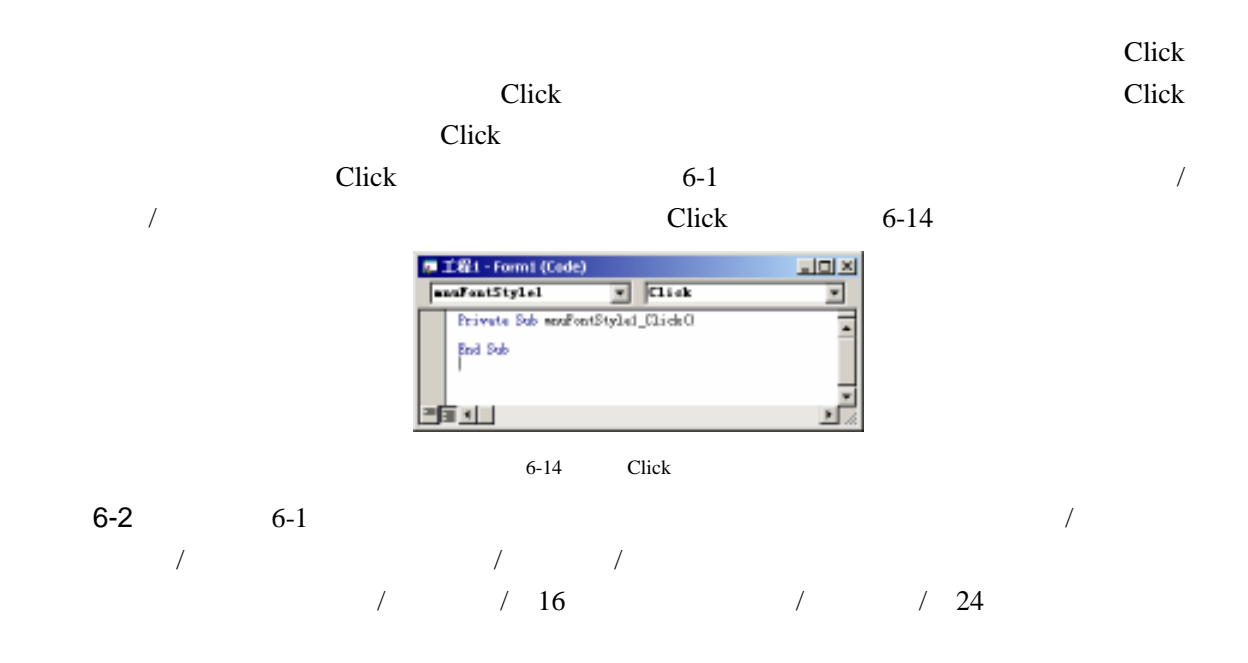

130

H  $^{\prime\prime}$   $\quad$   $\blacktriangleright$   $^{\prime\prime}$ 1.  $6-1$ 2.  $\frac{1}{\sqrt{2\pi}}$  txtText", txtText", txtText", txtText", txtText", txtText", txtText", txtText", txtText", txtText", txtText", txtText", txtText", txtText", txtText", txtText", txtText", txtText", txtText", txtText", txt " Text" "Text1", "MultLine" "True"  $6 - 15$ **R. Form:**  $\frac{1}{2}$ 字体(F)  $3.$  ( ) Click  $16$  and  $24$  $C$ lick  $\overline{C}$  $6 - 15$ Private Sub mnuFontSize1\_Click()  $\prime$  16 16 txtText.FontSize = 16 End Sub Private Sub mnuFontSize2\_Click()  $\frac{1}{24}$  24 txtText.FontSize = 24 End Sub Private Sub mnuFontStyle1\_Click()  $\mathcal{F}$ txtText.FontName = " "  $\mathcal{F}$ mnuFontStyle1.Checked = True  $\mathcal{F}$ mnuFontStyle2.Checked = False End Sub Private Sub mnuFontStyle2\_Click()  $\epsilon$  $txtText.FontName = " "$ '单击菜单【隶书】,去掉菜单【宋体】前面的选中符号 mnuFontStyle1.Checked = False  $\mathcal{A}$ , and  $\mathcal{A}$ , and  $\mathcal{A}$ mnuFontStyle2.Checked = True End Sub 4.  $\frac{4}{\pi}$  Visual Basic 6.0 体】/【样式】/【隶书】菜单、【字体】/【样式】/【宋体】、【字体】/【大小】/

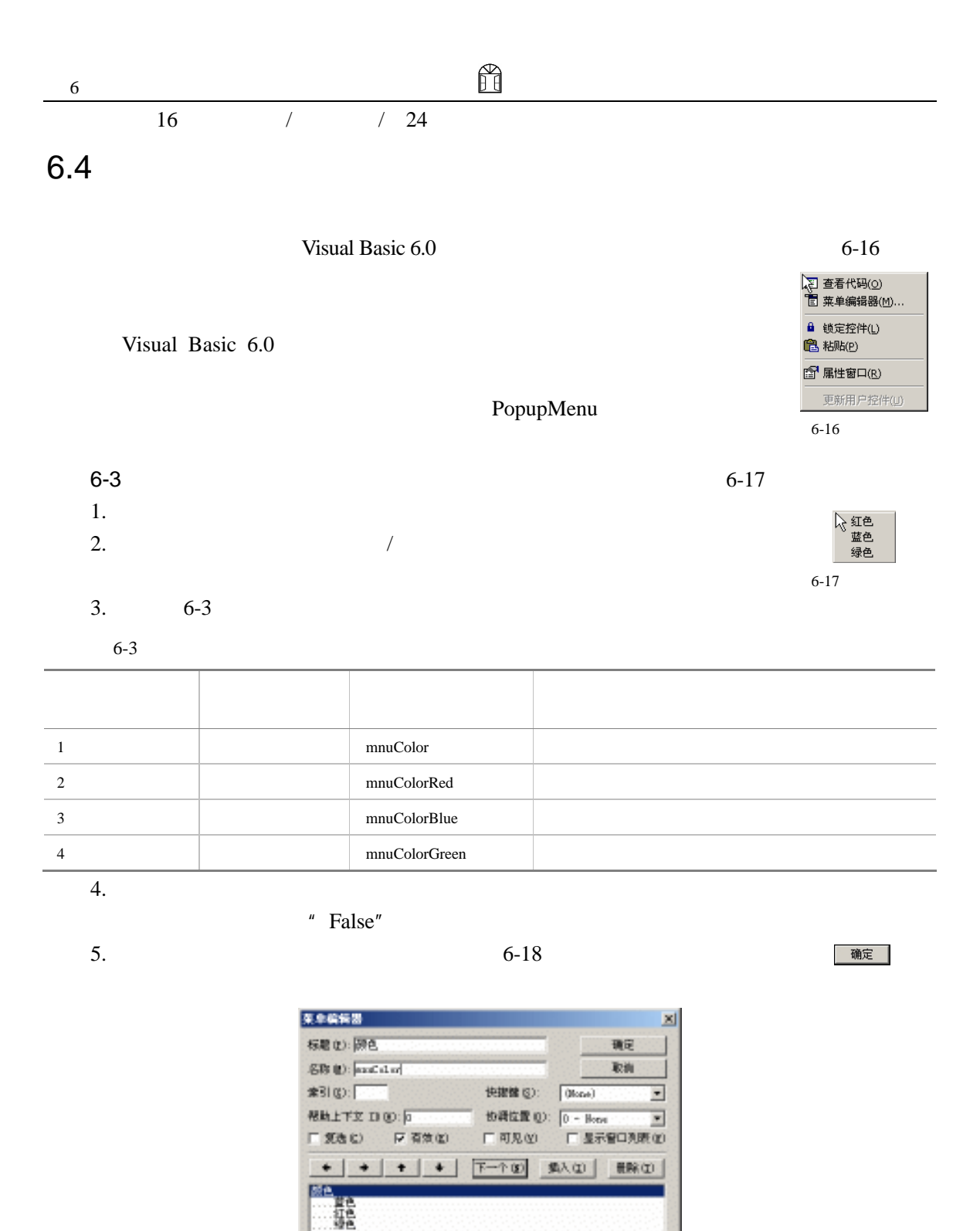

 $6 - 18$ 

6.  $\Box$  Form1 (Form1.frm)

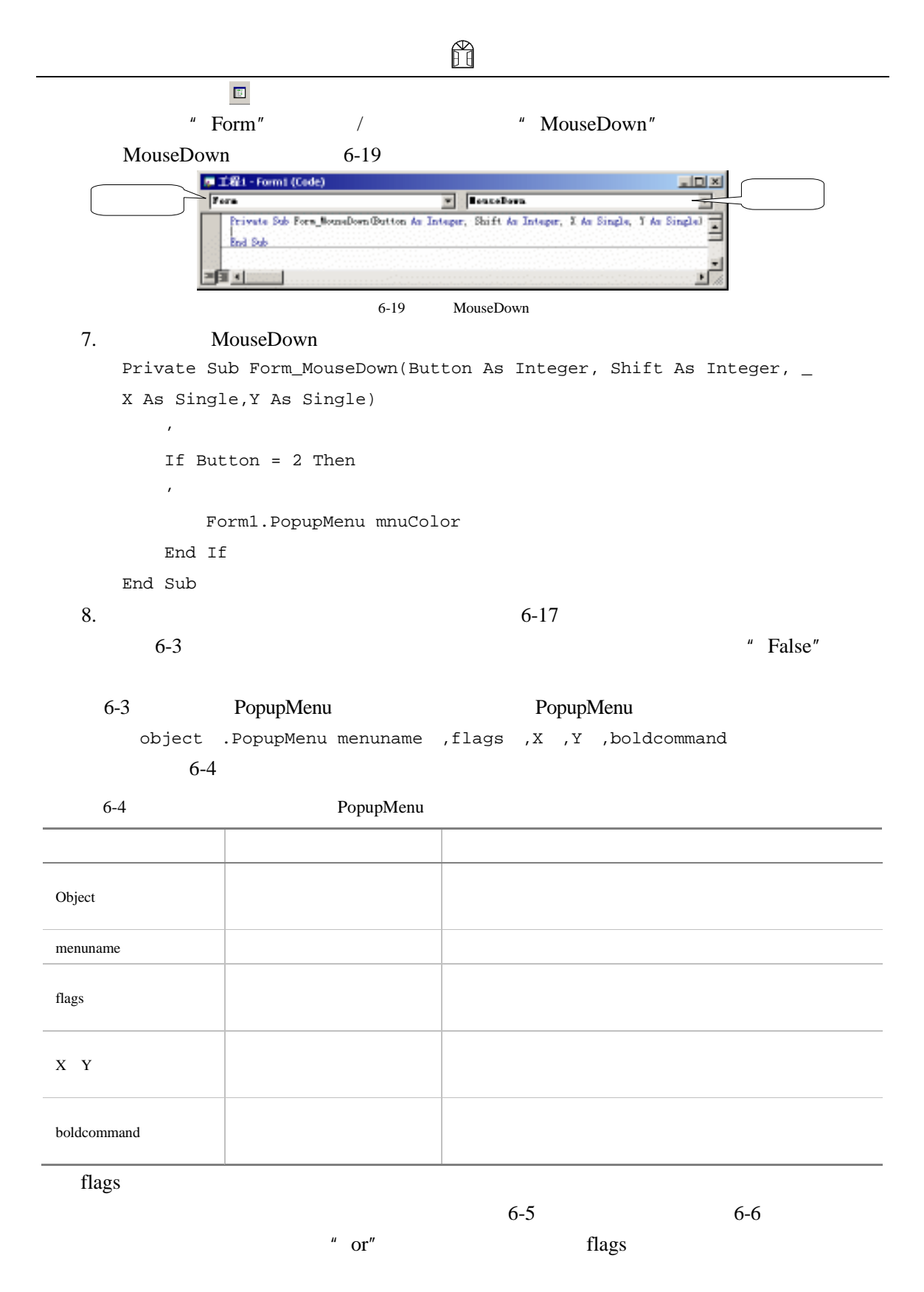

PopupMenu

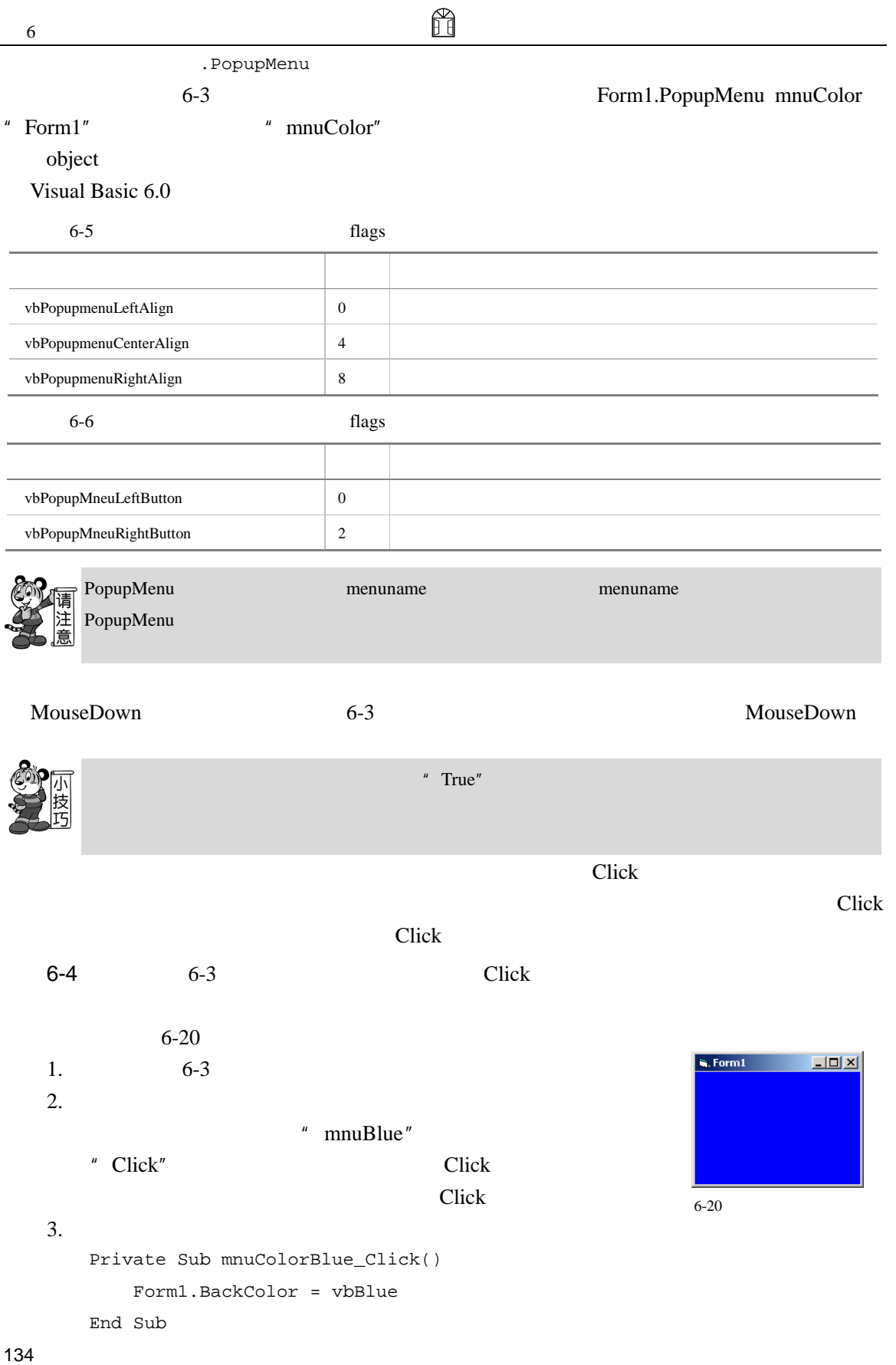

```
Private Sub mnuColorGreen_Click() 
     Form1.BackColor = vbGreen 
  End Sub 
  Private Sub mnuColorRed_Click() 
     Form1.BackColor = vbRed 
  End Sub 
4.
```
 $6-20$ 

## $6.5$

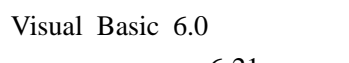

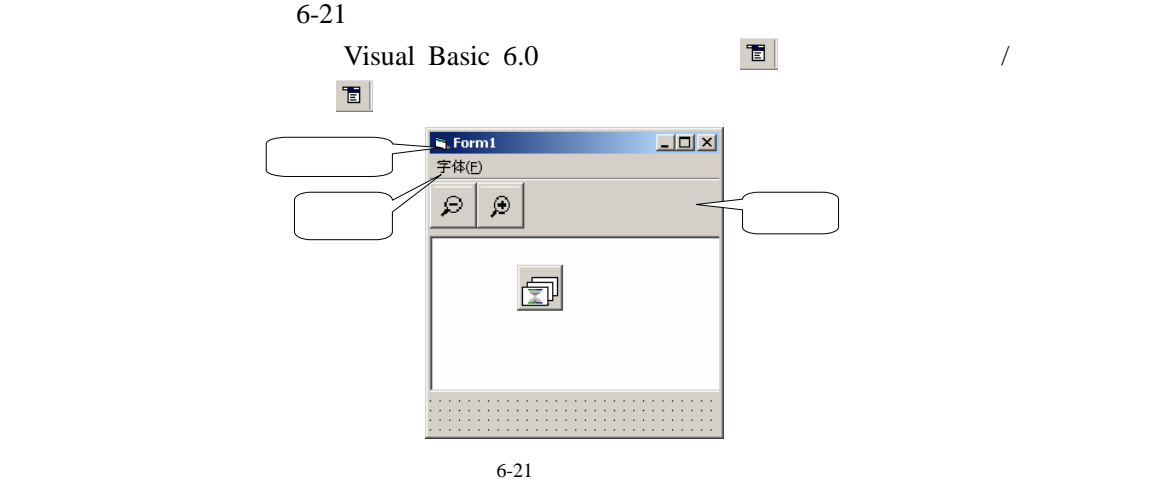

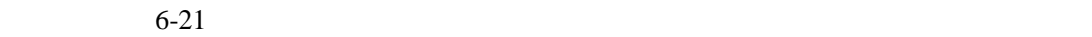

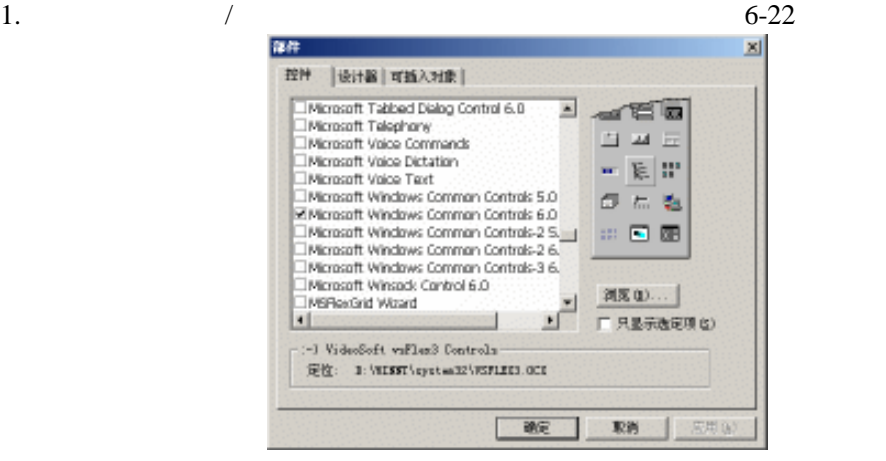

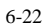

 $2.$
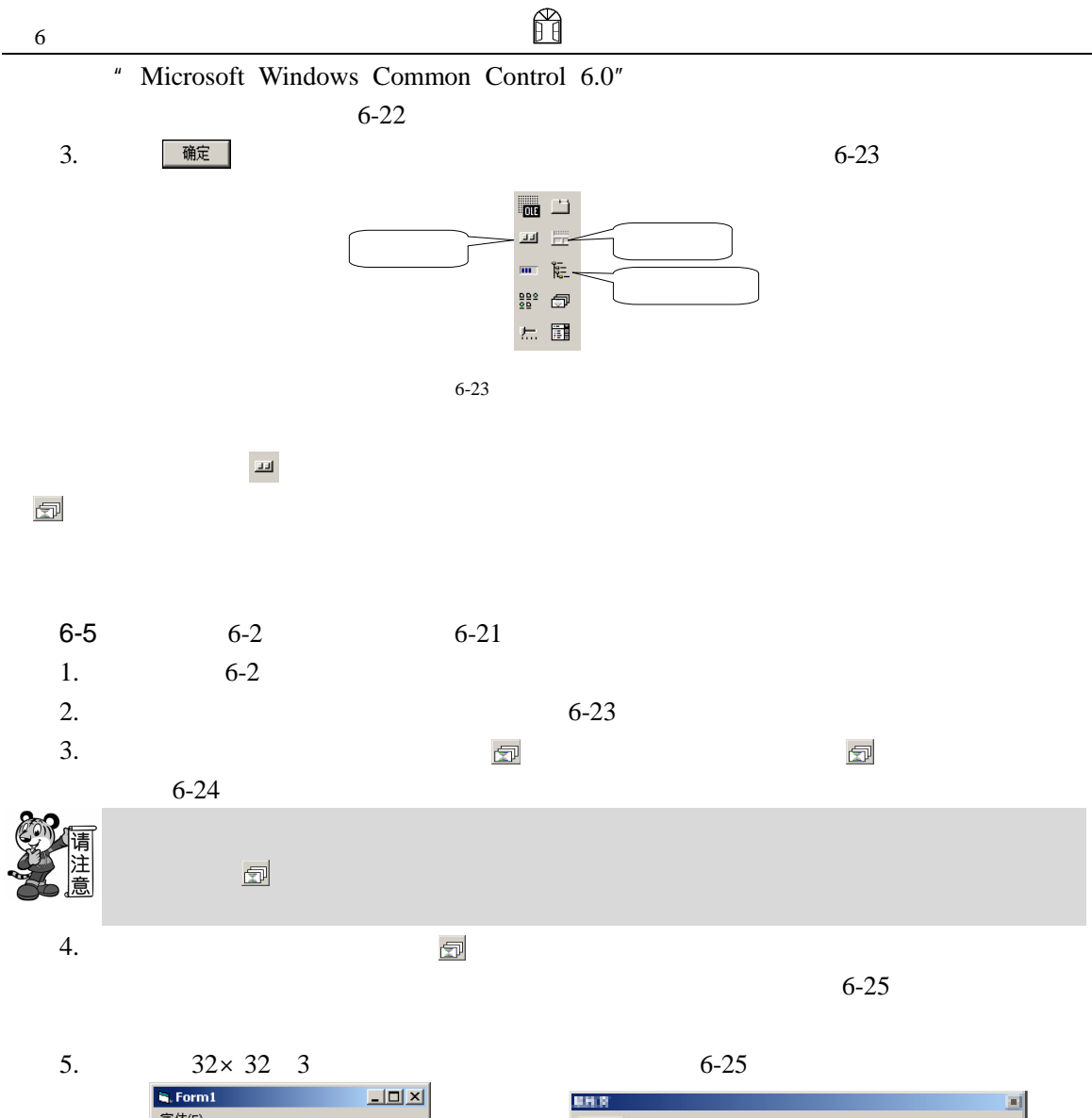

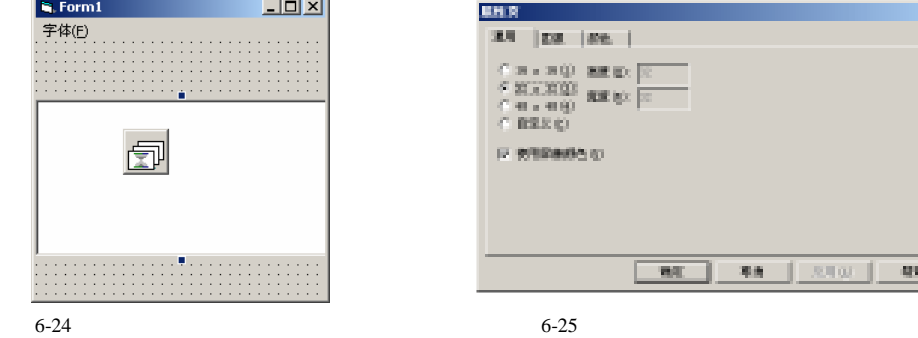

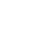

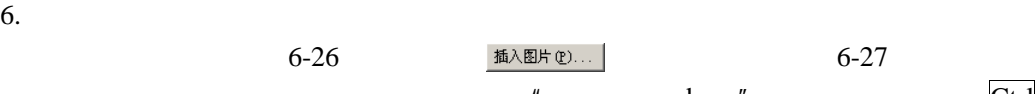

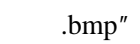

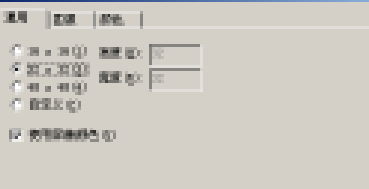

 $\mathbf{m}$  $\eta_{\rm eff}$  $1.880$ 

 $\mathbf{Q}(\mathbf{Q})$ 

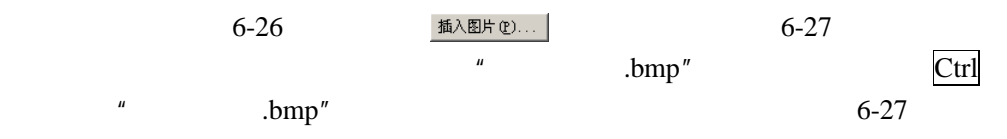

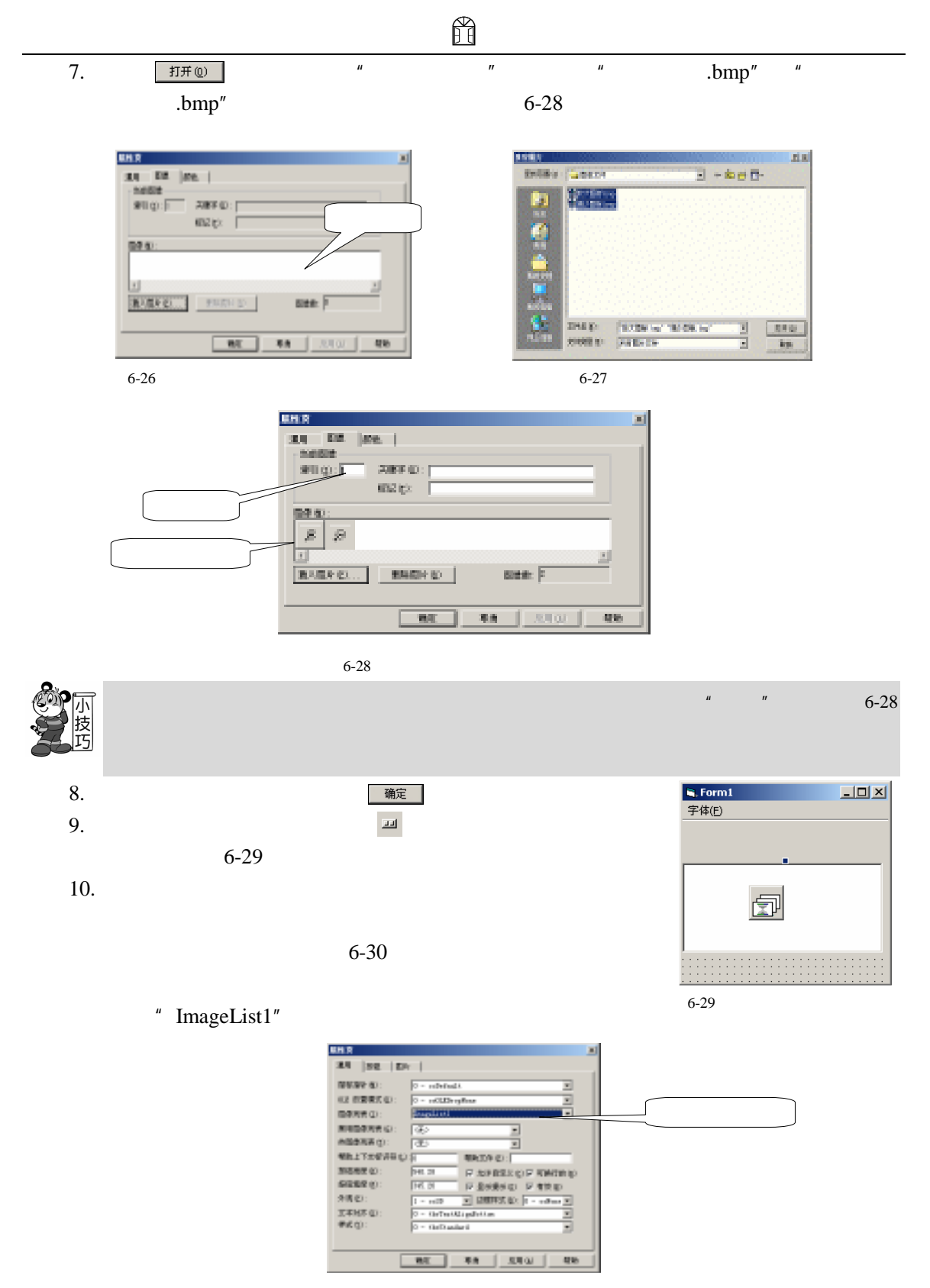

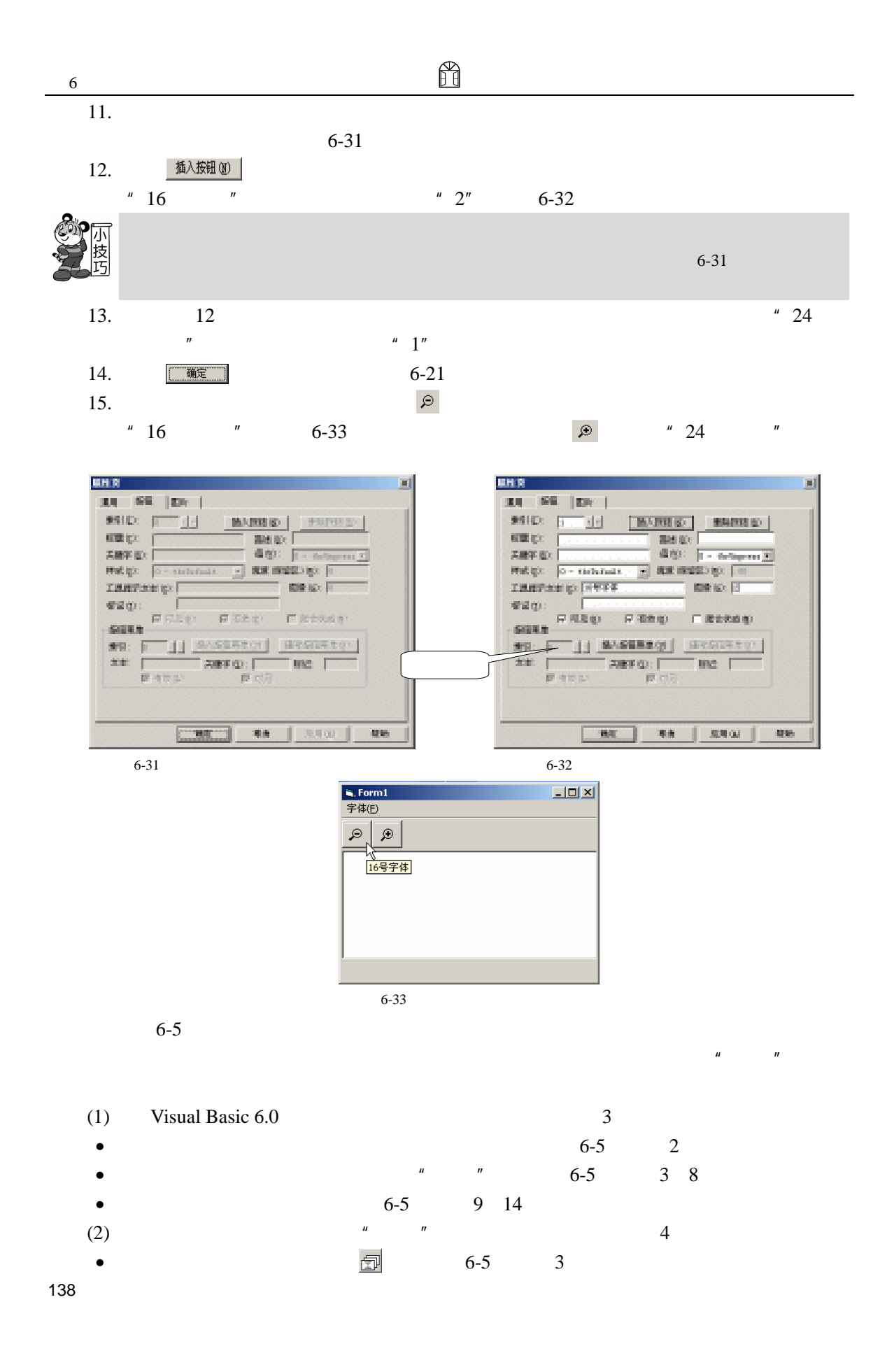

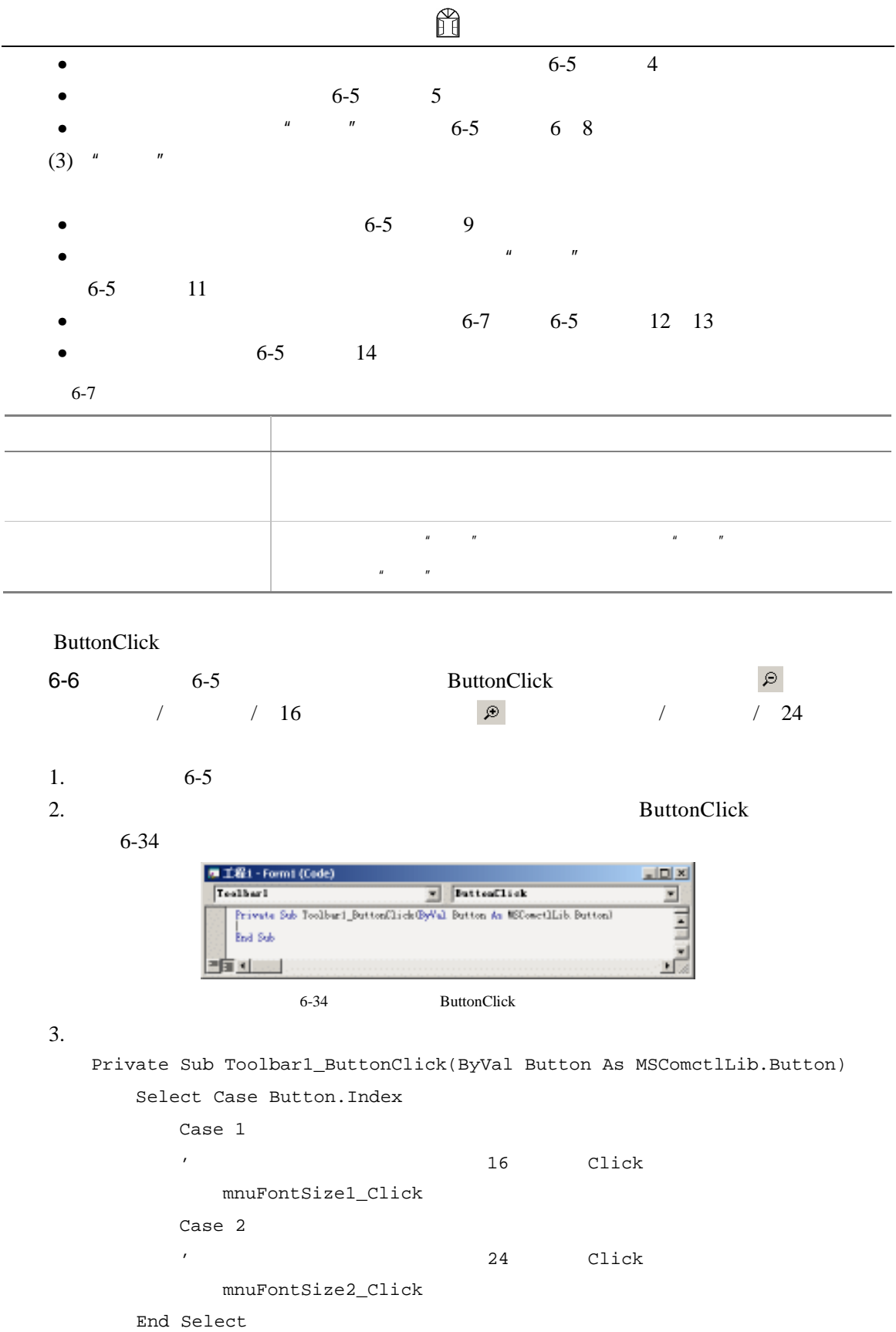

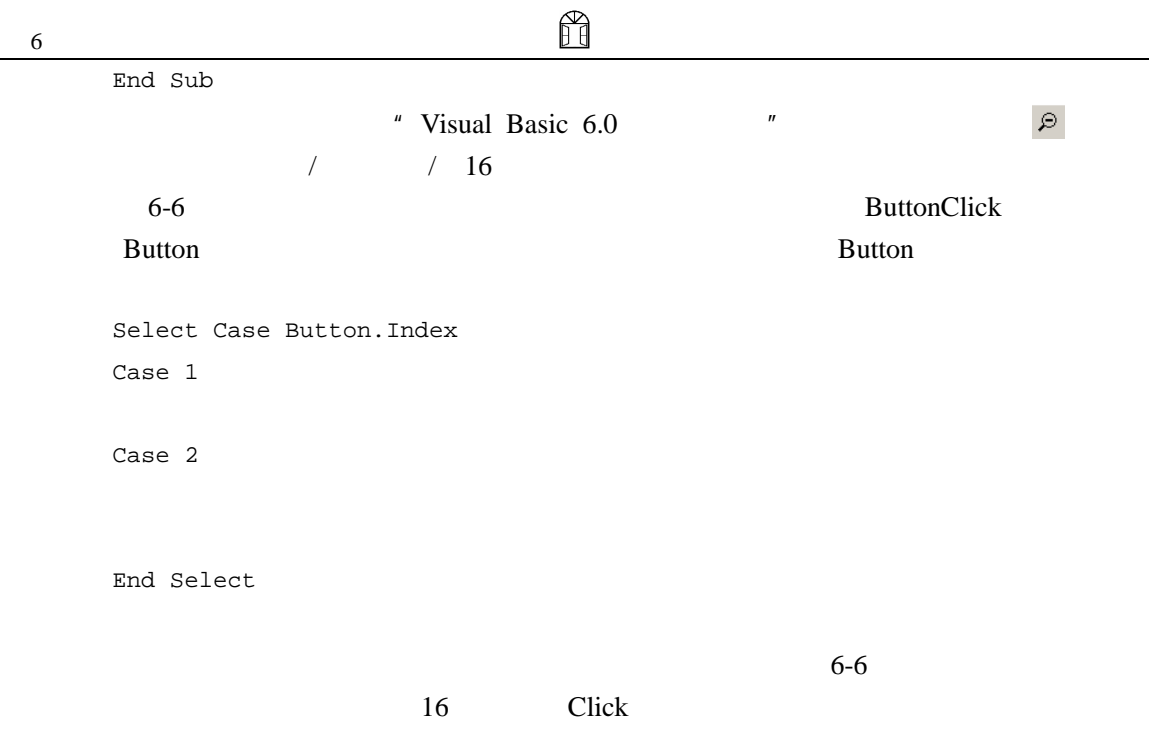

 $6.6$ 

j.

 $6-35$ 

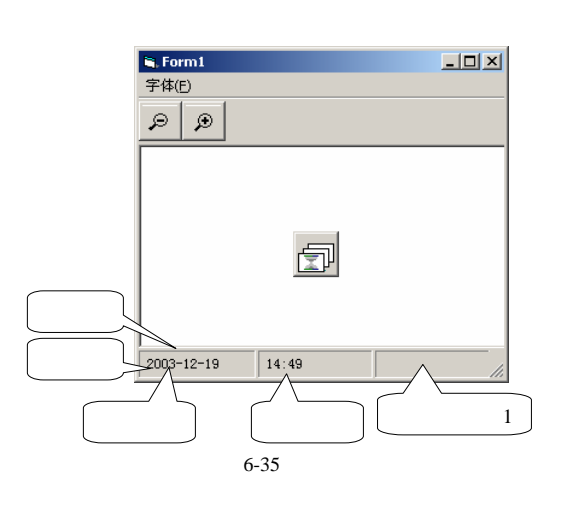

 $\blacktriangleright$   $\blacktriangleright$  6-23  $\overline{\mathbb{R}}$ 

 $6-7$   $6-6$   $6-35$   $1$ 

1.  $6-6$ 

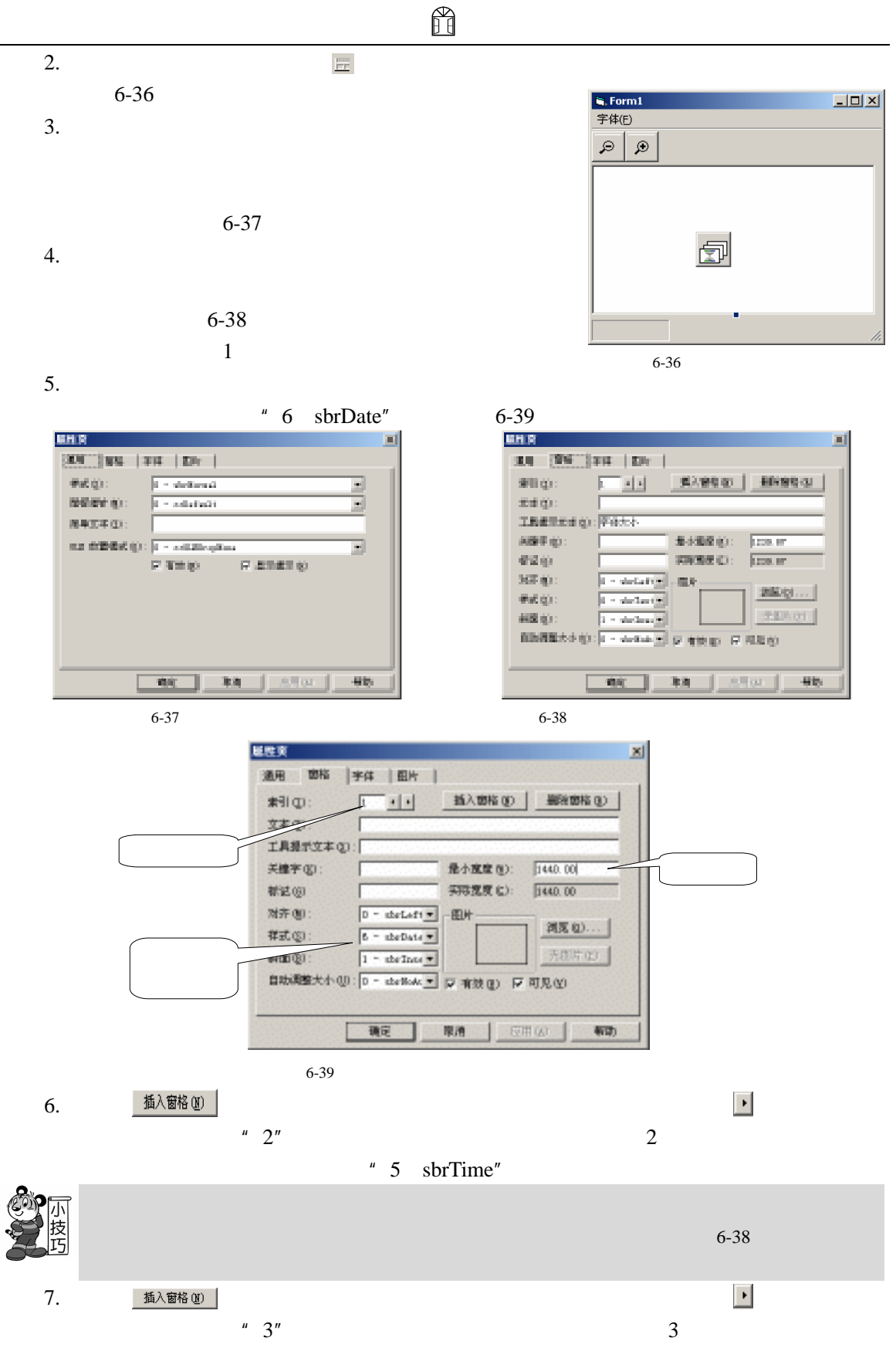

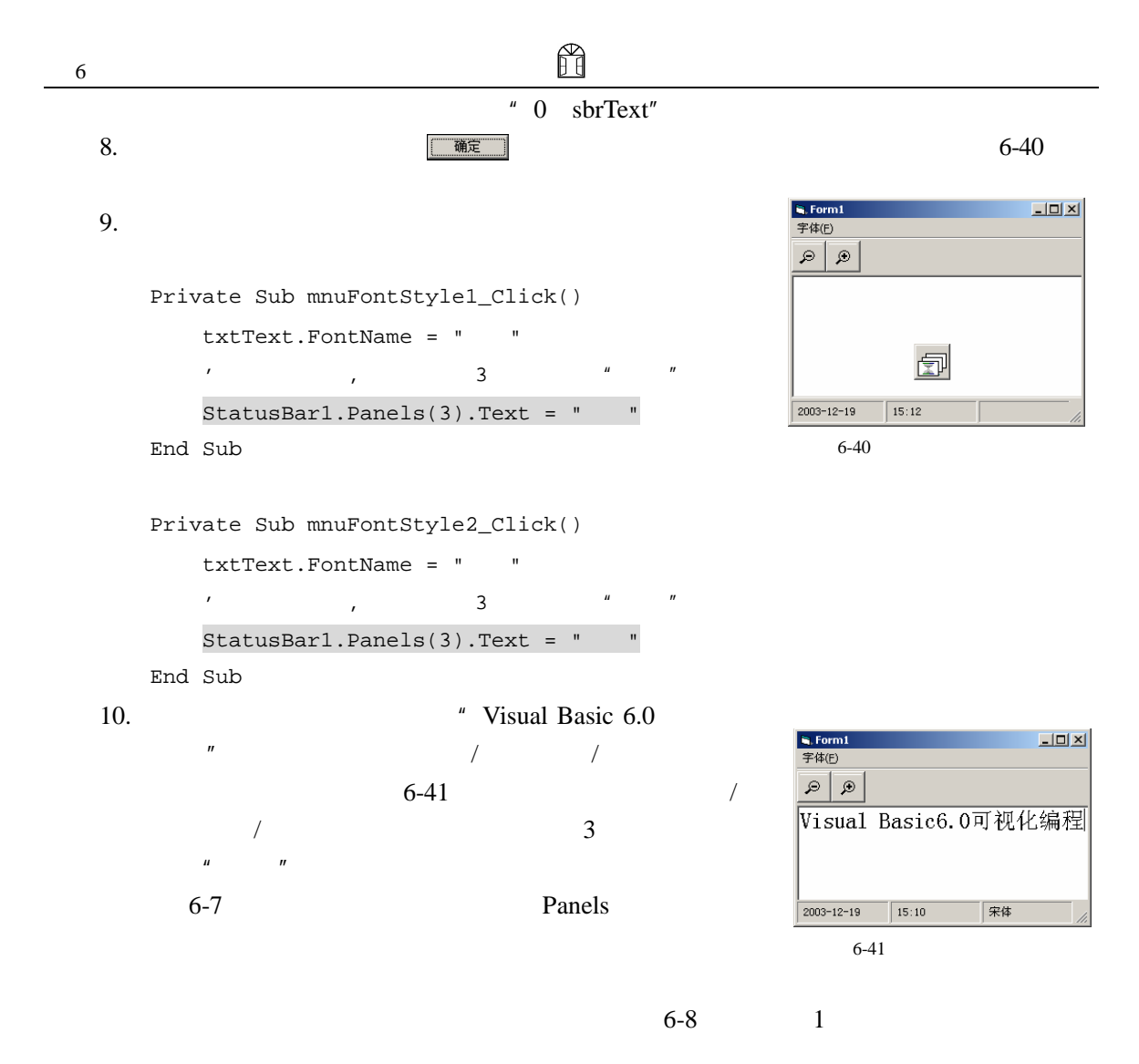

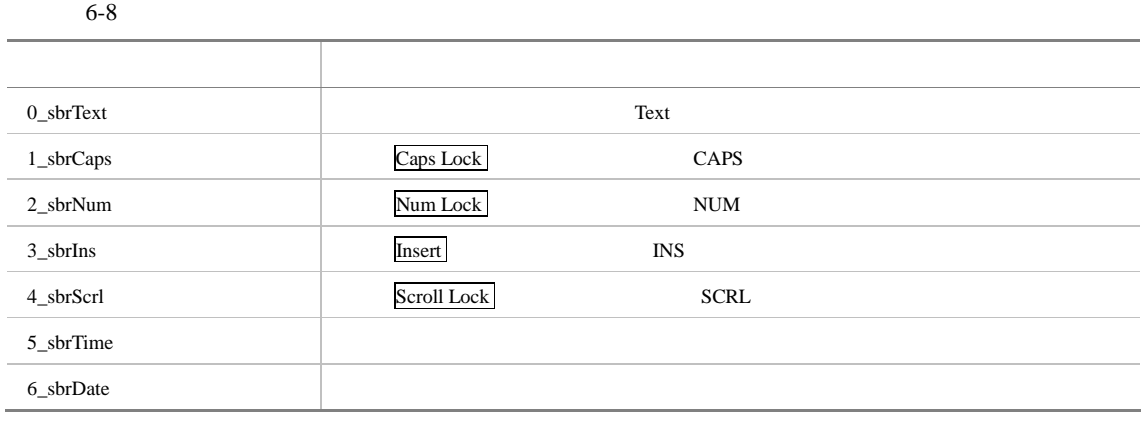

" 0\_sbrText" Text and the property  $T$ 

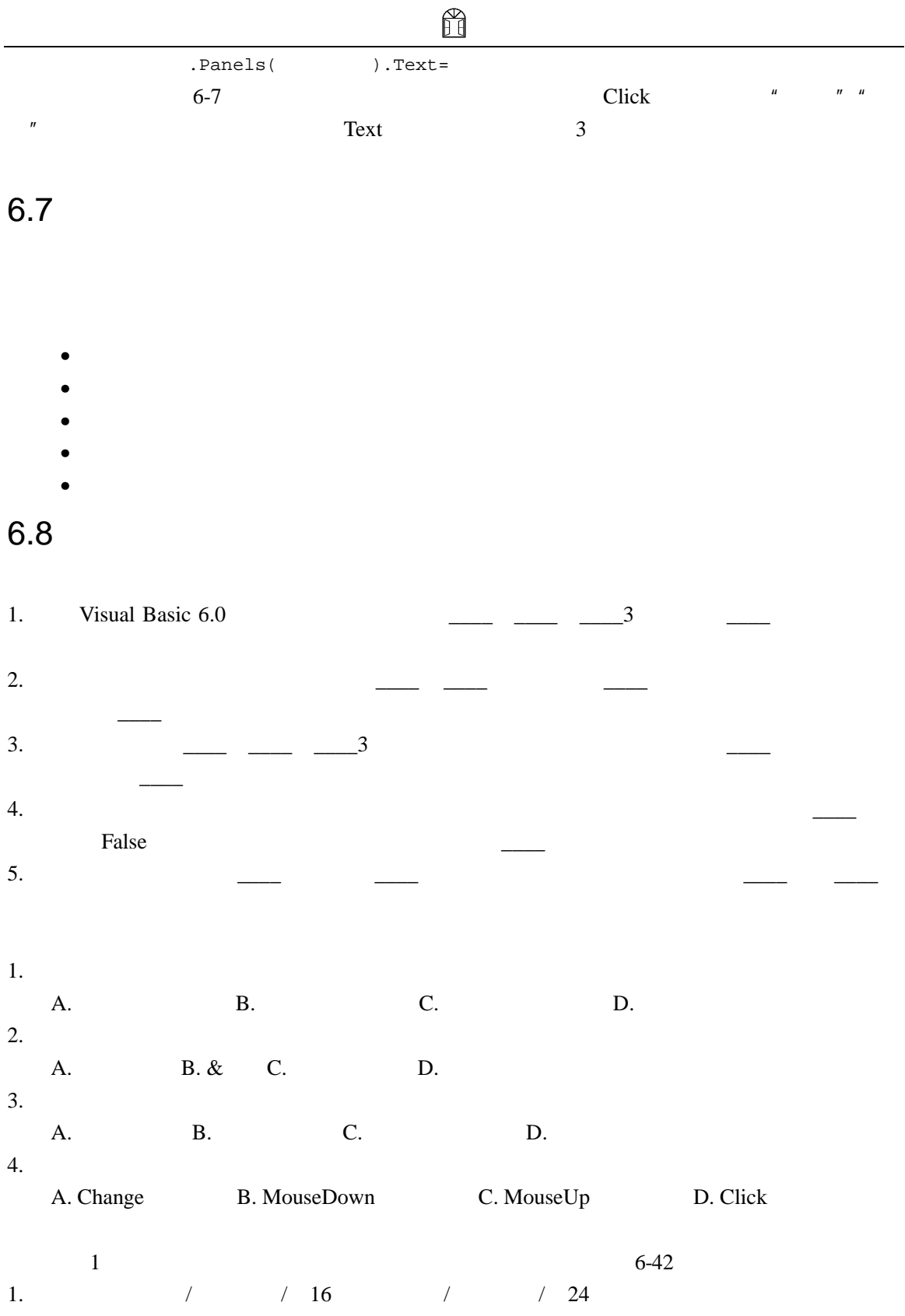

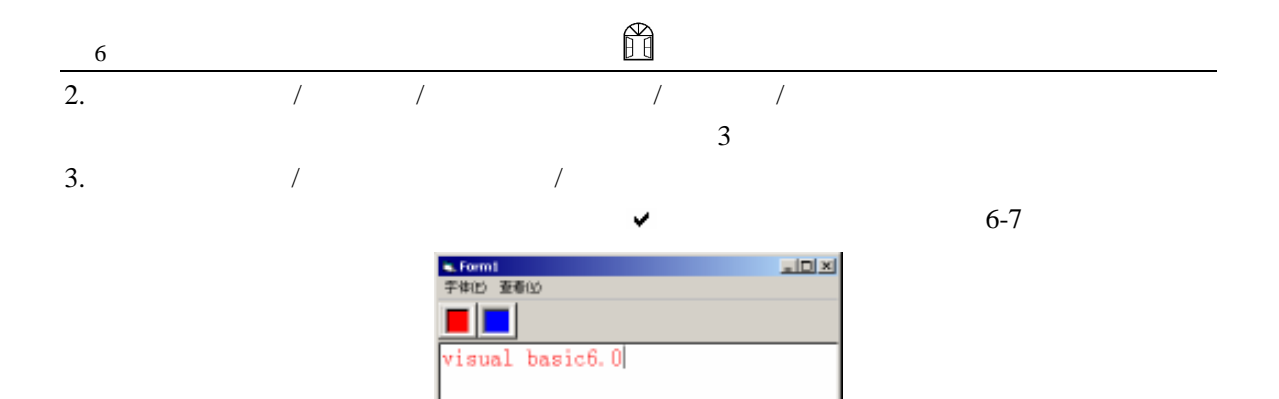

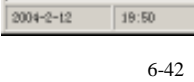

**IIA** 

## Windows  $\overline{W}$

Visual Basic 6.0

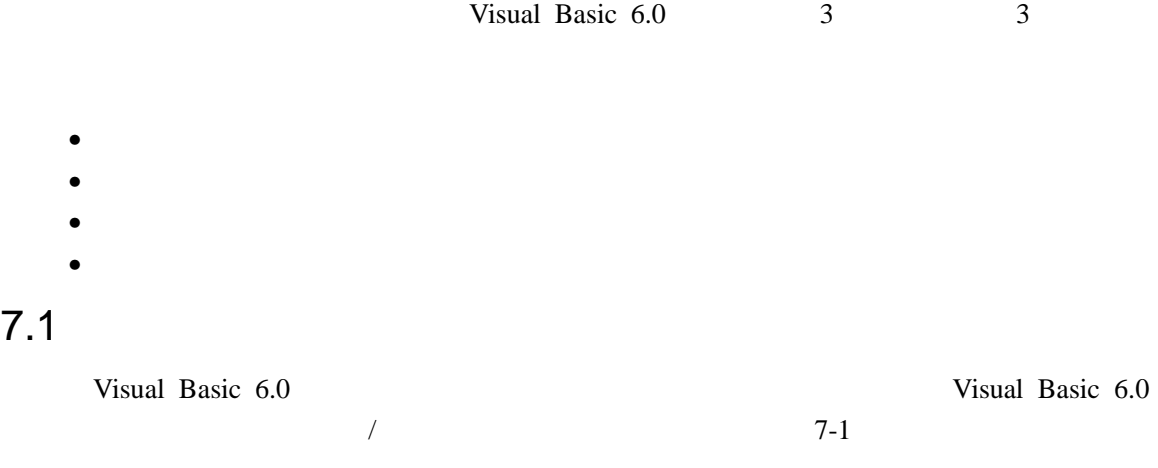

Visual Basic 6.0

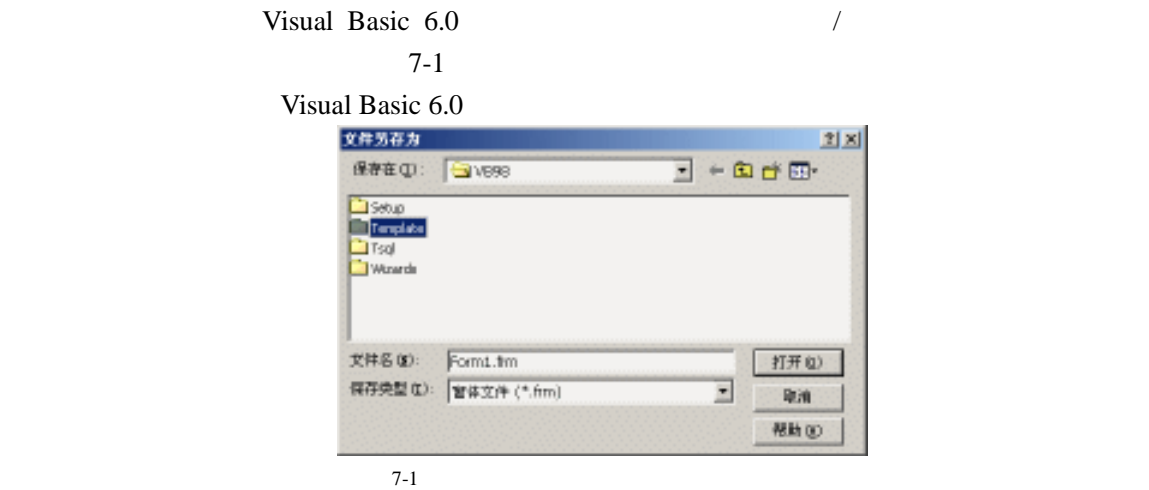

Visual Basic 6.0  $/$ 7-2 MSDN Library Visual Studio " MSDN Library Visual Studio 6.0" Visual Basic 6.0

| <b>VOTELS and Neural Mander R.O.</b><br>補助する<br>駟<br>ąн<br>иö<br><b>John</b><br>新天皇 南下<br>15 mil. Noi n 236<br>国<br>目黒水)<br>i. | ₽                                            | ä.                                                                    |
|----------------------------------------------------------------------------------------------------|----------------------------------------------|-----------------------------------------------------------------------|
| <b>随人国语只怕中间图:</b><br>工日<br><b>Show</b><br>$5 - 17$<br>勝員事務 町ヶ<br>2000 日<br>信度<br>31.02<br>10740                                | <b>MSDN</b><br>Library<br>Vi sua l<br>Studio | GUI 医生咖啡馆<br>001 医生介绍于<br>MSDN Library 69<br>Visual Studio<br>6.0 版本。 |

7-2 MSDN Library Visual Studio

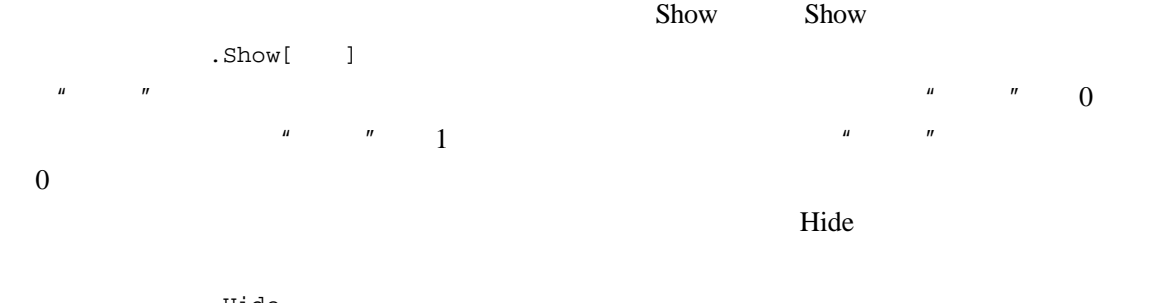

对话框名.Hide

**The Visible** State State State State State State State State State State State State State State State State State State State State State State State State State State State State State State State State State State Stat

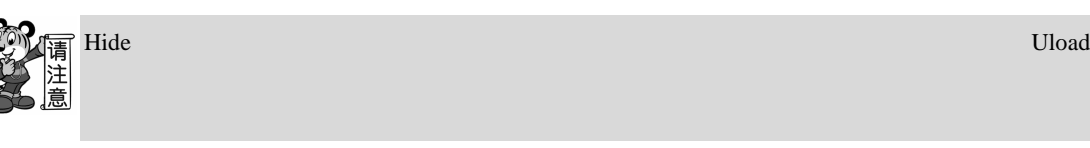

# $7.2$

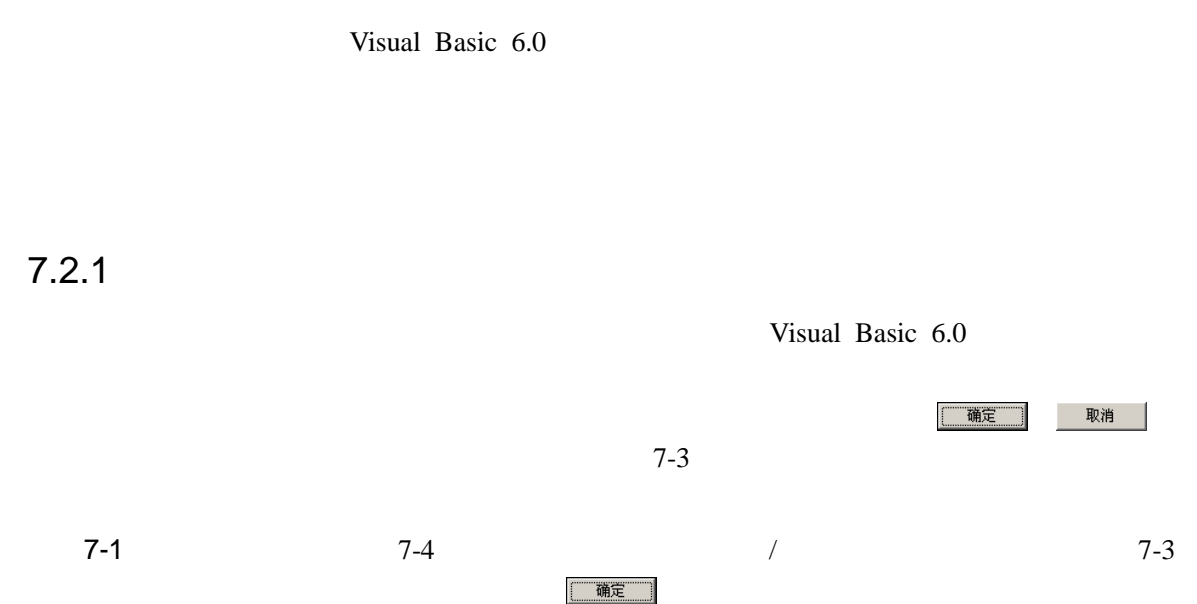

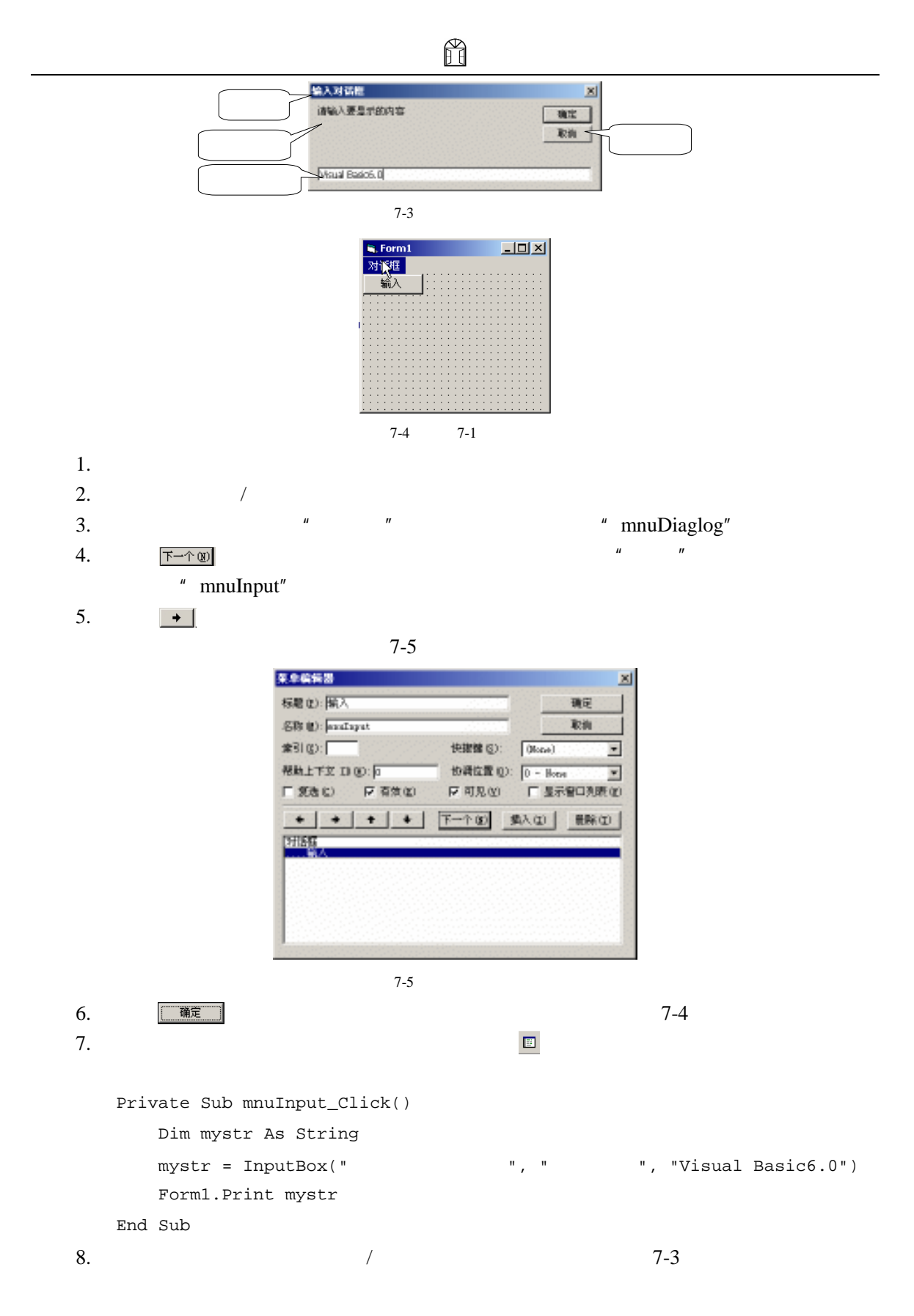

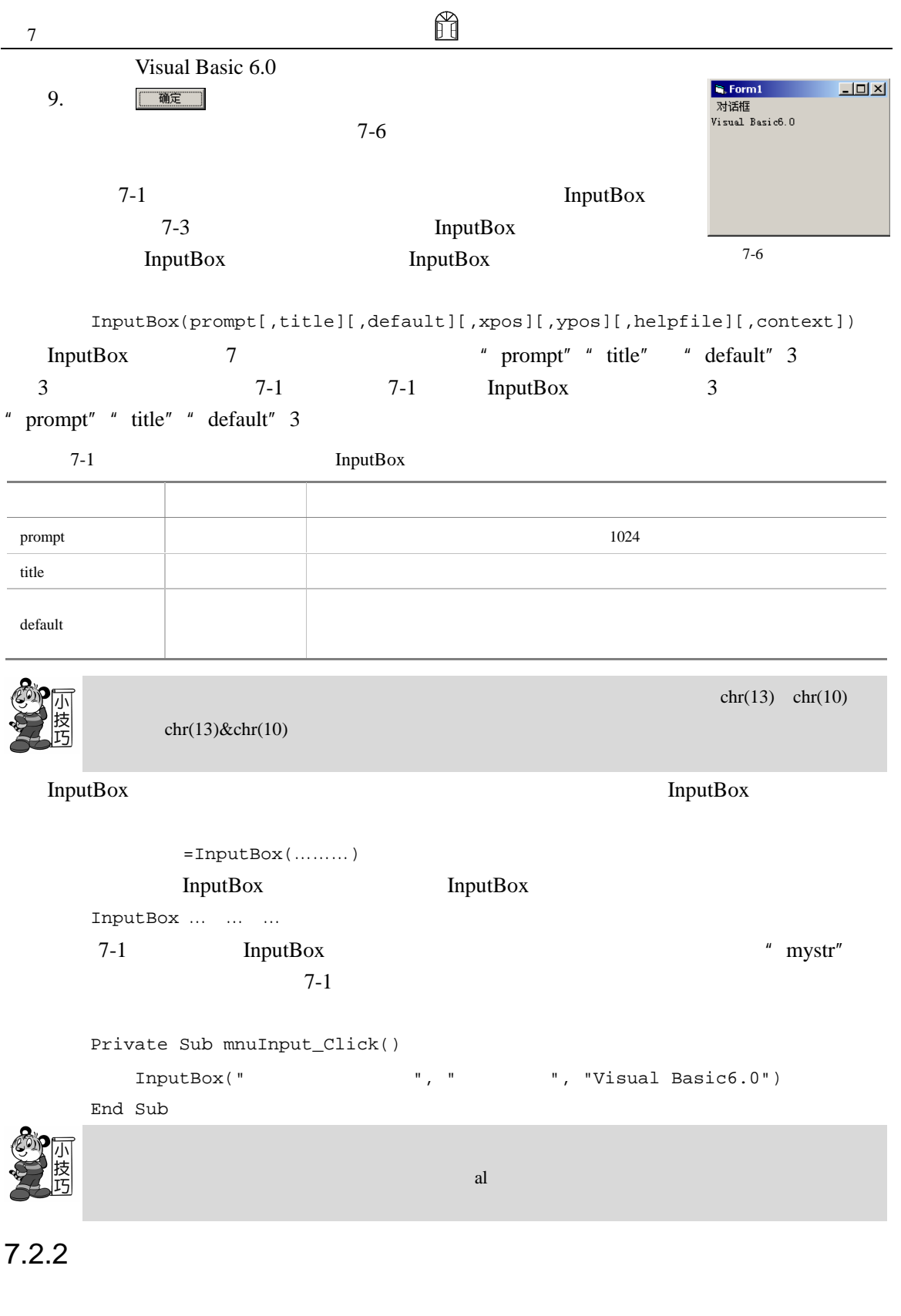

Visual Basic  $6.0$  **example 1 example 1 example 1 example 1 example 1 example 1 example 1 example 1 example 1 example 1 example 1 example 1 example 1 example 1 example 1 example 1 example 1** 

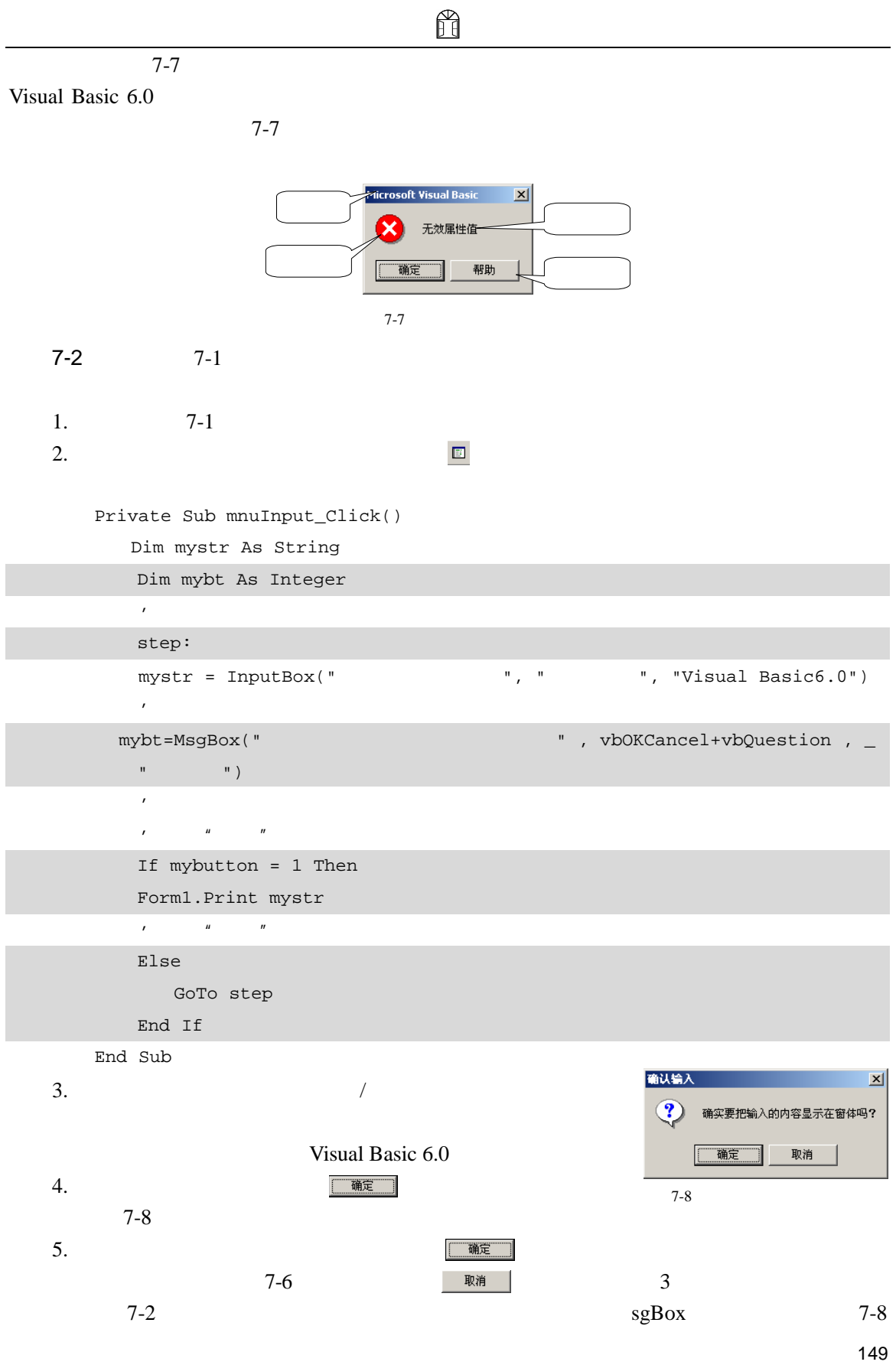

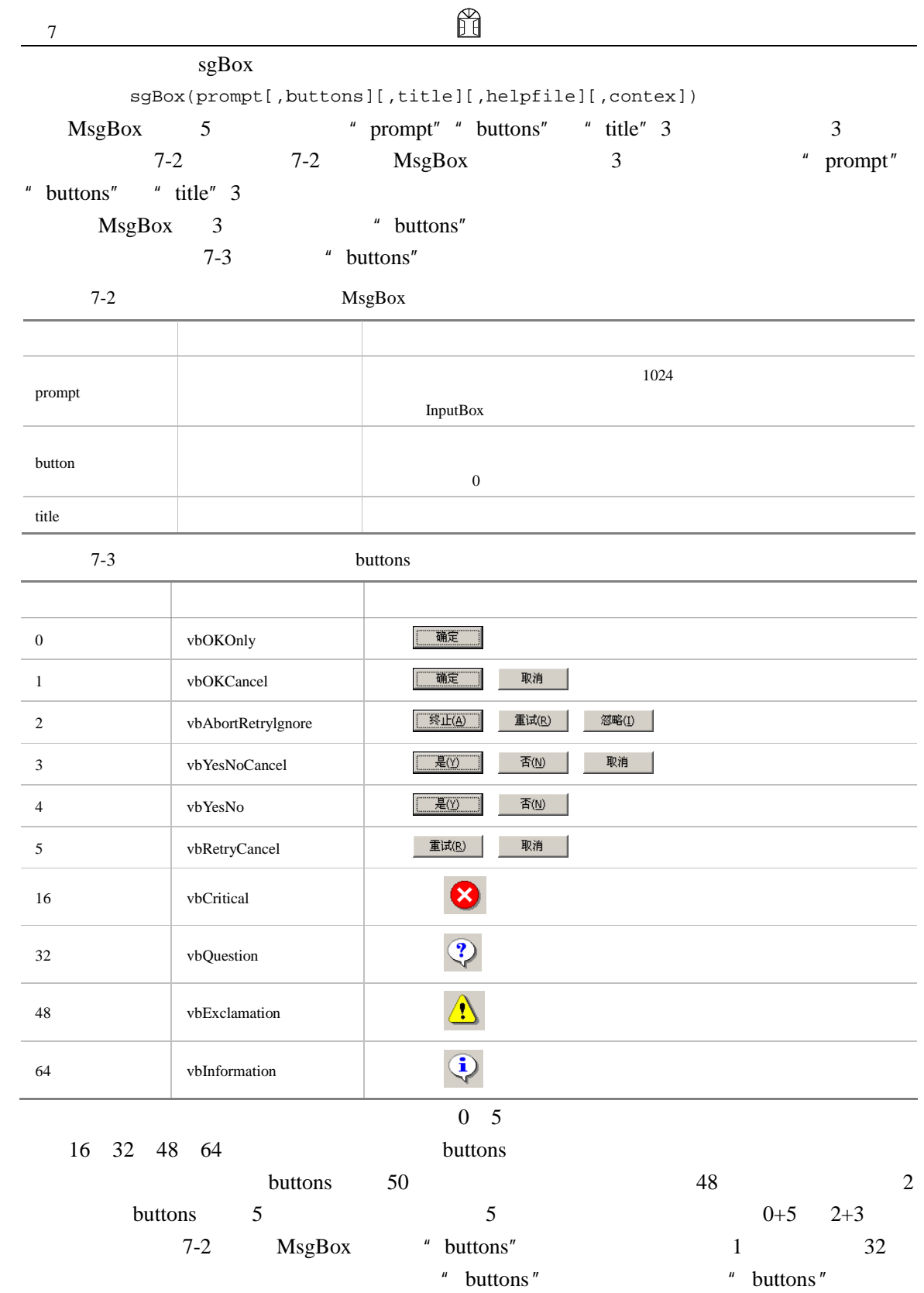

" vbYesNo vbInformation"

安丽

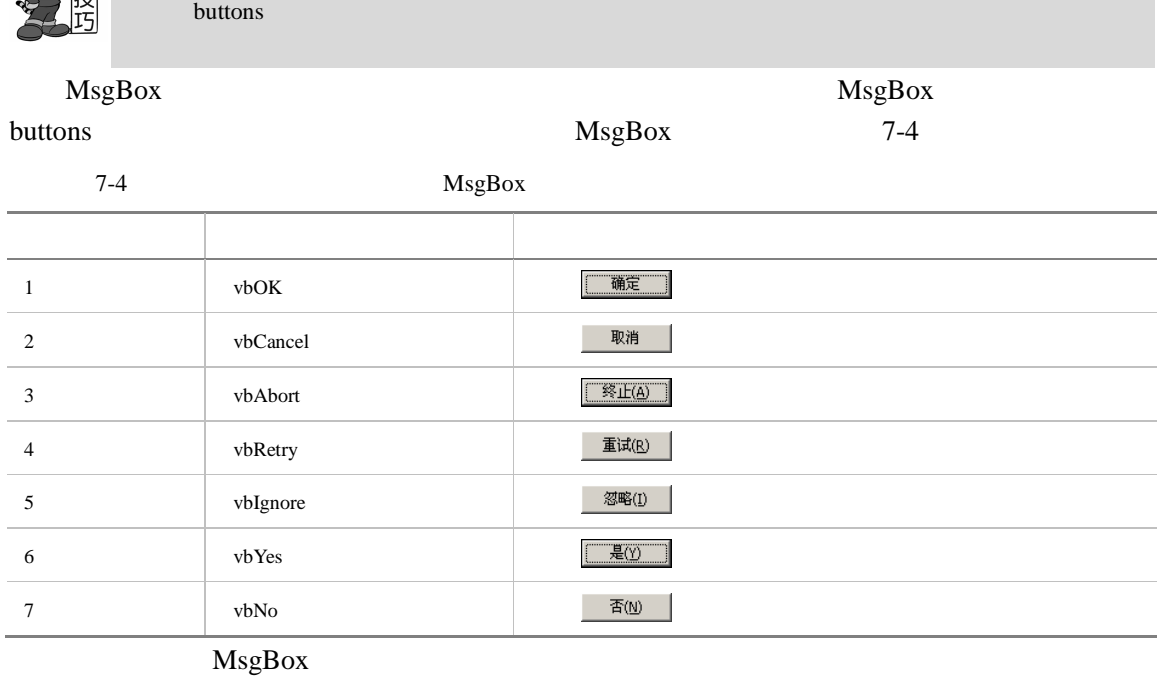

= sgBox(prompt[,buttons][,title][,helpfile][,contex])

 $MsgBox$ 

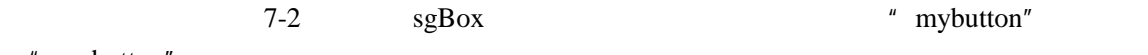

" mybutton"

InputBox and Music and AsgBox and SigBox and SigBox and SigBox and SigBox and SigBox and SigBox and SigBox and SigBox and SigBox and SigBox and SigBox and SigBox and SigBox and SigBox and SigBox and SigBox and SigBox and S  $7-2$ Private Sub mnuInput\_Click() Dim mystr As String mystr = InputBox("  $", "$  ", "Visual Basic6.0") MsgBox "  $\qquad$ ", vbOKCancel + vbQuestion,  $\qquad$  $\mathfrak{m}$ Form1.Print mystr End Sub  $7-2$   $7-8$ 确定 人。<br>按语

 $6$   $6$ 

7.3 【通用】对话框

Visual Basic 6.0

H

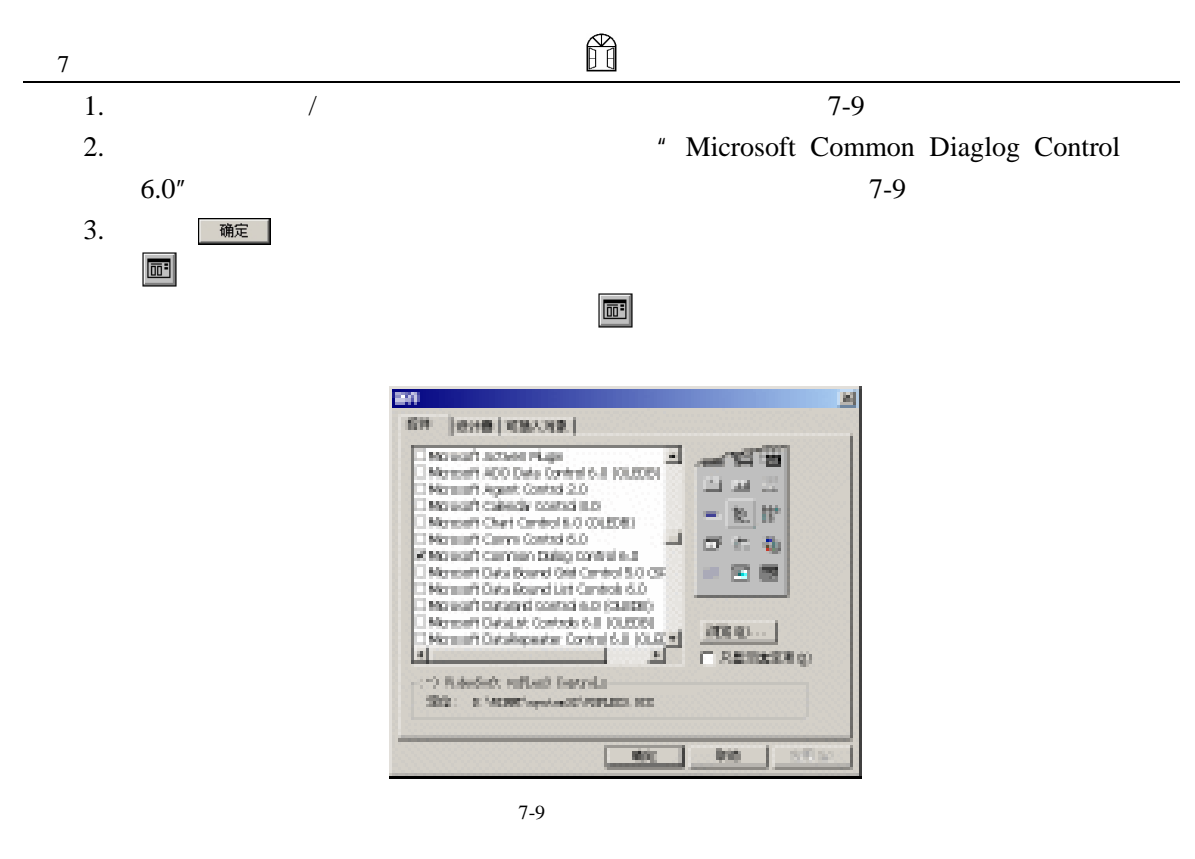

 $7.3.1$ 

 $7-10$ 

 $7-11$ 

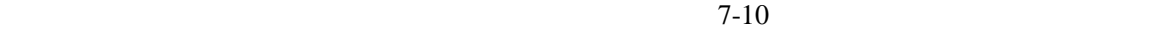

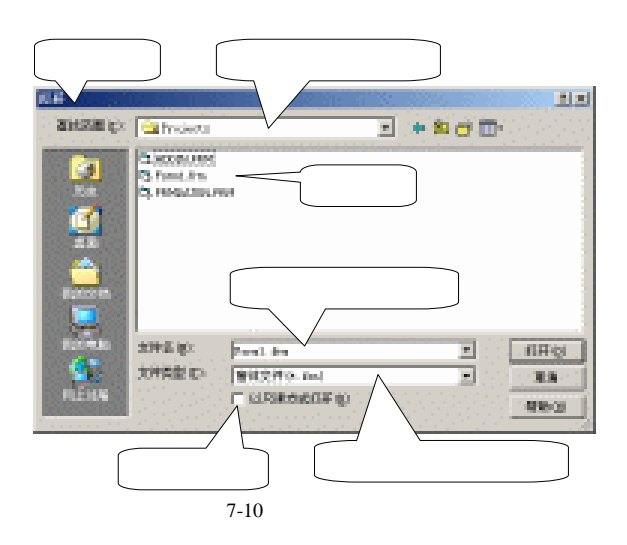

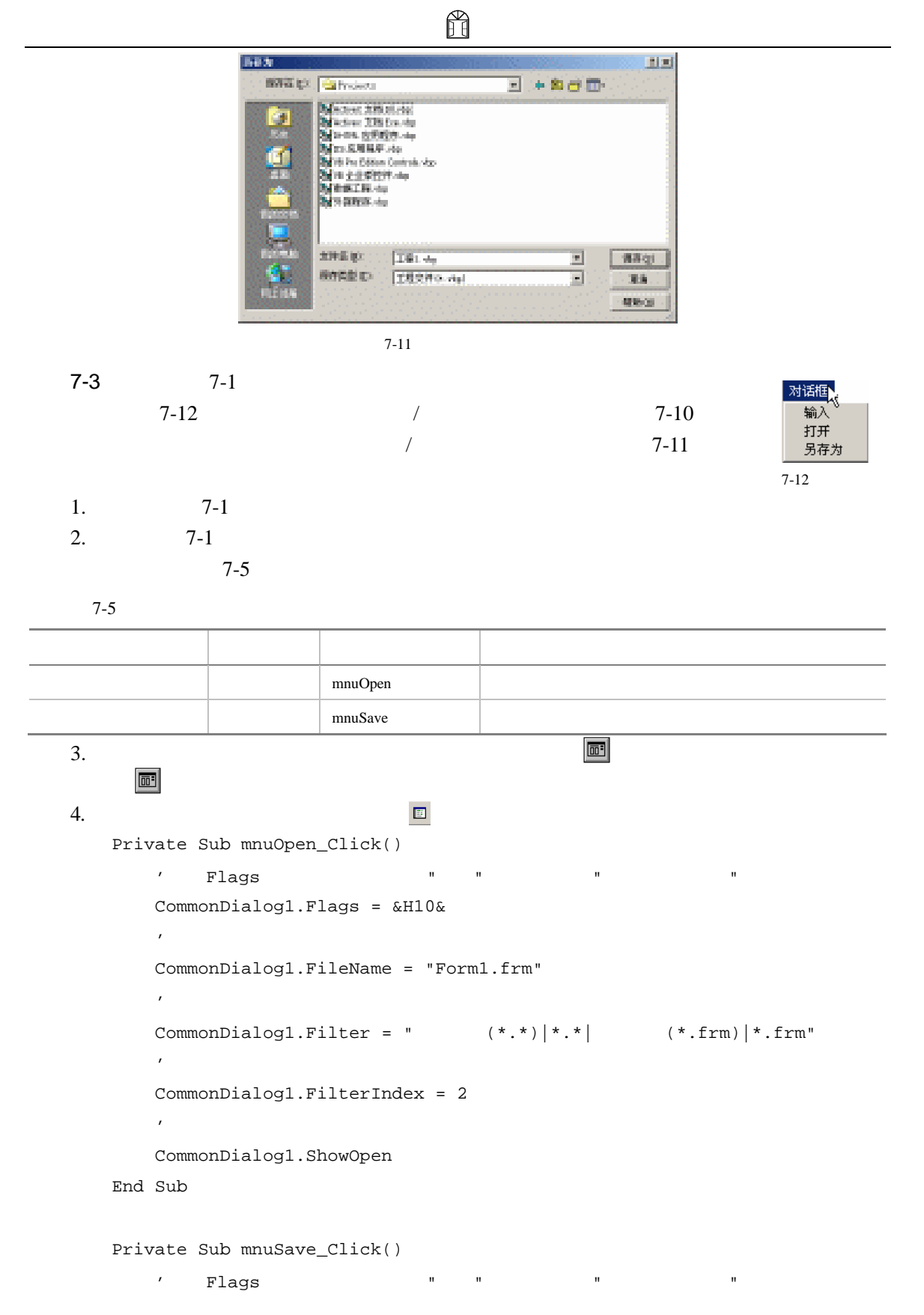

# ñ CommonDialog1.Flags = &H10&

'设置文件名  $CommonDialog1.FileName = " 1. vbp"$ '设置过滤器 CommonDialog1.Filter = " $(*.*)|*.*|$   $(*.vbp)|*.vbp"$ '设置默认过滤器 CommonDialog1.FilterIndex = 2 '显示打开对话框 CommonDialog1.ShowSave End Sub

 $\frac{1}{\sqrt{2\pi}}$ 

 $5.$   $/$   $7-10$ 

 $7$ 

 $7-11$ 

7-3 ShowOpen ShowSave

.ShowOpen ShowSave

 $7-3$ 

 $\bullet$  Flags

 $7-6$ 

&H2& cdlOFNOverwritePrompt

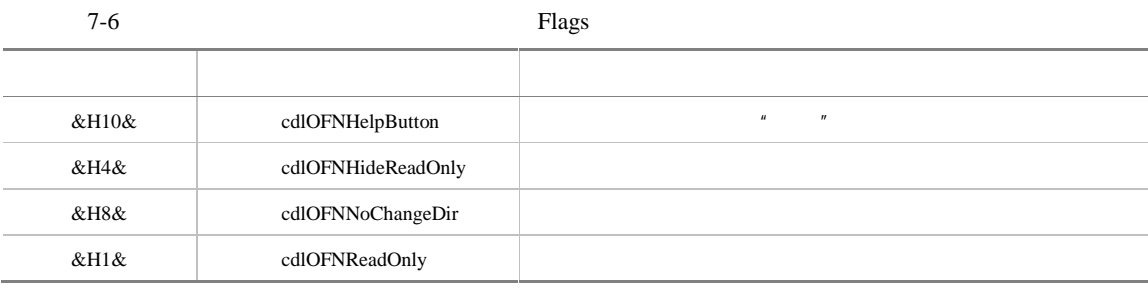

 $\bullet$  Filter

 $(1)$  Filter  $\frac{1}{\pi}$ 7-3 mnuOpen\_Click  $\lq$  frm" .frm"  $7-10$ (2) Filter  $\frac{1}{4}$   $\frac{1}{8}$   $\frac{1}{8}$  Filter CommonDialog1.Filter="  $(*.*| *.*|$   $(*.frm| *.*$ 

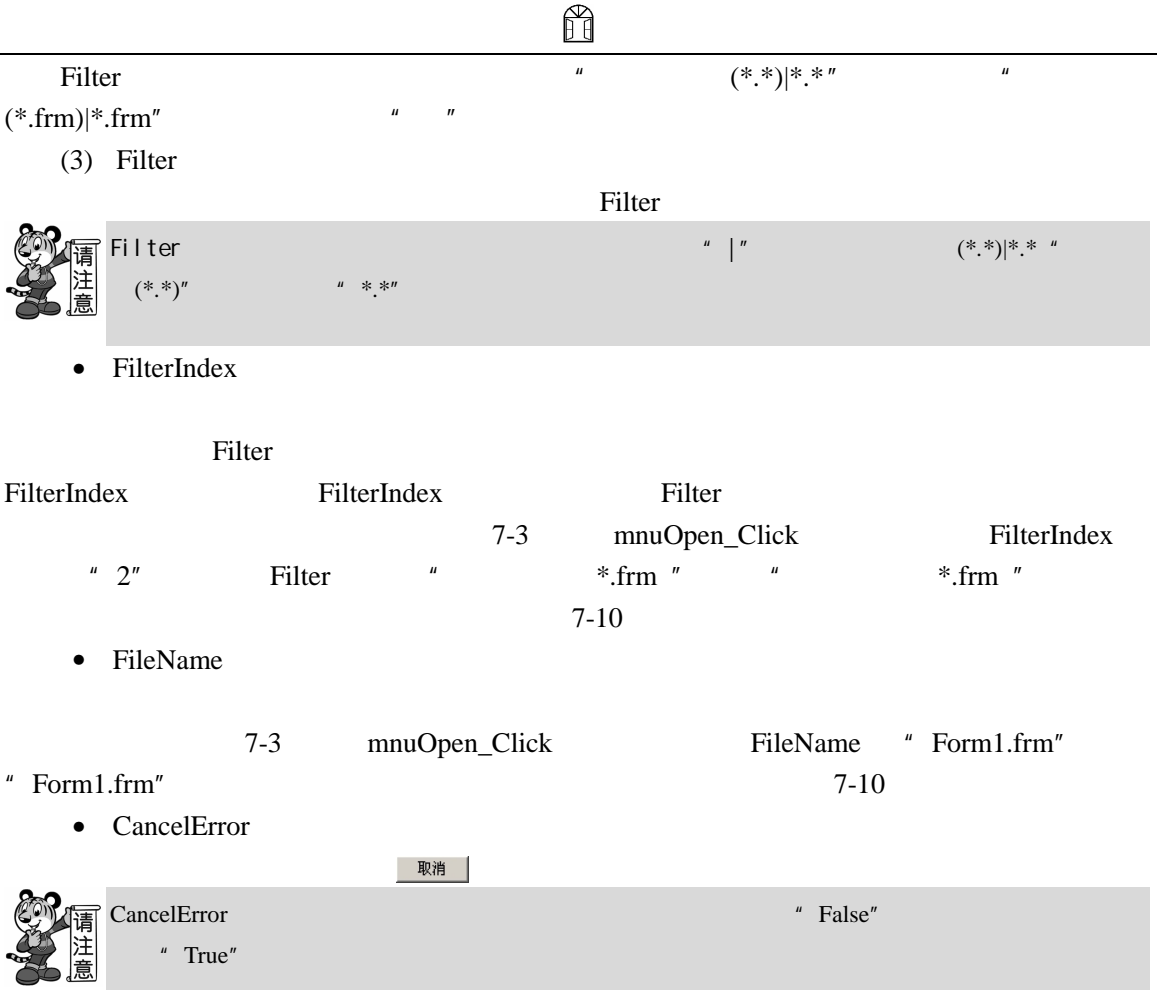

# $7.3.2$

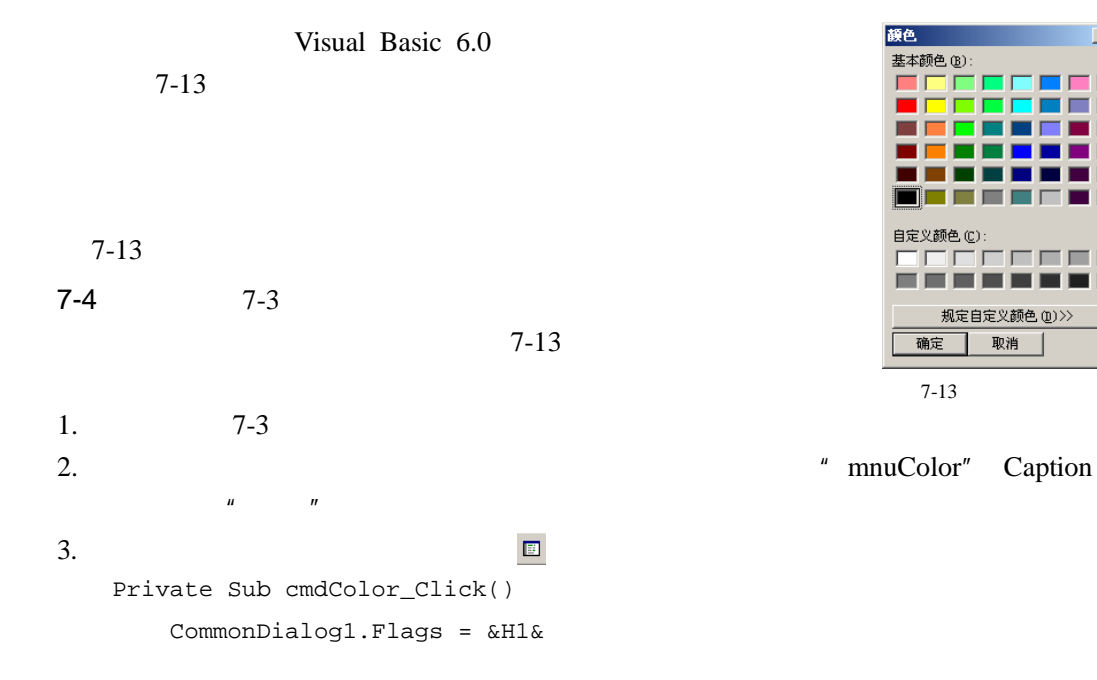

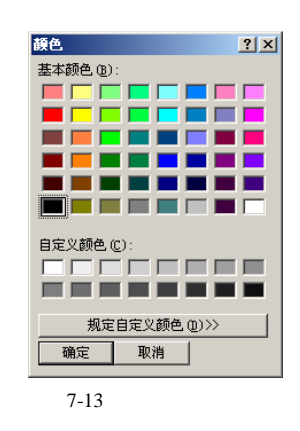

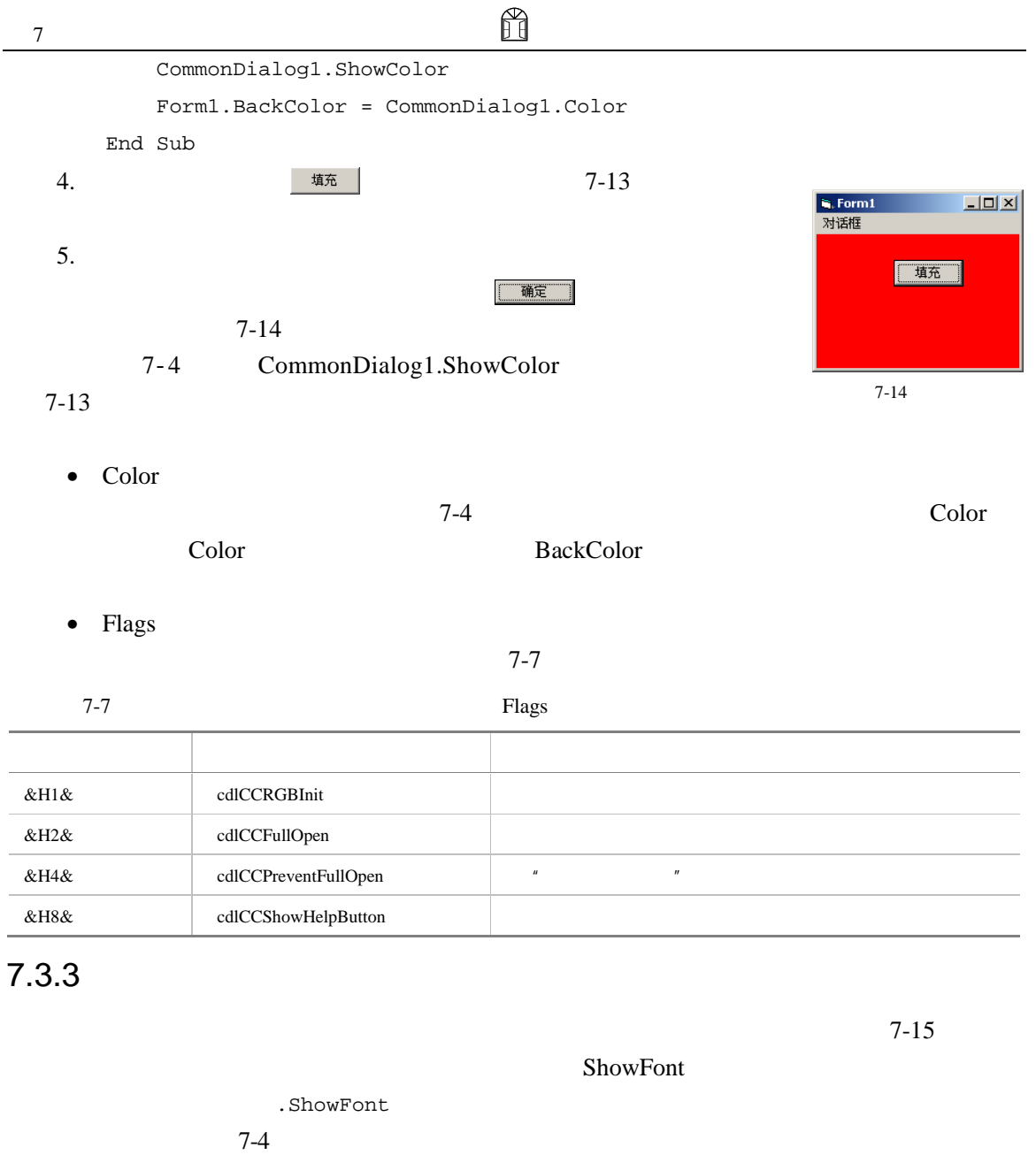

 $7-8$ 

 $7-8$ Flags and the contract contract contract  $\mathbb{R}$  and  $\mathbb{R}$  and  $\mathbb{R}$  and  $\mathbb{R}$  and  $\mathbb{R}$  and  $\mathbb{R}$  and  $\mathbb{R}$  and  $\mathbb{R}$  and  $\mathbb{R}$  and  $\mathbb{R}$  and  $\mathbb{R}$  and  $\mathbb{R}$  and  $\mathbb{R}$  and  $\mathbb{R}$  and Color **Example 2018** and  $\alpha$  and  $\alpha$  and  $\alpha$  Example 2018 and  $\alpha$  Elags and  $\alpha$  Elags  $\alpha$  EH100 FontName FontSize FontBold FontItalic

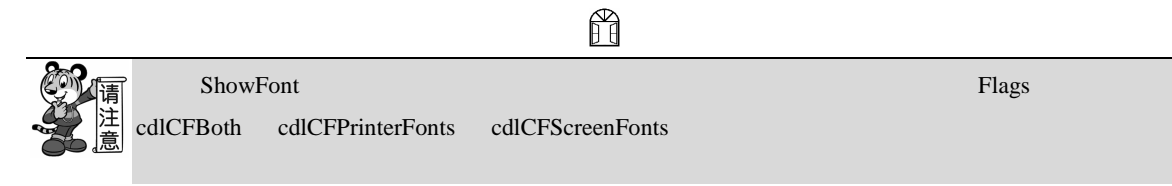

## $7.3.4$

### ShowPrintter 7-16

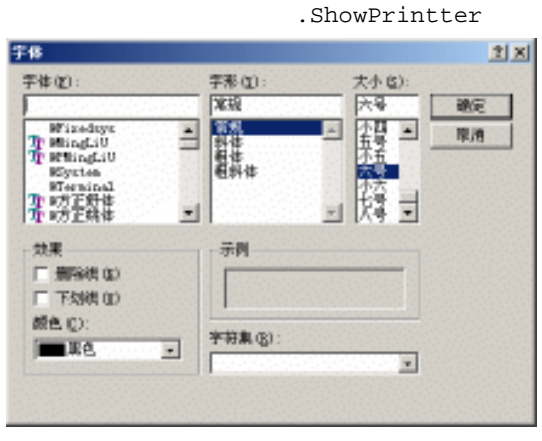

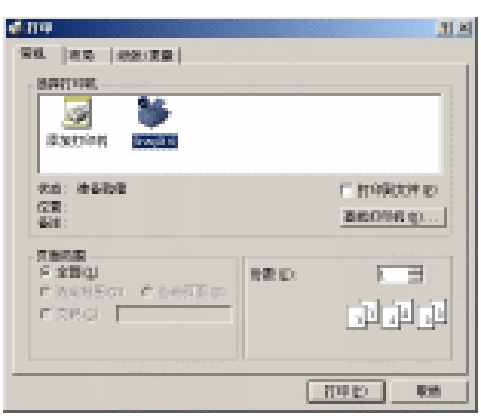

 $7-15$   $7-16$ 

 $\sim$  7-9

 $7-9$ 

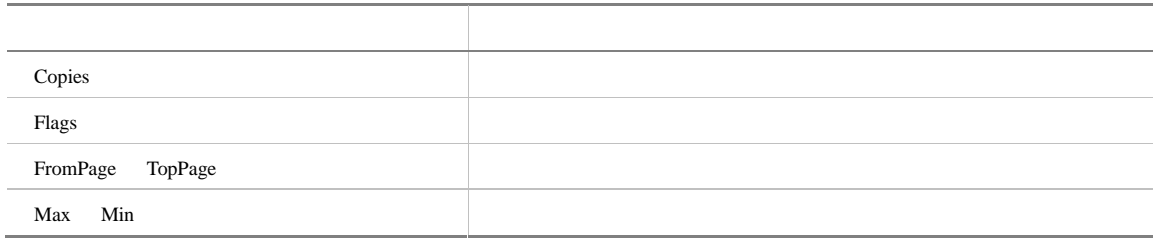

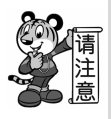

 $7.3.5$ 

ShowHelp

 $7-10$ 

CommonDialog1

₿ OLE Tools Help  $\vert x \vert \vert \vert x \vert$ 文件出 病病的 书签图 选项图 帮助图 日录(C) 整案(S) 5ほ(E) 打印(E) Index OLE 2.0 Utilities: L. C. O. O. Due D.<br>D. P. View - Data Discott Viewer<br>D. Discotter - Data Discott Viewer<br>R. D. P. View - D. L. 2. 0. Object Viewer  $\blacksquare$ 

 $7-17$ 

 $7-10$ 

 $7$ 

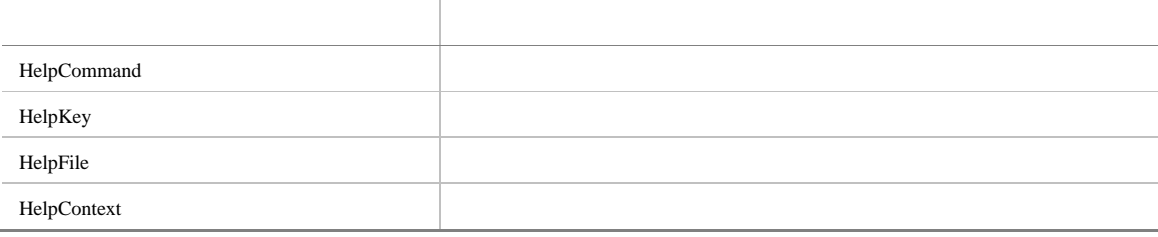

CommonDialog1.HelpFile="e:\VisualStudio\Common\Tools\OLETOOLS.HLP"

```
' Visual Basi 6.0
```

```
CommonDialog1.HelpCommand = cdlHelpContents 
CommonDialog1.ShowHelp
```
 $\mathcal{V}$ 

# $7.4$

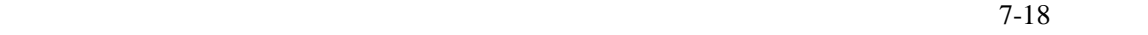

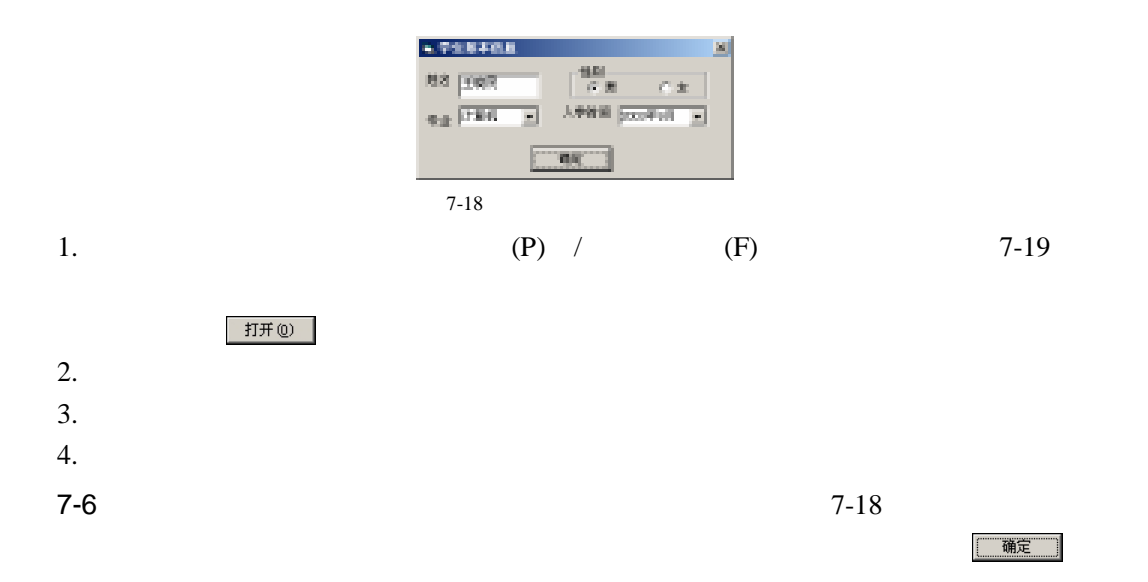

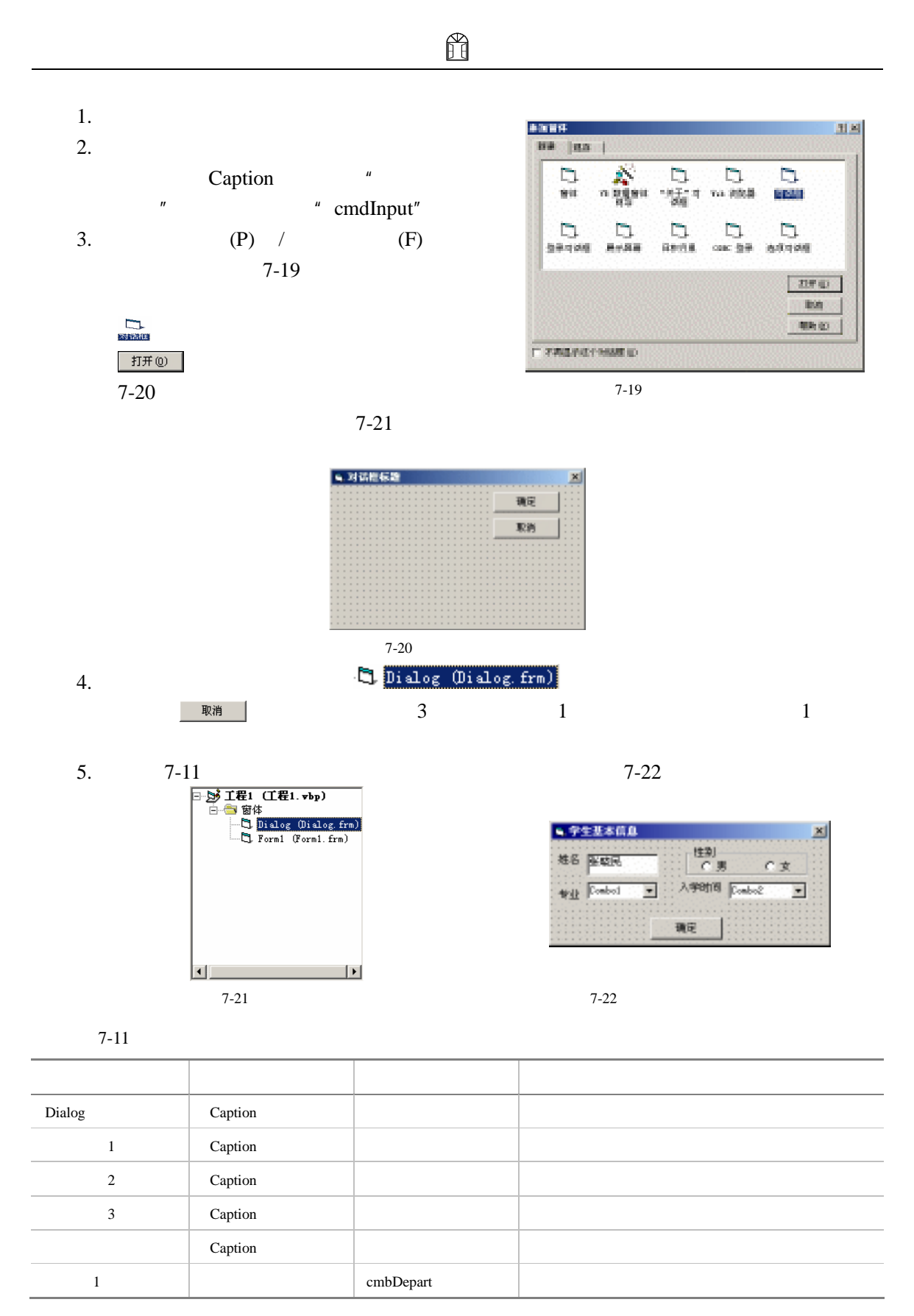

```
属性值 说明
2 a cmbYear and cmbYear and cmbYear and control of the control of the control of the control of the control of the control of the control of the control of the control of the control of the control of the control of the co
                                txtName
                Text
                                optMale
     1\,Caption 
                                optFemale
     \,2Caption 
  6. Example 19. The Dialog Oialog frm)
       \blacksquareOption Explicit 
      Private Sub Form_Load() 
           \mathbf{r} = \mathbf{u}cmbDepart.AddItem " "
           cmbDepart.AddItem "
           cmbDepart.AddItem "
           cmbDepart.AddItem ""
           cmbDepart.ListIndex = 0 
           \eta and \eta and \etacmbYear.AddItem "2001 9 " 
           cmbYear.AddItem "2002 9 " 
           cmbYear.AddItem "2003 9 " 
           cmbYear.ListIndex = 2 
           '设置默认性别
           optMale.Value = True 
      End Sub 
      Private Sub OKButton_Click() 
           '定义一个用于存储性别的字符串
           Dim man As String 
       \mathcal{R}If optMale Then
```
Form1.Print txtName.Text + "  $"$  + man + "  $"$  + cmbYear +  $\overline{\phantom{a}}$ 

160

 $man = " "$ 

man = " "

" " +cmbDepart.Text

 $\kappa$ 

Else

End If

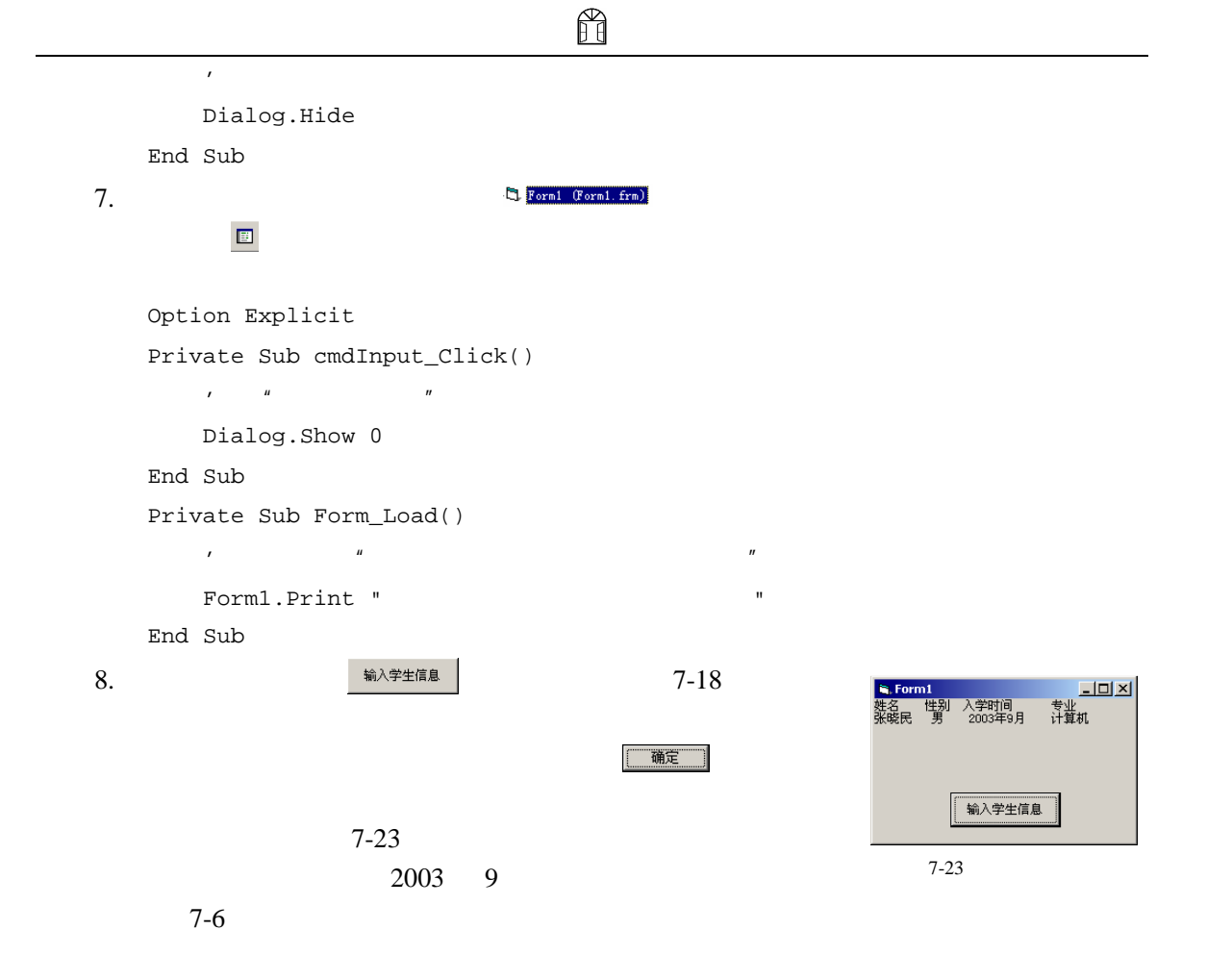

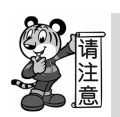

 $7.5$ 

- $6$ 
	- 对话框调用和隐藏的方法;模态对话框和非模态对话框的区别。
	- 【输入】对话框、【消息】对话框这两种【预定义】对话框的创建过程。
	- $\hspace{1cm}6$
	- $\bullet$  and  $\bullet$  and  $\bullet$  and  $\bullet$  and  $\bullet$
	- 【自定义】对话框设计的过程。

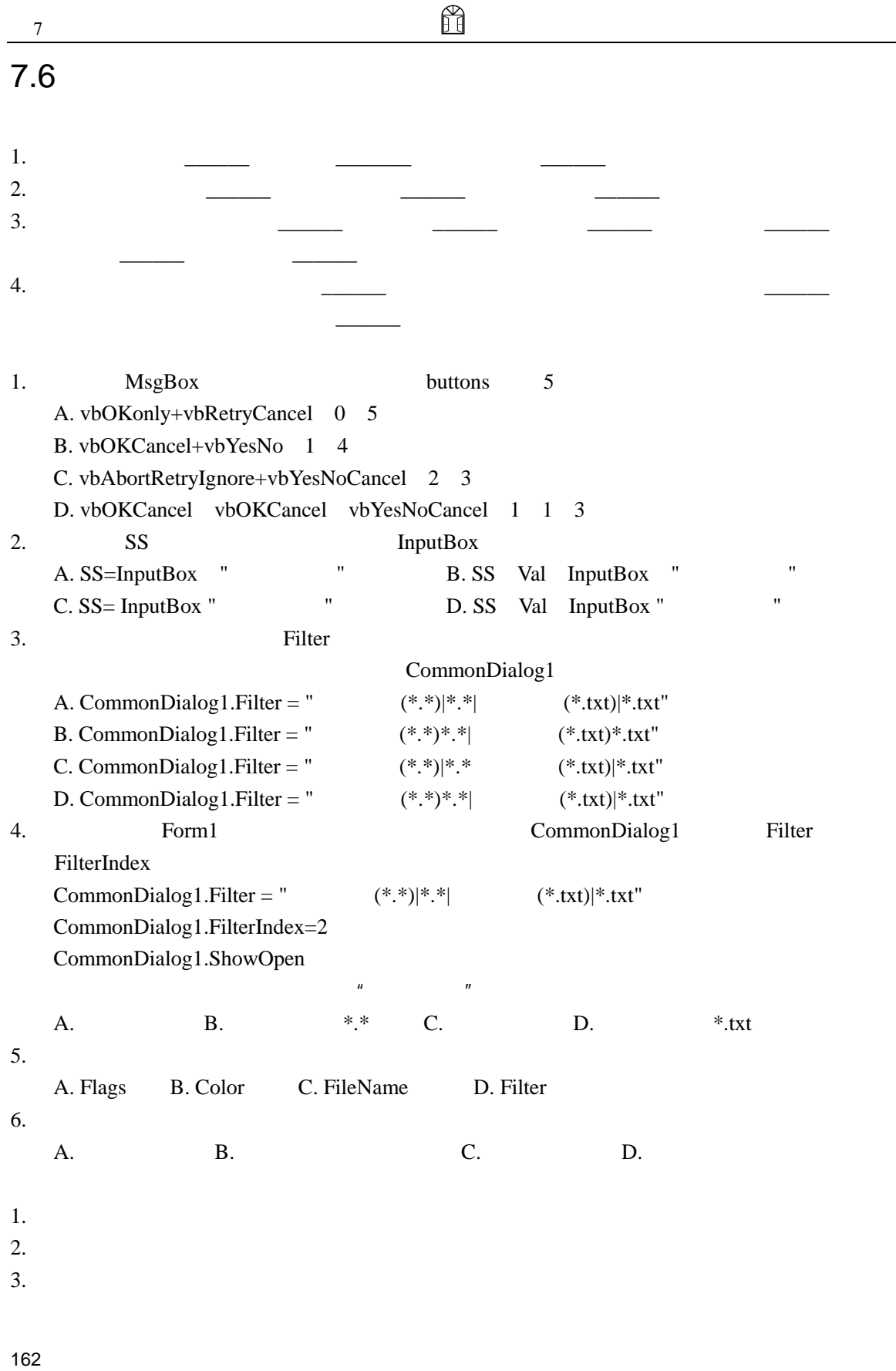

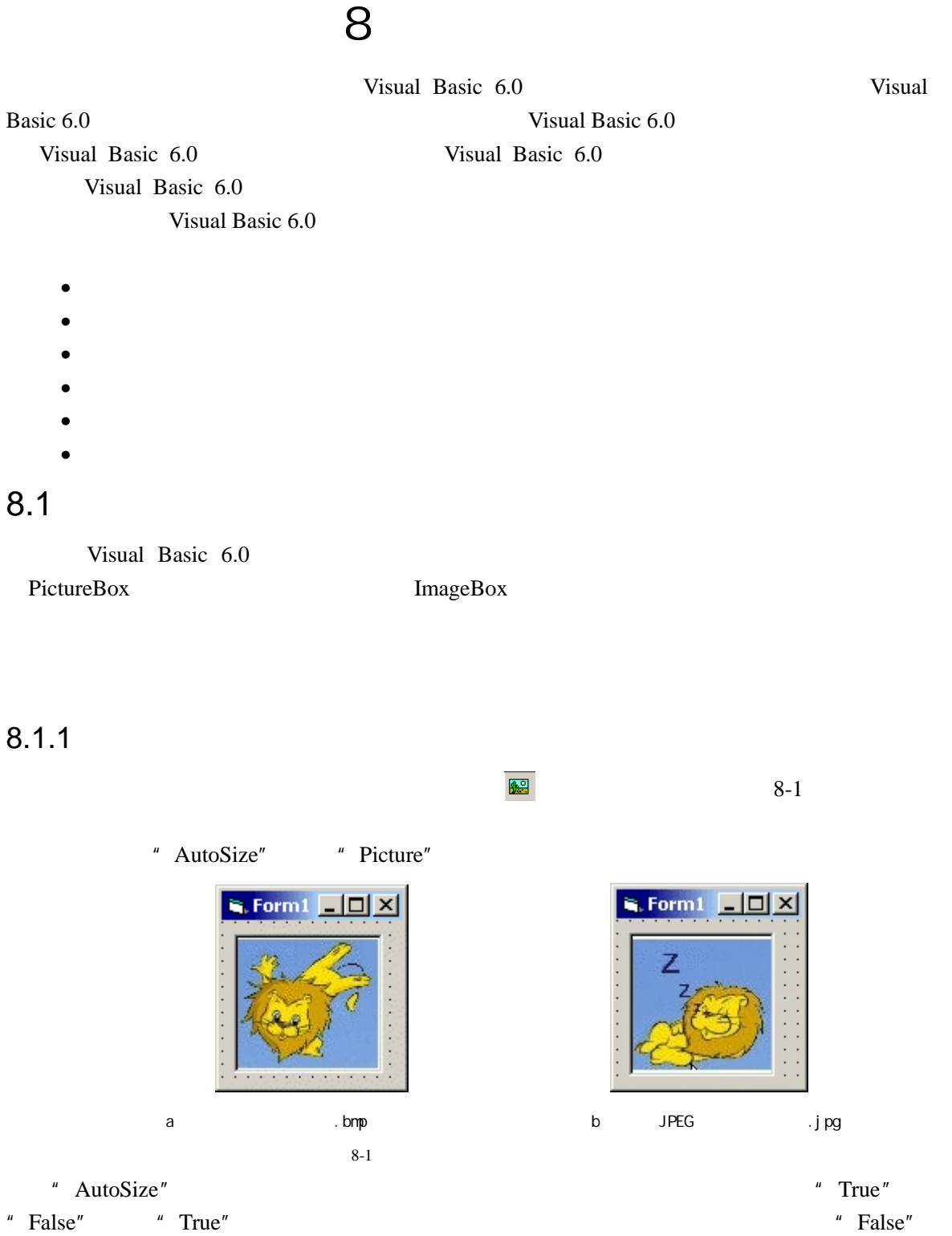

" AutoSize" \* False"

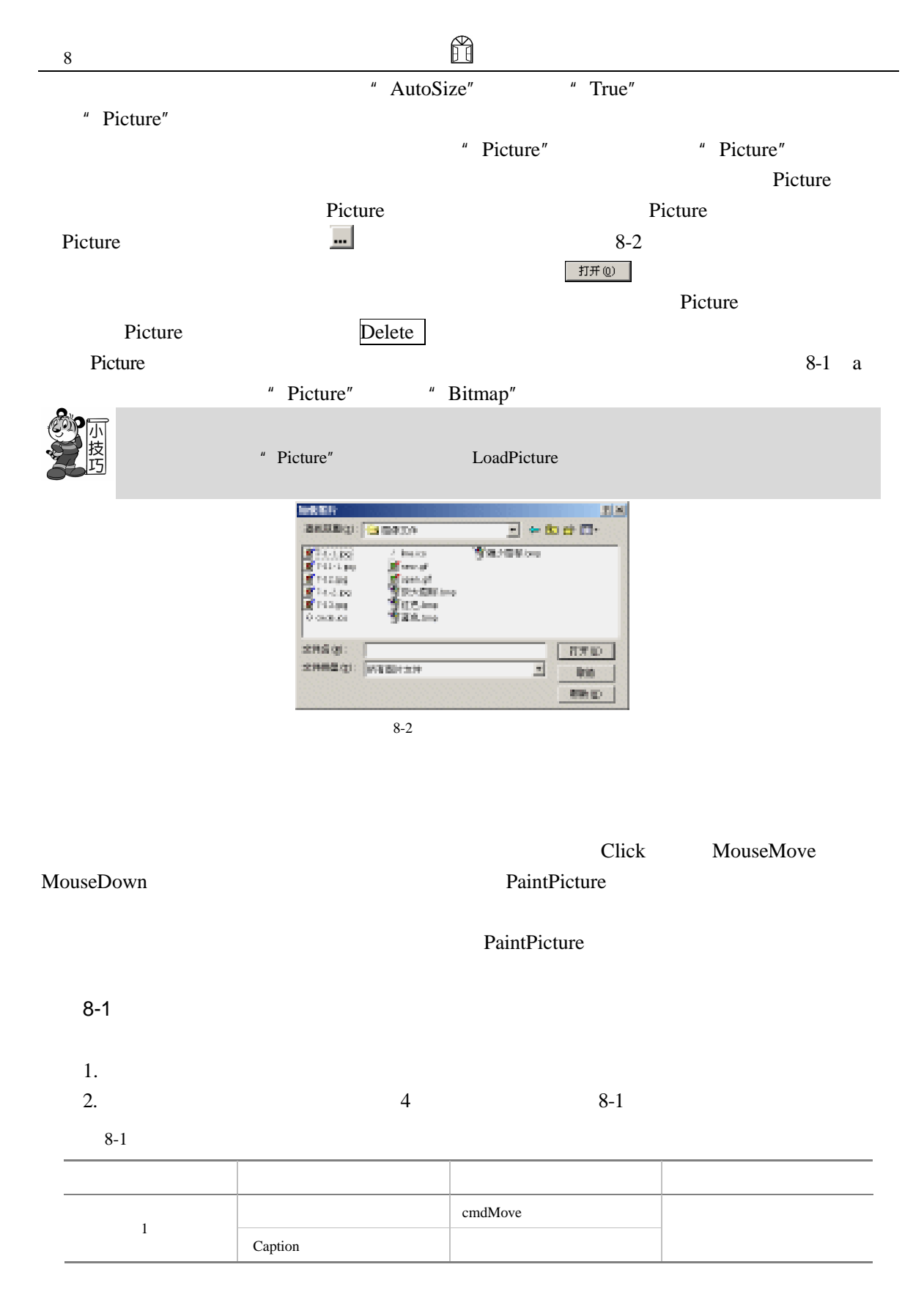

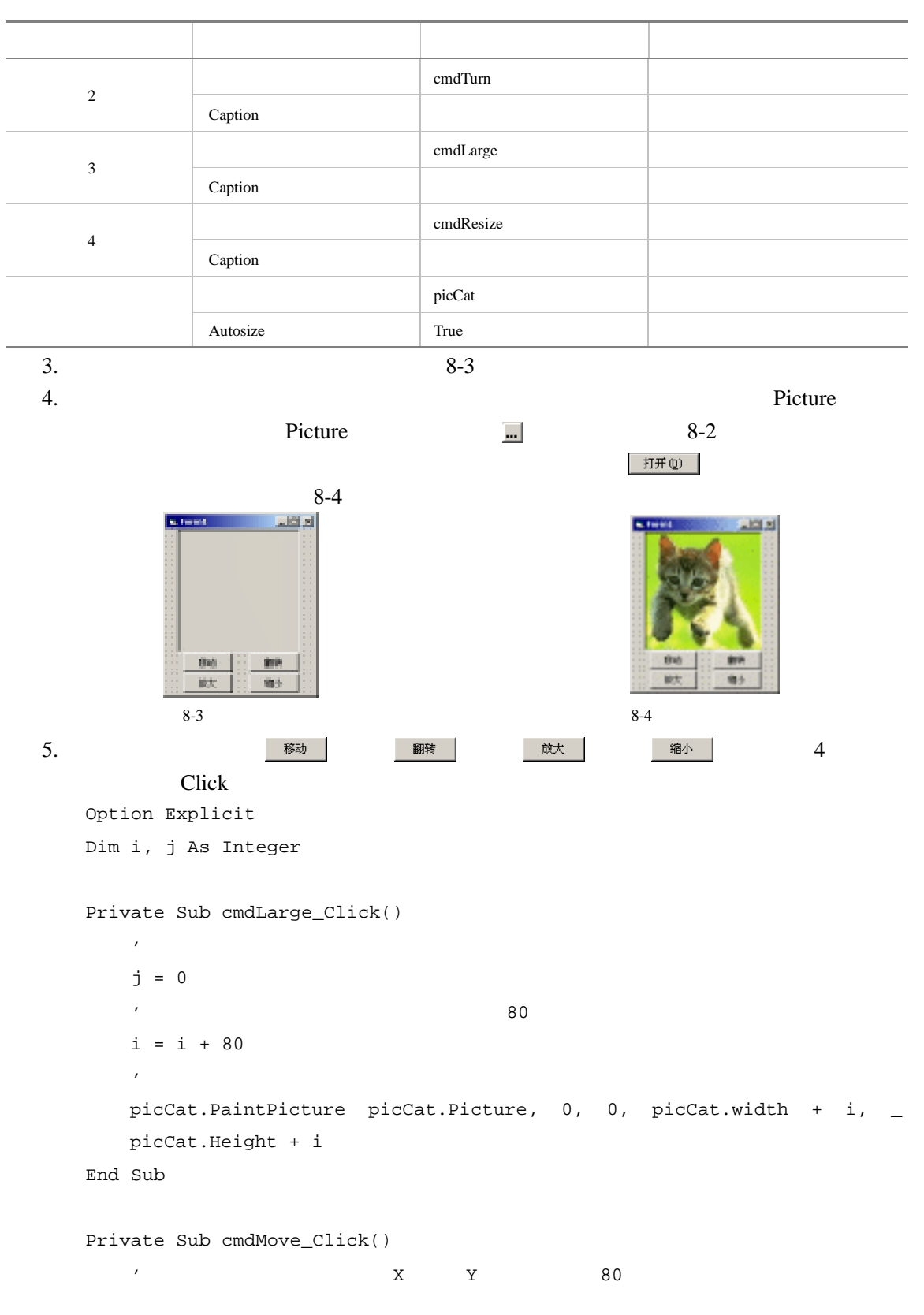

```
j = j + 80'移动图片
          picCat.PaintPicture picCat.Picture, 0 + j, 0 + j, picCat.width, _ 
         picCat.Height 
      End Sub 
      Private Sub cmdResize_Click() 
          '让图片从原点开始移动
          j = 0 
          \primei = i - 80'局部缩小图片
         picCat.PaintPicture picCat.Picture, 0, 0, picCat.width + i, _{-} picCat.Height + i 
      End Sub 
      Private Sub cmdTurn_Click() 
          '让图片从原点开始移动
          j = 0 
          '翻转图片
          RIf i Mod 2 = 0 Then 
          \epsilonpicCat.PaintPicture picCat.Picture, picCat.width, _ 
             picCat.Height, -picCat.width, -picCat.Height 
          Else 
          \epsilonpicCat.PaintPicture picCat.Picture, 0, 0, picCat.width, _ 
             picCat.Height 
          End If 
          \epsiloni = i + 1End Sub 
   6. 4
   8-3PaintPicture 6. PaintPicture 6. PaintPicture 6. PaintPicture 6. PaintPicture 6. PaintPicture 6. PaintPicture 6. PaintPicture 6. PaintPicture 6. PaintPicture 6. PaintPicture 6. PaintPicture 6. PaintPicture 6. PaintPicture 6
                       PaintPicture
        .PaintPicture picture x1 y1 width1 height1 x2 y2 width2 _
height2 opcode 
   PaintPicture 11 1 5 picture x1 y1
```
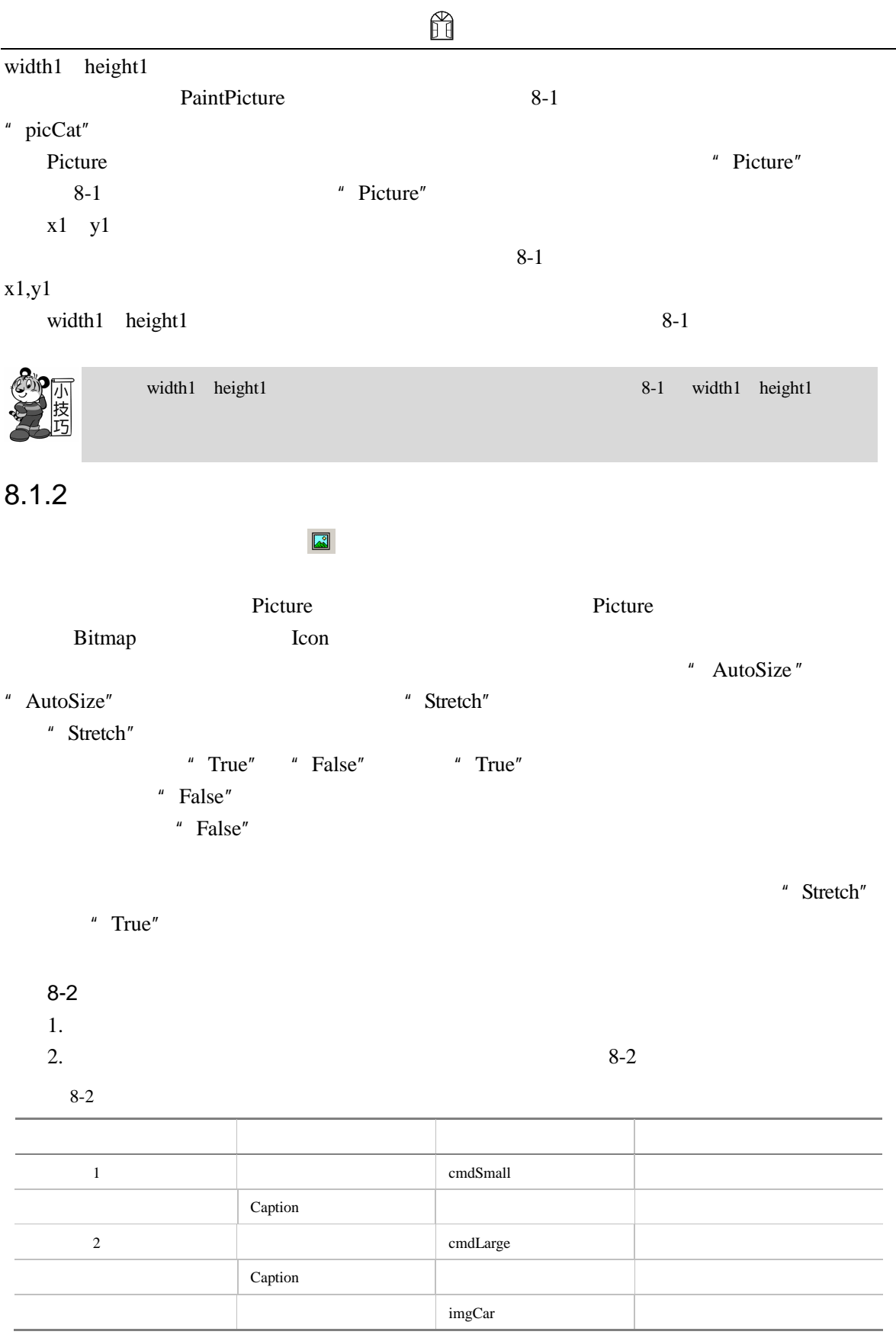

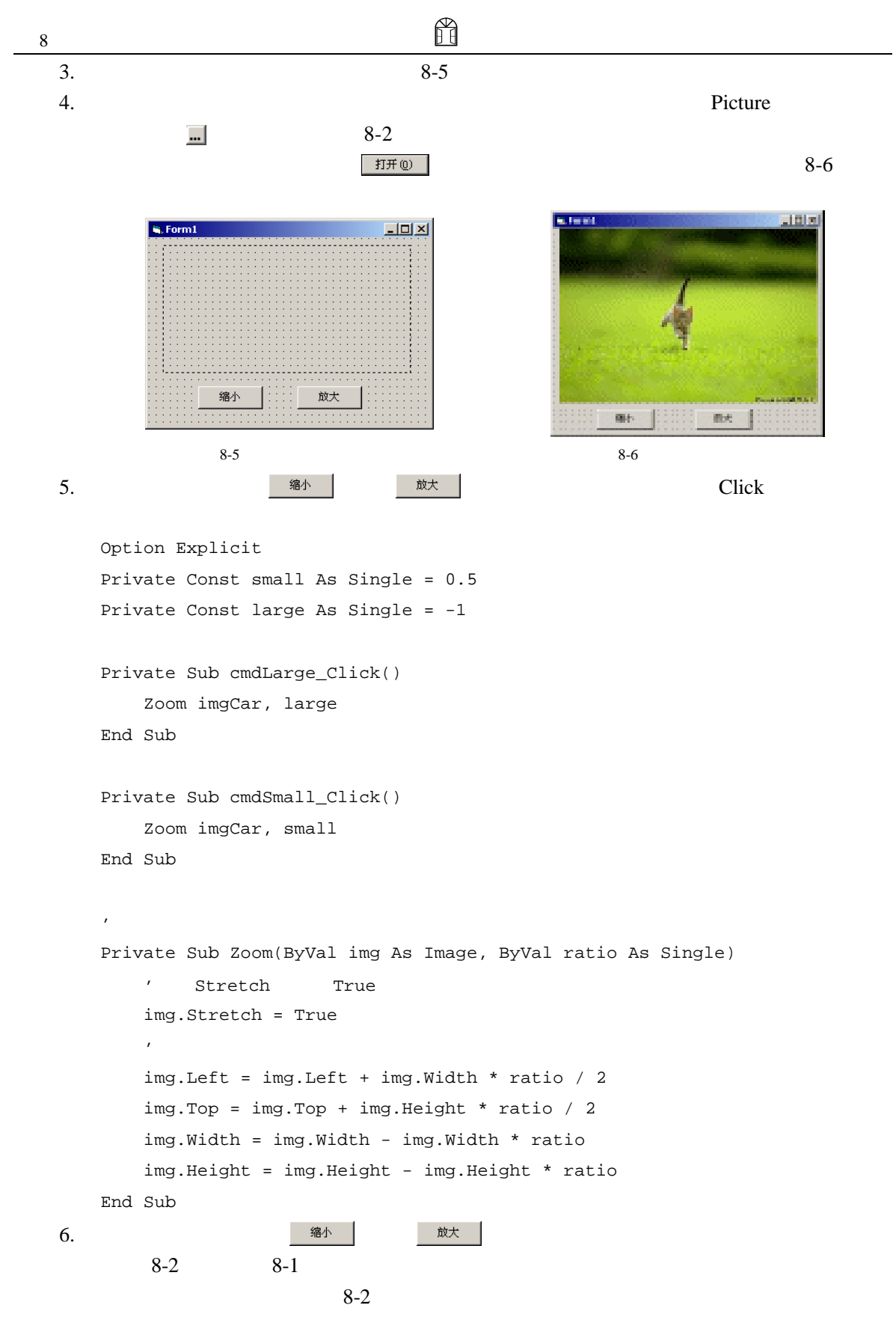

H  $8-1$  $8.2$ Visual Basic 6.0  $8.2.1$ Visual Basic 6.0 **Visual Basic 6.0**  $X$  *Y X Y* Visual Basic 6.0  $8-7$ Left Top  $Let$ 100 Top 100 Width 1215 Height 495  $8-7$  $8-7$ Left 100 Top 100 Width 1215 Height and 495, and 495, and a set also set also set also set also set also set also set also set a set also set a  $8-7$ Left Top 2002  $\overline{AB}$  $\mathbf{R}$ , Form1 X .<br>Command1 X  $Comman\bar{d}2$ Y  $\alpha$  is a second constant of  $\alpha$ Y  $8-7$ 

 $Twip = 1440$   $1$ 

# " ScaleMode"

# " ScaleMode" 8-3

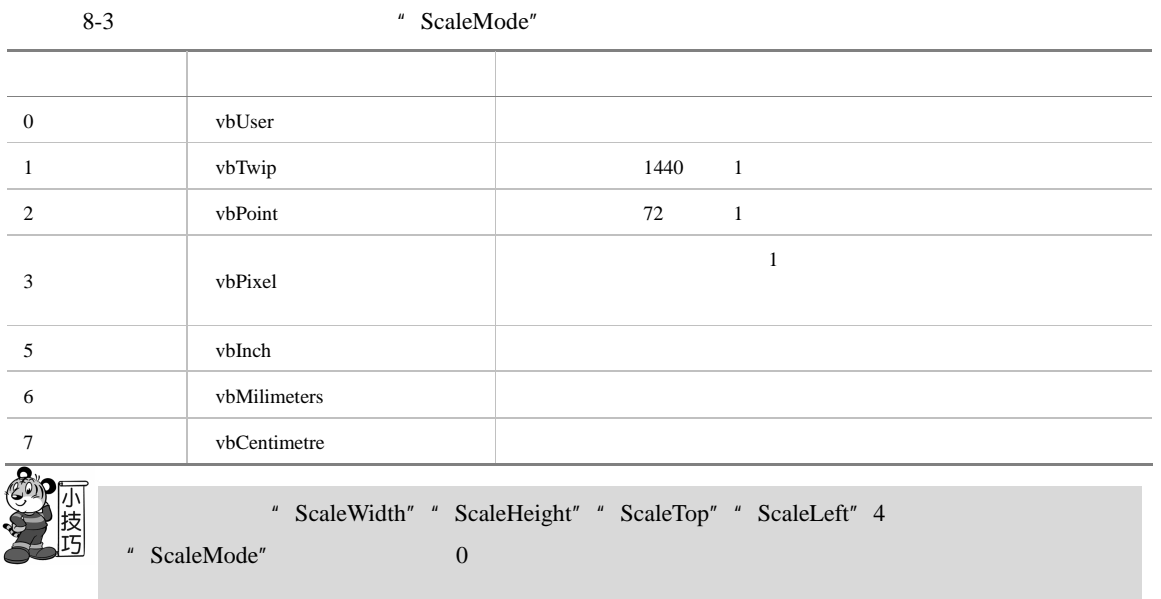

# $8.2.2$

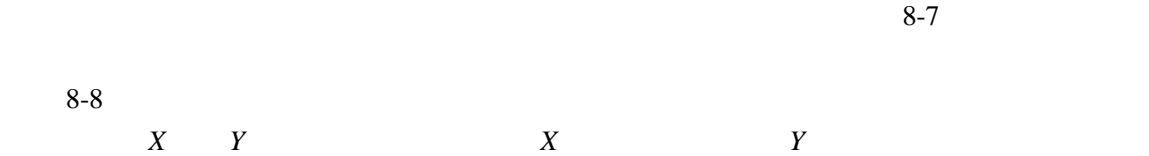

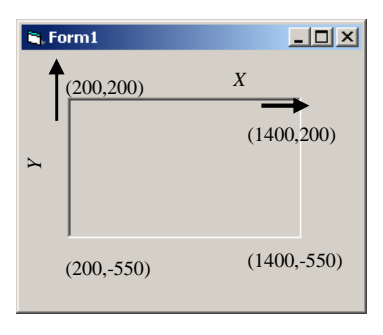

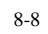

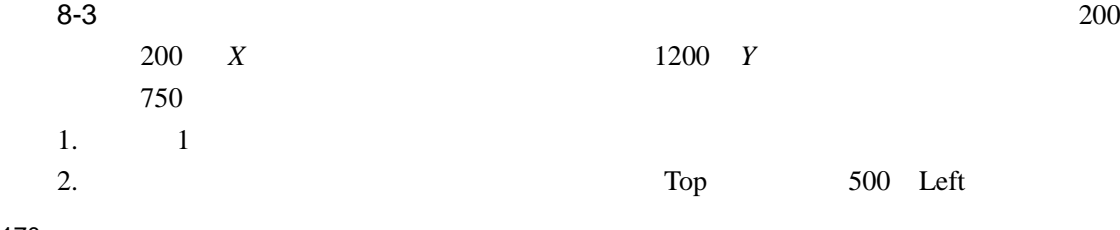

ñÃ 500 Width 800 Height 500 3. Load  $\qquad \qquad$ Private Sub Form\_Load() Picture1.ScaleTop = 200 Picture1.ScaleLeft = 200 Picture1.ScaleWidth = 1200 Picture1.ScaleHeight = -750 End Sub 4.  $8-8$  4  $8 - 8$  $8-3$ Y and the set of the set of the set of the set of the set of the set of the set of the set of the set of the set of the set of the set of the set of the set of the set of the set of the set of the set of the set of the se  $550$   $8-3$ " ScaleWidth" " ScaleHeight" " ScaleTop" " ScaleLeft" 8-3 " ScaleTop" " ScaleLeft" " ScaleTop" " ScaleLeft" 8-3 " ScaleTop" " ScaleLeft" Picture1. ScaleTop=200 Picture1. ScaleLeft=200  $0 \quad 0 \qquad \qquad 100 \quad 100$ ScaleWidth ScaleHeight  $X$  *Y* 8-3 ScaleWidth Picture1.ScaleWidth=1200 X 1200 ScaleWidth ScaleHeight 负值并不表示 *X* 轴的长度,*Y* 轴的长度为负值,而是用来规定 *X* 轴,*Y* 轴的正方向。如果 " ScaleWidth"  $X$   $X$  and  $S$  ScaleHeight" *Y* and  $\overline{8-3}$  and  $\overline{8-3}$  and  $\overline{8-3}$  and  $\overline{8-3}$  and  $\overline{8-3}$  and  $\overline{8-3}$  and  $\overline{8-3}$  and  $\overline{8-3}$  and  $\overline{8-3}$  and  $\overline{8-3}$  and  $\overline{8-3}$  and  $\overline{8-3}$  and  $\overline{8-3}$  and  $\overline{8-3}$  and  $\overline$ Picture1.ScaleHeight=-750 这时 *Y* 轴的正方向变为向上,而不再是向下了。 Visual Basic 6.0 **\*** ScaleWidth" \* ScaleHeight" \* ScaleTop" " ScaleLeft" Scale Scale **Scale 3. The Scale Scale 3. The Scale 3. The Scale 3. The Scale 3. The Scale 3. The Scale 3. The Scale 3. The Scale 3. The Scale 3. The Scale 3. The Scale 3. The Scale 3. The Scale 3. The Scale 3.** Scale  $.Scale(x1,y1)-(x2,y2)$ Picture1 x1 "ScaleLeft" y1 " ScaleTop"  $x2-x1$  " ScaleWidth"  $y2-y1$  " ScaleHeight"  $8-3$ Picture1.Scale(200,200)-(1400,-550)
# H

## 8.3

## $8.3.1$

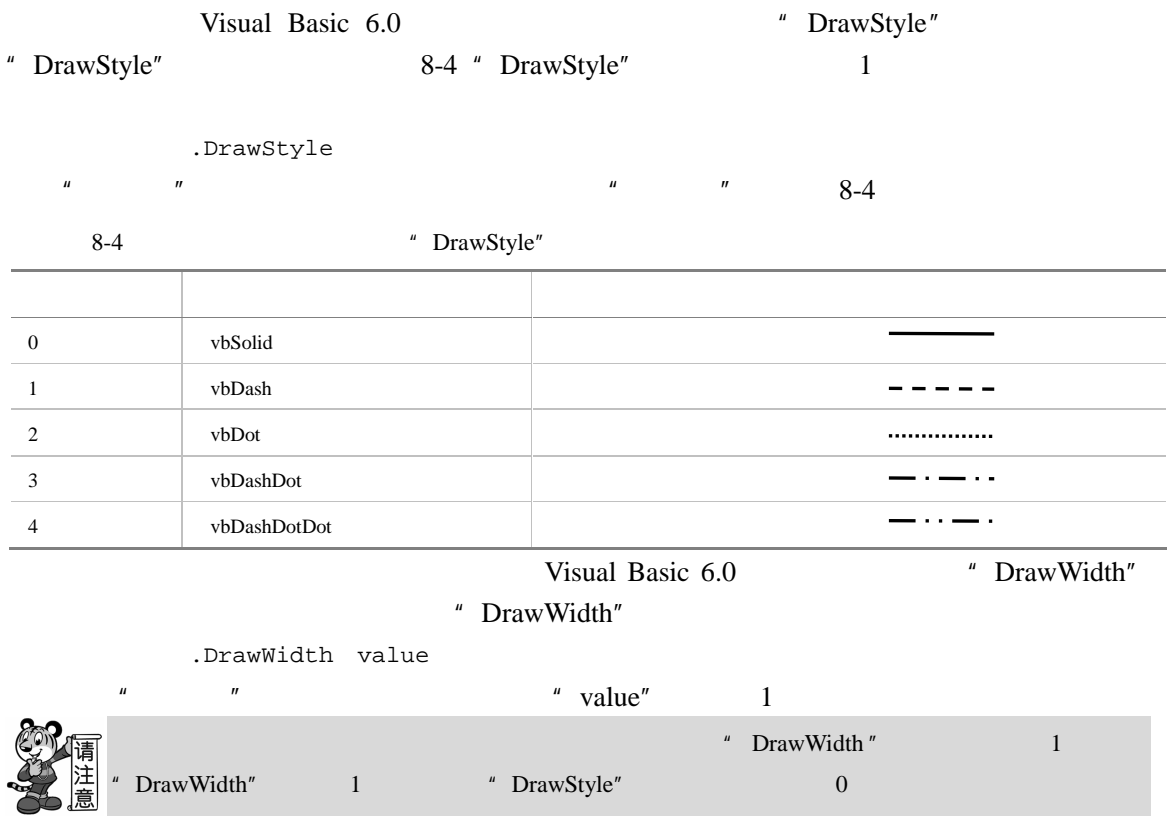

## $8.3.2$

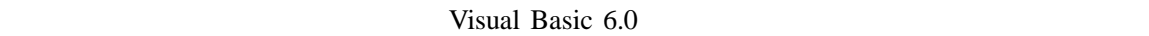

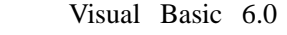

" DrawMode" 8-5

" DrawMode" DrawMode BrawMode

" DrawMode"

## 8-5 "DrawMode" 属性值 常量 说明 1 vbBlackness 2 vbNotMergePen Or 3 vbMaskNotPen And  $\lambda$ 4 vbNotCopyPen 5 vbMaskPenNot  $\blacksquare$ 6 vbInvert 7 vbXorPen 8 vbNotMaskPen And  $\lambda$ 9 vbMaskPen And  $\lambda$ 10 vbNotXorPen  $11$  vbNop  $\blacksquare$ 12 vbMergeNotPen Or 13 vbCopyPen 14 vbMergePenNot Gr 15 vbMergePen Or 16 vbWhiteness

 $\mathbb{R}$ 

## $8.3.3$

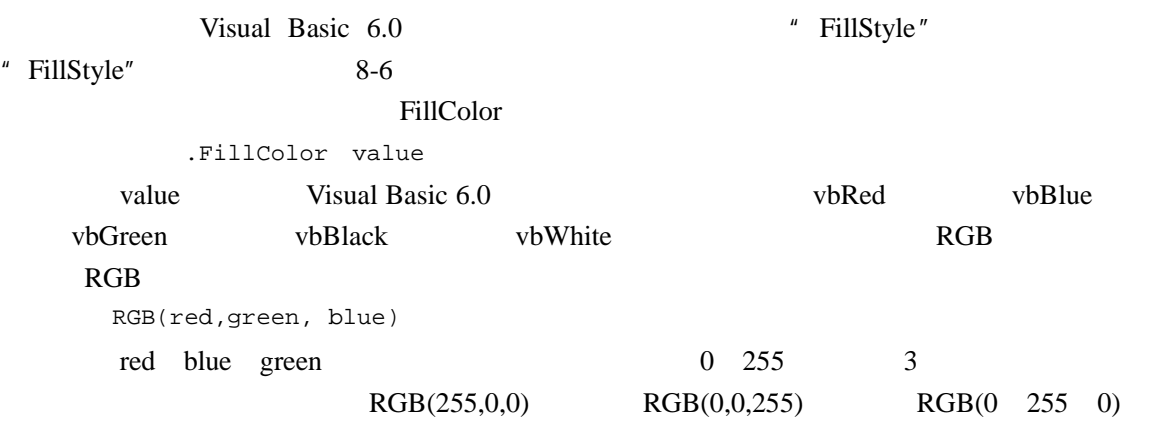

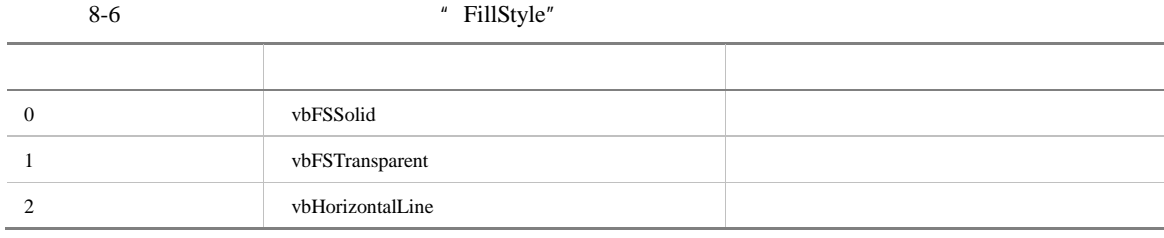

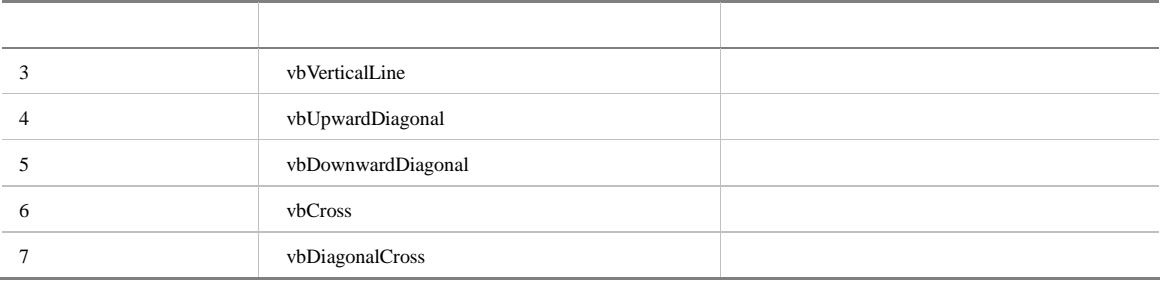

## $8.4$

Visual Basic 6.0

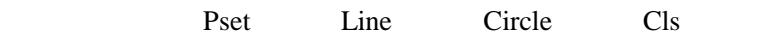

## 8.4.1 Pset

Pset and the property of  $\overline{R}$ 

 $[$  ].Pset[Step](x,y),[color]

 $\mu$  and  $\eta$ , and  $\eta$ , and  $\eta$ , and  $\eta$ , and  $\eta$ , and  $\eta$ , and  $\eta$ , and  $\eta$ , and  $\eta$ , and  $\eta$ , and  $\eta$ , and  $\eta$ , and  $\eta$ , and  $\eta$ , and  $\eta$ , and  $\eta$ , and  $\eta$ , and  $\eta$ , and  $\eta$ , and  $\eta$ , and  $\eta$ , and  $\$ 

" ForeColor"

 $8-4$ 

1. 新建一个工程。

2. Interval 50

```
3. Timer \sum_{i=1}^{\infty}
```

```
Private Sub Timer1_Timer()
```

```
\mathcal{F}_{\text{max}}Form1.DrawWidth = 50
```
'随机的画彩色点 Form1.PSet (Rnd\*Form1.Width,Rnd\*Form1.Height), RGB(Rnd\*255, \_ Rnd\*255, Rnd\*255)

 $x, y$ color color  $\Box$ 

End Sub

 $4.$ 

8-4 <br>
<sup>8</sup> DrawWidth " Rnd\*Form1.Width Rnd\*Form1.Height example and the Rnd and Rnd and Rnd and  $\alpha$  1  $\alpha$  $RGB(Rnd*255 \quad Rnd*255 \quad Rnd*255)$ Pset  $x1$ y1 Step x1 y1  $8-10$ 

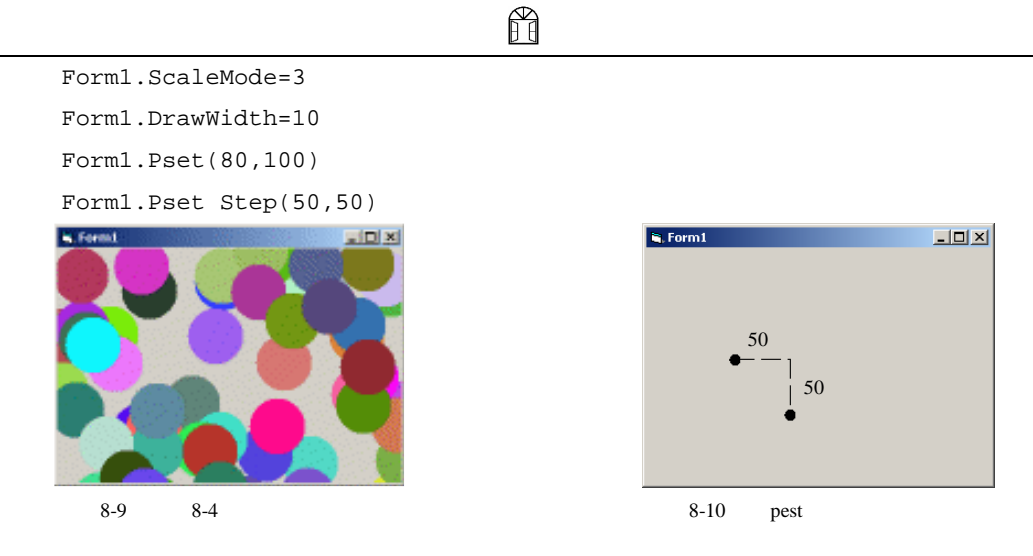

## 8.4.2 Line

#### Line and  $\frac{1}{n}$  and  $\frac{1}{n}$  and  $\frac$

[ $\Box$ ].Line  $[[Step](x1,y1)]-[Step](x2,y2)$ ,[color],[B][F]  $(x1,y1)$   $(x1,y1)$ 

 $(x2,y2)$ 

#### color color color color  $\alpha$

 $8-5$ 1.  $\blacksquare$ 

 $2.$  8-11  $\blacksquare$  . Form  $1$  $L = 2$ 

 $8 - 11$ 

```
3. Load \qquad \qquadPrivate Sub Form_Load() 
      Dim i As Integer 
      Dim y As Long 
      Picture1.AutoRedraw = True 
      For i = 0 To 4
          \mathcal{F}_{\text{max}}Picture1.DrawStyle = i 
          y = (300 * i) + 800' 5 \overline{\phantom{0}}If Picture1.DrawStyle = 0 Then
```

```
8 a
                Picture1.DrawWidth = 5 
             ' 1
             Else 
               Picture1.DrawWidth = 1 
             End If 
          '设置画图模式
          Picture1.DrawMode = i + 3 
          Picture1.Line (850, y)-(3100, y), vbGreen 
      Next 
   End Sub 
 4. 5 \t 8-12-10x\mathbf{R}, Form 1
```
 $8-12$   $8-5$ 

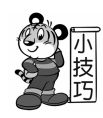

 $8-5$ 

```
Private Sub Form_Load() 
Dim i As Integer 
Dim y As Long 
Picture1.AutoRedraw = True 
For i = 0 To 4
'设置线的类型
Picture1.DrawStyle = i 
y = (300 * i) + 800'设置线宽
Picture1.DrawWidth=5 
'设置画图模式
Picture1.DrawMode = i + 3 
Picture1.Line (850, y)-(3100, y), vbGreen 
Next 
End Sub
```
 $Line$   $\qquad$   $\qquad$ 

 $8-5$  vbGreen

```
" DrawMode"
8-61. 新建一个工程。
   2. 8-113.Load \overline{a}" Picture1" / The MouseDown MouseMove
     MouseUp MouseDown MouseMove MouseUp
     Public Draw As Boolean 
      \mathcal{C}_{\mathcal{R}}Public starX, starY As Integer 
      '跟踪鼠标的位置
     Public endX, endY As Integer 
     Private Sub Form_Load() 
         '允许在图片框上重画
        Picture1.AutoRedraw = True 
         '将图片框的背景色设为白色
        Picture1.BackColor = vbWhite 
         '将图片框的前景色设为黑色
        Picture1.ForeColor = vbBlack 
     End Sub 
     Private Sub Picture1_MouseDown(Button As Integer, Shift As Integer, X _
     As Single,Y As Single) 
         \mathcal{F}_{\mathcal{D}}'an \mathcal{D}_{\mathcal{D}}'an \mathcal{D}_{\mathcal{D}}'an \mathcal{D}_{\mathcal{D}}'an \mathcal{D}_{\mathcal{D}}Draw = True 
         '记录单击鼠标的位置
        starX = X 
        starY = Y
```
ñ

endX = X endY = Y

' DrawMode 2

Picture1.DrawMode = 2

 $\ell$ 

End Sub

```
Private Sub Picture1_MouseMove(Button As Integer, Shift As Integer, _
X As Single,Y As Single) 
   '若按下鼠标键,则开始画线
       '删除上一次拖动所画的直线
```

```
Picture1.Line (starX, starY)-(endX, endY) 
    '拖动画线
   Picture1.Line (starX, starY)-(X, Y) 
    '跟踪鼠标的位置
   endX = X 
   endY = Y 
End If
```
End Sub

```
Private Sub Picture1_MouseUp(Button As Integer, Shift As Integer, _
X As Single, Y As Single)
```

```
Draw = False
```
If Draw Then

```
End Sub
```

```
4.
```
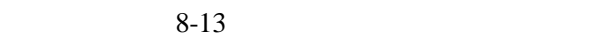

 $\mathcal{F}_{\text{max}}$ 

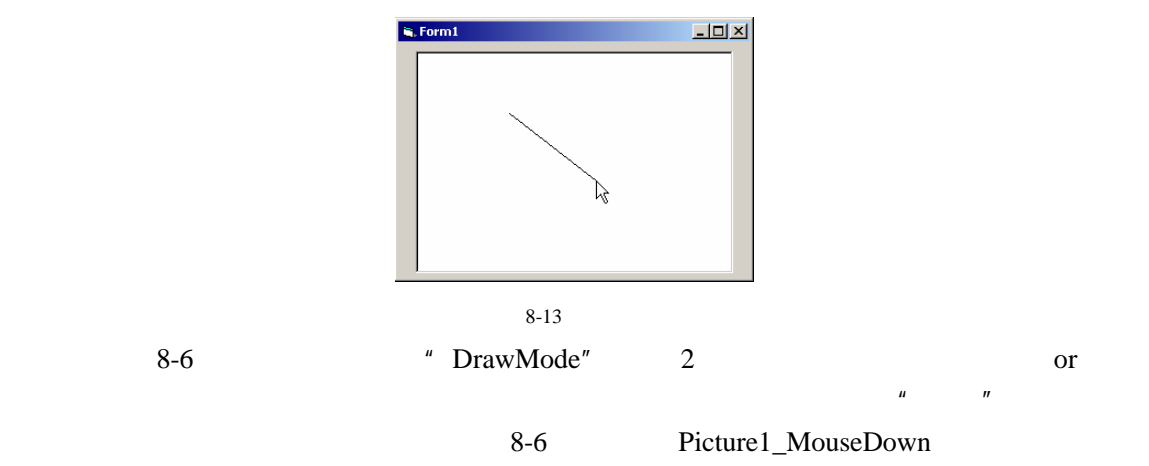

 $Line$   $\frac{u}{m}$   $\frac{m}{m}$ 

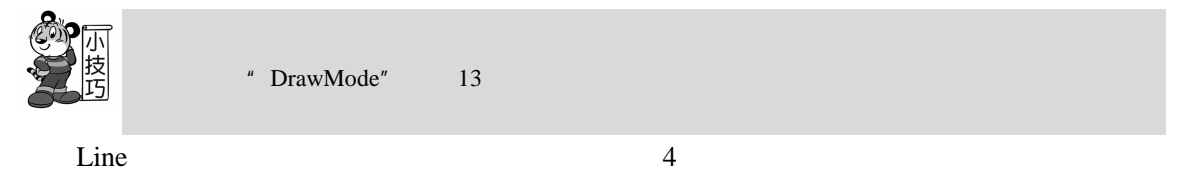

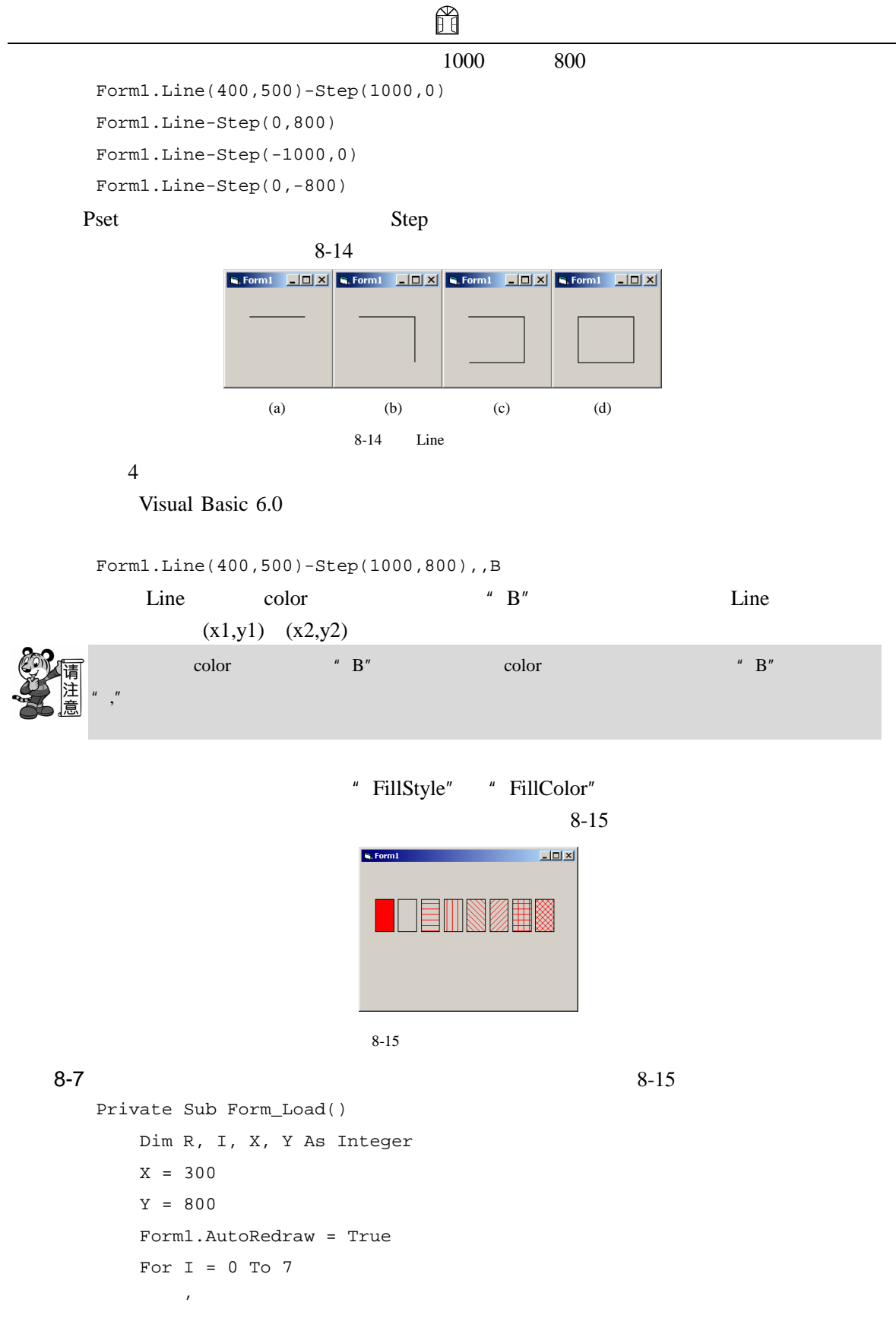

```
ñ
```

```
Form1.FillStyle = I 
        '设置填充颜色
        Form1.FillColor = RGB(255, 255, 0)Form1.Line (X, Y)-(X + 400, Y + 700), , B 
        X = X + 500Next I 
End Sub
```
### 8.4.3 Circle

#### circle 5. The contract extension of the contract extension of the contract of the contract of the contract of the contract of the contract of the contract of the contract of the contract of the contract of the contract of

180

 $\alpha =$ 

```
对象名.Circle Step(x,y),radiu,color,star,end,aspect 
Cicle 5. The Second of the Second Second Second Second Second Second Second Second Second Second Second Second Second Second Second Second Second Second Second Second Second Second Second Second Second Second Second Second
```
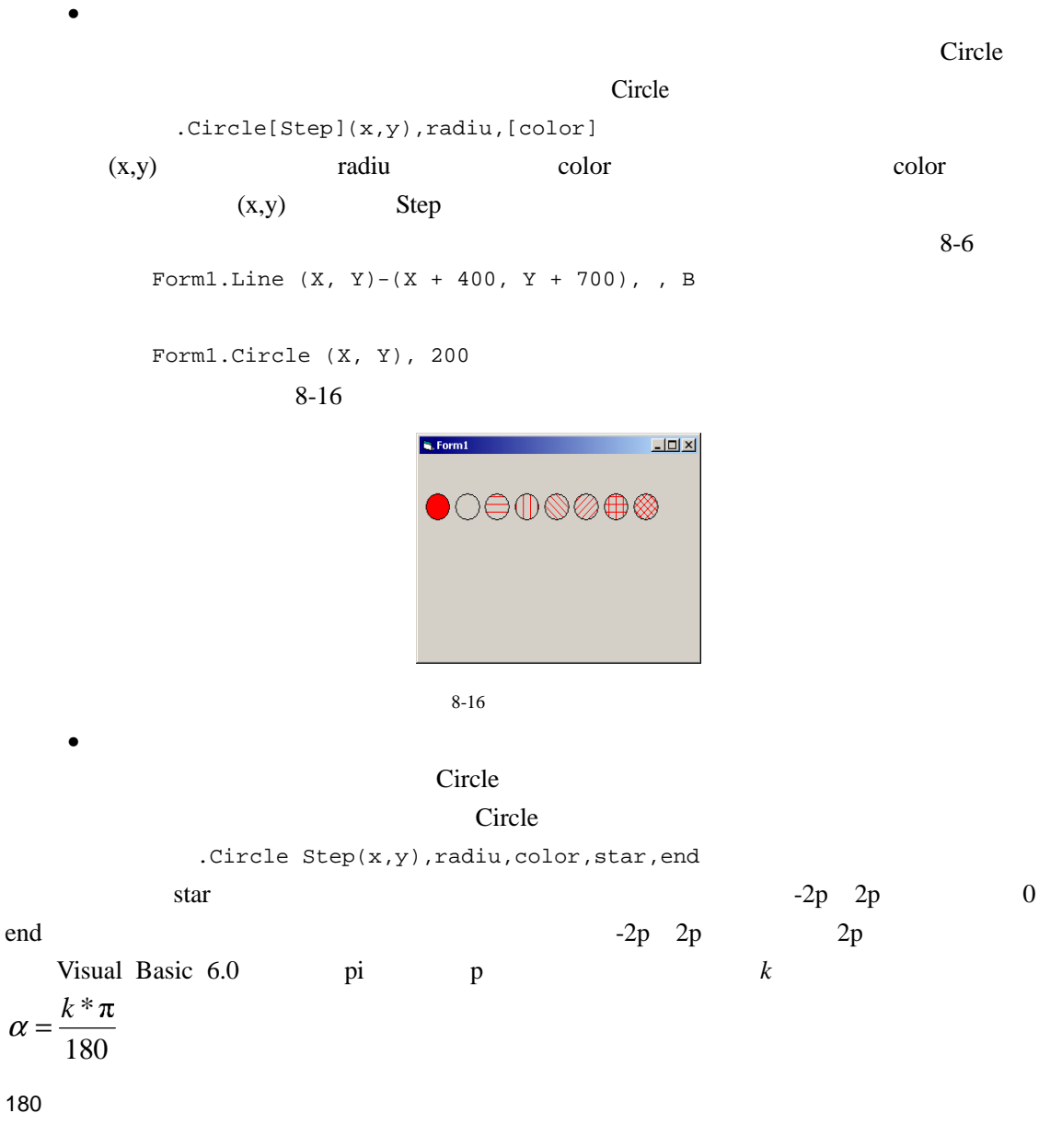

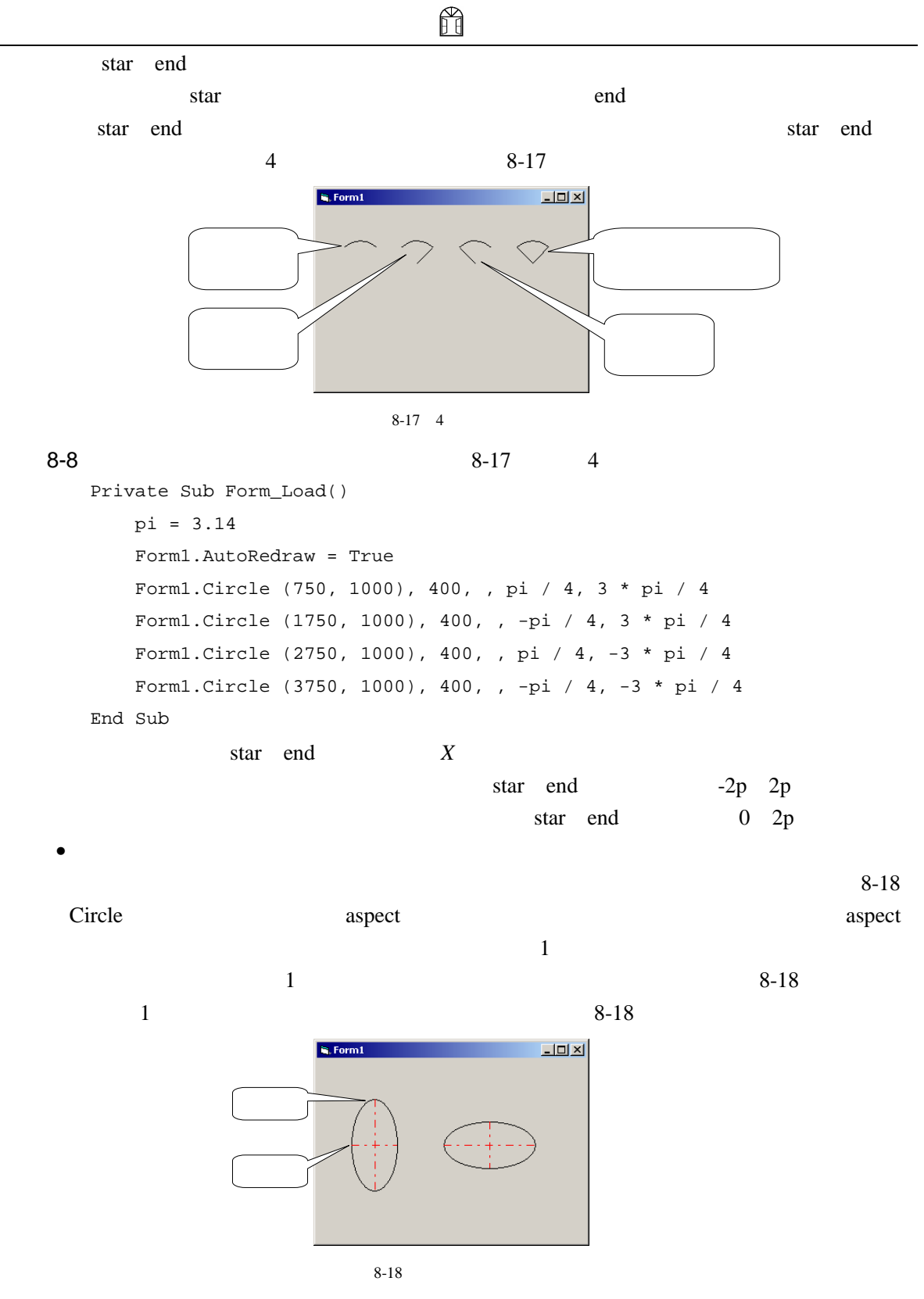

 $8-9$ 1.  $\blacksquare$ 

```
H
8 a
 2.8-78-7 to the contract of the contract of the contract of the contract of the contract of the contract of the contract of the contract of the contract of the contract of the contract of the contract of the contract of the con
   命令按钮 属性 属性值 说明
                              cmdXExtend
    \, 1
               Caption
                              cmdYExtend
    \,2Caption
 3. Click \Boxiii, Form1
                                             <u>니미지</u>
                             水平拉伸
                                         垂直拉伸
                                 8 - 19Dim j As Double '
     Dim i As Integer '
     Private Sub cmdXExtend_Click() 
         ' DrawMode 2
         \mathcal{L}_{\text{max}}\kappaPicture1.DrawMode = 2 
         '擦除原来拉伸的椭圆
         Picture1.Circle (2000, 1200), 500, , , , j 
         '改变拉伸的比例
         j = (1 - j) * 0.5'画新拉伸的椭圆
         Picture1.Circle (2000, 1200), 500, , , , j 
     End Sub 
     Private Sub cmdYExtend_Click() 
         Picture1.DrawMode = 2 
         Picture1.Circle (2000, 1200), 500, , , , i 
         i = i + 2Picture1.Circle (2000, 1200), 500, , , , i 
     End Sub
```
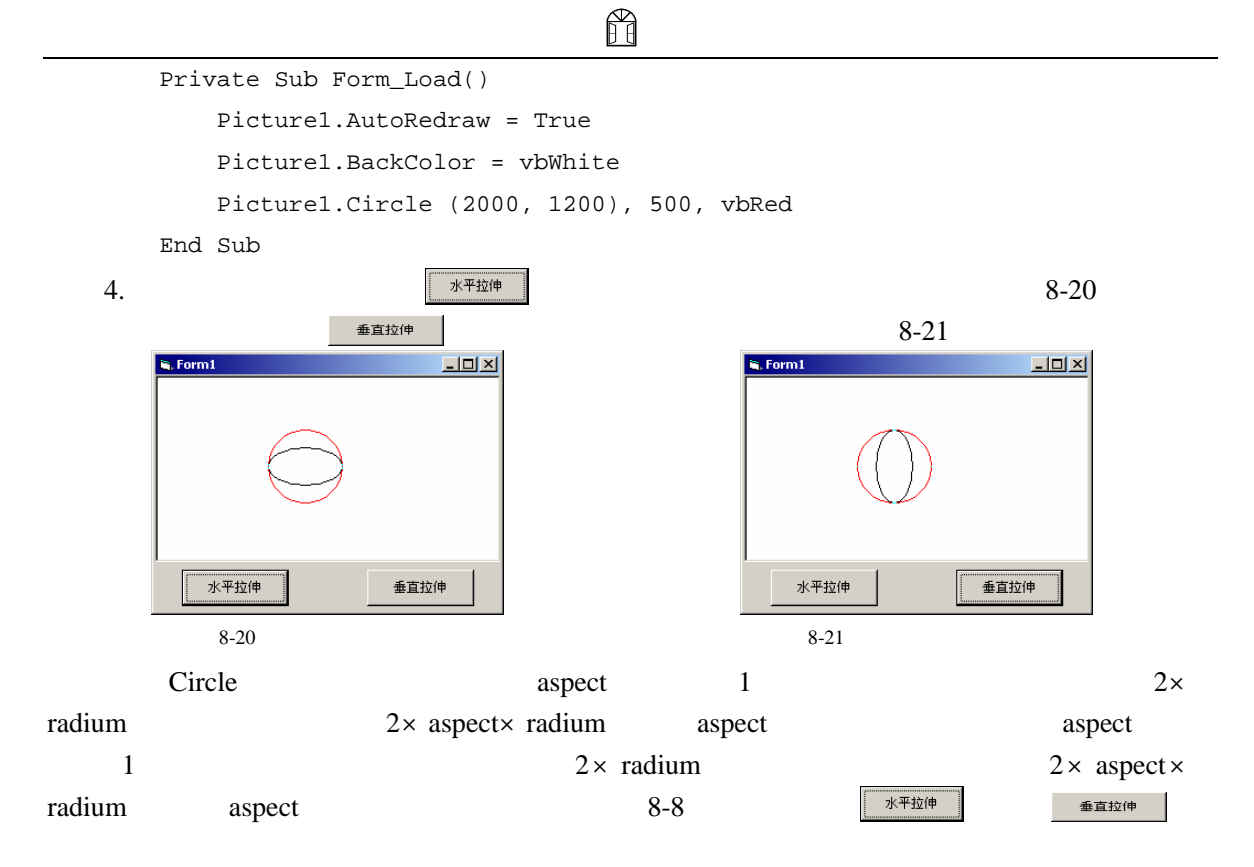

## 8.4.4 Cls

Pset Line Circle

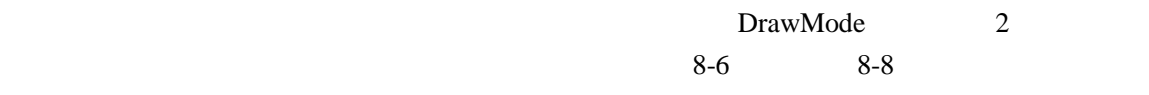

#### Visual Basic 6.0

Cls 方法。Cls 方法可以同时将图片框或窗体上的所有图形都清除掉,以方便用户重新绘图。 Cls  $[$   $]$ .Cls 使用 Cls 方法就相当于使用一块橡皮将图纸上所有的图形都擦除掉,这时绘图区(图片  $\mu$  and  $\mu$ 

## $8.5$

Visual Basic 6.0

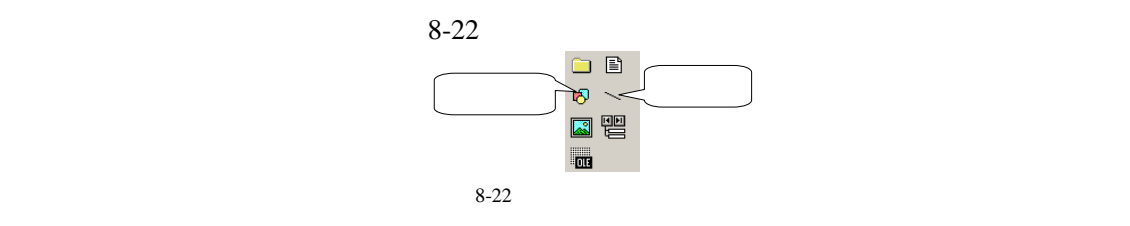

8 图形处理

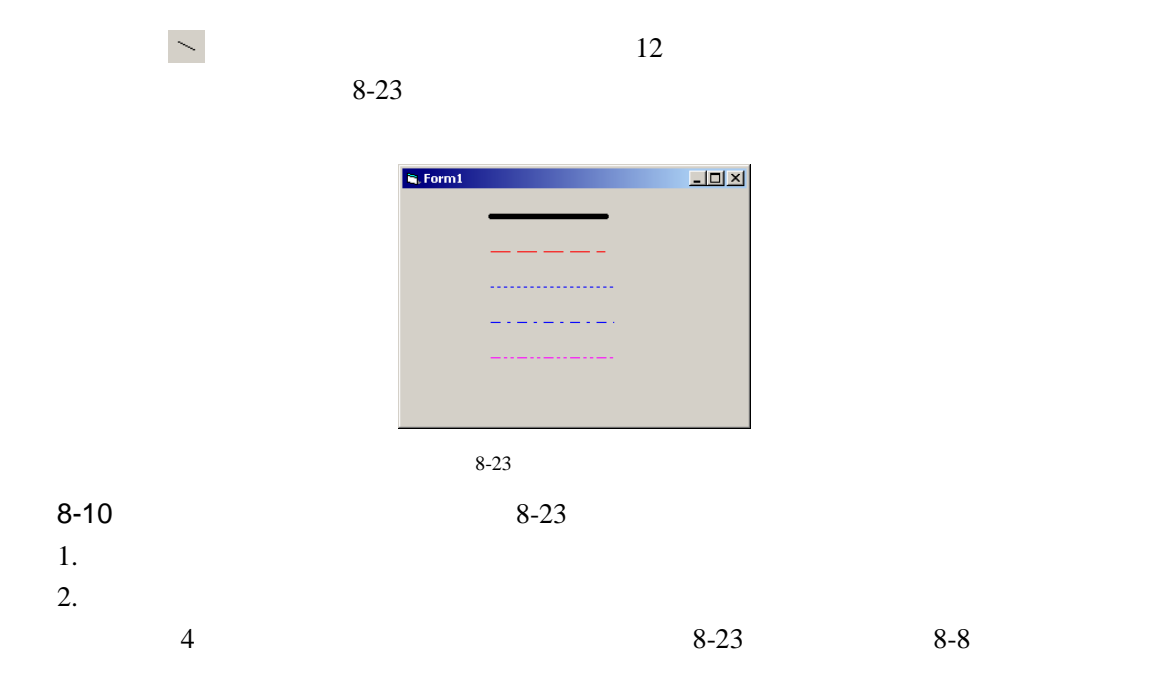

H

 $8-8$ 

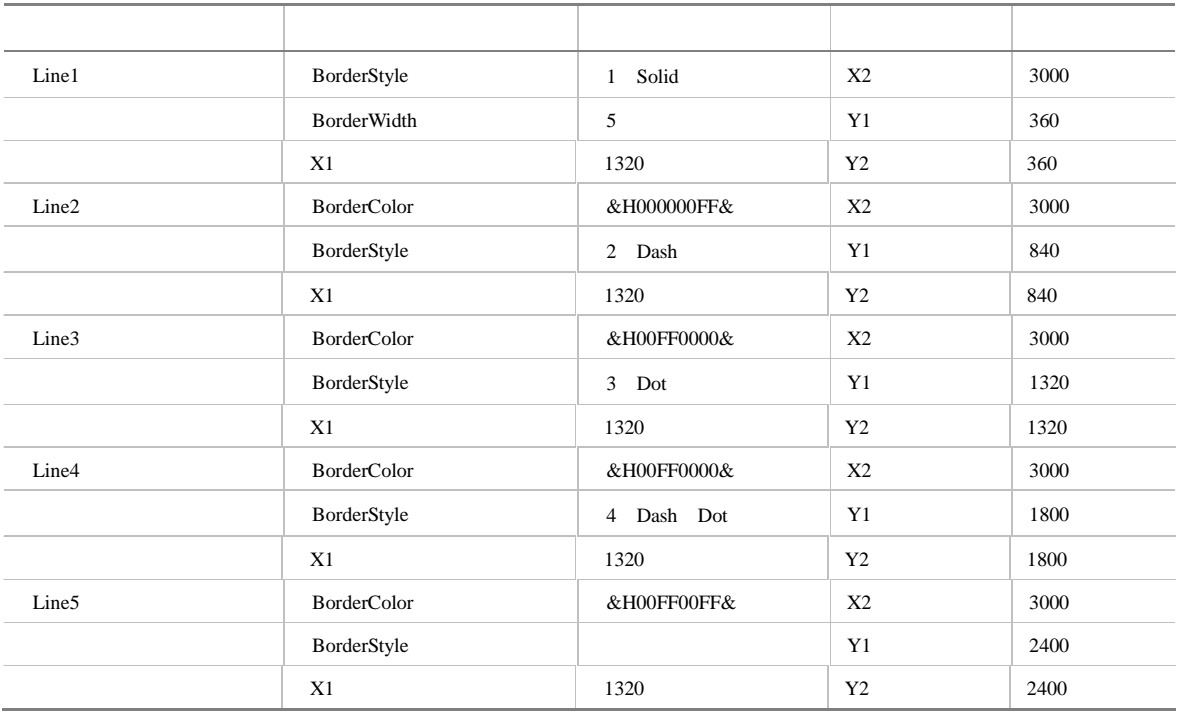

**BorderStyle** 

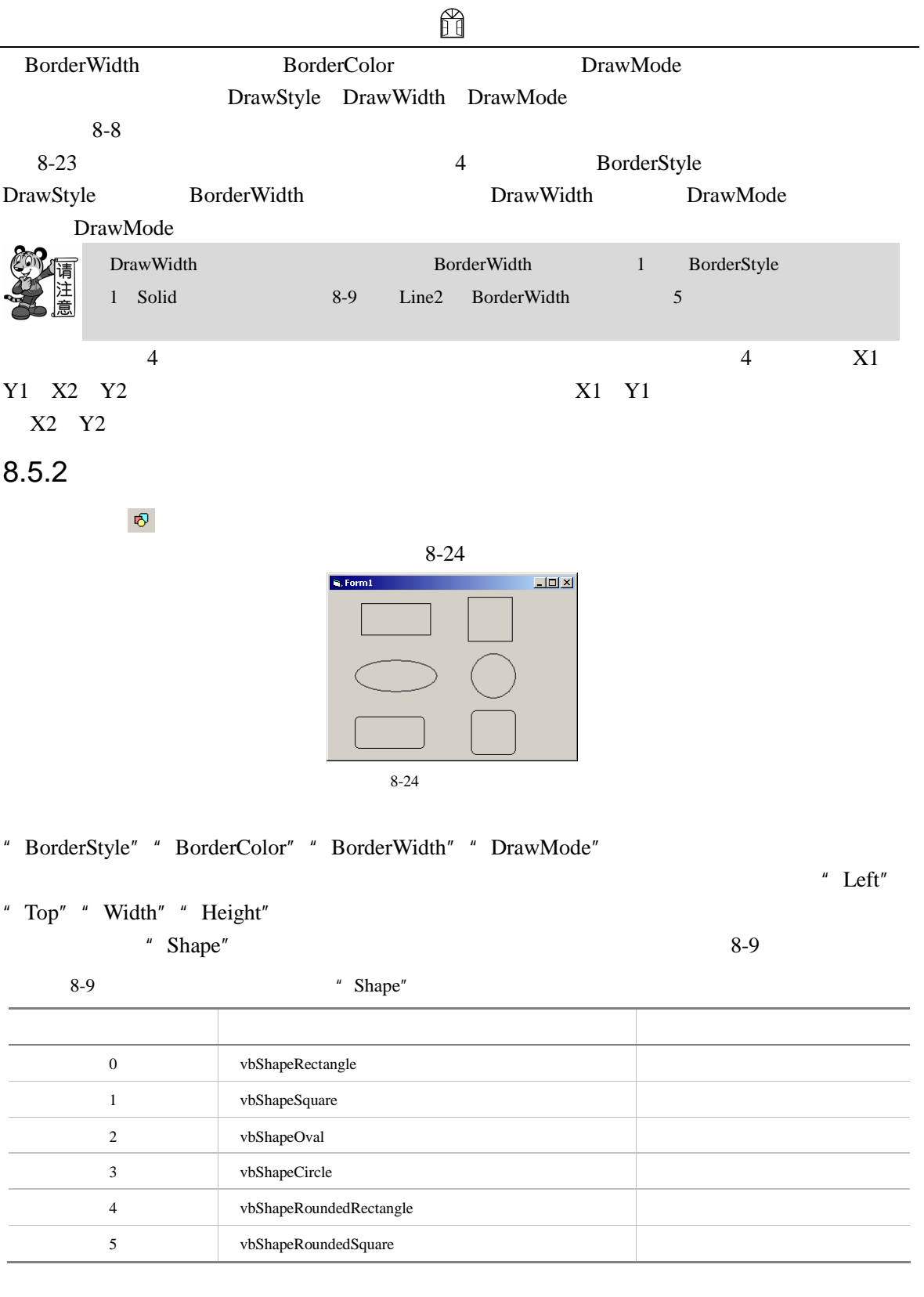

" FillStyle" "FillColor"

" FillStyle" "FillColor"

e.

## $8.6$

8 图形处理

Visual Basic 6.0

#### Visual Basic 6.0

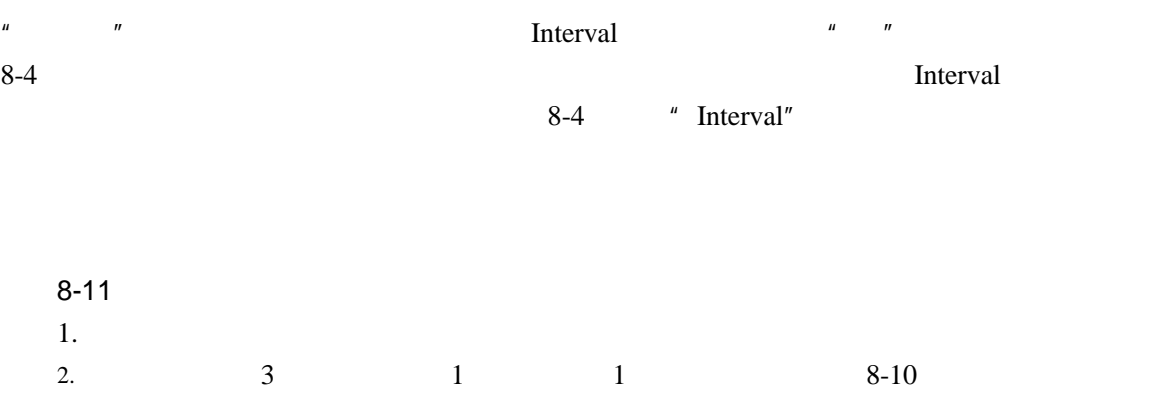

 $8-10$ 

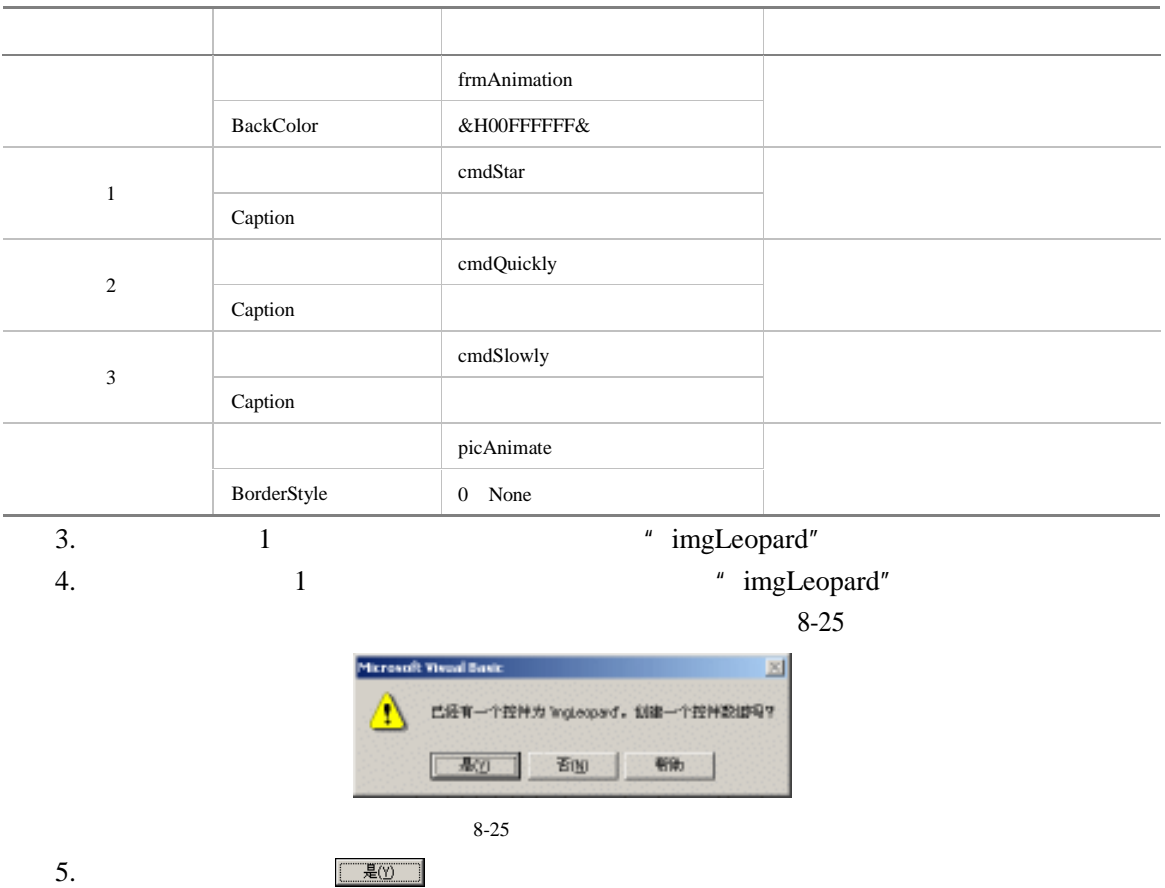

 $6.$ 

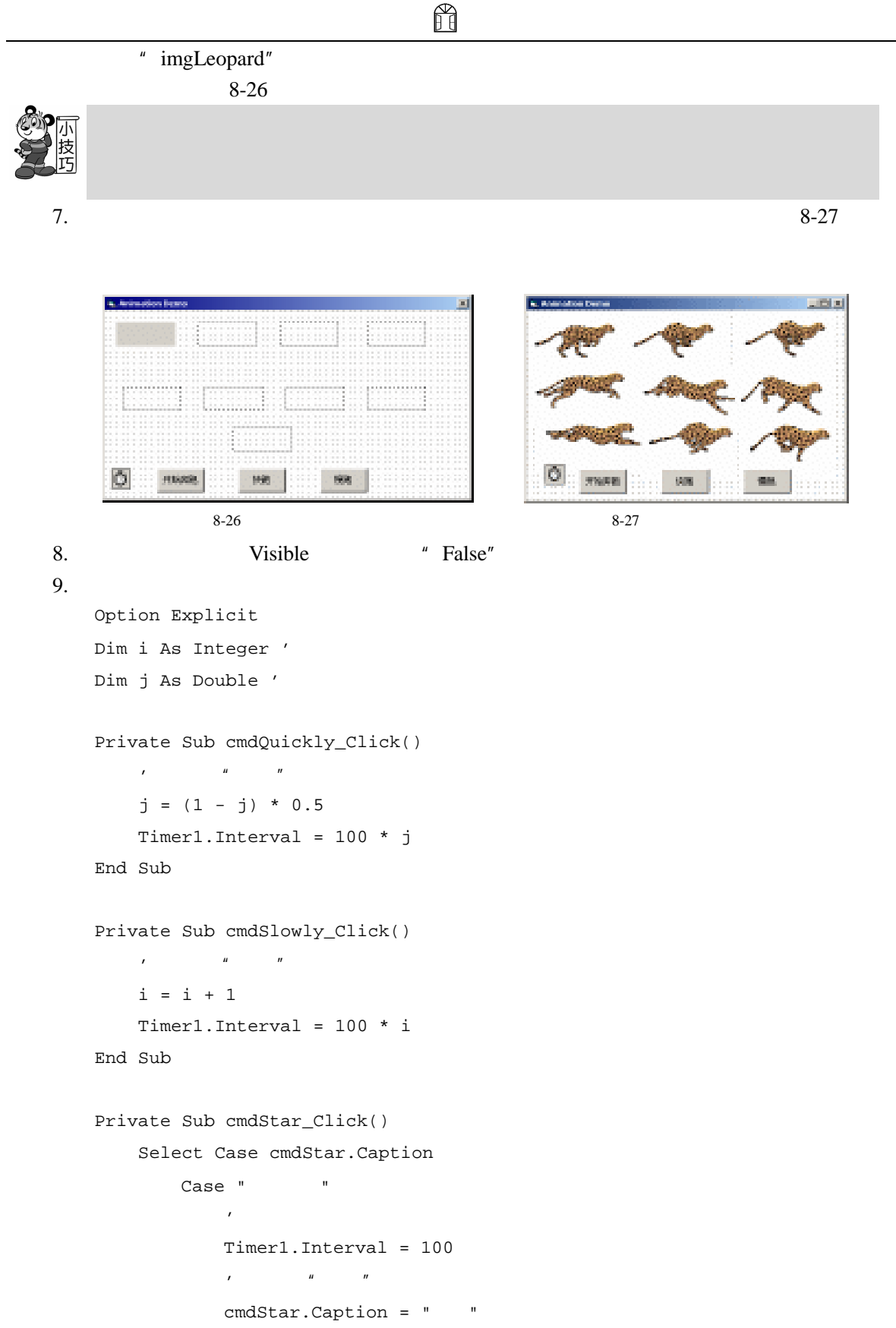

```
Case "
             '暂停奔跑
             Timer1.Interval = 0 
             \mu , and \mu , and \mu , and \mucmdStar.Caption = "
      End Select 
   End Sub 
   Private Sub Form_Load() 
      picAnimate.Left = 0 - picAnimate.WidthpicAnimate.Top = 500 
   End Sub 
   Private Sub Timer1_Timer() 
      Static currentpic As Integer 
      '在图片框中不断的显示图像框中的图片,
      '并且不断的更新图片框的位置,从而实现
      '奔跑的效果
      If currentpic = 7 Then 
          currentpic = -1 
      End If 
      currentpic = currentpic + 1 
      picAnimate.Left = picAnimate.Left + 400 
      If (picAnimate.Left) > ScaleWidth Then 
          picAnimate.Left = -36 
      End If 
      picAnimate.Picture = imgLeopard(currentpic).Picture 
   End Sub 
10. 运行程序,单击 按钮,这时便看到一头豹子从窗体的左边跑出来,并且一直
   8-28
```
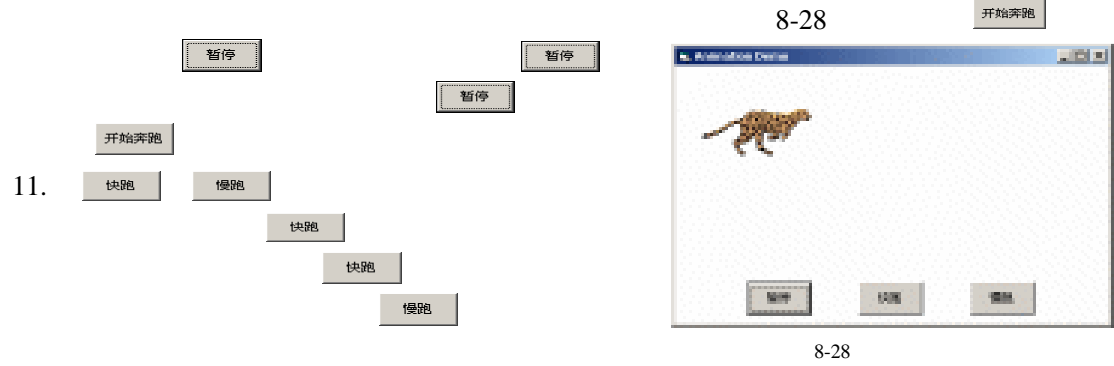

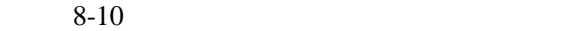

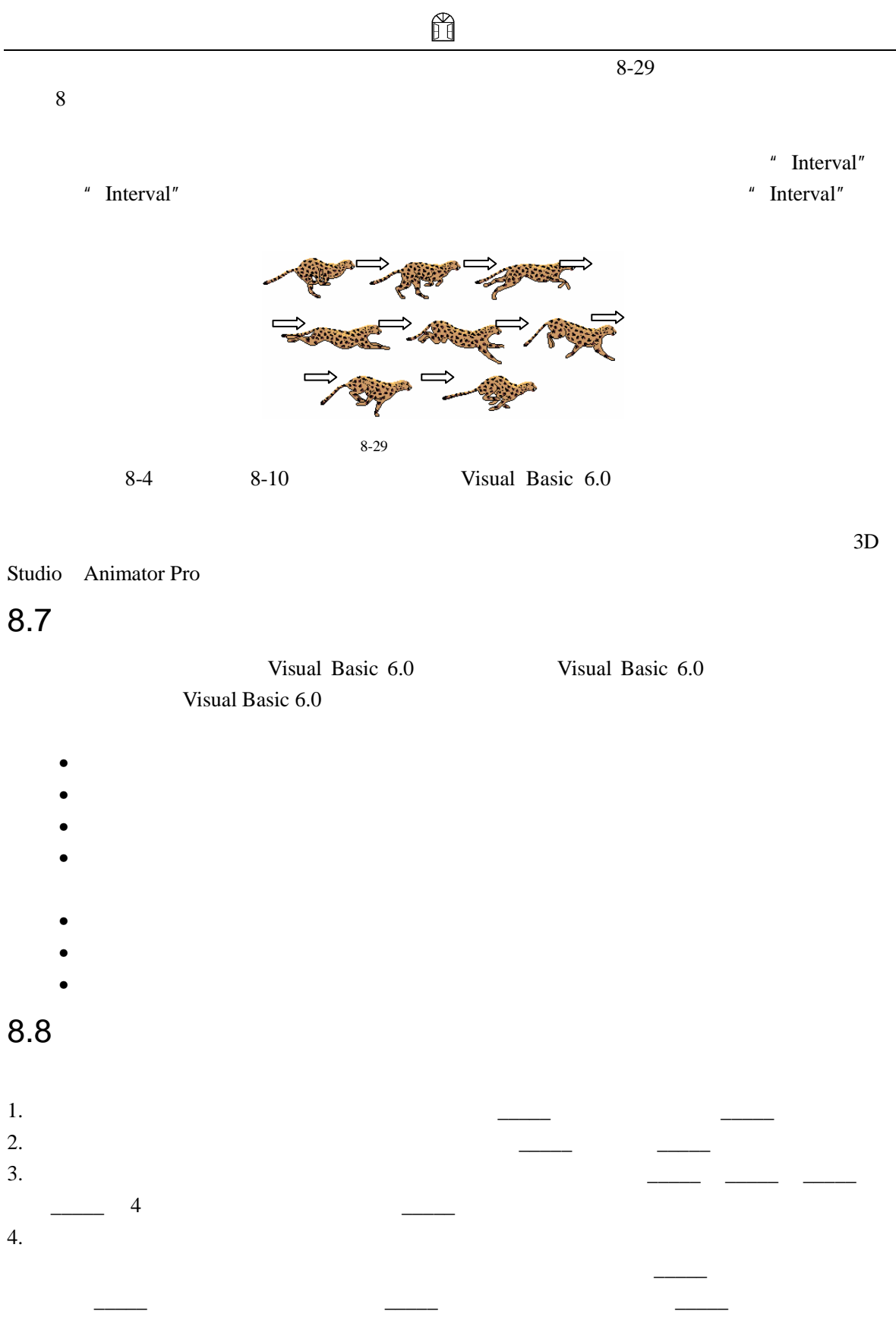

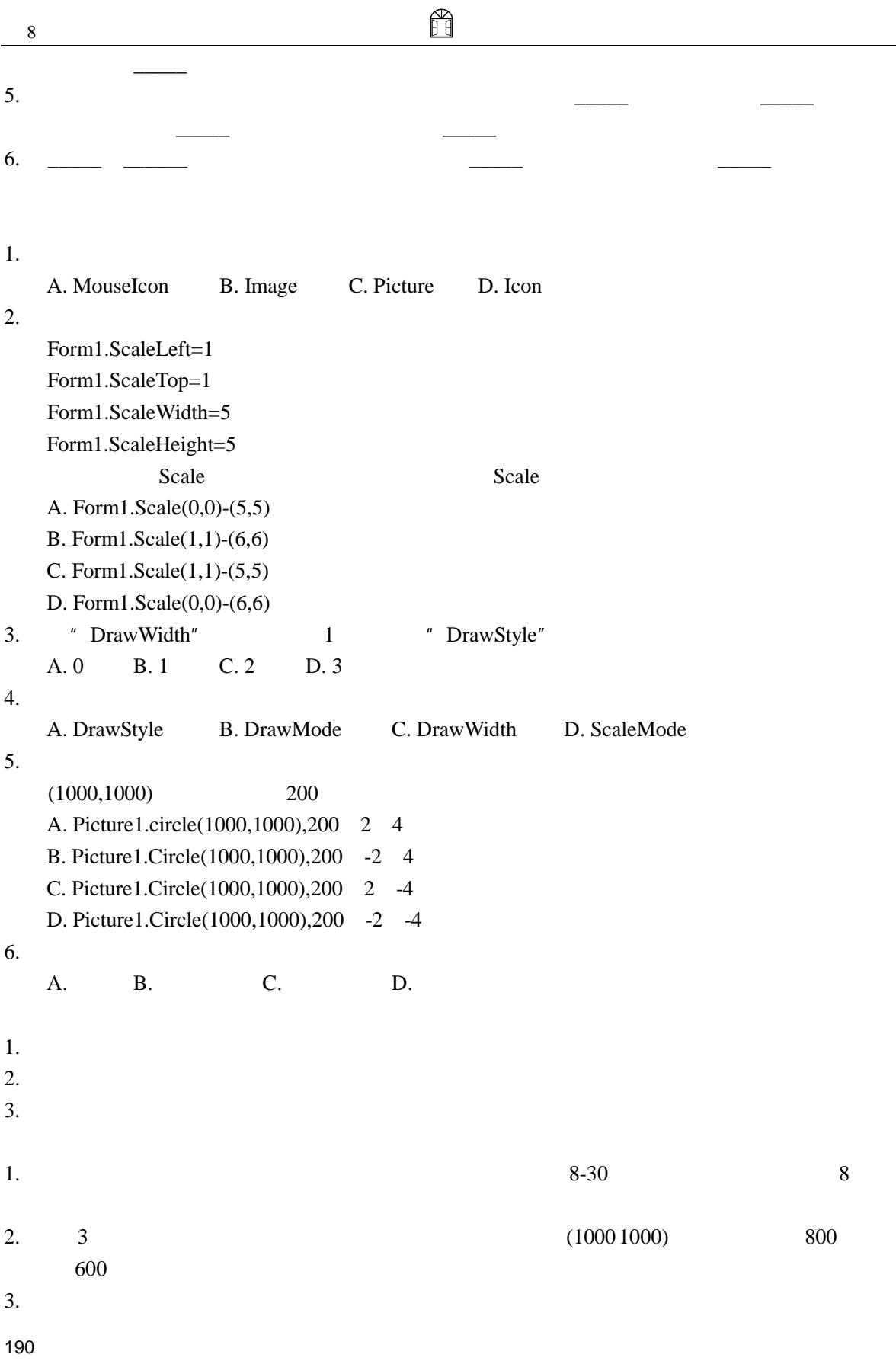

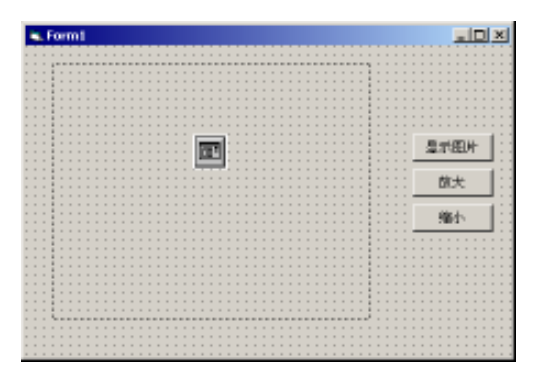

H

 $8 - 30$ 

- 4. Pset
- $5.$  8-31

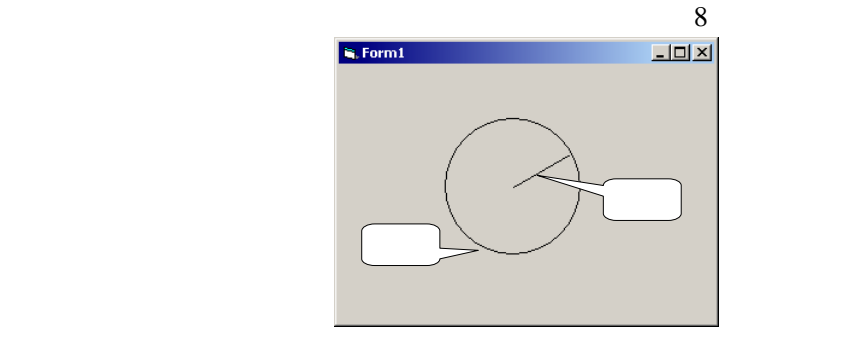

 $8 - 31$ 

# 9 Visual Basic 6.0

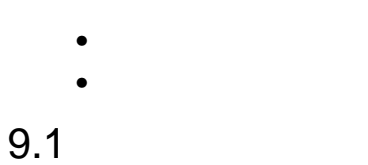

 $9-1$ 

 $\mathcal{R}$ 

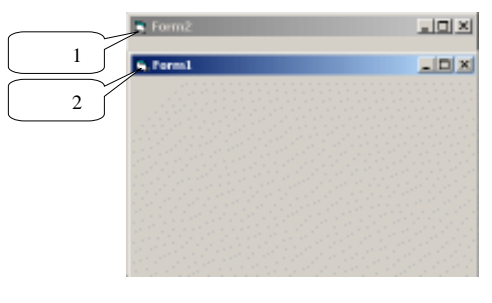

 $9-1$ 

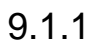

Visual Basic 6.0

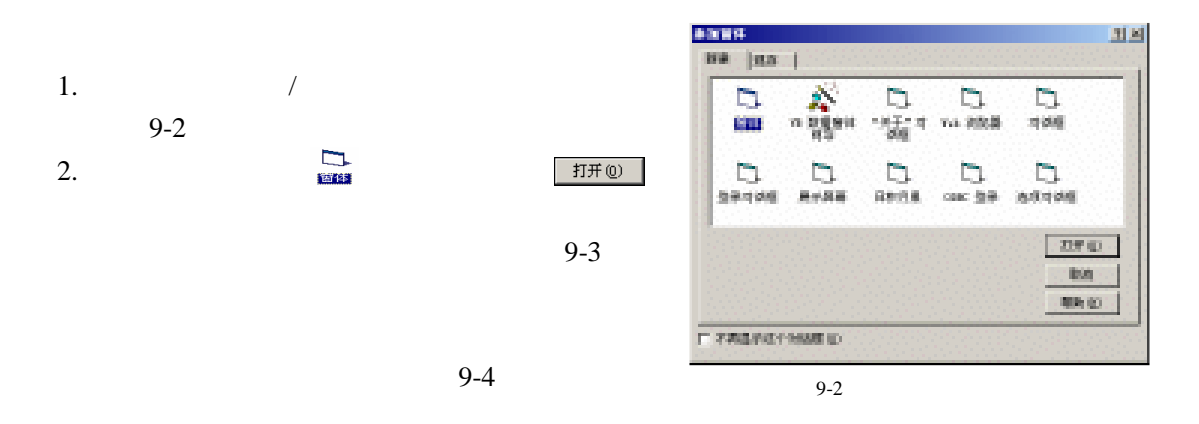

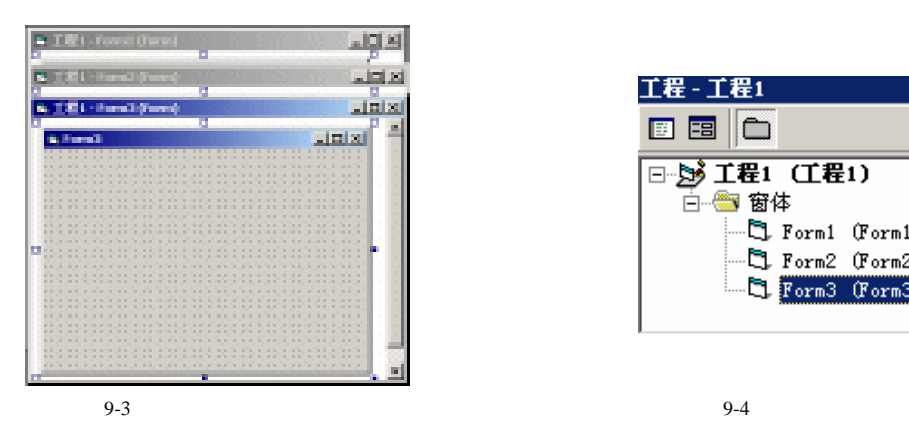

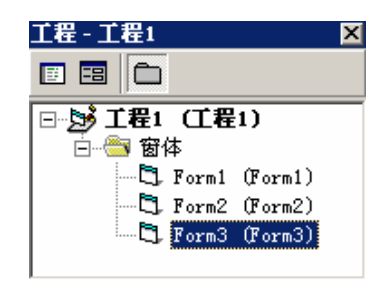

 $9-2$   $9-5$ 

 $\mathbf{f}(\mathbf{H}^{\mathsf{H}}\mathbf{C})$ 

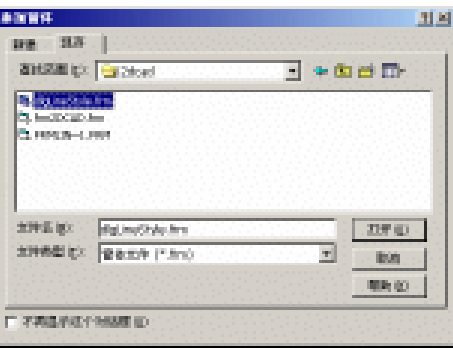

 $\mathbb{R}$ 

 $9-5$ 

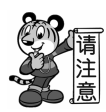

 $9.1.2$ 

 $\bullet$   $\bullet$   $\bullet$   $\bullet$   $\bullet$   $\bullet$   $\bullet$  $"$  Form $1"$ 

 $\mu$  and  $\mu$ 

Form1

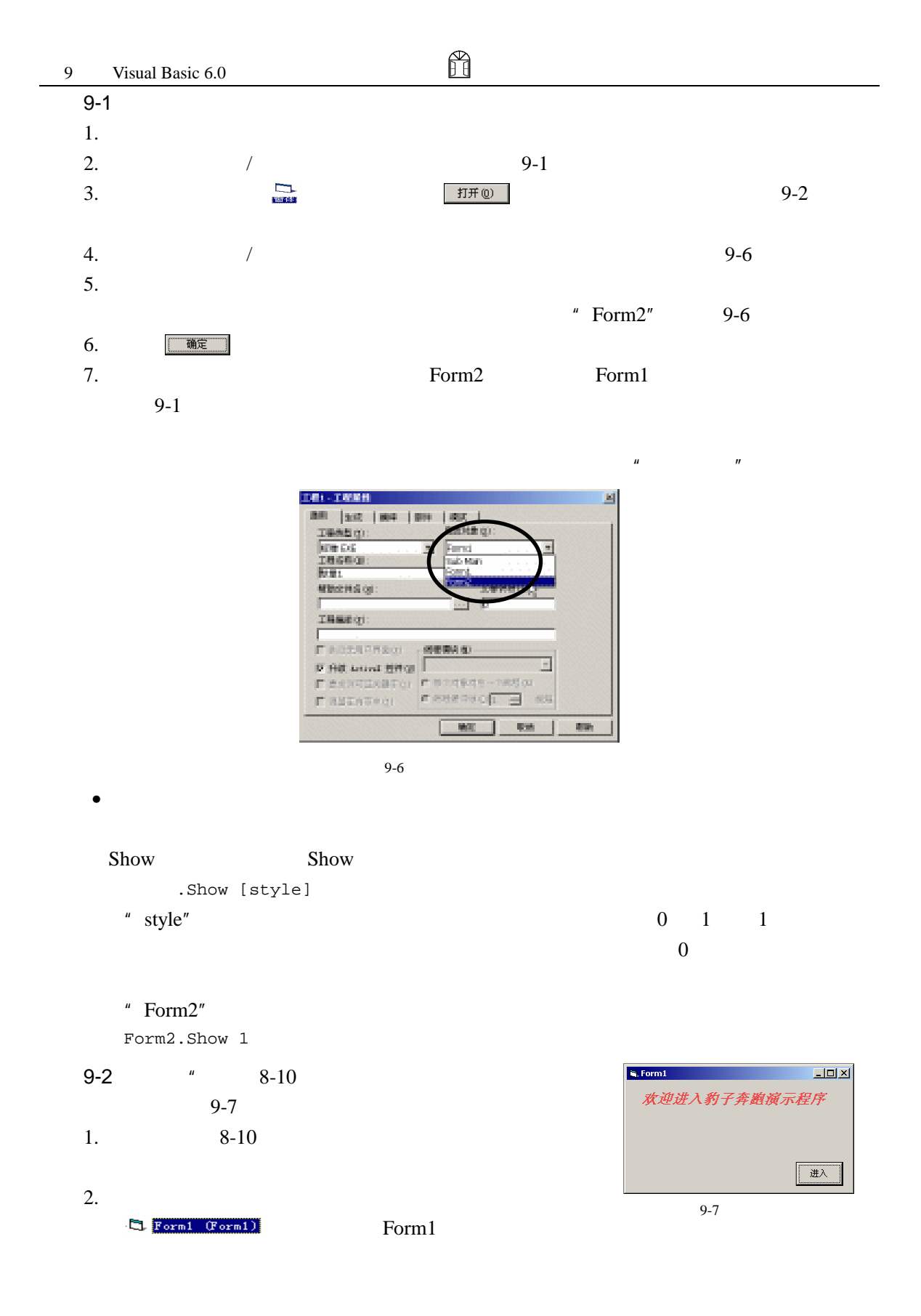

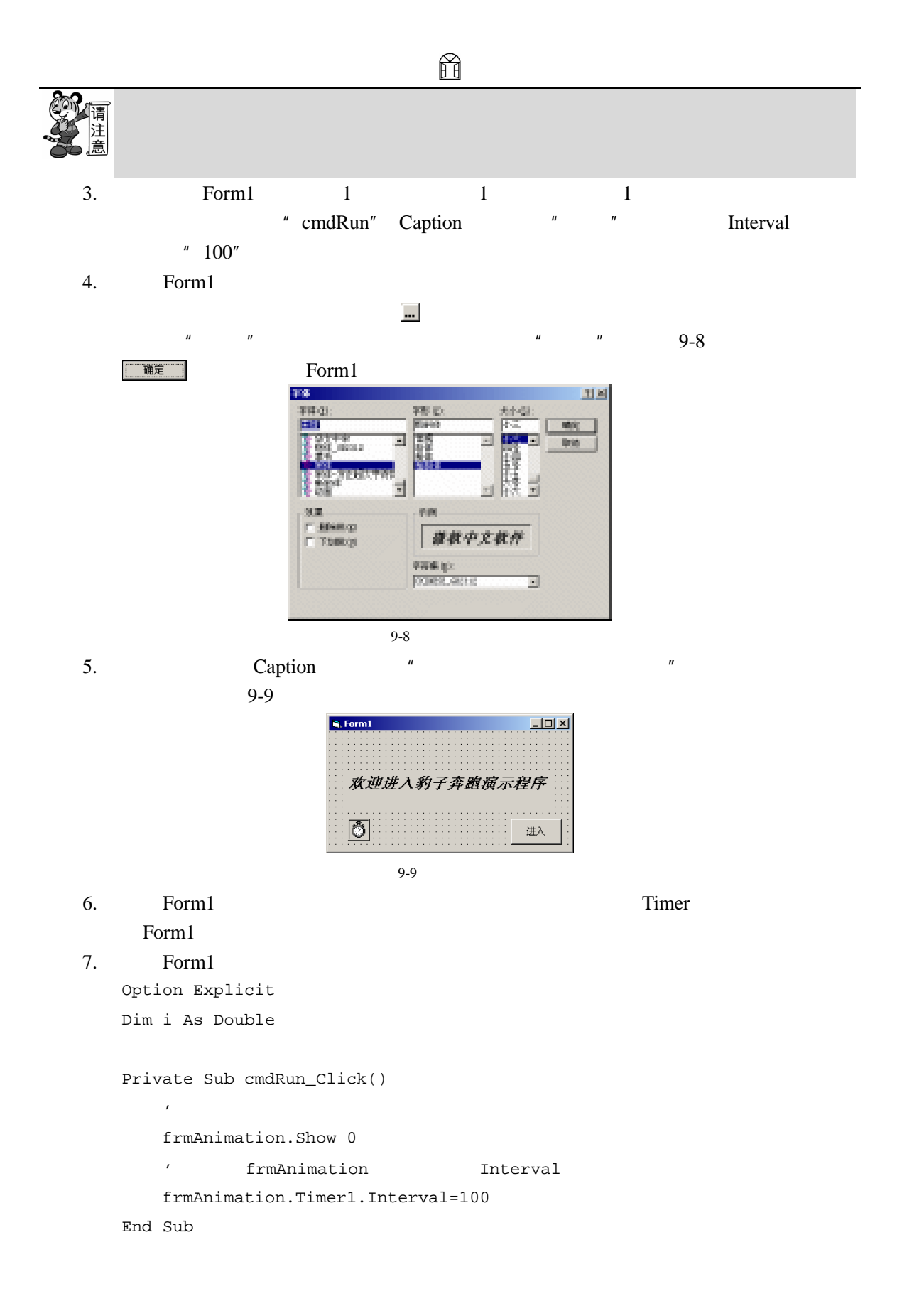

```
ñ
 9 Visual Basic 6.0
     Private Sub Timer1_Timer() 
        '定时让标签控件移动
       Label1.Left = Rnd * 0.35 * Form1.Width
       Label1.Top = Rnd * 0.35 * Form1.Height 
        \mathcal{F}Label1.ForeColor = RGB(Rnd * 255, Rnd * 255, Rnd * 255) 
       ' frmAnimation cmdStar Caption
       frmAnimation.cmdStar.Caption = ""
     End Sub 
  8. \hspace{1.6cm} 9-6 \hspace{1.6cm}9.\Box\mathbf{R}, Form1"Form1"。
  10. \qquad \qquad \boxed{\text{m} \bar{x}}欢迎进入豹子奔跑演示程序
  11. Form1 9-10
                                                □进入
             Form1 \frac{d^2x}{dx^2}frmAnimation
                                        9-109-2 Form1 \frac{1}{\sqrt{2}}frmAnimation Form1
Form1Hide Unload 2000
    Hide
        .Hide
  9-2 Click
     Private Sub cmdRun_Click() 
        '单击命令按钮,进入演示程序
       frmAnimation.Show 0 
       Form1.Hide 
     End Sub 
               再运行程序,单击【Form1】窗体上的 按钮,frmAnimation 窗体被显示,同时
Form1
    Unload
     Unload
  9-2 Click
     Private Sub cmdRun_Click() 
        '单击命令按钮,进入演示程序
       frmAnimation.Show 0 
       Unload Form1 
     End Sub 
       frmAnimation Form1
```
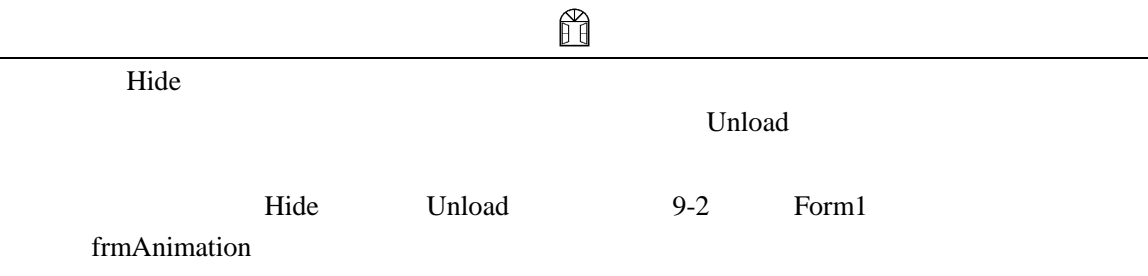

9-2 Form1 frmAnimation.Timer1.Interval=100 Form1 Interval

窗体名.控件名.控件属性=属性值

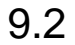

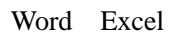

 $9-11$   $9-12$ 

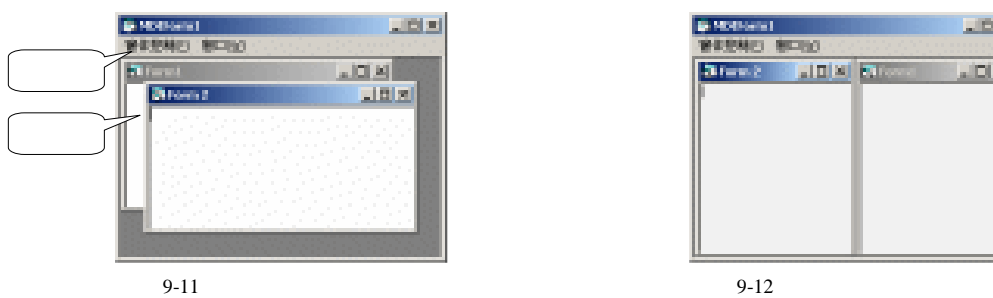

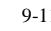

내려치

 $3$  for  $x$ **JOK B**  $D|X|$ 

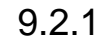

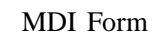

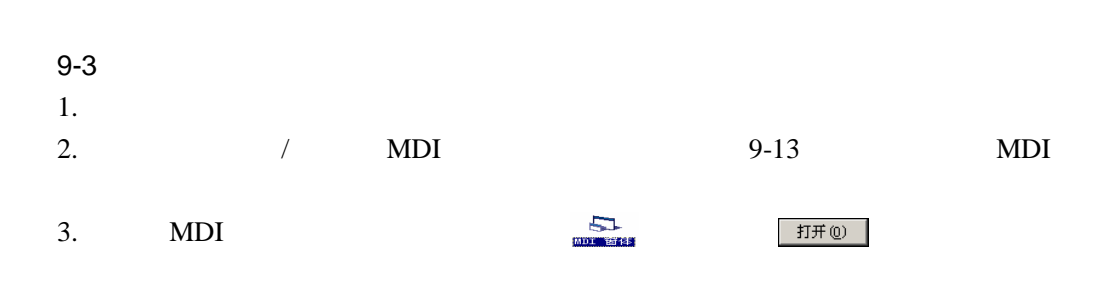

H

 $\Delta$ lign  $\Delta$ 

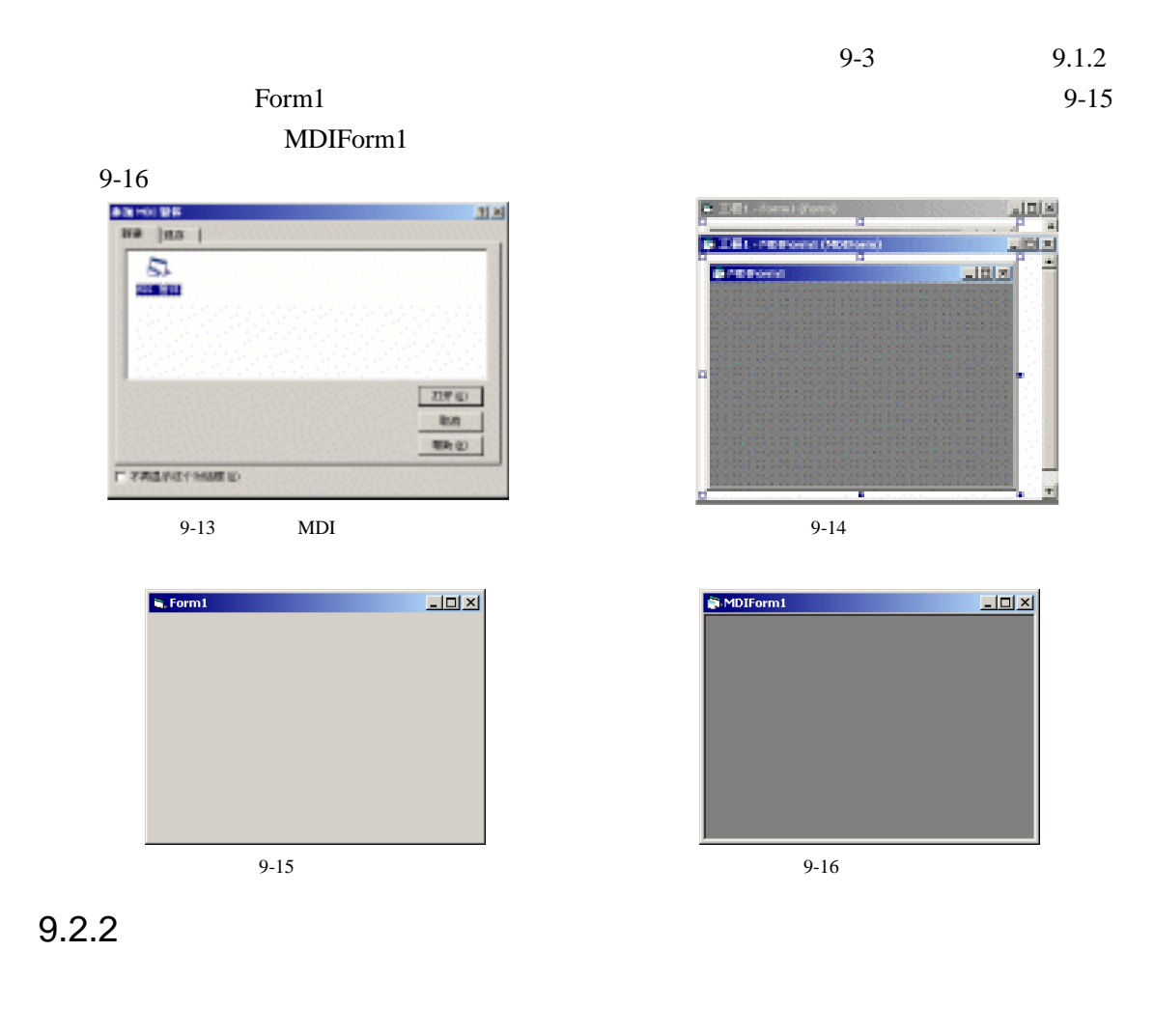

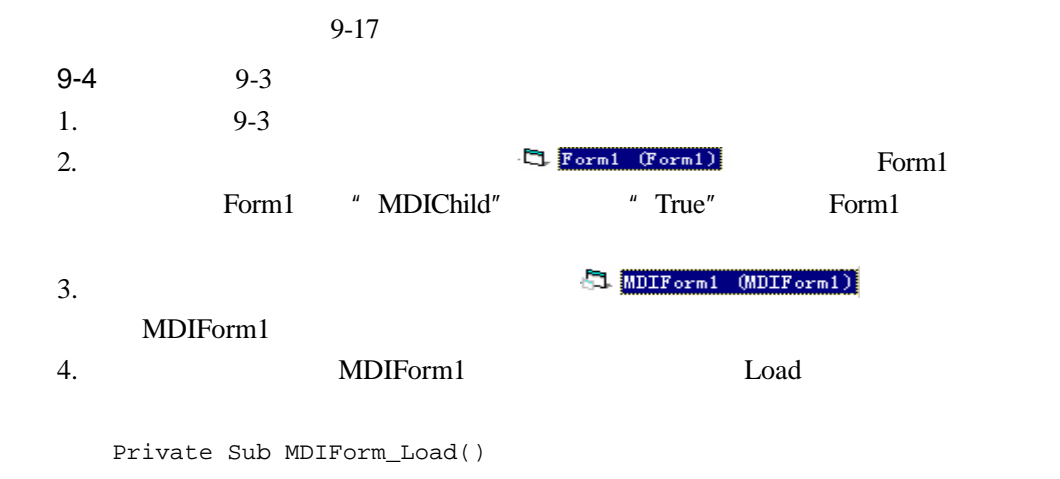

Form1.Show

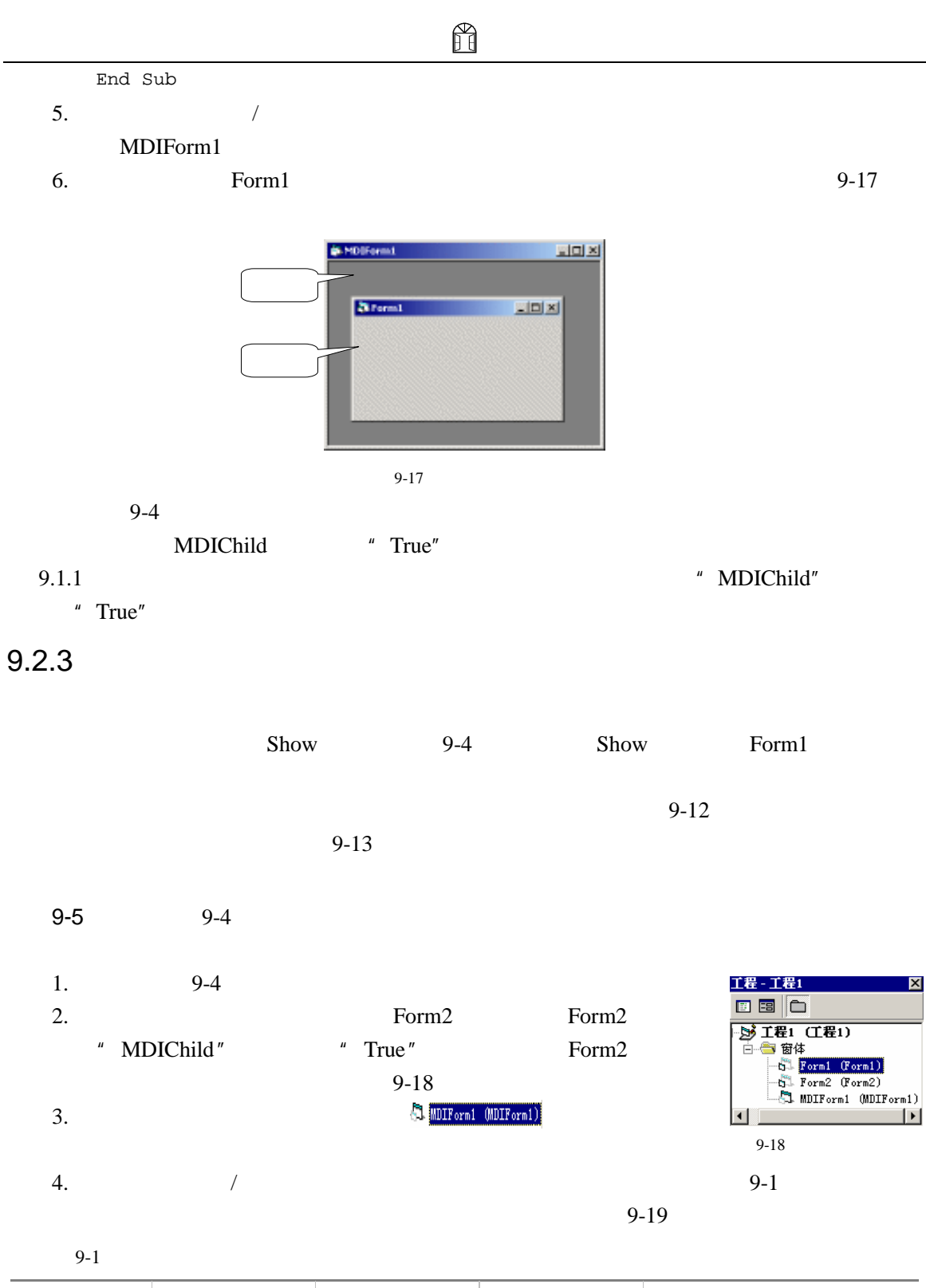

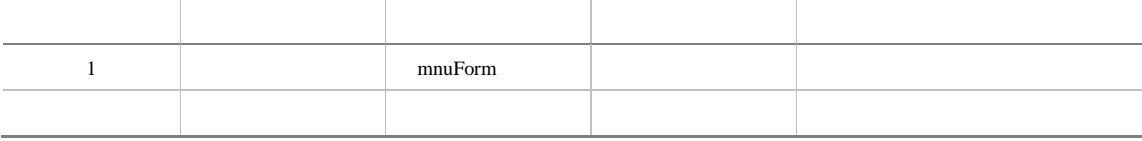

H

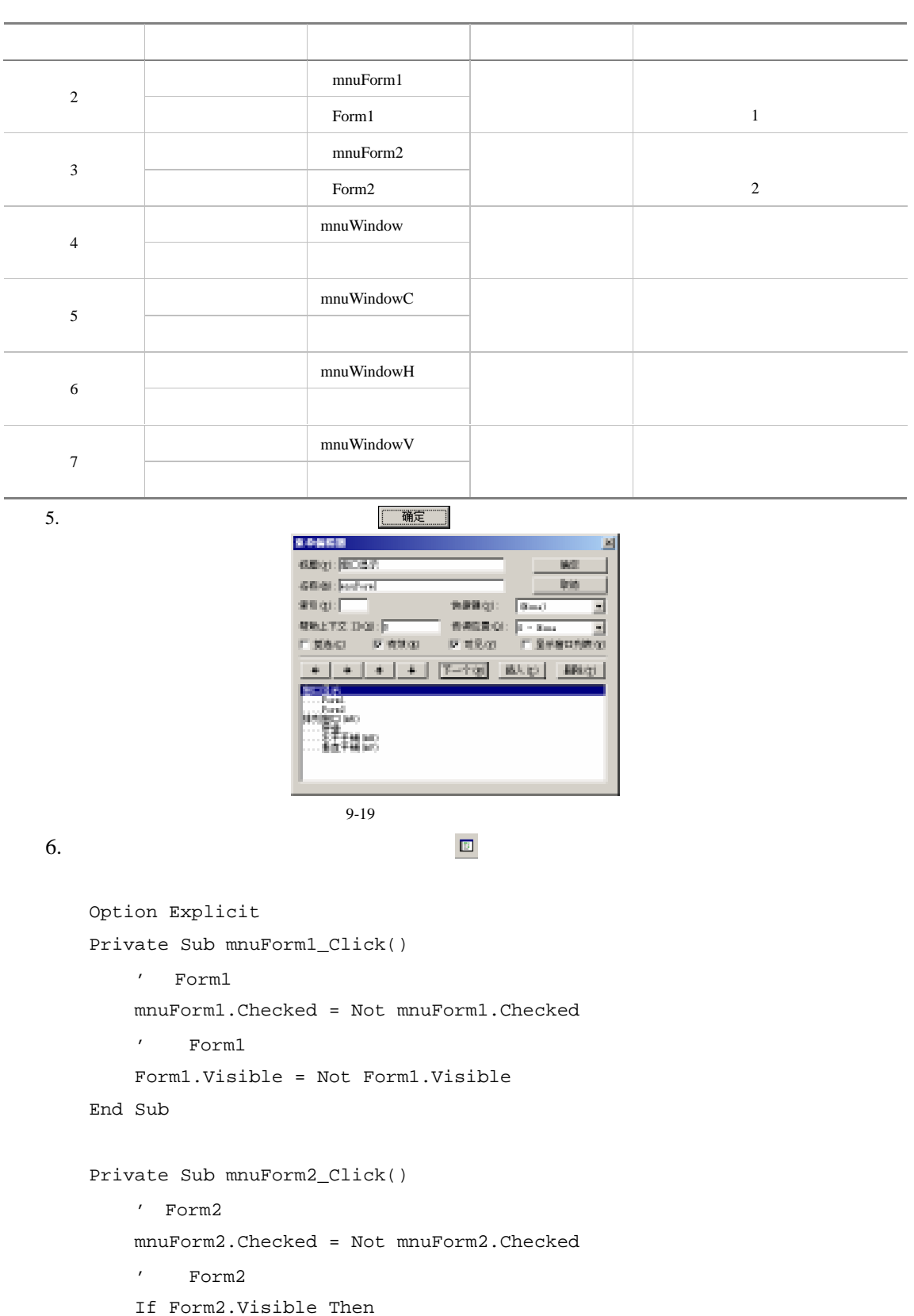

```
Form2.Hide 
       Else 
           Form2.Show 
       End If 
   End Sub 
   Private Sub mnuWindowC_Click() 
        '以层叠方式排列窗口
       MDIForm1.Arrange 0 
   End Sub 
   Private Sub mnuWindowH_Click() 
        '以水平平铺方式排列窗口
       MDIForm1.Arrange 1 
   End Sub 
   Private Sub mnuWindowV_Click() 
        '以垂直平铺方式排列窗口
      MDIForm1.Arrange 2 
   End Sub 
7. 在窗体资源管理器中双击图标 ,选中窗体【Form1】,并将它置于
8. Form1 a Form1 a Form2
   " True" 9-20AForm1
                                          |D| \times9-20 Form1
\blacksquare . The Pormition of \blacksquare , the Form1
   Private Sub Text1_Change() 
       ' Form1
       ' Form2
       Form2.Text1.Text = Form1.Text1.Text 
   End Sub 
10. \mathbf{t} = \begin{bmatrix} \mathbf{F} \text{ or } \mathbf{m} \mathbf{Z} & \mathbf{F} \text{ or } \mathbf{m} \mathbf{Z} \end{bmatrix} Form2
     Form2
```
ñ

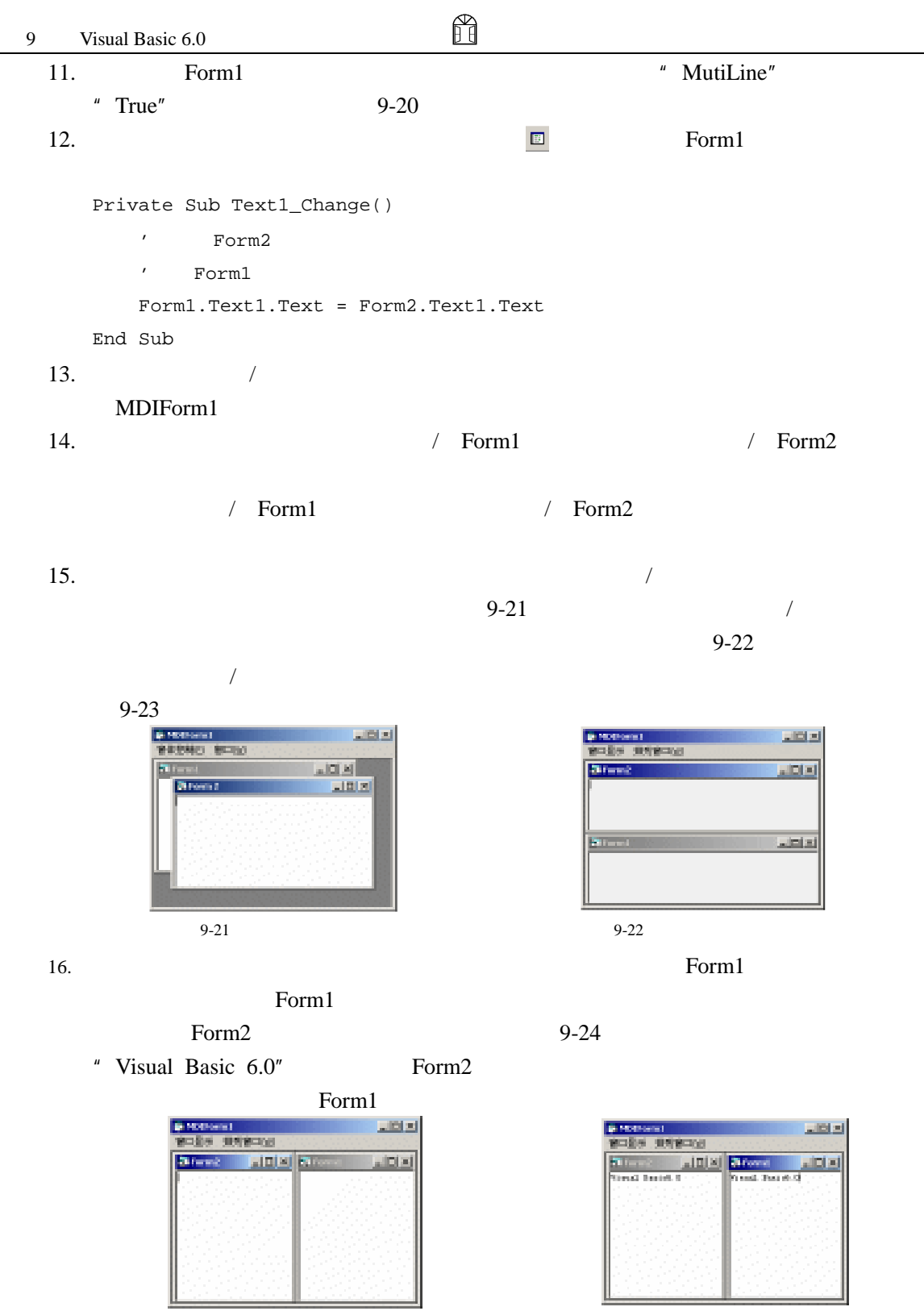

 $9-23$   $9-24$ 

 $\mathop{\mathrm{Show}}$ 

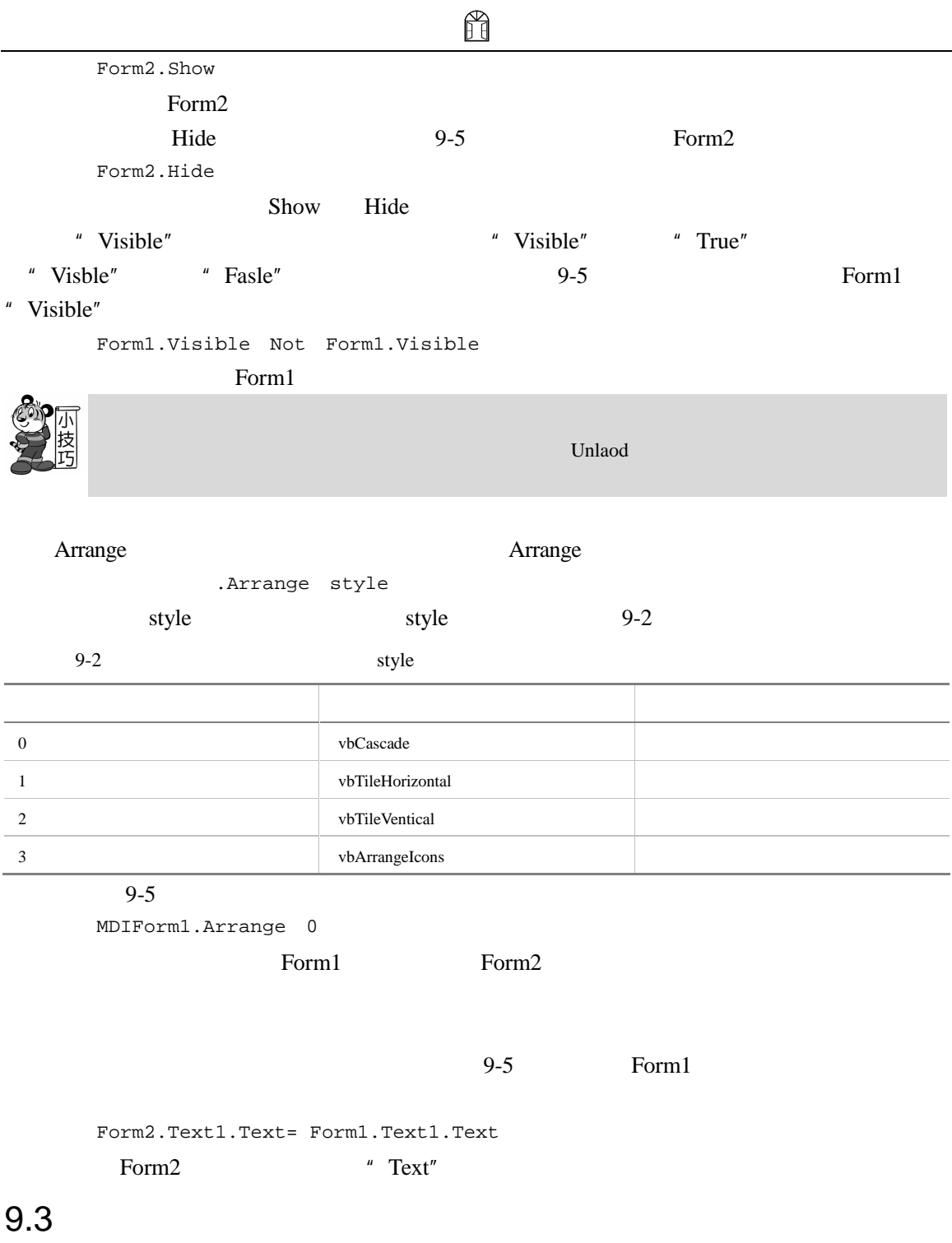

Visual Basic 6.0

- $\bullet$  and  $\bullet$  and  $\bullet$  and  $\bullet$  and  $\bullet$  and  $\bullet$
- $\bullet$

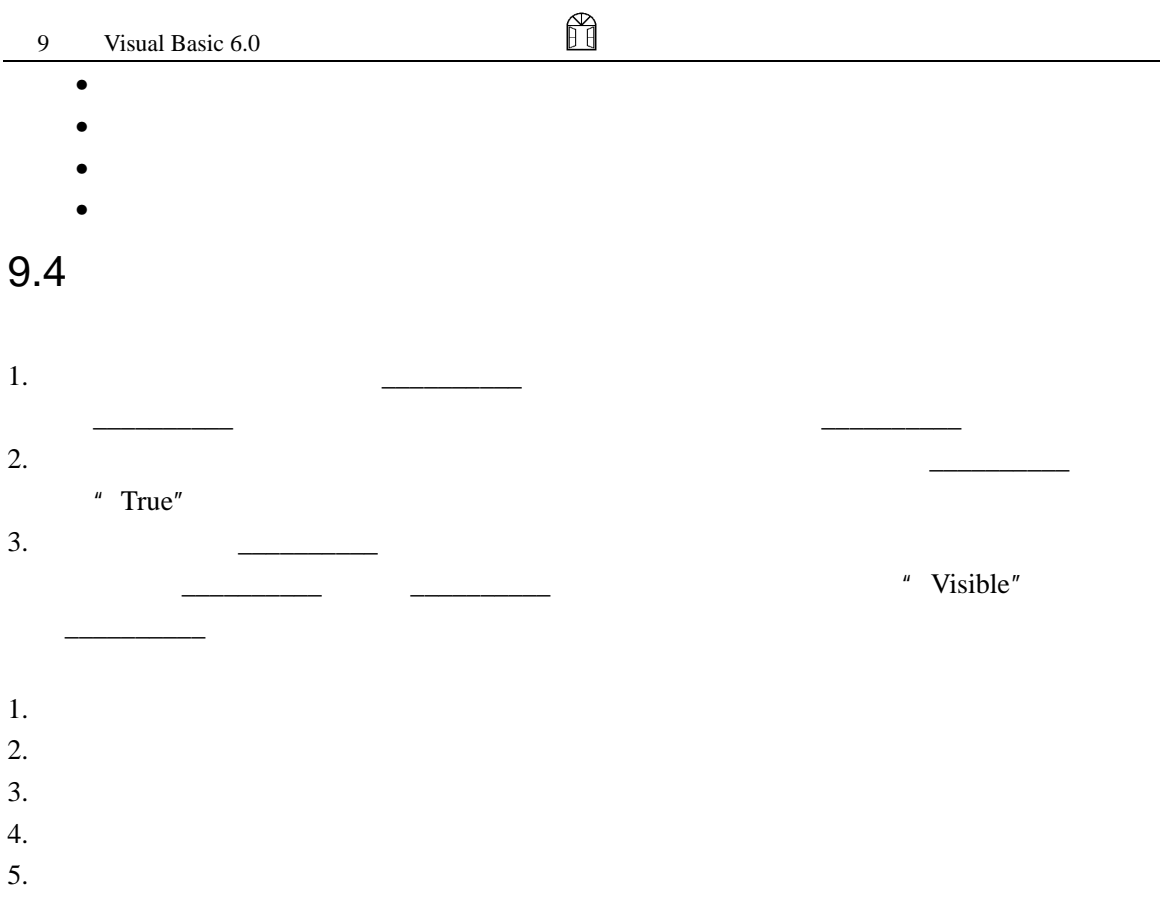

# 10

Visual Basic 6.0

 $10-1$  10-1

Visual Basic 6.0

- 文件基本知识。
- $\bullet$
- Solomon and the set of the set of the set of the set of the set of the set of the set of the set of the set of the set of the set of the set of the set of the set of the set of the set of the set of the set of the set of
- $\bullet$

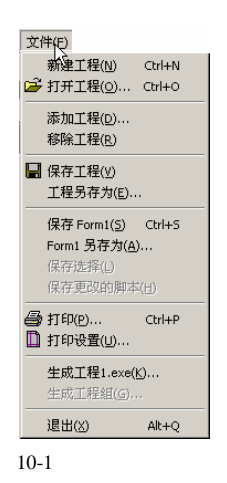

## $10.1$

Visual Basic 6.0

## $10.1.1$

end and the set of the set of the set of the set of the set of the set of the set of the set of the set of the set of the set of the set of the set of the set of the set of the set of the set of the set of the set of the s  $\lq$  , frm"

 $\setminus$  1\ 2\…\

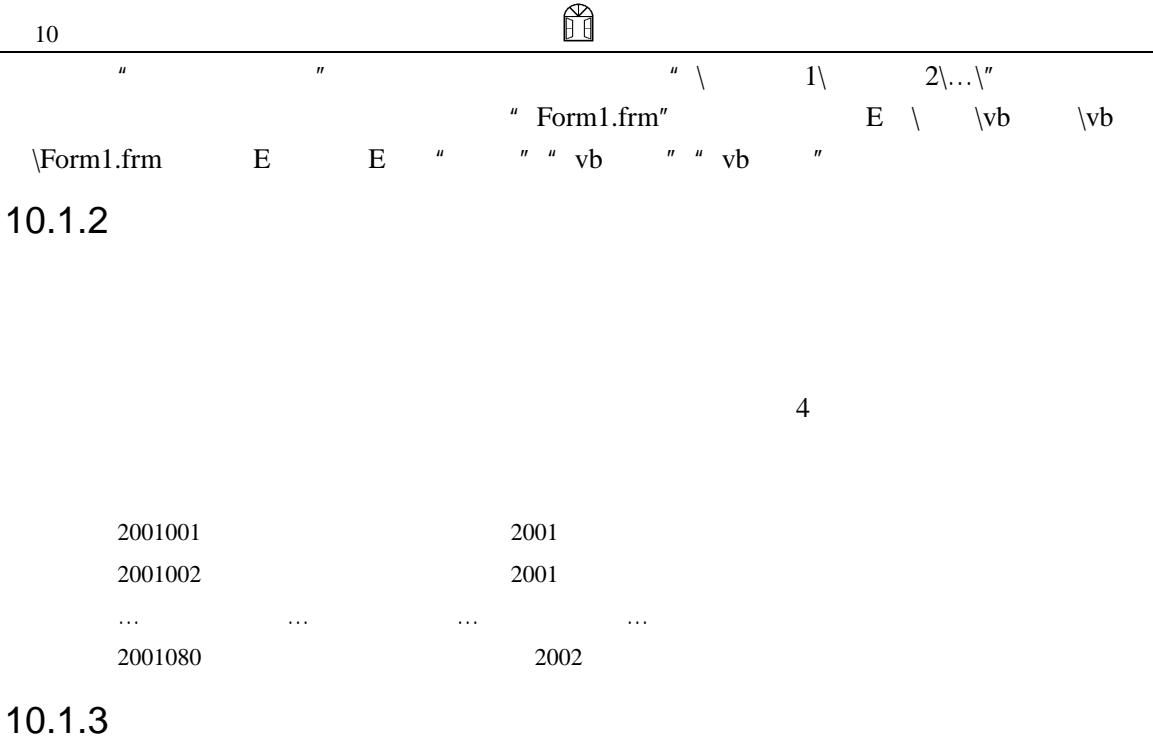

Visual Basic 6.0

 $\overline{3}$ 

# $10.2$

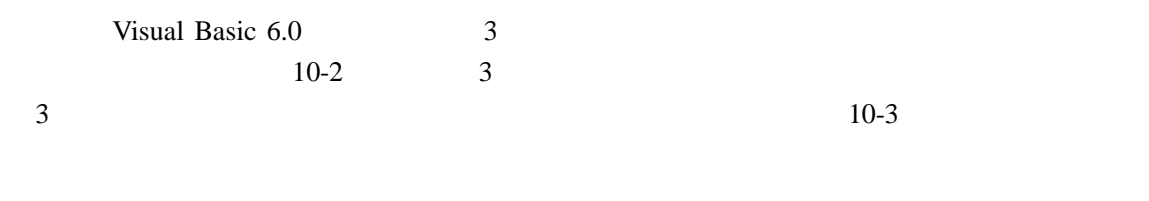

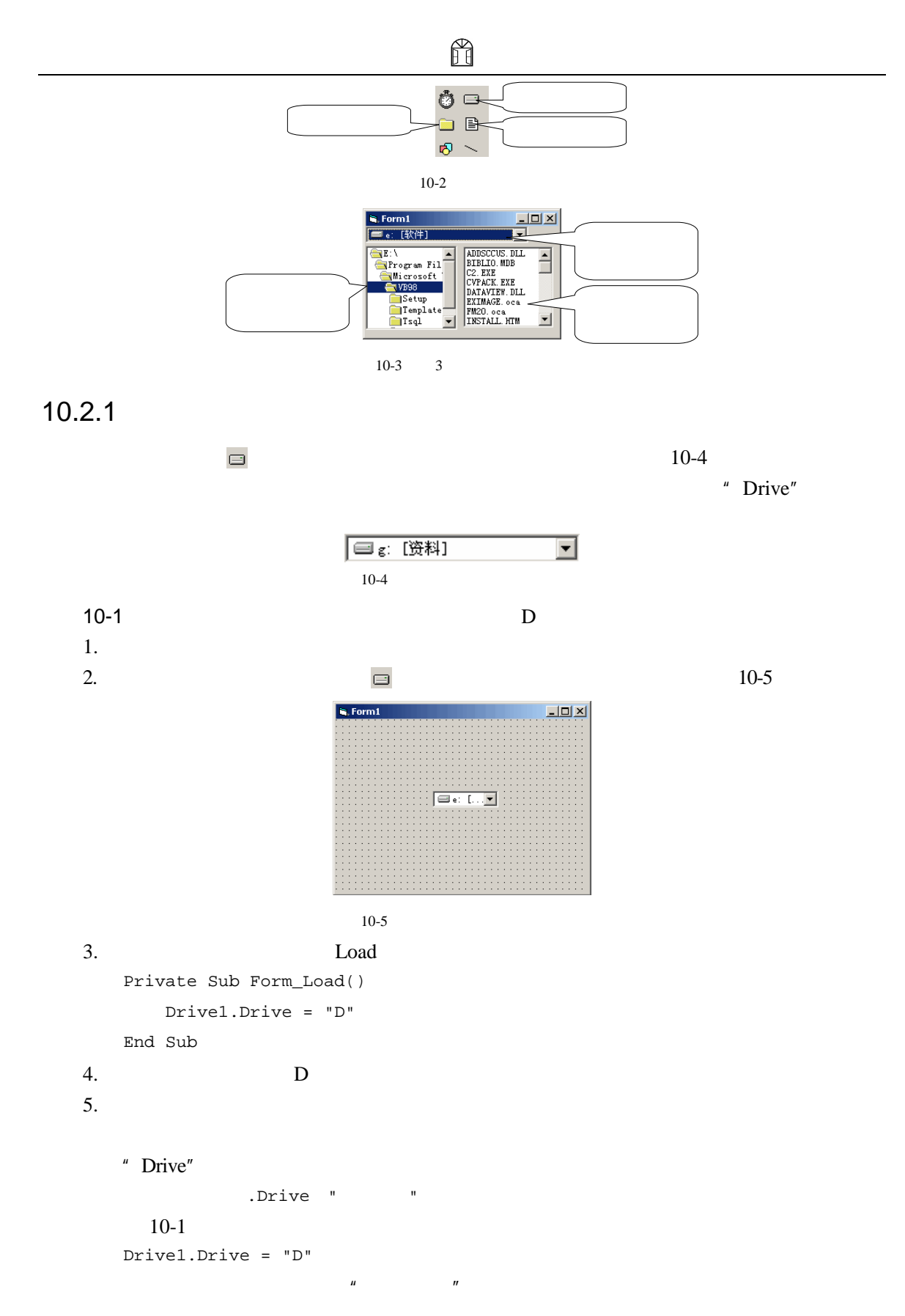
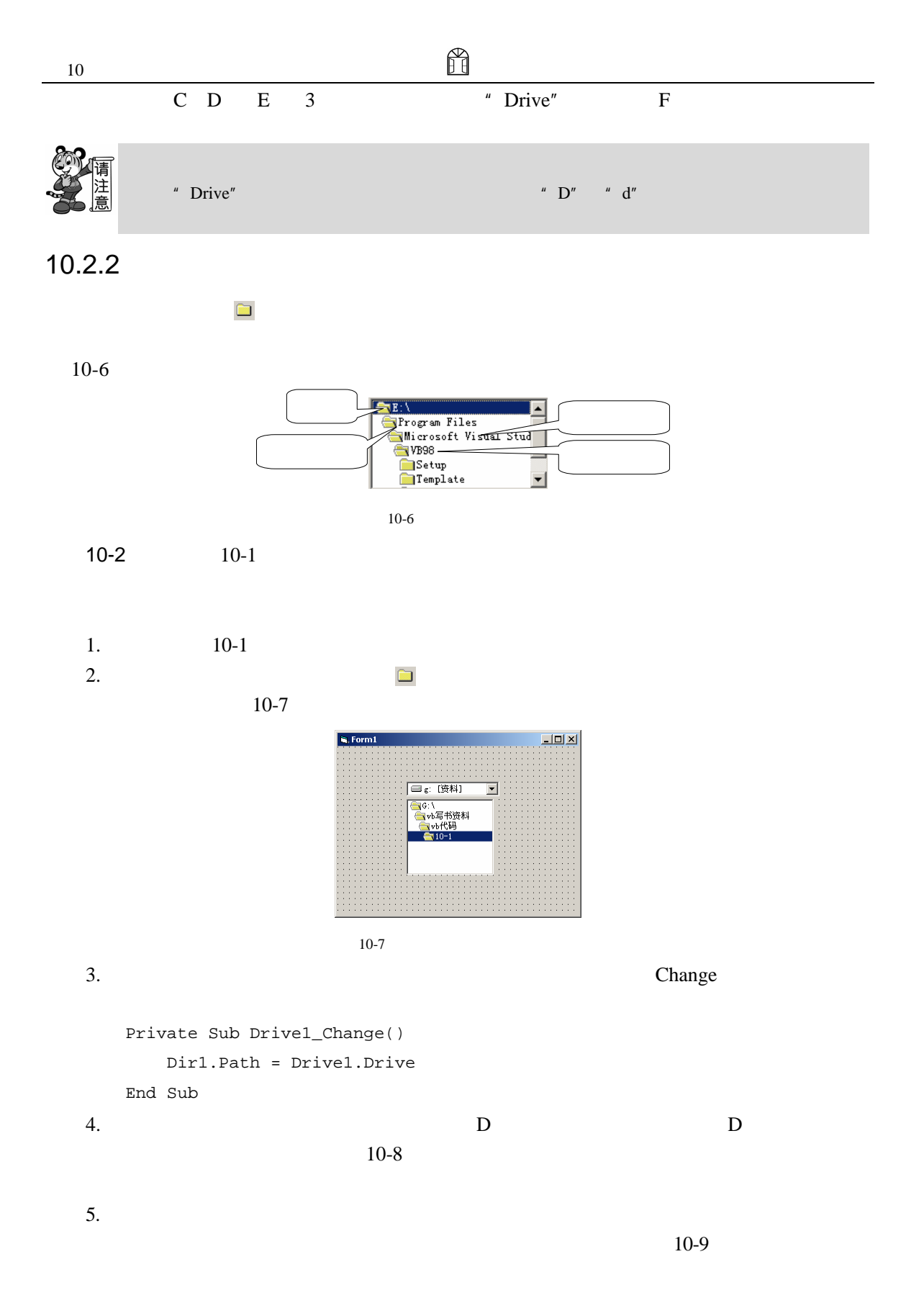

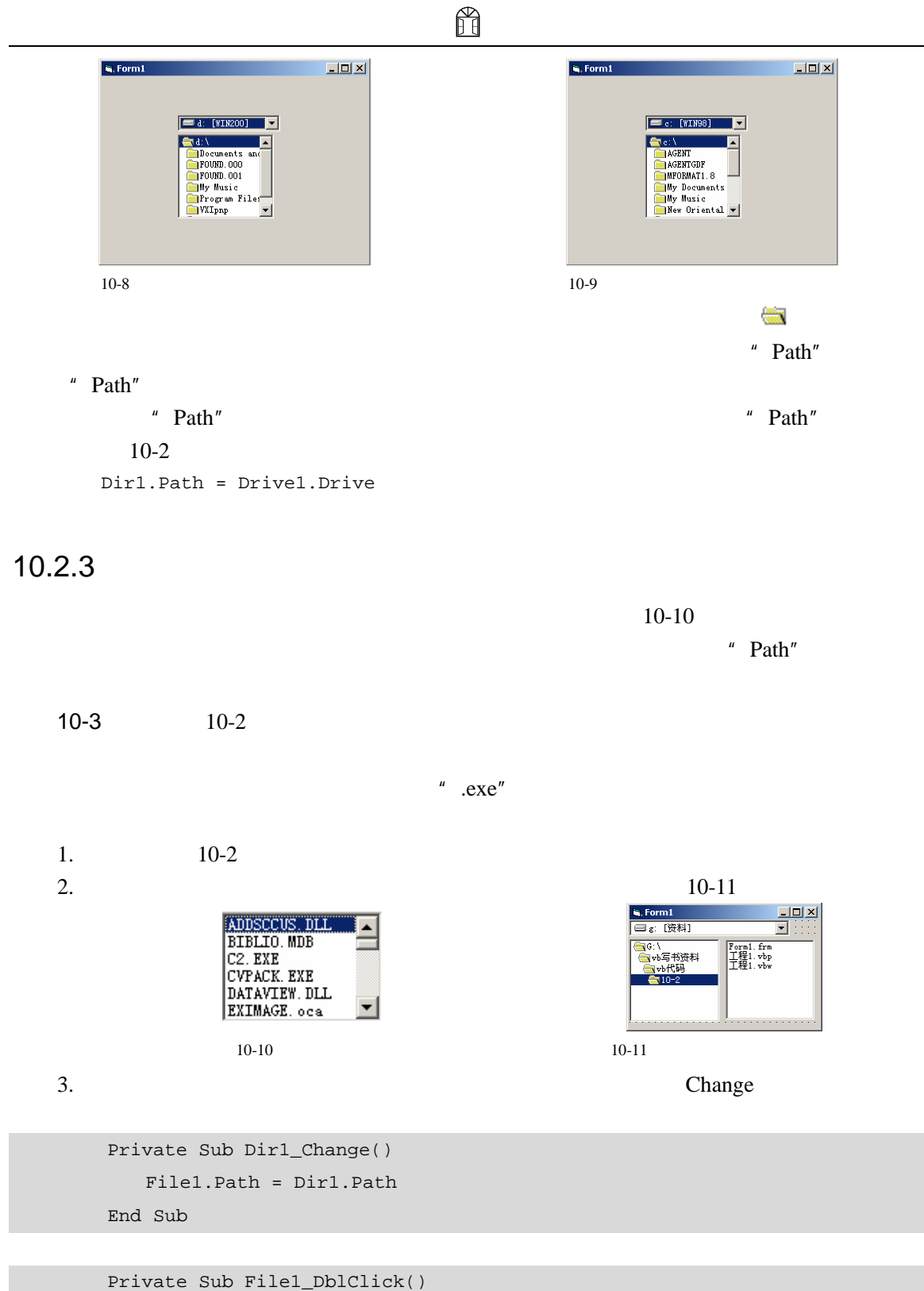

Dim getfile As String '得到可执行文件的详细路径

ñ  $10<sup>10</sup>$  $getfile = Dir1.path + "\" + File1.FileName$ '运行可执行文件 Shell getfile, 1 End Sub Private Sub Form\_Load() Drive1.Drive = "D" '在文件列表中只显示可执行文件 File1.Pattern = "\*.exe" End Sub  $4.$  $10-12$  $5.$ S. Form1<br>© f: 【【<mark>具</mark>】  $\frac{1}{2}$  $\begin{tabular}{|c|c|} \hline $\f(x)$ & \begin{tabular}{|c|c|} \hline $\f(x)$ & \begin{tabular}{|c|c|} \hline $\f(x)$ & \begin{tabular}{|c|c|} \hline $\f(x)$ & \begin{tabular}{|c|c|} \hline $\f(x)$ & \begin{tabular}{|c|c|} \hline $\f(x)$ & \begin{tabular}{|c|c|} \hline $\f(x)$ & \begin{tabular}{|c|c|} \hline $\f(x)$ & \begin{tabular}{|c|c|} \hline $\f(x)$ & \begin{tabular}{|c|c|} \hline $\f(x)$ & \begin{tabular}{|c|c|} \hline $\f(x)$ &$  $10 - 12$ " Pattern" "Pattern" "\*.\*",表示显示全部的各种类型的文件,如果要改变"Pattern"属性值,必须按给文件命名 "\*"或"?"。例如:在【例 10-3】中,将文件列表控件的"Pattern"属性设为了"\*.exe",这时  $\mu$  .exe"  $10-3$ extern"<br>"Pattern" \*\*.frm;\*.vbp" " .frm"  $"$  .vbp" "FileName"<br>"FileName"<br>"FileName"  $\mu$ ,  $\Gamma$ : N,  $\mu$ " FileName"<br>File1.FileName "\*.frm"  $\Gamma$  .frm" 由于驱动器列表控件、文件夹列表控件、文件列表控件这 3 种控件都是列表控件,因此都 **Change** Change  $\Box$  $R<sub>3</sub>$  Change  $10-3$ 

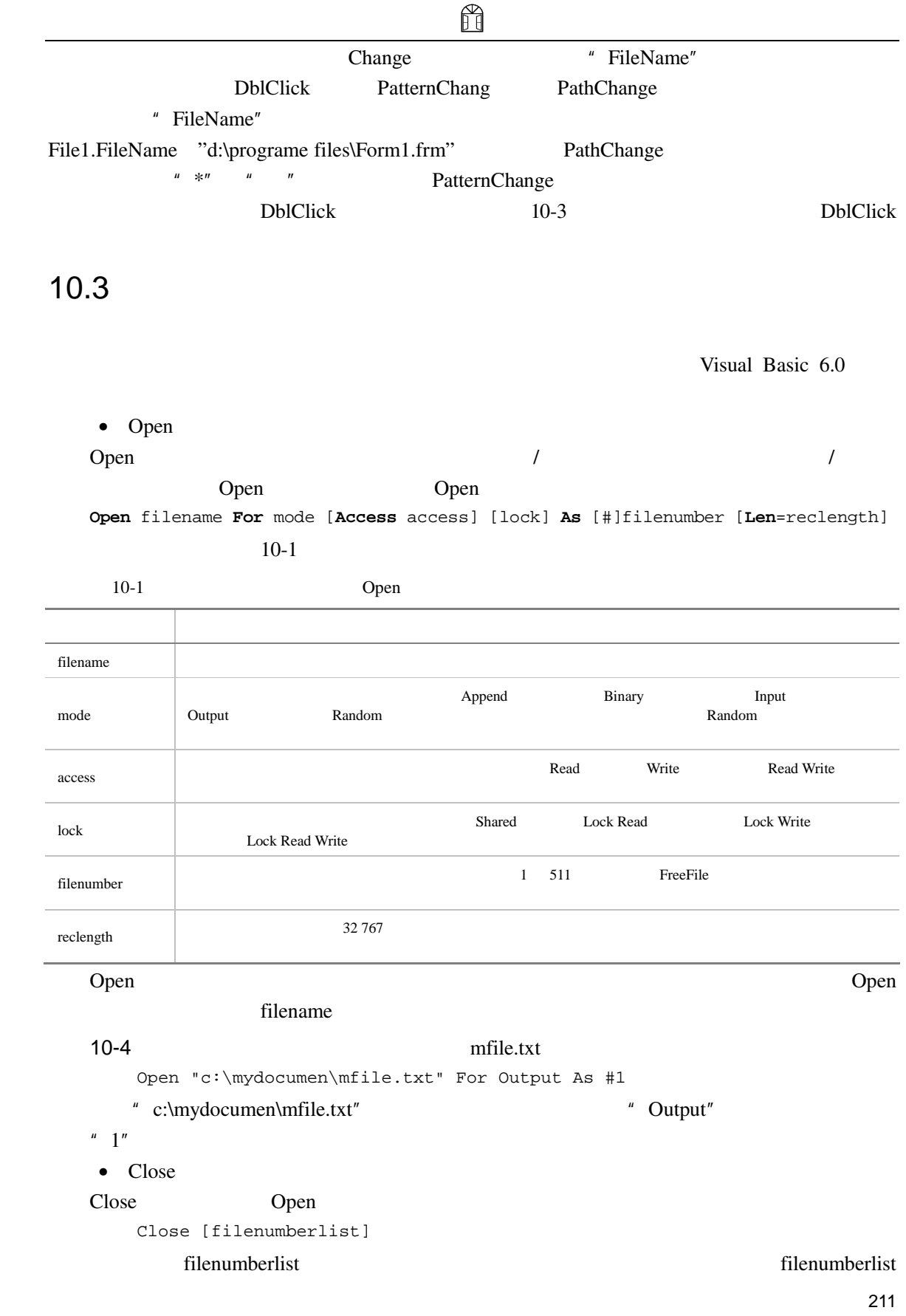

212 #文件号,#文件号,…… filenumberlist Open  $10-4$ Close #1 " 1" Open • FreeFile FreeFile Open Open FreeFile[(rangenumber)] rangenumber **FreeFile** rangenumber 0, FreeFile 1 255 rangenumber 1 FreeFile 256 511 10-5 myfile.txt Dim FileNum As Interger FileNum = FreeFile(0) Open "c:\mydocumen\mfile.txt" For Input As #FileNum Exercise File and  $\alpha$  open  $\alpha$  $10-3$  **+ 1** FreeFile • FileLen FileLen and  $\mathcal{L}$  and  $\mathcal{L}$  and  $\$ FileLen(pathname) pathname  $\mathbb{R}^n$ FileLen and a structure of the contract of the contract of the contract of the contract of the contract of the contract of the contract of the contract of the contract of the contract of the contract of the contract of the FileLen 10-6 mfile.txt Dim FSize As Long FSize=FileLen("c:\mydocument\myfile.txt")  $\bullet$  LOF LOF and  $\overline{z}$ LOF(filenumber) filenumber **Open** Open 10-7 mfile.txt Dim FSize As Long Dim FileNum As Interger FileNum = FreeFile(0) Open "c:\mydocumen\mfile.txt" For Output As #FileNum FSize = LOF(FileNum) LOF GREET CONSTRUCTED Open CONSTRUCTED Open and  $\alpha$ 

ñ  $\bullet$  EOF EOF 函数返回一个布尔型或逻辑型的数据,用于测试是否已经到达文件结束部分。语法 EOF(filenumber) filenumber **Open** Open **Open** EOF True, False False EOF  $6$  $10.4$  $\bullet$   $\bullet$   $\bullet$   $\bullet$   $\bullet$   $\bullet$   $\bullet$ • 对文件进行读写操作。  $\bullet$  $10.4.1$ open and Open and Open and Open and Open and Open and Open and Open and Open and Open and Open and Open and Open and Open and Open and Open and Open and Open and Open and Open and Open and Open and Open and Open and Open a  $\mathbb{I}$ nput Open "c:\mydocumen\mfile.txt" For Input As #1 Output Append Open "c:\mydocumen\mfile.txt" For Output As #1  $Input$ Input Line Input # Input Input **Input** Input(number,[#]filenumber) number **the interval filenumber** filenumber **the interval of the interval of the interval of the interval of the interval of the interval of the interval of the interval of the interval of the interval of the interval of t** Open  $10-8$ Option Explicit Private Sub mnuFileOpen\_Click() Dim fName As String CommonDialog1.Filter = " (\*.txt)|\*.txt" CommonDialog1.ShowOpen fName = CommonDialog1.FileName If fName <> "" Then

 $\overline{\phantom{a}}$ 

 $\sim$ 

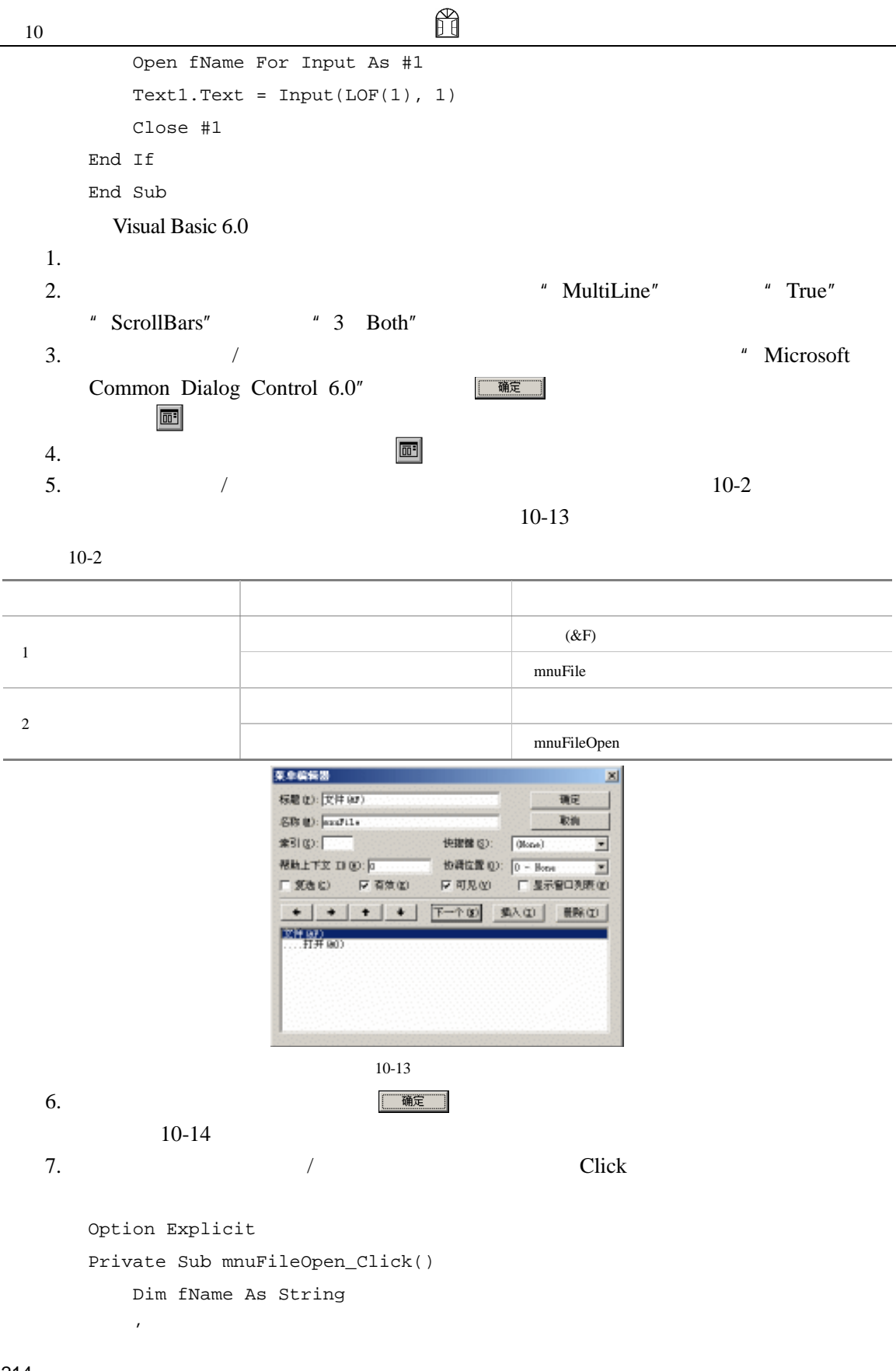

```
CommonDialog1.Filter = "(*.txt)|*.txt"\vec{r} ' \vec{u} ' \vec{u}CommonDialog1.ShowOpen 
      fName = CommonDialog1.FileName 
      If fName <> "" Then 
         '打开顺序文件
         Open fName For Input As #1 
         \mathcal{R}Text1.Text = Input(LOF(1), 1)'关闭文件
         Close #1 
      End If 
  End Sub 
8.中进升(1),在这种程序的文件,按钮、文件框中使用的文件。<br>第二节
              10-15is, Form 1
                   \Boxu\timesis, Form!
   文件(F)
                                    文件(E)
                      \vert \vert
```
ñ

```
Dption Explicit<br>Pirate Sub manufileOpen_Click()<br>Dim fName As String<br>Dim fName As String<br>CommonDialogI.Filter = "txtFile(*.txt)|*.txt"<br>CommonDialogI.FileNopen<br>CommonDialogI.FileName<br>If fF fName C = "Thput As #1<br>Close #1<br>Tex
                                                                                                                     \vert \vert画
              \vert \vert\vert \vert10-14 10-15Text1. Text = StrConv(InputB(LOF(1), 1), vbUnicode)Input and a number number \frac{1}{\sqrt{2\pi}}10-8Text1.Text = Input(LOF(1), 1)extended a number and set of the number of the number of the set of the number of the set of the number of the set of the set of the set of the set of the set of the set of the set of the set of the set of the set of the s
                             10-15
        • Line Input
            Line Input filenumber, varname
                    filenumber Open Open
varname
```
 $10-9$  10-8

 $\Box$ D $\Box$ 

```
ñ
10-8
2.Option Explicit 
   Private Sub mnuFileOpen_Click() 
      Dim fName As String 
      Dim text As String 
      Dim textbuff As String 
      '设置文件过滤器
      CommonDialog1.Filter = "(*.txt)|*.txt"\mathbf{r} and \mathbf{u} and \mathbf{u}CommonDialog1.ShowOpen 
      fName = CommonDialog1.FileName 
      If fName <> "" Then 
         '打开顺序文件
         Open fName For Input As #1 
            \mathcal{R}
```

```
Do While Not EOF(1) 
            Line Input #1, text 
            textbuff = textbuff + text 
            Text1.text = textbuff 
        Loop 
    Close #1 
End If
```
End Sub  $3.$ 中选择一个扩展名为 txt 的文件,然后单击 按钮,文本框中便会显示文件

 $10\,$ 

 $10-16$ 

 $-10x$ --------<br>:信人: flytofuture(飞) 信区: CampusNetwork<br>:p://ftp.nju.edu.cn 南京邮电学院<br>-香港中文大学 ftp://ftp.cuhk.hk ਸ਼ਿਲੇ ਸ਼

 $10-16$ 

Line Input

10-9 Do While……Loop

• Input

```
Input filenumber,varlist 
  filenumber Open Open Open
varlist \alpha10-10张三 80 
                 李四 85 
                 王五 75 
                 李六 80 
  1. AutoRedraw" AutoRedraw" True"
  2. 1 " Caption" " "3. 单击【工程】/【部件】菜单,打开【部件】对话框,从中选择"Microsoft 
     Common Dialog Control6.0"
       画
   \overline{\mathbf{m}}, and a set of \overline{\mathbf{m}} , and a set of \overline{\mathbf{m}} , and a set of \overline{\mathbf{m}}10-175. Click \BoxOption Explicit 
     Private Sub Command1_Click() 
        Dim fName As String 
        Dim text As String 
         '设置文件过滤器
        CommonDialog1.Filter = "(*.txt)|*.txt"\mathbf{r} and \mathbf{u} and \mathbf{u}CommonDialog1.ShowOpen 
        fName = CommonDialog1.FileName 
        If fName <> "" Then 
            \mathcal{T}_{\text{max}}Open fName For Input As #1 
            \mathcal{R}Do While Not EOF(1) 
                 Input #1, text 
                 Form1.Print text 
              Loop 
           Close #1 
        End If 
     End Sub
```
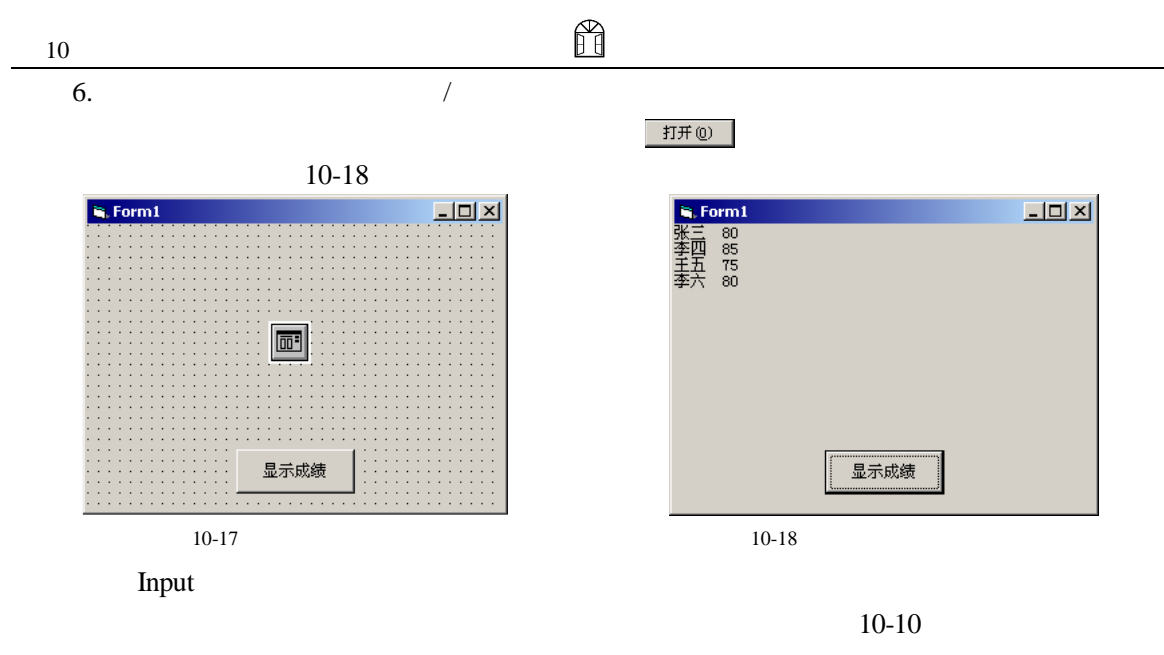

```
Do While……Loop
```
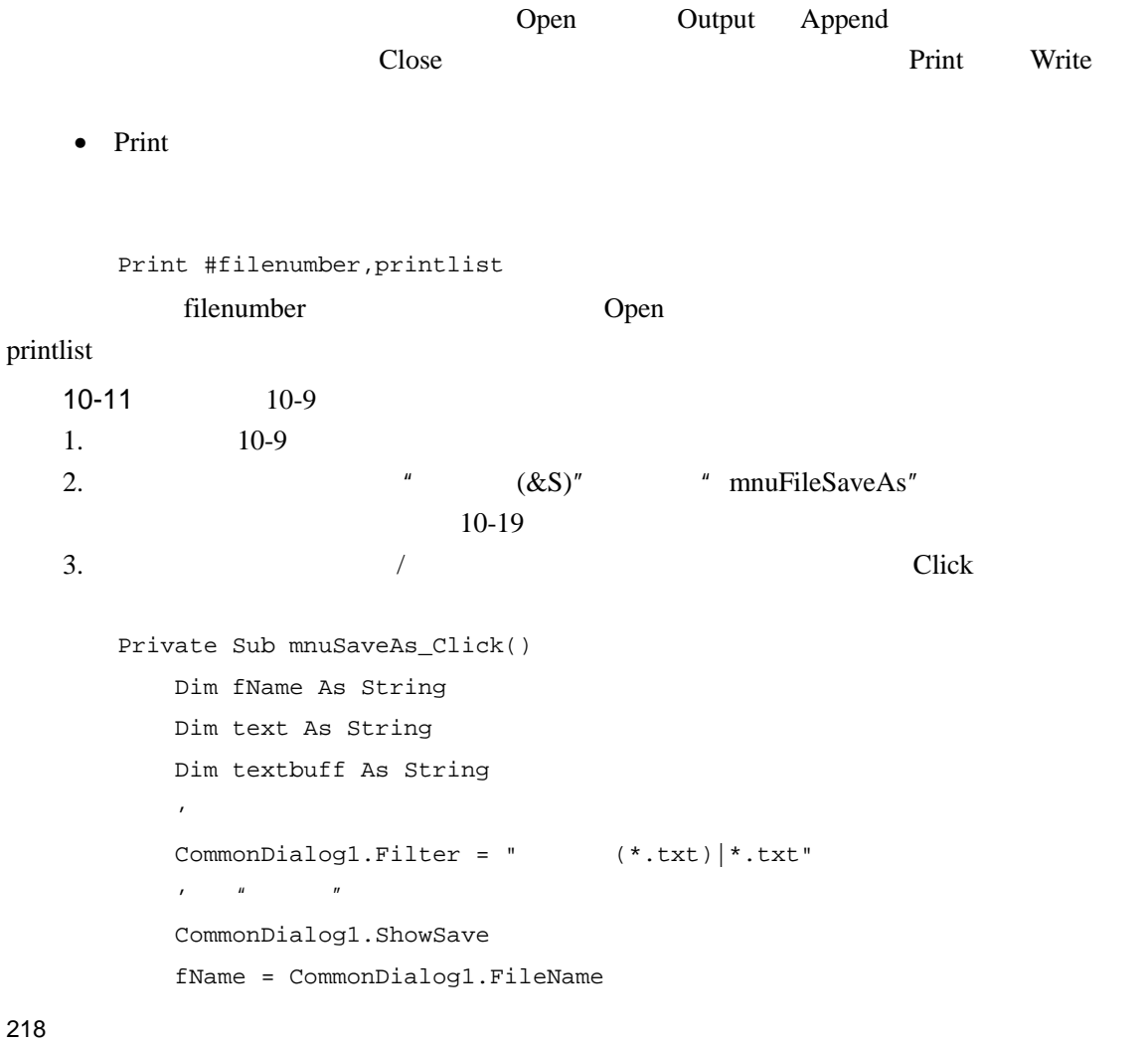

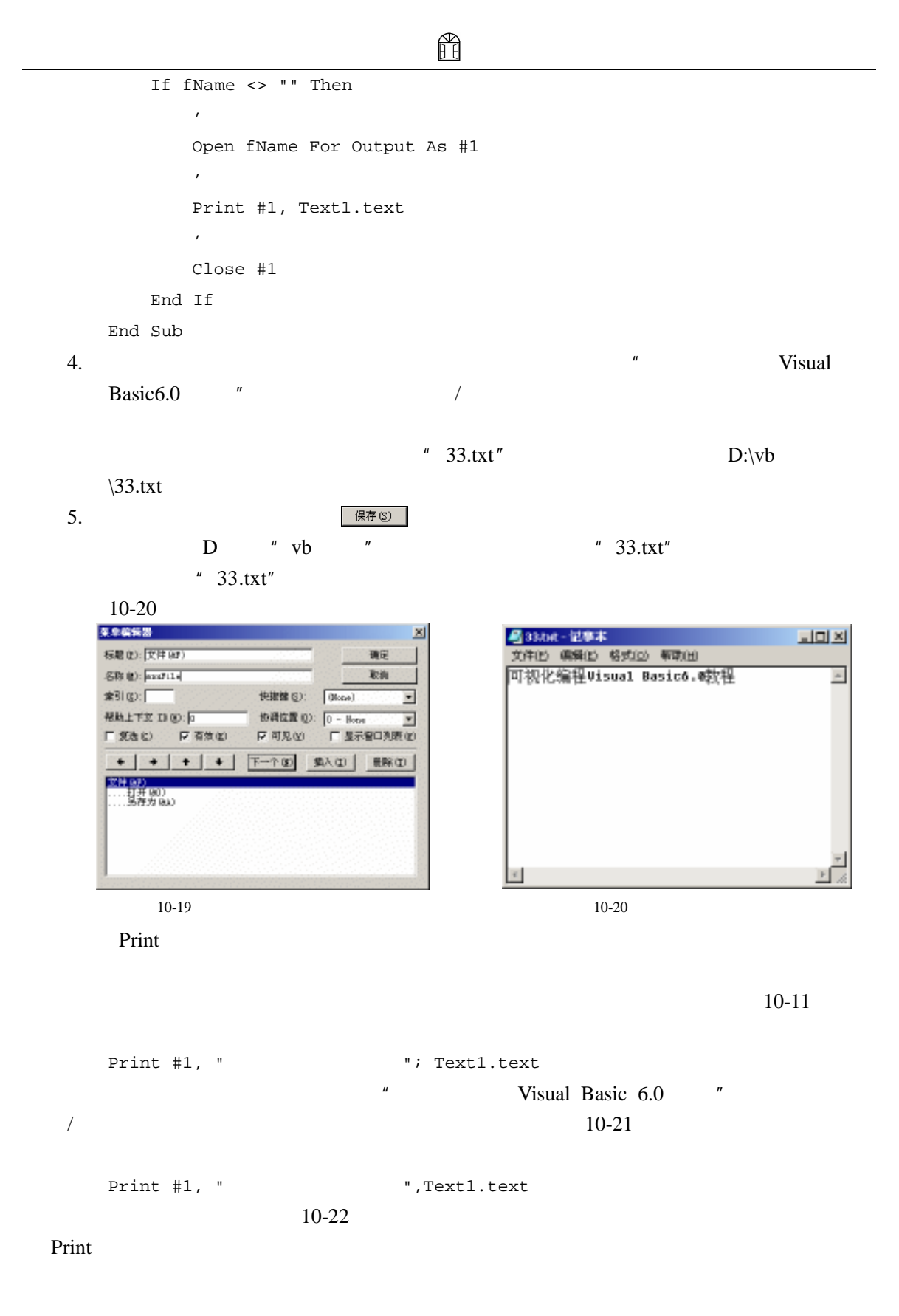

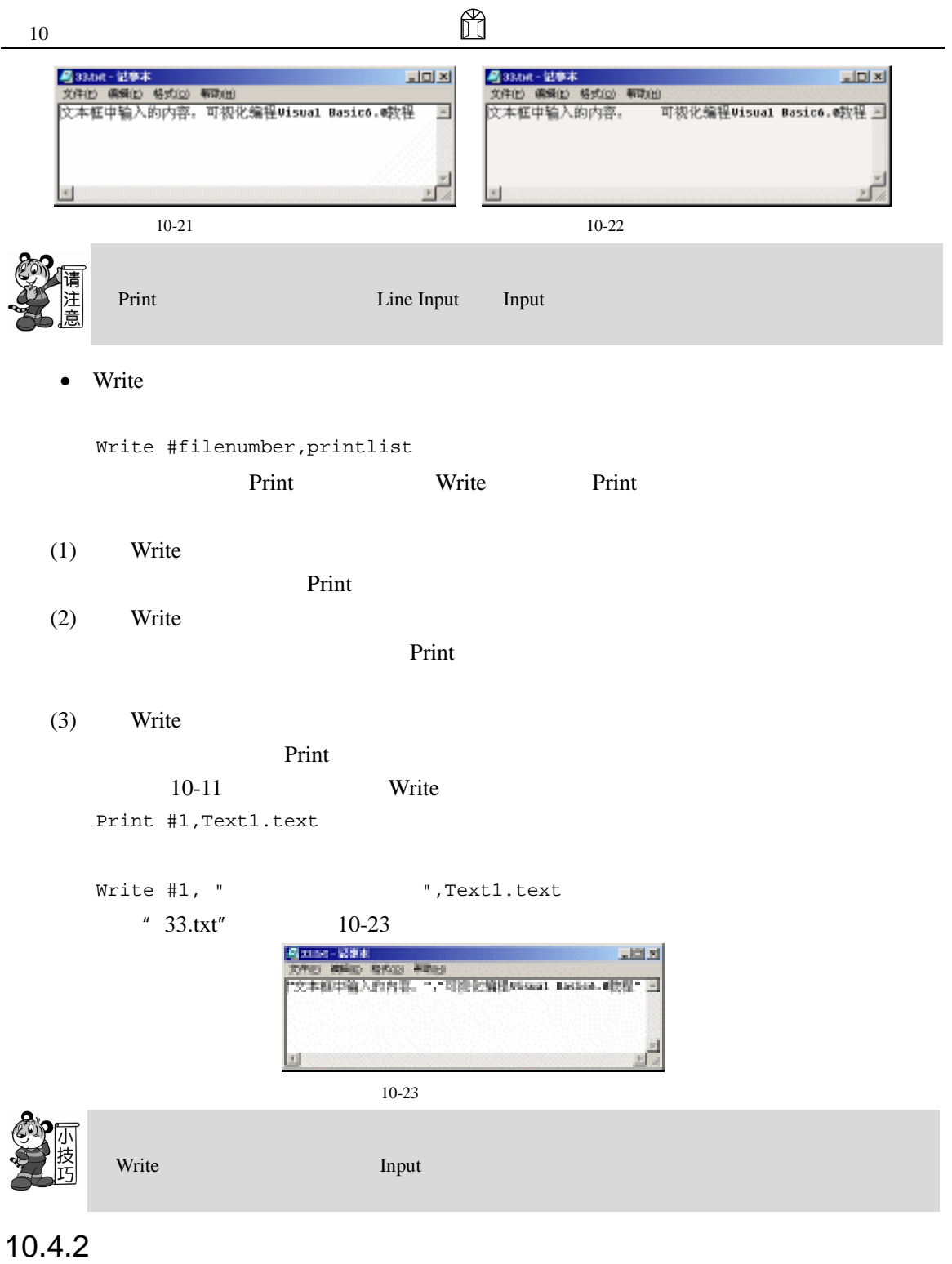

 $Open$ 

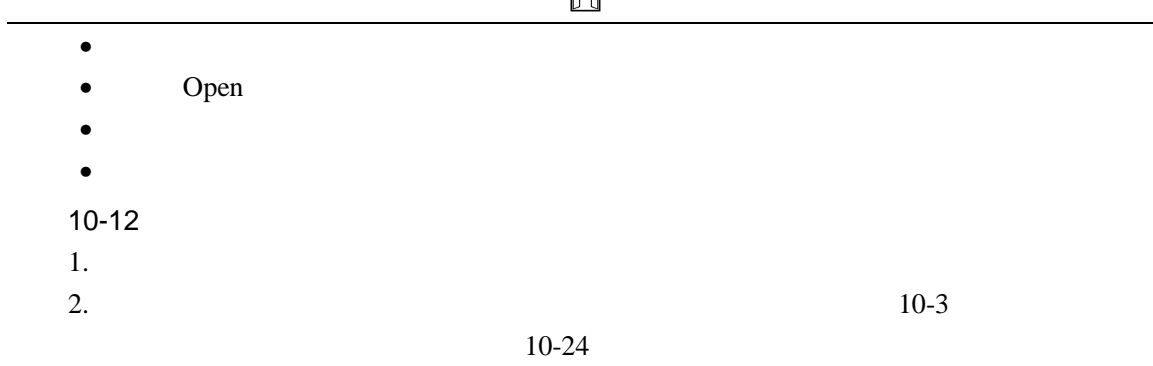

₩

 $10-3$ 

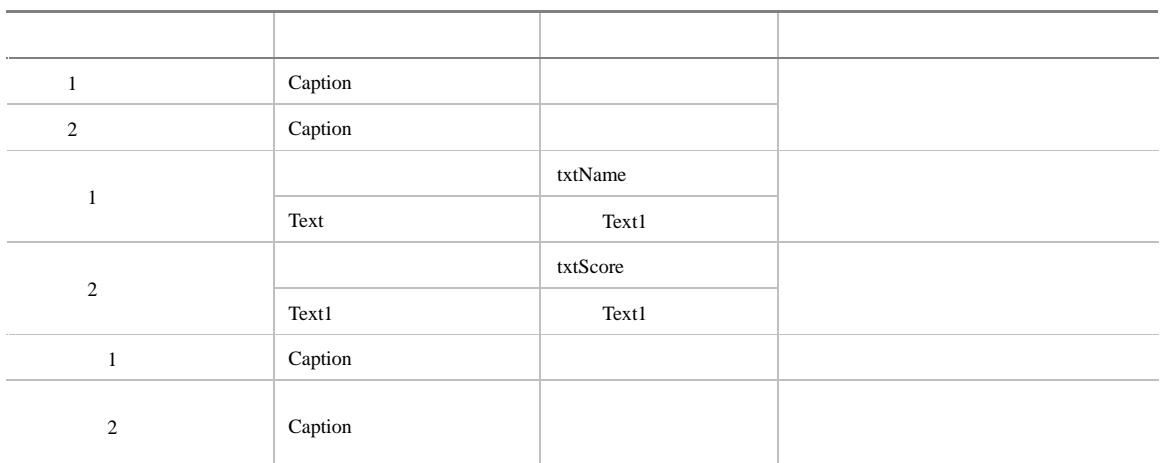

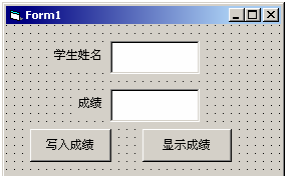

 $10 - 24$ 

```
3. Click
```
'自定义记录类型 Private Type stu sName As String \* 20 Score As String \* 4 End Type '声明一个记录 Dim student As stu '定义一个用于记录学生个数的变量 Dim stuNum As Integer  $\mathcal{C}$ 

Option Explicit

```
Dim recordlen As Long 
   Private Sub Command1_Click() 
      recordlen = Len(student) 
      \mathcal{T}Open "g:\33.txt" For Random As 1 Len = recordlen 
      '处理记录
      student.sName = txtName.text 
      student.Score = txtScore.text 
      stuNum = stuNum + 1 
      '写记录
      Put #1, stuNum, student 
      '关闭文件
      Close #1 
   End Sub 
   Private Sub Command2_Click() 
      \mathcal{C}Static numb As Integer 
      recordlen = Len(student) 
      \mathcal{T}Open "g:\33.txt" For Random As 1 Len = recordlen 
      numb = numb + 1'读记录
      Get #1, numb, student 
      '显示从文件中读出的记录
      txtName.text = student.sName 
      txtScore.text = student.Score 
      '关闭文件
      Close #1 
   End Sub 
4.
```
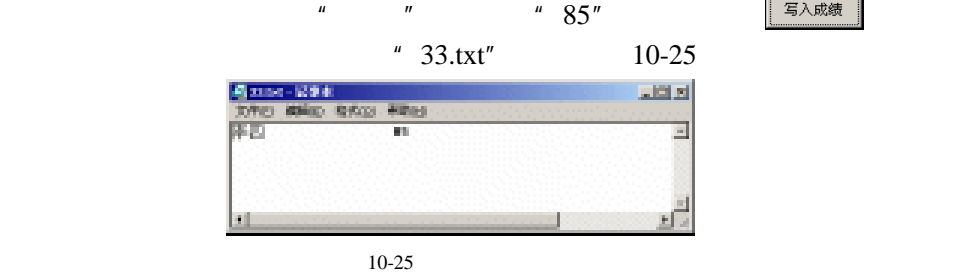

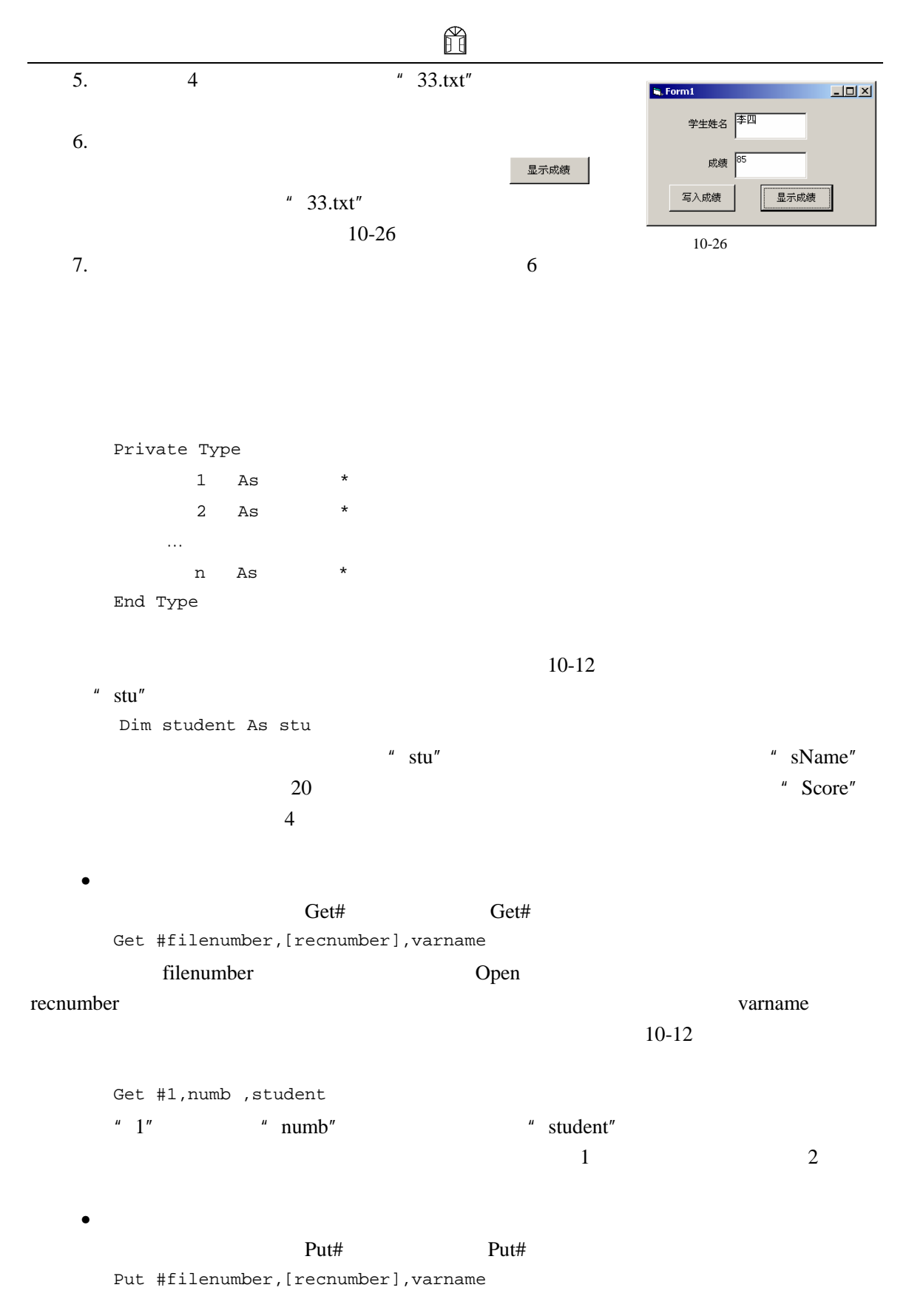

H

 $10-12$ 

```
Get #1,numb ,student 
\mu numb"
    student.sName = txtName.text 
    student.Score = txtScore.text
```
 $\mathrm{Get}$ #

 $10.4.3$ 

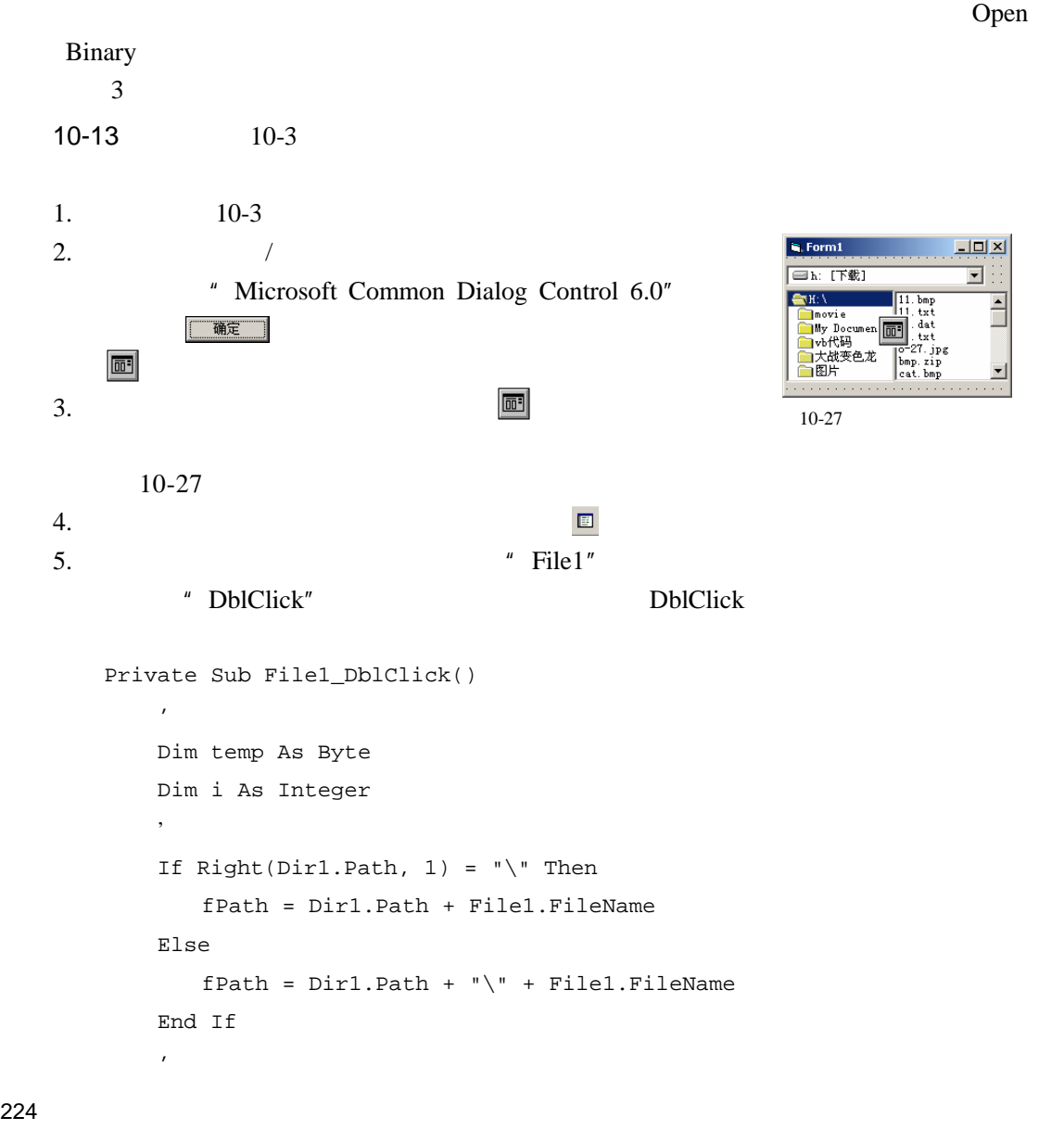

```
ñ
```

```
Open File1.FileName For Binary As #1 
       CommonDialog1.Filter = "(*.txt)|*.txt"\frac{H}{\sqrt{2\pi}} , \frac{H}{\sqrt{2\pi}} , \frac{H}{\sqrt{2\pi}} , \frac{H}{\sqrt{2\pi}}CommonDialog1.DialogTitle = "CommonDialog1.ShowSave 
       '在对话框的文件名栏中输入文件名后执行文件拷贝功能
       If CommonDialog1.FileName <> "" Then 
          Open CommonDialog1.FileName For Binary As #2 
              For i = 1 To LOF(1)
              ' 33.txt
                 Get #1, i, temp 
                  '逐字节的将数据读入文件 44.txt
                 Put #2, i, temp 
              Next i 
       End If 
       \mathcal{L}Close #1 
      Close #2 
   End Sub 
   Private Sub Form_Load() 
       ' D
      Drive1.Drive = "D" 
       '将文本文件设为默认的文件类型
      File1.Pattern = "*.txt" 
   End Sub 
6.
```
后单击 按钮,在文件列表框中所选中的源文件便会拷贝到在【拷贝文

• 二进制文件的读操作

 $7.$ 

 $10-28$  10-29

| $^{\prime\prime}$ 11.txt"                                                     |          | " $22.txt$ "                                                              |          |
|-------------------------------------------------------------------------------|----------|---------------------------------------------------------------------------|----------|
| <b>場 1150 - 記事車</b><br>JOTKET HORRIS REPORT IN MICH.<br>回接管编程SSout Exclus. 唯有 | 보다제<br>. | <b>BIDDING-12018</b><br>文件(E) 模糊(E) 模式(E) 单项设计<br>図書 交響標 Wood, Exclus. 唯書 | 医圆圆<br>. |
| .<br>--------<br>.                                                            |          | .<br>.<br><br>.                                                           |          |
| $10 - 28$<br>" 11.txt"                                                        |          | $10-29$<br>" $22.txt$ "                                                   |          |

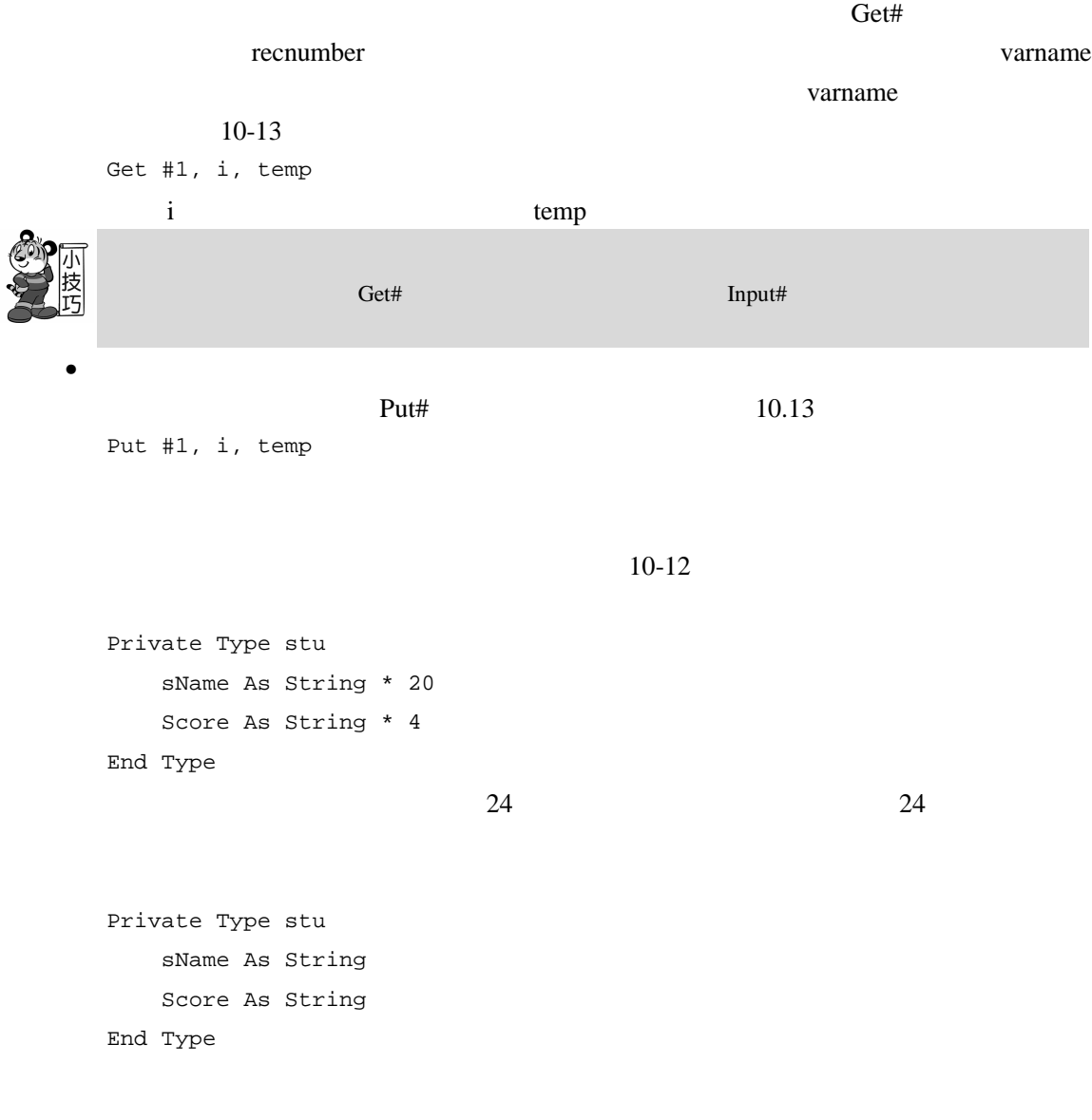

 $10.4.4$ 

226

• 文件的删除 Kill  $\overline{H}$  and  $\overline{H}$  and  $\overline{H}$  $\mu$  and  $\mu$  $\|u\| \gg n$   $\|u\|$   $\|u\|$ Kill "d:\myfile\\*.txt" 语句便可以删除 D 盘"myfile"文件夹下的所有文本文件。另外在使用 Kill 语句删除文件 Windows and Windows  $\frac{1}{\sqrt{2\pi}}$ 

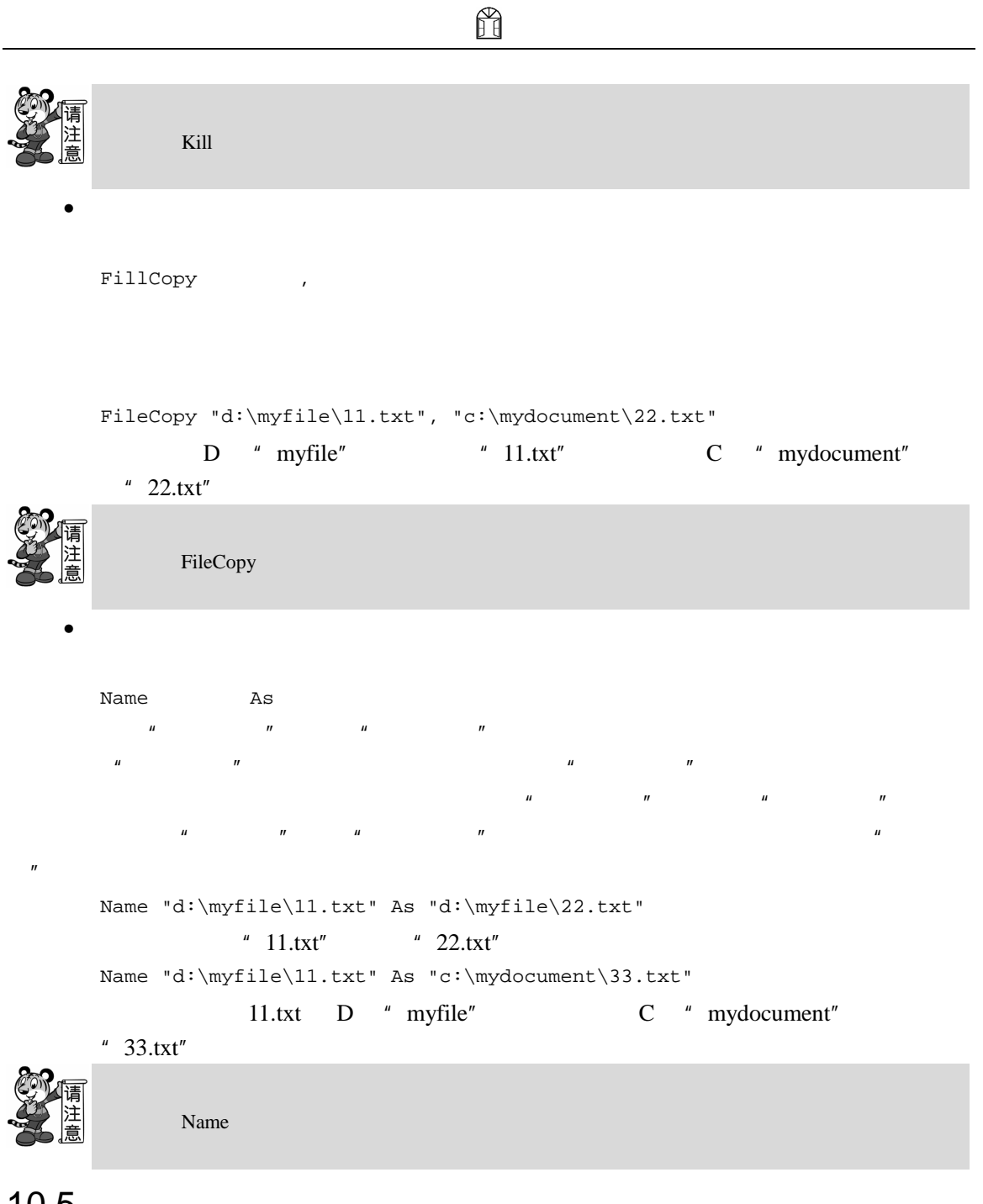

### 10.5

• 文件的基本概念。

Visual Basic 6.0 为用户提供了强大文件处理功能,使用 Visual Basic 6.0 所提供的文件处理

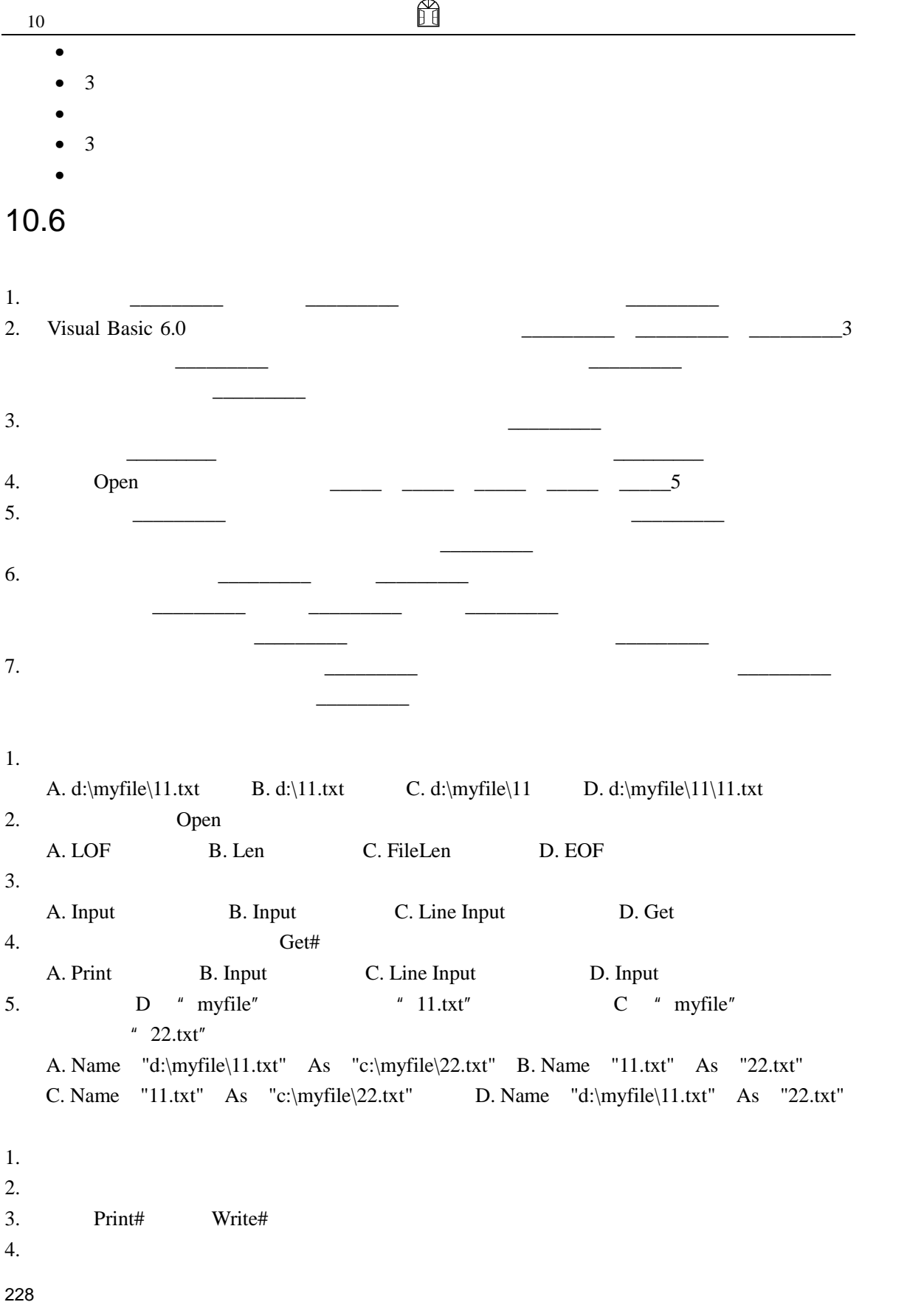

1.  $\frac{3}{2}$  $*$ .txt

 $2.$ 

# 11 Visual Basic 6.0

Visual Basic 6.0

- $\bullet$  and  $\bullet$  and  $\bullet$  and  $\bullet$  and  $\bullet$  and  $\bullet$  and  $\bullet$  and  $\bullet$  and  $\bullet$  and  $\bullet$ • SQL
- 
- Visual Basic  $6.0$  $\bullet$
- 
- $\bullet$  and  $\bullet$  and  $\bullet$  and  $\bullet$  and  $\bullet$

 $11.1$ 

Visual Basic 6.0

 $11.1.1$ 

able), the Table

(1)

 $\frac{11}{11}$ 

 $11-1$   $\ldots$   $\ldots$ 

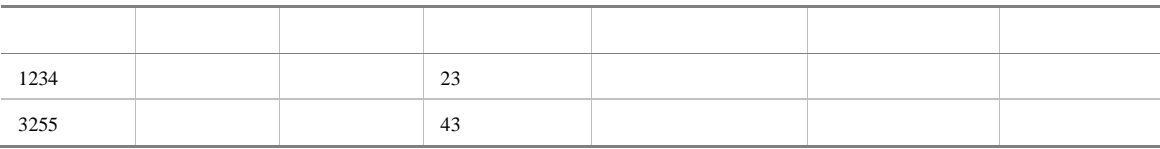

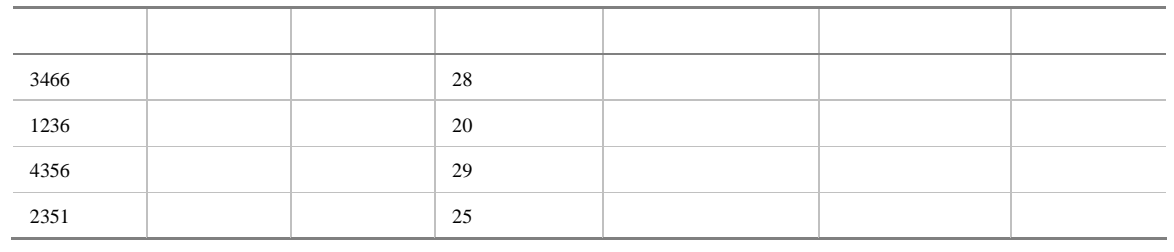

 $(2)$ 

**Record** 

 $(3)$  $\varepsilon$  Field

 $(4)$ 

 $(5)$ 

### $11.1.2$

- $\bullet$
- $\bullet$  and  $\bullet$  and  $\bullet$  and  $\bullet$  and  $\bullet$  and  $\bullet$  and  $\bullet$  and  $\bullet$  and  $\bullet$  and  $\bullet$
- $\bullet$  and  $\bullet$  and  $\bullet$  and  $\bullet$  and  $\bullet$  and  $\bullet$  and  $\bullet$  and  $\bullet$  and  $\bullet$  and  $\bullet$
- 在包含程序所需的新功能时应有足够的灵活性。

 $\bullet$ 

- $\bullet$
- $\bullet$
- $\bullet$  and  $\bullet$  and  $\bullet$  and  $\bullet$

#### $11.1.2.2$

1. 应用程序的建模

- 
- $2.$
- 
- $3.$
- $\bullet$ 
	- $11-2$

 $11-2$ 

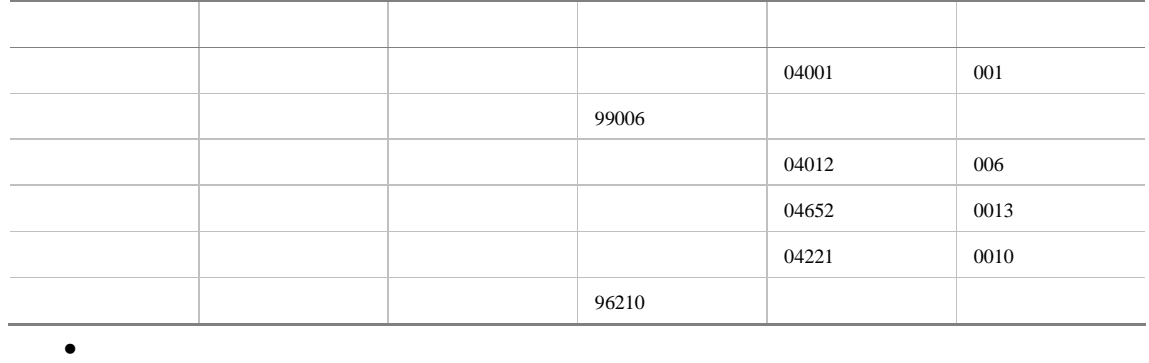

 $11-3$ 

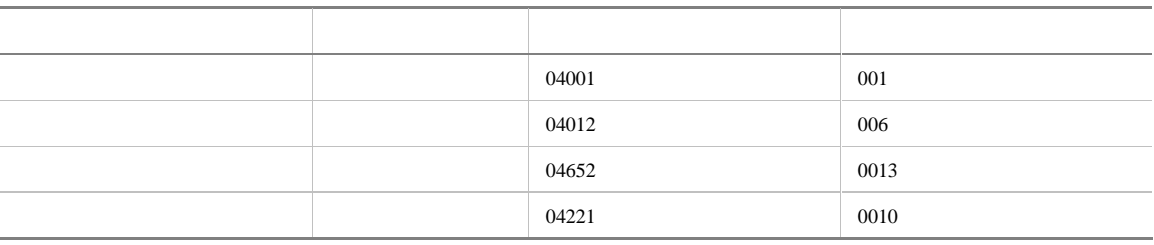

H

 $11-4$ 

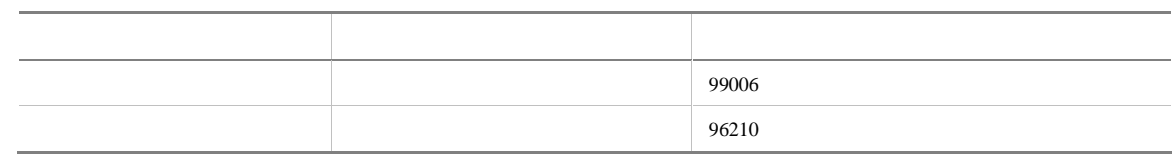

 $\bullet$  and  $\bullet$  and  $\bullet$ 

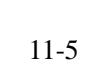

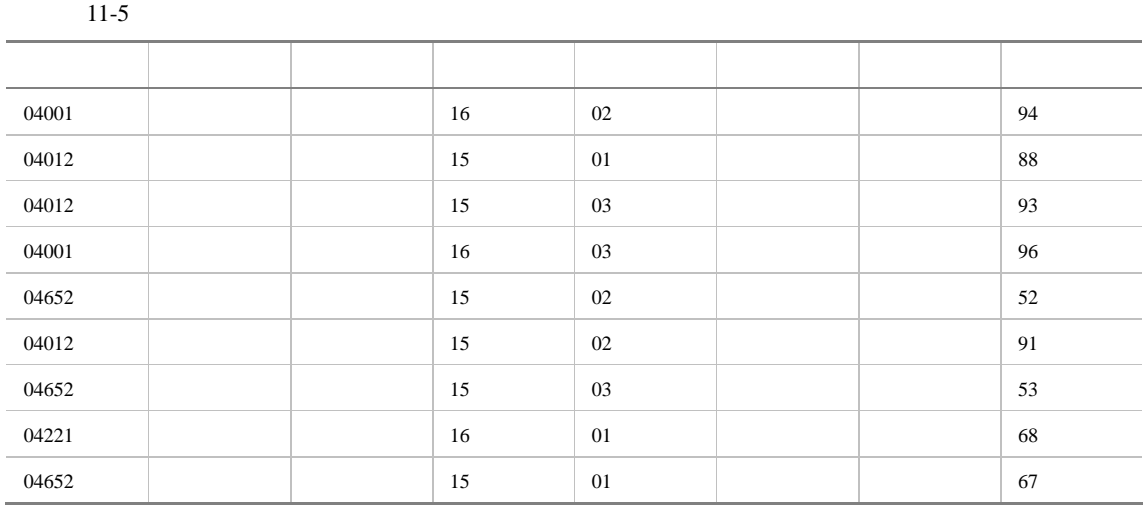

H

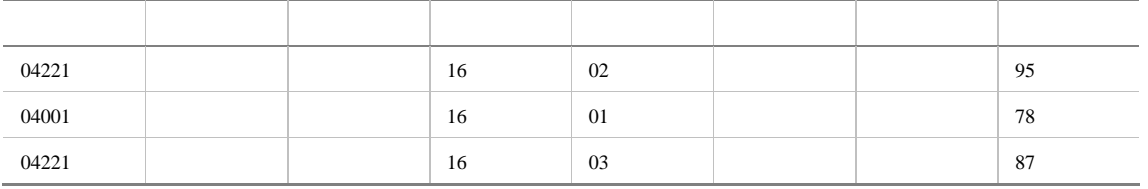

#### $3 \t 11-6 \t 11-7 \t 11-8$

 $11-6$ 

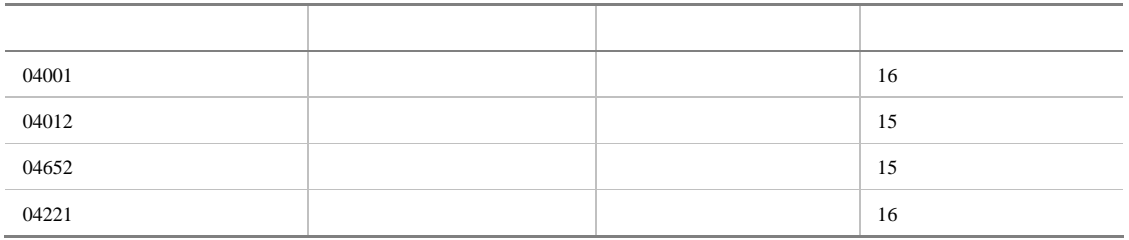

11-7 **a** 

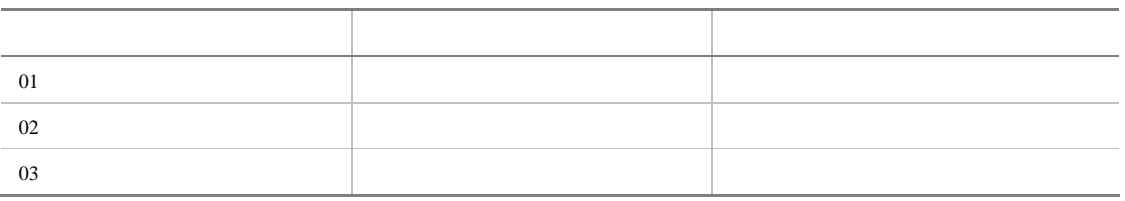

11-8 and the set of the set of the set of the set of the set of the set of the set of the set of the set of the set of the set of the set of the set of the set of the set of the set of the set of the set of the set of the

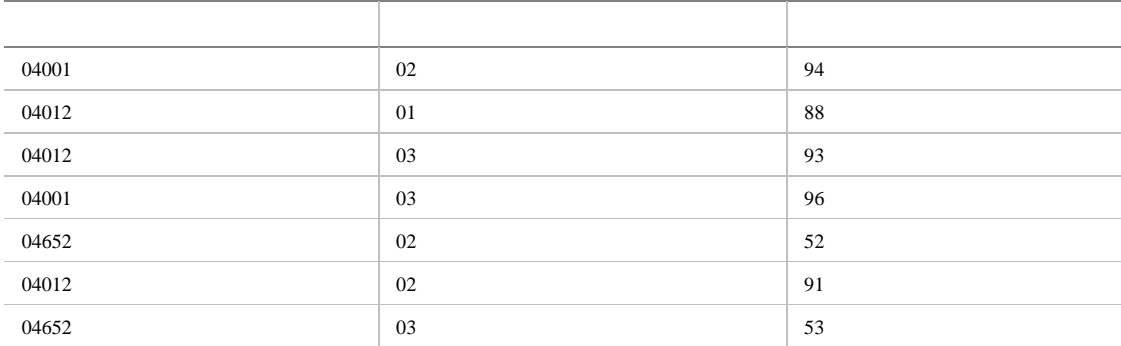

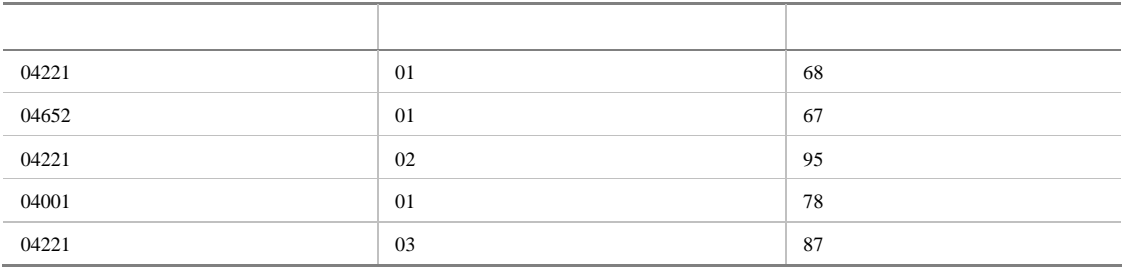

 $3$ 

 $\bullet$  and  $\bullet$  and  $\bullet$ 

Child Table

 $11-9$ 

11-9 **11-9** 

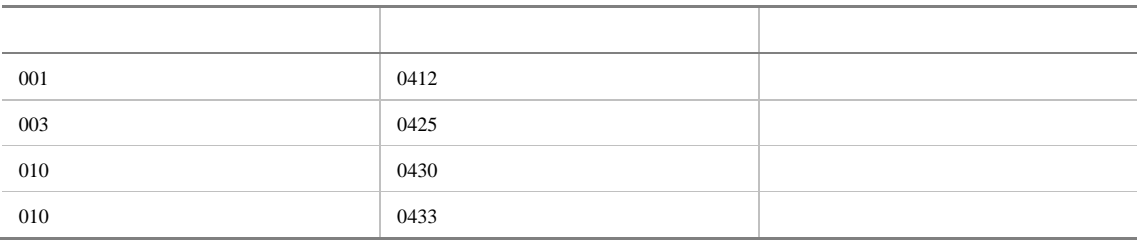

 $11-10$ 

 $11 - 10$ 

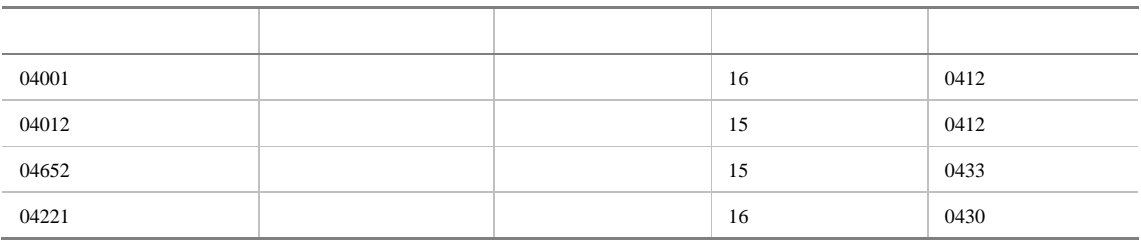

 $4.$ 

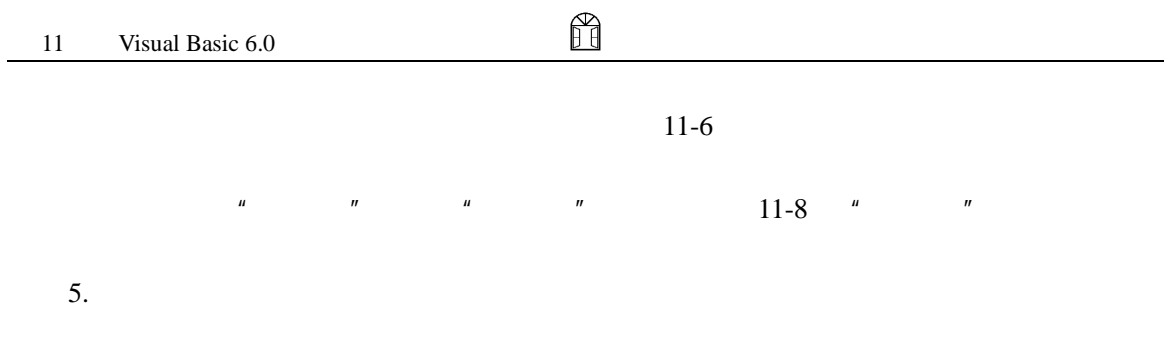

endex and the sense of the sense of the sense of the sense of the sense of the sense of the sense of the sense of the sense of the sense of the sense of the sense of the sense of the sense of the sense of the sense of the

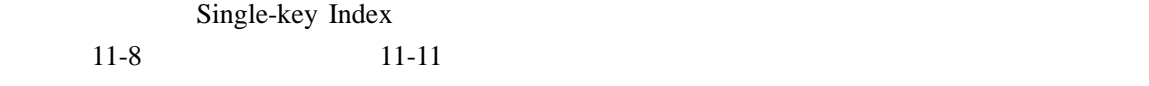

 $11-11$   $\blacksquare$ 

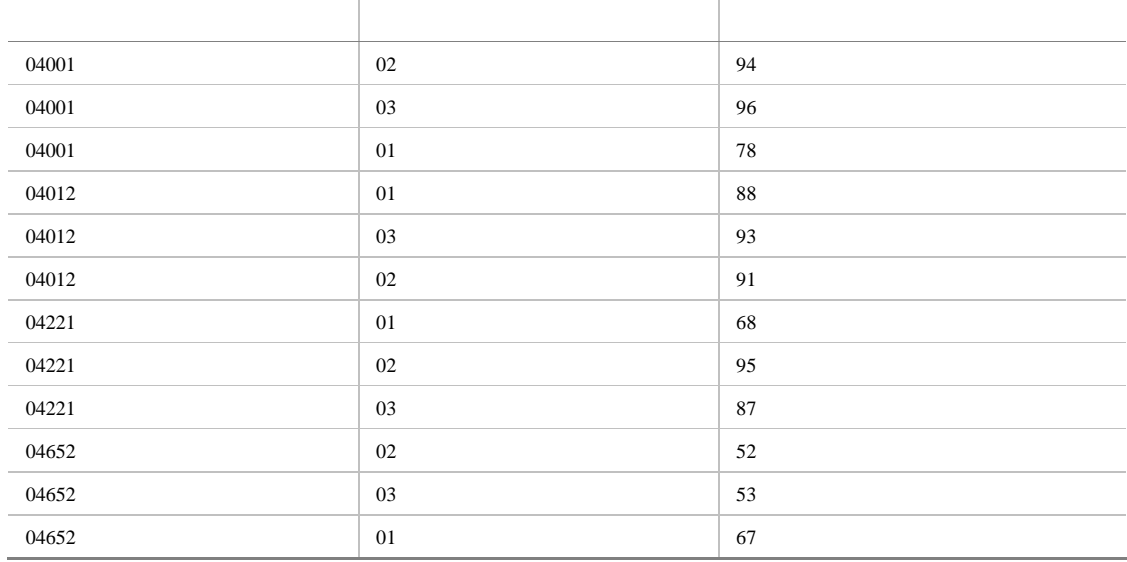

### Multiple-key Index

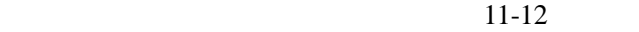

 $11-12$ 

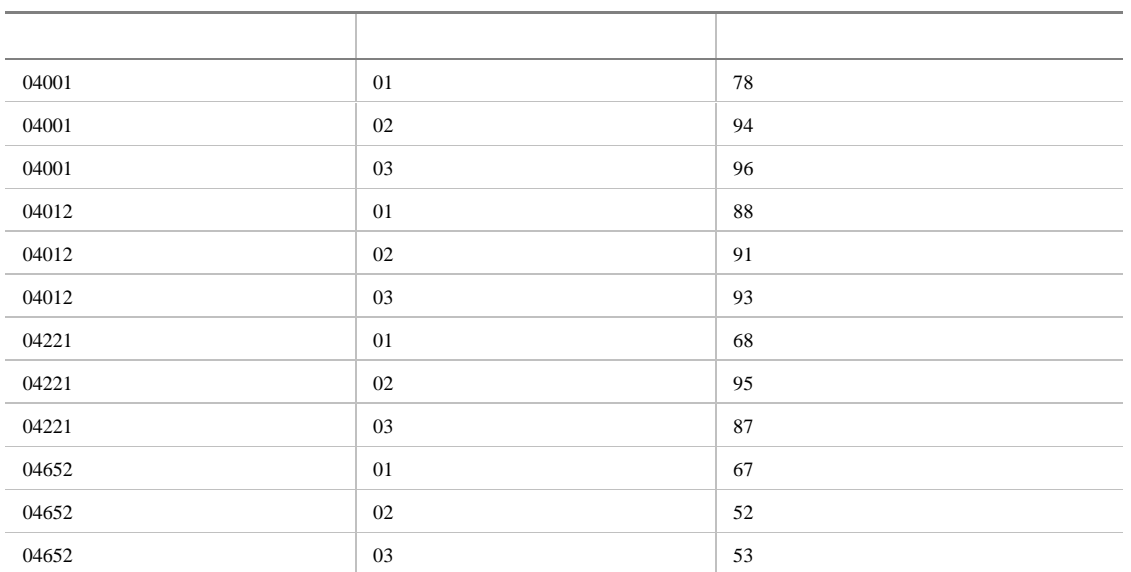

 $6.$ 

Visual Basic 6.0

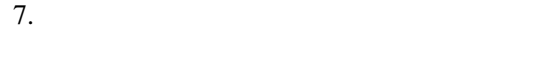

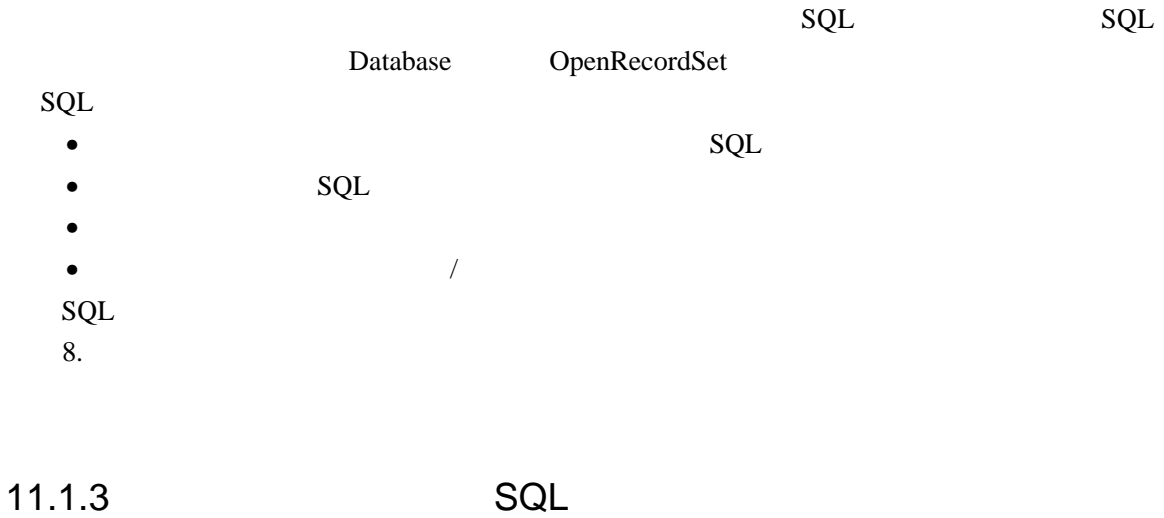

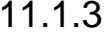

 $SQL$ 

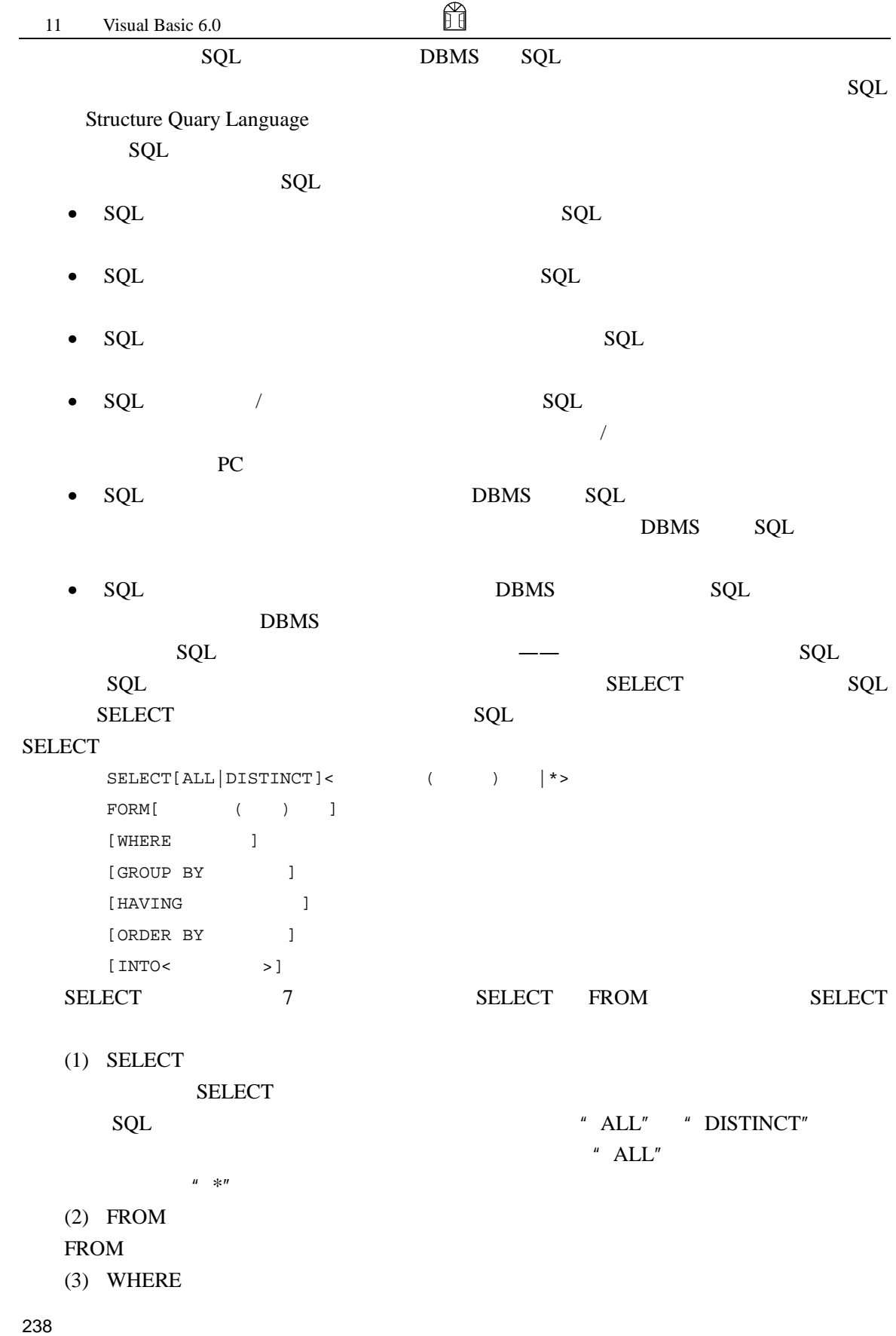

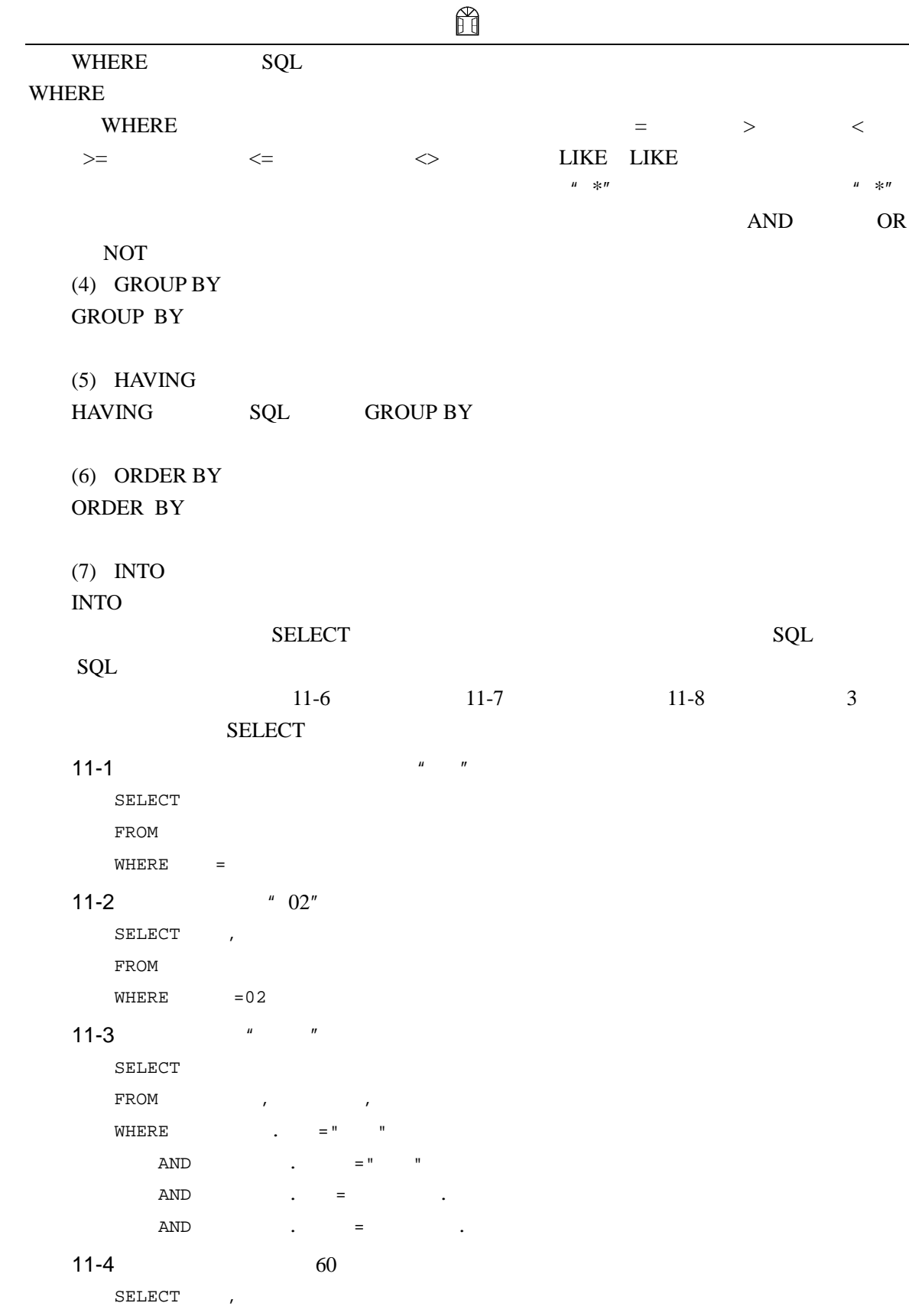

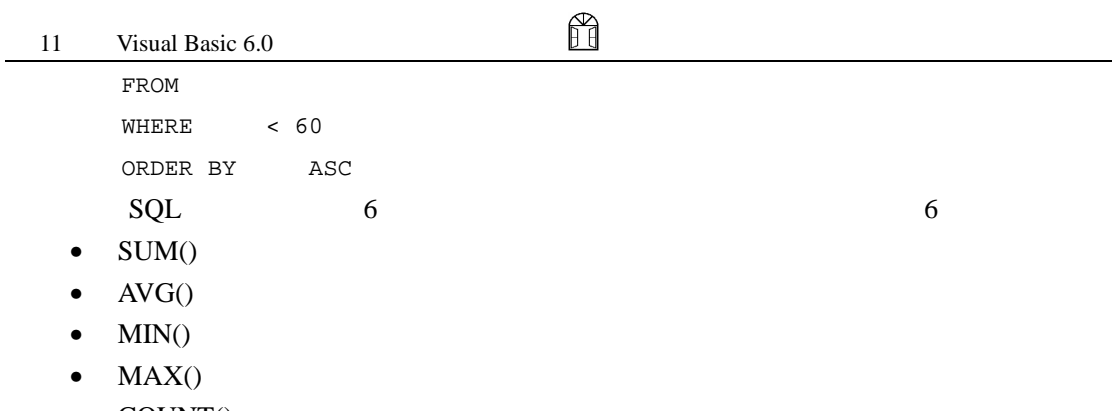

- $COUNT()$
- $COUNT(*)$

#### $11-5$   $*$  01"

```
SELECT COUNT()
```

```
FROM
WHERE =01
```
#### $11-6$

```
SELECT
  FROM
\begin{minipage}{0.9\linewidth} \textbf{WHERE} & \textbf{>=MAX(} & \textbf{)} \end{minipage}
```

```
SELECT 3
```
#### **SELECT**

- $FROM$  FROM  $FROM$
- $\bullet$  WHERE
- " TRUE" "PALSE" " NULL" WHERE **SELECT** SELECT **A**
- $\bullet$  GROUP BY
- $\bullet$  **HAVING**
- $^{\prime\prime}$  TRUE"  $^{\prime\prime}$   $\quad$  FALSE"  $^{\prime\prime}$   $\quad$  NULL"  $\quad$  HAVING  $\quad$ SELECT SEKECT AND SEKECT SEKECT AND SEKECT AND SEKECT AND SEKECT AND SEKECT AND SEKECT AND SEXUAL SERVED, AND SEXUAL SERVED, AND SEXUAL SERVED, AND SEXUAL SERVED, AND SEXUAL SERVED, AND SEXUAL SERVED, AND SEXUAL SERVED, AN

#### **HAVING**

- $($  ) SELECT  $\mathcal{C}(\mathcal{C})$  and  $\mathcal{C}(\mathcal{C})$  are  $\mathcal{C}(\mathcal{C})$  and  $\mathcal{C}(\mathcal{C})$  are  $\mathcal{C}(\mathcal{C})$  and  $\mathcal{C}(\mathcal{C})$  are  $\mathcal{C}(\mathcal{C})$  and  $\mathcal{C}(\mathcal{C})$  are  $\mathcal{C}(\mathcal{C})$  and  $\mathcal{C}(\mathcal{C})$  are  $\mathcal{C}(\mathcal{C})$  and  $\mathcal{C}(\mathcal{C$  $SELECT$
- SELECT DISTINCT
- $ORDER BY$

## 11.2 Visual Basic 6.0

#### Visual Data Manager Visual Basic 6.0

Visual Basic 6.0

#### SQL

### $11.2.1$

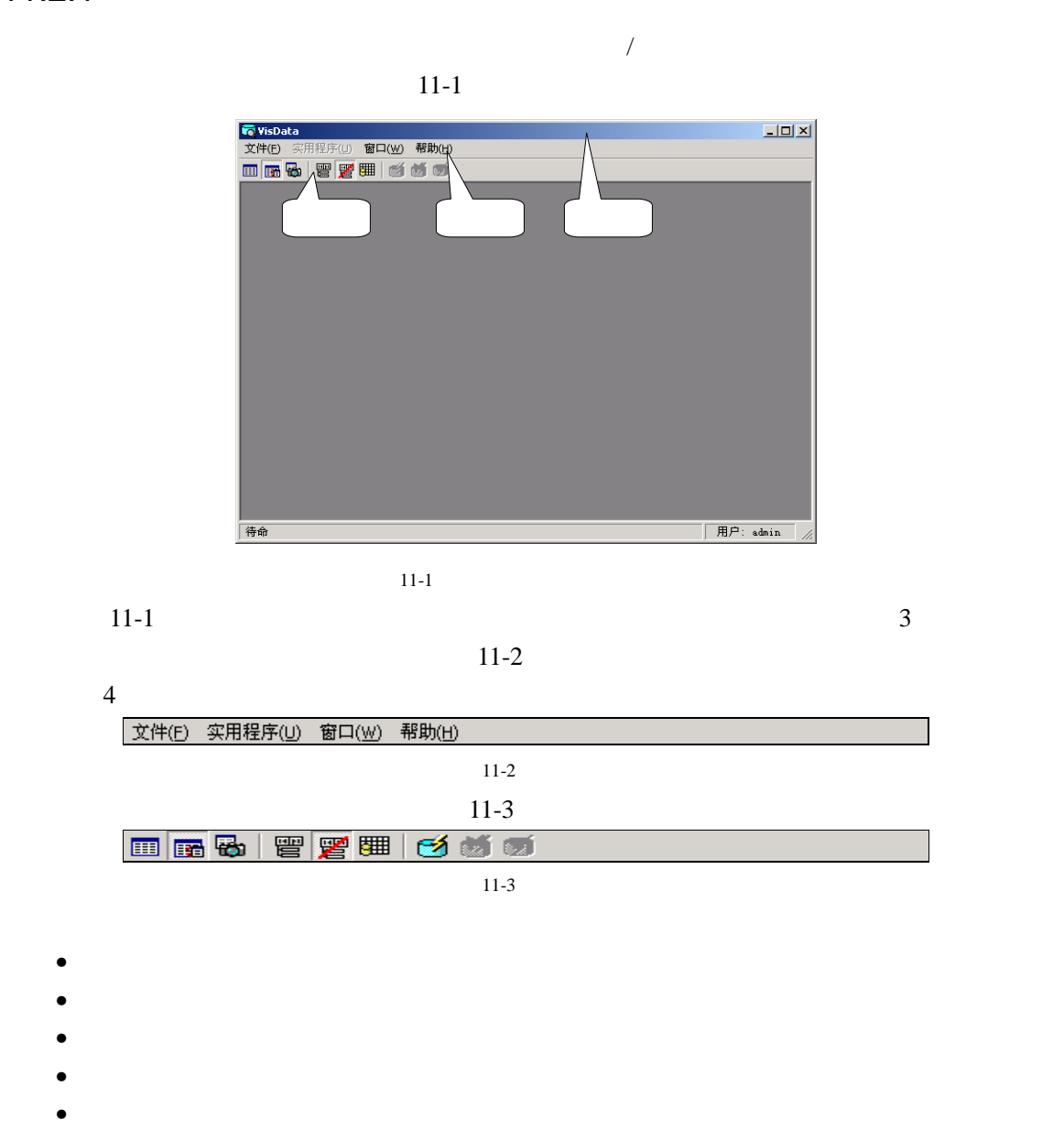

•  $SQL$   $SQL$ 

- $\bullet$  SQL spectrum spectrum spectrum  $\mathbf{SQL}$
- and the state state  $\sigma$
- $\bullet$

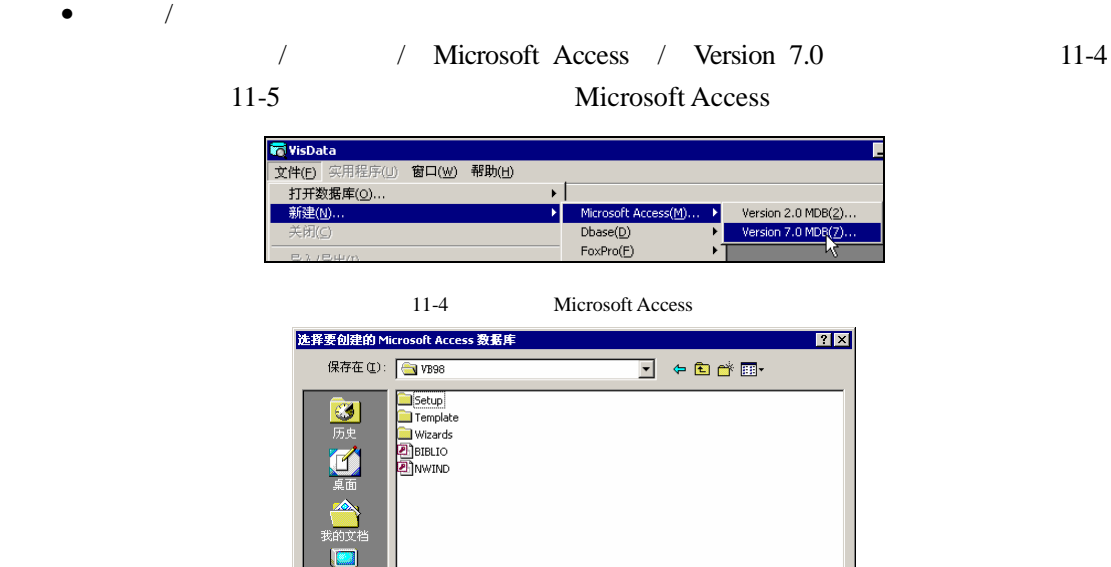

 $\blacksquare$  ( 宋存 ③ ) and a constant of the constant of the constant of the constant of the constant of the constant of the constant of the constant of the constant of the constant of the constant of the constant of the consta <mark>高数据库窗口</mark><br>田台 Properties ■■■■<mark>别</mark>5QL 语句 清除(C)

11-5 Microsoft Access

职工信息

文件名(M):

保存类型(T):

 $\mu$ 

保存(S)

取消

 $\Box$ D $\Box$ 

 $\overline{\mathbf{r}}$ 

 $\overline{\mathbf{r}}$ 

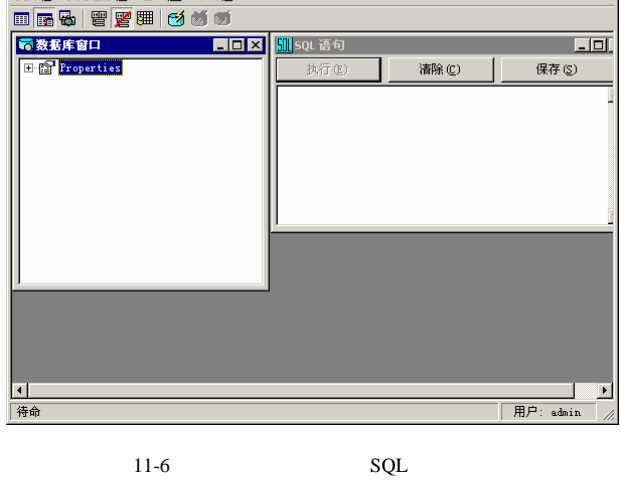

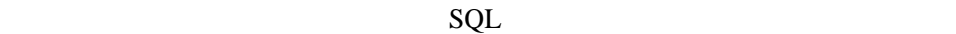

 $\mathbf{u} = \mathbf{w}$ 

11.2.2

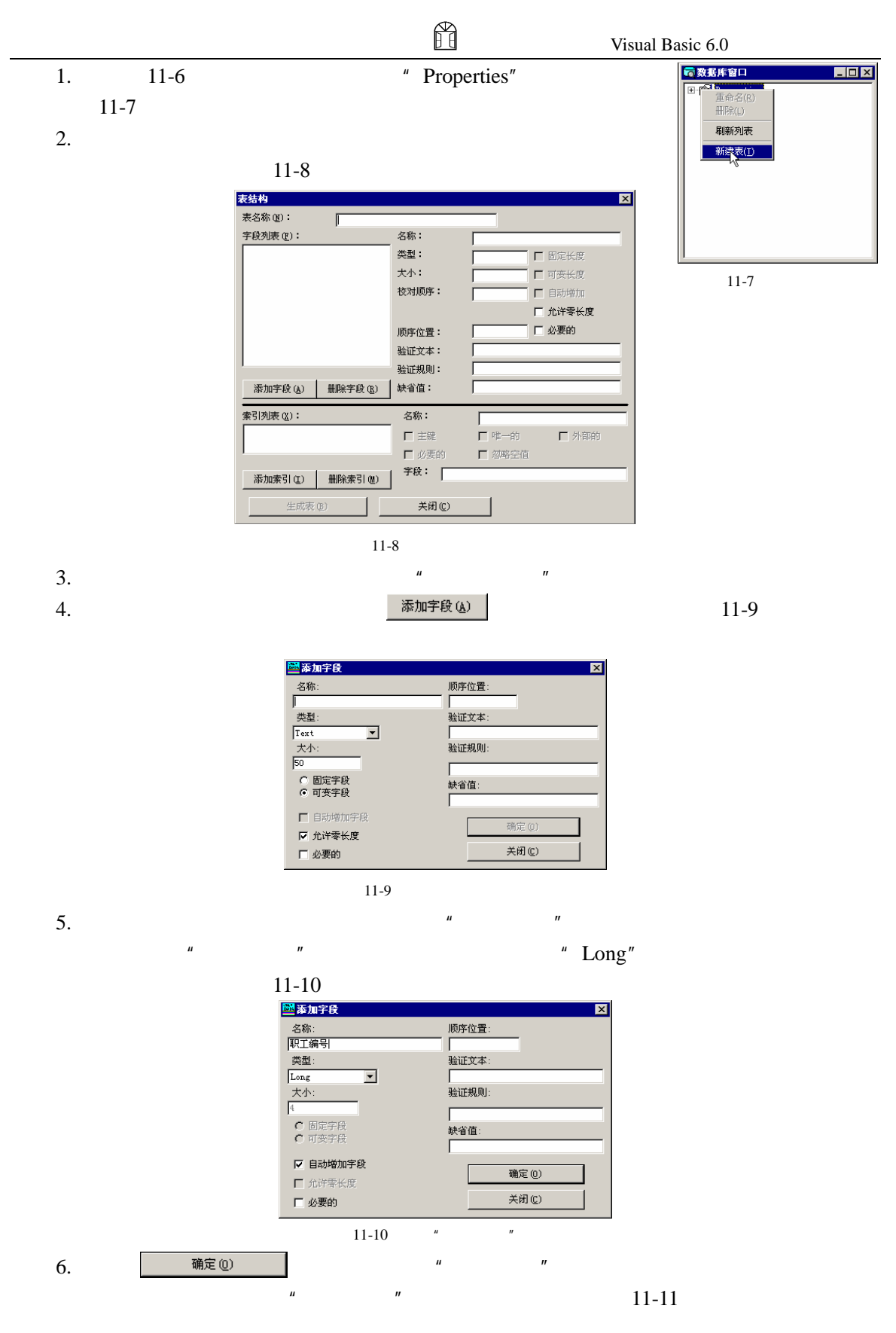
#### 11 Visual Basic 6.0

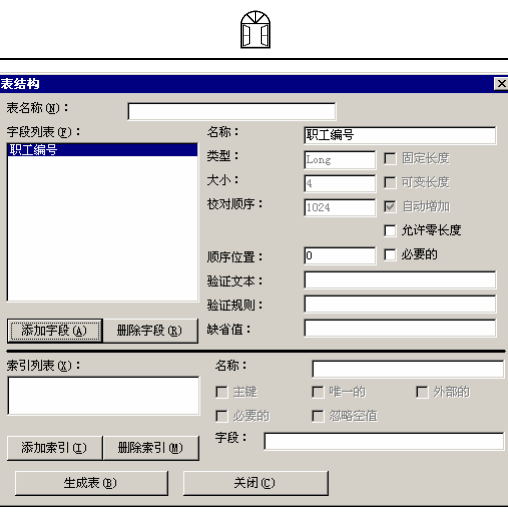

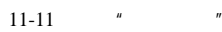

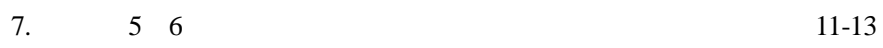

 $11-13$ 

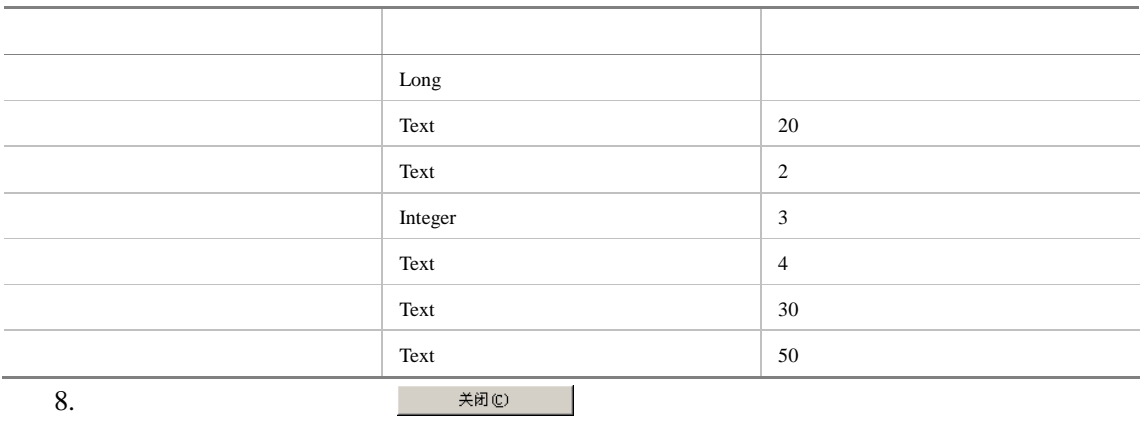

 $11-12$ 

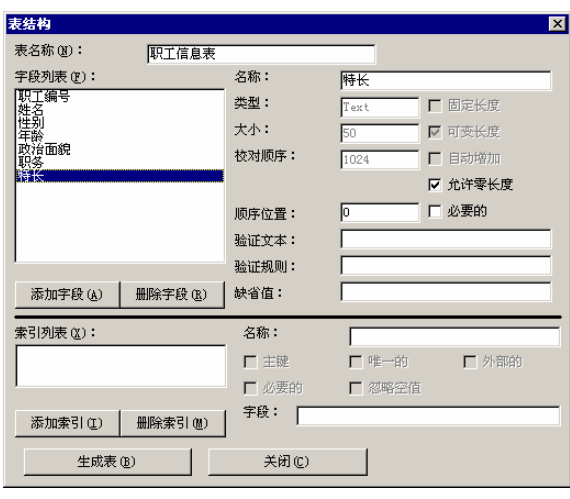

9.  $\frac{11-13}{11-13}$ 

 $\Box$  Visual Basic 6.0

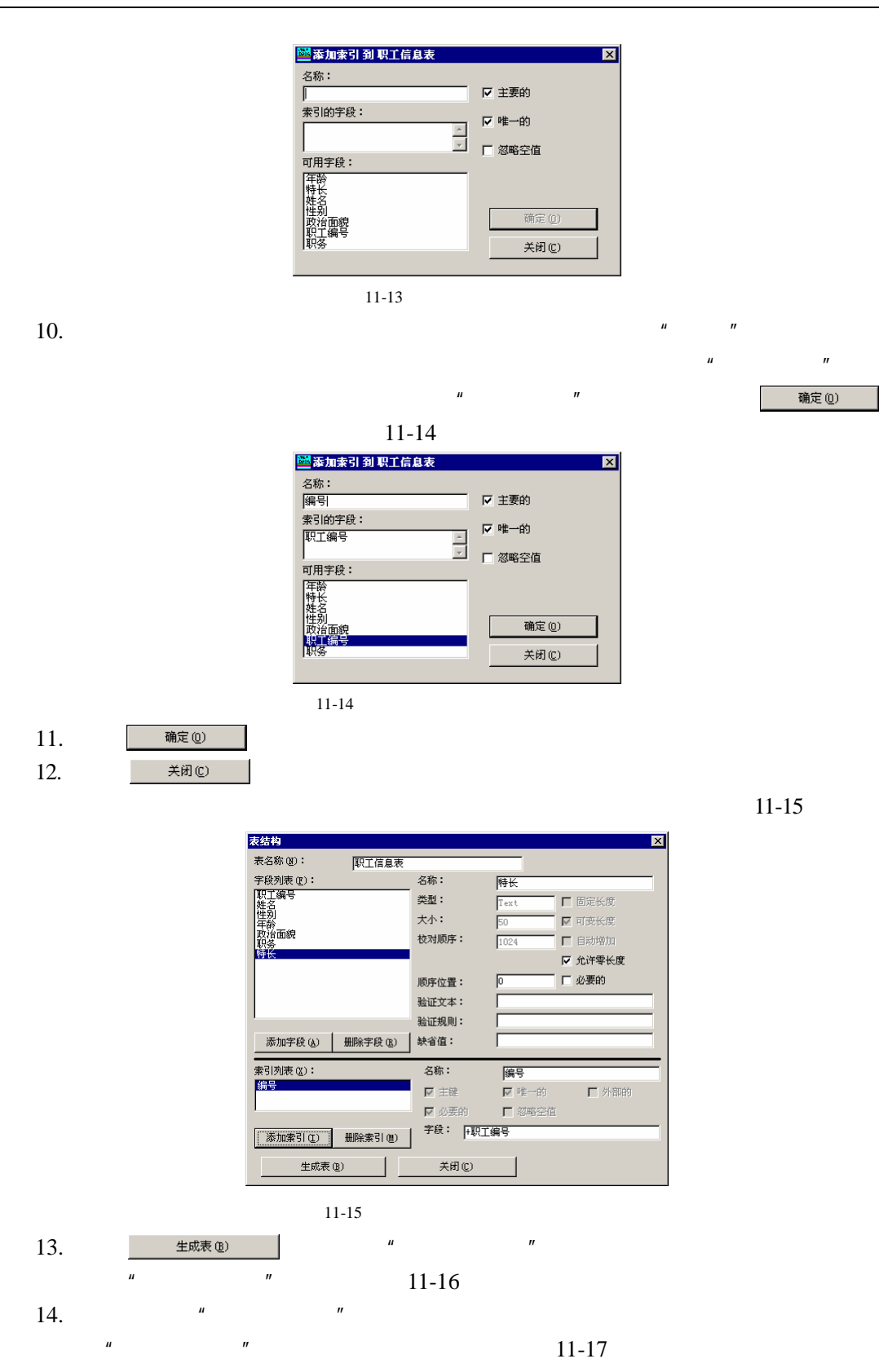

e.

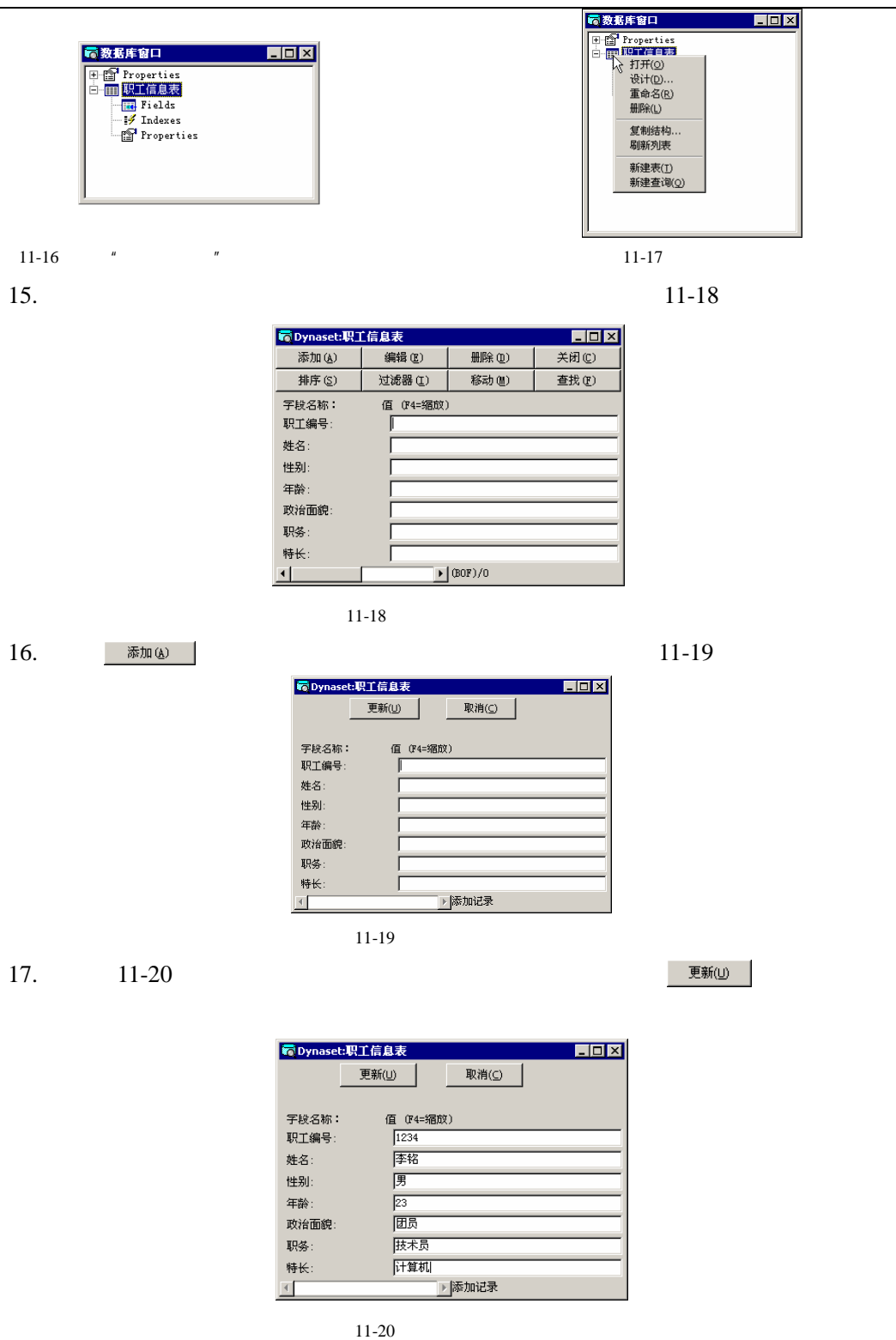

18. 如果需要继续添加,重复第(17)步的工作即可。在表中按表 11-14,添加所有

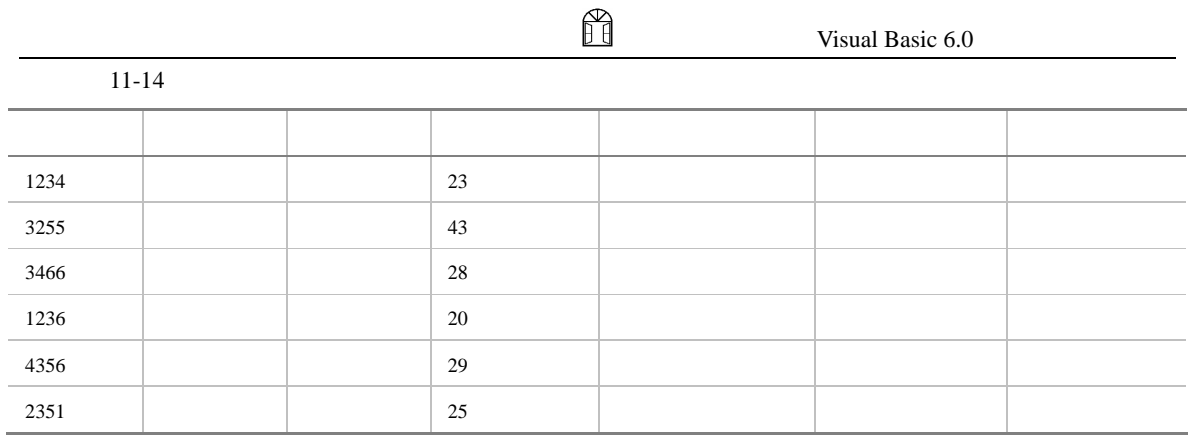

Visual Basic 6.0

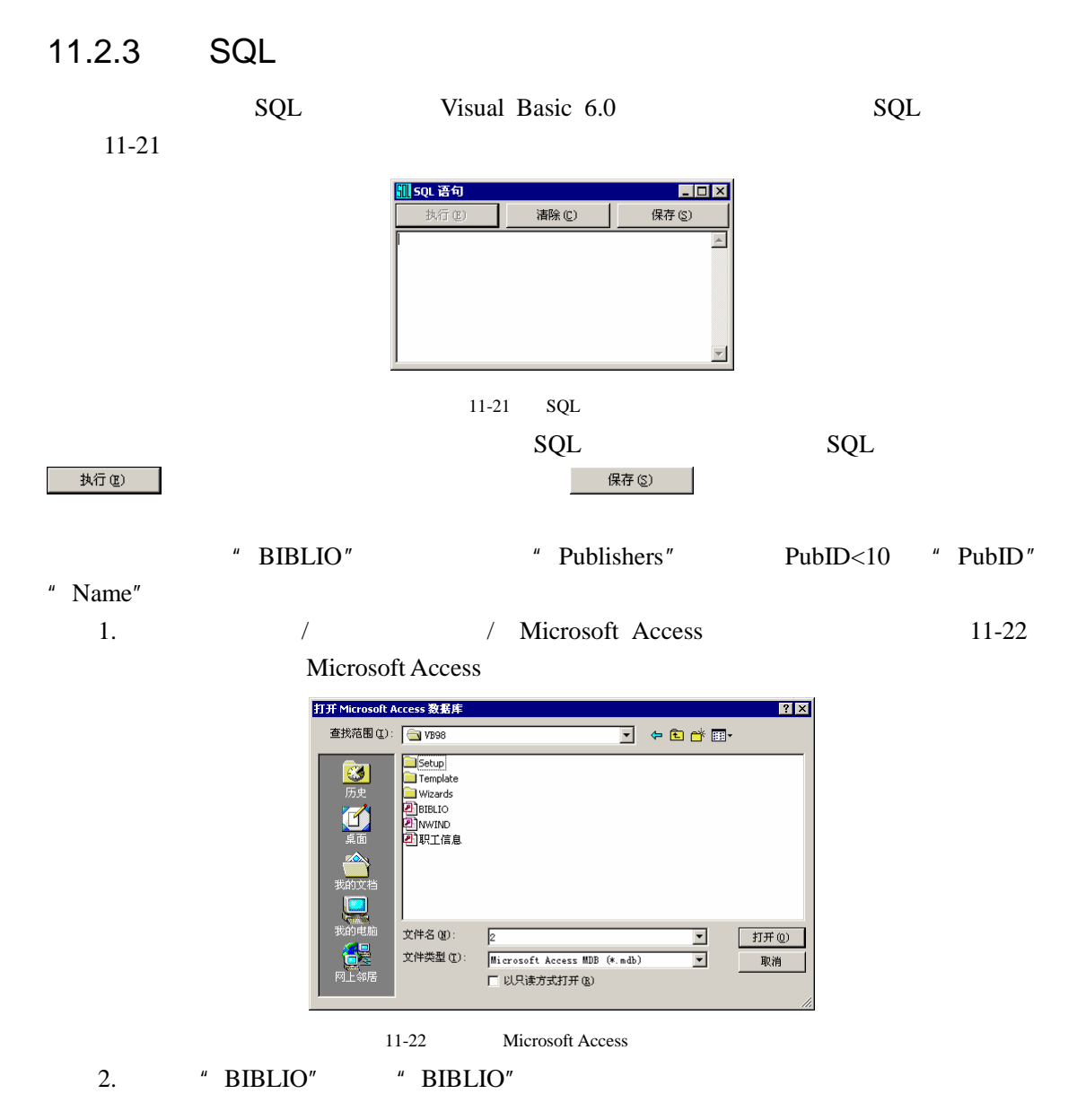

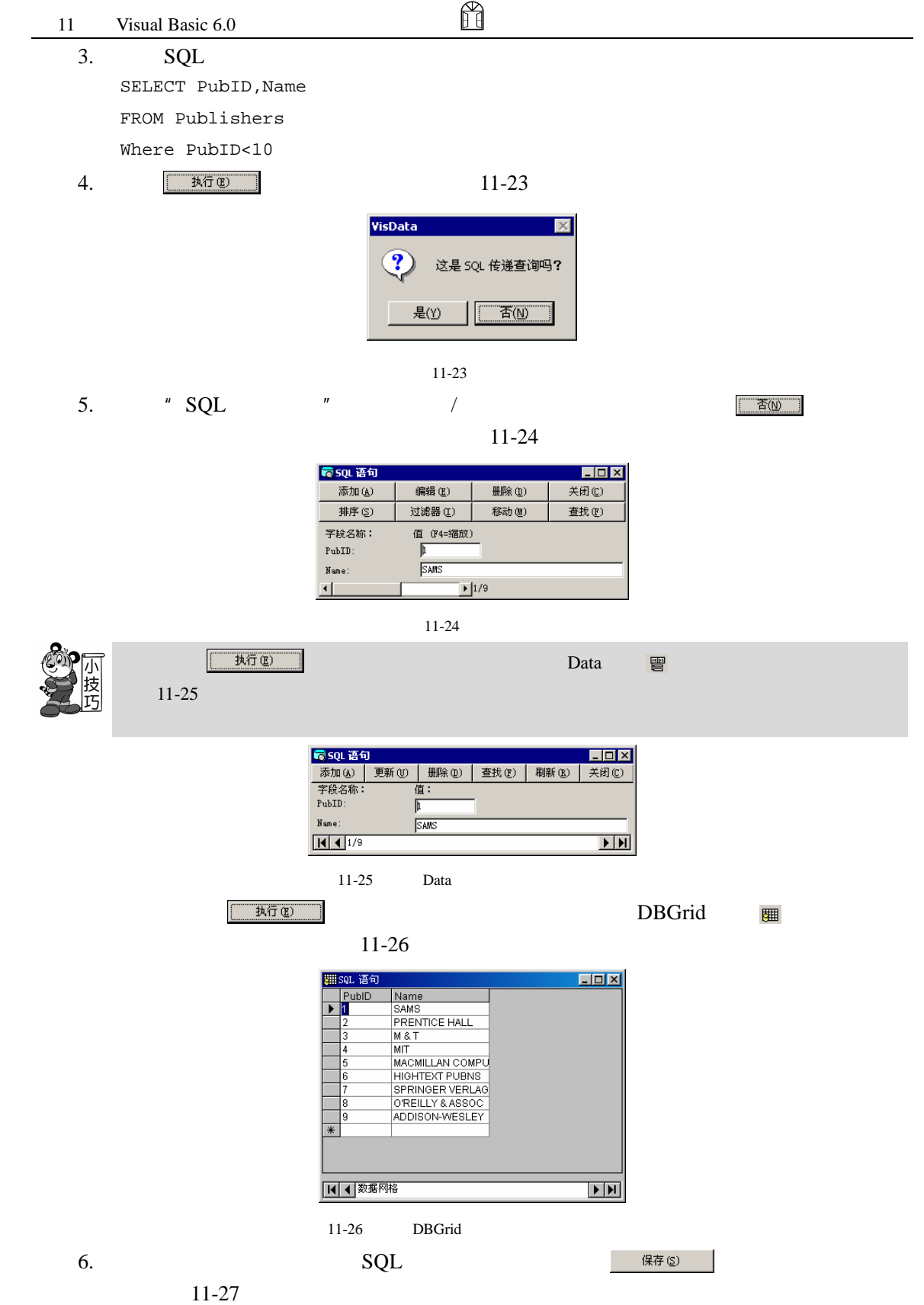

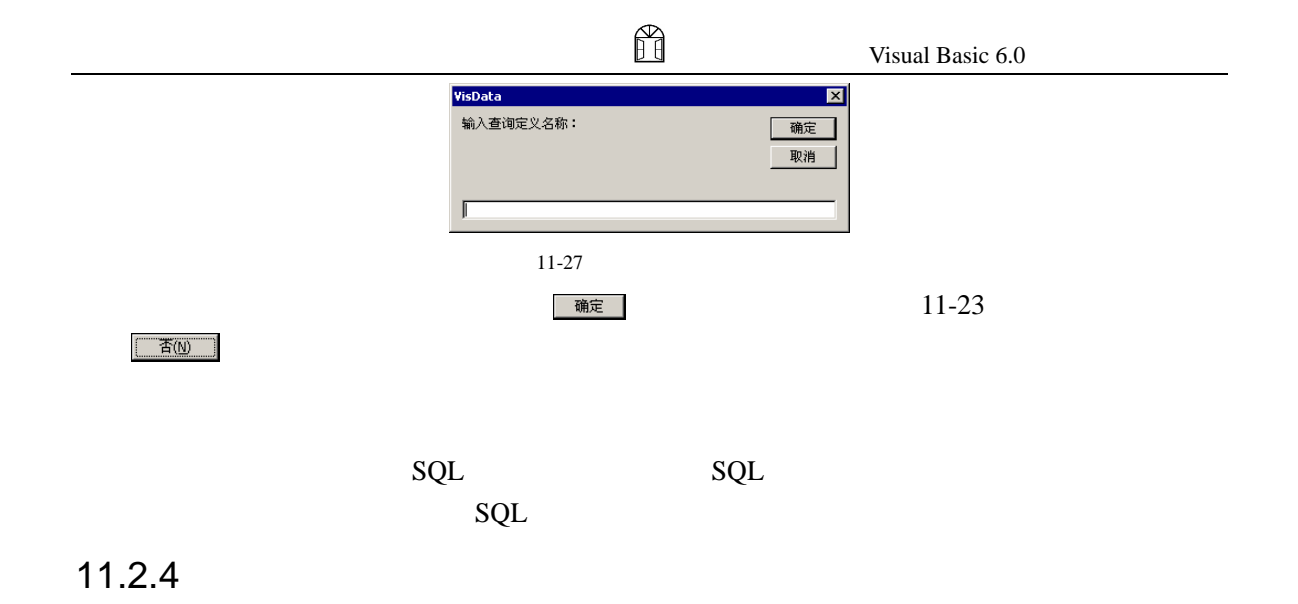

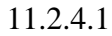

Visual Basic 6.0

最数据库窗口 <u> a bizi</u> for perties<br>- 田田 프로비즈 - Hotel<br>- 프로비즈 - Hotel<br>- Hotel<br>- Hotel<br>- Hotel<br>- Hotel<br>- Hotel<br>- Hotel<br>- Hotel<br>- Hotel<br>- Hotel<br>- Hotel<br>- Hotel<br>- Hotel<br>- Hotel<br>- Hotel<br>- Hotel<br>- Hotel<br>- Hotel<br>- Hotel<br>- Hotel<br>- Hotel<br>- Hotel<br>- Hote - 而 学生

 $11-28$ 

 $11-17$ 

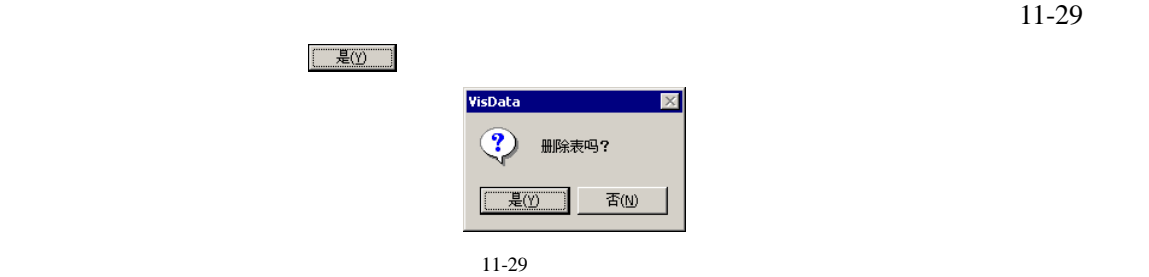

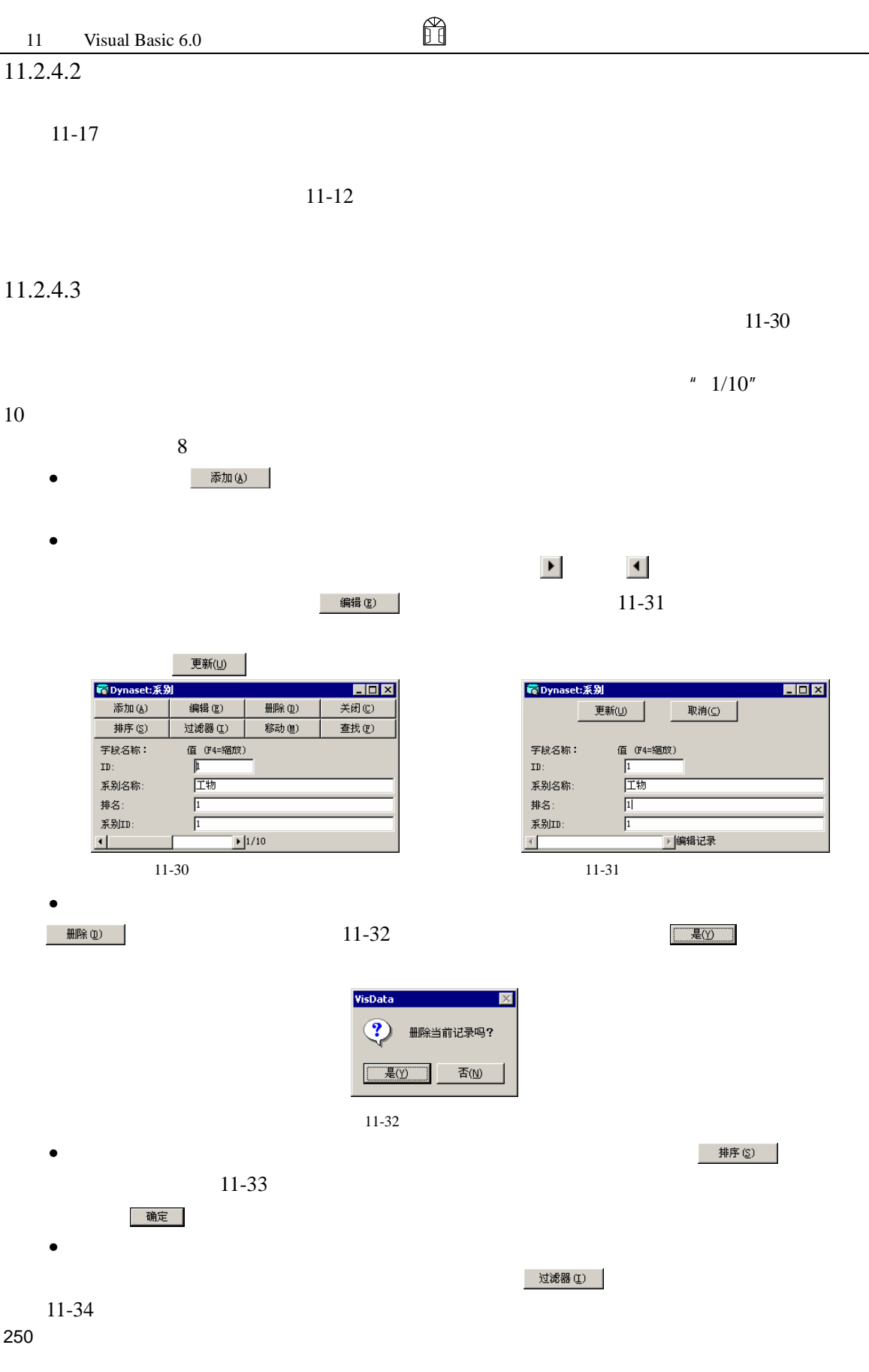

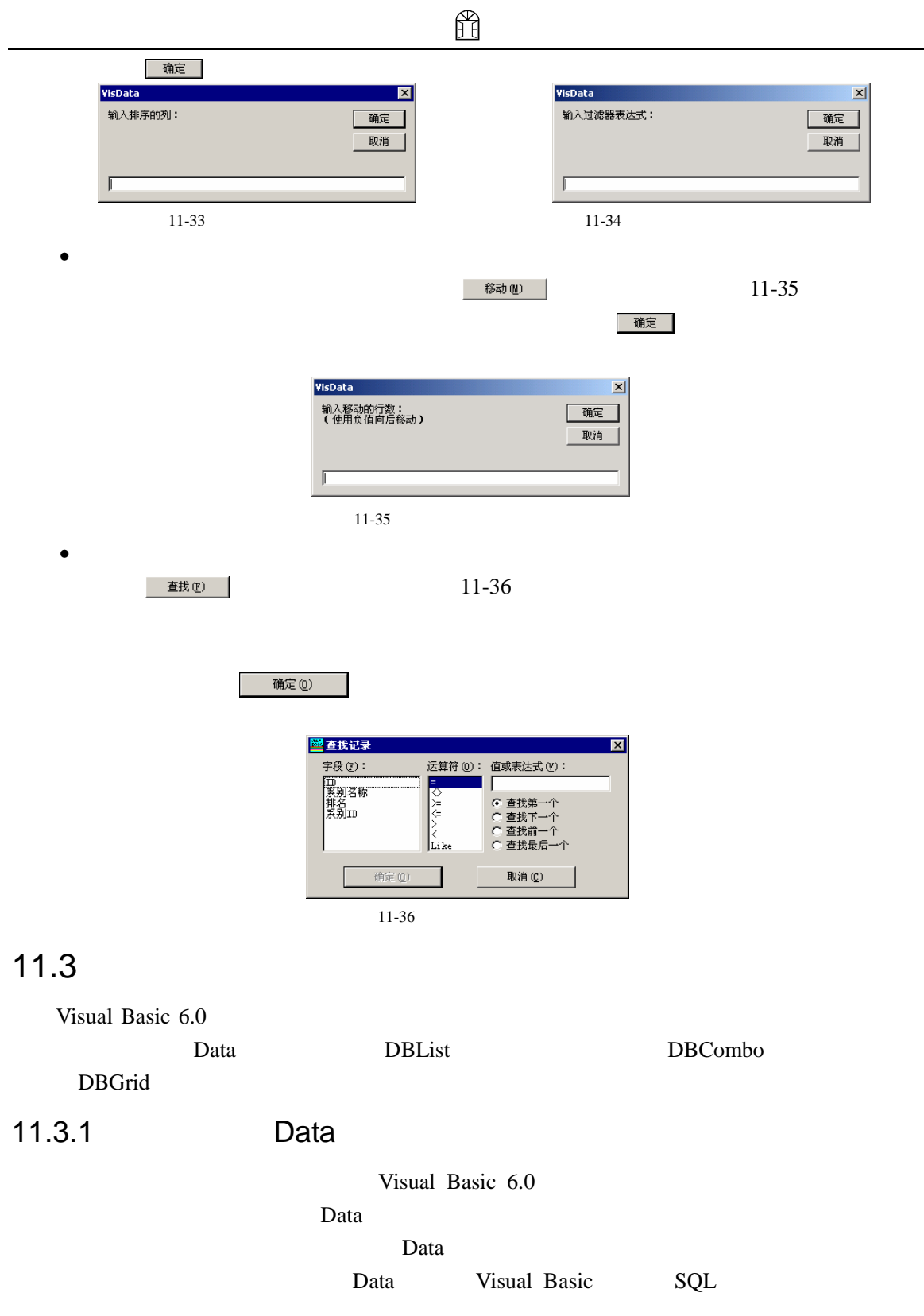

and Data Entrancement Data Entrancement Data Entrancement Data Entrancement Data  $P$ 

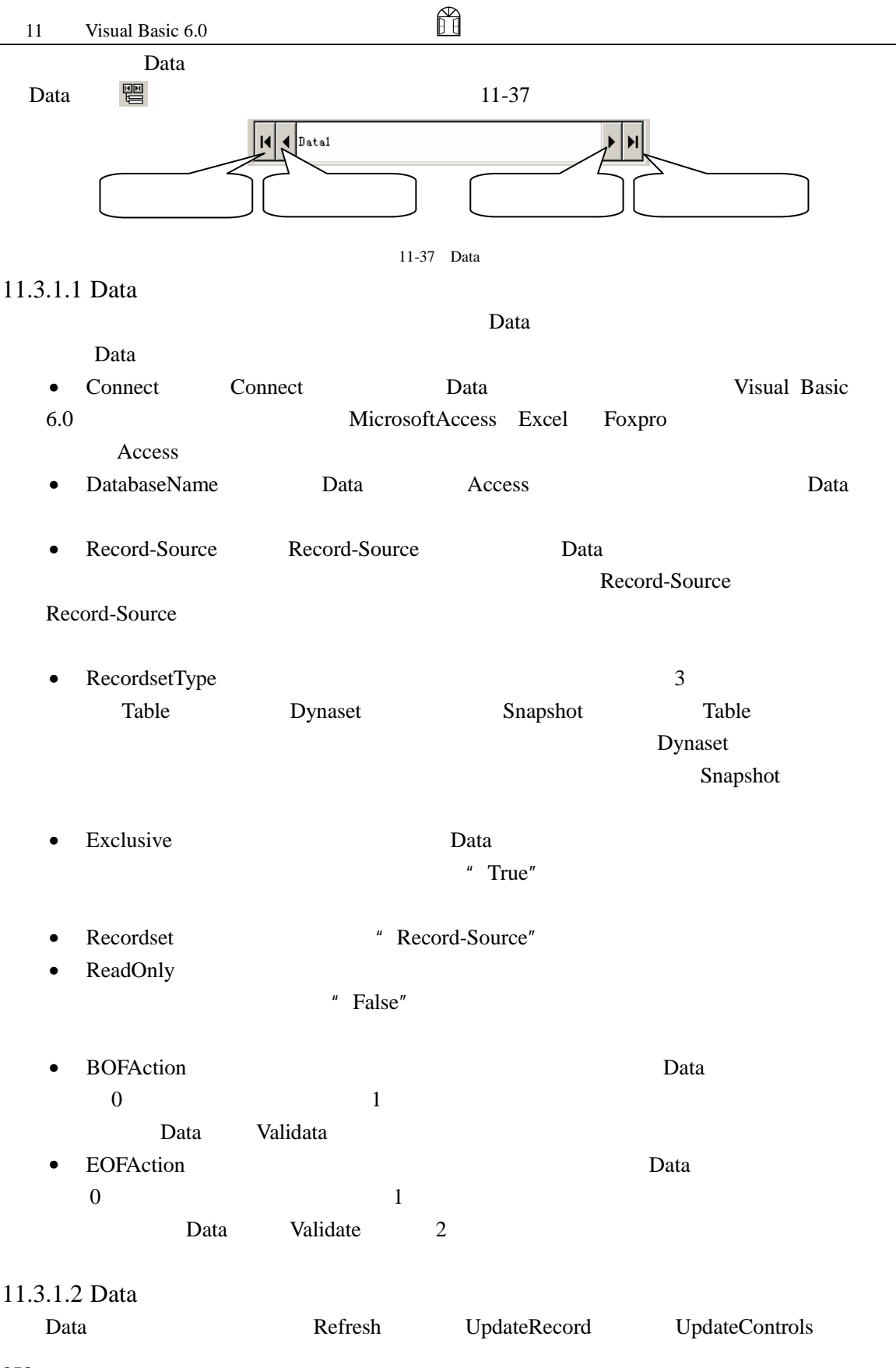

#### Cancelupdate

• Refresh

" Record-Source"

Data1.Refresh

• UpdateRecord

Data extension Data extension of Data extension of the Lagrange State and State and State and State and State and State and State and State and State and State and State and State and State and State and State and State an

• UpdateControls

Data extensive Data extensive products and the Data extensive products of  $\mathbb{R}$ 

• Cancelupdate

将数据库中的数据重新读到被绑定在 Data 控件上的控件中。即当修改了数据后调用该方

H

## 11.3.1.3 Data Data Validate Reposition

• Validata  $\mathbf A$  and  $\mathbf B$ Validate A 2 Sub Object\_Validate Action As integer Save As integer

Object: Walidate **Validate**  $\frac{1}{2}$ Action: Save: UpdateRecord Save=True Save=False

```
Sub Data1_Validate(Action As integer,Save As integer) 
    Dim Msg 
    If Save then 
        Msg= MsgBox("Dada changed,Save?",vbYesNo) 
        If Msg = vbNo then 
            Save = False 
        End if 
    End if 
End Sub
```
• Reposition

Reposition

 $\mathbf A$  and  $\mathbf B$ 

B Reposition Reposition

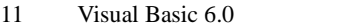

Reposition

Private Sub Object\_Reposition()

## 11.3.2

#### Data experimental experimental experimental experimental experimental experimental experimental experimental experimental experimental experimental experimental experimental experimental experimental experimental experimen

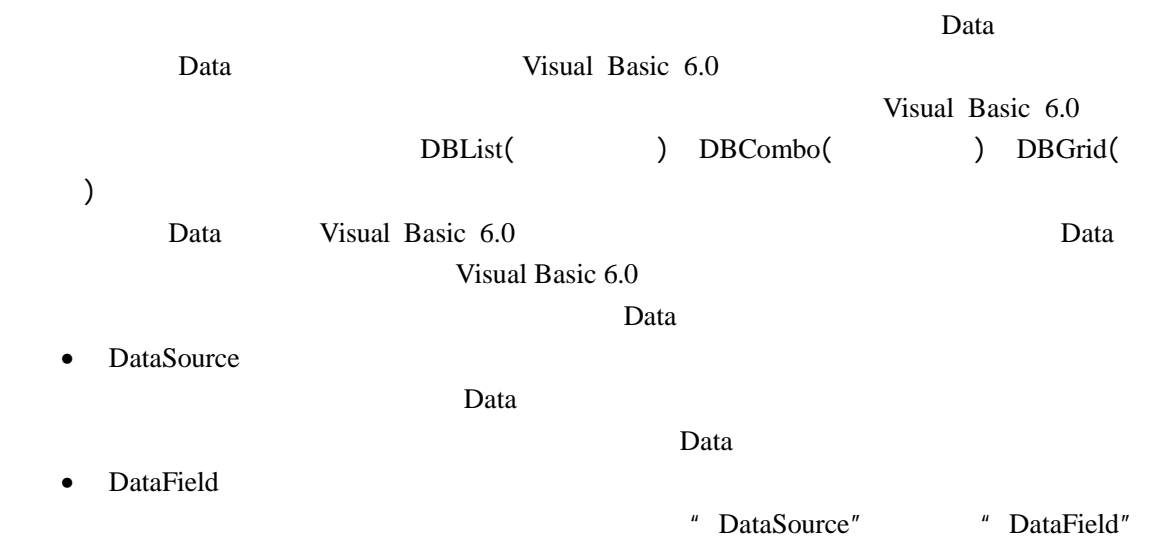

H

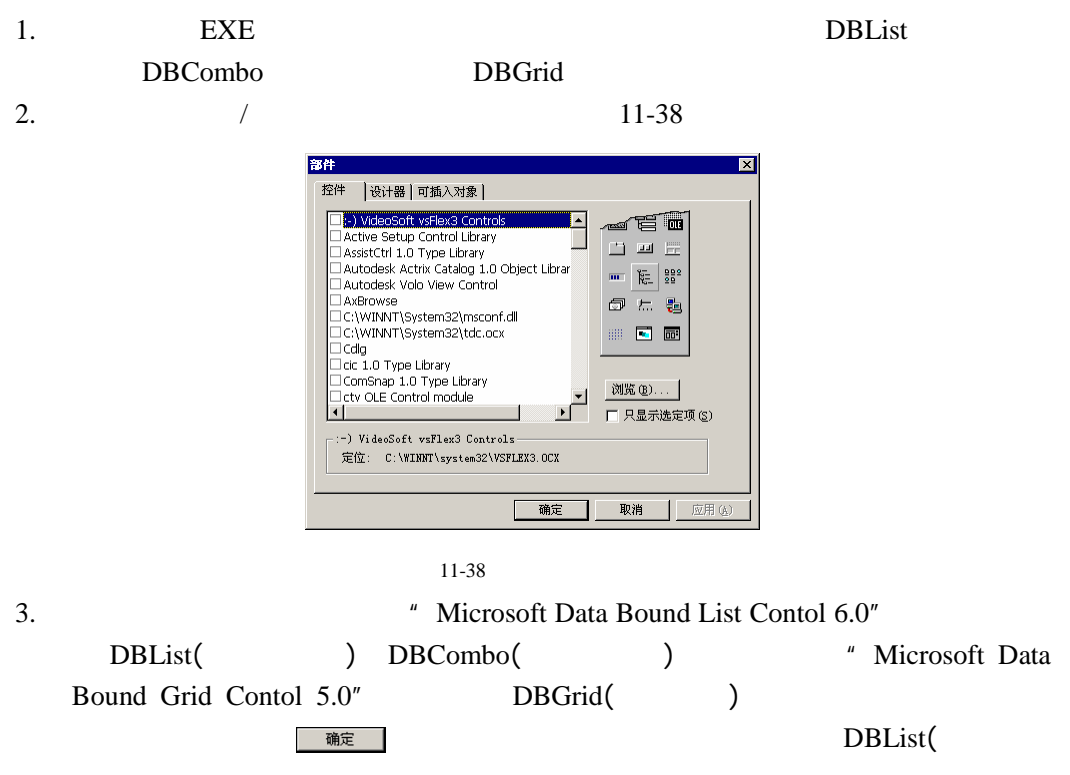

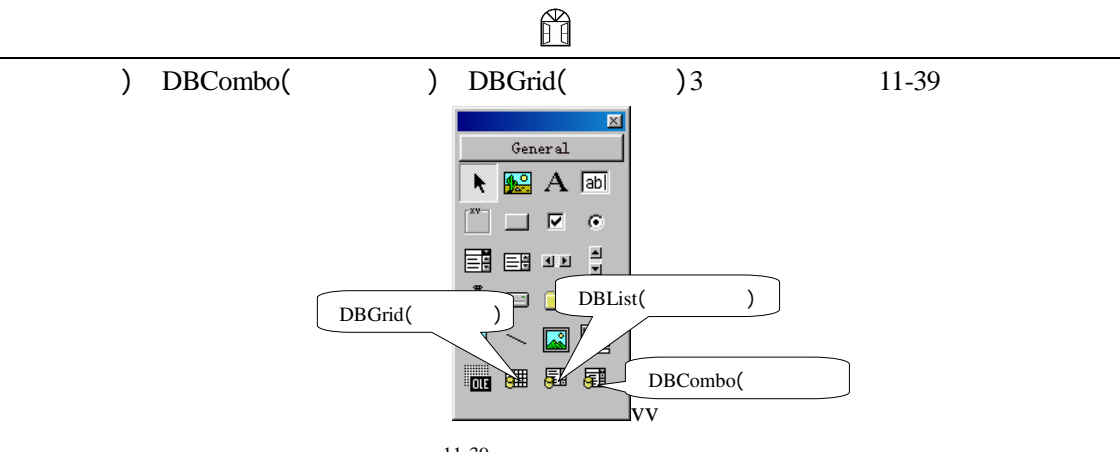

 $11-39$ 

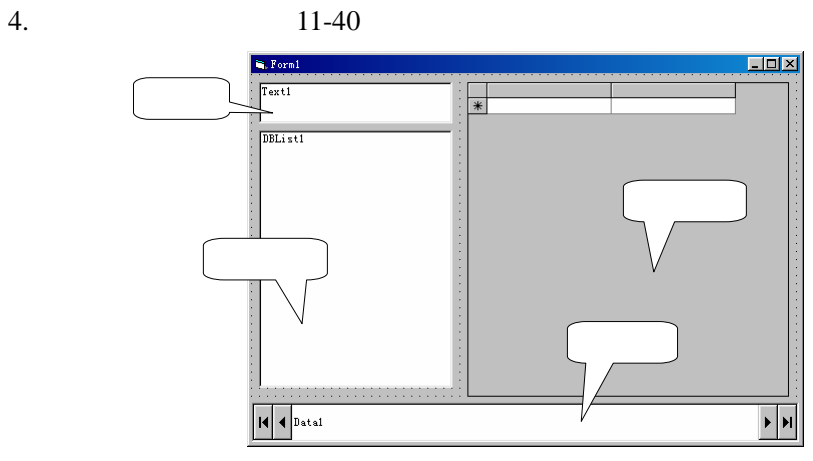

 $11-40$ 

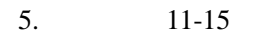

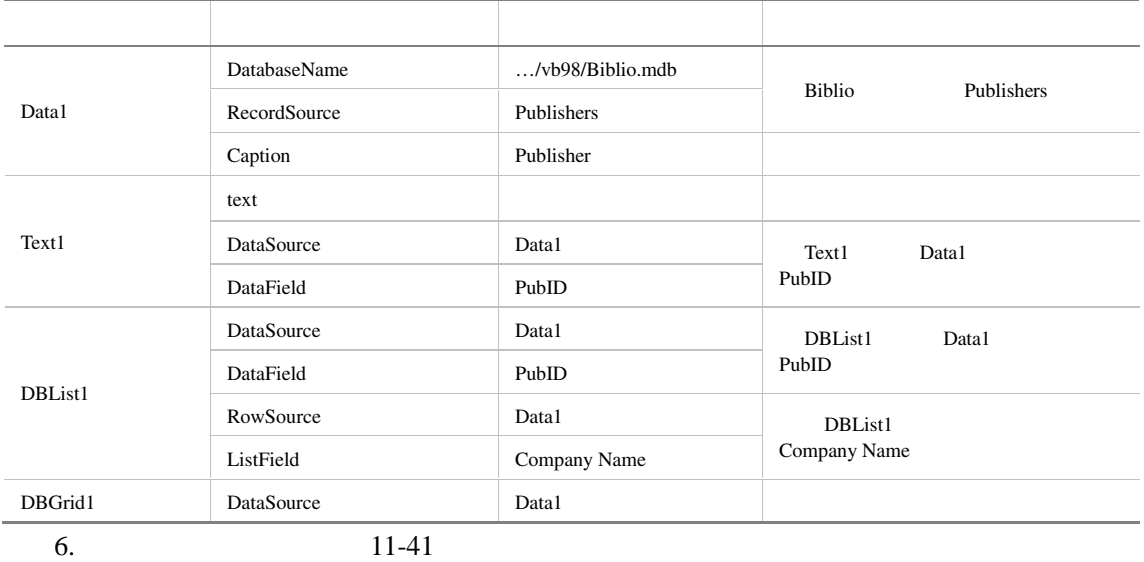

#### 11 Visual Basic 6.0

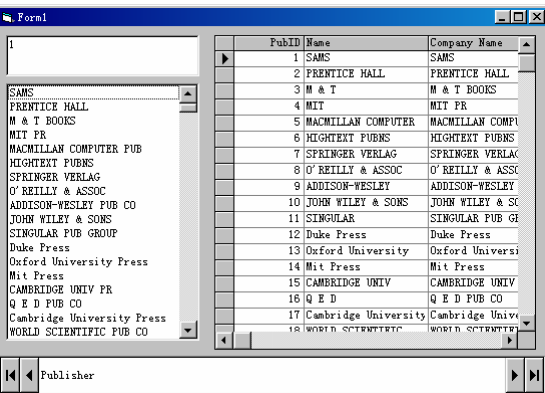

H

 $11-41$ 

## $11.3.3$

Data experimental experimental experimental experimental experimental experimental experimental experimental experimental experimental experimental experimental experimental experimental experimental experimental experimen Data Recordset Recordset  $\blacksquare$ 11.3.3.1 Recordset Recordset • BOF BOF "True" • EOF " True" • AbsloutePosition 0 • Bookmark String Bookmark **Bookmark Bookmark** • NoMatch Find Find True NoMatch **BookMark** 11.3.3.2 Recordset Recordset The Recordset The Recordset  $\mathbb{R}$  $(1)$ Data Data Move **Data** 5 Move • MoveFirst • MoveLast • MovePrevious • MoveNext •  $Move(n)$  *n* **MoveFirst** 

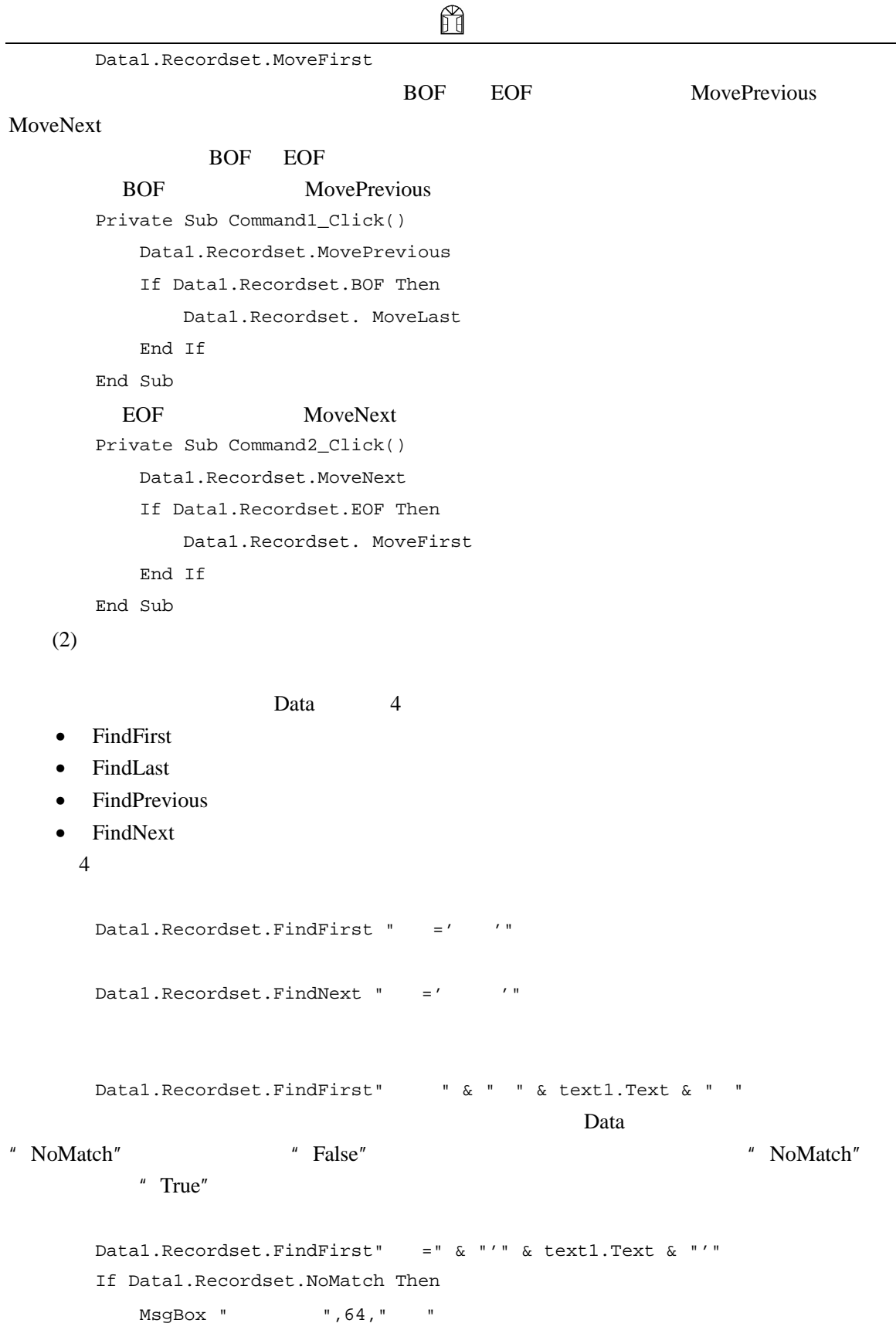

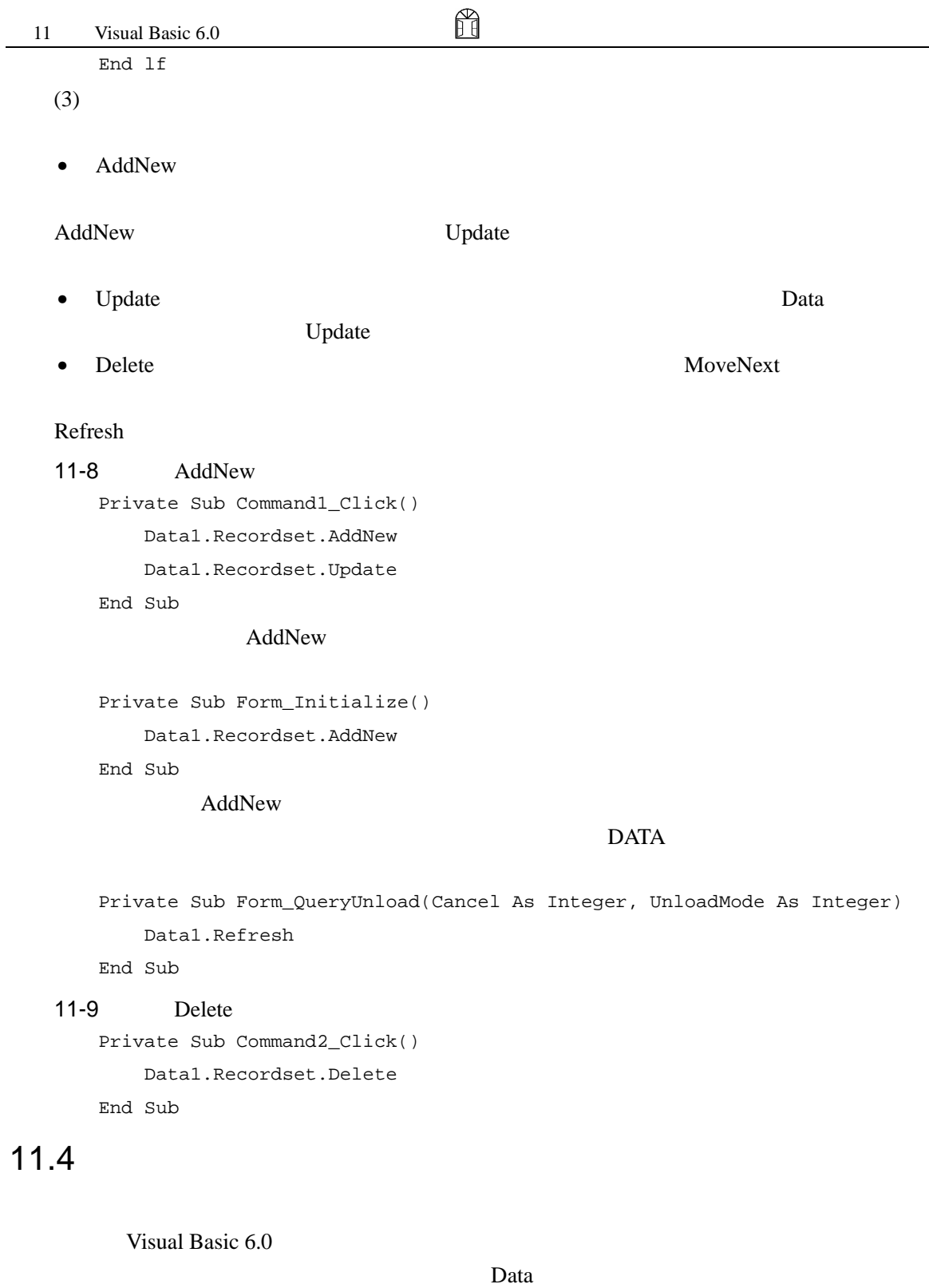

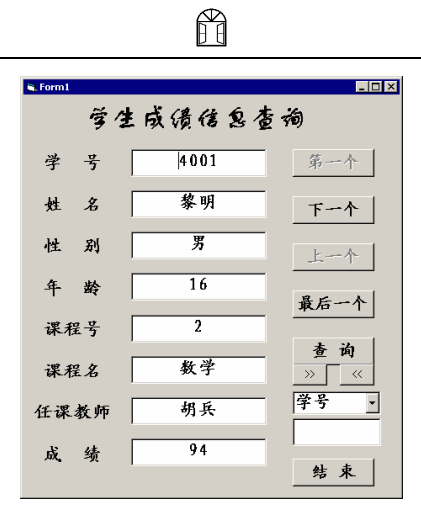

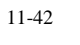

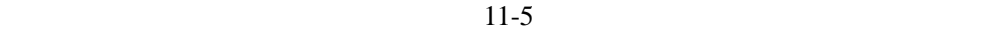

## $11.4.1$

- $11.4$   $11-5$   $11-6$  $11-7$  11-8 3 11-5  $SQL$   $11-5$ 1. Visual Basic 6.0 11.2.1 11.2.2 <sup>"</sup>  $\overline{n}$  and  $\overline{n}$  and  $\overline{n}$ 生成绩表 3 个表。 2. SQL select ,学生信息表.学号,姓名,性别,年龄,成绩 from where  $\qquad \qquad .\qquad \qquad =\qquad \qquad .\qquad \qquad \text{and}$ 学生信息表.学号=学生成绩表.学号 3.  $11.2.3$   $\blacksquare$ 
	- $11-5$

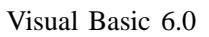

 $11-43$ 

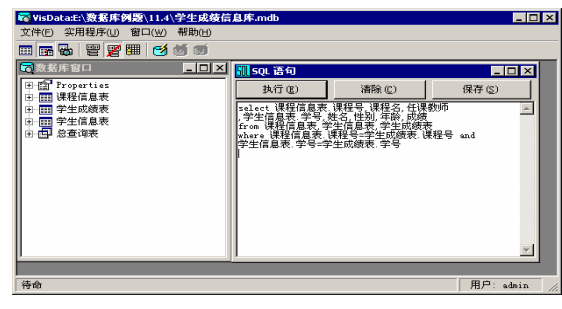

## $11.4.2$

 $1.$  11-44

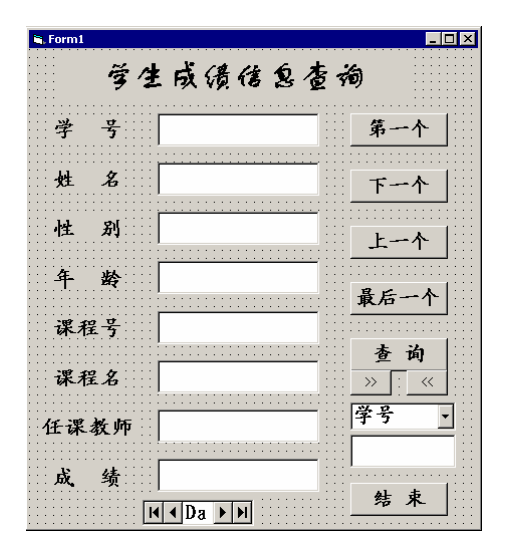

 $11 - 44$ 

 $2. \hspace{1.1cm} 11-16$ 

#### $11-16$

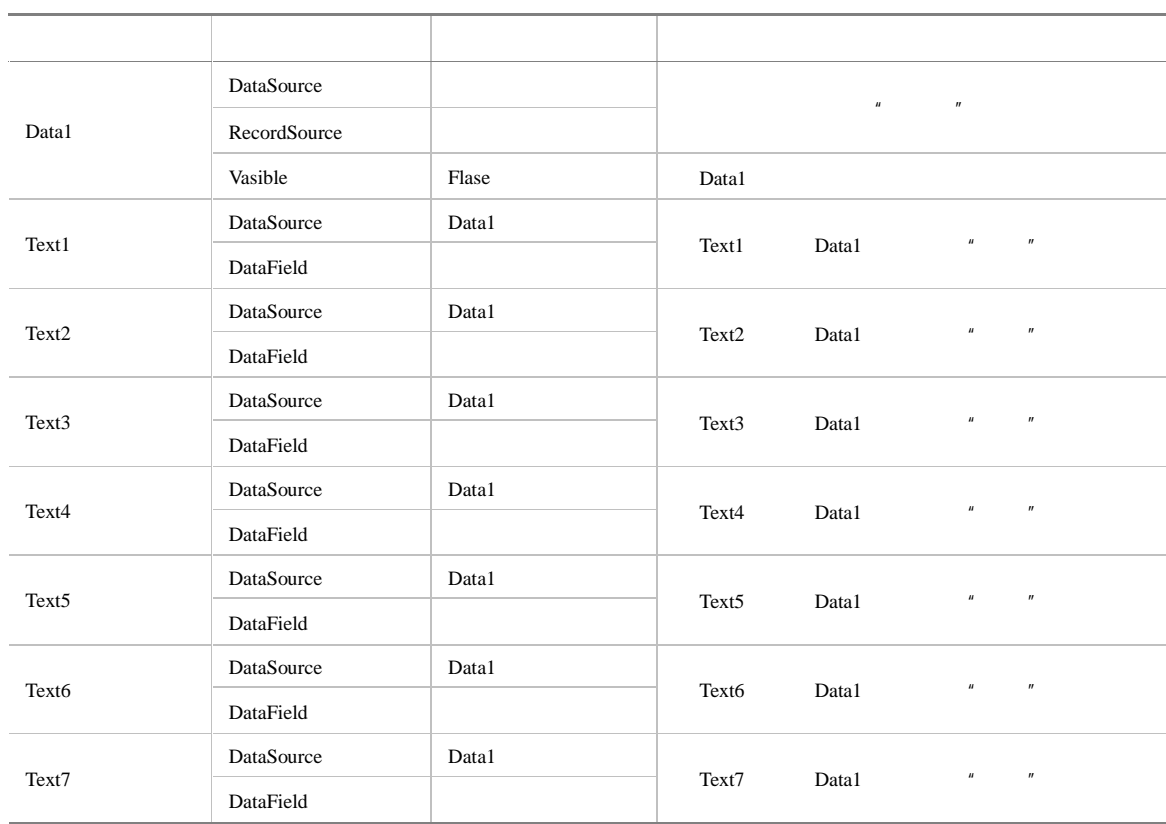

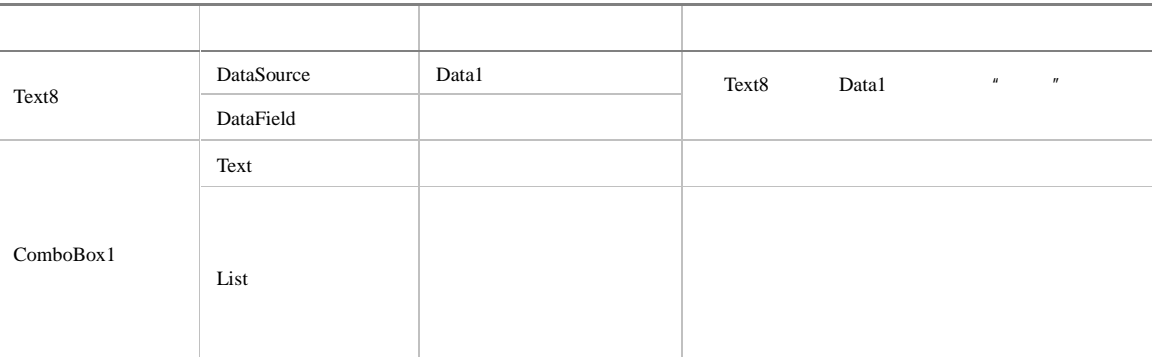

```
3.
```

```
Dim msg
```

```
Private Sub Command1_Click() '"
      Data1.Recordset.MoveFirst '
      Command1.Enabled = False ' "
      Command3.Enabled = False ' "
      If Command2.Enabled = False Then Command2.Enabled = True 
                                              \mathcal{F} and \mathcal{F} and \mathcal{F} and \mathcal{F} and \mathcal{F} and \mathcal{F} and \mathcal{F} and \mathcal{F}If Command4.Enabled = False Then Command4.Enabled = True 
                                              \mathcal{F} and \mathcal{F} and \mathcal{F} and \mathcal{F} and \mathcal{F} and \mathcal{F} and \mathcal{F} and \mathcal{F} and \mathcal{F}
```

```
End Sub
```

```
Private Sub Command2_Click() '"
   Data1.Recordset.MoveNext '
   If Data1.Recordset.EOF Then '
       Data1.Recordset.MoveLast 
       MsgBopx "已经达到最后一个记录!", 65, "提示" 
       Command2.Enabled = False 
       Command4.Enabled = False 
    Else
       If Command1.Enabled = False Then Command1.Enabled = True 
       If Command3.Enabled = False Then Command3.Enabled = True 
   End If 
End Sub 
Private Sub Command3_Click() '"
   Data1.Recordset.MovePrevious '
   If Data1.Recordset.BOF Then '
       Data1.Recordset.MoveFirst 
       MsgBox " ", 65, " "
```

```
Command1.Enabled = False 
       Command3.Enabled = False 
    Else 
       If Command2.Enabled = False Then Command2.Enabled = True 
       If Command4.Enabled = False Then Command4.Enabled = True 
   End If 
End Sub 
Private Sub Command4 Click() '"
   Data1.Recordset.MoveLast
   Command2.Enabled = False 
   Command4.Enabled = False 
   If Command1.Enabled = False Then Command1.Enabled = True 
   If Command3.Enabled = False Then Command3.Enabled = True 
End Sub 
Private Sub Command5_Click() '"
   If TextFind.Text = "" Then 
       MsgBox " ", 48, " "
       Exit Sub 
   End If 
    If CobFind.Text = " "Then
       msg = " = " & "''" & TextFind.Text & "''"Data1.Recordset.FindFirst " = " \& "'" \& TextFind.Text \& "'"
   ElseIf CobFind.Text = " " Thenmsg = " Like" & "'" & TextFind.Text & "'"
       Data1.Recordset.FindFirst " Like" & "'" _
       & TextFind.Text & "'" 
   ElseIf CobFind.Text = " " Thenmsg = " == & "''" & TextFind.Text & "''"Data1.Recordset.FindFirst " = " & "'" & TextFind.Text & "'"
   ElseIf CobFind.Text = " Thenmsg = " Like" & "'" & TextFind.Text & "'"
       Data1.Recordset.FindFirst " Like" & "'" _
       & TextFind.Text & "'" 
   End If 
    If Data1.Recordset.NoMatch Then 
       MsgBox " ", 64, " "
   End If 
End Sub
```

```
Private Sub Command6_Click() '" >>"
    Data1.Recordset.FindNext msg 
End Sub 
Private Sub Command7_Click() '" <<"
    Data1.Recordset.FindPrevious msg 
End Sub 
Private Sub Command8_Click() '" "
    End 
End Sub 
Private Sub Form_Load() 
    Command1.Enabled = False 
    Command3.Enabled = False 
End Sub
```
# $11.5$

Visual Basic 6.0

 $\mathbf{D}$ ata  $\mathbf{D}$ 

- $\bullet$  and  $\bullet$  and  $\bullet$  and  $\bullet$
- $\bullet$  and  $\bullet$  and  $\bullet$  and  $\bullet$  and  $\bullet$
- SQL
- Visual Basic  $6.0$
- $\bullet$  and  $\bullet$  and  $\bullet$  and  $\bullet$  and  $\bullet$
- $\bullet$  and  $\bullet$  and  $\bullet$  and  $\bullet$  and  $\bullet$  and  $\bullet$

## 11.6

1.  $\blacksquare$ 

A. 1 B. 2 C. D.  $2.$  $A.$  B. C. D.  $3.$ 

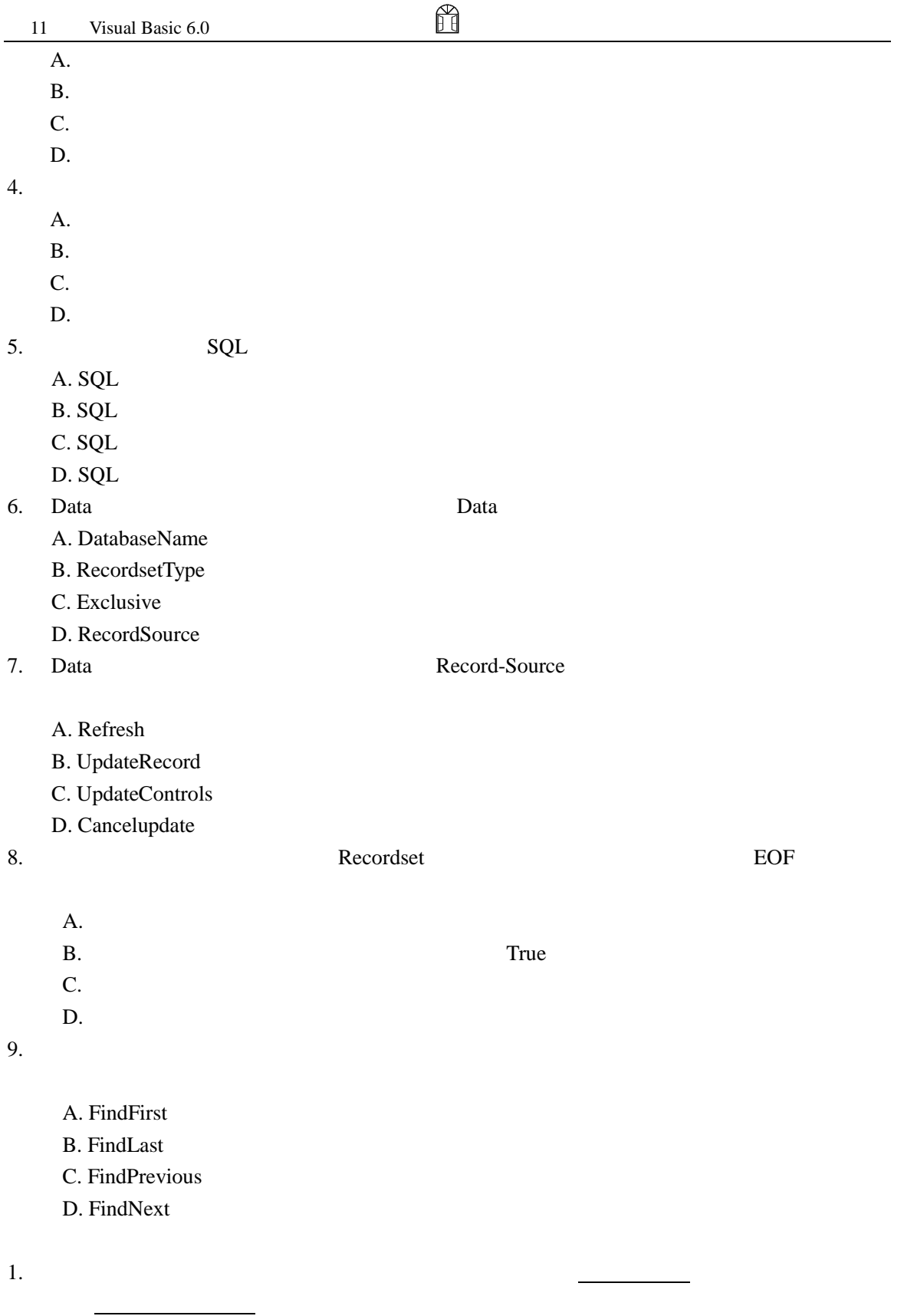

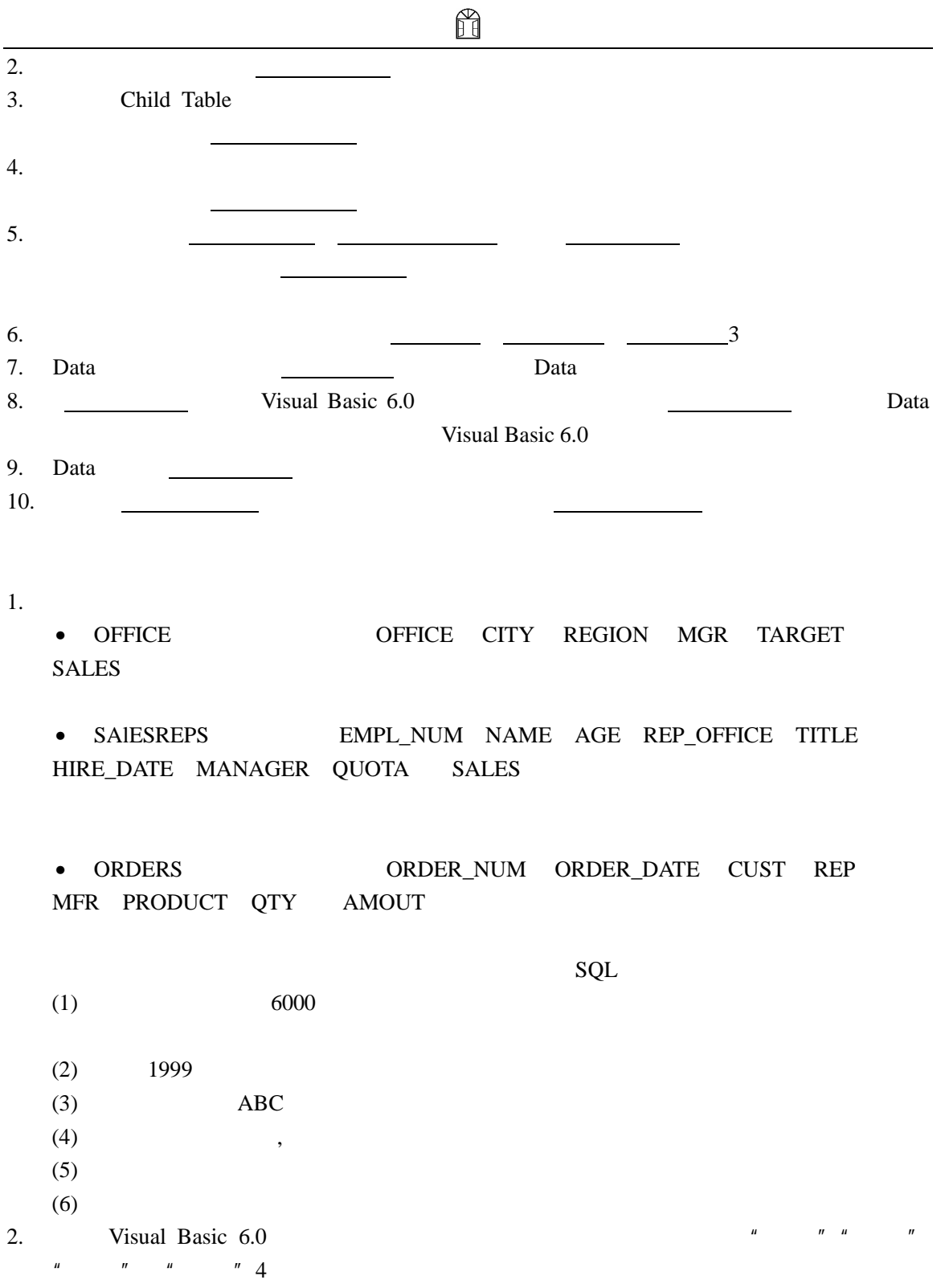

# 12 Visual Basic 6.0

- Visual Basic  $6.0 \quad 3$
- $\bullet$  and  $\bullet$  and  $\bullet$
- $\bullet$
- $\bullet$
- $\bullet$

# 12.1 Visual Basic 6.0 3

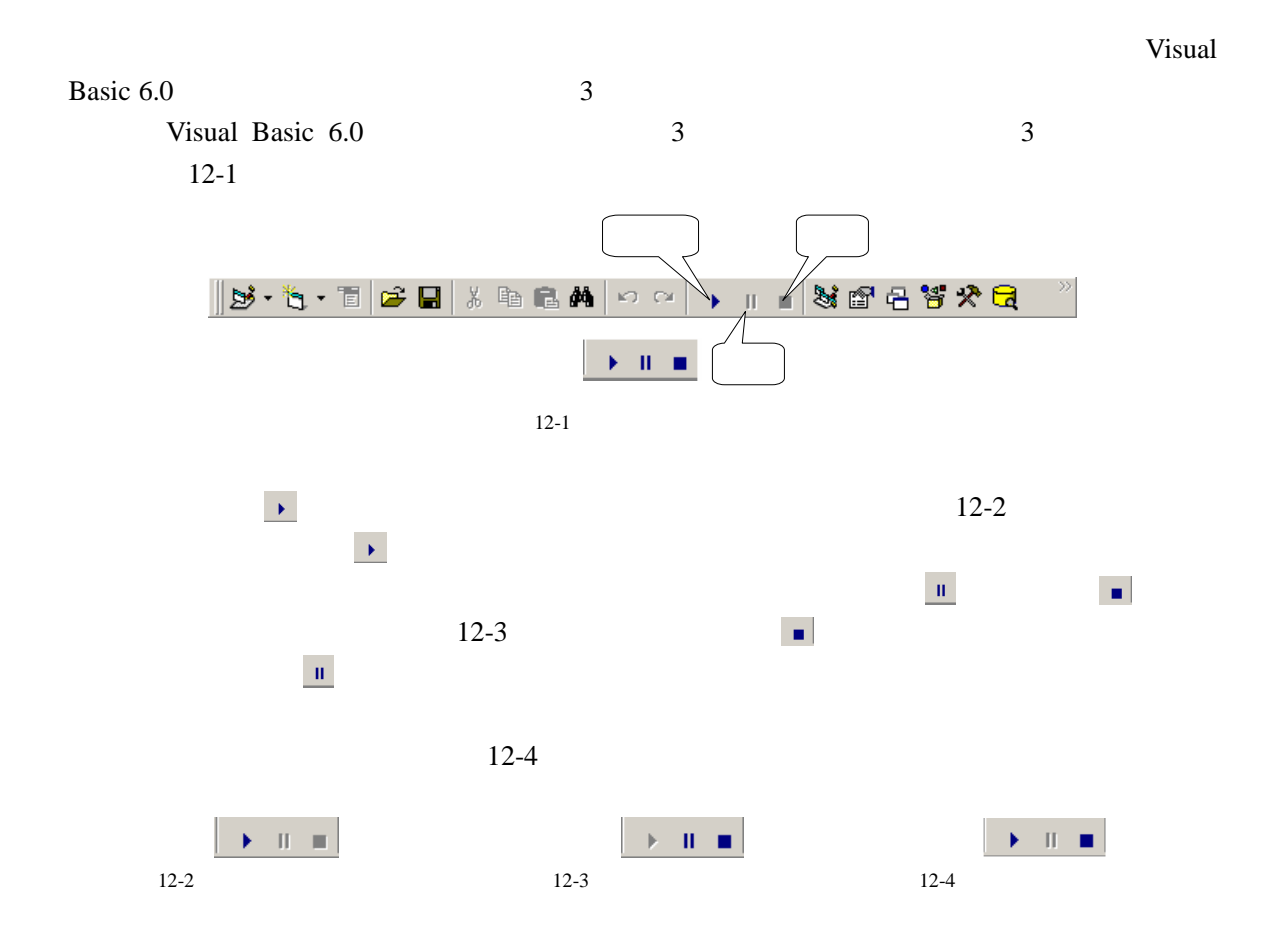

 $12.2$ 

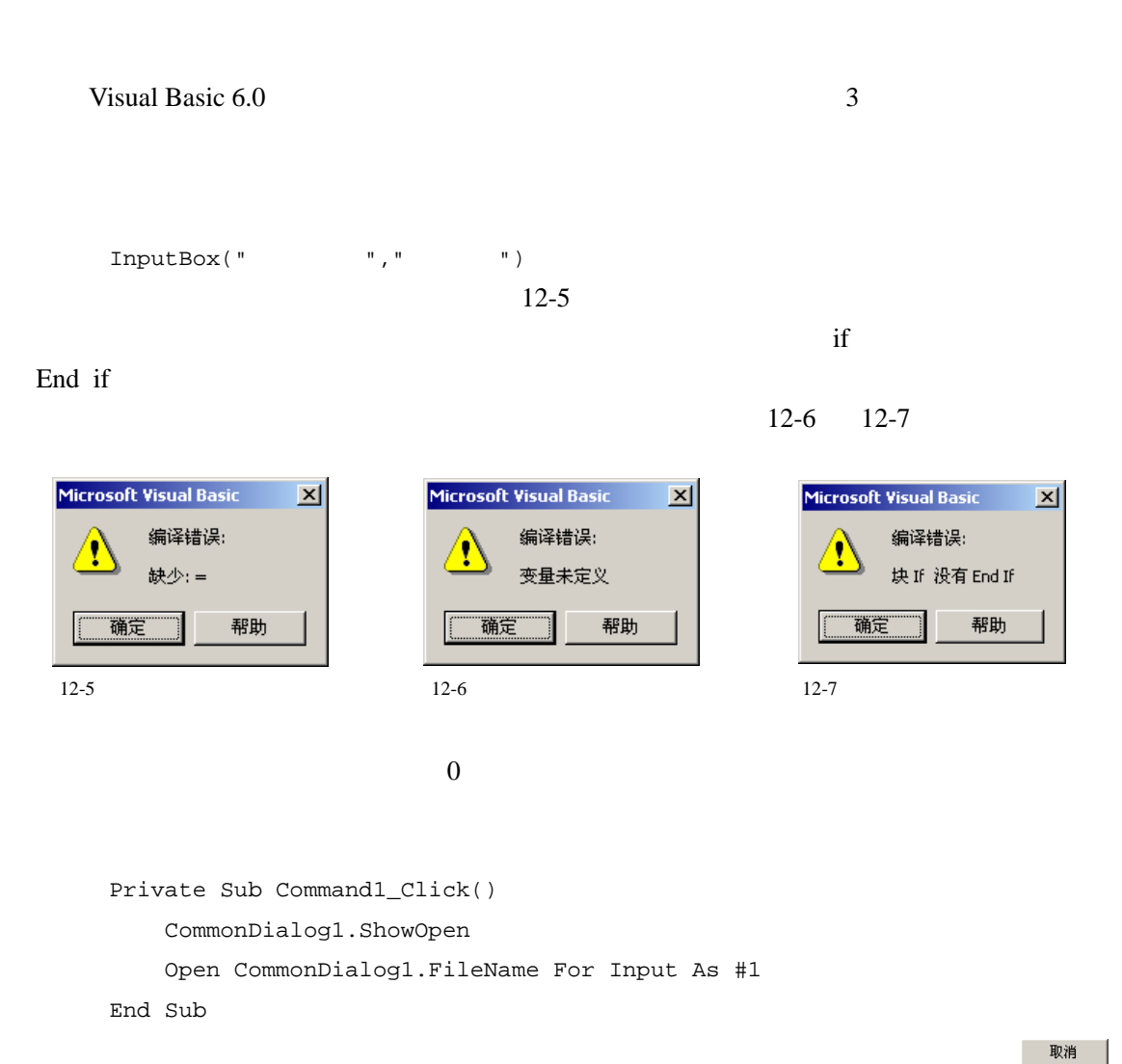

ñ

 $12-8$ 

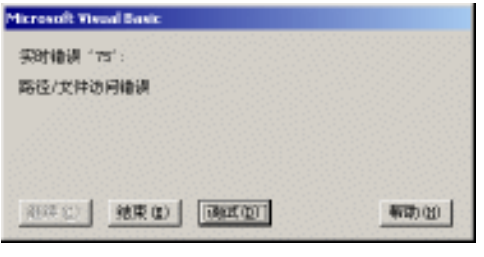

 $12.3$ 

 $12-9$ 

 $12-9$ 

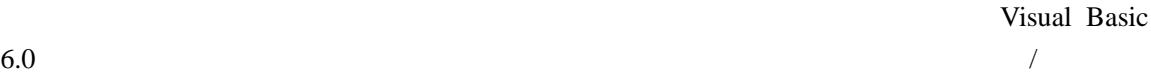

Visual Basic 6.0

 $12-10$ 

 $12 - 11$ 

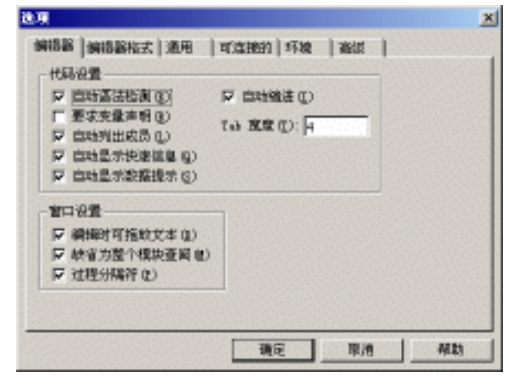

H

 $12-9$ 

Option Explicit

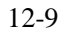

Option Explicit

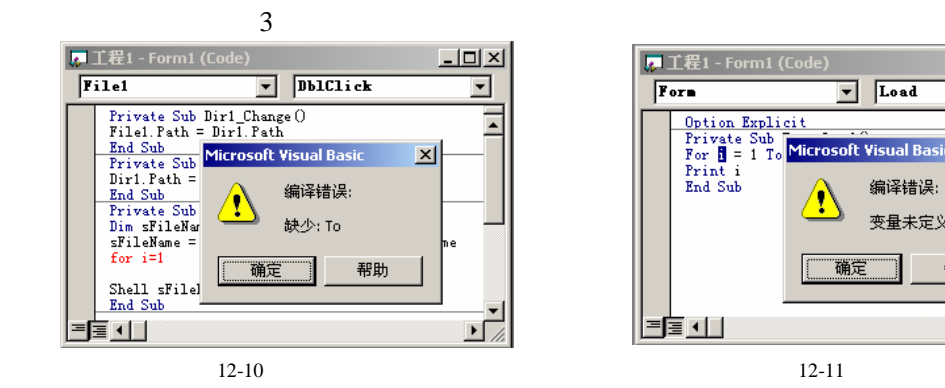

12-9 Nisual Basic 6.0

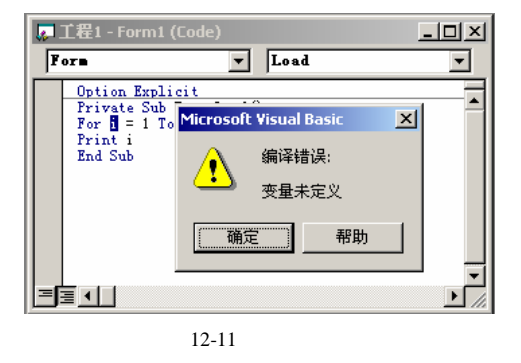

H

 $12.4$ 

```
10-11Private Sub mnuFileOpen_Click() 
      Dim fName As String 
      Dim text As String 
      Dim textbuff As String 
       '设置文件过滤器
      CommonDialog1.Filter = "(*.txt)|*.txt"\vec{r} ' and \vec{u} ' and \vec{r}CommonDialog1.ShowOpen 
      fName = CommonDialog1.FileName 
      If fName <> "" Then 
          '打开顺序文件
          Open fName For Input As #1 
          \mathcal{R}Do While Not EOF(1) 
                Line Input #1, text 
                textbuff = textbuff + text 
                Text1.text = textbuff 
             Loop 
          Close #1 
      End If 
   End Sub
```
 $12-12$ 

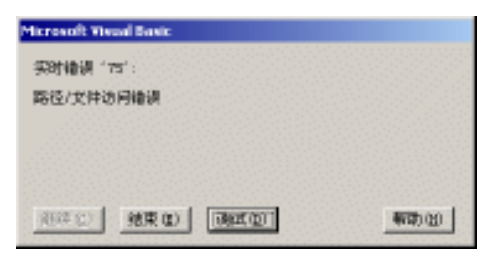

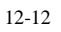

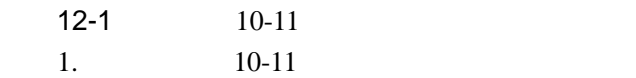

ñ

```
270
   2. \blacksquarePrivate Sub mnuFileOpen_Click() 
         Dim fName As String 
         Dim text As String 
         Dim textbuff As String 
         \mathcal{F}On Error GoTo errorprocedure 
         '设置文件过滤器
         CommonDialog1.Filter = "(*.txt)|*.txt"\kappaCommonDialog1.ShowOpen 
         fName = CommonDialog1.FileName 
         If fName <> "" Then 
            '打开顺序文件
            Open fName For Input As #1 
            \mathcal{R}Do While Not EOF(1) 
                  Line Input #1, text 
                  textbuff = textbuff + text 
                  Text1.text = textbuff 
               Loop 
            '关闭文件
            Close #1 
         End If 
         '实时错误处理程序
         errorprocedure: 
         Dim retvalue As Integer 
         \mathcal{R}If Err.Number = 53 Then 
           retvalue = MsgBox(fName + "vbOKCancel + vbExclamation, "")
                 If retvalue = vbOK Then 
                    UResume 
                 Else 
                    UResume Next 
                End If 
         Else
```

```
ñ
     MsgBox " \qquad ", vbCritical, " "
     Exit Sub 
    End If 
  End Sub 
 3. 12-12
 12-1\bulletOn Error
  On Error GoTo
 On Error and Q12-1On Error GoTo errorprocedure 
  " errorprocedure"
 \bullet12-1 if
 • \bulletResume 3
 Resume 0 Resume
 Rexume Next
 Resume line line
\lim12-1 Resume
                       Resume Next
```
Visual Basic 6.0

 $12.5$ 

Resume

3  $3$  Visual Basic 6.0

H

 $V$ isual Basic 6.0  $12-13$ 

Visual Basic 6.0

## 12.5.1

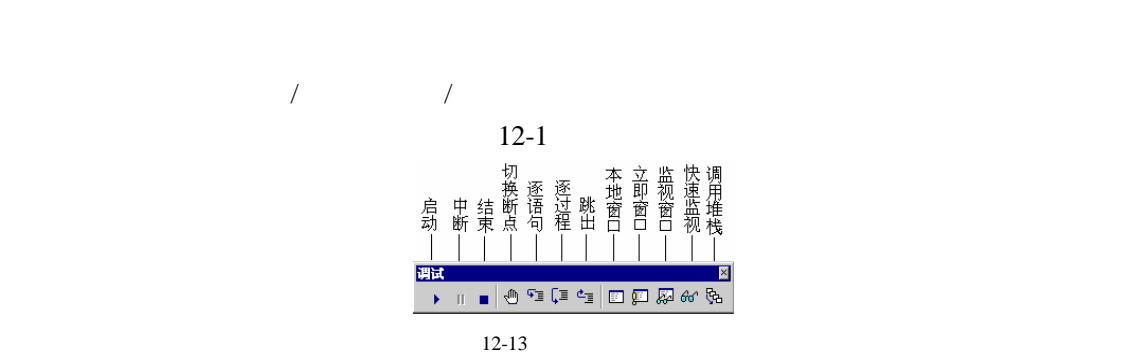

 $12-1$ 

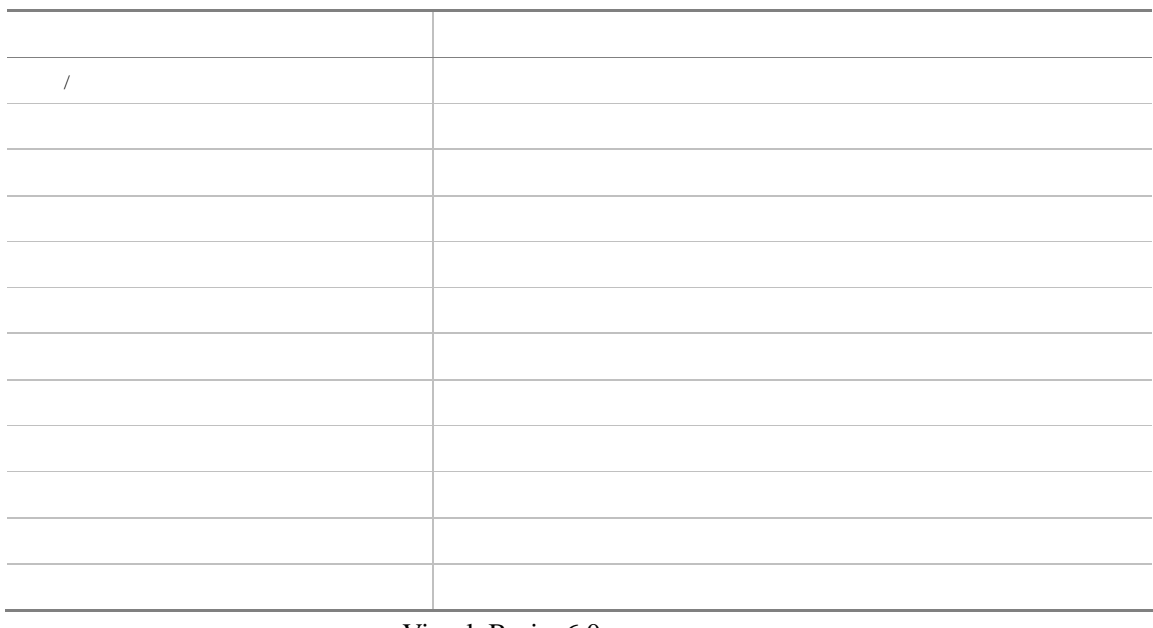

Visual Basic 6.0

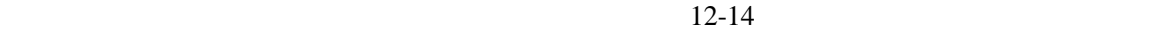

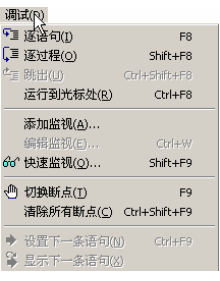

## $12.5.2$

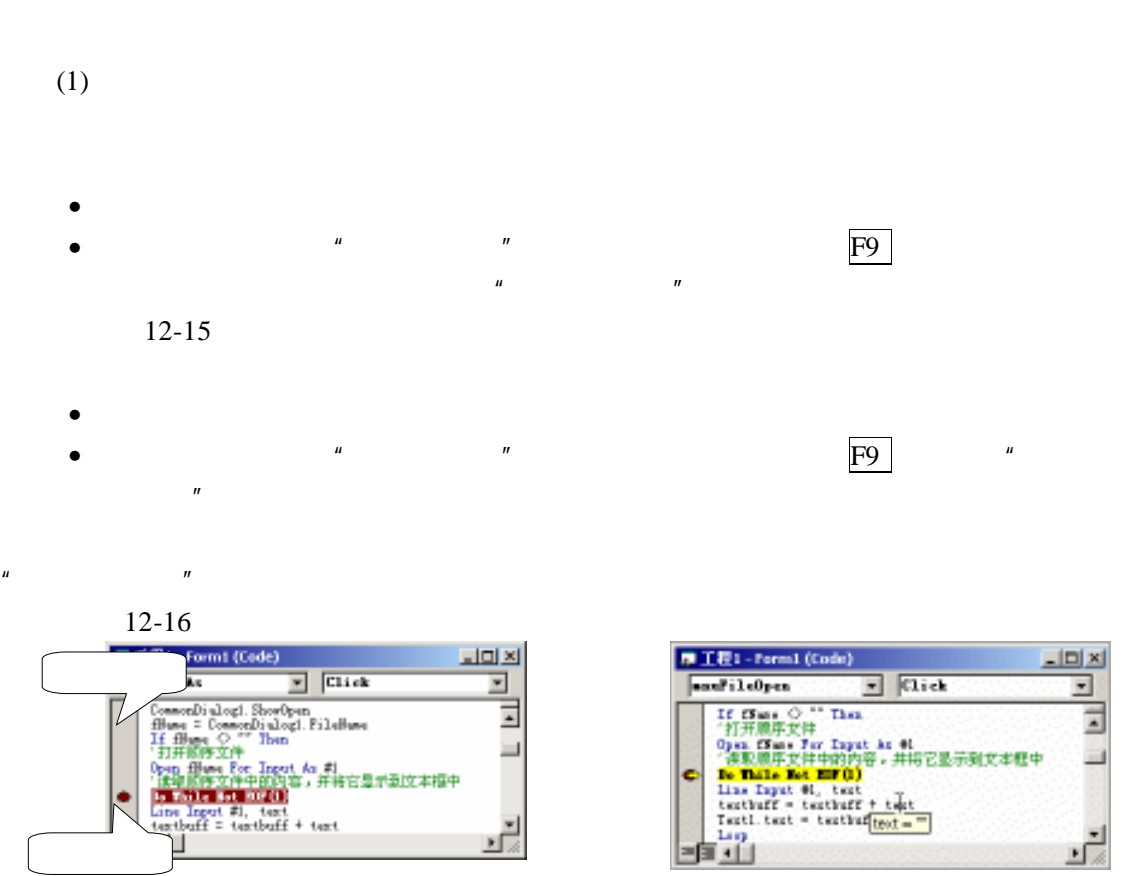

H

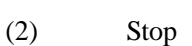

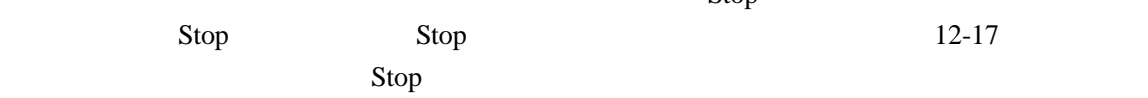

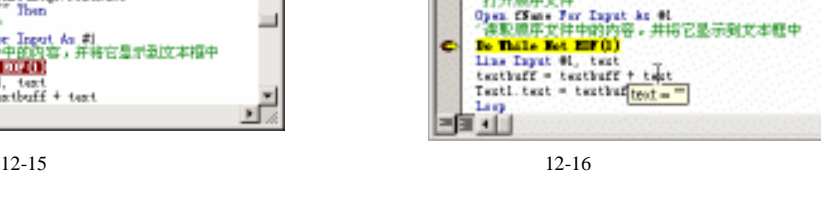

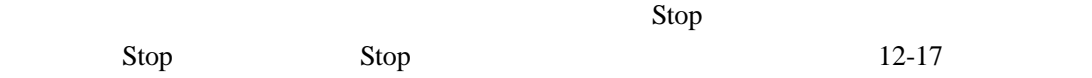

Stop and the contract of the contract of the contract of the contract of the contract of the contract of the contract of the contract of the contract of the contract of the contract of the contract of the contract of the c

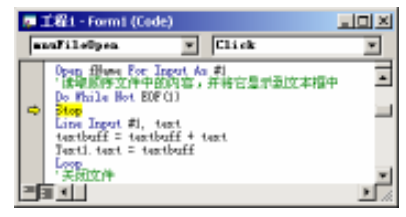

 $\overline{\phantom{1}}$  E5  $\overline{\phantom{1}}$ 

12-17 Stop

 $\bullet$ 

 $\bullet$ 

## 12.5.3

#### $\mathbb{R}$

#### $12-18$

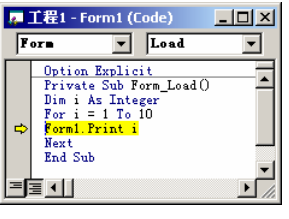

H

 $\sqrt{a}$ 

 $\sqrt{2}$ 

 $12 - 18$ 

#### $\mathbb{Q}^{\mathbb{Z}}$

 $\sqrt{\frac{1}{2}}$ 

 $12-2$  1 10

1. **AutoRedraw"** True 2. Load **Load** Option Explicit Private Sub Form\_Load() Dim i As Integer Form1.AutoRedraw = True  $i = 10$ '调用显示数字的子过程 ShowNum i End Sub Public Sub ShowNum(Num As Integer)

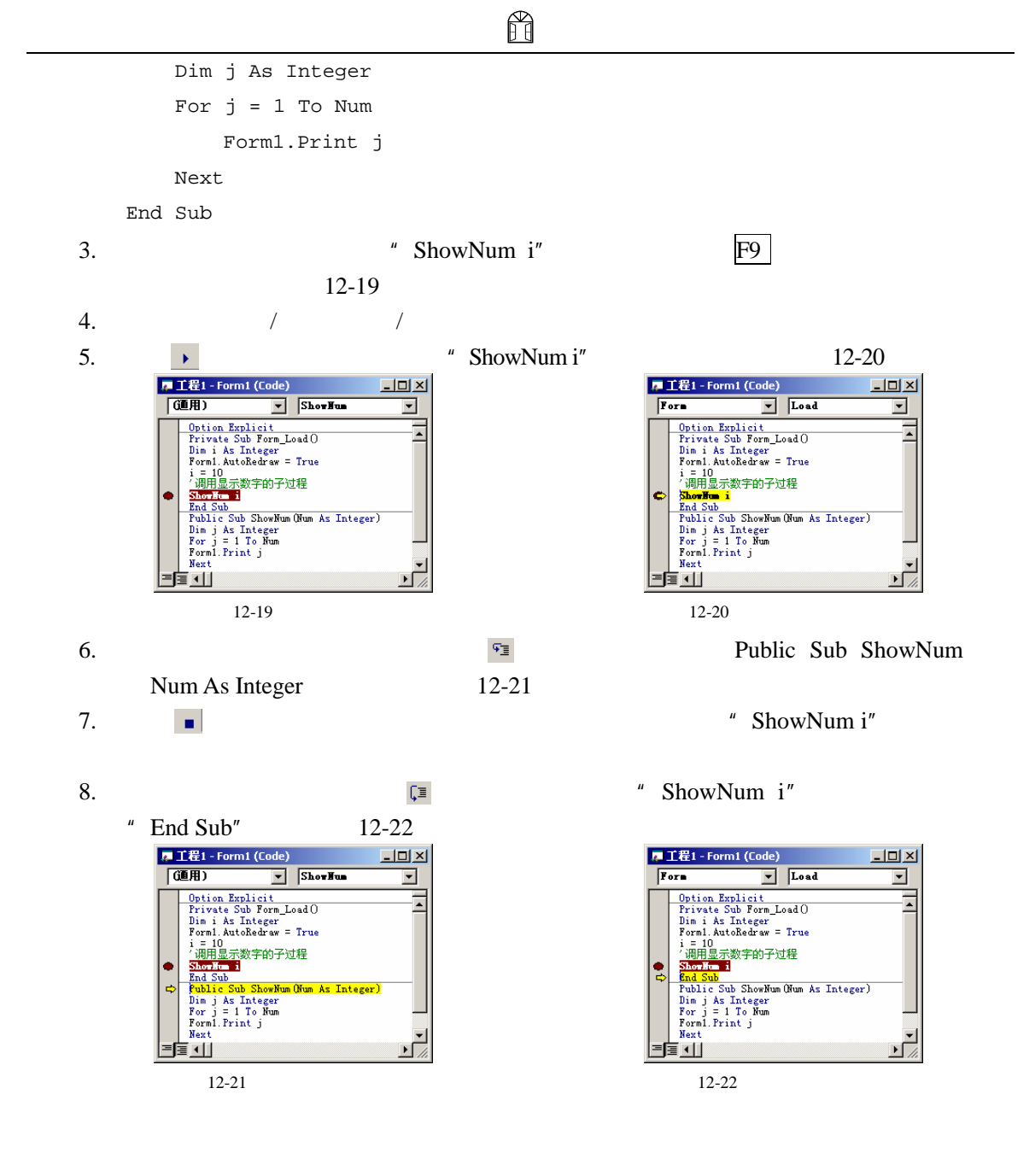

 $12-2$  $12-21$   $12-22$ 

 $\overline{3}$  $\overline{3}$ 

 $\overline{3}$ 

 $12.5.4$ 

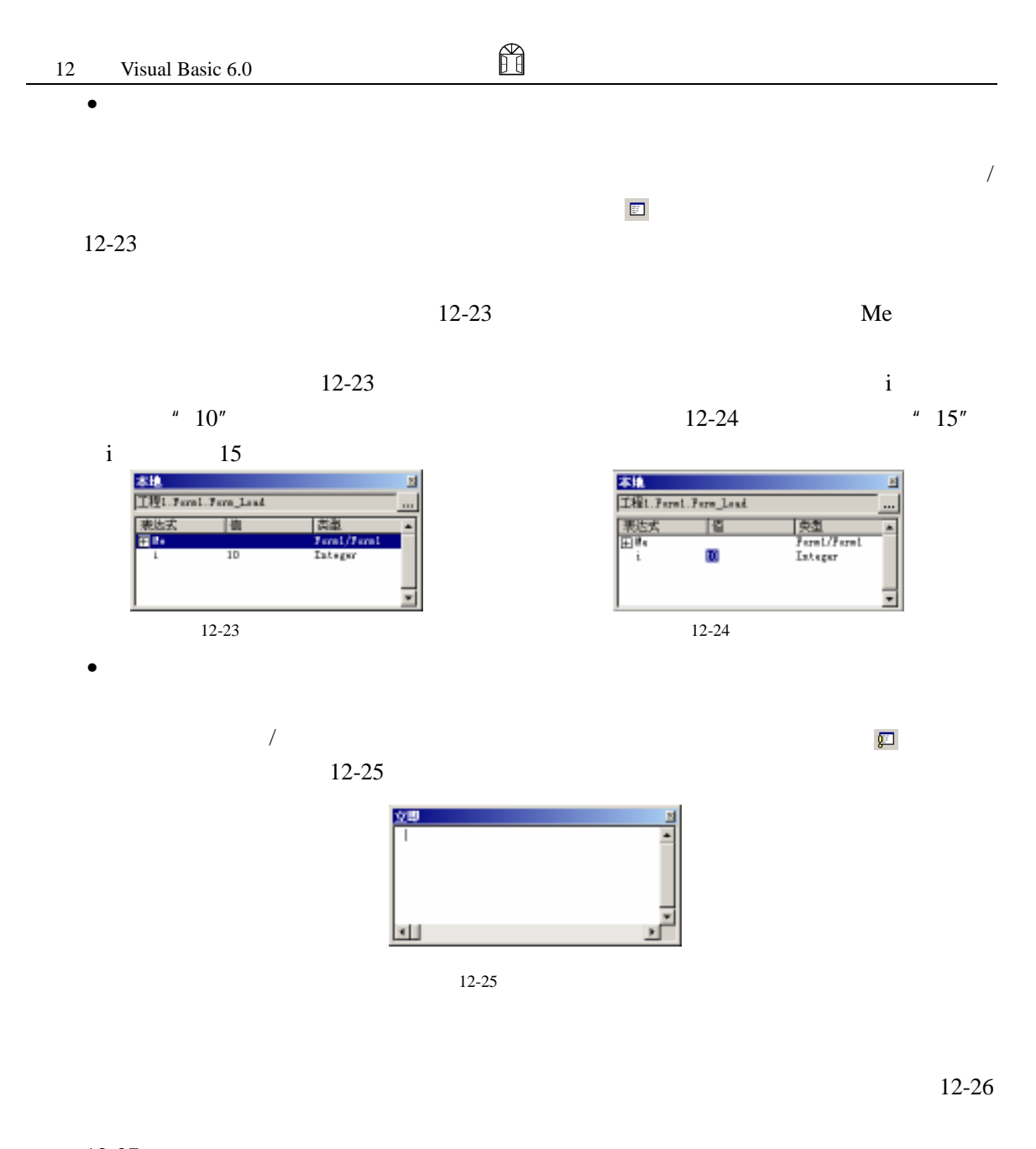

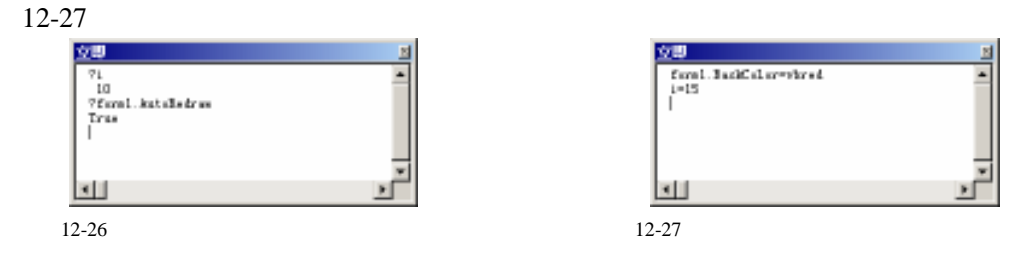

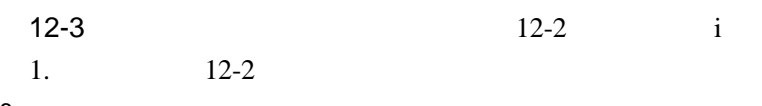

ñ

```
2.Form Load
  Private Sub Form_Load() 
     Dim i As Integer 
     Form1.AutoRedraw = True 
     i = 10'调用显示数字的子过程
     ShowNum i 
     Debug.Print "i="; i 
  End Sub
```
 $3.$ 

 $12 - 28$ Debug.Print

Debug.Print [Items][;]  $12-3$ Debug.Print "i="; i

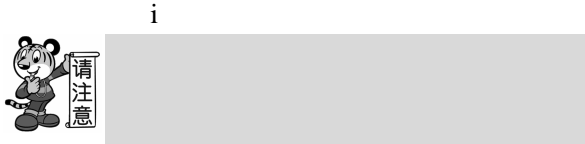

 $\bullet$   $\bullet$   $\bullet$   $\bullet$   $\bullet$   $\bullet$ 

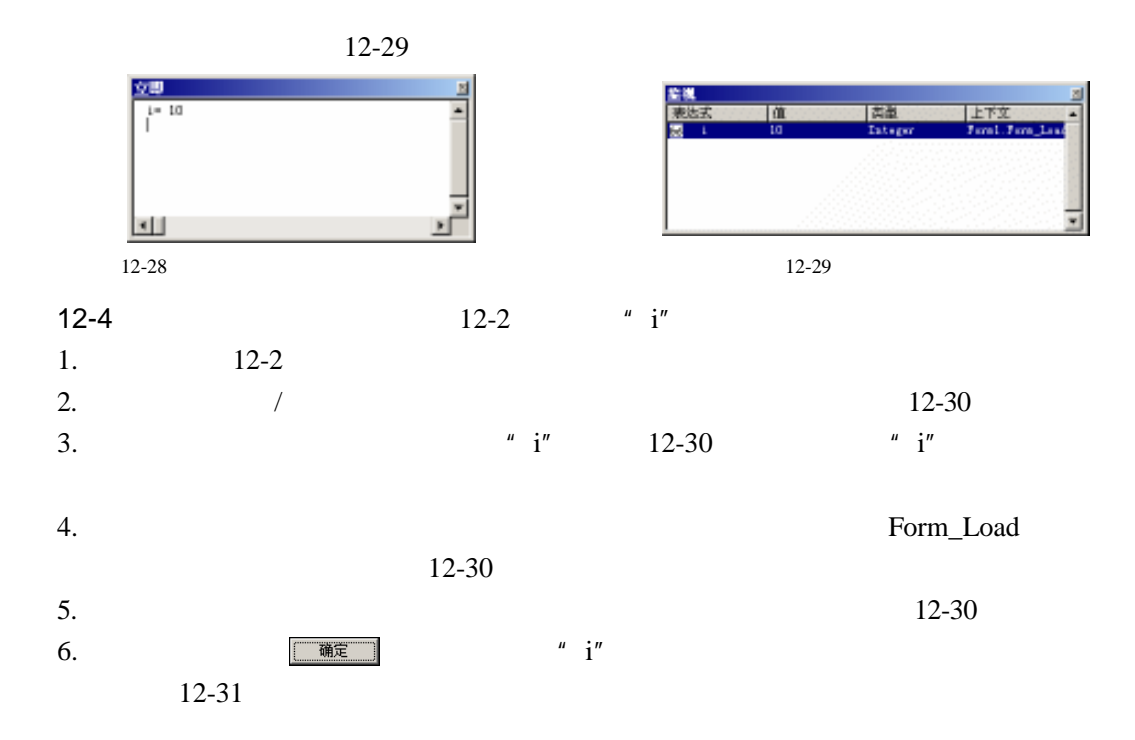

H

革加加減  $\mathbb{E}$ 表达式(L):  $ar$ Г RN | 上下文<br>| 过程(E): Form\_Load<br>| 模块(E): Form1  $\frac{1}{\sqrt{2}}$ 4000 工程: 工程: 星戦映査<br>- C-島球教法式 (B)<br>- C-島球戦地専用中断 (D) ○ 当面线临时表时中断位)

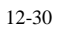

7. F5  $*$  ShowNum i"

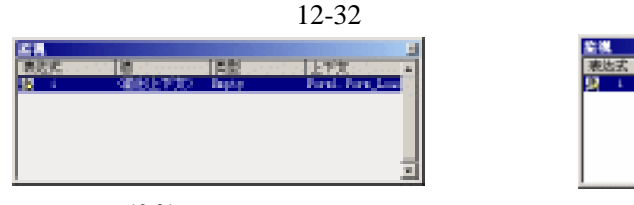

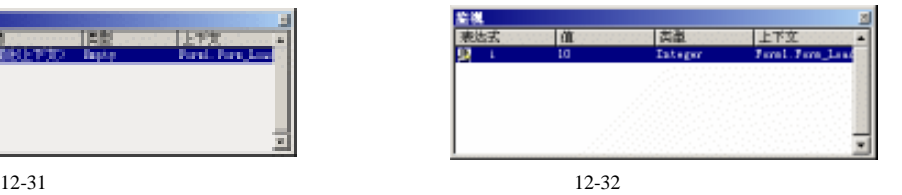

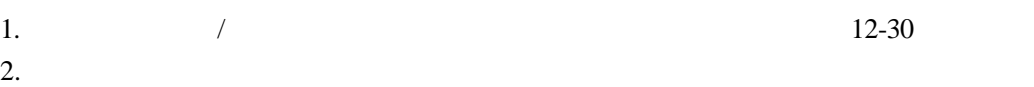

 $3.$  $4.$ 

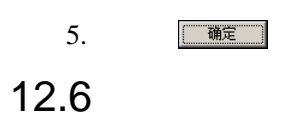

- $3$
- $\bullet$  and  $\bullet$  and  $\bullet$  and  $\bullet$  and  $\bullet$  and  $\bullet$
- $\bullet$  and  $\bullet$  and  $\bullet$  and  $\bullet$
- $\bullet$
- 逻辑错误发现的方法。

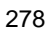

# $12.7$

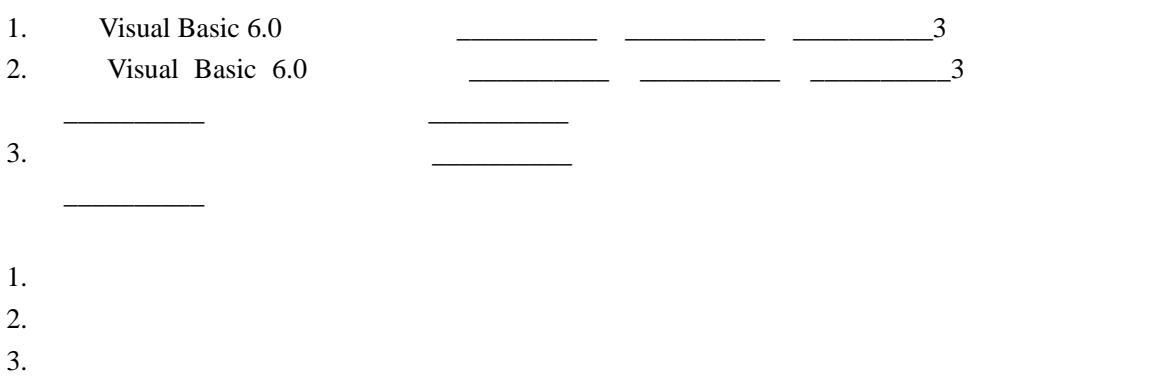

H

4. 如何设置监视表达式?
## $F.1$

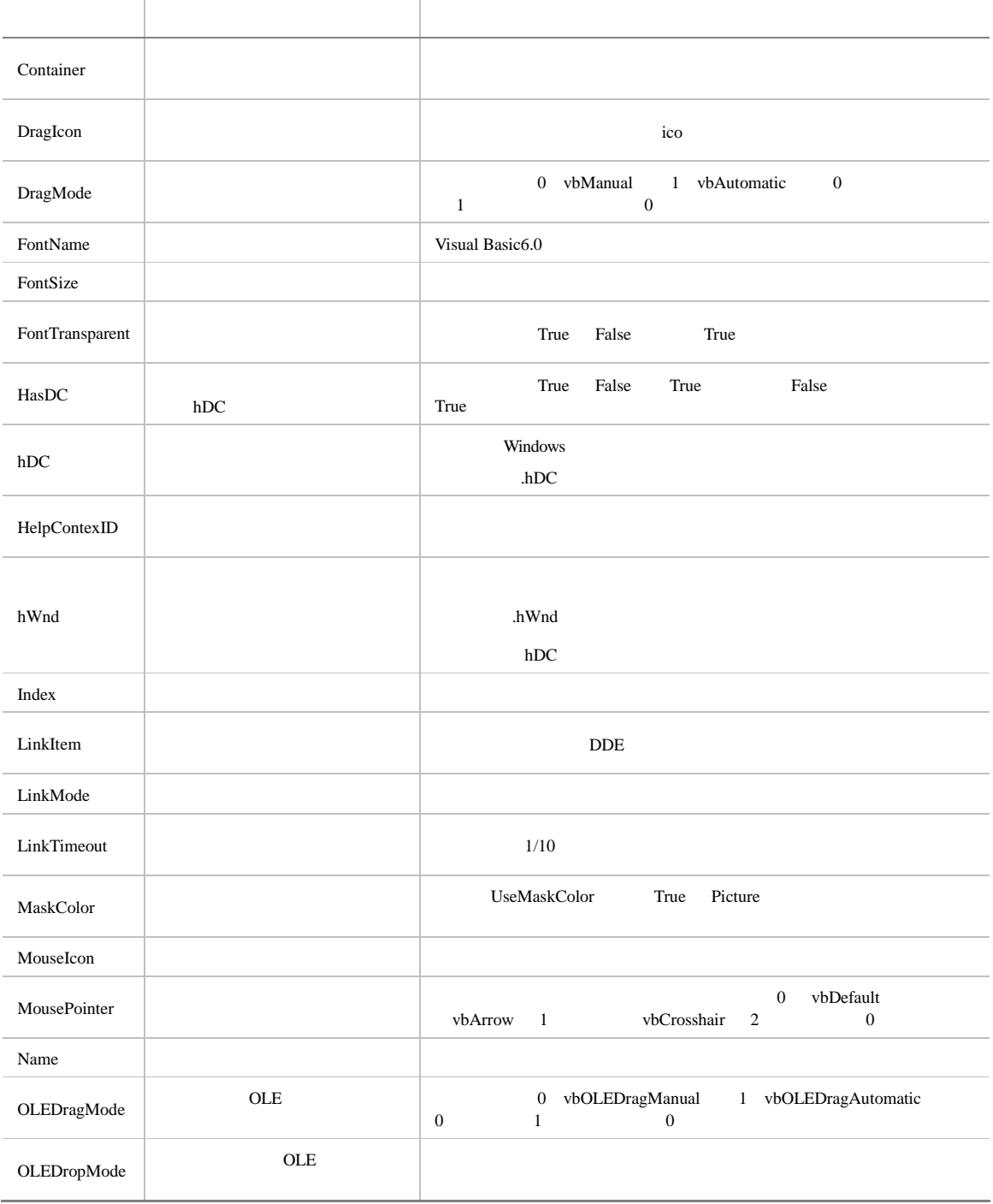

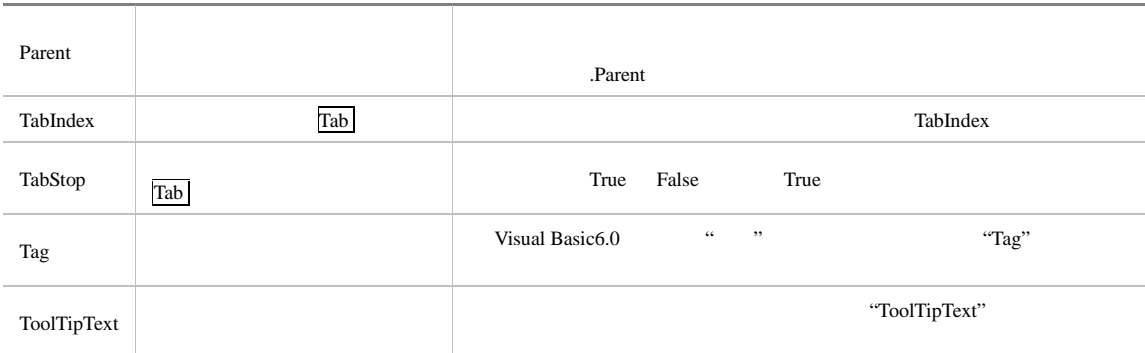

## F.2 Visual Basic6.0

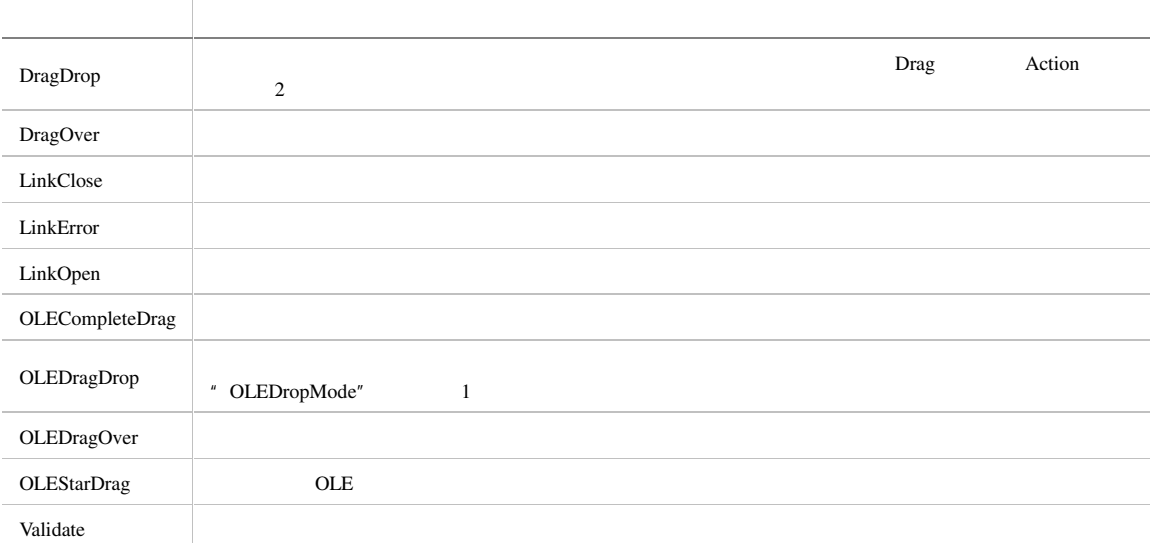

## F.3  $\blacksquare$

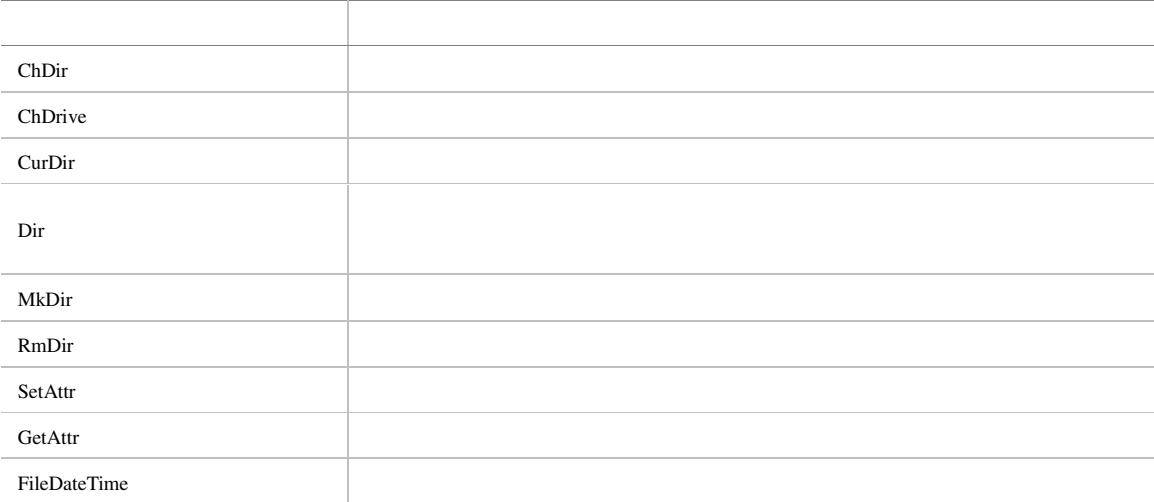

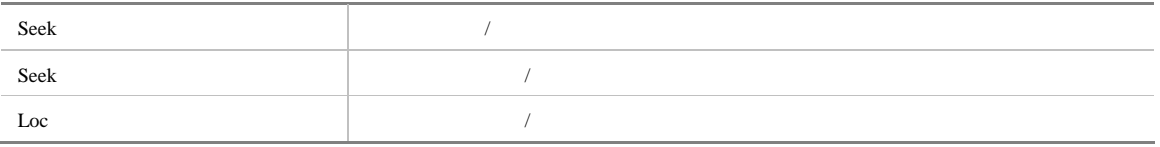